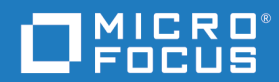

# Dimensions<sup>®</sup> RM 12.11.1 Guide de l'utilisateur de RM Browser

Copyright © 2001 –2023 Micro Focus ou l'une de ses sociétés affiliées.

Seules les garanties pour les produits et services de Micro Focus et de ses sociétés affiliées et concédants de licences (« Micro Focus ») sont représentées dans les déclarations expresses de garantie qui accompagnent ces produits et services. Rien dans les présentes ne doit être interprété comme constituant une garantie supplémentaire. Micro Focus ne sera pas responsable des erreurs ou omissions techniques ou éditoriales contenues dans ce document. Les informations contenues dans ce document peuvent être modifiées sans préavis.

Contient des informations confidentielles. Sauf indication contraire expresse, une licence valide est requise pour la possession, l'utilisation ou la copie. Conformément aux clauses 12.211 et 12.212 du règlement FAR, les logiciels commerciaux, la documentation des logiciels et les données techniques relatives aux articles commerciaux sont concédés sous licence au gouvernement des États-Unis sous la licence commerciale standard du fournisseur.

Version du produit : 12.11.1

Date de publication : juin 2023

# **Table des matières**

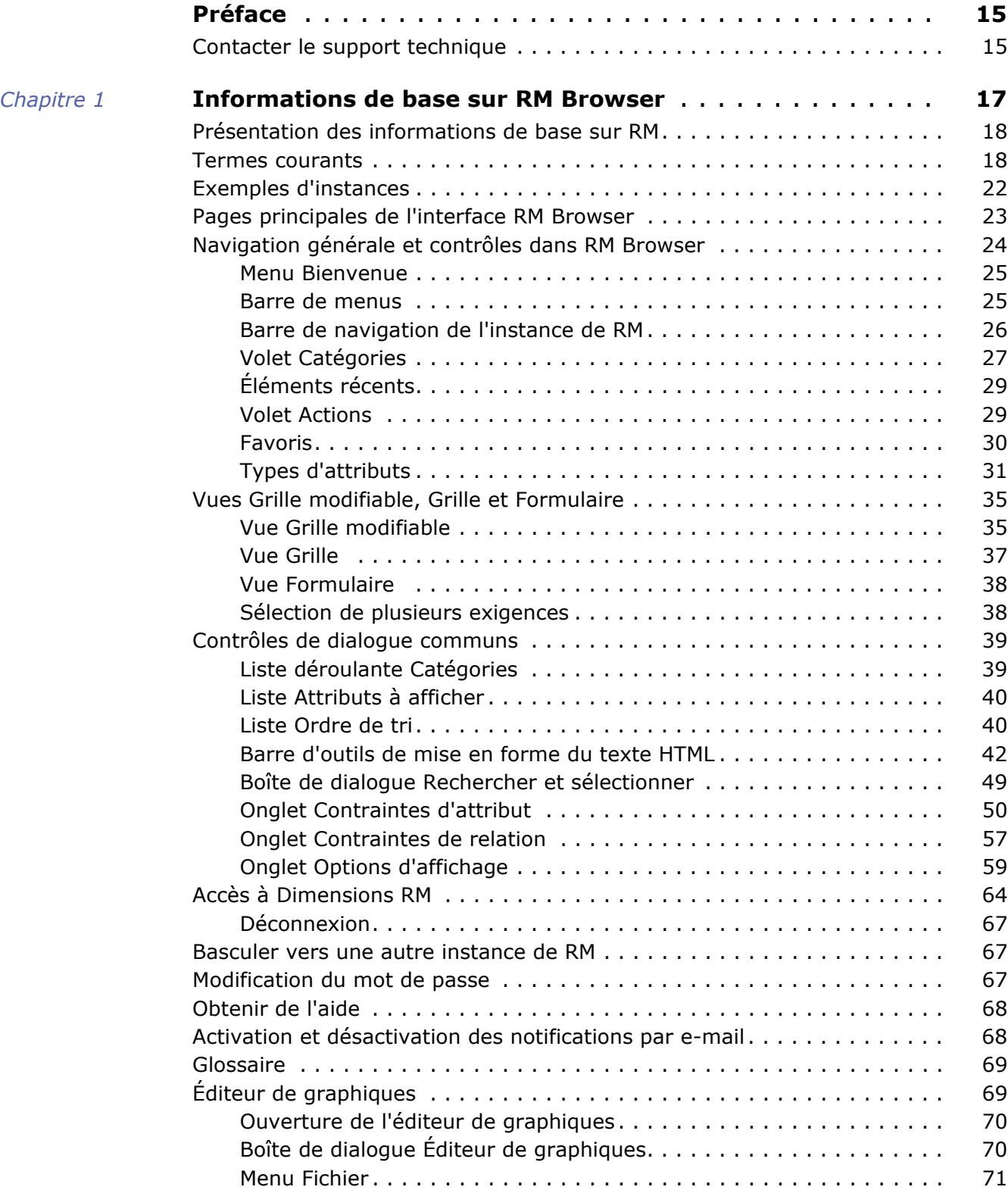

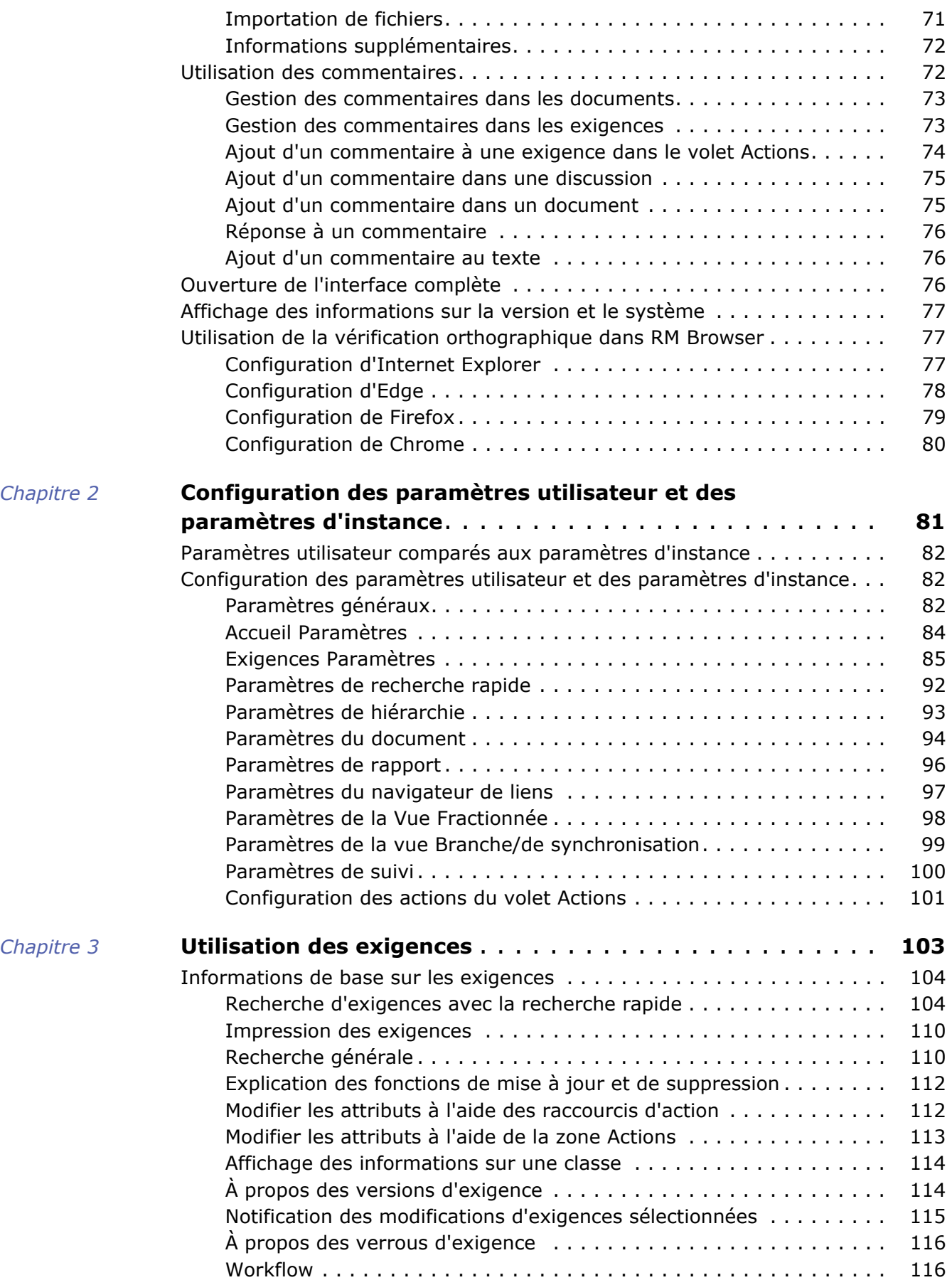

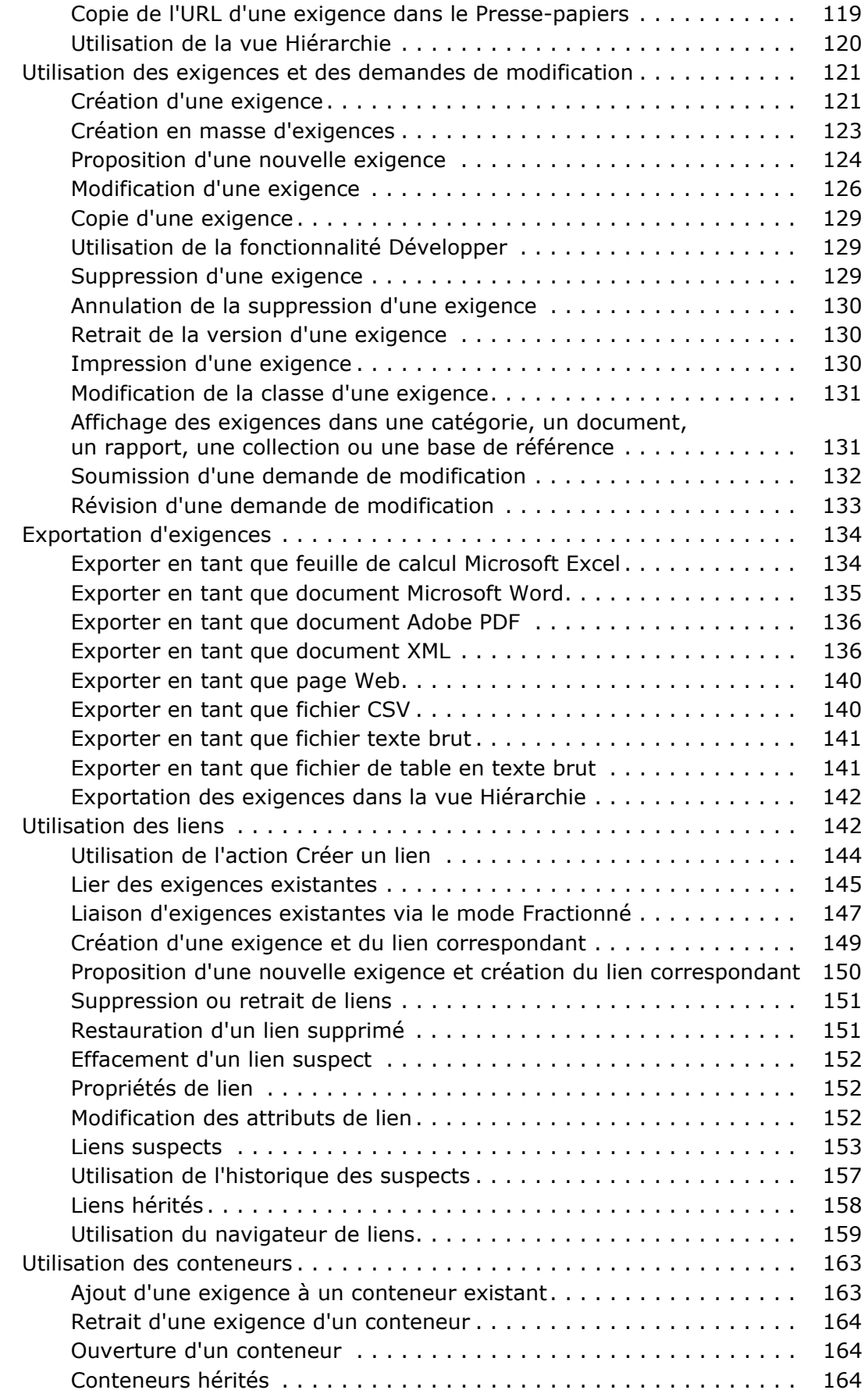

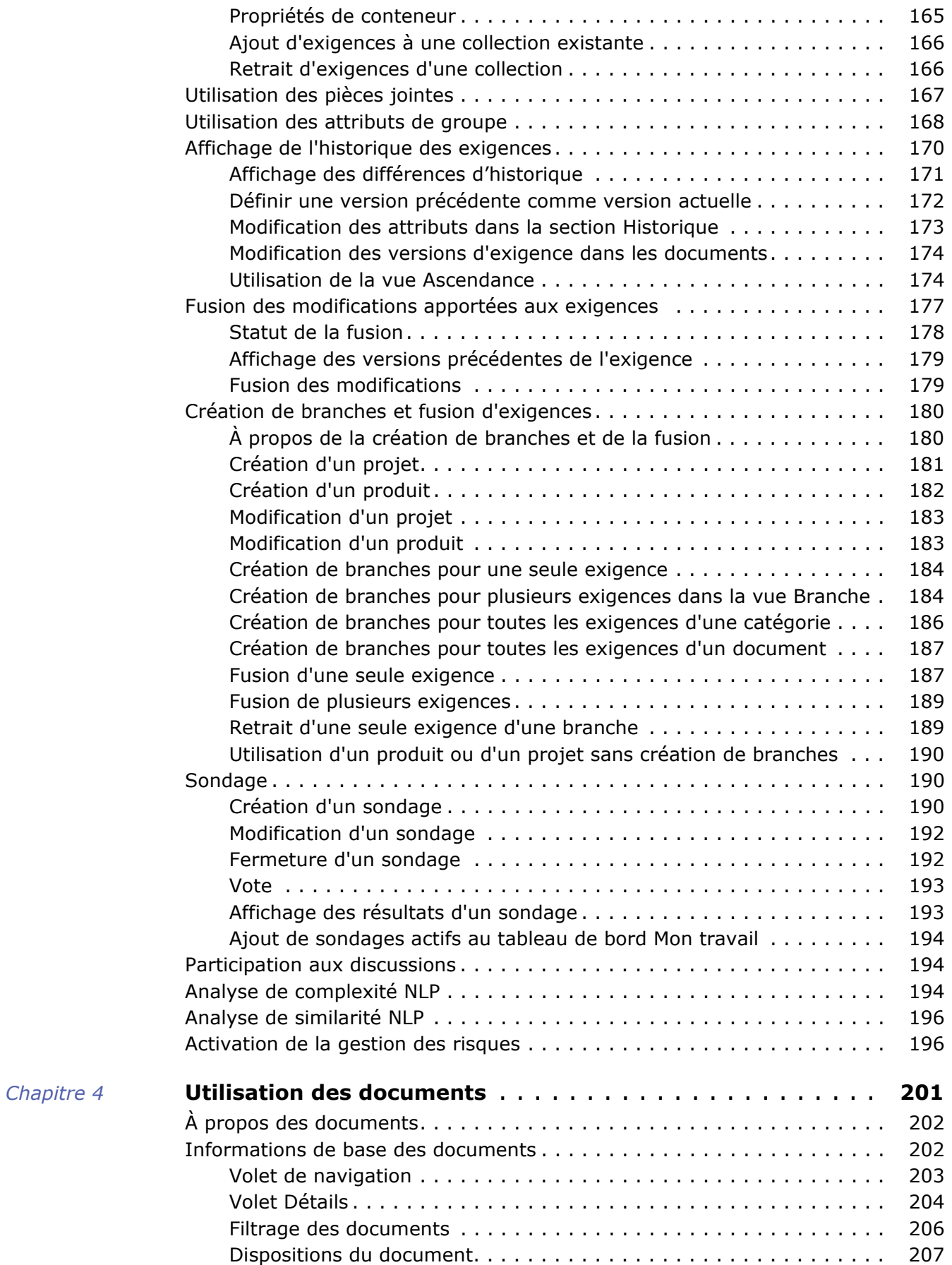

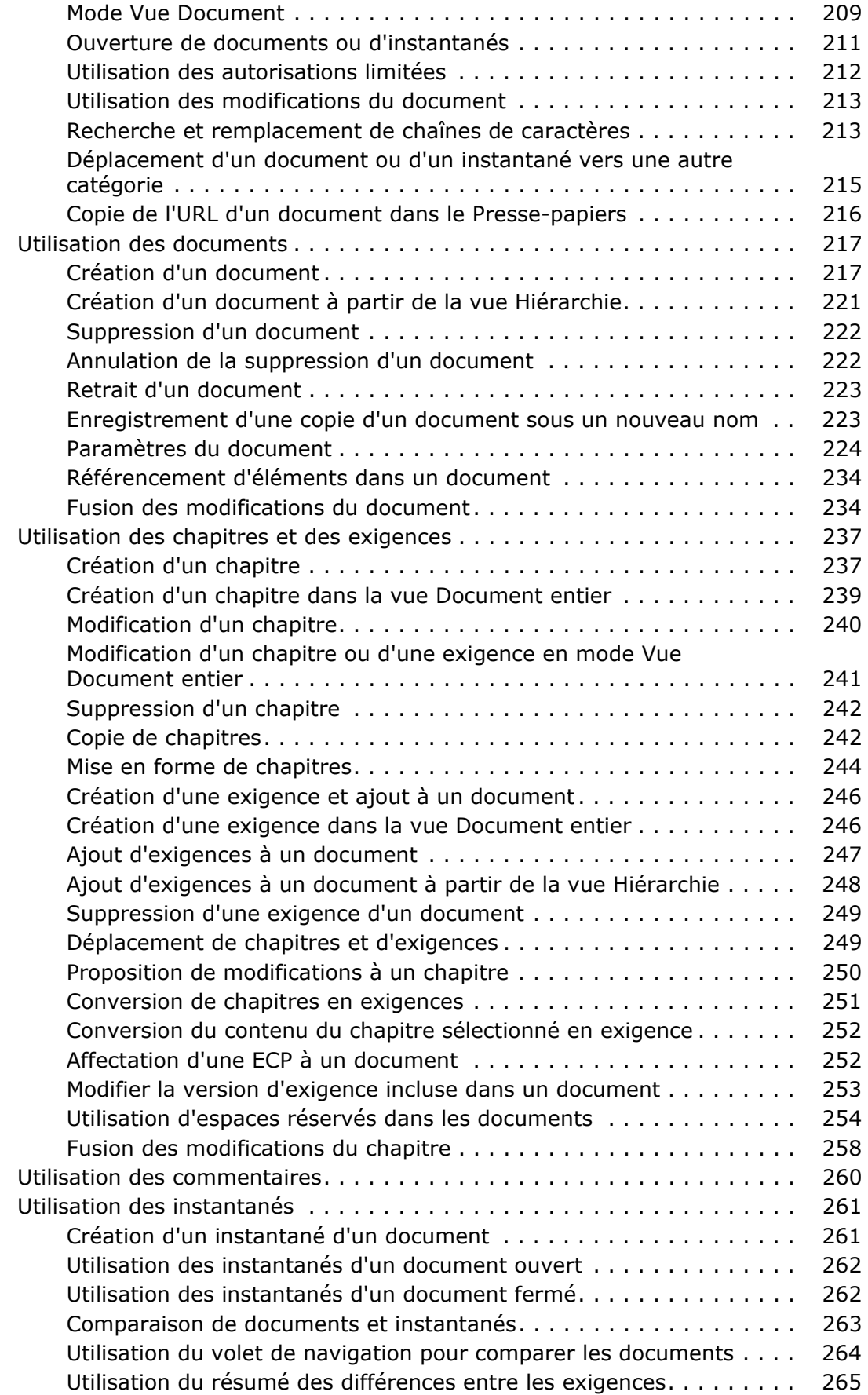

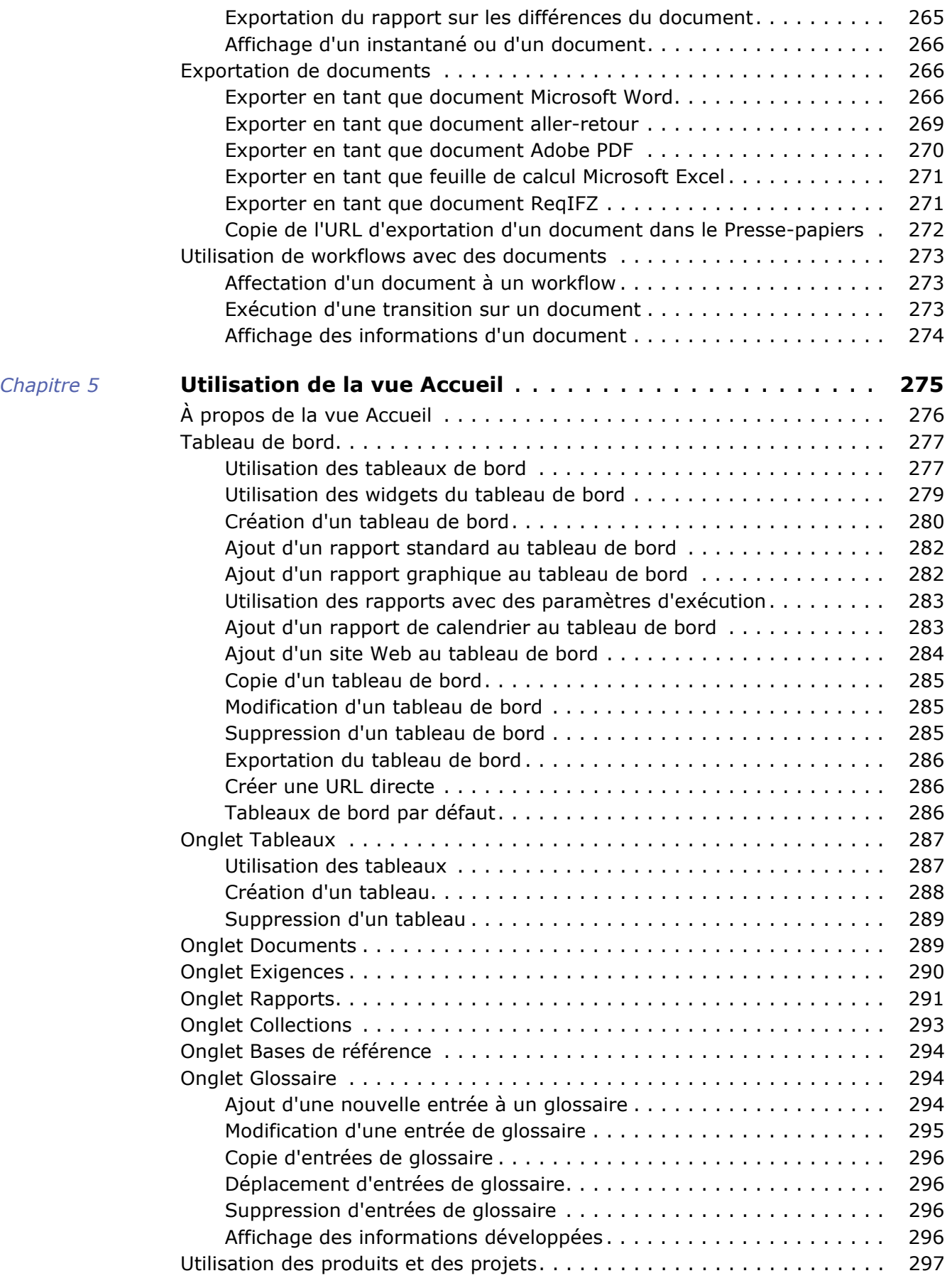

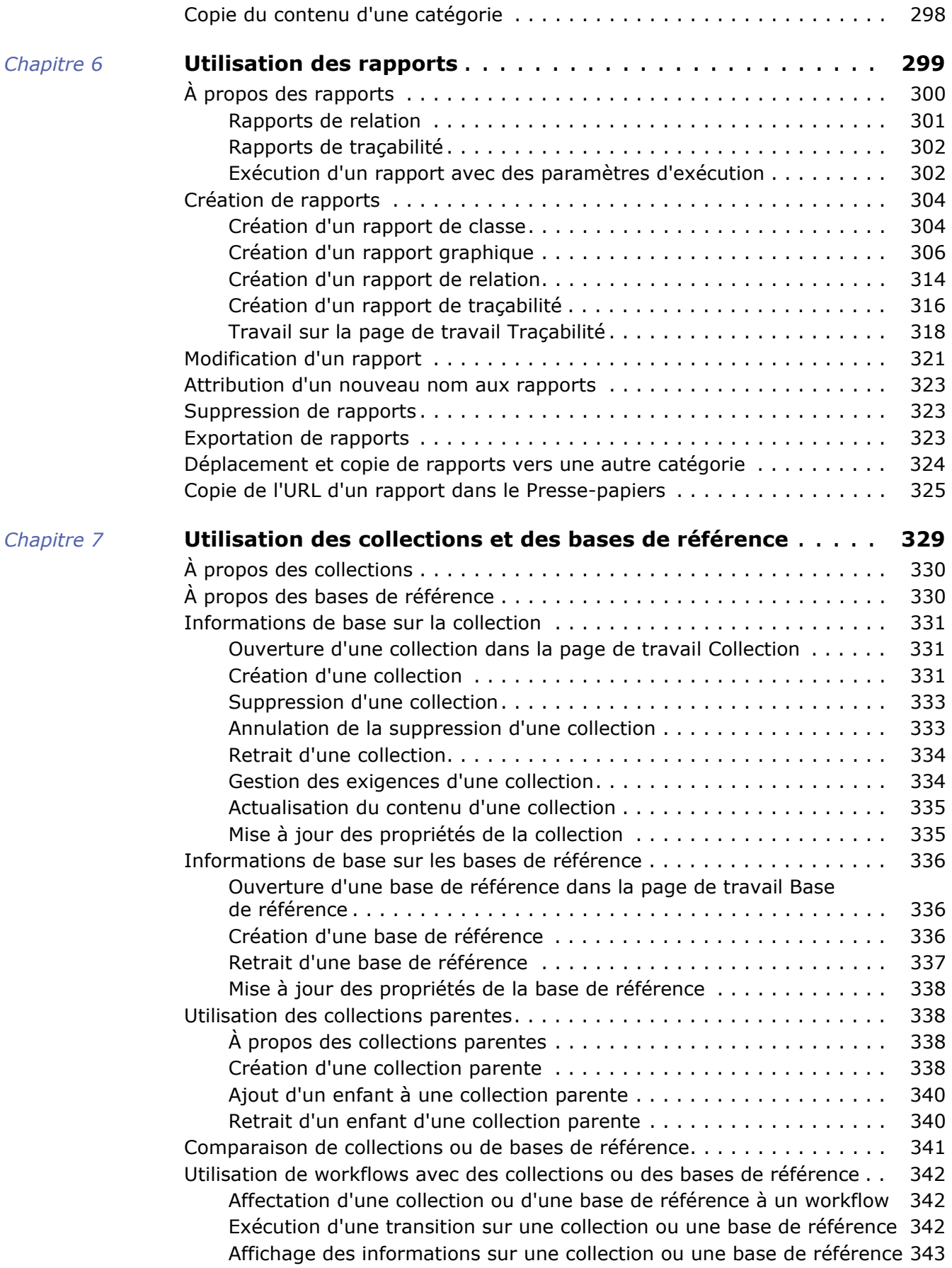

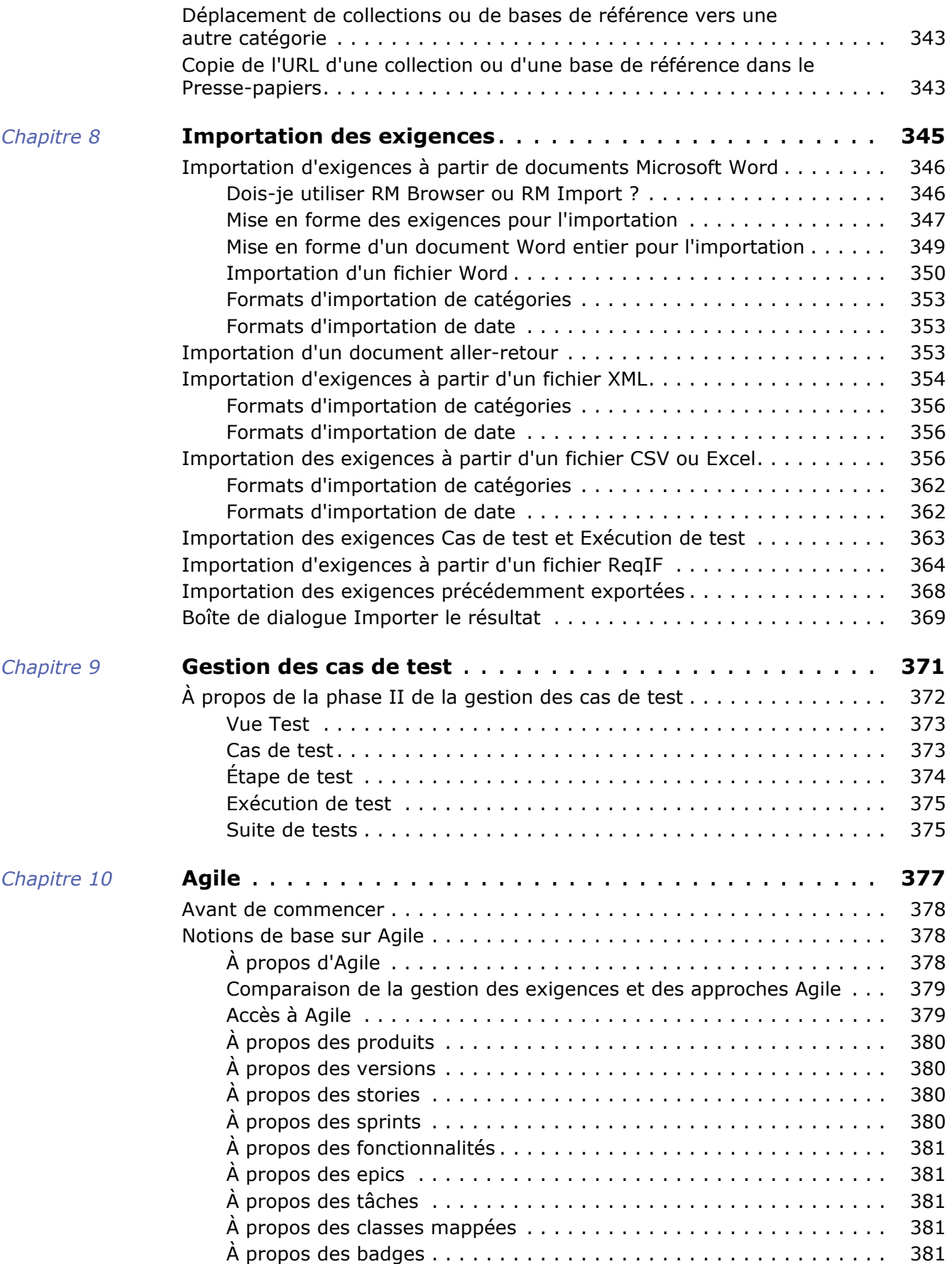

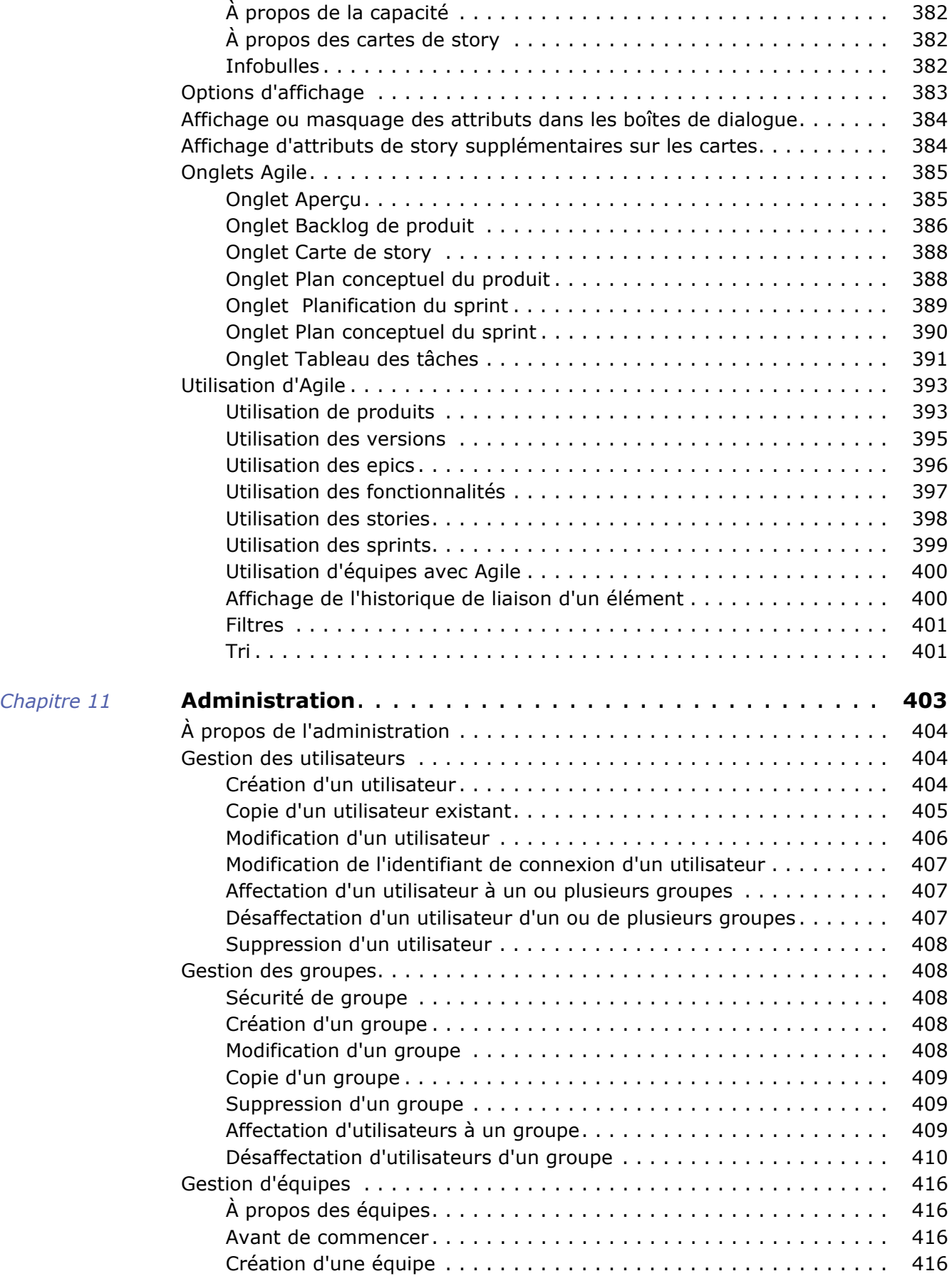

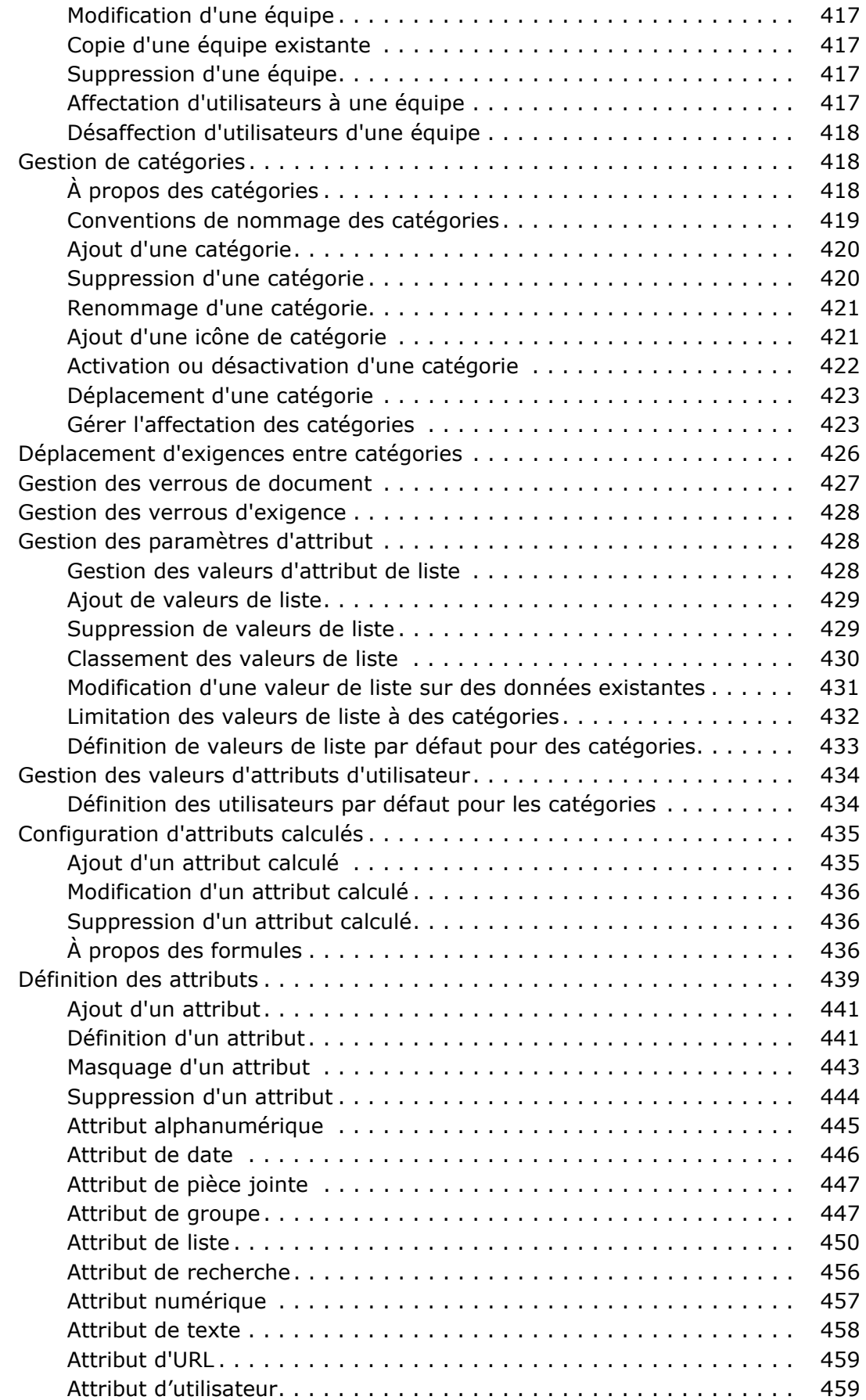

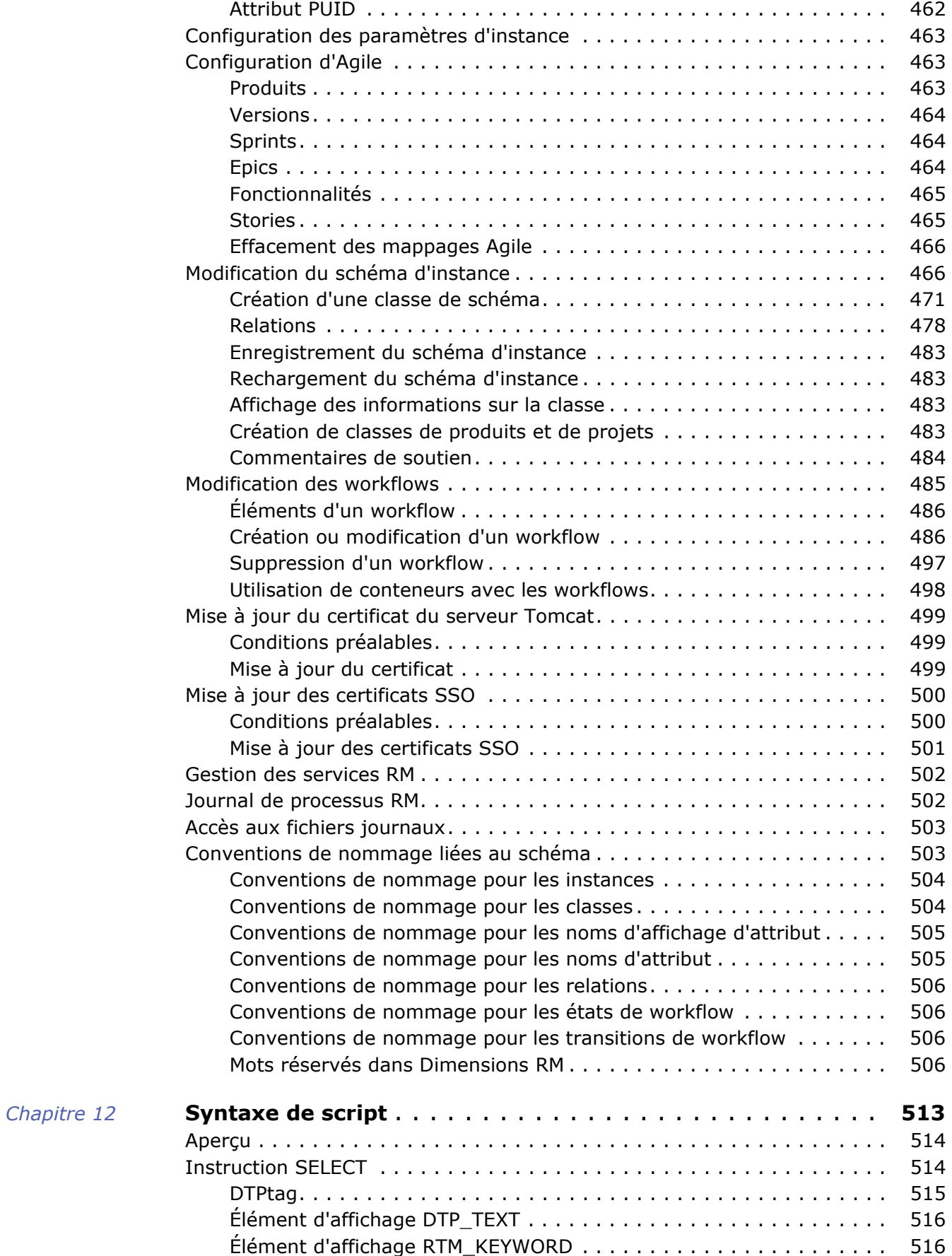

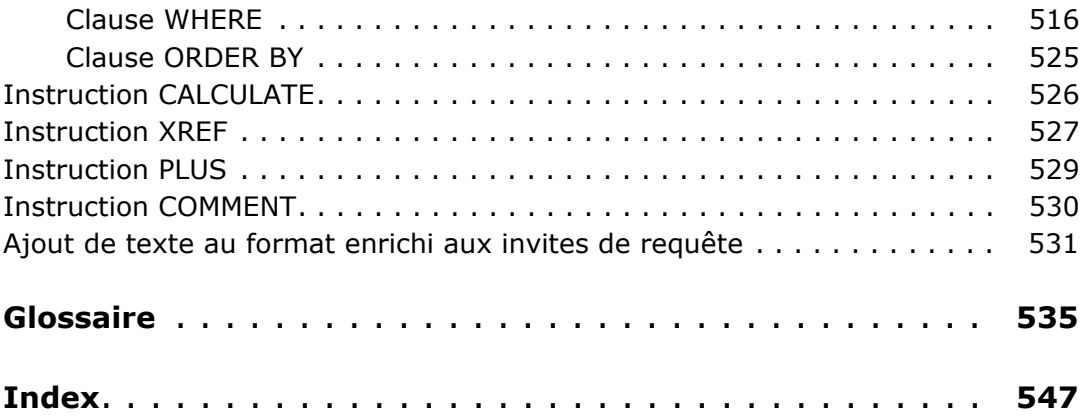

<span id="page-14-0"></span>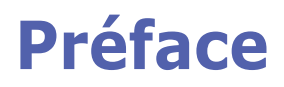

Ce document décrit le mode d'utilisation du client RM Browser pour Dimensions RM, package complet de gestion des exigences qui permet aux équipes de développement de capturer, concevoir et gérer les exigences tout au long du cycle de vie du produit.

# **Objectif**

L'objet de ce document est de décrire le mode d'utilisation de Dimensions RM une fois le produit installé.

#### **Public visé**

Ce document est destiné aux membres des équipes de développement de produits qui utilisent Dimensions RM pour créer, gérer et suivre les exigences tout au long du cycle de vie du produit.

## <span id="page-14-1"></span>**Contacter le support technique**

Micro Focus fournit une assistance technique à tous les utilisateurs enregistrés de ce produit, notamment une assistance d'installation limitée aux 30 premiers jours. Si vous avez besoin d'assistance après cette date, contactez Micro Focus Support à l'URL suivante et suivez les instructions :

<http://supportline.microfocus.com>

Une assistance technique spécifique de la langue de l'utilisateur est disponible pendant les heures d'ouverture locales. Pour toutes les autres heures, le support technique est proposé en anglais.

La page Web Micro Focus Support peut également être utilisée pour :

- Signaler les problèmes et poser des questions.
- Obtenir des informations de support technique à jour, notamment celles partagées par nos clients via le Web, des notifications automatiques par e-mail, des groupes de discussion et des groupes d'utilisateurs régionaux.
- Accéder à une base de connaissances, qui contient des informations pratiques et vous permet de rechercher par mots-clés des bulletins techniques.
- Télécharger des versions de correctifs pour vos produits Micro Focus.

### **Informations sur la licence et les droits d'auteur des logiciels tiers**

Pour les informations relatives aux licences et aux droits d'auteur des logiciels tiers inclus dans cette version, consultez le fichier Third\_Party\_Licenses.txt, qui se trouve dans le répertoire d'installation de Dimensions RM, par exemple C:\Program Files\Micro Focus\Dimensions 12.11.1\RM.

# <span id="page-16-0"></span>Chapitre 1

# <span id="page-16-1"></span>**Informations de base sur RM Browser**

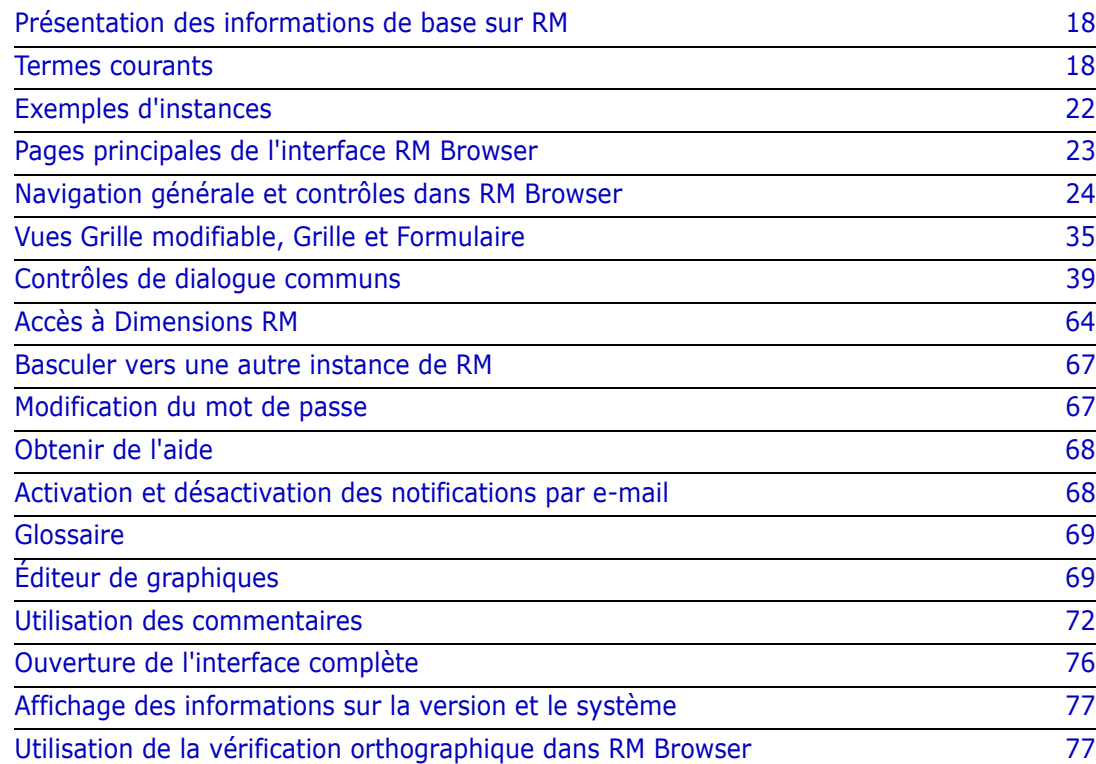

# <span id="page-17-0"></span>**Présentation des informations de base sur RM**

Les exigences permettent de s'assurer que les objectifs de développement de produits sont atteints. Dimensions RM fournit les fonctionnalités nécessaires pour remplir ces objectifs.

Avec Dimensions RM, l'organisation peut effectuer les actions suivantes :

- Importer les exigences recueillies auprès des parties prenantes
- Maintenir les informations sur les exigences à l'aide des conventions de nommage locales
- Créer, mettre à jour, remplacer et retirer des exigences
- Examiner et réviser les exigences sous contrôle de l'historique
- Créer et parcourir des liens entre les exigences
- Évaluer l'impact des modifications
- Afficher et effacer les liens considérés comme "suspects"
- Documenter la traçabilité de bout en bout
- Hiérarchiser les exigences
- Suivre les fils de discussion
- Prendre en charge un processus de workflow complet qui suit à la fois le statut et l'approbation
- Communiquer le statut à l'aide d'assistants de rapport pour créer des tableaux de bord et des rapports graphiques
- Afficher, créer et modifier des exigences et des chapitres dans une structure de document hiérarchique
- Référencer les versions des exigences
- Prendre en charge les variantes via des documents parents/enfants et/ou la création de branches de version
- Examiner et fusionner les modifications des variantes
- Exporter les documents vers Microsoft Word, Excel, PDF ou ReqIF
- Publier des documents aller-retour à soumettre pour révision et nouvelle soumission
- Utiliser la gestion des tests pour vérifier et valider les exigences du système
- Afficher l'historique d'une exigence ou d'un document

#### <span id="page-17-1"></span>**Termes courants**

Les sections suivantes décrivent en détail les termes les plus importants. Ces termes et d'autres termes liés à RM sont inclus dans le ["Glossaire" à la page 535](#page-534-1).

#### <span id="page-18-0"></span>**Collection**

Un ensemble étiqueté d'exigences provenant d'une ou de plusieurs classes. Les collections fournissent une méthode pour l'organisation des exigences à utiliser dans les rapports standard ou dans la création de rapports graphiques pour le suivi des versions. Par exemple, la création d'un graphique à secteurs pour afficher l'état de toutes les exigences affectées à la version 3.2. Consultez le chapitre ["Informations de base sur la collection" à la page 331](#page-330-3).

#### **Collection parente**

Les collections parentes sont créées et remplies à partir de plusieurs collections, bases de référence et/ou des exigences contenues dans un document ou un instantané. Une collection parente, désignée sous le terme de « parent » dans sa description, reflétera les modifications apportées aux conteneurs à partir desquels elle a été remplie. Consultez le chapitre ["Utilisation des collections parentes" à la page 338.](#page-337-4)

#### <span id="page-18-1"></span>**Base de référence**

Une base de référence est un ensemble d'exigences étiqueté et figé. La création de bases de référence à partir d'une collection ou du contenu d'un document garantit que les versions d'objet, ainsi que les liens partagés entre elles, ne changeront pas. Les bases de référence restent disponibles pour comparaison ou à des fins de création de rapports. Consultez le chapitre ["Informations de base sur les bases de référence" à la page 336.](#page-335-3)

#### <span id="page-18-2"></span>**Document**

Les documents offrent la possibilité d'importer les exigences et la structure du document ou d'organiser les exigences en chapitres et sous-chapitres avec du texte libre ajouté comme description. L'utilisation de documents permet aux utilisateurs de créer et de publier des rapports, tels que les spécifications des exigences système ou logicielles. Les modifications et/ou les ajouts d'exigences peuvent se poursuivre dans la vue Document. Pour plus d'informations, consultez le chapitre ["À propos des documents" à la page 202](#page-201-2).

#### <span id="page-18-3"></span>**Instantané**

Un instantané est une version « figée » d'un document. Les instantanés de documents sont généralement créés avant la publication d'un document pour révision, avec la possibilité de comparer les documents afin que les modifications puissent être mises en évidence entre les versions. Consultez le chapitre ["Utilisation des instantanés" à la page](#page-260-2)  [261.](#page-260-2)

#### **Conteneur**

Le terme « conteneur » est appliqué aux divers ensembles d'exigences étiquetés : [Collection,](#page-18-0) [Base de référence,](#page-18-1) [Document](#page-18-2) ou [Instantané](#page-18-3). Les conteneurs ne sont pas limités par types d'exigences et peuvent s'étendre sur l'ensemble de l'instance.

#### **Rapports**

Un rapport peut être constitué de la liste des exigences filtrée pour une version ou d'un rapport de tendance plus complexe. Les assistants de rapport Dimensions RM ont été développés afin de prendre en charge la création de listes d'exigences filtrées ainsi que de rapports graphiques, de relation ou de traçabilité. Ces assistants permettent aux utilisateurs de suivre, de comprendre et de diffuser un état. Pour plus d'informations, consultez le chapitre ["Utilisation des rapports" à la page 299.](#page-298-2)

Les informations de la base de données peuvent également être interrogées à l'aide d'un langage de script similaire tel que SQL. Pour plus d'informations, consultez le chapitre ["Syntaxe de script" à la page 513.](#page-512-2)

# **Catégories**

Les catégories sont représentées par une structure hiérarchique à l'intérieur de chaque instance de Dimensions RM, avec les sous-catégories prises en charge. Les catégories fonctionnent comme des dossiers sur un système de fichiers, en aidant à la gestion et à l'accès des exigences par composant ou zone fonctionnelle. Les autorisations de groupe sont également affectées via des catégories.

Les « favoris » peuvent être identifiés de manière à ce qu'un utilisateur individuel puisse facilement définir des valeurs par défaut et y accéder. Pour plus de détails sur les catégories, consultez le chapitre ["À propos des catégories" à la page 418](#page-417-3).

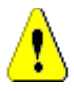

**ATTENTION !** Les droits d'accès sont souvent affectés à l'aide de catégories, de sorte que certains groupes d'utilisateurs peuvent ne pas être en mesure de modifier ou même d'afficher les exigences contenues dans les catégories sélectionnées. Lorsqu'un conteneur inclut des exigences d'une plage de catégories, les utilisateurs ne verront que les exigences des catégories auxquelles ils ont accès.

# **Attributs**

Les attributs permettent aux utilisateurs de saisir ou de sélectionner des données et sont représentés par une zone de texte, une liste ou d'autres contrôles (consultez les chapitres ["Contrôles de dialogue communs" à la page 39](#page-38-0) et ["Types d'attributs" à la page 31](#page-30-0)). Généralement, seuls les administrateurs peuvent définir des attributs.

# **Attributs système**

Les attributs système sont ceux définis et gérés par Dimensions RM. Il s'agit, par exemple, du nom de l'utilisateur qui a créé ou modifié une exigence, du contenu qui a été ajouté ou modifié et de la date de création ou modification. Les attributs système sont affichés dans la section **Attributs système** de la boîte de dialogue **Modifier les attributs** (consultez le chapitre ["Modification d'une exigence" à la page 126](#page-125-1)).

Ces attributs système existent dans Dimensions RM :

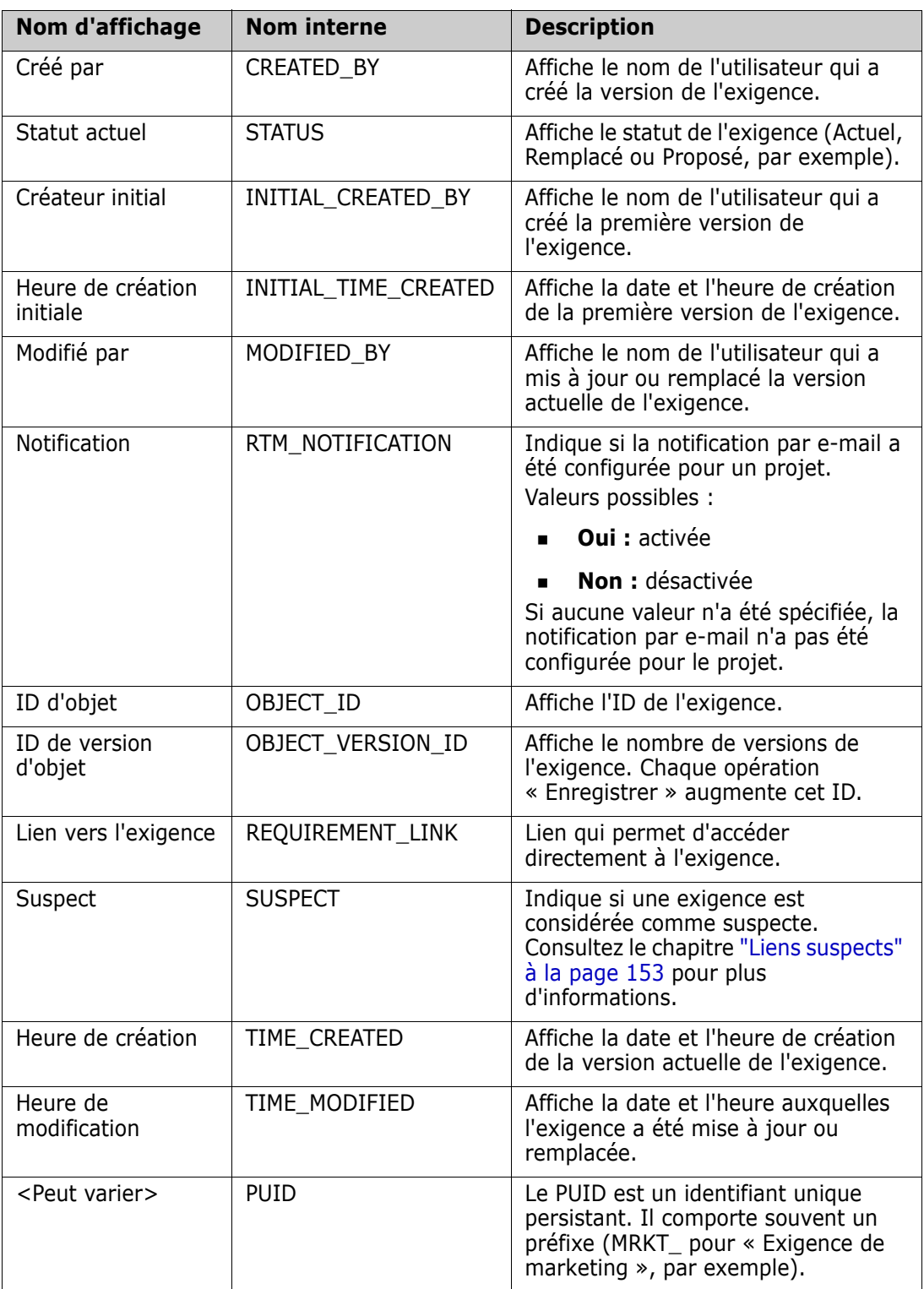

# <span id="page-21-0"></span>**Exemples d'instances**

Quatre exemples d'instances sont inclus avec chaque distribution Dimensions RM. Ces exemples possèdent chacun leur son propre ensemble de fonctionnalités ; vous pouvez les utiliser pour vous familiariser avec les fonctionnalités de Dimensions RM. Les exemples peuvent également être utilisés par les utilisateurs de longue date pour soumettre des questions ou des problèmes à l'aide d'une instance pouvant être reproduite par le support.

Ces exemples sont mis à la disposition des administrateurs système Dimensions RM pour installation et accès par la communauté d'utilisateurs. Ils ne doivent jamais être utilisés comme base pour la création d'une instance de production.

#### *Les exemples d'instance sont les suivants :*

- QLARIUS\_RM : utilise un processus simple pour gérer les exigences d'une compagnie d'assurance fictive.
- RMDEMO : utilise une application de partage de photos fictive. Cet exemple étend le processus de base afin d'inclure un processus initié avec des propositions de modification d'ingénierie (ECP, Engineering Change Proposals), avec un workflow inclus dans la classe Product\_Requirements. RMDEMO introduit également des fonctionnalités de création de branches de produits.
- ALM\_DEMO : utilise ePhoto pour présenter l'utilisation du processus de workflow et l'utilisation des cas de test.
- AGILE\_RMDEMO : utilise la même application de partage de photos pour inclure un ensemble complet de fonctionnalités Agile de RM Dimensions.

#### <span id="page-22-0"></span>**Pages principales de l'interface RM Browser**

RM Browser affiche une barre de menus qui donne accès à une série de menus (listes déroulantes) et aux boutons permettant de changer de page ou de vue. La section suivante décrit les principaux paramètres :

**Accueil :** souvent appelée « Vue Accueil », il s'agit de la page du navigateur utilisée pour sélectionner et définir la catégorie, pour définir et afficher des tableaux de bord, ainsi que pour ouvrir et/ou vérifier un document, des exigences, des rapports, des collections ou des bases de référence. Selon le type d'objet auquel vous accédez, les opérations pertinentes peuvent être sélectionnées dans le volet Actions. Pour afficher la vue Accueil, cliquez sur  $\mathbf{A}$ .

**Catégorie** : La ou les catégories sélectionnées dans la vue Accueil limiteront les objets à inclure pour la sélection et/ou l'affichage à partir de n'importe quelle vue ou filtre RM.

Les onglets suivants peuvent être inclus dans la vue Accueil : **Tableaux de bord**, **Documents**, **Exigences**, **Rapports**, **Collections**, **Bases de référence**, **Tableaux** et **Glossaire**. Les onglets affichés dépendent à la fois des sélections d'instance et d'utilisateur. Les objets affichés dans un onglet sélectionné dépendent de la **Catégorie** sélectionnée. La création, la modification et l'affichage sont décrits en détail plus loin dans ce document pour tous ces onglets.

- **Tableaux de bord :** ensemble sélectionné de rapports destinés à afficher l'état de l'utilisateur, de l'équipe et/ou du projet.
- **Documents** : l'onglet Document présente une liste des documents disponibles. Lorsqu'un document est sélectionné et ouvert, la vue fournit une présentation de type document des exigences, avec une table des matières, des chapitres et des sous-chapitres. À partir d'un document ouvert, les utilisateurs peuvent ajouter, supprimer, déplacer et modifier des chapitres et des exigences. Le volet de gauche de la vue Document affiche l'arborescence de navigation qui représente la table des matières. Le volet du milieu est le volet Détails et affiche des informations selon la sélection de l'utilisateur. Le volet de droite est le volet Actions, qui affiche les fonctions appropriées.
- **Exigences :** l'onglet Exigences propose une fonction de recherche rapide dans la page d'accueil, avec un affichage qui inclut l'accès aux filtres standard ainsi qu'aux graphiques de distribution.
- **Rapports :** répertorie les rapports publics et d'utilisateur de type **Classe, Relation et Traçabilité**. Des rapports individuels peuvent être sélectionnés et exécutés, les résultats sont répertoriés dans la vue Grille modifiable, Grille ou Formulaire.
- **Collections :** affiche la liste des collections disponibles pour sélection. Une fois la sélection effectuée, la liste peut être consultée dans la vue Grille modifiable, Grille ou Formulaire.
- **Bases de référence :** affiche la liste des bases de référence disponibles pour sélection. Une fois la sélection effectuée, la liste peut être consultée dans la vue Grille modifiable, Grille ou Formulaire.
- **Tableaux :** répertorie les rapports Kanban disponibles.
- **Glossaire :** répertorie les objets contenus dans la classe Glossaire.

Les onglets **Documents**, **Collections**, **Bases de référence**, **Rapports** et **Tableaux** fournissent les informations suivantes pour chaque objet répertorié :

- **Nom :** nom du document, de l'instantané, de la collection ou de la base de référence.
- **Heure de création :** date et heure de création du document, de la collection ou de la base de référence.
- **Heure de modification :** date et heure de la modification la plus récente du document, de la collection ou de la base de référence.
- **Modifié par :** nom et/ou nom d'utilisateur de la dernière personne qui a modifié le document, la collection ou la base de référence.
- **Propriétaire :** nom et/ou nom d'utilisateur de la personne qui a créé le document, la collection ou la base de référence, ou à qui un workflow a été affecté.
- **État :** état du workflow (s'il est défini) du document, de la collection ou de la base de référence.

**Vues :** affichages qui permettent aux utilisateurs de répertorier, de trier, d'examiner et de modifier les exigences à partir du pool d'exigences principal sont répertoriées sous **Vues** dans la page principale. Sélectionner **Recherche rapide** sous l'onglet Vues fournit une fonction permettant de répertorier toutes les exigences, quel que soit leur conteneur. Également accessibles à partir de cet onglet, le **Mode Fractionné** permet de répertorier les exigences des deux côtés d'une relation sélectionnée et le **Mode Fractionné du document** répertorie les objets de deux documents sélectionnés. À partir de l'un ou l'autre de ces modes, des liens peuvent être créés par glisser-déposer ou par mise en surbrillance et sélection, supprimés ou retirés.

Si la création de branches est utilisée, les sélections pour Vue Branche et Vue Synchronisation seront également disponibles.

# <span id="page-23-0"></span>**Navigation générale et contrôles dans RM Browser**

Consultez les sous-sections suivantes pour obtenir un aperçu des principaux éléments de navigation et de contrôle de l'interface RM Browser :

- **Number** ["Menu Bienvenue" à la page 25](#page-24-0)
- ["Barre de menus" à la page 25](#page-24-1)
- ["Barre de navigation de l'instance de RM" à la page 26](#page-25-0)
- **Nolet Catégories" à la page 27**
- **E** ["Éléments récents" à la page 29](#page-28-0)
- **Nolet Actions" à la page 29**
- ["Favoris" à la page 30](#page-29-0)
- ["Types d'attributs" à la page 31](#page-30-0)

#### <span id="page-24-0"></span>**Menu Bienvenue**

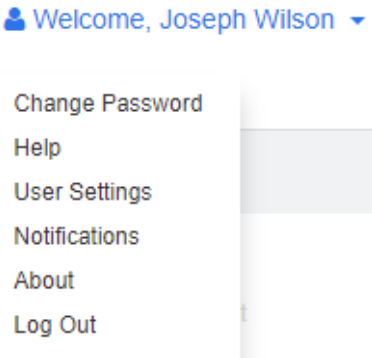

Le menu Bienvenue s'affiche en haut à droite de la fenêtre principale dans toutes les instances de RM Browser. En cliquant sur ce menu, vous ouvrez un sous-menu qui comprend les entrées suivantes :

- **Modifier le mot de passe :** ce sous-menu ouvre la page **Modifier le mot de passe**. Consultez le chapitre ["Modification du mot de passe" à la page 67](#page-66-2).
- **Aide :** ce sous-menu ouvre l'aide de RM Browser. Consultez le chapitre ["Obtenir de](#page-67-0)  [l'aide" à la page 68.](#page-67-0)
- **Paramètres utilisateur :** ce sous-menu ouvre la boîte de dialogue **Paramètres utilisateur**, dans laquelle vous pouvez remplacer les paramètres de l'instance (spécifier les attributs à afficher dans les résultats de la **Recherche rapide**, par exemple). Consultez le chapitre ["Informations de base sur RM Browser" à la page 17](#page-16-1).
- **Notifications :** ce sous-menu ouvre la boîte de dialogue **Notifications**, dans laquelle vous pouvez activer et désactiver les paramètres de notification par e-mail pour votre compte d'utilisateur. Consultez le chapitre ["Activation et désactivation des](#page-67-1)  [notifications par e-mail" à la page 68](#page-67-1).
- **À propos de :** ce sous-menu ouvre la boîte de dialogue **À propos de Dimensions RM**, qui affiche des informations telles que la version de Dimensions RM et le système d'exploitation du serveur. Consultez le chapitre ["Affichage des informations sur la](#page-76-0)  [version et le système" à la page 77.](#page-76-0)
- **Se déconnecter :** ce sous-menu met fin à votre session RM Browser et affiche la page **Se connecter**. Consultez le chapitre ["Déconnexion" à la page 67](#page-66-0).

#### <span id="page-24-1"></span>**Barre de menus**

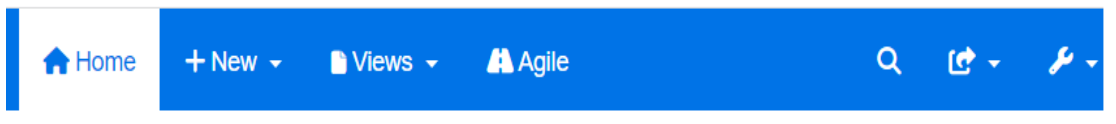

La barre de menus s'affiche en haut à gauche de toutes les pages de RM Browser. Elle comprend les menus et boutons suivants :

- **is a couvre la vue Accueil.** Pour plus d'informations sur la vue Accueil, consultez le chapitre ["Utilisation de la vue Accueil" à la page 275.](#page-274-2)
- **Nouveau :** ce menu ouvre les boîtes de dialogue utilisées pour créer des éléments tels que des exigences, des rapports, des documents, des collections et des bases de référence.
- **Vues :** ce bouton ouvre les vues pour prendre en charge la recherche rapide, pour la collecte, la modification et l'exportation des exigences, ainsi que le mode Fractionné et le mode Fractionné du document. Pour plus d'informations, consultez les chapitres ["Recherche d'exigences avec la recherche rapide" à la page 104](#page-103-2) et ["Liaison](#page-146-1)  [d'exigences existantes via le mode Fractionné" à la page 147](#page-146-1).
- **Agile :** ce bouton n'est disponible que s'il a été activé par votre administrateur. Il permet d'ouvrir la vue Agile. Pour plus d'informations sur Agile, consultez le chapitre ["Agile" à la page 377](#page-376-2).
- **Recherche générale :** cette icône ouvre une boîte de dialogue permettant de rechercher un terme utilisé dans n'importe quelle exigence ou dans le titre de n'importe quel conteneur ou rapport. Des filtres peuvent être appliqués. Consultez le chapitre ["Recherche générale" à la page 110](#page-109-2).
- **E Importer :** ce menu ouvre les boîtes de dialogue permettant d'importer du contenu externe, tel que des fichiers CSV, Microsoft Word et XML dans les exigences RM. Consultez le chapitre ["Importation des exigences" à la page 345.](#page-344-2)
- **Administration :** ce menu ouvre les boîtes de dialogue permettant d'effectuer des opérations administratives, telles que la gestion et l'organisation des catégories, la définition de schéma ou encore la configuration des paramètres par défaut et/ou de niveau supérieur pour le comportement de RM Browser (comportement que tous les utilisateurs voient, sauf s'ils le remplacent par leurs propres paramètres utilisateur locaux). Consultez le chapitre ["Administration" à la page 403.](#page-402-2)

#### <span id="page-25-0"></span>**Barre de navigation de l'instance de RM**

La barre de navigation de l'instance de RM s'affiche en haut à gauche de toutes les pages de RM Browser, juste en dessous de la barre de menus.

#### **Barre de navigation standard :**

#### RMDEMO  $\bullet$  >  $\triangleright$  RMDEMO\Quality\Safety

- l'élément de gauche affiche le nom de l'instance de RM. Cliquez sur la flèche pour ouvrir la liste des instances de RM. Sélectionnez l'instance vers laquelle vous souhaitez basculer. Pour plus d'informations sur le passage d'une instance à une instance, consultez le chapitre ["Basculer vers une autre instance de RM" à la page 67](#page-66-1). Pour afficher le nom de base de données de l'instance de RM actuelle, survolez le nom de l'instance. Cela ouvre une infobulle qui indique le nom de la base de données et le nom de l'instance.
- L'élément de droite affiche le chemin complet de la catégorie. Si la catégorie racine a été sélectionnée, le deuxième élément correspond à l'élément de gauche : le nom de l'instance de RM.
- Il est également possible d'afficher le nom de la base de données tout à gauche. Il s'agit d'un paramètre d'instance, généralement appliqué uniquement lorsque les utilisateurs travaillent dans plusieurs bases de données.

#### **Barre de navigation étendue :**

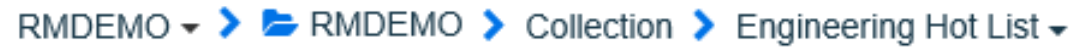

Le mode étendu s'affiche pour les collections, les bases de référence et les rapports ouverts via une URL directe.

- L'élément le plus à gauche affiche le nom de l'instance de RM. Cliquez sur la flèche pour ouvrir la liste des instances de RM disponibles pour l'utilisateur. Sélectionnez l'instance vers laquelle vous souhaitez basculer. Pour plus d'informations sur le passage d'une instance à une instance, consultez le chapitre ["Basculer vers une autre](#page-66-1)  [instance de RM" à la page 67.](#page-66-1) Pour ouvrir une infobulle affichant la base de données et le nom de l'instance, survolez le nom de l'instance.
- Le deuxième élément est le nom de la catégorie qui a été sélectionnée dans la vue Accueil. Si la sélection comprend des sous-catégories, le nom de la catégorie sélectionnée la plus en haut s'affiche. Si la catégorie racine a été sélectionnée, le deuxième élément est identique au premier élément : le nom de l'instance de RM.
- Le troisième élément identifie le type d'élément actuellement ouvert dans la page de travail. Par exemple, il indique **Collection** si une collection est ouverte.
- Le quatrième élément correspond au nom de l'élément actuellement ouvert dans la page de travail. Il comprend une liste déroulante à partir de laquelle vous pouvez ouvrir d'autres éléments de ce type, s'il en existe d'autres dans la catégorie actuellement sélectionnée.

#### <span id="page-26-0"></span>**Volet Catégories**

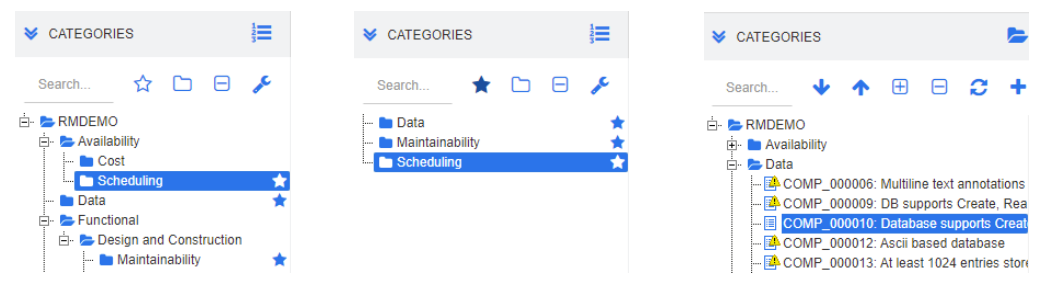

**Vue Standard Vue Favoris Vue Hiérarchie**

Ce volet s'affiche sur le côté gauche de la vue Accueil. C'est dans ce volet que vous sélectionnez la catégorie ou les sous-catégories dans lesquelles vous souhaitez travailler. Il comprend les éléments suivants :

- **Développer/Réduire :** ce bouton permet de développer ou réduire le volet Catégories.
- **Recherche :** ce champ limite l'affichage dans l'arborescence aux catégories qui correspondent à la chaîne de recherche. La recherche est dynamique et affine les résultats affichés au fur et à mesure que vous saisissez des caractères. Les correspondances potentielles sont indiquées en gras. Pour revenir à l'affichage de l'arborescence complète des catégories, supprimez la chaîne du champ de recherche ou cliquez sur le bouton **X** dans le champ Recherche.
- **Passer à la vue Favoris :** ce bouton permet de basculer entre la vue Standard et la vue Favoris.
- **Inclure les sous-catégories :** lorsqu'il est coloré, ce bouton bascule indique que les sous-catégories situées sous la catégorie sélectionnée seront incluses. Lorsqu'il est grisé, il indique que seule la catégorie sélectionnée sera incluse.
- **Développer toutes les sous-catégories :** ce bouton permet de développer les branches fermées de la catégorie sélectionnée dans l'arborescence des catégories.
- **Réduire toutes les sous-catégories :** Ce bouton permet de réduire les branches ouvertes de la catégorie sélectionnée dans l'arborescence des catégories.
- **Passer à la vue hiérarchique :** ce bouton affiche les exigences d'une catégorie dans l'arborescence. Si le passage à la vue hiérarchique s'effectue depuis une souscatégorie, le haut de l'arborescence visible sera cette sous-catégorie.
- **Déplacer vers le haut :** Depuis la vue hiérarchique, développez l'arborescence des catégories visibles.
- **Passer à la vue Catégorie :** dans la vue hiérarchique, cliquez sur ce bouton pour basculer vers la vue Catégorie.
- **Actualiser :** ce bouton recharge la liste des exigences dans la vue hiérarchique.
- **Déplacer vers le bas :** dans la vue hiérarchique, cliquez sur ce bouton pour déplacer un objet vers le bas dans la liste.
- **Déplacer vers le haut :** dans la vue hiérarchique, cliquez sur ce bouton pour déplacer un objet vers le haut dans la liste.
- **Nouveau :** ce bouton est disponible dans la vue hiérarchique uniquement et ouvre un menu contextuel avec les fonctions suivantes :
	- **Nouvel enfant :** ajoute un nouvel enfant à la catégorie ou l'exigence sélectionnée. L'enfant est ajouté comme dernier élément du parent sélectionné.
	- **Nouveau ci-dessus :** ouvre un formulaire d'édition pour créer une exigence avec la même classe que l'exigence sélectionnée. L'exigence sera affichée au-dessus de l'exigence sélectionnée.
	- **Nouveau ci-dessous :** ouvre un formulaire d'édition pour créer une exigence avec la même classe que l'exigence sélectionnée. L'exigence sera affichée en dessous de l'exigence sélectionnée.
	- **Nouvelle catégorie :** ouvre une boîte de dialogue de création d'une nouvelle catégorie. Cette option est disponible uniquement pour les administrateurs.

#### **Pour modifier la catégorie d'un document, d'un instantané, d'une collection ou d'une base de référence :**

- **1** Sélectionnez l'objet à déplacer dans la vue Accueil.
- **2** Faites glisser l'objet et déposez-le dans la catégorie souhaitée dans l'arborescence.

#### **Pour ajouter une catégorie à la vue Favoris :**

- **1** Déplacez le pointeur de la souris sur la catégorie souhaitée.
- **2** Cliquez sur

#### **Pour retirer une catégorie de la vue Favoris :**

- **1** Déplacez le pointeur de la souris sur la catégorie souhaitée.
- **2** Cliquez sur  $\vec{r}$

## <span id="page-28-0"></span>**Éléments récents**

Les utilisateurs peuvent sélectionner les objets à répertorier comme **Récents** sous l'arborescence Catégories dans la vue Accueil. Par exemple, choisir **Documents** affiche le ou les documents les plus récents, ce qui facilite leur sélection pour réouverture à l'avenir. Il en va de même pour les **Exigences**, les **Rapports** ou les **Collections**.

La liste **Récents** peut être constituée de tout ou partie des éléments suivants : documents, instantanés, exigences, rapports, collections ou bases de référence.

#### **Pour définir les éléments de la liste Récents, procédez comme suit :**

- **1** Passez le pointeur de la souris sur le titre de la liste **Récents**. Une icône en forme d'engrenage s'affiche dans la barre de titre.
- **2** Cliquez sur l'engrenage. La fenêtre contextuelle **Paramètres** s'ouvre.
- **3** Sélectionnez les options des éléments à afficher dans la liste **Récents**. Désactivez les options des éléments à ne pas afficher dans la liste **Récents**.
- **4** Cliquez sur **OK**.

Notez que la modification des paramètres dans la fenêtre contextuelle **Paramètres** modifie également les paramètres affichés dans la boîte de dialogue **Paramètres utilisateur** (consultez le chapitre ["Paramètres généraux" à la page 82](#page-81-3)).

#### <span id="page-28-1"></span>**Volet Actions**

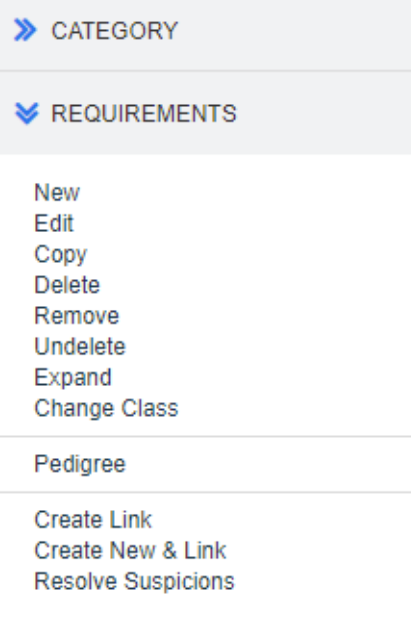

Le volet Actions s'affiche sur le côté droit de toutes les pages de RM Browser. Il répertorie les Actions possibles dans le contexte actuel.

Ces actions sont organisées en sections extensibles et réductibles.

Si une action est grisée, cela signifie que vous n'êtes pas autorisé à l'effectuer ou qu'elle ne s'applique pas aux exigences sélectionnées.

#### <span id="page-29-0"></span>**Favoris**

Les Favoris vous permettent d'accéder plus facilement aux catégories ou aux éléments souvent utilisés (documents, rapports, collections ou bases de référence, par exemple) dans la vue Accueil. Pour basculer entre les éléments standard et les éléments favoris, cochez ou décochez la case **Favoris**. Pour basculer entre les catégories standard et les catégories favorites, cliquez sur  $\mathbf{\hat{x}}$ .

#### **Pour ajouter un élément aux Favoris :**

- **1** Déplacez le pointeur de la souris sur l'élément souhaité.
- **2** Cliquez sur **1**.

#### **Pour retirer un élément des Favoris :**

- **1** Déplacez le pointeur de la souris sur l'élément favori souhaité.
- **2** Cliquez sur  $\vec{r}$ .

# <span id="page-30-0"></span>**Types d'attributs**

Dimensions RM permet aux utilisateurs de saisir des données qui sont représentées par différents types d'attributs. Le tableau suivant répertorie ces types d'attributs et les contrôles via lesquels vous pouvez y accéder.

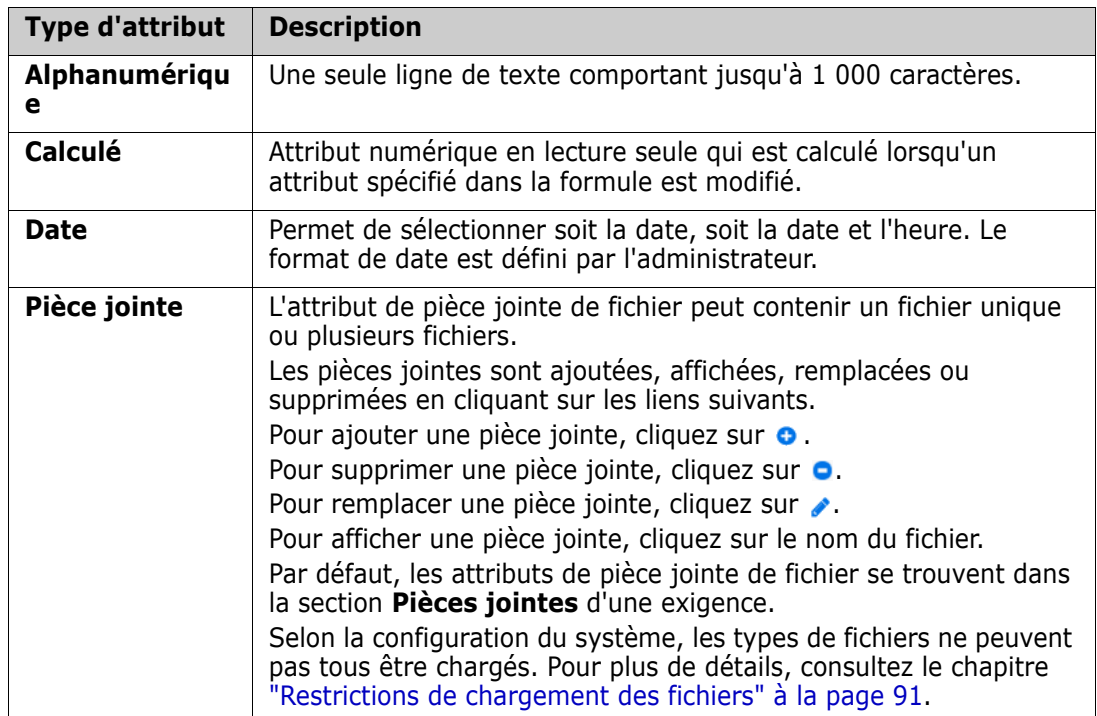

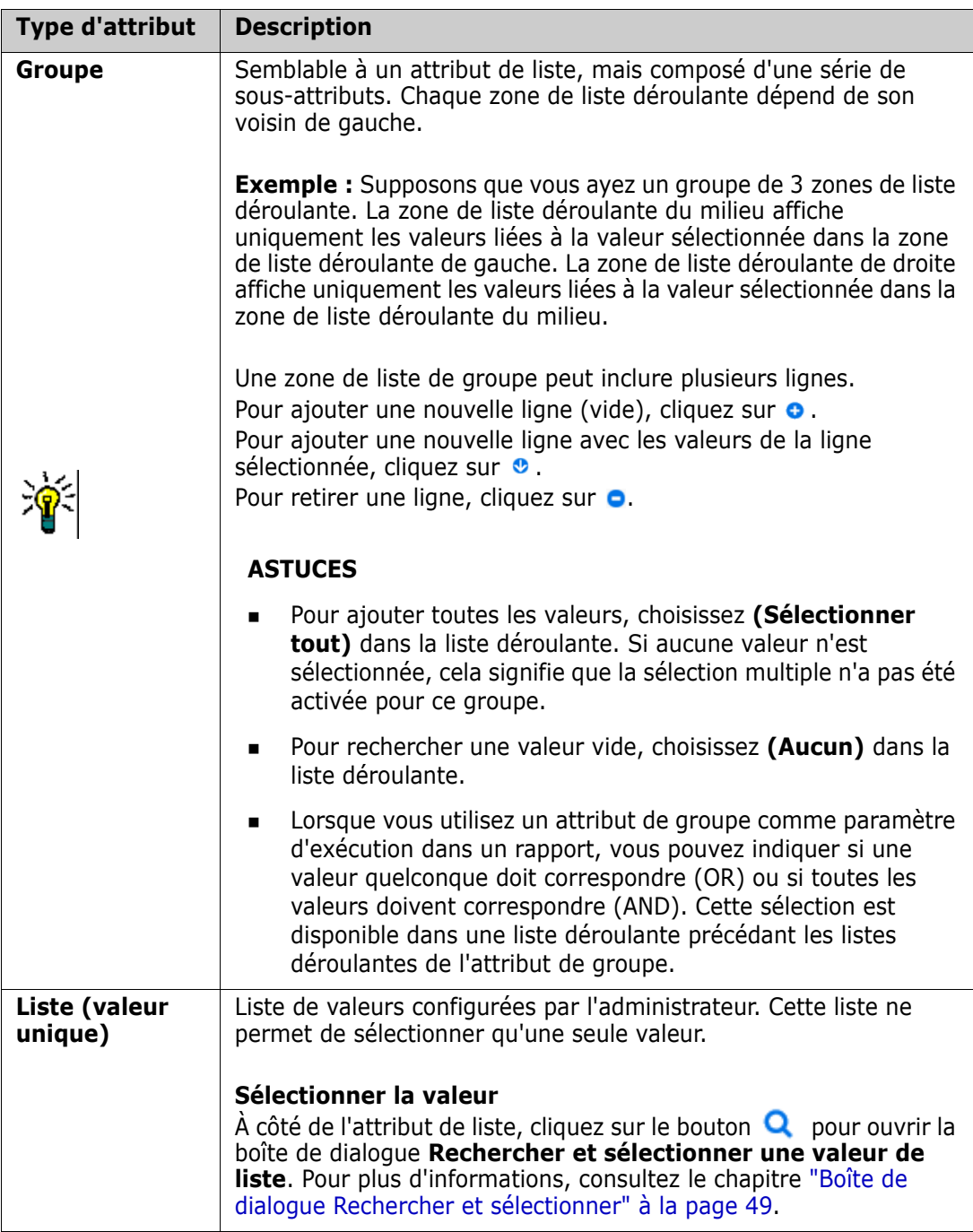

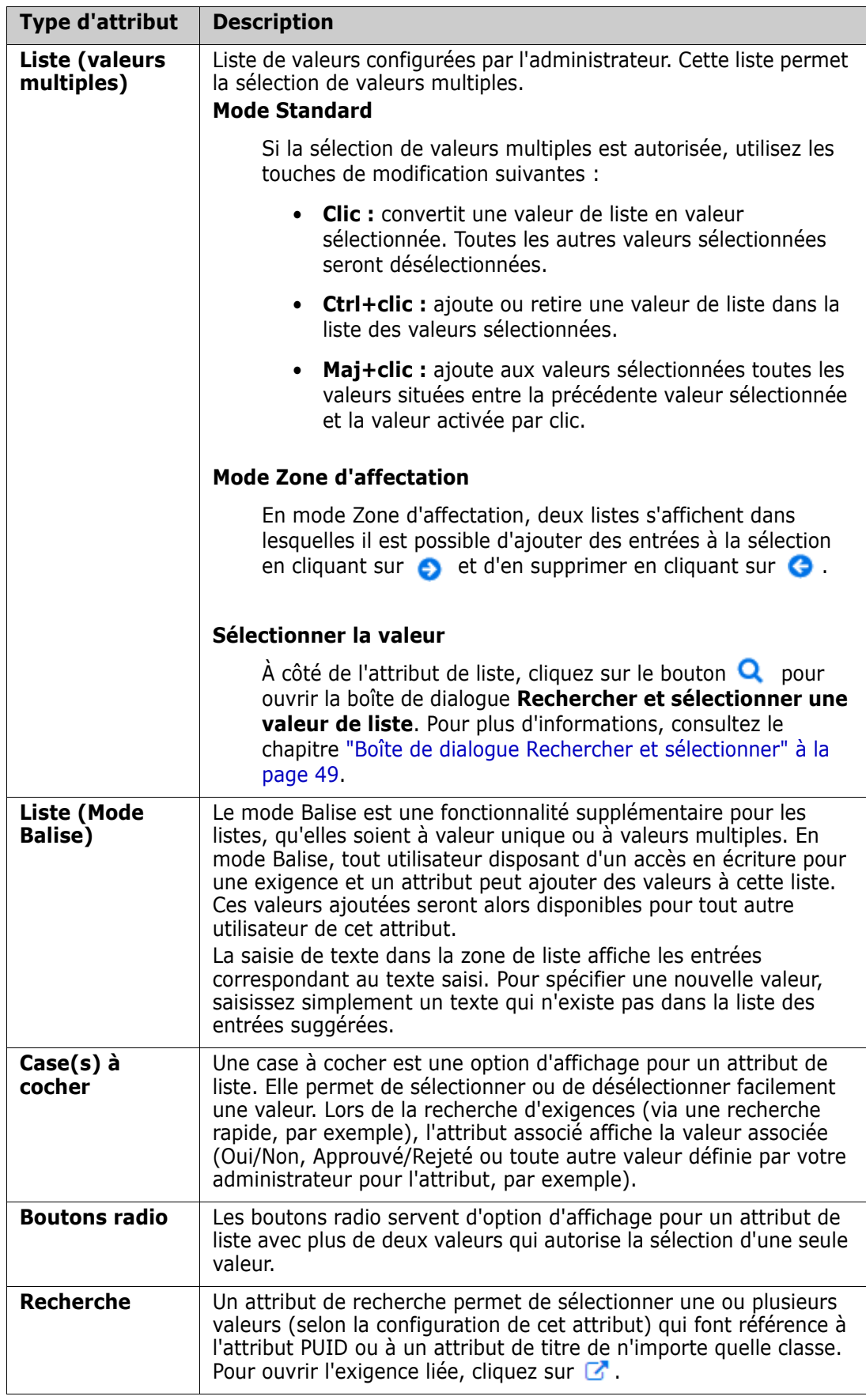

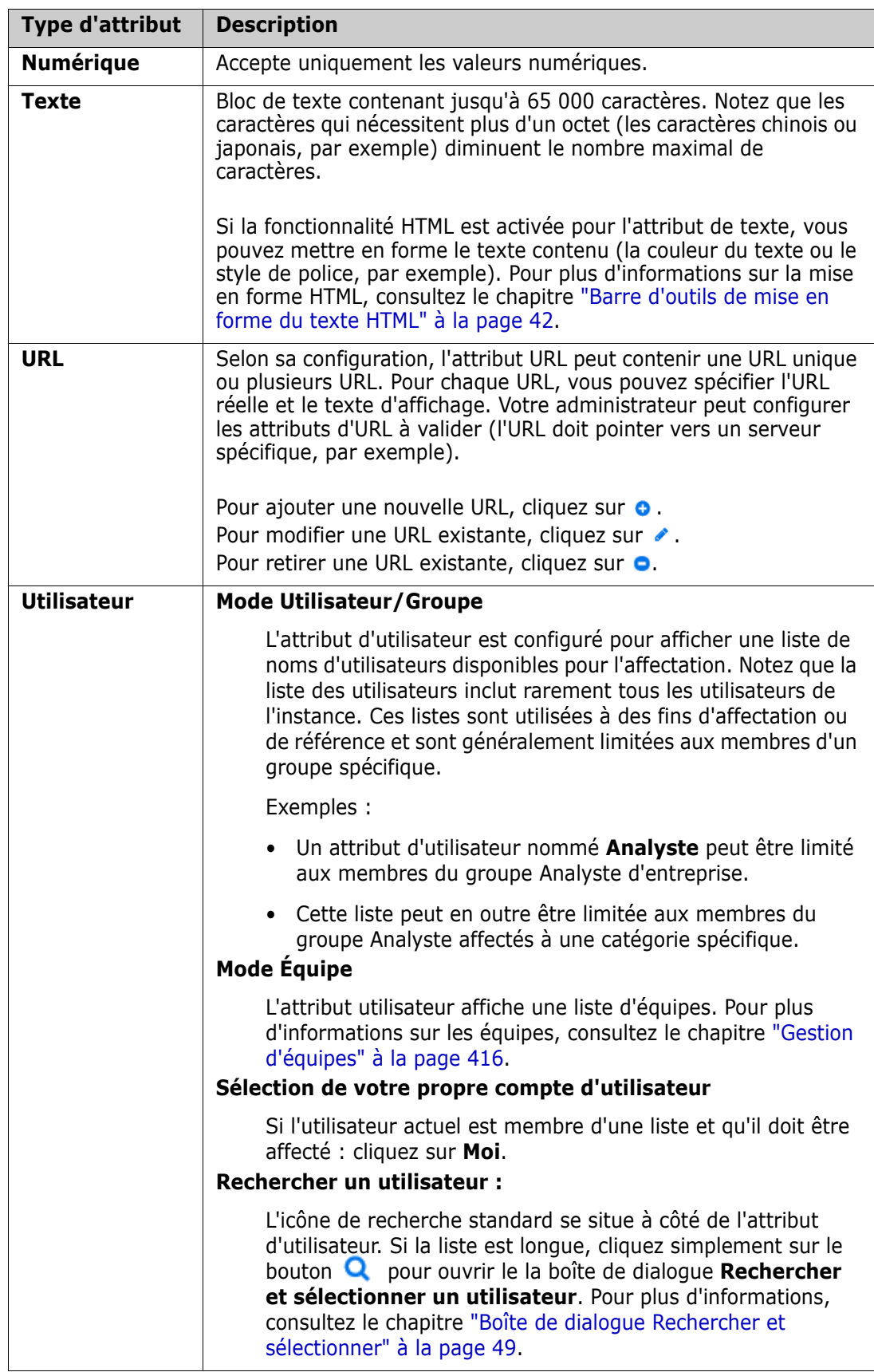

# <span id="page-34-0"></span>**Vues Grille modifiable, Grille et Formulaire**

Les pages de travail, à l'exception des pages Documents et Traçabilité, incluent la possibilité de basculer entre les vues suivantes des exigences qu'elles contiennent : Grille modifiable, Grille et Formulaire Utilisez les boutons de vue pour sélectionner la vue souhaitée :

- **Grille modifiable :**  $\parallel \text{H} \parallel \text{H} \parallel \text{H} \parallel \text{V}$ ue Grille modifiable" à la page 35
- **Grille :**  $\parallel \text{F} \parallel \text{F} \parallel \text{F}$  Vue Grille" à la page 37
- **Formulaire** :  $\parallel \text{I} \parallel \text{I} \parallel \text{I} \parallel \text{V}$ ue Formulaire" à la page 38

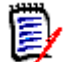

**REMARQUE** La vue Formulaire n'est pas disponible si la requête inclut plusieurs classes.

#### <span id="page-34-1"></span>**Vue Grille modifiable**

**X MARKETING REQUIREMENTS (35)** 

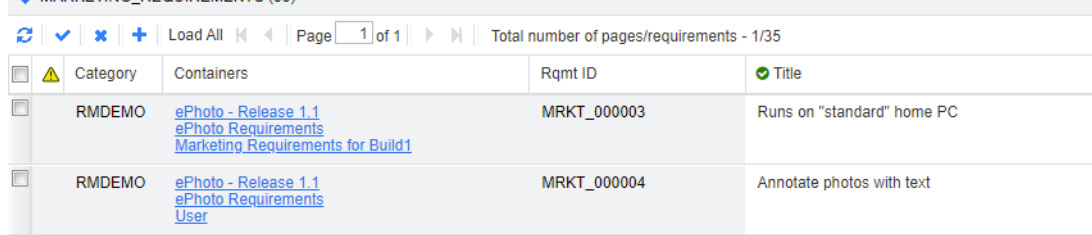

Il s'agit d'une vue tabulaire des exigences depuis laquelle vous pouvez directement modifier les attributs d'exigence. Elle comprend les contrôles suivants :

- **Actualiser :** ce bouton remplit la vue avec les données actualisées de la base de données.
- **Appliquer les modifications :** ce bouton enregistre les modifications que vous avez effectuées. Les modifications non enregistrées sont signalées par un triangle rouge dans le coin supérieur gauche.
- **Annuler les modifications :** ce bouton restaure le contenu d'origine de la vue, en supprimant toutes les modifications non enregistrées que vous avez effectuées.
- **Créer une exigence :** ce bouton ajoute une ligne vide à la vue, dans laquelle vous saisissez les attributs de la nouvelle exigence à créer. Les attributs système tels que le numéro d'identification de l'exigence, seront remplis une fois que vous aurez cliqué sur le bouton **Appliquer les modifications**.
- **Charger tout :** ce bouton est disponible uniquement dans la recherche rapide. Par défaut, Dimensions RM ne charge pas toutes les exigences dans la grille modifiable afin d'éviter de longs temps d'attente lorsqu'une requête aboutit à un grand nombre d'exigences. Cliquez sur **Charger tout** pour charger toutes les exigences de la requête exécutée dans la grille modifiable.
- **Contrôles de page :** si la vue contient plusieurs pages de contenu, vous pouvez sélectionner ou saisir une page spécifique à afficher dans le champ **Page**. Vous pouvez également parcourir les pages dans l'ordre avec les contrôles **Première page**, **Page précédente**, **Page suivante** et **Dernière page**.

 **Barre d'outils de mise en forme :** si l'attribut prend en charge la mise en forme du texte, cette barre d'outils s'affiche au-dessus de la liste des exigences lorsque vous double-cliquez sur la cellule pour la modifier.

```
Edit + Insert + View + Format + Table + Tools +
\uparrow \uparrow Formats \uparrow B I A \uparrow A \uparrow Arial
                                                                                                                                                                                                               \bullet 9pt
                                                                                                                                                                                                                                                                          \mathbf{v} \parallel \mathbf{E} \parallel \mathbf{E} \parallel \mathbf{E} \parallel \mathbf{E} \parallel \mathbf{V} \parallel \mathbf{E} \parallel \mathbf{V} \parallel \mathbf{E} \parallel \mathcal{O} \parallel \mathcal{R} \parallel \mathbf{E} \parallel \mathbf{S} \parallel \mathbf{S} \parallel \mathbf{
```
Cliquez sur un en-tête de colonne pour trier les exigences selon cet attribut. Pour modifier un attribut, double-cliquez dessus. La cellule de l'attribut devient alors modifiable.

#### **Les types d'attributs suivants sont pris en charge :**

- **Date :** lors de la sélection de l'attribut de date, une commande de calendrier s'ouvre. Si la configuration de Dimensions RM le permet, cette commande de calendrier peut également permettre de définir l'heure.
- **Liste :** si l'attribut est une sélection dans une liste prédéfinie, une liste déroulante s'affiche. Notez que la cellule continue d'afficher une valeur de liste supprimée, mais pas la liste déroulante.
- **Numérique :** permet de saisir une valeur numérique.
- **Texte :** si l'attribut est une valeur de texte, un curseur s'affiche dans la cellule afin que vous puissiez modifier le texte selon vos besoins. Si l'attribut accepte la mise en forme du texte, la barre d'outils de mise en forme s'affiche dans la cellule. Pour les attributs de texte, les sous-types suivants sont disponibles :
	- **Attributs de texte simple :** un attribut de texte simple n'autorise pas la mise en forme du texte et n'autorise pas les sauts de ligne.
	- **Attributs de texte multiligne :** un attribut de texte multiligne n'autorise pas la mise en forme du texte, mais autorise l'affichage du texte contenu sur plusieurs lignes. Pour commencer une nouvelle ligne, appuyez sur **Entrée**.
	- **Attributs de texte HTML :** un attribut de texte HTML autorise la mise en forme du texte et les sauts de ligne. Pour la mise en forme du texte, utilisez la **Barre d'outils de mise en forme** comme décrit ci-dessus.
- **Utilisateur :** lors de la sélection de l'attribut utilisateur, une liste d'utilisateurs et/ou de groupes s'ouvre. Notez que la cellule continue d'afficher un utilisateur supprimé, mais pas la liste déroulante.

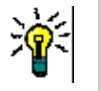

#### **ASTUCES**

- Pour définir un attribut sur la même valeur pour plusieurs exigences, sélectionnez les exigences souhaitées, double-cliquez sur une instance de l'attribut, définissez-la sur la valeur souhaitée et appuyez sur la touche Entrée.
- À l'exception des attributs de texte HTML, les cellules modifiables autorisent les raccourcis suivants :
	- **Maj+Entrée :** appliquer les modifications à la cellule et accéder à la même cellule dans la ligne du dessus.
	- **Ctrl+Entrée :** appliquer les modifications à la cellule et accéder à la même cellule dans la ligne du dessous.

Pour effectuer d'autres actions sur la ou les exigences actuellement sélectionnées, sélectionnez l'action souhaitée parmi celles répertoriées sous **Exigences** dans le volet Actions.
Pour effectuer une action sur l'ensemble des exigences, développez la sélection, puis sélectionnez une action dans la liste en surbrillance du volet Actions. Par exemple : Ajouter à la collection, Modifier la classe, etc.

## *Nouveau filtrage dans la Grille modifiable*

Dans une liste ou un rapport filtrés, la liste peut être filtrée une deuxième fois.

#### **Pour filtrer les entrées affichées dans une grille modifiable, procédez comme suit :**

- **1** Déplacez le pointeur de la souris sur le titre de la colonne à filtrer. L'icône  $\bullet$  s'affiche.
- **2** Cliquez sur **r** et sélectionnez **Filtres**.
- **3** Dans le sous-menu, sélectionnez ou saisissez la valeur dont vous souhaitez filtrer les résultats.

### *Suppression temporaire de colonnes de la Grille modifiable*

#### **Pour retirer des colonnes d'une grille modifiable, procédez comme suit :**

- **1** Déplacez le pointeur de la souris sur le titre de la colonne à filtrer. L'icône  $\bullet$  s'affiche.
- **2** Cliquez sur **r** et sélectionnez **Colonnes**.
- **3** Dans le sous-menu, décochez les cases à côté des noms de colonnes à retirer.

# **Vue Grille**

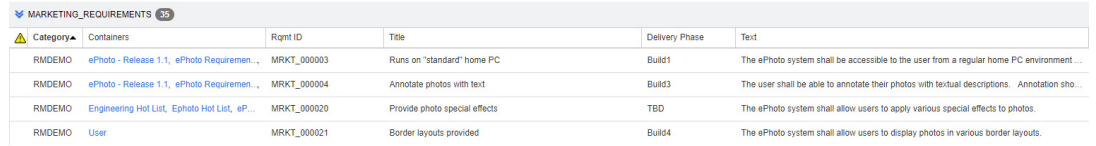

Il s'agit d'une vue tabulaire des exigences. Cliquez sur un en-tête de colonne pour trier les exigences selon cet attribut. Pour ouvrir une exigence à modifier, double-cliquez dessus. L'exigence s'ouvre dans la boîte de dialogue Modifier les attributs (consultez le chapitre ["Modification d'une exigence" à la page 126\)](#page-125-0).

Pour effectuer d'autres actions sur la ou les exigences actuellement sélectionnées, sélectionnez l'action souhaitée parmi celles en surbrillance sous Exigences dans le volet Actions.

Pour effectuer une action sur l'ensemble des exigences, développez la sélection, puis sélectionnez une action dans la liste en surbrillance du volet Actions. Par exemple : Ajouter à la collection, Modifier la classe, etc.

# **Vue Formulaire**

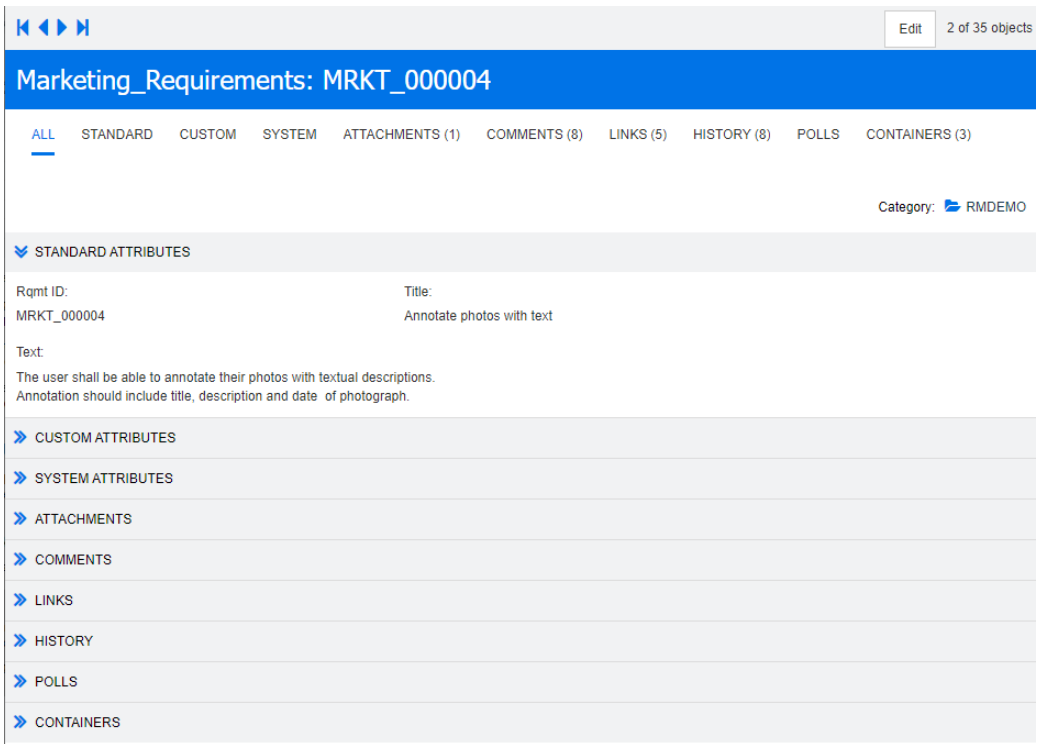

Cette vue affiche les attributs d'une seule exigence à la fois.

Les attributs sont regroupés en sections extensibles et réductibles par type. Vous pouvez parcourir les exigences dans l'ordre avec les contrôles **Première**, **Précédente**, **Suivante** et **Dernière**.

Pour modifier l'exigence actuelle, cliquez sur le bouton **Modifier**. L'exigence s'ouvre dans la boîte de dialogue Modifier les attributs (consultez le chapitre ["Modification d'une](#page-125-0)  [exigence" à la page 126\)](#page-125-0).

Pour effectuer d'autres actions sur l'exigence actuelle, sélectionnez l'action souhaitée parmi celles répertoriées sous Exigences dans le volet Actions.

# **Sélection de plusieurs exigences**

Dans la vue Grille ou Grille modifiable, il est généralement possible de sélectionner plusieurs exigences. Les méthodes de sélection suivantes sont prises en charge :

- **Ctrl+clic** pour effectuer une sélection multiple
- **Maj+clic** pour sélectionner un bloc d'exigences

**Ctrl+A** pour sélectionner toutes les exigences

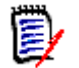

#### **REMARQUE**

- Si les exigences sont affichées dans plusieurs sections (dans la section Recherche rapide lors de la recherche dans plusieurs classes ou dans toutes les classes, par exemple), la méthode **Ctrl+A** sélectionne uniquement les exigences dans la section active.
- Lors de l'utilisation de la recherche rapide en mode Fractionné, la sélection multiple n'est autorisée que pour la classe référencée.

# **Contrôles de dialogue communs**

Consultez les sous-sections suivantes pour obtenir un aperçu des éléments de contrôle communs à de nombreuses boîtes de dialogue de RM Browser :

- ["Liste déroulante Catégories" à la page 39](#page-38-0)
- **E** ["Liste Attributs à afficher" à la page 40](#page-39-0)
- ["Liste Ordre de tri" à la page 40](#page-39-1)
- ["Barre d'outils de mise en forme du texte HTML" à la page 42](#page-41-0)
- ["Boîte de dialogue Rechercher et sélectionner" à la page 49](#page-48-0)
- ["Onglet Contraintes d'attribut" à la page 50](#page-49-0)
- ["Onglet Contraintes de relation" à la page 57](#page-56-0)
- ["Onglet Options d'affichage" à la page 59](#page-58-0)

## <span id="page-38-0"></span>**Liste déroulante Catégories**

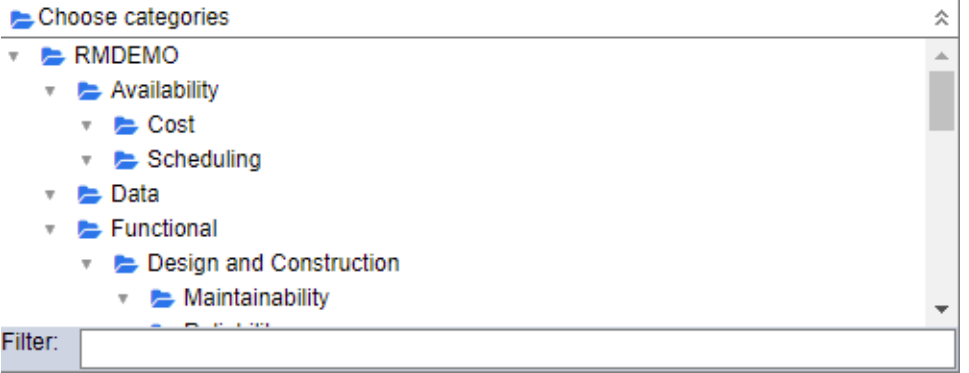

Cliquez sur la liste réduite pour la développer et accéder aux fonctionnalités suivantes :

- **Rechercher :** saisissez une chaîne de recherche pour trouver dynamiquement les catégories qui lui correspondent.
- Pour sélectionner plusieurs catégories, appuyez sur la touche Ctrl et maintenez-la, puis sélectionnez les catégories de votre choix. Les catégories sélectionnées sont surlignées en bleu. La sélection multiple n'est disponible que pour certaines opérations, telles que la création de rapports.
- Pour sélectionner toutes les sous-catégories sous une catégorie parente :
	- **a** Cliquez sur la catégorie parente souhaitée.
	- **b** Appuyez sur la touche Maj et maintenez-la enfoncée, puis cliquez sur la catégorie parente.

# <span id="page-39-0"></span>**Liste Attributs à afficher**

La liste **Attributs à afficher** définit les attributs d'une exigence, d'un document, d'un rapport, d'une collection ou d'une base de référence qui doivent être affichés dans un tableau ou dans une liste. Différentes classes d'exigences peuvent afficher différents attributs. Pour afficher une liste des attributs spéciaux, consultez le chapitre ["Attributs](#page-61-0)  [spéciaux" à la page 62](#page-61-0).

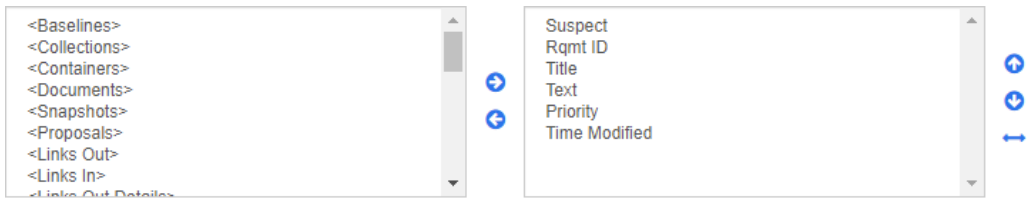

La liste **Attributs à afficher** fournit les fonctionnalités suivantes :

- Ajoute le ou les attributs sélectionnés à la liste des attributs affichés. ๑
- Supprime le ou les attributs sélectionnés de la liste des attributs affichés. G

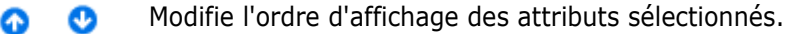

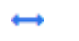

Cette fonction est disponible uniquement dans la boîte de dialogue **Paramètres du document** et vous permet de spécifier la largeur de colonne d'un attribut si l'exigence est affichée dans une vue Grille ou exportée dans un tableau. Notez que ce paramètre n'affecte pas les modèles de publication.

**Pour spécifier la largeur de la colonne, procédez comme suit :**

- **1** Sélectionnez un ou plusieurs attributs dans la liste des attributs affichés.
- **2** Cliquez sur ← La boîte de dialogue **Définir la largeur de colonne** s'ouvre.

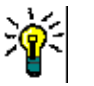

- **3** Saisissez la largeur de colonne souhaitée (en pixels).
- **4** Cliquez sur **OK**.

**ASTUCE** Les colonnes auxquelles aucune largeur n'a été assignée utiliseront l'espace restant.

# <span id="page-39-1"></span>**Liste Ordre de tri**

La liste **Ordre de tri** définit l'ordre dans lequel les exigences doivent être triées. Vous pouvez spécifier plusieurs attributs pour le tri. Si vous souhaitez trier par titre, vous

souhaiterez peut-être trier par ID d'exigence afin de garantir un ordre identique sur différentes exécutions.

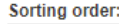

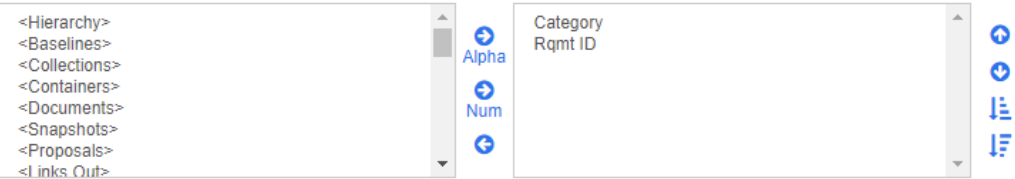

#### **Pour spécifier le type de tri :**

- **1** Sélectionnez un ou plusieurs attributs dans la liste **Ordre de tri**.
- **2** Cliquez sur l'un des boutons suivants :
	- Bouton Alphabétique  $\bigotimes_{\text{Alpha}}$  pour un tri alphabétique simple.
	- Bouton Numérique Num pour un tri numérique. Ce type de tri peut être utilisé pour les attributs alphanumériques tels que les numéros de paragraphe dans les structures. Par exemple, avec un tri numérique, les nombres (10, 20, 1 et 2) sont triés avec (1, 2, 10, 20) au lieu de (1, 10, 2, 20).

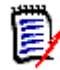

**REMARQUE** Vous pouvez également double-cliquer sur un attribut pour l'ajouter en tant que tri alphabétique à la liste de tri sur la droite.

#### **Pour spécifier l'ordre de tri :**

- **1** Sélectionnez une entrée dans la liste de tri.
- **2** Pour modifier l'ordre de tri, cliquez sur l'un des boutons suivants :
	- Bouton  $\bullet$  pour que les données soient triées avant les autres données.
	- Bouton  $\bullet$  pour que les données soient triées après d'autres données.

Par exemple, sélectionnez **ID de paragraphe** si vous souhaitez que les résultats de la requête soient triés dans l'ordre présenté dans le document d'origine, puis cliquez sur le bouton **Numérique** pour trier par numéro de paragraphe. Sélectionnez ensuite **Priorité** et cliquez sur le bouton **Alphabétique** si vous souhaitez que les exigences avec le même ID de paragraphe soient triées selon la priorité qui leur est attribuée.

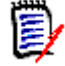

**REMARQUE** Si vous choisissez un attribut avec le type de données *Date*, les résultats sont triés par ordre de date, que vous choisissiez **Alphabétique** ou **Numérique**.

#### **Pour spécifier le sens du tri :**

- **1** Sélectionnez une entrée dans la liste de tri.
- **2** Pour modifier le sens du tri, cliquez sur l'un des boutons suivants :
	- Bouton  $\downarrow$  pour trier par ordre croissant (A-Z, 0-9).
	- Bouton  $\downarrow \bar{=}$  pour trier par ordre décroissant (Z-A, 9-0).

# <span id="page-41-0"></span>**Barre d'outils de mise en forme du texte HTML**

| File ▼ Edit ▼ Insert ▼ View ▼ Format ▼ Table ▼ Tools ▼ |  |
|--------------------------------------------------------|--|
|                                                        |  |
| … → … → = = ■ ∂ ※ ■ ☆ ▲   Glossary →                   |  |

*Figure 1-1. Barre d'outils de mise en forme du texte HTML standard*

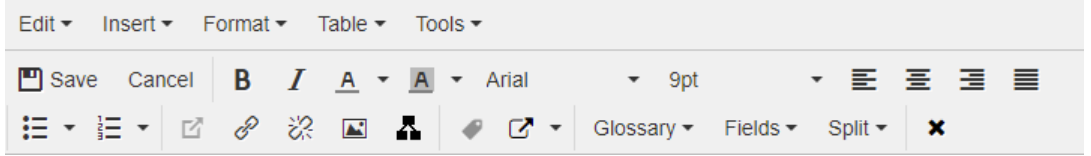

## *Figure 1-2. Barre d'outils de mise en forme du texte HTML dans la vue Document entier*

Si un attribut de texte prend en charge la mise en forme HTML (option définie par l'administrateur pour chaque attribut), cette barre d'outils s'affiche lorsque vous cliquez dans le champ de l'attribut. Elle comprend les contrôles suivants répertoriés sur plusieurs lignes :

- Annuler et rétablir
- Sélectionner les formats de texte.
- $\blacksquare$  **B**  $\boldsymbol{I}$  Appliquer la mise en forme en gras et en italique.
- A A Sélectionner la couleur du texte et la couleur d'arrière-plan.
- Sélectionner la famille et la taille de la police.
- $\equiv \equiv \equiv \equiv$  Aligner le texte.
- $\blacksquare$   $\blacksquare$   $\blacksquare$  Appliquer la mise en forme de la liste.
- $\mathbf{E}$   $\mathbf{E}$  Appliquer la mise en forme du retrait.
- **Ouvrir le lien** : cliquez pour ouvrir un lien sélectionné. Notez que ce bouton n'est disponible que dans la vue Document entier.
- **Insérer/modifier un lien** : pour créer un lien ou modifier un lien existant, sélectionnez le texte et cliquez sur le bouton **Insérer/modifier un lien**. La boîte de

dialogue **Insérer un lien** s'affiche. Remplissez les champs selon vos besoins et cliquez sur **OK**.

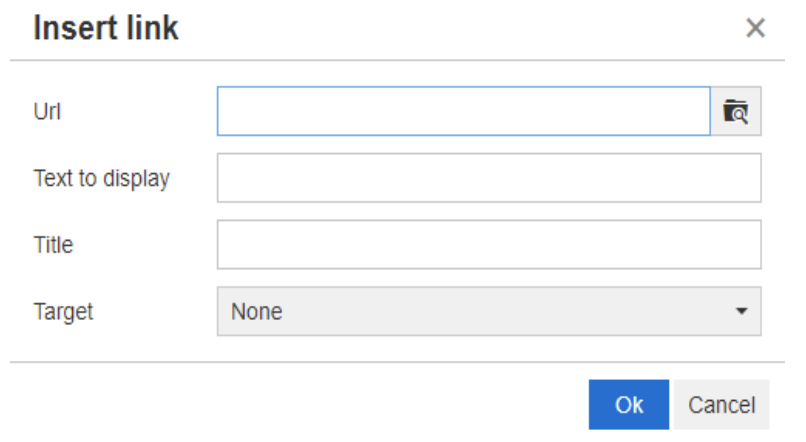

Selon la configuration du système, les types de fichiers ne peuvent pas tous être chargés. Pour plus de détails, consultez le chapitre ["Restrictions de chargement des](#page-90-0)  [fichiers" à la page 91.](#page-90-0)

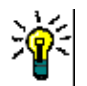

**ASTUCE** Pour charger un fichier ou une pièce jointe, utilisez la fonction **Insérer/ modifier un lien**.

- *R* Retirer le lien : pour retirer un lien existant, sélectionnez-le et cliquez sur le bouton **Retirer le lien**.
- **Insérer/modifier une image :** pour insérer un graphique dans l'attribut, placez le curseur à l'endroit où vous souhaitez insérer l'image. Pour modifier les paramètres HTML d'une image existante, sélectionnez l'élément d'image. Cliquez ensuite sur le bouton **Insérer/modifier une image**. La boîte de dialogue **Insérer/modifier une image** s'ouvre. Remplissez les champs selon vos besoins et cliquez sur **OK**.

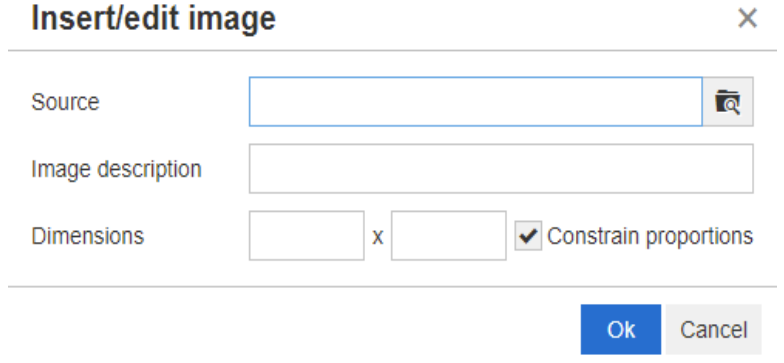

- **Basculer en mode plein écran :** cliquez pour basculer entre une vue de boîte de dialogue et une vue plein écran pour l'attribut de texte que vous modifiez.
- **Duvrir l'éditeur de graphiques :** ouvre l'éditeur de graphiques. Pour plus d'informations sur l'éditeur de graphiques, consultez le chapitre ["Éditeur de](#page-68-0)  [graphiques" à la page 69.](#page-68-0)
- **Ajouter une légende :** pour ajouter ou renommer une légende, sélectionnez une image ou un tableau et cliquez sur le bouton **Ajouter une légende**. La boîte de

dialogue **Ajouter une légende** s'ouvre. Remplissez les champs selon vos besoins et cliquez sur **OK**.

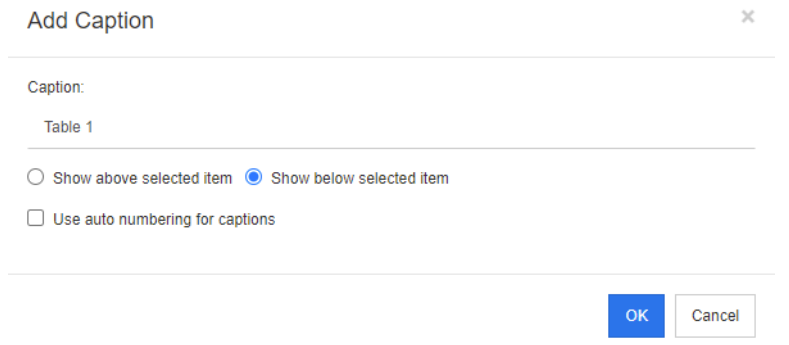

L'activation de l'option **Utiliser la numérotation automatique pour les légendes** génère automatiquement un numéro pour toutes les légendes du document. Le numéro est automatiquement mis à jour chaque fois que le document est chargé.

- **Référence croisée :** cliquez sur le triangle à côté du bouton pour ouvrir un menu avec les fonctionnalités suivantes :
	- **Insérer :** sélectionnez **Insérer** ou cliquez sur le bouton **Référence croisée** pour ouvrir la boîte de dialogue **Ajouter une référence croisée**, qui permet d'insérer une référence à une exigence, un chapitre ou une image, ou un tableau avec une légende. Sélectionnez ou remplissez les champs selon vos besoins et cliquez sur **OK**.

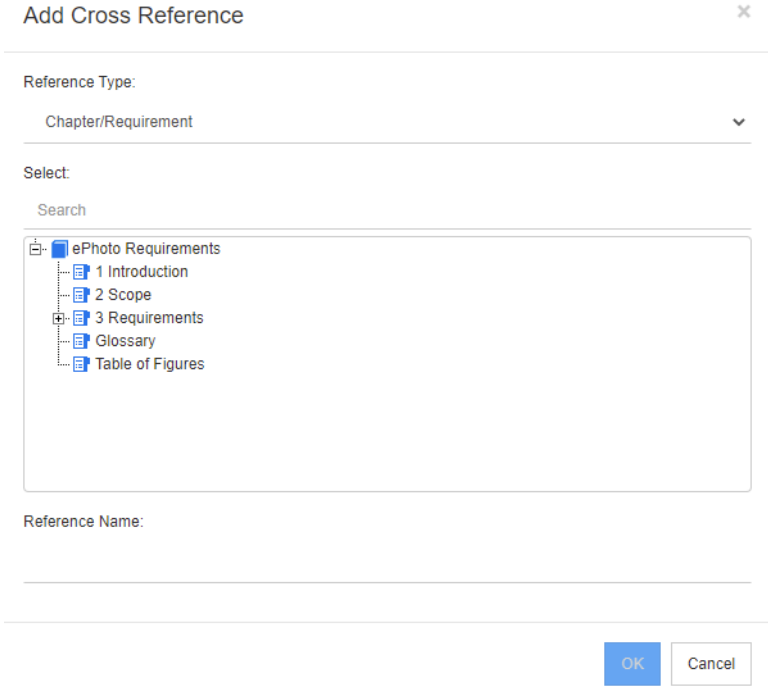

- **Type de référence :**
	- **Chapitre/Exigence :** la zone **Sélectionner** affiche l'ensemble des chapitres et des exigences du document actuel.
	- **Figure :** la zone **Sélectionner** affiche toutes les images avec une légende.
- **Tableau :** la zone **Sélectionner** affiche tous les tableaux avec une légende.
- **Sélectionner :** selon votre choix dans la zone **Type de référence**, la zone **Sélectionner** affiche les chapitres, les exigences, les images ou les tableaux.
- **Recherche** : pour les chapitres et les exigences, vous pouvez filtrer les entrées dans la zone **Sélectionner** en saisissant des parties du texte à rechercher.
- **Nom de référence :** texte utilisé pour le lien de référence. Par défaut, il s'agit du titre des chapitres ou des exigences, ou de la légende des images et des tableaux. Vous pouvez le modifier comme vous le souhaitez.
- **Actualiser :** met à jour le lien de référence croisée sélectionné.
- **Menu Glossaire** : le menu **Glossaire** n'est disponible que si votre administrateur a créé la classe Glossaire comme décrit dans le *Guide de l'administrateur*. Il contient les entrées de menu suivantes :
	- **Insérer une entrée :** ouvre la boîte de dialogue **Insérer un terme**, qui permet de rechercher un terme. Pour l'ajouter au document, sélectionnez-le et cliquez sur Insérer. Pour rechercher un terme, saisissez une partie du terme ou de la description et cliquez sur  $\alpha$ .
	- **Ajouter une entrée :** ouvre la boîte de dialogue **Nouveau terme**, qui permet d'ajouter un nouveau terme au glossaire.
	- **Analyser le texte :** analyse le texte à la recherche d'entrées de glossaire correspondantes. Pour chaque mot correspondant, une infobulle fournit l'explication de ce mot. Afin d'identifier facilement une correspondance, le mot est affiché en texte blanc et en couleur d'arrière-plan cyan.
- **Menu Champs :** le menu **Champs** contient des espaces réservés qui sont remplacés par leurs valeurs réelles pendant le processus d'exportation.Pour plus d'informations, consultez le chapitre ["Utilisation d'espaces réservés dans les documents" à la page](#page-253-0)  [254.](#page-253-0)
- **Enregistrer :** enregistre vos modifications. L'option **Enregistrer** n'est disponible que dans la vue Document entier.
- **Annuler :** ignore vos modifications. L'option **Annuler** n'est disponible que dans la vue Document entier.

#### *Propriétés du tableau*

#### **Pour ouvrir les propriétés du tableau, procédez comme suit :**

**1** Sélectionnez le tableau.

**2** Cliquez sur  $\mathbb{H}$  dans la barre d'outils contextuelle. La boîte de dialogue **Propriétés du tableau** s'ouvre.

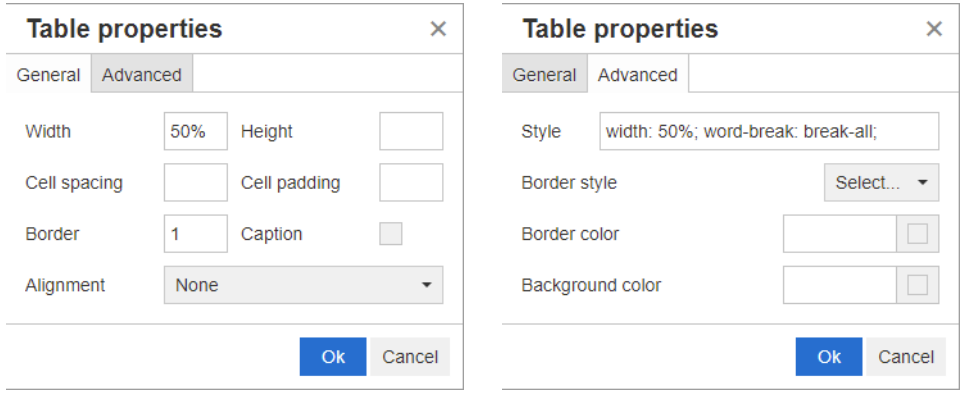

- **Largeur :** permet de spécifier la largeur du tableau. La largeur peut être spécifiée en pourcentage (50 %, par exemple) ou en pixels (75, par exemple).
- **Hauteur :** permet de spécifier la hauteur du tableau. La hauteur peut être spécifiée en pourcentage (50 %, par exemple) ou en pixels (75, par exemple).
- **Espacement des cellules :** permet de définir la distance en pixels entre deux cellules ou entre la cellule et la bordure du tableau.
- **Marge intérieure des cellules :** permet de définir la distance en pixels entre le contenu de la cellule et la bordure de la cellule.
- **Bordure :** permet de définir la largeur en pixels de la bordure du tableau. La valeur 0 signifie qu'il n'y a pas de bordure.
- **Légende :** crée une ligne supplémentaire au-dessus du tableau dans laquelle vous pouvez saisir une légende (titre) pour le tableau. Notez que cette option n'est pas liée à la fonction **Ajouter une légende** ( $\bullet$ ).
- **Alignement :** permet de sélectionner la façon dont le tableau doit être aligné.
	- **Aucun :** utilise l'alignement par défaut, généralement à gauche.
	- **Gauche:** aligne le tableau sur le côté gauche de la fenêtre.
	- **Centré :** centre le tableau horizontalement.
	- **Droite :** aligne le tableau sur le côté droit de la fenêtre.
- **Style :** cet attribut permet de définir des styles CSS. En général, vous n'avez pas besoin de modifier cette valeur.
- **Couleur de la bordure :** permet de définir la couleur de la bordure du tableau. La valeur peut être n'importe quelle couleur HTML connue (rouge, vert ou bleu, par exemple) ou valeur de couleur (#FF0000, #00FF00, #0000FF). Cette fonctionnalité n'est pas prise en charge par certains navigateurs. Cliquez sur la case grise pour ouvrir la boîte de dialogue **Couleur**, qui permet de sélectionner facilement la couleur souhaitée.
- **Couleur d'arrière-plan :** permet de définir la couleur de toutes les cellules du tableau. La valeur peut être n'importe quelle couleur HTML connue (rouge, vert ou bleu, par exemple) ou valeur de couleur (#FF0000, #00FF00, #0000FF). Cliquez sur la case grise pour ouvrir la boîte de dialogue **Couleur**, qui permet de sélectionner facilement la couleur souhaitée.

## *Propriétés de ligne*

**Pour ouvrir les propriétés de ligne, procédez comme suit :**

- **1** Sélectionnez une ligne dans le tableau.
- **2** Dans le menu **Tableau**, pointez sur **Ligne**, puis sélectionnez **Propriétés de ligne**. La boîte de dialogue **Propriétés de ligne** s'ouvre.

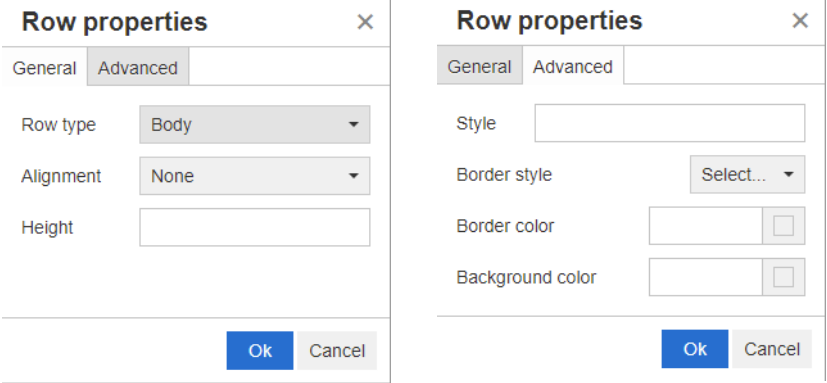

- **Type de ligne :** permet de définir le type d'une ligne de tableau. Ce paramètre peut être ignoré.
	- **En-tête :** la ligne est une ligne d'en-tête (en langage HTML, il s'agit d'une ligne dans une balise THEAD). La sélection du type **En-tête** répète l'en-tête sur chaque nouvelle page dans les documents Word exportés.
	- **Corps :** la ligne est une ligne de corps régulière. Il s'agit de la valeur par défaut.
	- **Pied de page :** la ligne est une ligne de pied de page (en langage HTML, il s'agit d'une ligne dans une balise TFOOT).
- **Alignement :** aligne le contenu de toutes les cellules de la ligne.
	- **Aucun :** utilise l'alignement par défaut, généralement à gauche.
	- **Gauche:** aligne tout le contenu à gauche.
	- **Centré :** centre tout le contenu.
	- **Droite :** aligne tout le contenu à droite.
- **Hauteur :** permet de spécifier la hauteur de la ligne. La hauteur peut être spécifiée en pourcentage (50 %, par exemple) ou en pixels (75, par exemple).
- **Style :** cet attribut permet de définir des styles CSS. En général, vous n'avez pas besoin de modifier cette valeur.
- **Couleur de la bordure :** permet de définir la couleur de la bordure de toutes les cellules de la ligne sélectionnée. La valeur peut être n'importe quelle couleur HTML connue (rouge, vert ou bleu, par exemple) ou valeur de couleur (#FF0000, #00FF00, #0000FF). Cette fonctionnalité n'est pas prise en charge par certains navigateurs. Cliquez sur la case grise pour ouvrir la boîte de dialogue **Couleur**, qui permet de sélectionner facilement la couleur souhaitée.
- **Couleur d'arrière-plan :** permet de définir la couleur de toutes les cellules de la ligne sélectionnée. La valeur peut être n'importe quelle couleur HTML connue (rouge, vert ou bleu, par exemple) ou valeur de couleur (#FF0000, #00FF00, #0000FF). Cliquez sur la case grise pour ouvrir la boîte de dialogue **Couleur**, qui permet de sélectionner facilement la couleur souhaitée.

## *Propriétés de cellule*

#### **Pour ouvrir les propriétés de cellule, exécutez les étapes suivantes :**

- **1** Sélectionnez une ou plusieurs cellules du tableau.
- **2** Dans le menu **Tableau**, pointez sur **Cellule**, puis sélectionnez **Propriétés de cellule**. La boîte de dialogue **Propriétés de ligne** s'ouvre.

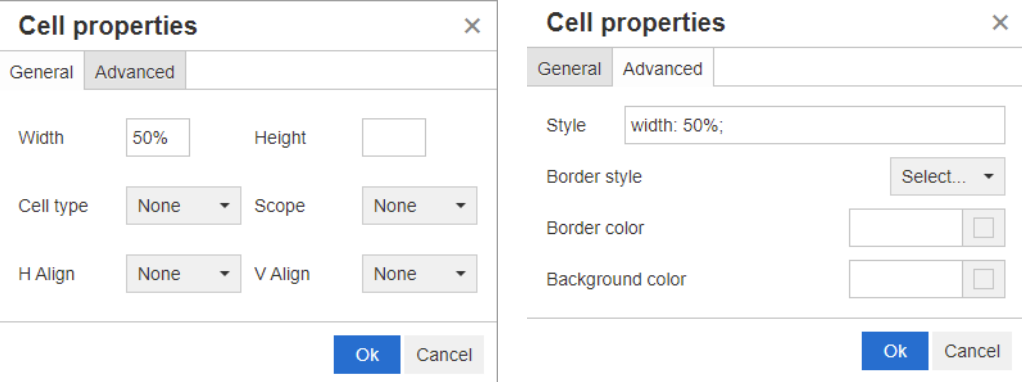

- **Largeur :** permet de spécifier la largeur des cellules sélectionnées. La largeur peut être spécifiée en pourcentage (50 %, par exemple) ou en pixels (75, par exemple).
- **Hauteur :** permet de spécifier la hauteur des cellules sélectionnées. La hauteur peut être spécifiée en pourcentage (50 %, par exemple) ou en pixels (75, par exemple).
- **Type de cellule :** permet de spécifier le type des cellules sélectionnées.
	- **Cellule :** cellule standard.
	- **Cellule d'en-tête :** cellule d'en-tête, qui peut appliquer une mise en forme supplémentaire.
- **Étendue :** permet de spécifier l'étendue des cellules sélectionnées. En règle générale, vous n'avez pas besoin de modifier ce paramètre.
	- **Aucun :** aucune étendue n'a été définie pour cette cellule. Il s'agit de la valeur par défaut.
	- **Ligne :** la cellule est l'en-tête d'une ligne.
	- **Colonne :** la cellule est l'en-tête d'une colonne.
	- **Groupe de lignes :** la cellule est l'en-tête d'un groupe de lignes.
	- **Groupe de colonnes :** la cellule est l'en-tête d'un groupe de colonnes.
- **Aligner horizontalement :** aligne horizontalement le contenu des cellules sélectionnées.
	- **Aucun :** utilise l'alignement par défaut, généralement à gauche.
	- **Gauche:** aligne tout le contenu à gauche.
	- **Centré :** centre tout le contenu.
	- **Droite :** aligne tout le contenu à droite.
- **Aligner verticalement :** aligne verticalement le contenu des cellules sélectionnées.
- **Aucun :** utilise l'alignement par défaut, généralement au milieu.
- **Haut :** aligne tout le contenu en haut de la cellule.
- **Milieu :** centre verticalement le contenu dans la cellule.
- **Bas :** aligne tout le contenu en bas de la cellule.
- **Style :** cet attribut permet de définir des styles CSS. En général, vous n'avez pas besoin de modifier cette valeur.
- **Couleur de la bordure :** permet de définir la couleur de la bordure des cellules sélectionnées. La valeur peut être n'importe quelle couleur HTML connue (rouge, vert ou bleu, par exemple) ou valeur de couleur (#FF0000, #00FF00, #0000FF). Cette fonctionnalité n'est pas prise en charge par certains navigateurs. Cliquez sur la case grise pour ouvrir la boîte de dialogue **Couleur**, qui permet de sélectionner facilement la couleur souhaitée.
- **Couleur d'arrière-plan :** permet de définir la couleur de la cellule sélectionnée. La valeur peut être n'importe quelle couleur HTML connue (rouge, vert ou bleu, par exemple) ou valeur de couleur (#FF0000, #00FF00, #0000FF). Cliquez sur la case grise pour ouvrir la boîte de dialogue **Couleur**, qui permet de sélectionner facilement la couleur souhaitée.

## *Insertion de sauts de page*

Lors de l'exportation d'un document, des sauts de page peuvent figurer dans un chapitre (ou une exigence). Par exemple, avant un long tableau.

Pour insérer un saut de page, sélectionnez le menu **Insertion**, puis **Saut de page**.

Un saut de page est signalé comme suit : .

# <span id="page-48-0"></span>**Boîte de dialogue Rechercher et sélectionner**

La boîte de dialogue **Rechercher et sélectionner** est disponible pour les attributs de liste et pour les attributs utilisateur. Elle permet de filtrer les valeurs de liste ou les valeurs utilisateur, accélérant et simplifiant ainsi la sélection. Si la boîte de dialogue des attributs de liste n'affiche que les valeurs d'attribut de liste, la boîte de dialogue des attributs utilisateur affiche, elle, les noms d'utilisateur ainsi que leurs noms complets. La capture d'écran et les étapes ci-dessous décrivent la boîte de dialogue des attributs utilisateur.

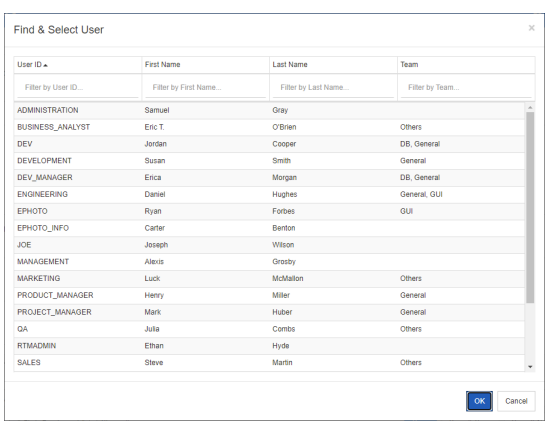

Vous pouvez filtrez la liste à l'aide des cases suivantes pour trouver facilement un utilisateur :

- **ID utilisateur :** filtrez la liste en saisissant une partie de l'ID utilisateur.
- **Prénom :** filtrez la liste en saisissant une partie du prénom.
- **Nom de famille :** filtrez la liste en saisissant une partie du nom.
- **Équipe :** filtrez la liste en saisissant une partie du nom de l'équipe. Notez que cette colonne n'est disponible que si les équipes ont été activées par l'administrateur.

Lorsque la liste affiche la valeur souhaitée, sélectionnez-la et cliquez sur **OK**.

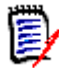

**REMARQUE** Si un champ autorise la sélection multiple, la boîte de dialogue **Rechercher et sélectionner** affiche une colonne supplémentaire avec des cases à cocher. Pour sélectionner plusieurs entrées, cochez les cases correspondant aux valeurs souhaitées.

# <span id="page-49-0"></span>**Onglet Contraintes d'attribut**

Cet onglet utilise des critères de relation pour déterminer les exigences incluses.

#### **Pour remplir l'onglet Contraintes d'attribut :**

- **1** Cliquez sur l'onglet **Contraintes d'attribut**.
- **2** Si vous souhaitez modifier la ou les catégories recherchées, sélectionnez-les dans la liste **Catégorie**.
- <span id="page-49-1"></span>**3** Avec les rapports de traçabilité, sélectionnez une entrée dans la liste **Classe**. Vous pouvez choisir la classe supérieure ou toute sous-classe que vous avez sélectionnée dans l'onglet **Classes associées à afficher**.
- **4** Avec les rapports de classe et les rapports graphiques, vous pouvez filtrer par attributs des éléments liés en suivant les étapes ci-dessous :
	- **a** Cliquez sur **Sélectionner les classes associées**. La boîte de dialogue **Sélectionner les classes associées** s'ouvre.
	- **b** Sélectionnez une ou plusieurs classes. Si vous souhaitez inclure une classe liée à l'une des classes répertoriées, développez la classe (en cliquant sur le triangle à côté de la case d'option) et sélectionnez la classe enfant.
	- **c** Cliquez sur **Enregistrer**.
	- **d** Sélectionnez une entrée dans la liste **Classe** pour permettre la définition de contraintes pour cette classe.
- <span id="page-49-2"></span>**5** Pour chaque attribut dans l'une des sections suivantes, spécifiez une valeur.

Notez les points suivants :

- Si vous laissez un champ vide, toute valeur pour cet attribut est récupérée dans la requête.
- Si vous sélectionnez plusieurs valeurs pour les attributs affichés dans une liste, toutes les valeurs sélectionnées correspondent.
- Vous pouvez utiliser des caractères génériques dans les sections de contraintes d'attribut pour rechercher un mot clé. Par exemple, si vous souhaitez rechercher

les exigences dont le titre contient le mot « système », saisissez **\*système\*** dans le champ **Titre** de la section **Attributs standard**.

- **6** Pour saisir des valeurs dans les zones d'attribut de plusieurs classes, répétez les étapes [3](#page-49-1) et [5.](#page-49-2)
- **7** Cochez la case **Recherche sensible à la casse** si vous souhaitez que les résultats de la recherche correspondent exactement à la casse des valeurs d'attribut.

### *Contrôles de l'onglet Contraintes d'attribut*

Cette section décrit les contrôles associés aux attributs dans l'onglet **Contraintes d'attribut**.

#### **Catégories**

Les contraintes de catégorie décrivent les catégories à utiliser lors de la récupération des exigences. Vous pouvez indiquer si l'utilisateur doit saisir la ou les catégories au moment de l'exécution (c'est-à-dire au moment de l'exécution du script) ou si la ou les catégories doivent être stockées dans le cadre de la requête. Les choix de la catégorie et de l'exécution s'appliquent à toutes les classes du rapport de traçabilité.

#### **Effectuez l'une des étapes suivantes :**

- Cliquez sur la flèche vers le bas  $\rightarrow$  à droite de la liste **Catégories** et sélectionnez **Saisir maintenant**. Sélectionnez une ou plusieurs catégories dans la liste **Catégories**, cliquez sur la flèche vers le bas à gauche de la liste **Catégories** et sélectionnez **dans** ou **pas dans** pour spécifier si les catégories doivent être incluses ou non dans la requête.
- Cliquez sur la flèche vers le bas à droite de la liste **Catégories** et sélectionnez **Saisir lors de l'exécution**.

• Cliquez sur la flèche vers le bas à gauche de la liste **Catégories** et sélectionnez **dans** ou **pas dans** pour spécifier si la ou les catégories doivent être incluses ou non dans la requête.

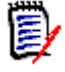

### **REMARQUES**

- Les options **nul** et **non nul** ne sont pas utilisées pour les catégories.
- Pour sélectionner toutes les catégories situées entre deux catégories, sélectionnez la catégorie supérieure et procédez comme suit :
	- Appuyez sur la touche Maj et maintenez-la enfoncée.
	- Cliquez sur la catégorie sélectionnée
	- Cliquez sur la dernière catégorie
	- Relâchez la touche Maj.
- Pour sélectionner plusieurs catégories, appuyez sur Ctrl et cliquez sur les catégories.
- Pour sélectionner une catégorie et ses sous-catégories, maintenez la touche Maj enfoncée et cliquez sur une catégorie. Appuyez sur Ctrl+Maj et cliquez sur une catégorie pour ajouter la catégorie et ses sous-catégories sans modifier la sélection actuelle.
- Pour désélectionner une catégorie, appuyez sur Ctrl et cliquez sur la catégorie sélectionnée. Étant donné que la touche Ctrl sélectionne ou non la catégorie sur laquelle vous avez cliqué, les autres catégories ne sont pas concernées. Cliquez sur une catégorie sans appuyer sur Ctrl pour supprimer toutes les autres sélections.
- Pour rechercher une catégorie, saisissez une ou plusieurs lettres du nom de la catégorie dans la zone **Rechercher**.
- Si aucune catégorie n'est sélectionnée, **Choisir les catégories** s'affiche dans la zone de liste et toutes les catégories sont incluses dans la requête.
- Si plusieurs catégories sont sélectionnées, **(***n* **sélectionnées)** s'affiche dans la zone de liste.
- Si une seule catégorie est sélectionnée, *Nom de la catégorie* s'affiche dans la zone de liste.

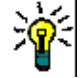

**ASTUCE** Pour effacer la sélection dans la liste des catégories, maintenez la touche Ctrl enfoncée, puis cliquez sur chaque catégorie sélectionnée jusqu'à ce qu'aucune catégorie ne soit sélectionnée. Après cela, la liste des catégories affiche à nouveau **Choisir des catégories**. Vous pouvez également cliquer sur n'importe quelle catégorie, maintenir la touche Ctrl enfoncée et cliquer à nouveau sur la même catégorie.

### **Attributs de groupe :**

Normalement, tous les attributs doivent correspondre pour effectuer une requête. Comme les attributs de groupe se comportent comme un tableau avec une ou plusieurs valeurs par ligne, la recherche rapide permet de définir comment les valeurs doivent être prises en compte pour la recherche. Vous pouvez sélectionner l'un des éléments suivants :

 $=$  dans (AND)

- dans (OR)
- pas dans (AND)
- pas dans (OR)
- nul
- non nul

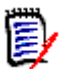

**REMARQUE** Lorsque vous ne spécifiez qu'une seule ligne dans votre requête :

- **dans (AND)** et **dans (OR)** renvoient les mêmes résultats.
- **pas dans (AND)** et **pas dans (OR)** renvoient les mêmes résultats.

Les exemples suivants utilisent la classe **Tests** de l'instance **RMDEMO**.

### **Dans (AND)**

Lors du choix de l'opérateur **dans (AND)**, une exigence est ajoutée à la liste de résultats si toutes les valeurs de l'attribut de groupe correspondent à toutes les valeurs interrogées.

Exemple :

- **1** Sélectionnez la classe **Tests**.
- **2** Ajoutez l'attribut **Système d'exploitation**.
- **3** Dans les zones d'attribut de groupe, sélectionnez **Bureau**, **Windows**, **XP**.
- **4** Cliquez sur  $\bullet$ .
- **5** Dans les zones d'attribut de groupe, sélectionnez **Bureau**, **Windows**, **Vista**.
- **6** Cliquez sur
- **7** Dans les zones d'attribut de groupe, sélectionnez **Bureau**, **Windows**, **7**.
- **8** Assurez-vous que la sélection de l'opérateur affiche **dans (AND)**.
- **9** Exécutez le rapport.

La liste de résultats contient des exigences avec l'attribut **Système d'exploitation** ayant la combinaison des valeurs suivantes : **Bureau-Windows-XP**, **Bureau-Windows-Vista** ou **Bureau-Windows-7**.

### **Dans (OR)**

Lors du choix de l'opérateur **dans (OR)**, une exigence est ajoutée à la liste de résultats si l'une des valeurs de l'attribut de groupe correspond à au moins l'une des valeurs interrogées.

Exemple :

- **1** Sélectionnez la classe **Tests**.
- **2** Ajoutez l'attribut **Système d'exploitation**.
- **3** Dans les zones d'attribut de groupe, sélectionnez **Bureau**, **Windows**, **XP**.
- **4** Cliquez sur **D**
- **5** Dans les zones d'attribut de groupe, sélectionnez **Bureau**, **Windows**, **Vista**.
- **6** Cliquez sur **b**.
- **7** Dans les zones d'attribut de groupe, sélectionnez **Bureau**, **Windows**, **7**.
- **8** Assurez-vous que la sélection de l'opérateur affiche **dans (OR)**.
- **9** Exécutez le rapport.

La liste de résultats contient des exigences qui contiennent soit **Bureau-Windows-XP**, **Bureau-Windows-Vista** ou **Bureau-Windows-7** (entre autres valeurs) dans leur attribut **Système d'exploitation**.

### **Pas dans (AND)**

Lors du choix de l'opérateur **pas dans (AND)**, une exigence est ajoutée à la liste de résultats si les valeurs de l'attribut de groupe ne correspondent pas à toutes les valeurs interrogées.

Exemple :

- **1** Sélectionnez la classe **Tests**.
- **2** Ajoutez l'attribut **Système d'exploitation**.
- **3** Dans les zones d'attribut de groupe, sélectionnez **Bureau**, **Windows**, **XP**.
- **4** Cliquez sur  $\bullet$ .
- **5** Dans les zones d'attribut de groupe, sélectionnez **Bureau**, **Windows**, **Vista**.
- **6** Cliquez sur
- **7** Dans les zones d'attribut de groupe, sélectionnez **Bureau**, **Windows**, **7**.
- **8** Assurez-vous que la sélection de l'opérateur affiche **pas dans (AND)**.
- **9** Exécutez le rapport.

La liste de résultats contient des exigences avec l'attribut **Système d'exploitation** n'ayant **pas** la combinaison des valeurs suivantes : **Bureau-Windows-XP**, **Bureau-Windows-Vista** ou **Bureau-Windows-7**.

### **Pas dans (OR)**

Lors du choix de l'opérateur **pas dans (OR)**, une exigence est ajoutée à la liste de résultats si les valeurs de l'attribut de groupe ne correspondent à aucune des valeurs interrogées.

Exemple :

- **1** Sélectionnez la classe **Tests**.
- **2** Ajoutez l'attribut **Système d'exploitation**.
- **3** Dans les zones d'attribut de groupe, sélectionnez **Bureau**, **Windows**, **XP**.
- **4** Cliquez sur
- **5** Dans les zones d'attribut de groupe, sélectionnez **Bureau**, **Windows**, **Vista**.
- **6** Cliquez sur
- **7** Dans les zones d'attribut de groupe, sélectionnez **Bureau**, **Windows**, **7**.
- **8** Assurez-vous que la sélection de l'opérateur affiche **pas dans (OR)**.
- **9** Exécutez le rapport.

La liste des résultats contient des exigences qui ne contiennent ni **Bureau-Windows-XP**, **Bureau-Windows-Vista** ou **Bureau-Windows-7** dans leur attribut **Système d'exploitation**.

### **Nul**

Lors du choix de l'opérateur **nul**, une exigence est ajoutée à la liste des résultats si aucune valeur d'attribut de groupe n'a été spécifiée.

#### **Non nul**

Lors du choix de l'opérateur **Non nul**, une exigence est ajoutée à la liste des résultats si une valeur d'attribut de groupe a été spécifiée.

## **Opérateurs**

Si vous placez le curseur de votre souris sur la flèche vers le bas  $\overline{\phantom{a}}$  à gauche de l'étiquette d'attribut, une liste d'opérateurs s'ouvre. La liste comprend uniquement les opérateurs appropriés pour le type d'attribut. Le tableau suivant décrit chaque opérateur.

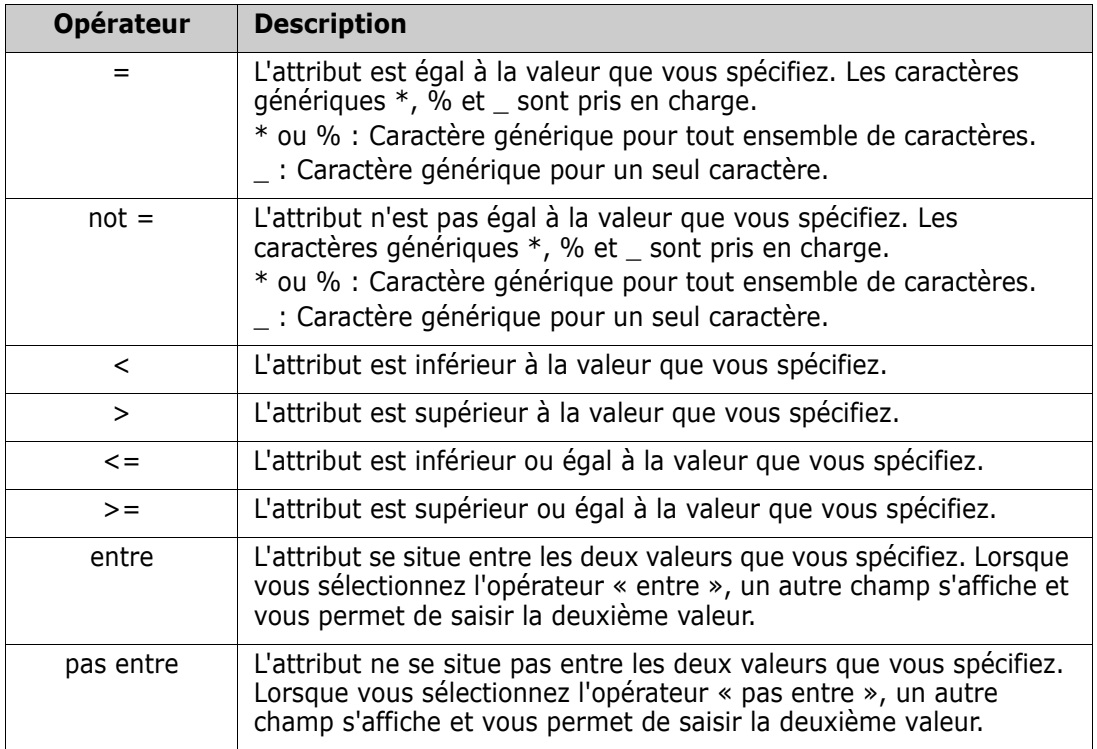

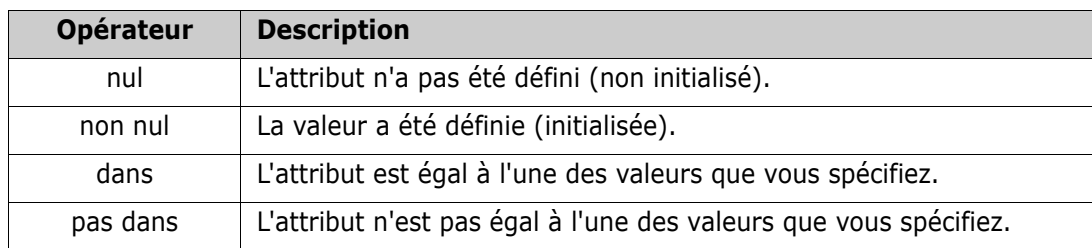

### **Choix d'exécution**

Si vous placez le curseur de votre souris sur la flèche vers le bas  $\sim$  à droite de l'étiquette d'attribut, une liste s'ouvre et vous permet d'indiquer si la valeur de l'attribut doit être saisie au moment de l'exécution (c'est-à-dire au moment de l'exécution du script) ou si elle doit être stockée dans le cadre de la requête. Le tableau suivant décrit les choix dans la liste.

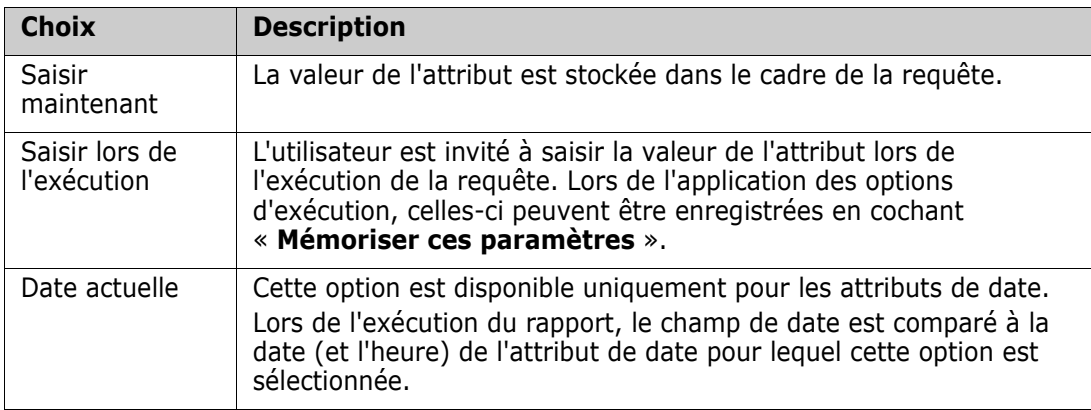

### **Contrôle de date et d'heure**

La date et l'heure affichées dans le contrôle de date et d'heure correspondent au format spécifié dans la définition d'attribut.

## **Pour utiliser le contrôle de date et d'heure :**

**1** Cliquez sur l'icône de calendrier **.** 

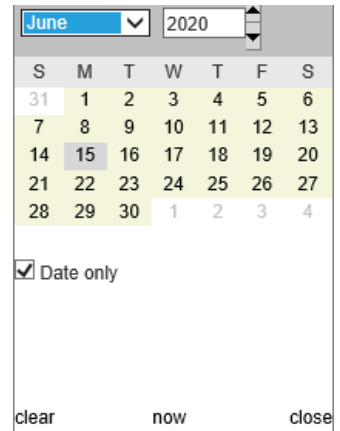

- **2** Pour inclure l'heure dans la sélection, décochez « Date uniquement »
- **3** Cliquez sur **Aujourd'hui**, en réinitialisant l'heure si nécessaire, puis cliquez sur OK
- **4** Vous pouvez aussi sélectionner un mois, une année, un jour (et une heure), puis cliquer sur OK.

# <span id="page-56-0"></span>**Onglet Contraintes de relation**

Cet onglet utilise des critères de relation pour déterminer les exigences incluses.

**REMARQUE** Les contraintes que vous sélectionnez dans l'onglet **Contraintes** sont combinées à l'aide d'une opération AND. En d'autres termes, l'exigence doit respecter toutes les contraintes spécifiées avant d'être incluse dans le rapport.

#### **Pour remplir l'onglet Contraintes de relation :**

- **1** Cliquez sur l'onglet **Contraintes de relation**.
- **2** *Rapport de traçabilité uniquement :* Les contraintes de relations peuvent être appliquées individuellement, par classe. Pour limiter les critères à une classe spécifique, décochez « Appliquer à toutes les classes » et choisissez la classe appropriée dans la liste déroulante Classe.
- **3** Les contraintes de collection décrivent les appartenances à la collection à appliquer lors de la récupération des exigences. Sélectionnez les collections dans la liste **Collections** et sélectionnez parmi les options de contrainte pour spécifier si elles doivent être incluses ou non dans la requête. Pour sélectionner plusieurs collections dans la liste, maintenez la touche Ctrl enfoncée lorsque vous sélectionnez les collections. Pour sélectionner une plage de collections, sélectionnez la première collection, appuyez sur la touche Maj, puis sélectionnez la dernière collection. Vous pouvez rechercher des collections en faisant défiler la liste ou en saisissant une souschaîne du nom de la collection dans la zone **Rechercher une collection**.

Les options de contrainte sont les suivantes :

- **Dans toute collection sélectionnée** : permet d'inclure les exigences de l'une des collections que vous avez sélectionnées.
- **Pas dans une collection sélectionnée** : permet d'exclure les exigences de l'une des collections que vous avez sélectionnées.
- **Dans toutes les collections sélectionnées** : permet d'inclure les exigences qui se trouvent dans chacune des collections que vous avez sélectionnées.
- **Pas dans une des collections sélectionnées** : permet d'exclure les exigences qui ne se trouvent pas dans chacune des collections que vous avez sélectionnées.
- **Dans toute collection** : permet d'inclure des exigences qui se trouvent dans n'importe laquelle (même une seule) des collections que vous avez sélectionnées.
- **Pas dans une collection** : permet d'exclure des exigences qui se trouvent dans n'importe laquelle (même une seule) des collections que vous avez sélectionnées.
- **4** Les contraintes de base de référence décrivent les ensembles d'exigences référencés utilisés lors de la récupération des exigences. Sélectionnez les bases de référence dans la liste **Bases de référence** et sélectionnez **Dans** ou **Pas dans** pour spécifier si elles doivent être incluses ou non dans la requête. Vous pouvez inclure plusieurs contraintes de base de référence dans la requête. Vous pouvez rechercher des bases de référence en faisant défiler la liste ou en saisissant une sous-chaîne du nom de la base de référence dans la zone **Rechercher une base de référence**.

Pour sélectionner plusieurs bases de référence dans la liste, maintenez la touche Ctrl enfoncée lorsque vous les sélectionnez. Pour sélectionner une plage de bases de référence, sélectionnez la première base de référence, appuyez sur la touche Maj, puis sélectionnez la dernière base de référence.

Les options de contrainte sont les suivantes :

- **Dans toute base de référence sélectionnée** : permet d'inclure les exigences de l'une des bases de référence sélectionnées.
- **Pas dans une base de référence sélectionnée** : permet d'exclure les exigences de l'une des bases de référence sélectionnées.
- **Dans toute base de référence** : permet d'inclure des exigences qui se trouvent dans n'importe quelle base de référence sélectionnée (même une seule).
- **Pas dans une base de référence** : permet d'exclure des exigences qui se trouvent dans n'importe quelle base de référence sélectionnée (même une seule).
- **5** Les contraintes de document décrivent les documents à utiliser lors de la récupération des exigences. Sélectionnez les documents dans la liste **Documents** et sélectionnez **Dans** ou **Pas dans** pour spécifier s'ils doivent être inclus ou non dans la requête.

Vous pouvez rechercher des documents en faisant défiler la liste ou en saisissant une sous-chaîne du nom du document dans la zone **Rechercher un document**.

Pour sélectionner plusieurs documents dans la liste, maintenez la touche Ctrl enfoncée lorsque vous sélectionnez les documents. Pour sélectionner une plage de documents, sélectionnez le premier document, appuyez sur la touche Maj, puis sélectionnez le dernier document.

Les options de contrainte sont les suivantes :

- **Dans tout document sélectionné** : permet d'inclure les exigences de l'un des documents que vous avez sélectionnés.
- **Pas dans un document sélectionné** : permet d'exclure les exigences de l'un des documents que vous avez sélectionnés.
- **Dans tout document** : permet d'inclure des exigences qui se trouvent dans n'importe lequel (même un seul) des documents que vous avez sélectionnés.
- **Pas dans un document** : permet d'exclure des exigences qui se trouvent dans n'importe lequel (même un seul) des documents que vous avez sélectionnés.
- **6** Un instantané est une version d'un document tel qu'il était à un instant donné. Les contraintes d'instantané décrivent les instantanés à utiliser lors de la récupération des exigences. Sélectionnez les instantanés dans la liste **Instantanés** et sélectionnez **Dans** ou **Pas dans** pour spécifier s'ils doivent être inclus ou non dans la requête. Vous pouvez inclure plusieurs contraintes d'instantané dans la requête. Vous pouvez rechercher des instantanés en faisant défiler la liste ou en saisissant une sous-chaîne du nom de l'instantané dans la zone **Rechercher un instantané**.

Pour sélectionner plusieurs instantanés dans la liste, maintenez la touche Ctrl enfoncée lorsque vous sélectionnez les instantanés. Pour sélectionner une plage d'instantanés, sélectionnez le premier instantané, appuyez sur la touche Maj, puis sélectionnez le dernier instantané.

Les options de contrainte sont les suivantes :

- **Dans tout instantané sélectionné** : permet d'inclure les exigences de l'un des instantanés que vous avez sélectionnés.
- **Pas dans un instantané sélectionné** : permet d'exclure les exigences de l'un des instantanés que vous avez sélectionnés.
- **Dans tout instantané** : permet d'inclure des exigences qui se trouvent dans n'importe lequel (même un seul) des instantanés que vous avez sélectionnés.
- **Pas dans un instantané** : permet d'exclure des exigences qui se trouvent dans n'importe lequel (même un seul) des instantanés que vous avez sélectionnés.
- **7** *Rapport de classe, graphique et de traçabilité uniquement :* Les relations relient une classe principale et une classe secondaire. Sélectionnez les relations dans la liste **Relations** et sélectionnez **Dans** ou **Pas dans** pour spécifier si elles doivent être incluses dans la requête. Vous ne pouvez inclure qu'une seule contrainte de relation dans une requête.

Vous pouvez rechercher des relations en faisant défiler la liste ou en saisissant une sous-chaîne du nom de la relation dans la zone **Rechercher une relation**.

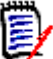

## **REMARQUE**

**<Source>** et **<Immediate>** sont des relations spéciales qui sont utilisées pour localiser les versions des exigences. La relation **<Source>** fait référence à l'exigence d'origine dans une chaîne de versions. La relation **<Immediate>** fait référence au prédécesseur ou au successeur immédiat d'une exigence.

# <span id="page-58-0"></span>**Onglet Options d'affichage**

Cet onglet détermine les attributs affichés et leur ordre d'affichage. Des versions légèrement différentes de cet onglet s'affichent dans plusieurs boîtes de dialogue. Pour remplir cet onglet :

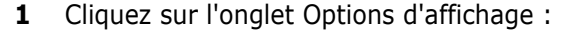

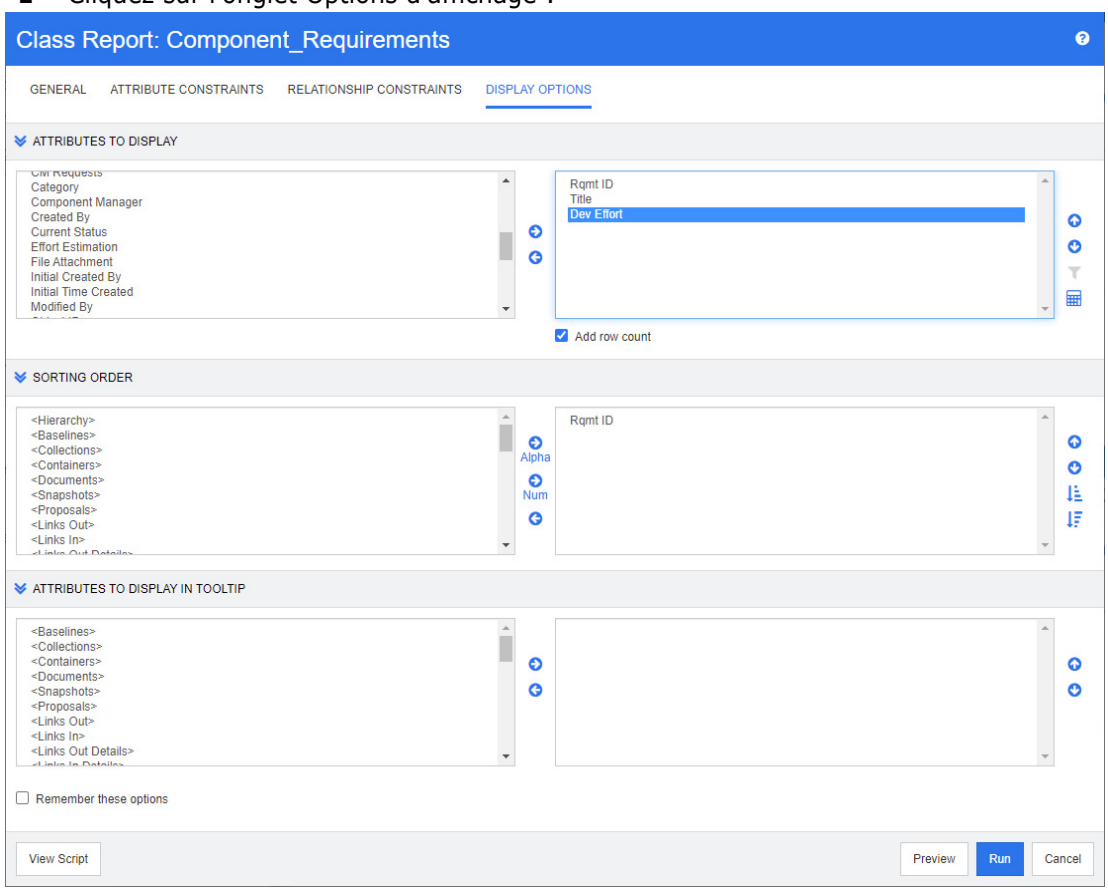

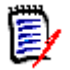

### **REMARQUE**

- Les boîtes de dialogue Options d'affichage incluent les fonctions suivantes :
	- **Attributs à afficher :** tous les attributs mis en surbrillance et déplacés vers la liste de droite sont affichés dans le rapport ou dans le document.
	- **Ordre de tri :** définit l'ordre de tri des exigences sélectionnées.
	- **Attributs à afficher dans une infobulle :** définit les informations d'attribut à afficher dans une infobulle lorsque vous passez le curseur de la souris sur une exigence dans un rapport, une collection, une base de référence, un document ou un instantané. Pour les documents et les instantanés associés, l'infobulle s'affiche dans l'arborescence de documents du volet de navigation.
- **2** *Rapport de traçabilité uniquement :* toutes les classes peuvent être sélectionnées dans l'onglet Options d'affichage, mais seules celles sélectionnées dans « Classes associées à afficher » sont enregistrées avec le rapport.
- **3** L'ordre de tri peut être sélectionné pour chaque classe.
- **4** Pour spécifier les colonnes à afficher et leur ordre, consultez le chapitre ["Liste Ordre](#page-39-1)  [de tri" à la page 40](#page-39-1).
- **5** *Les rapports de classe, de relation et de traçabilité disposent* de la case à cocher **Ajouter le nombre de lignes** pour afficher le nombre total de lignes en bas du rapport.
- **6** Pour spécifier le type et l'ordre de tri, consultez le chapitre ["Liste Ordre de tri" à la](#page-39-1)  [page 40](#page-39-1).
- **7** Cochez la case **Mémoriser ces options** pour mémoriser les paramètres de cet onglet la prochaine fois que cette boîte de dialogue sera ouverte. Les paramètres sont mémorisés si le même utilisateur ouvre la boîte de dialogue à partir de la même instance de RM et génère un rapport sur la même classe ou relation. Les options mémorisées sont également disponibles dans les boîtes de dialogue **Lien**, **Organiser par collections et Ajouter au chapitre**.

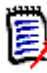

**REMARQUE** Toutes les boîtes de dialogue citées ci-dessus partagent ces paramètres. Par exemple, si vous enregistrez les paramètres de la classe Exigences de marketing dans la boîte de dialogue **Rapport de classe**, les mêmes paramètres que pour la classe Exigences de marketing s'affichent dans la boîte de dialogue **Lien**.

## *Calcul des valeurs d'attribut numérique dans les rapports*

Lors de la création d'un rapport, vous souhaiterez peut-être calculer la somme, la moyenne, ou bien la valeur minimale ou maximale d'une valeur numérique (obtenir la durée de traitement moyenne, par exemple). Toutes ces fonctions viennent juste d'être appliquées aux éléments du rapport. Le résultat sera affiché à la fin du rapport dans la même colonne que l'attribut.

### **Pour calculer une valeur d'attribut pour la sortie du rapport, procédez comme suit :**

- **1** Ajoutez l'attribut numérique dont vous souhaitez calculer la somme, la moyenne, la valeur minimale ou la valeur maximale à la liste des attributs affichés.
- **2** Sélectionnez l'attribut numérique dans la liste des attributs affichés.
- **3** Cliquez sur **...** La boîte de dialogue **Paramètres de calcul** s'ouvre.
	- Dans la zone **Fonction**, sélectionnez la fonction souhaitée.
	- Le cas échéant, vous pouvez modifier le texte dans la zone **Étiquette**.
	- Cliquez sur **OK** pour fermer la boîte de dialogue Paramètres de calcul.
- **4** La fonction sélectionnée est incluse entre parenthèses au niveau de l'attribut numérique de la liste des attributs d'affichage. Par exemple, Effort de développement (Somme).

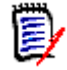

**REMARQUE** L'assistant autorise une seule fonction par attribut. Si vous souhaitez attribuer plusieurs fonctions à un seul attribut, le script doit être modifié. Pour plus de détails, consultez le chapitre ["Instruction CALCULATE" à la page 526](#page-525-0).

## *Filtrage des commentaires*

Il se peut que vous souhaitiez filtrer les commentaires que vous incluez dans un rapport d'après leur ancienneté.

Pour ajouter des commentaires et les filtrer, procédez comme suit :

- **1** Ajoutez l'attribut **<Commentaires>** à la liste des attributs affichés.
- **2** Sélectionnez l'attribut **<Commentaires>** dans la liste des attributs affichés.
- **3** Cliquez sur **1**. La boîte de dialogue **Filtrer les commentaires** s'ouvre.
- **4** Sélectionnez une des valeurs prédéfinies dans la liste ou entrez le nombre de jours pour définir l'âge maximal des commentaires à inclure.
- **5** Cliquez sur **OK**. Cette opération ferme la boîte de dialogue **Filtrer les commentaires**.

## <span id="page-61-0"></span>*Attributs spéciaux*

Les listes contiennent des noms d'attributs spéciaux qui sont entourés de chevrons <>. Ces attributs ne sont pas des attributs de classe, mais contiennent des valeurs collectées ou calculées. La liste suivante affiche ces attributs :

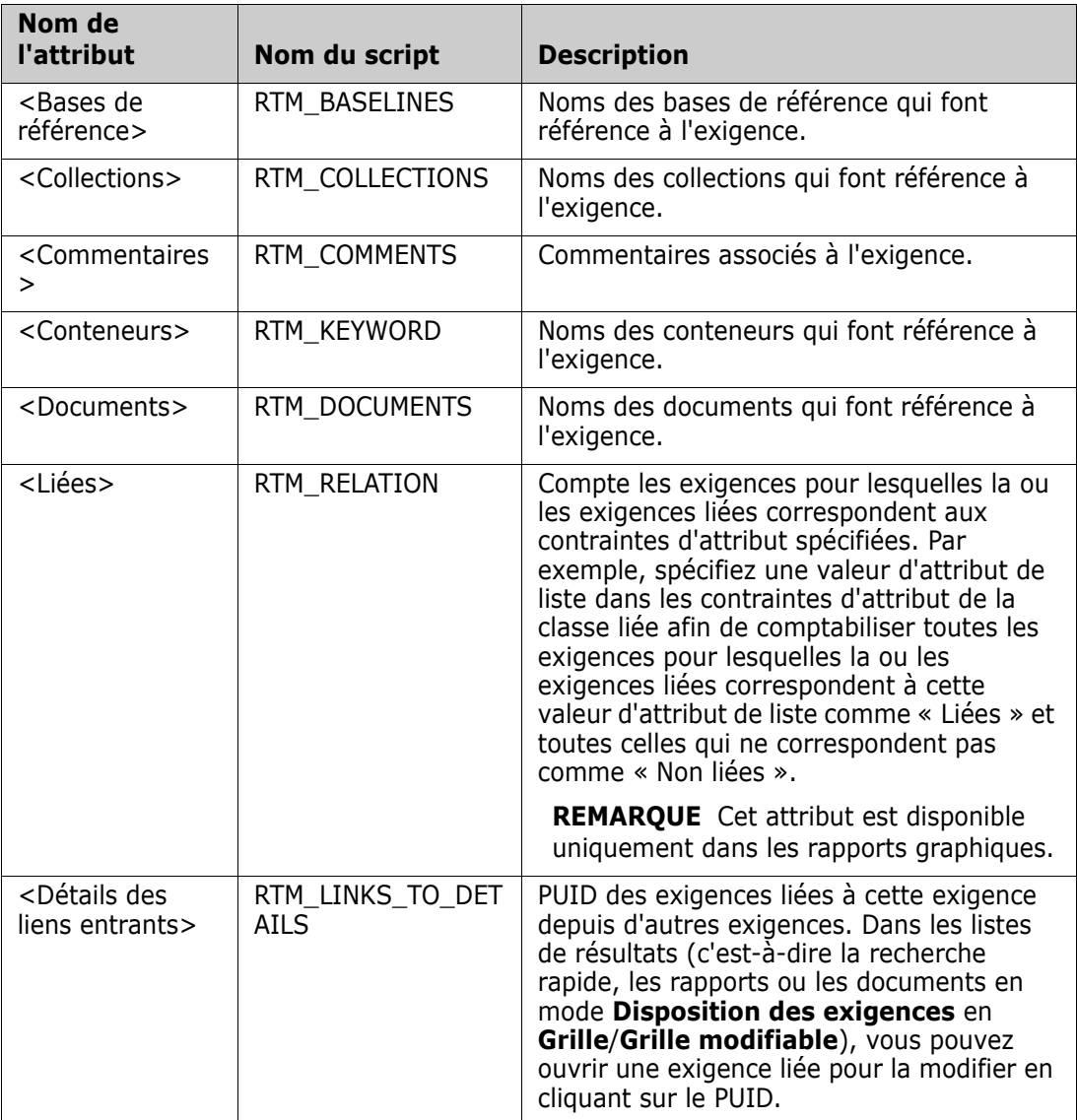

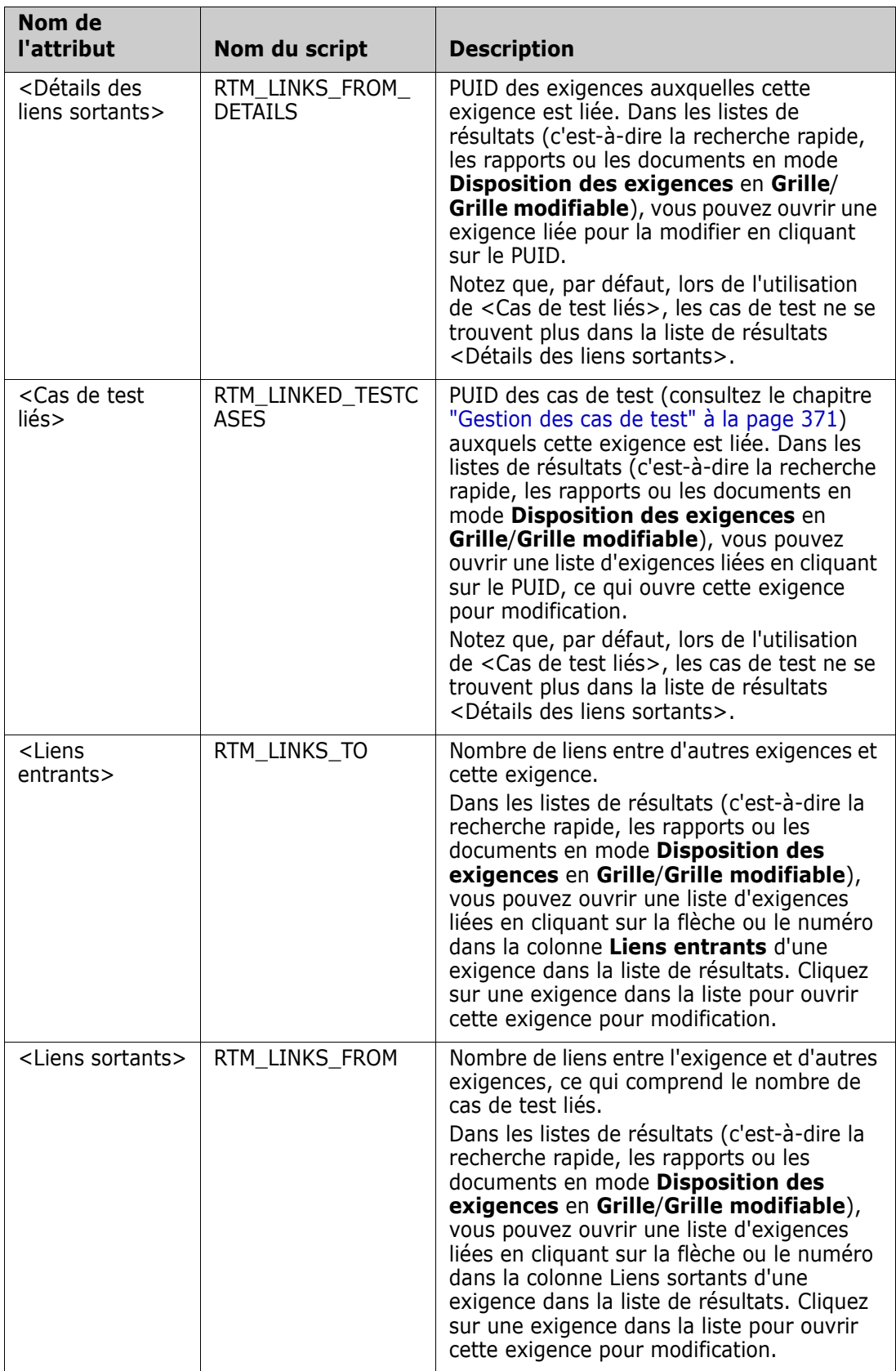

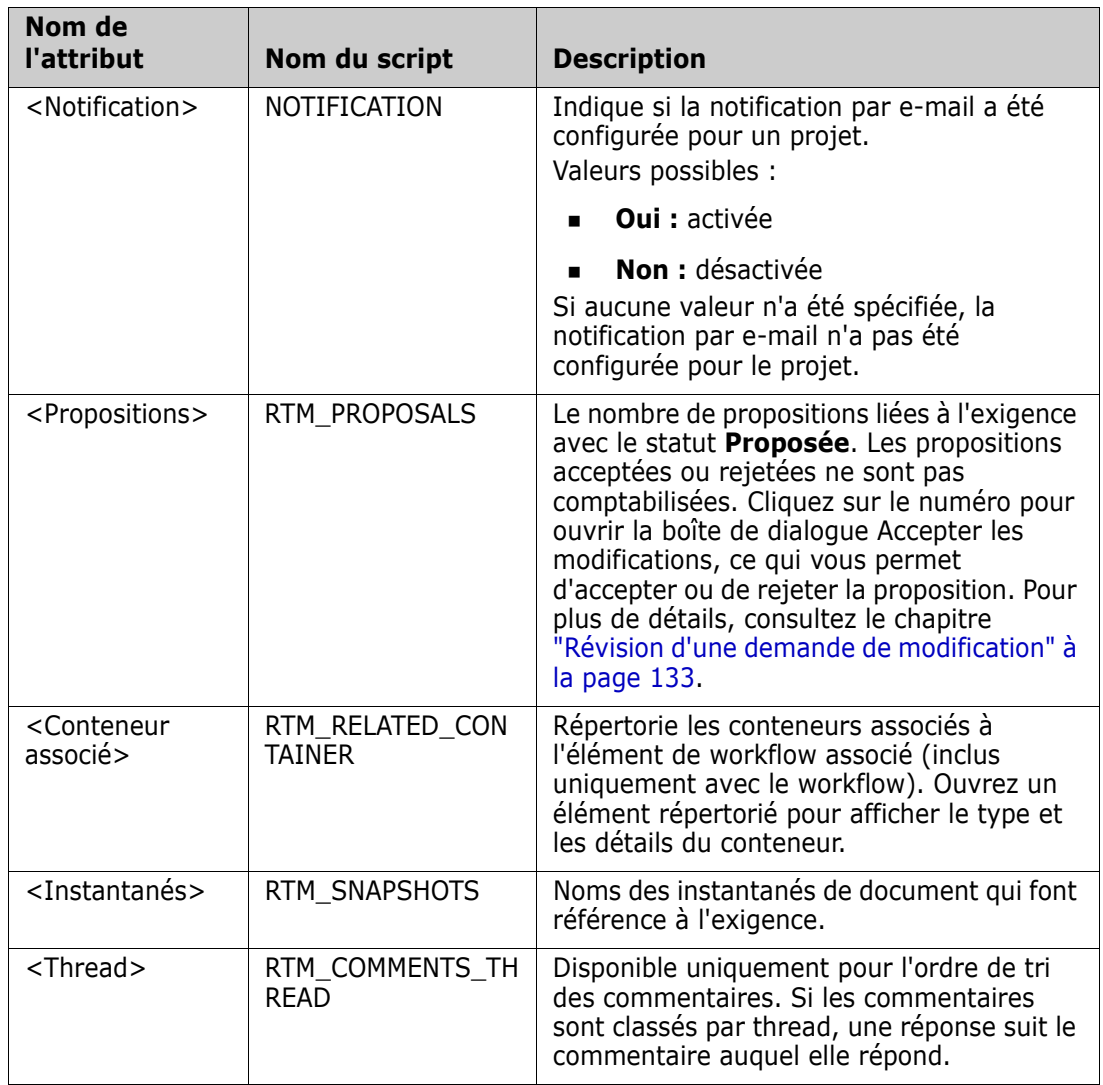

Les noms de script sont utilisés lors de la rédaction ou la modification de scripts de rapport ou lors de l'accès aux services Web de Dimensions RM. Pour plus d'informations sur les scripts, consultez le chapitre ["Syntaxe de script" à la page 513.](#page-512-0) Pour plus d'informations sur les services Web de Dimensions RM, reportez-vous au guide *Référence des services Web et REST*.

# <span id="page-63-0"></span>**Accès à Dimensions RM**

# **Connexion**

Le processus de connexion que vous rencontrez dépend de la source de connexion implémentée par votre administrateur :

- **RM** ou LDAP
- **Authentification unique (SSO)**
- **Authentification unique avec carte à puce (CAC)**

**Microsoft Azure** 

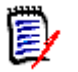

## **REMARQUE**

- Les cookies doivent être activés pour se connecter à RM Browser.
- Après une période d'inactivité, la session RM Browser expire et vous êtes déconnecté de RM Browser. Une boîte de dialogue de connexion s'ouvre pour vous permettre de vous reconnecter. Par défaut, le délai d'expiration de la session est de 30 minutes. Votre administrateur peut modifier cette valeur. Il est recommandé de vous déconnecter de RM Browser lorsque vous avez terminé votre travail.
- Si vous utilisez la connexion RM avec l'authentification à deux facteurs (2FA), vous aurez besoin d'un authentificateur (par exemple, NetIQ Advanced Authenticator, Google Authenticator ou Microsoft Authenticator), qui peut être téléchargé depuis le Google Play Store ou l'Apple App Store. Pour autoriser l'authentificateur à prendre en charge le processus de connexion, ouvrez la boîte de dialogue Modifier le mot de passe (consultez le chapitre ["Modification du mot de passe" à la page 67\)](#page-66-0) et scannez le code QR.

# **Connexion RM ou LDAP**

#### **Pour vous connecter à RM Browser :**

- **1** Accédez à l'URL fournie par votre administrateur. La page Connexion utilisateur s'ouvre.
- **2** Saisissez votre nom d'utilisateur et votre mot de passe.
- **3** Sélectionnez la base de données dans laquelle vous allez travailler. La première fois que vous vous connectez, la liste complète est affichée, après quoi la dernière base de données consultée est sélectionnée par défaut.
- **4** Sélectionnez l'instance de RM dans laquelle vous allez travailler. Seules les instances de RM auxquelles vous avez accès sont affichées.
- **5** Cliquez sur le bouton **Connexion** ou appuyez sur la touche **Entrée**.

# **Connexion via authentification unique**

#### **Pour vous connecter via authentification unique :**

- **1** Accédez à l'URL fournie par votre administrateur. La page Connexion via authentification unique s'ouvre.
- **2** Saisissez votre nom d'utilisateur et votre mot de passe.
- **3** Cliquez sur le bouton **Se connecter**. La page Connexion utilisateur s'ouvre.
- **4** Sélectionnez la base de données dans laquelle vous allez travailler. La première fois que vous vous connectez, la liste complète est affichée, après quoi la dernière base de données consultée est sélectionnée par défaut.
- **5** Sélectionnez l'instance dans laquelle vous allez travailler. Seules les instances auxquelles vous avez accès sont affichées.
- **6** Cliquez sur le bouton **Connexion** ou appuyez sur la touche Entrée.

# **Connexion via authentification unique avec une carte à puce**

### **Pour vous connecter via une carte à puce :**

- **1** Accédez à l'URL fournie par votre administrateur. La page Connexion via authentification unique s'ouvre.
- **2** Assurez-vous que votre carte à puce est insérée dans un lecteur et cliquez sur le bouton **Connexion via carte à puce**.
- **3** Sélectionnez un certificat valide sur votre carte à puce (CAC) et saisissez le code PIN approprié.
- **4** Cliquez sur le bouton **OK**. La page Connexion utilisateur s'ouvre avec le champ **Nom d'utilisateur** rempli et en lecture seule.
- **5** Sélectionnez la base de données dans laquelle vous allez travailler. La première fois que vous vous connectez, la liste complète est affichée, après quoi la dernière base de données consultée est sélectionnée par défaut.
- **6** Sélectionnez l'instance dans laquelle vous allez travailler. Seules les instances auxquelles vous avez accès sont affichées.
- **7** Cliquez sur le bouton **Continuer** ou appuyez sur la touche Entrée.

# **Connexion via Azure**

Si votre administrateur a configuré la connexion via Microsoft Azure, vous devrez peutêtre vous connecter à Dimensions RM à l'aide des informations d'identification Azure.

### **Pour vous connecter via Azure :**

- **1** Accédez à l'URL fournie par votre administrateur. Selon la configuration de l'environnement Dimensions RM, la page Connexion utilisateur de Dimensions RM ou la page de connexion Azure s'ouvre.
- **2** Si la page Connexion utilisateur de Dimensions RM s'ouvre, cliquez sur le lien **Authentification Microsoft Azure**, qui se trouve sous le bouton **Connexion**.
- **3** Saisissez votre nom d'utilisateur Azure et cliquez sur **Suivant**.
- **4** Saisissez votre mot de passe et cliquez sur **Connexion**.
- **5** Sélectionnez la base de données dans laquelle vous allez travailler. La première fois que vous vous connectez, la liste complète est affichée, après quoi la dernière base de données consultée est sélectionnée par défaut.
- **6** Sélectionnez l'instance de RM dans laquelle vous allez travailler. Seules les instances de RM auxquelles vous avez accès sont affichées.
- **7** Cliquez sur le bouton **Connexion** ou appuyez sur la touche **Entrée**.

# **Déconnexion**

**Pour vous déconnecter de RM Browser :**

Sélectionnez **Se déconnecter** dans le menu **Bienvenue**. Pour plus d'informations sur le menu Bienvenue, consultez le chapitre ["Menu Bienvenue" à la page 25.](#page-24-0)

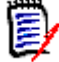

**REMARQUE** Il est recommandé de vous déconnecter de RM Browser lorsque vous avez terminé votre travail.

# **Basculer vers une autre instance de RM**

Pour basculer vers une autre instance de RM au sein de la même base de données, cliquez sur le bouton  $\blacktriangledown$  situé à côté du nom de l'instance de RM actuelle :

RMDEMO  $\rightarrow$   $\rightarrow$  RMDEMO

Pour basculer vers une instance de RM située dans une autre base de données, vous devez vous déconnecter, puis vous connecter à la base de données souhaitée. Consultez le chapitre ["Accès à Dimensions RM" à la page 64](#page-63-0).

# <span id="page-66-0"></span>**Modification du mot de passe**

Il est recommandé aux utilisateurs de modifier leur mot de passe régulièrement. L'administrateur RM peut renforcer cette pratique en définissant le nombre de jours de validité d'un mot de passe avant son expiration. De plus, l'administrateur RM peut imposer des exigences de qualité pour le mot de passe, telles que la longueur minimale, le nombre minimal de caractères qui doivent être différents entre le nouveau et l'ancien mot de passe, le nombre minimal de lettres, de chiffres et de caractères spéciaux, et le nombre d'anciens mots de passe qui doivent être stockés pour s'assurer qu'un mot de passe n'est pas réutilisé trop tôt. La procédure ci-dessous permet d'afficher les règles de mot de passe en vigueur pour la base de données RM.

**REMARQUE** Les règles de mot de passe RM n'affectent pas les connexions via LDAP, car celles-ci sont gérées dans LDAP.

Avant l'expiration de votre mot de passe actuel, une boîte de dialogue d'avertissement s'affiche et vous donne la possibilité de modifier votre mot de passe.

#### **Pour modifier votre mot de passe :**

**1** Cliquez sur le lien **Bienvenue**, *ID utilisateur* en haut à droite de l'écran. La boîte de dialogue Modifier le mot de passe s'affiche.

**2** Pour afficher les règles de mot de passe en vigueur pour cette base de données RM, cliquez sur le lien **Règles de mot de passe**.

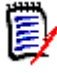

#### **REMARQUE**

- Les règles s'appliquent à toutes les instances de RM dans la base de données.
- L'administrateur RM peut exempter des utilisateurs individuels de ces règles. Cependant, les utilisateurs exemptés verront toujours les règles s'ils cliquent sur le lien Règles de mot de passe.
- **3** Saisissez votre mot de passe existant dans le champ **Ancien mot de passe**.
- **4** Saisissez le nouveau mot de passe dans le champ **Nouveau mot de passe**.
- **5** Saisissez une nouvelle fois le nouveau mot de passe dans le champ **Confirmer le mot de passe**.
- **6** Cliquez sur **OK**.

# **Obtenir de l'aide**

Vous pouvez obtenir de l'aide spécifique à la page ou à la boîte de dialogue dans laquelle vous vous trouvez, mais aussi utiliser les fonctions Table des matières et Recherche du système d'aide complet pour rechercher des informations.

#### **Pour obtenir de l'aide pour la page ou la boîte de dialogue dans laquelle vous vous trouvez :**

- **Vues :** (Vue Accueil, Vue Document ou Recherche rapide, par exemple) sélectionnez **Aide** dans le menu **Bienvenue**. Cela ouvre la rubrique d'aide pour cette vue.
- **Boîtes de dialogue :** cliquez sur le lien **Aide** en haut à droite de la boîte de dialogue. Cela ouvre la rubrique d'aide pour cette boîte de dialogue.

# **Activation et désactivation des notifications par e-mail**

Les notifications par e-mail pour un compte d'utilisateur ou un ou plusieurs groupes d'utilisateurs peuvent être activées ou désactivées.

Pour activer les notifications par e-mail, procédez comme suit :

- **1** Sélectionnez **Notifications** dans le menu **Bienvenue**. La boîte de dialogue **Notifications** s'ouvre.
- **2** Dans la liste **Notifications inactives**, développez la classe souhaitée en cliquant sur à côté du nom de la classe.
- **3** Sélectionnez la règle de notification par e-mail souhaitée.
- **4** Cliquez sur **D**.
- **5** Cliquez sur **Enregistrer**.

**6** Cliquez sur **Annuler** pour fermer la boîte de dialogue.

#### **Pour désactiver les notifications par e-mail, procédez comme suit :**

- **1** Sélectionnez **Notifications** dans le menu **Bienvenue**. La boîte de dialogue **Notifications** s'ouvre.
- **2** Dans la liste **Notifications actives**, développez la classe souhaitée en cliquant sur à côté du nom de la classe.
- **3** Sélectionnez la règle de notification par e-mail souhaitée.
- **4** Cliquez sur  $\bullet$ .
- **5** Cliquez sur **Enregistrer**.
- **6** Cliquez sur **Annuler** pour fermer la boîte de dialogue.

# **Glossaire**

Le glossaire disponible dans Dimensions RM n'est actif que si votre administrateur a créé la classe Glossaire comme décrit dans le *Guide de l'administrateur*.

Avec le glossaire, vous pouvez définir vos propres entrées. Vous pouvez rechercher des entrées de glossaire sur les textes d'attributs HTML et de chapitres. Pour chaque mot correspondant, une infobulle fournit l'explication de ce mot. Pour identifier une correspondance, le mot est affiché en texte blanc avec un arrière-plan cyan.

Le glossaire peut également contenir des expressions dont l'utilisation n'est pas recommandée. Si un terme est marqué comme **Non recommandé** et que la mise en surbrillance du glossaire est activée, le terme est marqué en rouge. Les expressions non recommandées ne sont pas ajoutées au chapitre Glossaire d'un document.

Le glossaire est disponible :

- comme onglet dans la vue Accueil (consultez le chapitre ["Onglet Glossaire" à la page](#page-293-0)  [294\)](#page-293-0) ;
- Avec les attributs HTML dans les exigences et les chapitres du document (consultez le chapitre ["Barre d'outils de mise en forme du texte HTML" à la page 42](#page-41-0)) ;
- dans les documents, en cliquant sur l'icône our rechercher des entrées de glossaire (consultez le chapitre ["Volet Détails" à la page 204\)](#page-203-0).

# <span id="page-68-0"></span>**Éditeur de graphiques**

L'éditeur de graphiques vous permet de créer et de modifier des diagrammes et des graphiques sophistiqués. Voici une liste de certaines de ses fonctionnalités :

Créer des diagrammes et des graphiques

- Modifier des diagrammes et des graphiques
- **IMPORTER 1995** Importer des fichiers Microsoft ® Visio (au format VSDX)
- Il fournit un grand nombre de formes et de graphiques.
- Il permet le référencement des images (par URL).

# **Ouverture de l'éditeur de graphiques**

### **Pour ouvrir l'éditeur de graphiques dans une exigence :**

- **1** Ouvrez une exigence existante ou créez-en une.
- **2** Cliquez sur un attribut de texte compatible HTML.
- **3** Cliquez sur **A**.

### **Pour ouvrir l'éditeur de graphiques dans un document :**

- **1** Ouvrez l'éditeur de chapitres.
- **2** Cliquez dans la zone de description du chapitre.
- **3** Cliquez sur **A**.

# **Boîte de dialogue Éditeur de graphiques**

La boîte de dialogue Éditeur de graphiques permet d'éditer des diagrammes et des graphiques. Elle est divisée en plusieurs sections suivantes :

- **Barre de menus**
- Barre d'outils
- Panneau Formes
- Zone d'édition
- **Panneau Diagramme ou Panneau Format**

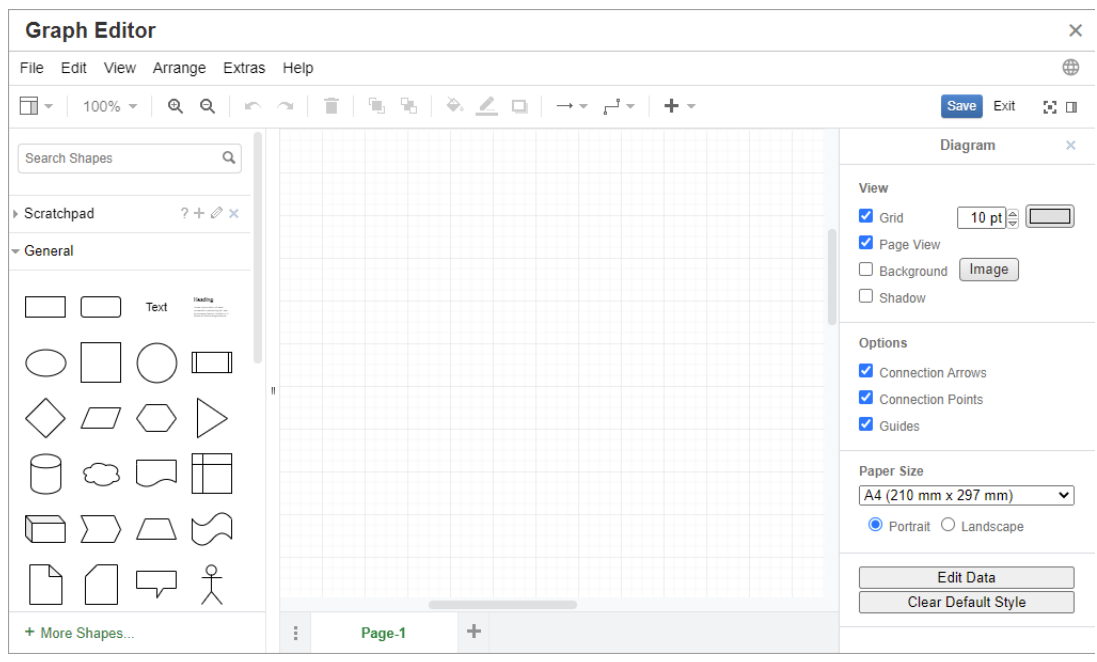

# **Menu Fichier**

Le menu **Fichier** inclut les fonctions suivantes :

- **Importer depuis :** permet l'importation de fichiers Microsoft ® Visio au format VSDX et d'autres formats de fichiers. Pour plus d'informations sur l'importation de fichiers, consultez le chapitre ["Importation de fichiers" à la page 71](#page-70-0).
- **Exporter en tant que :** permet d'exporter le graphique dans différents formats.
- **Mise en page :** ouvre une boîte de dialogue qui vous permet de choisir ce qui suit :
	- Le format du papier
	- L'orientation
	- La couleur de l'arrière-plan
	- La taille de la grille (de la zone d'édition)
- **Imprimer :** inclut les fonctions suivantes :
	- Impression
	- Aperçu
	- Mise à l'échelle

# <span id="page-70-0"></span>**Importation de fichiers**

Les formats de fichiers suivants peuvent être importés :

 MS Visio au format **VSDX** (les autres formats Visio, tel que VSD, ne sont pas pris en charge)

- Images au format GIF, JPG et PNG
- Fichiers HTML

### **Pour importer un fichier, procédez comme suit :**

- **1** Dans le menu **Fichier**, pointez sur **Importer depuis**, puis sélectionnez l'emplacement du fichier :
	- **a Périphérique…** : cette option ouvre la boîte de dialogue **Choisir le fichier à télécharger**. Ensuite, sélectionnez le fichier à importer et cliquez sur **Ouvrir**.
	- **b URL…** : saisissez l'URL du fichier à importer dans la zone **URL**.
- **2** Cliquez sur **Importer**.

# **Informations supplémentaires**

Des informations supplémentaires sont disponibles concernant l'éditeur de graphiques à l'adresse [https://support.draw.io/display/DO/](https://support.draw.io/display/DO/Draw.io+Online+User+Manual) [Draw.io+Online+User+Manual](https://support.draw.io/display/DO/Draw.io+Online+User+Manual).

# **Utilisation des commentaires**

Des commentaires peuvent être ajoutés aux chapitres ou aux exigences. Les commentaires permettent de discuter de sujets concernant une exigence ou un chapitre. Plutôt que de simplement discuter des sujets par e-mail ou personnellement, cela permet aux membres de l'équipe de suivre les fils de commentaires et d'examiner tous les commentaires pendant le processus de révision et d'approbation. Les commentaires peuvent être recherchés à l'aide de la fonction de recherche rapide (pour en savoir plus, consultez le chapitre ["Recherche d'exigences avec la recherche rapide" à la page 104](#page-103-0)).

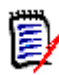

**REMARQUE** Pour ajouter un commentaire ou y répondre, les utilisateurs doivent disposer des autorisations suivantes :

- Autorisation **Créer** sur la classe de commentaire.
- Autorisation **Lire** sur la classe d'exigence.
- Autorisation **Créer** sur la relation entre la classe de commentaire et la classe d'exigence.

Pour en savoir plus, consultez :

["Gestion des commentaires dans les exigences" à la page 73](#page-72-0)

["Ajout d'un commentaire à une exigence dans le volet Actions" à la page 74](#page-73-0)

["Ajout d'un commentaire dans une discussion" à la page 75](#page-74-0)

["Ajout d'un commentaire dans un document" à la page 75](#page-74-1)

["Réponse à un commentaire" à la page 76](#page-75-0)

["Ajout d'un commentaire au texte" à la page 76](#page-75-1)
### <span id="page-72-0"></span>**Gestion des commentaires dans les documents**

Le groupe **Commentaires** fournit les fonctions suivantes :

**Filtrage :** cliquez sur les boutons **Nouveau**, **Actif**, **Terminé**, **Accepté** ou **Rejeté**, situés dans la partie supérieure, pour filtrer les commentaires par état. Le chiffre affiché sur chaque bouton d'état indique le nombre de commentaires avec cet état.

- **Afficher mes commentaires :** cliquez sur ce bouton pour afficher tous les д threads de commentaires auxquels l'utilisateur a participé.
- Afficher tous les commentaires : cliquer sur ce bouton affiche tous les Q commentaires du document. Cliquez à nouveau dessus pour afficher les commentaires uniquement pour l'exigence ou le chapitre sélectionnés.
- **Afficher les commentaires supprimés :** cliquez sur ce bouton pour afficher Ŵ tous les commentaires qui appartiennent à des exigences ou des chapitres supprimés, ou à des exigences retirées du document. Notez que cette fonction n'est pas disponible pour les instantanés.
- **Ajouter un commentaire :** ouvre un champ de saisie de texte à la fin de la + liste des commentaires. Pour confirmer votre commentaire, cliquez sur **Enregistrer**. Pour supprimer votre commentaire, cliquez sur **Annuler**.
- **Actualiser :** recharge la liste des commentaires. c
- **Commentaire précédent :** sélectionne le commentaire précédent dans la liste.
- **Commentaire suivant :** sélectionne le commentaire suivant dans la liste.

### **Gestion des commentaires dans les exigences**

Le groupe **Commentaires** fournit les fonctions suivantes :

**Filtrage :** cliquez sur les boutons **Nouveau**, **Actif**, **Terminé** ou **Rejeté**, situés dans la partie supérieure, pour filtrer les commentaires par état. Le chiffre affiché sur chaque bouton d'état indique le nombre de commentaires avec cet état.

**Ajouter un commentaire :** ouvre les entrées en bas de la boîte de dialogue + **Modifier les attributs**.

Pour confirmer votre commentaire, cliquez sur **Enregistrer**. Pour supprimer votre commentaire, cliquez sur **Fermer**.

**Actualiser :** recharge la liste des commentaires.C

#### *États de commentaire*

#### **Les états suivants peuvent être attribués aux commentaires :**

- ÷ **Nouveau :** le commentaire n'a pas été lu par l'utilisateur actuel.
- è. **Lu :** le commentaire a été lu et n'a pas été intégré ou rejeté.
- **Terminé :** le commentaire a été intégré.
- 办 **Acceptées :** le commentaire a été accepté.
- **Rejeté :** le commentaire a été rejeté. ⊘

#### *Fonctions de commentaire*

#### **Un commentaire propose les fonctions suivantes :**

- **Intégrer :** accepte/intègre le commentaire.
- **Accepter :** cette fonction n'est disponible que si votre administrateur a choisi µ d'autoriser la fonction Accepter. Pour accepter un commentaire, vous devez d'abord l'intégrer.
- **Rejeter :** rejette le commentaire. Ø
- **Supprimer :** supprime le commentaire. Vous pouvez supprimer un × commentaire uniquement s'il remplit toutes les conditions suivantes :
	- Le commentaire est votre propre commentaire.
	- Aucune réponse à ce commentaire n'a été fournie.
- **Répondre :** ajoute un nouveau commentaire en réponse. La zone de texte ь permettant de saisir le commentaire est créée dans le commentaire. Pour confirmer votre réponse, cliquez sur **Enregistrer**. Pour supprimer votre réponse, cliquez sur **Annuler**.
- **Afficher les réponses :** affiche les réponses dans le commentaire. ÆR.
- **Masquer les réponses :** masque les réponses au commentaire. A
- **@ Sélectionner un utilisateur :** lorsque vous saisissez le signe **@** dans un commentaire, une liste s'affiche dans laquelle vous pouvez sélectionner des utilisateurs. Si votre administrateur a configuré le service de notification par email, les utilisateurs ajoutés à un commentaire reçoivent un e-mail pour les informer en cas d'enregistrement du commentaire.

### **Ajout d'un commentaire à une exigence dans le volet Actions**

#### **Pour ajouter un commentaire à une exigence dans le volet Actions, procédez comme suit :**

**1** Sélectionnez une exigence (dans Vue Accueil, Recherche rapide ou Vue Document, par exemple).

- **2** Sélectionnez **Ajouter un commentaire** dans l'ensemble **Exigences** du volet **Actions**. La boîte de dialogue **Ajouter un commentaire** s'ouvre.
- **3** Saisissez un titre dans la zone **Objet** et votre commentaire dans la zone **Commentaire**.
- **4** Remplissez ou sélectionnez tout autre attribut comme souhaité ou requis.
- **5** Cliquez sur l'un des éléments suivants :
	- **Enregistrer :** ajoute le commentaire à l'exigence sélectionnée et maintient la boîte de dialogue ouverte.
	- **Fermer :** ajoute le commentaire à l'exigence sélectionnée et ferme la boîte de dialogue.

# **Ajout d'un commentaire dans une discussion**

#### **Pour ajouter un commentaire dans une discussion, procédez comme suit :**

- **1** Ouvrez une exigence pour la modifier.
- **2** Développez la section **Commentaires**.
- **3** Cliquez sur **+** ou sur **Répondre** pour un commentaire spécifique. Cela ajoute les attributs **Sujet** et **Commentaire** requis à la boîte de dialogue ainsi que d'autres attributs configurés par votre administrateur.

**REMARQUE** Si vous démarrez une nouvelle discussion, saisissez le sujet de la discussion dans la zone **Sujet**. Si vous répondez à un commentaire, le titre est déjà rempli et est précédé de *Re.*. Si vous modifiez le titre, le commentaire ne fait plus partie du thread de discussion d'origine et il démarrera une nouvelle discussion.

- **4** Remplissez ou sélectionnez tout autre attribut comme souhaité ou requis.
- **5** Cliquez sur l'un des éléments suivants :
	- **Enregistrer :** ajoute le commentaire à l'exigence sélectionnée et maintient la boîte de dialogue ouverte.
	- **Fermer :** ferme la boîte de dialogue sans enregistrer le commentaire.

# **Ajout d'un commentaire dans un document**

#### **Pour ajouter un commentaire dans un document, procédez comme suit :**

- **1** Ouvrez le document souhaité.
- **2** Développez l'ensemble **Commentaires** dans le volet **Actions**.
- **3** Dans l'arborescence de documents, sélectionnez le chapitre ou l'exigence auxquels vous souhaitez ajouter le commentaire.
- **4** Cliquez sur **-** ou sur **Répondre** pour un commentaire spécifique. Cela ajoute les attributs **Sujet** et **Commentaire** requis à la boîte de dialogue ainsi que d'autres attributs configurés par votre administrateur.

**5** Saisissez votre commentaire et cliquez sur **Enregistrer**.

### **Réponse à un commentaire**

Dans les documents, vous pouvez répondre rapidement à un commentaire associé à une exigence ou à un chapitre en suivant les étapes ci-dessous.

#### **Pour répondre à un commentaire dans un document :**

- **1** Ouvrez le document souhaité.
- **2** Sélectionnez le chapitre racine dans l'arborescence de documents.
- **3** Développez l'ensemble **Commentaires** du volet **Actions**.
- **4** Le cas échéant, vous pouvez filtrer les commentaires (consultez le chapitre ["Gestion](#page-72-0)  [des commentaires dans les documents" à la page 73](#page-72-0) pour plus de détails).
- **5** Cliquez sur **Répondre** pour le commentaire souhaité.
- **6** Saisissez votre commentaire et cliquez sur **Enregistrer**.

### **Ajout d'un commentaire au texte**

Dans les documents, des commentaires peuvent être ajoutés à n'importe quel mot d'un chapitre ou d'une exigence. Une fois le commentaire ajouté, le mot auquel le commentaire a été ajouté est mis en surbrillance. En cliquant sur le commentaire, vous accédez à l'exigence ou au chapitre associés dans la vue Document.

#### **Pour ajouter un commentaire, procédez comme suit :**

- **1** Sélectionnez le mot auquel vous souhaitez ajouter le commentaire.
- **2** Dans la section **Commentaires** du volet **Actions**, cliquez sur +.
- **3** Ajoutez votre commentaire.
- **4** Cliquez sur **Enregistrer**.

# **Ouverture de l'interface complète**

Si vous ouvrez un objet (exigence, document, instantané, collection ou base de référence) via un lien que vous recevez d'un tiers, vous devrez peut-être vous connecter.

Lors de la connexion, vous pouvez activer l'option **Ouvrir également l'interface complète**, qui affiche les éléments de navigation pour la vue associée ainsi que l'objet que vous avez ouvert. L'option **Ouvrir également l'interface complète** n'est pas disponible pour l'authentification unique (SSO).

Si l'objet a été ouvert avec l'interface limitée (soit parce que l'option **Ouvrir également l'interface complète** n'a pas été sélectionnée ou en raison d'une connexion SSO), cliquez sur **Ouvrir en plein écran** dans le coin supérieur droit de l'écran pour afficher l'interface complète.

# **Affichage des informations sur la version et le système**

#### **Pour afficher les informations relatives à la version et au système :**

**1** Cliquez sur le lien **À propos de** en haut à droite de RM Browser. La boîte de dialogue **À propos de Dimensions RM** s'ouvre.

Les informations suivantes s'affichent :

- **Version :** version de Dimensions RM que vous utilisez.
- **Serveur Web :** type de serveur Web qui héberge RM. Par exemple, Apache/Tomcat 6.0.26 (Win32).
- **Système d'exploitation du serveur Web :** système d'exploitation utilisé sur le serveur Web.
- **Base de données :** version d'Oracle utilisée.
- **Nom du navigateur :** nom du logiciel de navigation que vous utilisez.
- **Agent du navigateur :** informations spécifiques à la version du logiciel de navigation que vous utilisez et ses fonctionnalités.
- **Attributions :** outils tiers utilisés par RM Browser.
- **2** Pour les liens vers la page d'accueil de Micro Focus, les informations de contact de Micro Focus et d'autres liens utiles, consultez l'onglet **Informations de contact**.

# **Utilisation de la vérification orthographique dans RM Browser**

Dimensions RM prend en charge la vérification orthographique dans les champs de saisie d'exigence suivants :

- Zones de texte
- Zones de texte HTML dans la boîte de dialogue Modifier les attributs ou la vue Grille modifiable

# **Configuration d'Internet Explorer**

Internet Explorer offre une fonction de vérification orthographique pour plusieurs langues. Notez qu'une seule langue peut être utilisée à la fois. La langue par défaut pour la vérification orthographique est la langue de votre installation Windows ou l'anglais.

#### **Pour configurer la vérification orthographique dans Internet Explorer 11, exécutez les étapes suivantes :**

- **1** Effectuez l'une des actions suivantes :
	- Cliquez sur l'icône en forme d'engrenage, puis sélectionnez **Gérer les modules complémentaires** dans le menu contextuel.
	- Appuyez sur la touche **Alt** et relâchez-la, puis sélectionnez **Gérer les modules complémentaires** dans le menu **Outils**.
- **2** Dans la liste **Types de modules complémentaires**, sélectionnez **Correction orthographique**.
- **3** Assurez-vous que l'option **Activer la correction orthographique** est sélectionnée.
- **4** Pour modifier la langue du correcteur orthographique, cliquez avec le bouton droit sur la langue souhaitée et sélectionnez **Définir par défaut** dans le menu contextuel.
- **5** Cliquez sur **Fermer**.

# **Configuration d'Edge**

Edge permet la vérification orthographique pour tout dictionnaire installé dans Windows. Notez qu'une seule langue peut être utilisée à la fois. La langue par défaut pour la vérification orthographique est la langue de votre installation Windows. Pour installer des dictionnaires supplémentaires, consultez le chapitre ["Installation de dictionnaires](#page-77-0)  [supplémentaires" à la page 78.](#page-77-0)

#### **Pour corriger un mot dans la langue actuelle :**

- **1** Cliquez avec le bouton droit sur le mot incorrect. Un menu contextuel s'ouvre.
- **2** Sélectionnez l'orthographe correcte dans le menu contextuel.

#### **Pour corriger un mot dans une autre langue pour laquelle un dictionnaire a été installé :**

- **1** Sélectionnez le mot incorrect (clic gauche).
- **2** Dans la barre d'état système, cliquez sur le raccourci de langue situé à côté du symbole de clavier (près de l'horloge dans la barre des tâches Windows). Cela ouvre une liste des langues installées et des méthodes de saisie.
- **3** Sélectionnez la langue à utiliser pour la vérification orthographique.
- **4** Cliquez avec le bouton droit sur le mot incorrect. Un menu contextuel s'ouvre.
- **5** Sélectionnez l'orthographe correcte dans le menu contextuel.

#### <span id="page-77-0"></span>*Installation de dictionnaires supplémentaires*

#### **Pour installer des dictionnaires, procédez comme suit :**

- **1** Cliquez sur le bouton du menu Démarrer de Windows.
- **2** Sélectionnez l'icône en forme d'engrenage (Paramètres).
- **3** Sélectionnez **Heure et langue**.
- **4** Sélectionnez **Région et langue**.
- **5** Cliquez sur **Ajouter une langue**. Cela ouvre une liste des langues disponibles.
- **6** Sélectionnez la langue souhaitée dans la liste. Cela démarre le téléchargement et installe le dictionnaire.

# **Configuration de Firefox**

Firefox offre une fonction de vérification orthographique dans plusieurs langues. Notez qu'une seule langue peut être utilisée à la fois. La langue par défaut pour la vérification orthographique est la langue de votre installation Firefox.

#### **Pour configurer la vérification orthographique dans Firefox 61, exécutez les étapes suivantes :**

- **1** Effectuez l'une des actions suivantes :
	- Cliquez sur  $\equiv$ , puis sélectionnez **Options** dans le menu.
	- Appuyez sur la touche **Alt** et relâchez-la, puis sélectionnez **Options** dans le menu **Outils**.
- **2** Saisissez **Orthographe** dans la zone de recherche.
- **3** Assurez-vous que l'option **Vérifier l'orthographe pendant la saisie** est sélectionnée.

#### <span id="page-78-0"></span>*Installation de dictionnaires supplémentaires*

#### **Pour installer des dictionnaires, procédez comme suit :**

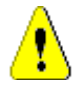

**ATTENTION !** Les dictionnaires sont des modules complémentaires dans Firefox. Installez des dictionnaires uniquement si les stratégies de votre organisation autorisent l'installation de modules complémentaires.

- **1** Effectuez l'une des actions suivantes :
	- Cliquez sur  $\equiv$ , puis sélectionnez **Modules complémentaires** dans le menu.
	- Appuyez sur la touche **Alt** et relâchez-la, puis sélectionnez **Modules complémentaires** dans le menu **Outils** .
- **2** Sélectionnez **Extensions** dans le volet de gauche.
- **3** Saisissez une expression de recherche dans la zone de recherche (*dictionnaire allemand*, par exemple).
- **4** Cliquez sur l'un des résultats correspondant au dictionnaire de votre choix. Cela ouvre la page **Modules complémentaires** pour ce dictionnaire.
- **5** Cliquez sur **Ajouter à Firefox**.
- **6** Une fois le téléchargement terminé, cliquez sur **Ajouter**.

#### *Utilisation de la vérification orthographique*

Firefox prend en charge la vérification orthographique pour n'importe quelle langue pour laquelle un dictionnaire a été installé. Pour installer des dictionnaires, consultez le chapitre ["Installation de dictionnaires supplémentaires" à la page 79.](#page-78-0)

#### **Pour vérifier l'orthographe d'un champ de texte, procédez comme suit :**

- **1** Cliquez avec le bouton droit sur le champ de texte à vérifier.
- **2** Dans le menu contextuel, sélectionnez **Vérifier l'orthographe**. La langue de votre vérification orthographique la plus récente sera utilisée.
- **3** Pour répéter la vérification orthographique avec une autre langue, procédez comme suit :
	- **a** Cliquez avec le bouton droit sur le champ de texte à vérifier.
	- **b** Dans le menu **Langues**, sélectionnez la langue à utiliser pour votre vérification orthographique.

### **Configuration de Chrome**

Chrome prend en charge la vérification orthographique pour n'importe quelle langue pour laquelle un dictionnaire a été installé. Pour installer des dictionnaires, consultez le chapitre ["Installation de dictionnaires supplémentaires" à la page 80.](#page-79-0)

#### **Pour activer ou désactiver la vérification orthographique dans Chrome 78, procédez comme suit :**

- **1** Cliquez sur : puis sélectionnez **Paramètres** dans le menu.
- **2** Cliquez sur **Avancé**.
- **3** Sélectionnez **Langues**.
- **4** Développez la section **Langue**.
- **5** Pour activer ou désactiver la vérification orthographique, déplacez le curseur situé à côté du mot **Vérification orthographique**. La vérification orthographique est activée lorsque le commutateur est placé sur la droite.

#### <span id="page-79-0"></span>*Installation de dictionnaires supplémentaires*

#### **Pour ajouter un dictionnaire à Chrome 78, procédez comme suit :**

- **1** Cliquez sur ., puis sélectionnez **Paramètres** dans le menu.
- **2** Naviguez jusqu'à la fin de la page et cliquez sur **Avancé**.
- **3** Sélectionnez **Langues**.
- **4** Développez la section **Langue**.
- **5** Cliquez sur **Ajouter des langues**.
- **6** Dans la liste **Langues**, sélectionnez la langue à utiliser. Notez que certaines langues ne peuvent pas être utilisées pour la vérification orthographique.
- **7** Cliquez sur **Ajouter**.
- **8** Pour activer ou désactiver la vérification orthographique, déplacez le curseur situé à côté du mot **Vérification orthographique**. La vérification orthographique est activée lorsque le commutateur est placé sur la droite.

# Chapitre 2

# **Configuration des paramètres utilisateur et des paramètres d'instance**

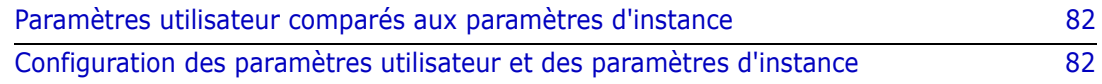

# <span id="page-81-0"></span>**Paramètres utilisateur comparés aux paramètres d'instance**

Par défaut, RM Browser utilise les paramètres d'instance qui sont en vigueur pour une instance donnée. Si l'administrateur RM modifie les paramètres de l'instance, cela affecte tous les utilisateurs qui n'ont pas spécifié leurs propres paramètres. Chaque utilisateur peut remplacer certains paramètres d'instance par les siens. Les sections suivantes décrivent les paramètres utilisateur et les paramètres d'instance.

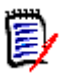

#### **REMARQUE**

- Si ce guide fait référence à une case à cocher intitulée **Utiliser les paramètres d'instance**, celle-ci n'existe que dans la boîte de dialogue **Paramètres utilisateur**.
- Certains paramètres sont grisés et ne peuvent pas être modifiés dans la boîte de dialogue **Paramètres utilisateur**. Ces paramètres sont des paramètres administratifs qui ne peuvent être modifiés que dans la boîte de dialogue **Paramètres d'instance** (et qui affectent ainsi tous les utilisateurs).

# <span id="page-81-1"></span>**Configuration des paramètres utilisateur et des paramètres d'instance**

Les sections suivantes indiquent comment spécifier les paramètres utilisateur et d'instance. Chaque sous-chapitre fait référence aux paramètres que vous sélectionnez dans le volet situé sur le côté gauche.

**Pour ouvrir la boîte de dialogue Paramètres utilisateur :**

Sélectionnez **Paramètres utilisateur** dans le menu de **Bienvenue** dans le coin supérieur droit de l'écran.

**Pour ouvrir la boîte de dialogue Paramètres d'instance :**

Dans le menu **Administration**, sélectionnez **Paramètres d'instance**. Notez que les **paramètres d'instance** ne sont disponibles que pour les membres du groupe Administrateur.

### **Paramètres généraux**

#### *Paramètres régionaux*

Les administrateurs ou les utilisateurs ont la possibilité de localiser l'interface utilisateur et changer la langue par défaut. Les langues suivantes, notamment, sont disponibles : Chinois, anglais, allemand, japonais, espagnol et portugais brésilien.

#### *Délai d'inactivité de la session cliente*

Ce paramètre ne peut être modifié que dans la boîte de dialogue **Paramètres d'instance**.

Après une période d'inactivité, la session RM Browser expire et vous êtes déconnecté de RM Browser. Une boîte de dialogue de connexion s'ouvre pour vous permettre de vous reconnecter. Par défaut, le délai d'expiration de la session est de 30 minutes.

#### **Pour spécifier la valeur du délai d'inactivité de session de RM Browser :**

- **1** Saisissez le nombre de minutes dans la case **Délai d'inactivité de la session cliente (minutes)**.
- **2** Cliquez sur **OK**.

#### *Catégories : Afficher les catégories inactives*

Lorsque cette option est **activée**, l'arborescence des catégories et toutes les boîtes de dialogue de requête affichent les catégories inactives. Tous les objets (exigences, documents, collections, bases de référence et rapports) d'une catégorie inactive sont en lecture seule. Les catégories inactives sont représentées par l'icône d'un dossier gris et le nom est un texte gris et en italique.

Si cette option est **désactivée**, l'arborescence de la catégories et toutes les boîtes de dialogue de requête n'affichent pas les catégories inactives. Tous les objets (exigences, documents, collections, bases de référence et rapports) d'une catégorie inactive ne sont pas accessibles.

#### **Pour afficher ou masquer les catégories inactives, procédez comme suit :**

- **1** Sélectionnez **Général**.
	- **Activer : sélectionnez** la case **Afficher les catégories inactives** dans la section **Catégories**.
	- **Désactiver : désélectionnez** la case **Afficher les catégories inactives** dans la section **Catégories**.

Pour activer ou désactiver des catégories, consultez le chapitre ["Cliquez sur le bouton](#page-420-0)  [Renommer." à la page 421](#page-420-0).

#### *Catégories : Utiliser la catégorie par défaut depuis la barre de navigation*

Cette option détermine la façon dont la catégorie des nouveaux objets (c'est-à-dire les exigences, les propositions, les documents, les collections, les bases de référence et les rapports) est présélectionnée.

Lorsque cette option est **activée**, la catégorie présélectionnée pour les nouveaux objets sera identique à la catégorie affichée dans la barre de navigation.

Si cette option est **désactivée**, la catégorie présélectionnée pour les nouveaux objets sera identique à celle utilisée en dernier dans n'importe quelle boîte de dialogue ou n'importe quel onglet lors de la création d'un objet.

#### *Conteneur : Actualisation automatique*

Vous pouvez choisir si tous les conteneurs et collections basés sur des rapports doivent être actualisés par défaut lorsqu'ils sont ouverts. Si les collections basées sur des rapports ralentissent considérablement les performances, vous pouvez choisir d'actualiser manuellement leur contenu, le cas échéant. Pour plus d'informations, consultez le chapitre ["Actualisation du contenu d'une collection" à la page 335](#page-334-0).

#### **Pour actualiser automatiquement les conteneurs en fonction des rapports :**

- **1** Dans la section **Conteneurs**, cochez la case **Actualisation automatique**.
- **2** Cliquez sur **OK**.

#### *Paramètres d'équipe*

Ce paramètre ne peut être modifié que dans la boîte de dialogue **Paramètres d'instance**.

#### **Pour activer les équipes, procédez comme suit :**

- **1** Dans le menu **Administration**, sélectionnez **Paramètres d'instance**. La boîte de dialogue **Paramètres d'instance** s'ouvre.
- **2** Sélectionnez **Général**.
- **3** Sélectionnez l'option **Équipes**.
- **4** Cliquez sur **OK**.

#### *Agile*

Ce paramètre ne peut être modifié que dans la boîte de dialogue **Paramètres d'instance**.

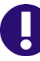

**IMPORTANT !** Avant d'activer Agile, assurez-vous que toutes les classes et relations requises ont été créées par votre administrateur. Pour plus d'informations sur la création des classes et relations, consultez le chapitre ["Modification du schéma d'instance" à la](#page-465-0)  [page 466](#page-465-0).

#### **Pour activer Agile, procédez comme suit :**

- **1** Dans le menu **Administration**, sélectionnez **Paramètres d'instance**. La boîte de dialogue **Paramètres d'instance** s'ouvre.
- **2** Sélectionnez **Général**.
- **3** Sélectionnez l'option **Agile**.
- **4** Cliquez sur **OK**.

Une fois Agile activé, l'option **Paramètres Agile** s'affiche dans le menu **Administration**. Les **paramètres Agile** permettent à l'administrateur de mapper les classes Agile et de mieux définir les relations Agile. Pour plus de détails, consultez le chapitre ["Configuration](#page-462-0)  [d'Agile" à la page 463](#page-462-0).

# **Accueil Paramètres**

#### *Onglets*

En modifiant le paramètre **Onglets**, vous pouvez choisir les onglets à utiliser dans la vue Accueil et l'ordre de ces onglets.

Les noms d'onglets dans la liste **Onglets disponibles** ne seront pas tous affichés dans la vue Accueil.

Tous les noms d'onglets dans la liste **Onglets visibles** s'afficheront dans la vue Accueil dans l'ordre de la liste (l'entrée supérieure de la liste est l'onglet le plus à gauche dans la vue Accueil).

#### *Vue par défaut*

Ce paramètre ne peut être modifié que dans la boîte de dialogue **Paramètres d'instance**.

En modifiant le paramètre **Vue par défaut**, vous pouvez choisir si la vue Accueil doit afficher la vue Catégorie ou la vue Hiérarchie lors de la première connexion de l'utilisateur.

#### *Éléments récents*

Vous pouvez choisir quels éléments la liste **Récent** de la vue Accueil doit afficher :

- **Documents/Instantanés :** si cette option est sélectionnée, la liste **Récent** inclut des documents et des instantanés. Si elle est désélectionnée, la liste **Récent** n'affiche pas les documents et les instantanés.
- **Exigences :** si cette option est sélectionnée, la liste **Récent** inclut les exigences. Si elle est désélectionnée, la liste **Récent** n'affiche pas les exigences.
- **Rapports :** si cette option est sélectionnée, la liste **Récent** inclut les rapports. Si elle est désélectionnée, la liste **Récent** n'affiche pas les rapports.
- **Collections/Bases de référence :** Si cette option est sélectionnée, la liste **Récent** inclut les collections et les bases de référence. Si elle est désélectionnée, la liste **Récent** n'affiche pas les collections et les bases de référence.

#### *Documents : Afficher uniquement les instantanés les plus récents*

Si vous sélectionnez le paramètre **Afficher uniquement les instantanés les plus récents**, seul l'instantané le plus récent d'un document est affiché dans la vue Accueil. Lorsque cette option est désélectionnée, la vue Accueil affiche tous les instantanés.

# **Exigences Paramètres**

#### *Modification simultanée*

Ce paramètre ne peut être modifié que dans la boîte de dialogue **Paramètres d'instance**.

RM Browser peut être configuré pour utiliser le verrouillage ou la fusion afin de gérer les cas où plusieurs utilisateurs modifient une exigence, un chapitre ou un document en même temps. Si le verrouillage est en vigueur et qu'un autre utilisateur a un élément

verrouillé, vous verrez que l'élément est verrouillé, et par qui, lorsque vous l'ouvrez pour le modifier.

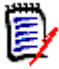

**REMARQUE Verrouillage de base de référence** indique que la version de l'élément fait partie d'une base de référence et ne peut donc pas être modifiée. Cela n'est pas lié au mode de modification simultanée.

#### **Pour spécifier le mode de modification simultané :**

- **1** Si vous souhaitez verrouiller une exigence pendant que vous la modifiez (ce qui implique qu'aucun autre utilisateur ne peut y apporter de modifications sans la déverrouiller), sélectionnez **Verrouiller les exigences lors de la modification**.
- **2** Si vous souhaitez autoriser d'autres utilisateurs à apporter des modifications à une exigence pendant que vous la modifiez (ce qui signifie que les modifications devront être fusionnées ultérieurement), cliquez sur **Autoriser la modification et la fusion simultanées**.
- **3** Cliquez sur **OK**.

#### *Paramètres d'affichage des classes*

**Limiter les classes affichées :** souvent, les utilisateurs ne sont pas intéressés par l'affichage de toutes les classes disponibles. Ce paramètre permet à un utilisateur individuel ou à un administrateur de limiter les classes affichées ainsi que l'ordre dans lequel les classes sélectionnées seront répertoriées. Ce paramètre limitera uniquement les classes affichées par défaut et n'affectera pas la visibilité des liens ou la liste des exigences dans les conteneurs.

Si vous choisissez **Toutes les classes** alors que des classes limitées sont sélectionnées, initialement la recherche ne portera que sur les classes affichées. Pour rechercher toutes les classes, y compris le chapitre et le glossaire, cliquez sur *Afficher plus.*

#### **Pour spécifier d'autres classes affichées pour les catégories, procédez comme suit :**

- **1** Cliquez sur **Paramètres par catégorie…**.
- **2** Sélectionnez la catégorie dont vous souhaitez modifier les classes affichées.
- **3** Désélectionnez l'option **Hériter de la catégorie parente**.
- **4** Sélectionnez les classes comme vous le souhaitez.
- **5** Si vous souhaitez configurer d'autres catégories, répétez les étapes 2 à 4.
- **6** Cliquez sur **Enregistrer**.

#### *Afficher les paramètres pour les attributs utilisateur*

Ce paramètre ne peut être modifié que dans la boîte de dialogue **Paramètres d'instance**.

En modifiant ce paramètre, vous pouvez définir le mode d'affichage des attributs utilisateur. Cela affecte les attributs personnalisés ainsi que les attributs système **Créé par**, **Créateur initial** et **Modifié par**.

#### P**our modifier les paramètres d'affichage, procédez comme suit :**

- **1** Dans le menu **Administration**, sélectionnez **Paramètres d'instance**. La boîte de dialogue **Paramètres d'instance** s'ouvre.
- **2** Sélectionnez **Exigences**.
- **3** Dans la section Paramètres d'affichage des attributs utilisateur, sélectionnez l'une des options suivantes :
	- **Afficher l'ID d'utilisateur** : affiche uniquement l'ID d'utilisateur, par exemple JOE.
	- **Afficher le nom complet de l'utilisateur** : affiche uniquement le nom complet de l'utilisateur, par exemple Joe Manager.
	- **Afficher le nom complet et l'ID d'utilisateur** : affiche le nom complet et l'ID de l'utilisateur, par exemple Joe Manager (JOE).
	- **Afficher l'ID et le nom complet de l'utilisateur** : affiche l'ID et le nom complet de l'utilisateur, par exemple JOE (Joe Manager).

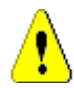

**ATTENTION !** Lors de l'importation d'attributs utilisateur, le paramètre doit être **Afficher l'ID d'utilisateur**.

#### *Paramètres d'affichage des listes : Afficher uniquement la première ligne - développer lors de la sélection*

Cette option définit le comportement des attributs de texte sur plusieurs lignes dans n'importe quelle liste d'exigences (résultat d'un rapport de classe, par exemple).

 **Activé :** tout attribut à plusieurs lignes affiché n'affichera que la première ligne. La sélection de l'exigence affichera la valeur complète de l'attribut.

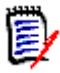

**REMARQUE** Les attributs qui permettent la sélection de plusieurs valeurs afficheront toutes les valeurs sur une seule ligne avec un caractère séparant ces valeurs :

- **Attribut de liste :** les valeurs d'attribut de liste sont séparées par une barre verticale (|).
- **Attribut d'utilisateur :** les valeurs d'attribut d'utilisateur sont séparées par une virgule.
- **Attribut de groupe :** les ensembles de valeurs d'attribut de groupe sont séparés par une virgule.
- **Attributs virtuels :** les valeurs des attributs virtuels (par exemple, <Collections>, <Bases de référence>, <Documents>, <Instantanés>, <Conteneurs>) sont séparées par une virgule.
- **Désactivé :** tout attribut à plusieurs lignes affiché affichera le contenu complet.

#### *Workflow*

Dans le processus standard, seule la dernière version (actuelle) d'un objet est transférée via le workflow. Cependant, ce paramètre fournit une fonction prenant en charge les exceptions.

Ce paramètre ne peut être modifié que dans la boîte de dialogue **Paramètres d'instance**.

**Pour autoriser la transition automatique sur des objets obsolètes (des exigences dont le statut actuel est « Remplacé », par exemple), procédez comme suit :**

- **1** Dans le menu **Administration**, sélectionnez **Paramètres d'instance**. La boîte de dialogue **Paramètres d'instance** s'ouvre.
- **2** Sélectionnez **Exigences**.
- **3** Sélectionnez **Exécuter la transition automatique sur les objets obsolètes**.

#### *Pièce jointe*

Ce paramètre ne peut être modifié que dans la boîte de dialogue **Paramètres d'instance**.

**IMPORTANT !** Pour des raisons de sécurité, ce paramètre oblige les utilisateurs de RM Browser à enregistrer les pièces jointes avant de les ouvrir.

**Pour obliger les utilisateurs à enregistrer les pièces jointes avant de pouvoir les ouvrir, procédez comme suit :**

- **1** Dans le menu **Administration**, sélectionnez **Paramètres d'instance**. La boîte de dialogue **Paramètres d'instance** s'ouvre.
- **2** Sélectionnez **Exigences**.
- **3** Dans l'option **Pièce jointe**, cochez la case **Désactiver l'ouverture automatique**.
- **4** Cliquez sur **OK**.

#### *Hauteur du champ de texte*

Ce paramètre ne peut être modifié que dans la boîte de dialogue **Paramètres d'instance**.

Le paramètre **Hauteur du champ de texte** définit la hauteur du champ de texte sur plusieurs lignes.

Les options suivantes sont disponibles :

- **Auto :** le comportement par défaut.
- **Corrigé :** lorsque cette option est sélectionnée, un champ de saisie s'affiche pour permettre de saisir la hauteur des champs de texte en pixels. Les valeurs doivent être comprises entre 50 et 2147483647.

#### *Conteneur*

Ce paramètre ne peut être modifié que dans la boîte de dialogue **Paramètres d'instance**.

Les paramètres de **Conteneur** déterminent si les exigences copiées doivent être ajoutées au conteneur d'origine.

Les options suivantes sont disponibles :

- **Ajouter les exigences copiées aux mêmes collections que les exigences d'origine :** les exigences copiées sont ajoutées à la même collection que celle dans laquelle se trouvent les exigences source.
- **Ajouter les exigences copiées aux mêmes documents que les exigences d'origine :** les exigences copiées sont ajoutées au même document que celui dans lequel se trouvent les exigences source.

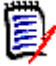

**REMARQUE** Lorsque vous créez un document et que l'option **Copier les exigences** est activée (consultez le chapitre ["Création d'un document" à la page 217](#page-216-0) pour plus de détails), le document d'origine ne reçoit **pas** les copies utilisées dans le nouveau document.

#### *Modification de proposition : Motif de la modification*

Ce paramètre ne peut être modifié que dans la boîte de dialogue **Paramètres d'instance**.

Vous pouvez demander aux utilisateurs de spécifier les motifs des modifications pour les propositions nouvelles et modifiées. Pour plus d'informations sur la proposition d'exigences, reportez-vous au chapitre ["Proposition d'une nouvelle exigence" à la page](#page-123-0)  [124.](#page-123-0)

Les règles suivantes s'appliquent aux motifs des modifications selon qu'elles sont définies comme étant obligatoires :

- Lors du remplacement d'exigences, le motif de la modification est obligatoire dans la page d'édition.
- Lors de la mise à jour des exigences, même si le motif de la modification est obligatoire, si vous ne saisissez pas de nouveau motif, celui saisi précédemment est reporté.
- **Lors du rejet des exigences.**

#### **Pour exiger des motifs de modification pour les demandes de modification :**

- **1** Dans le menu Administration, sélectionnez **Paramètres d'instance**. La boîte de dialogue **Paramètres d'instance** s'ouvre.
- **2** Sélectionnez **Exigences**.
- **3** Dans la section **Motif de la modification**, sélectionnez l'une des options suivantes :
	- **Rendre le motif de modification obligatoire pour proposer une nouvelle exigence**
	- **Rendre le motif de modification obligatoire pour proposer une modification**

#### *Modification de proposition : Objets obsolètes*

Ce paramètre ne peut être modifié que dans la boîte de dialogue **Paramètres d'instance**.

Lorsqu'ils sélectionnent cette option, les utilisateurs peuvent proposer des modifications pour une exigence dont le statut est « Remplacé ».

**Pour autoriser les propositions de modification pour les exigences remplacées :**

- **1** Dans le menu **Administration**, sélectionnez **Paramètres d'instance**. La boîte de dialogue **Paramètres d'instance** s'ouvre.
- **2** Sélectionnez **Exigences**.
- **3** Sélectionnez **Activer la proposition de modification pour les objets obsolètes**.

#### *Liens suspects : Visualiser les liens suspects en amont et en aval*

Ce paramètre ne peut être modifié que dans la boîte de dialogue **Paramètres d'instance**.

Lorsque cette option est **activée**, une flèche affiche la direction, en amont ou en aval, de l'exigence liée responsable de la suspicion.

Si cette option n'est **pas activée**, l'icône d'avertissement de suspicion standard s'affiche.

#### *Liens suspects : La nouvelle version efface automatiquement les liens suspects*

Ce paramètre ne peut être modifié que dans la boîte de dialogue **Paramètres d'instance**.

Lorsque cette option est **activée**, les liens suspects sont automatiquement effacés lors du remplacement d'une exigence.

Si cette option n'est **pas activée**, les liens suspects doivent être effacés manuellement lors du remplacement d'une exigence.

#### *Liens suspects : Confirmer l'effacement des liens suspects lors de l'enregistrement*

Ce paramètre ne peut être modifié que dans la boîte de dialogue **Paramètres utilisateur**.

Les utilisateurs ne peuvent modifier cette option que si l'option **La nouvelle version efface automatiquement les liens suspects** n'a pas été activée par l'administrateur.

Lorsque cette option est **activée**, une boîte de dialogue s'affiche et permet d'effacer tous les liens suspects lors d'une opération « Enregistrer ».

Si cette option n'est **pas activée**, l'exigence est remplacée sans effacer les liens suspects.

#### *Modifier la classe*

Ces paramètres ne peuvent être modifiés que dans la boîte de dialogue **Paramètres d'instance**.

Les paramètres **Modifier la classe** définissent le comportement lors de la modification de la classe d'une exigence ou de la transformation d'un chapitre en exigence.

**Pour modifier les paramètres de modification de classe, procédez comme suit :**

- **1** Dans le menu **Administration**, sélectionnez **Paramètres d'instance**. La boîte de dialogue **Paramètres d'instance** s'ouvre.
- **2** Sélectionnez **Exigences**.
- **3** Dans le paramètre **Modifier la classe**, modifiez l'une des options suivantes :
	- **Conserver l'état du workflow :** cette option peut être utilisée si vous disposez de classes utilisant des workflows (consultez le chapitre ["Workflow" à la page 116](#page-115-0) pour plus de détails). Si vous n'utilisez pas de workflows, vous pouvez ignorer cette option.

Si cette option est sélectionnée, l'état du workflow est utilisé avec la nouvelle classe, à condition que celle-ci ait un workflow et qu'un état du workflow du même nom existe.

Si cette option n'est pas sélectionnée ou si l'état du workflow n'existe pas, le changement de classe est exécuté sans tenir compte de l'état du workflow.

• **Conserver les liens :** si cette option est sélectionnée, tous les liens sont conservés, à condition que la nouvelle classe permette une liaison à la même classe. La section **Liens** de la boîte de dialogue **Modifier la classe** indique quels liens peuvent être conservés et quels liens seront retirés lors de l'exécution de la modification.

Si cette option n'est pas sélectionnée, tous les liens seront retirés.

**4** Cliquez sur **OK**.

#### *Commentaires : Inclure l'état Accepté*

Ce paramètre ne peut être modifié que dans la boîte de dialogue **Paramètres d'instance**.

En sélectionnant cette fonction, vous pouvez utiliser l'état de workflow **Accepté** avec des commentaires. Il est ainsi possible de définir un commentaire sur **Accepté** et de filtrer les commentaires pour l'état **Accepté**.

#### **Pour modifier le paramètre Inclure l'état Accepté, procédez comme suit :**

- **1** Dans le menu **Administration**, sélectionnez **Paramètres d'instance**. La boîte de dialogue **Paramètres d'instance** s'ouvre.
- **2** Sélectionnez **Exigences**.
- **3** Modifiez le paramètre **Inclure l'état Accepté**.
- **4** Cliquez sur **OK**.

#### *Restrictions de chargement des fichiers*

Ce paramètre ne peut être modifié que dans la boîte de dialogue **Paramètres d'instance**.

En sélectionnant cette fonction, vous pouvez définir les types de fichiers que les utilisateurs sont autorisés à charger.

#### **Pour modifier le paramètre Restrictions de chargement des fichiers, procédez comme suit :**

- **1** Dans le menu **Administration**, sélectionnez **Paramètres d'instance**. La boîte de dialogue **Paramètres d'instance** s'ouvre.
- **2** Sélectionnez **Exigences**.
- **3** Sélectionnez le paramètre souhaité :
- **Autoriser tous les types de fichiers :** ce paramètre permet aux utilisateurs de charger des fichiers de tout type, ce qui signifie qu'ils peuvent également charger des fichiers potentiellement dangereux (par exemple, des fichiers exécutables).
- **Autoriser ces types de fichiers :** ce paramètre permet aux utilisateurs de charger des fichiers avec les types de fichiers spécifiés. Les autres types de fichiers ne peuvent pas être chargés.
- **Interdire ces types de fichiers :** ce paramètre interdit aux utilisateurs de charger des fichiers avec l'un des types de fichiers spécifiés. Les autres types de fichiers peuvent être chargés.
- **4** Cliquez sur **OK**.

# <span id="page-91-0"></span>**Paramètres de recherche rapide**

#### *Colonnes affichées et ordre de tri*

Par défaut, les propriétés d'affichage de l'instance déterminent les colonnes affichées dans les résultats de la recherche rapide pour une classe spécifique. Vous pouvez personnaliser les résultats de votre recherche rapide en remplaçant les paramètres de l'instance.

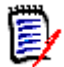

**REMARQUE** Les valeurs par défaut de l'instance sont définies par l'administrateur dans la boîte de dialogue **Paramètres d'instance**.

**Pour modifier les colonnes affichées dans les résultats de la recherche rapide :**

- **1** Sélectionnez une classe dans la liste **Choisir une classe**. Les sections **Attributs à afficher** et **Ordre de tri** sont affichées.
- **2 Utiliser les paramètres d'instance :** désélectionnez cette case à cocher pour remplacer les paramètres d'affichage et d'ordre définis par votre administrateur au niveau de l'instance pour la classe sélectionnée.

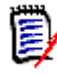

**REMARQUE** Cette première case à cocher **Utiliser les paramètres d'instance** s'affiche en haut de la boîte de dialogue, juste en dessous des commandes d'ordre de tri. Elle s'applique uniquement aux paramètres d'affichage et d'ordre de la classe sélectionnée. Ces paramètres ne peuvent pas être modifiés tant que vous n'avez pas désactivé cette case à cocher.

- **3** Pour spécifier les colonnes à afficher, reportez-vous au chapitre ["Liste Attributs à](#page-39-0)  [afficher" à la page 40.](#page-39-0)
- **4** pour spécifier l'ordre de tri, consultez le chapitre ["Liste Ordre de tri" à la page 40](#page-39-1).
- **5** Le cas échéant, sélectionnez une autre classe et répétez la procédure précédente.

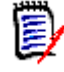

**REMARQUE** Il est inutile de cliquer sur **Appliquer** avant de sélectionner une autre classe. Les modifications que vous apportez sont mémorisées tant que la boîte de dialogue est ouverte.

#### *Paramètres supplémentaires*

**Exécuter automatiquement la requête par défaut :** cochez cette case pour exécuter les critères de recherche les plus récemment utilisés lorsque vous ouvrez la page. Si cette fonctionnalité n'est pas activée, les champs de recherche rapide sont remplis avec les critères de recherche les plus récents, mais aucun résultat ne s'affiche tant que vous n'avez pas cliqué sur le bouton Rechercher.

**Utiliser les paramètres d'instance :** cochez cette case pour remplacer vos paramètres de pagination locale par ceux définis par votre administrateur au niveau de l'instance.

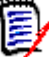

**REMARQUE** Cette deuxième case à cocher **Utiliser les paramètres d'instance** s'affiche en bas de la boîte de dialogue et s'applique uniquement aux paramètres de pagination. Ces paramètres ne peuvent pas être modifiés tant que vous n'avez pas désactivé cette case à cocher.

**Activer la pagination :** cochez cette case pour diviser les résultats en plusieurs pages s'ils dépassent un certain nombre. Spécifiez ce nombre dans le champ **Nombre d'enregistrements affichés par page**.

#### *Vue Fractionnée*

Pour la configuration du mode Fractionné et du mode Fractionné du document de la recherche rapide, consultez le chapitre ["Paramètres de la Vue Fractionnée" à la page 98.](#page-97-0)

### **Paramètres de hiérarchie**

Les paramètres de hiérarchie définissent quels attributs doivent être affichés ou exportés.

#### *Attributs à afficher*

Pour permettre la modification des listes **Attributs à afficher dans l'arborescence** ou **Attributs à afficher dans l'infobulle**, assurez-vous que la case **Utiliser les paramètres d'instance** n'est pas sélectionnée. Les deux listes fonctionnent de la même manière que celle décrite au chapitre ["Liste Attributs à afficher" à la page 40](#page-39-0).

#### *Attributs à exporter*

Pour autoriser la modification de la liste **Attributs à exporter**, assurez-vous que la case **Utiliser les paramètres d'instance** n'est pas sélectionnée. La liste fonctionne de la même manière que celle décrite au chapitre ["Liste Attributs à afficher" à la page 40](#page-39-0).

#### *Ajouter des exigences à*

L'option **Ajouter des exigences à** définit à quel emplacement dans un chapitre les exigences sont ajoutées dans l'arborescence :

- **Début du chapitre :** ajoute l'exigence comme première exigence.
- **Fin du chapitre :** ajoute l'exigence comme dernière exigence.

#### *Ordre*

L'option **Ordre** définit la façon dont la vue Hiérarchie affiche les dossiers et les exigences.

- **Dossiers avant les exigences :** les catégories sont affichées en premier, les exigences suivent la dernière catégorie.
- **Exigences avant dossiers :** les exigences sont affichées en premier, les catégories suivent la dernière exigence.

### **Paramètres du document**

#### *Options d'exportation*

Dans la vue Documents de RM Browser, les exigences et les chapitres sont numérotés. Par défaut, lorsque vous exportez un document Microsoft® Word à partir de la vue Documents, le document Word inclut les numéros que vous voyez dans le document dans la vue Documents.

#### **Pour empêcher les numéros de s'afficher dans le document Word :**

- **1 Utiliser les paramètres d'instance :** désélectionnez cette case afin d'utiliser vos propres paramètres de numérotation plutôt que ceux des Paramètres d'instance.
- **2 Exporter la numérotation des titres de chapitre :** désélectionnez cette case à cocher si vous souhaitez créer vos propres styles dans Word pour les chapitres qui incluent la numérotation automatique. Dans ce cas, la numérotation automatique peut ne pas correspondre aux numéros que vous voyez dans le document dans la vue Document.
- **3 Exporter la numérotation des titres d'exigence :** désélectionnez cette case à cocher si vous souhaitez créer vos propres styles dans Word pour les exigences qui incluent la numérotation automatique. Dans ce cas, la numérotation automatique peut ne pas correspondre aux numéros que vous voyez dans le document dans la vue Document.
- **4** Cliquez sur **OK**.

#### *Chargement automatique de documents*

Vous définissez la valeur par défaut du chargement automatique des documents, c'est-àdire que le dernier document ouvert dans la session précédente de RM Browser est ouvert dans la session suivante.

#### **Pour définir le chargement automatique des documents :**

- **1** Sélectionnez ou désélectionnez la case à cocher **Charger automatiquement le document**.
- **2** Cliquez sur **OK**.

#### *Verrouiller le document pendant la modification*

Ce paramètre ne peut être modifié que dans la boîte de dialogue Paramètres d'instance.

Si cette option est activée, le système s'assure automatiquement qu'une seule personne peut ouvrir un document en mode d'édition. Un utilisateur cherchant à ouvrir le document en même temps est averti que le document est verrouillé.

Si cette option n'est **pas** activée, un document ouvert peut être verrouillé manuellement ou, lorsque plusieurs utilisateurs modifient simultanément un document, les modifications peuvent être fusionnées.

#### **Verrouillage manuel d'un document individuel :**

Les utilisateurs peuvent revendiquer la propriété d'un document dans le temps en sélectionnant la fonction **Verrouiller** sous le volet **Actions**. Le document restera verrouillé, même sur plusieurs sessions d'édition, jusqu'à ce que l'utilisateur décide de le déverrouiller. Si l'utilisateur laisse le document verrouillé par inadvertance, un administrateur peut le déverrouiller (consultez le chapitre ["Gestion des verrous de](#page-426-0)  [document" à la page 427\)](#page-426-0).

Lorsqu'un document est verrouillé manuellement, les autres utilisateurs ouvrant le document reçoivent un avertissement indiquant que le document a été ouvert en mode lecture seule. Le *nom de l'utilisateur responsable du verrouillage du document est affiché à droite du titre du document.*

#### **Fusion des modifications de documents :**

La partie suivante traite de l'opération de fusion lorsque deux utilisateurs modifient le document simultanément. Les utilisateurs dans cet exemple sont JOE et EPHOTO :

#### **Exemple 1 :**

JOE ajoute un chapitre. EPHOTO ajoute un chapitre après JOE.

EPHOTO verra le chapitre de JOE dans son arborescence de documents, mais JOE ne verra pas le chapitre d'EPHOTO dans la sienne.

Résolution : JOE doit cliquer sur  $\bullet$  ou ajouter un autre chapitre (ce qui actualise l'arborescence de documents).

#### **Exemple 2 :**

JOE et EPHOTO ouvrent tous deux le même chapitre pour le modifier. JOE enregistre d'abord ses modifications.

EPHOTO reçoit un avertissement indiquant que JOE a apporté des modifications et que ses modifications ne peuvent être enregistrées qu'une fois le conflit résolu. Pour plus d'informations sur la résolution des conflits, reportez-vous au chapitre ["Fusion des](#page-257-0)  [modifications du chapitre" à la page 258.](#page-257-0)

#### *Disposition des exigences par défaut*

L'option **Disposition des exigences par défaut** définit la disposition par défaut des exigences dans un document. Cette valeur par défaut n'est utilisée que lors de la création d'un document. Une fois qu'un document a été créé, la valeur par défaut de ce document peut être modifiée à l'aide des paramètres **Formater le document** ou **Formater le chapitre** comme cela est décrit dans les chapitres ["Mise en forme de documents" à la](#page-225-0)  [page 226](#page-225-0) et ["Mise en forme de chapitres" à la page 244](#page-243-0).

#### **Pour modifier la disposition des exigences par défaut :**

- **1** Dans la section **Paramètres du document**, sélectionnez l'une de ces options dans la zone de liste **Disposition des exigences par défaut** :
	- Grille modifiable
	- Grille
	- Paragraphe
- **2** Cliquez sur **OK**.

#### *Mode Vue Document par défaut*

L'option **Mode Vue Document par défaut** définit la façon dont le volet Détails de la vue Document affiche le document. Les modes suivants sont disponibles :

- **Chapitre :** affiche uniquement le chapitre sélectionné et les exigences enfants.
- **Document entier :** affiche l'ensemble du document.

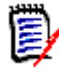

**REMARQUE** Vous pouvez également modifier le paramètre dans la vue Document (consultez le chapitre ["Volet Détails" à la page 204\)](#page-203-0). Si vous le modifiez, le paramètre est mis à jour dans les paramètres utilisateur.

#### *Ajouter des exigences à*

L'option **Ajouter des exigences à** définit à quel emplacement dans un chapitre les exigences sont ajoutées lorsque le chapitre est sélectionné :

- **Début du chapitre :** ajoute l'exigence comme première exigence.
- **Fin du chapitre :** ajoute l'exigence comme dernière exigence.

#### *Workflow par défaut*

Le paramètre **Workflow par défaut** permet de sélectionner un workflow utilisé avec les documents et les instantanés. Ce workflow par défaut sélectionné est utilisé les nouveaux documents. Le workflow par défaut peut être modifié lors de la création d'un document.

### **Paramètres de rapport**

#### *Paramètres de traçabilité*

Les rapports de traçabilité peuvent être affichés dans la vue Écart et dans la vue Contour. La vue par défaut est définie dans la boîte de dialogue Paramètres utilisateur.

#### **Pour définir la vue par défaut :**

- **1** Dans **Paramètres de traçabilité, Vue par défaut**, sélectionnez **Écart** ou **Contour** dans la zone de liste.
- **2** Cliquez sur **OK**.

#### *Paramètres Mode de contrainte de relation*

Le paramètre **Mode de contrainte de relation** permet aux utilisateurs de définir le mode d'évaluation de la relation (spécifiée en tant que **Contrainte de relation** pour le rapport exécuté) entre deux exigences.

Par défaut, le paramètre **Actuel uniquement** est désactivé. Cela signifie qu'un rapport renverra une exigence connexe, même si son statut est autre que « Actuel ».

Lorsque le paramètre **Actuel uniquement** est activé, un rapport renvoie uniquement les exigences associées dont le statut est « Actuel ».

Ce paramètre affecte l'évaluation de la relation dans les deux sens, relation sortante (d'une exigence vers une autre exigence) et relation entrante (d'une autre exigence vers une exigence).

### **Paramètres du navigateur de liens**

Pour le navigateur de liens, vous pouvez modifier les couleurs de chaque classe et le rayon du nœud.

**Utiliser les paramètres d'instance :** désélectionnez la case à cocher pour utiliser vos propres paramètres ou sélectionnez-la pour utiliser les paramètres d'instance.

#### *Couleurs prédéfinies*

**Pour modifier la couleur de la classe à l'aide des couleurs prédéfinies :**

- **1** Sélectionnez un nom de classe dans la liste **Choisir une classe**.
- **2** Dans la liste **Choisir une couleur**, sélectionnez une couleur.
- **3** Cliquez sur **OK**.

#### *Sélecteur de couleurs*

Le sélecteur de couleurs vous permet de sélectionner ou de définir une couleur en saisissant des valeurs.

#### **Pour modifier la couleur de la classe à l'aide du sélecteur de couleurs :**

**1** Sélectionnez un nom de classe dans la liste **Choisir une classe**.

#### **2 Effectuez l'une des actions suivantes :**

- **a** Dans la barre de couleurs verticale, sélectionnez la gamme de couleurs. Ensuite, sélectionnez la couleur dans la zone d'aperçu.
- **b** Saisissez les valeurs souhaitées dans les cases **H** (teinte), **S** (saturation) et **V** (luminosité).
	- **H** : plage valide de 0 à 359.
	- **S** : plage valide de 0 à 100.
	- **V** : plage valide de 0 à 100.
- **c** Saisissez les valeurs souhaitées dans les cases R (rouge), V (vert) et B (bleu). La plage valide pour R, V et B est comprise entre 0 et 255.
- **d** Saisissez la valeur hexadécimale de la couleur. La valeur hexadécimale suit le schéma RVB. Chaque couleur est représentée par deux caractères, par exemple, #ffeedd signifie R (ff)=255, V (ee)=238 B (dd)=221.
- **3** Cliquez sur **OK**.

#### **Pour modifier le rayon du nœud :**

- **1** Assurez-vous que la case **Utiliser les paramètres d'instance** est désélectionnée avant de modifier.
- **2** Effectuez l'une des actions suivantes :
	- **a** Saisissez un nombre (minimum 40) pour le **Rayon du nœud (px)**.
	- **b** Cochez la case **Ajuster au PUID**. Le rayon du nœud est ajusté pour s'adapter à la longueur de l'ID d'exigence.
- **3** Cliquez sur **OK**.

#### *Attributs à afficher*

Pour permettre la modification des listes **Attributs à afficher** ou **Attributs à afficher dans une infobulle**, assurez-vous que l'option **Utiliser les paramètres d'instance** est désélectionnée.

Les listes d'attributs à afficher et les attributs à afficher dans l'infobulle fonctionnent de la même manière que celle décrite dans le chapitre ["Liste Attributs à afficher" à la page 40.](#page-39-0) Cependant, pour cette liste des **Attributs à afficher**, les restrictions suivantes s'appliquent :

- Elle ne peut afficher que trois attributs au maximum afin d'éviter la présence d'un texte trop important dans le nœud d'exigence.
- Les attributs virtuels (<Collection>, par exemple) ne sont pas pris en charge.

### <span id="page-97-0"></span>**Paramètres de la Vue Fractionnée**

Pour le mode Fractionné de la recherche rapide, vous pouvez sélectionner les colonnes à afficher.

#### **Pour modifier les colonnes affichées en mode Vue Fractionnée :**

- **1** Sélectionnez une classe dans la liste **Choisir une classe**. Les sections **Attributs à afficher** et **Ordre de tri** sont affichées.
- **2 Utiliser les paramètres d'instance :** désélectionnez cette case à cocher pour remplacer les paramètres d'affichage et d'ordre définis par votre administrateur au niveau de l'instance pour la classe sélectionnée.
- **3** Pour spécifier les colonnes à afficher, reportez-vous au chapitre ["Liste Attributs à](#page-39-0)  [afficher" à la page 40.](#page-39-0)
- **4** pour spécifier l'ordre de tri, consultez le chapitre ["Liste Ordre de tri" à la page 40](#page-39-1).

**5** Le cas échéant, sélectionnez une autre classe et répétez la procédure précédente.

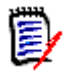

**REMARQUE** Il est inutile de cliquer sur **Appliquer** avant de sélectionner une autre classe. Les modifications que vous apportez sont mémorisées tant que la boîte de dialogue est ouverte.

- **6 Exécution automatique de la requête :** cochez cette case pour exécuter les critères de recherche les plus récemment utilisés lorsque vous ouvrez la page. Si cette fonctionnalité n'est pas activée, les champs de recherche rapide sont remplis avec les critères de recherche les plus récents, mais aucun résultat ne s'affiche tant que vous n'avez pas cliqué sur le bouton Rechercher.
- **7 Limiter le nombre d'enregistrements affichés dans la grille :** spécifiez le nombre d'enregistrements à afficher.
- **8** Cliquez sur **OK**.

# **Paramètres de la vue Branche/de synchronisation**

#### *Colonnes affichées*

Pour le mode Vue Branche de la recherche rapide, vous pouvez définir séparément les colonnes à afficher dans ce mode.

#### **Pour modifier les colonnes affichées en mode Vue Branche :**

- **1** Sélectionnez une classe dans la liste **Choisir une classe**. Les sections suivantes s'affichent :
	- **Attributs à afficher**
	- **Ordre de tri**
	- **Attributs à fournir ou à fusionner d'un projet à un produit**
	- **Attributs à fournir ou à fusionner d'un produit à un projet**
- **2 Utiliser les paramètres d'instance :** désélectionnez cette case à cocher pour remplacer les paramètres d'affichage et d'ordre définis par votre administrateur au niveau de l'instance pour la classe sélectionnée.
- **3** Pour spécifier les colonnes à afficher, reportez-vous au chapitre ["Liste Attributs à](#page-39-0)  [afficher" à la page 40.](#page-39-0)
- **4** pour spécifier l'ordre de tri, consultez le chapitre ["Liste Ordre de tri" à la page 40](#page-39-1).
- **5** Le cas échéant, sélectionnez une autre classe et répétez la procédure précédente.

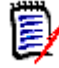

**REMARQUE** Il est inutile de cliquer sur **Appliquer** avant de sélectionner une autre classe. Les modifications que vous apportez sont mémorisées tant que la boîte de dialogue est ouverte.

**6** Cliquez sur **OK**.

#### *Copie des valeurs d'attribut sélectionnées lors de la fourniture/fusion*

Ce paramètre n'est disponible que dans la boîte de dialogue **Paramètres d'instance**.

**Pour modifier les attributs copiés par la fonction fournir/fusionner :**

- **1** Sélectionnez une classe dans la liste **Choisir une classe**. Les sections suivantes s'affichent :
	- **Attributs à afficher**
	- **Ordre de tri**
	- **Attributs à fournir ou à fusionner d'un projet à un produit**
	- **Attributs à fournir ou à fusionner d'un produit à un projet**
- **2** Sélectionnez les attributs souhaités dans les listes **Attributs à fournir ou à fusionner d'un projet à un produit** et/ou **Attributs à fournir ou à fusionner d'un produit à un projet**.
- **3** Le cas échéant, sélectionnez une autre classe et répétez la procédure précédente.

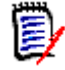

**REMARQUE** Il est inutile de cliquer sur **Appliquer** avant de sélectionner une autre classe. Les modifications que vous apportez sont mémorisées tant que la boîte de dialogue est ouverte.

**4** Cliquez sur **OK**.

#### *Paramètres supplémentaires*

**Fournir avec des liens :** en sélectionnant cette option, vous définissez la valeur par défaut de l'option du même nom dans la boîte de dialogue **Fournir**.

**Activer la pagination :** sélectionnez cette option pour diviser les résultats en plusieurs pages s'ils dépassent un certain nombre. Spécifiez ce nombre dans le champ **Taille de la page**.

### **Paramètres de suivi**

Ce paramètre ne peut être modifié que dans la boîte de dialogue **Paramètres d'instance**.

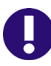

**IMPORTANT !** Les e-mails générés par les paramètres de suivi ne seront envoyés que si le service de messagerie Micro Focus a été configuré et est en cours d'exécution. Pour plus d'informations sur la configuration du service de messagerie, consultez le chapitre *« Service de messagerie de RM »* du *Guide d'administration de Dimensions RM*.

#### *Objet de l'e-mail*

La zone **Objet de l'e-mail** contient le texte utilisé comme objet de l'e-mail de notification. La zone **Objet de l'e-mail** peut contenir des espaces réservés (consultez l'encadré ci-dessous pour plus de détails).

#### *Texte de l'e-mail*

La zone **Texte de l'e-mail** contient le corps du texte utilisé pour l'e-mail de notification. La zone **Texte de l'e-mail** peut contenir des espaces réservés (consultez l'encadré cidessous pour plus de détails).

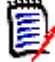

**REMARQUE** Les options **Objet de l'e-mail** et **Texte de l'e-mail** autorisent l'utilisation d'espaces réservés qui sont remplis avec les valeurs d'attribut de l'exigence.

 **Attributs réguliers :** l'espace réservé utilise le nom de l'attribut (**et non le nom d'affichage)** d'un attribut au format suivant : <#ATTRIBUTE\_NAME#>

Exemple : Dans RMDEMO, l'attribut **ID d'exigence** pour la classe **Marketing\_Requirements** porte le nom d'attribut **PUID**. L'espace réservé ressemblerait à ce qui suit : <#PUID#>.

**Attributs spéciaux :** l'espace réservé utilise le nom du script au format suivant : <#SCRIPT\_NAME#>

Exemple : l'attribut **<Détails des liens sortants>** porte le nom de script **RTM\_LINKS\_FROM\_DETAILS**. L'espace réservé ressemblerait à ce qui suit : <#RTM\_LINKS\_FROM\_DETAILS#>. Pour plus d'informations sur les attributs spéciaux, reportez-vous au chapitre ["Attributs spéciaux" à la page 62](#page-61-0).

### **Configuration des actions du volet Actions**

Les administrateurs ou les utilisateurs ont la possibilité de définir les actions qui doivent s'afficher dans le volet Actions. Cela permet de masquer toutes les fonctions non courantes, comme la commande *Retirer* pour retirer des exigences.

#### **Pour configurer des actions, procédez comme suit :**

- **1** Passez le pointeur de la souris sur le titre de la section de l'ensemble d'actions à modifier.
- **2** Sélectionnez le mode d'édition

 $\Box$ : cliquez pour modifier les Paramètres d'instance. Cette option n'est disponible que pour les administrateurs.

: cliquez pour modifier les paramètres utilisateur.

- **3** Pour afficher une commande, sélectionnez sa case d'option. Pour masquer une commande, désélectionnez sa case d'option. Pour les paramètres utilisateur, l'option **Utiliser les paramètres d'instance** désactive toutes les autres options et affiche les options définies par votre administrateur.
- **4** Cliquez sur **v** pour confirmer votre configuration.

# Chapitre 3 **Utilisation des exigences**

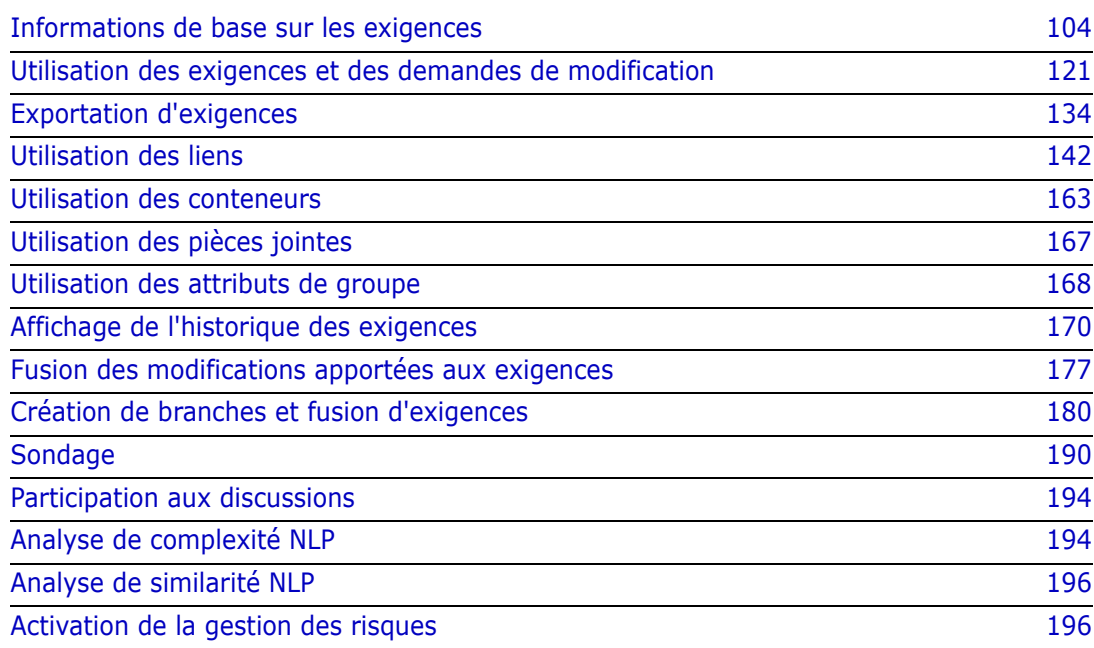

# <span id="page-103-0"></span>**Informations de base sur les exigences**

### **Recherche d'exigences avec la recherche rapide**

La recherche rapide, disponible sous **Vues**, fournit une boîte de dialogue permettant de simplifier la création de filtres. Recherchez-vous toutes les exigences à haute priorité créées ou modifiées par Joseph Wilson cette semaine ? La réponse est simple : utilisez la recherche rapide. Les utilisateurs peuvent filtrer le contenu par catégorie, classe, attribut, conteneur, chaîne de texte ou d'après tous ces paramètres dans le même filtre.

L'option Recherche rapide se trouve en haut de la liste lorsque vous accédez à **Vues**. Afin de gagner de la place à l'écran, seul un court résumé de la sélection actuelle peut être visible :

Classes and Attributes: All Classes | System Attributes: Object Status Is Current

Cette ligne indique les classes et attributs actuellement sélectionnés. Pour afficher la boîte de dialogue, cliquez sur la flèche vers le bas et saisissez les données définissant le filtre. Tout attribut système ou personnalisé peut être inclus dans le filtre.

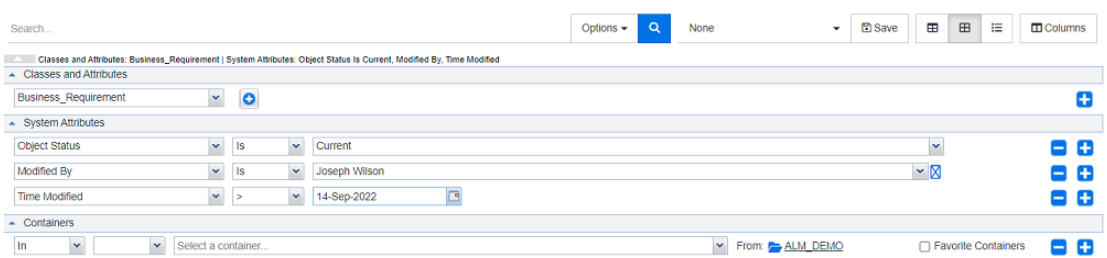

Chaque fois que vous saisissez ou modifiez les critères de recherche :

Cliquez sur  $\alpha$  pour actualiser la recherche.

- **1** Utilisation de la zone Rechercher... :
	- **a** Dans la zone **Rechercher...**, saisissez un mot ou une chaîne pour limiter les résultats de la requête aux objets contenant la chaîne de recherche.
	- Si vous entourez une chaîne de guillemets, la recherche renvoie les exigences contenant la chaîne entière.
	- Si vous ne mettez pas de chaîne entre guillemets, la recherche renvoie les exigences contenant chacun des mots de la chaîne.
	- **b** Dans la liste déroulante **Options**, choisissez au moins l'une des options suivantes :
	- **PUID :** cochez cette case si vous souhaitez limiter votre recherche à l'attribut *PUID* (ID indépendant de la version) de l'exigence. Selon la configuration de la classe, le PUID peut être répertorié comme ID d'exigence ou peut utiliser un identifiant local.
	- **Titre :** cochez cette case pour limiter votre chaîne de recherche à l'attribut *Titre*. Selon la configuration de la classe, un nom d'affichage différent peut avoir été affecté à l'attribut Titre.

**Description :** cochez la case pour limiter la recherche au texte ou à l'instruction de l'objet.

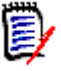

#### **REMARQUE**

- Si vous décochez les cases **PUID**, **Titre** et **Description**, le texte et les attributs alphanumériques visibles sont inclus dans la recherche. Les attributs système ne sont pas inclus dans la chaîne de recherche.
- La sélection ou la désélection des cases **PUID**, **Titre** et **Description** détermine les éléments recherchés, mais ne modifie pas les attributs affichés. Pour les modifier, consultez le chapitre ["Paramètres de recherche rapide" à la page 92.](#page-91-0)
- **2 Inclure les sous-catégories :** cochez cette case pour développer le filtre afin d'inclure la catégorie actuelle et les catégories enfants. Décochez-la pour restreindre la requête à la catégorie actuelle.
- **3 Exclure les valeurs fournies :** cette option s'affiche si l'instance utilise la création de branches ou la fusion. Elle permet de limiter le retour aux exigences qui n'ont pas été fusionnées. Pour plus d'informations sur la création de branches ou la fusion, consultez le chapitre ["Création de branches et fusion d'exigences" à la page 180](#page-179-0).
- **4 Classes et attributs**, **Attributs système** et **Conteneurs**. Pour modifier ces paramètres de recherche, développez la définition de la recherche, puis cliquez sur .
	- **Classes et attributs**
		- Pour ajouter plusieurs classes, cliquez sur l'icône plus à droite.
		- Pour ajouter des attributs, cliquez sur l'icône plus à côté de la liste des classes.
		- Lors du choix de plusieurs attributs de classe, c'est-à-dire plus d'un attribut personnalisé dans une classe sélectionnée, vous pouvez appliquer un filtre à l'aide d'une combinaison d'instructions **AND** et **OR**. Par exemple, la recherche peut inclure des éléments avec une priorité élevée **ou** des éléments d'un domaine spécifique.
	- **Attributs système :** permet de sélectionner des attributs tels que le statut actuel ou l'heure de modification, qui existent au niveau de toutes les classes d'exigences.
	- **Conteneurs :** permet de rechercher des exigences en vérifiant leur existence dans un conteneur. La recherche comprend trois menus déroulants :

**a** Sélectionnez **Dans** ou **Pas dans** pour indiquer si l'exigence doit ou non être

dans un conteneur.

**b** Sélectionnez le type de conteneur : **Collection**, **Base de référence**, **Document** ou

#### **Instantané**.

**c** Sélectionnez un ou plusieurs conteneurs (des collections, par exemple).

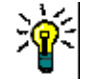

**ASTUCE** Pour faciliter la recherche de votre conteneur, saisissez une partie du nom du conteneur dans la liste déroulante.

**5** Pour effectuer une recherche par attribut, sélectionnez l'attribut, puis choisissez **Est** ou **N'est pas** pour comparer un attribut avec une valeur. Choisissez **Nul** pour inclure les exigences avec un attribut vide ou **Non nul** pour inclure les exigences où l'attribut sélectionné a du contenu.

- **6** Cliquez sur l'icône plus pour ajouter un nouveau critère de recherche, ou sur l'icône moins pour retirer des critères de recherche.
- **7** Si vous choisissez **Conteneur** ou **Versions**, sélectionnez **Dans** ou **Pas dans**, et choisissez d'inclure ou d'exclure les éléments suivants de la recherche :
	- **a** Un conteneur spécifique
	- **b** Une version dans un état spécifique tel qu'*Actuel*
- **8** Pour modifier la **catégorie**, deux options s'offrent à vous :
	- **a** Modifiez la catégorie pour l'ensemble de la recherche en effectuant votre sélection dans la liste déroulante des catégories.
	- **b** Modifiez la catégorie d'un seul conteneur en cliquant sur le lien suivant l'icône du dossier à côté de la liste des conteneurs.
- **9** Cliquez sur **Q** pour exécuter la recherche.

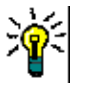

#### **ASTUCE**

- Pour réinitialiser la configuration de la recherche rapide, cliquez sur **Filtre par défaut** dans le volet **Actions**.
- Pour une sélection multiple d'exigences, consultez le chapitre ["Sélection de plusieurs](#page-37-0)  [exigences" à la page 38.](#page-37-0)

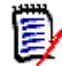

**REMARQUE** Lorsque vous sélectionnez, par exemple, « Toutes les classes », seules les classes pour lesquels du contenu est renvoyé sont affichées.

#### *Recherche d'exigences avec des attributs de groupe*

Normalement, tous les attributs doivent correspondre aux sélections lors de la création d'une requête. Comme les attributs de groupe se comportent comme un tableau avec une ou plusieurs valeurs par ligne, la recherche rapide permet à l'utilisateur de définir comment les valeurs doivent être prises en compte pour la recherche. Vous pouvez sélectionner l'un des éléments suivants :

- Est (AND)
- Est (OR)
- **N'est pas (AND)**
- N'est pas (OR)
- Nul

**Non nul** 

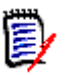

**REMARQUE** Lorsque vous ne spécifiez qu'une seule ligne dans votre requête :

- **Est (AND)** et **Est (OR)** renvoient les mêmes résultats.
- **N'est pas (AND)** et **N'est pas (OR)** renvoient les mêmes résultats.

Les exemples suivants utilisent la classe **Tests** de l'instance **RMDEMO**.

#### **Est (AND)**

Lors du choix de l'opérateur **Est (AND)**, une exigence est ajoutée à la liste des résultats si toutes les valeurs de l'attribut de groupe correspondent à l'ensemble des valeurs interrogées.

Exemple :

- **1** Sélectionnez la classe **Tests**.
- **2** Ajoutez l'attribut **Système d'exploitation**.
- **3** Dans les zones d'attribut de groupe, sélectionnez **Bureau**, **Windows**, **XP**.
- **4** Cliquez sur **D**.
- **5** Dans les zones d'attribut de groupe, sélectionnez **Bureau**, **Windows**, **Vista**.
- **6** Cliquez sur **D**
- **7** Dans les zones d'attribut de groupe, sélectionnez **Bureau**, **Windows**, **7**.
- **8** Assurez-vous que la case indique **Est (AND)**.
- **9** Cliquez sur **Rechercher**.

La liste de résultats contient des exigences avec l'attribut **Système d'exploitation** ayant la combinaison des valeurs suivantes : **Bureau-Windows-XP**, **Bureau-Windows-Vista** ou **Bureau-Windows-7**.

#### **Est (OR)**

Lors du choix de l'opérateur **Est (OR)**, une exigence est ajoutée à la liste des résultats si l'une des valeurs de l'attribut de groupe correspond au moins à l'une des valeurs interrogées.

#### Exemple :

- **1** Sélectionnez la classe **Tests**.
- **2** Ajoutez l'attribut **Système d'exploitation**.
- **3** Dans les zones d'attribut de groupe, sélectionnez **Bureau**, **Windows**, **XP**.
- 4 Cliquez sur  $\bullet$  .
- **5** Dans les zones d'attribut de groupe, sélectionnez **Bureau**, **Windows**, **Vista**.
- **6** Cliquez sur **D**
- **7** Dans les zones d'attribut de groupe, sélectionnez **Bureau**, **Windows**, **7**.
- **8** Assurez-vous que la case indique **Est (OR)**.
- **9** Cliquez sur **Rechercher**.

La liste de résultats contient des exigences qui contiennent soit **Bureau-Windows-XP**, **Bureau-Windows-Vista** ou **Bureau-Windows-7** (entre autres valeurs) dans leur attribut **Système d'exploitation**.

#### **N'est pas (AND)**

Lors du choix de l'opérateur **N'est pas (AND)**, une exigence est ajoutée à la liste des résultats si les valeurs de l'attribut de groupe ne correspondent pas à l'ensemble des valeurs interrogées.

#### Exemple :

- **1** Sélectionnez la classe **Tests**.
- **2** Ajoutez l'attribut **Système d'exploitation**.
- **3** Dans les zones d'attribut de groupe, sélectionnez **Bureau**, **Windows**, **XP**.
- **4** Cliquez sur  $\bullet$ .
- **5** Dans les zones d'attribut de groupe, sélectionnez **Bureau**, **Windows**, **Vista**.
- **6** Cliquez sur **b**.
- **7** Dans les zones d'attribut de groupe, sélectionnez **Bureau**, **Windows**, **7**.
- **8** Assurez-vous que la case indique **N'est pas (AND)**.
- **9** Cliquez sur **Rechercher**.

La liste de résultats contient des exigences avec l'attribut **Système d'exploitation** n'ayant **pas** la combinaison des valeurs suivantes : **Bureau-Windows-XP**, **Bureau-Windows-Vista** ou **Bureau-Windows-7**.

#### **N'est pas (OR)**

Lors du choix de l'opérateur **N'est pas (OR)**, une exigence est ajoutée à la liste des résultats si les valeurs de l'attribut de groupe ne correspondent pas à l'une des valeurs interrogées.

Exemple :

- **1** Sélectionnez la classe **Tests**.
- **2** Ajoutez l'attribut **Système d'exploitation**.
- **3** Dans les zones d'attribut de groupe, sélectionnez **Bureau**, **Windows**, **XP**.
- 4 Cliquez sur  $\bullet$  .
- **5** Dans les zones d'attribut de groupe, sélectionnez **Bureau**, **Windows**, **Vista**.
- **6** Cliquez sur  $\bullet$ .
- **7** Dans les zones d'attribut de groupe, sélectionnez **Bureau**, **Windows**, **7**.
- **8** Assurez-vous que la case indique **N'est pas (OR)**.
- **9** Cliquez sur **Rechercher**.

La liste des résultats contient des exigences qui ne contiennent ni **Bureau-Windows-XP**, **Bureau-Windows-Vista** ou **Bureau-Windows-7** dans leur attribut **Système d'exploitation**.

#### **Nul**

Lors du choix de l'opérateur **Nul**, une exigence est ajoutée à la liste des résultats si aucune valeur d'attribut de groupe n'a été spécifiée.

#### **Non nul**

Lors du choix de l'opérateur **Non nul**, une exigence est ajoutée à la liste des résultats si une valeur d'attribut de groupe a été spécifiée.

#### *Enregistrement des filtres de recherche pour réutilisation ou utilisation dans la vue Document*

La recherche rapide permet aux utilisateurs d'enregistrer des filtres pour les utiliser ultérieurement. Une fois que vous avez sélectionné « Enregistrer » et attribué un nom au filtre, celui-ci est disponible pour réutilisation avec la fonction Recherche rapide ainsi que dans la **vue Document**.

#### **Pour enregistrer un filtre de recherche, procédez comme suit :**

- **1** Cliquez sur  $\mathbb{B}$ . La boîte de dialogue **Saisir le nom du filtre** s'ouvre.
- **2** Saisissez le nom sous lequel vous souhaitez enregistrer le filtre.
- **3** Cliquez sur **OK**. Le filtre est alors enregistré et la boîte de dialogue **Saisir le nom du filtre** se ferme.

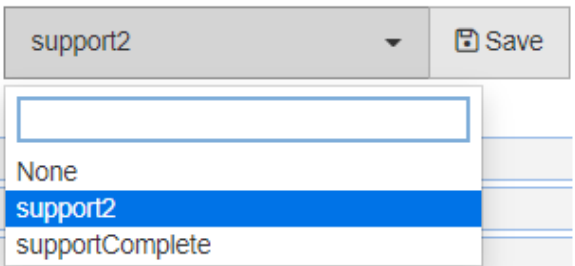

#### *Figure 3-1. Les filtres enregistrés dans la recherche rapide peuvent être utilisés dans la vue Document*

### *Utilisation des filtres de recherche*

Pour utiliser un filtre de recherche précédemment enregistré, procédez comme suit :

**1** Ouvrez la liste des filtres de recherche en cliquant sur la petite flèche de la zone des filtres de recherche. La zone des filtres de recherche se trouve à gauche du bouton **A** .

**2** Sélectionnez une entrée dans la liste.

#### *Suppression des filtres de recherche*

Pour supprimer un filtre de recherche, procédez comme suit :

- **1** Ouvrez la liste des filtres de recherche en cliquant sur la petite flèche de la zone des filtres de recherche.
- **2** Déplacez le pointeur de la souris vers le filtre de recherche à supprimer. Le filtre de recherche est alors mis en évidence et une petite croix (« x ») s'affiche à côté du nom du filtre de recherche.
- **3** Cliquez sur la petite croix (« x ») à côté du nom du filtre de recherche.
- **4** Cliquez sur **OK** pour confirmer la suppression.

### *Actualisation des données*

Cliquez sur  $\alpha$  pour actualiser la recherche.

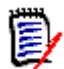

**REMARQUE** Un appui sur la touche F5 n'actualise pas les données affichées. Au lieu de cela, cette action réinitialise l'état de la page de RM Browser.

## **Impression des exigences**

Pour imprimer les exigences affichées dans la recherche rapide, sélectionnez **Exporter** parmi les éléments sous **Catégorie** dans le volet Actions. La valeur par défaut est Excel, mais une liste de formats alternatifs est disponible pour la sélection.

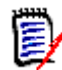

**REMARQUE** Pour imprimer la vue Formulaire d'une seule exigence, consultez le chapitre ["Impression d'une exigence" à la page 130.](#page-129-0)

#### **Pour imprimer une page de travail :**

- **1** Sélectionnez **Ajuster l'impression** parmi les éléments qui se trouvent sous **Catégorie** dans le volet Actions. Une fenêtre s'ouvre avec le contenu mis en forme pour l'impression.
- **2** La boîte de dialogue Imprimer de votre système s'ouvre. Cliquez sur **Imprimer**. Le contenu est envoyé à votre imprimante.
- **3** Une fois le contenu imprimé, fermez la fenêtre du contenu mis en forme.

# **Recherche générale**

La fonction Recherche générale (icône de recherche disponible dans toutes les vues) ouvre une boîte de dialogue permettant de rechercher un terme utilisé dans n'importe quelle exigence actuelle ou dans le titre de n'importe quel conteneur ou rapport. Recherchez-vous toutes les exigences relatives au composant TDRO ? Ou tous les documents contenant le terme « Vérifié » dans le titre ? Utilisez la recherche générale ! Vous pouvez la sélectionner à tout moment dans la barre de menus.

La recherche rapide est idéale pour créer des requêtes complexes, pour limiter les filtres aux objets créés cette semaine par Adam Cooper et inclus dans un SRS spécifique. La recherche générale est plus simple (on pourrait même dire plus rapide) pour renvoyer le nom de tous les conteneurs relatifs aux « Exigences version 3 ».

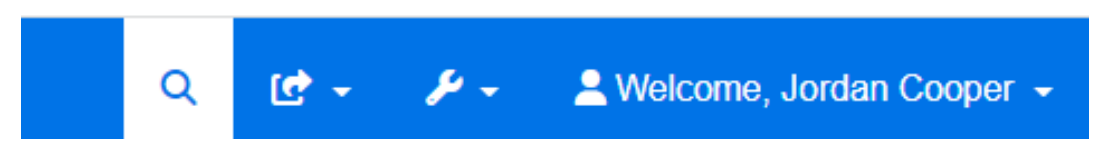

- La recherche générale s'ouvre avec un clic sur l'icône de recherche dans la barre de menus et se ferme avec un autre clic.
- Le texte de recherche, les paramètres de filtre, ainsi que les résultats de recherche réduits sont stockés dans les paramètres utilisateur et rechargés la prochaine fois que la boîte de dialogue est ouverte.
- Si vous décochez la case « Limiter la recherche au PUID, au titre et à la description », tous les attributs de texte et alphanumériques des objets actuels sont recherchés. Les attributs système ne sont pas recherchés.

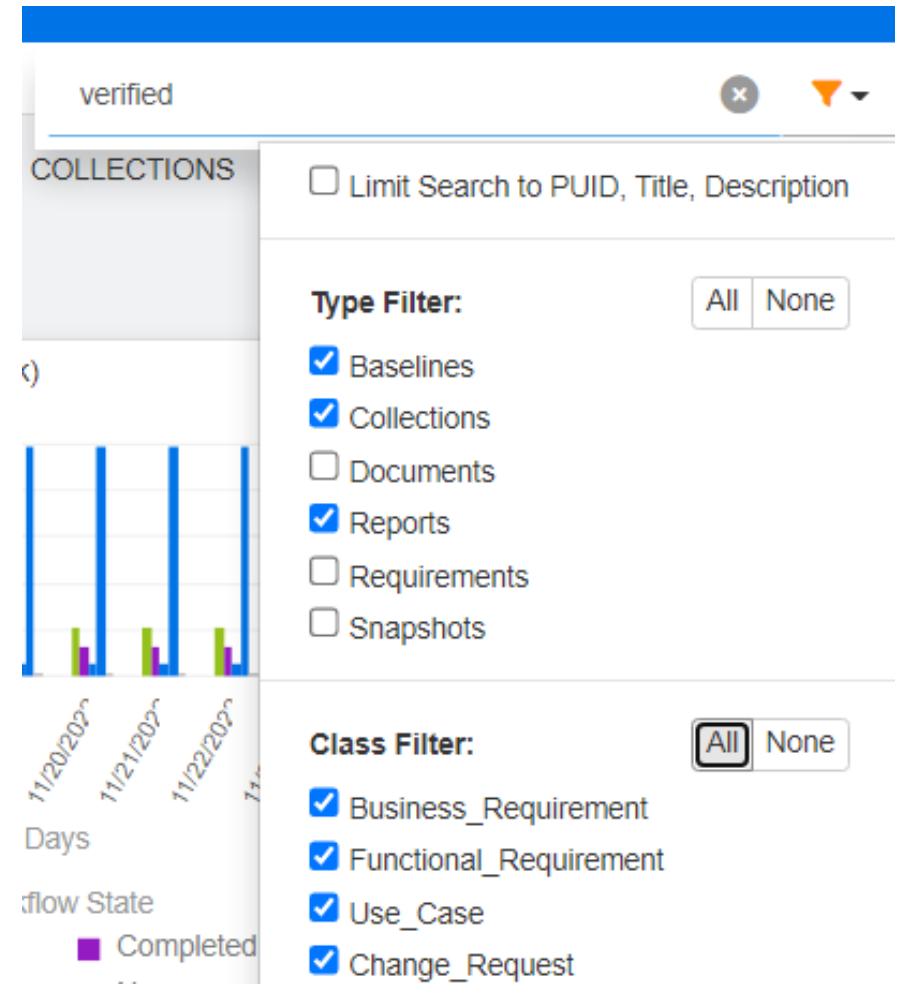

 Les résultats de recherche de la boîte de dialogue générale sont limités à 100 éléments par type d'élément (exigences, rapports, etc.). Si la liste est plus longue, « > 100 » s'affiche dans le décompte des résultats et les données ne sont pas affichées. L'affichage et l'accès aux listes longues sont plus faciles avec l'option Recherche rapide.

 La section des résultats répertorie les résultats par groupes de 10. Si une partie des résultats n'est pas affichée, un lien « Afficher plus... » donne accès à 10 éléments supplémentaires.

# **Explication des fonctions de mise à jour et de suppression**

Dimensions RM permet aux utilisateurs de définir des processus qui traitent les modifications d'exigences de plusieurs manières fondamentalement différentes. Il est essentiel de comprendre la différence entre ces options et de choisir celle qui fonctionne le mieux à chaque étape du processus :

- **Enregistrer** crée une version tout en conservant un historique des modifications. Cela permet à l'équipe de suivre l'évolution d'une exigence au fil du temps. Il s'agit de la méthode de modification des exigences recommandée pour en assurer l'auditabilité.
- **Mettre à jour** remplace le contenu de la version d'exigence sans conserver d'enregistrement des modifications. Cette option, bien qu'elle ne soit pas recommandée pour la durée de vie de l'exigence, peut apporter de meilleurs résultats pendant la phase de définition ou lors de la correction d'entrées erronées qui ne doivent pas faire partie d'un audit. Il est important de noter que les rapports de tendance, par exemple, nécessitent les informations d'historique pour le calcul de la tendance.
- **Supprimer** marque l'exigence comme supprimée et empêche sa modification. Cependant, elle reste dans la base de données et peut être restaurée ultérieurement. Par défaut, les exigences supprimées ne sont pas visibles. Cependant, vous pouvez les interroger.
- **Retirer** retire la version actuelle d'une exigence de la base de données et définit la version précédente comme version actuelle. Contrairement à Supprimer, une exigence retirée ne peut pas être restaurée.
- **Annuler la suppression** restaure une exigence qui a été supprimée avec la fonction Supprimer.

# **Modifier les attributs à l'aide des raccourcis d'action**

Les exigences peuvent être ouvertes pour modification depuis à peu près n'importe quel endroit en double-cliquant sur l'exigence ou en mettant en surbrillance les exigences et en sélectionnant **Modifier** parmi les éléments sous **Exigences** dans le volet Actions.

Le volet Titre, situé en haut de la boîte de dialogue **Modifier les attributs**, fournit des raccourcis pour les fonctions courantes.

#### **Les actions suivantes sont disponibles :**

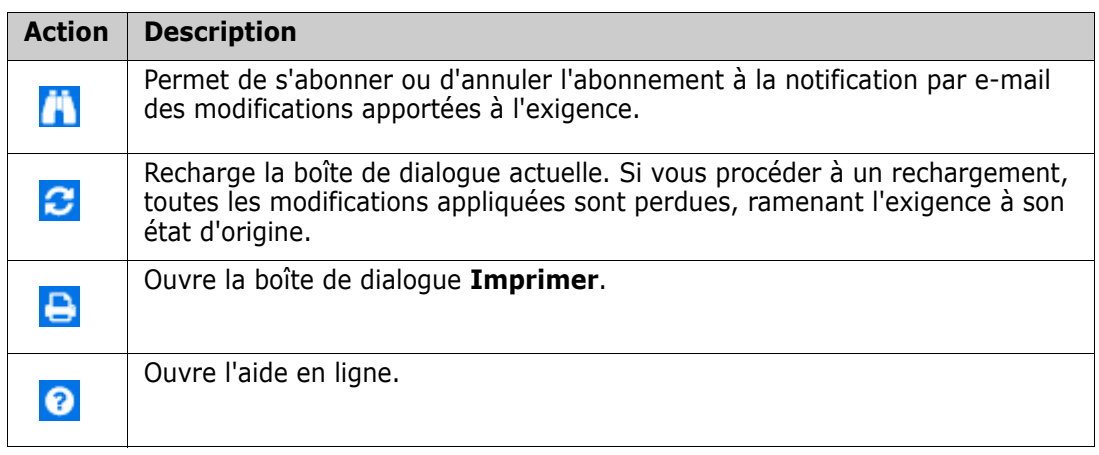

# <span id="page-112-0"></span>**Modifier les attributs à l'aide de la zone Actions**

En haut à droite de la boîte de dialogue **Modifier les attributs**, la zone **Actions** fournit un raccourci vers d'autres fonctions. Pour utiliser cette zone , ouvrez une exigence existante ou créez-en une. Les actions disponibles dépendent des autorisations et de l'état du workflow.

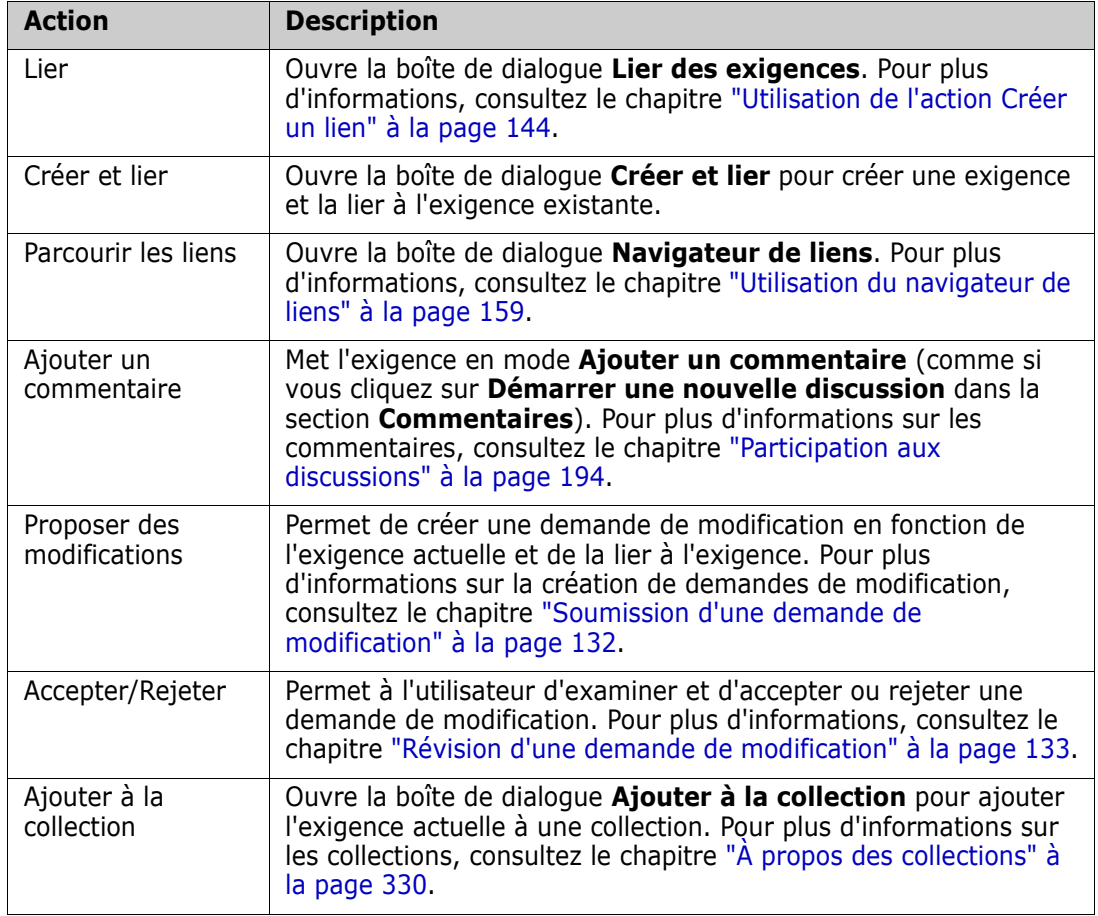

#### **Les actions suivantes peuvent être disponibles :**

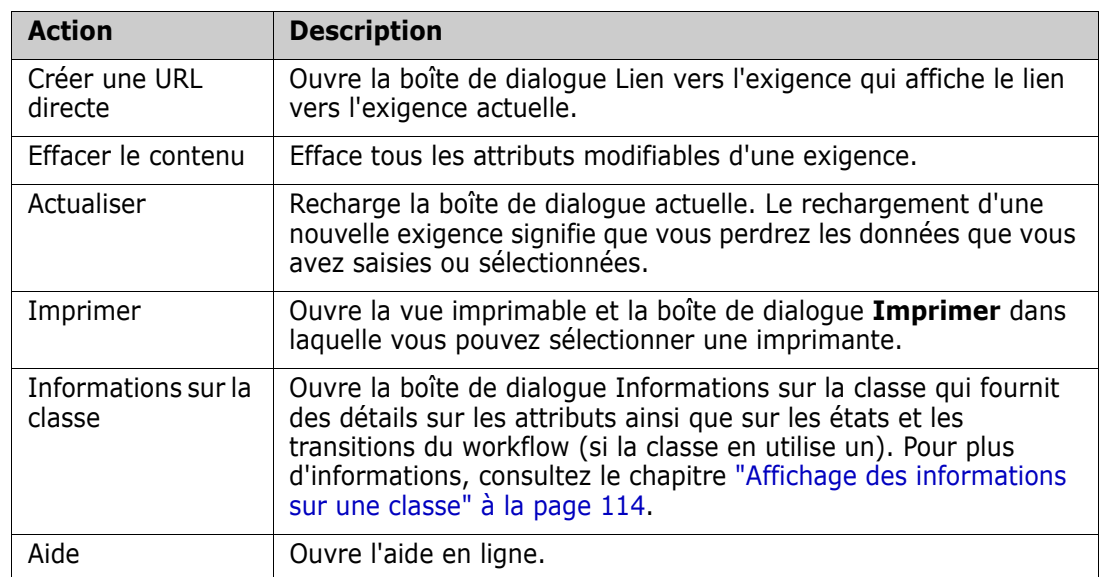

## <span id="page-113-0"></span>**Affichage des informations sur une classe**

Lorsque vous remplissez des attributs sur un formulaire de classe ou que vous envisagez des transitions de workflow pertinentes, une aide est toujours disponible dans les **Informations sur la classe**. Cette action, disponible à partir d'un formulaire d'exigence ouvert, identifie et décrit les attributs définis sur le formulaire.

Pour afficher les informations sur la classe, procédez comme suit :

- **1** Ouvrez une exigence ou créez-en une pour la classe souhaitée.
- **2** En haut de la fenêtre, ouvrez la zone **Actions** et sélectionnez **Informations sur la classe**.

La boîte de dialogue **Informations sur la classe** fournit les informations suivantes :

- Description de la classe
- Diagramme de workflow (si la classe sélectionnée utilise un workflow)
- Description des états
- Description des transitions
- Détails concernant chaque attribut personnalisé
- Description des attributs système

# **À propos des versions d'exigence**

Lors du remplacement d'une exigence, une version d'exigence est créée. Ces versions permettent aux utilisateurs de suivre l'historique des modifications d'une exigence : qui l'a modifiée, quand elle a été modifiée et le contenu qui a été modifié. Il est également possible de comparer deux versions d'une exigence. Pour en savoir plus, consultez le chapitre ["Affichage de l'historique des exigences" à la page 170.](#page-169-0)

Lors de l'ouverture d'exigences pour modification, les utilisateurs peuvent ouvrir une exigence qui n'est pas la version actuelle. Cela arrive souvent quand la vue n'est pas actualisée lorsque vous travaillez sur un ensemble de modifications. Lorsque cela arrive, un message d'avertissement s'affiche dans la boîte de dialogue **Modifier les attributs**. Ce message d'avertissement disparaît après 5 secondes. Vous pouvez cliquer sur le lien **Modifier la version actuelle** affiché qui ouvre la version actuelle (la plus récente).

## **Notification des modifications d'exigences sélectionnées**

Si vous souhaitez être informé des modifications apportées à des exigences importantes pour un ensemble actuel de tâches, abonnez-vous à la fonction de notification par e-mail. Cette fonctionnalité permet aux utilisateurs de recevoir un e-mail lorsque les exigences sélectionnées sont modifiées.

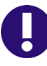

**IMPORTANT !** Les e-mails de notification générés ne sont envoyés que si le service de messagerie de Micro Focus a été configuré et est en cours d'exécution. Pour plus d'informations sur la configuration du service de messagerie, consultez le chapitre *« Service de messagerie de RM »* du *Guide d'administration de Dimensions RM*.

#### *Abonnement à une notification de modification apportée à une exigence*

**Pour vous abonner à la fonction de notification de modification par e-mail,**  mettez en surbrillance l'exigence souhaitée dans un volet de travail et sélectionnez **Suivre** ou **Ne plus suivre** dans le volet **Actions**. En outre, pour afficher les informations de la liste, procédez comme suit :

- **1** Mettez en surbrillance l'exigence souhaitée dans un volet de travail.
- **2** Sélectionnez **Modifier** dans l'ensemble **Exigences** du volet **Actions**. La boîte de dialogue **Modifier les attributs** s'ouvre.
- **3** Dans le volet Titre, cliquez sur  $\left| \cdot \right|$ . Cela ouvre la boîte de dialogue **Abonné**, qui se compose du bouton Suivre (ou Ne plus suivre) ainsi que d'une liste des utilisateurs abonnés aux e-mails de notification pour cette exigence.
- **4** Cliquez sur **Suivre**.

Le titre et le texte de la notification par e-mail peuvent être configurés par votre administrateur. Cette configuration est décrite dans le chapitre ["Paramètres de suivi" à la](#page-99-0)  [page 100](#page-99-0).

#### *Désabonnement d'une notification de modification apportée à une exigence*

**Pour vous désabonner de la notification par e-mail des modifications apportées aux exigences, procédez comme suit :**

- **1** Sélectionnez l'exigence souhaitée dans un volet de travail.
- **2** Sélectionnez **Modifier** dans l'ensemble **Exigences** du volet **Actions**. La boîte de dialogue **Modifier les attributs** s'ouvre.
- **3** Dans le volet Titre, cliquez sur **In**. La fenêtre contextuelle **Abonné** s'ouvre. La liste contient les utilisateurs qui se sont abonnés aux notifications par e-mail pour cette exigence.
- **4** Cliquez sur **Ne plus suivre**.

# **À propos des verrous d'exigence**

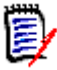

**REMARQUE** RM Browser peut être configuré pour utiliser le verrouillage ou la fusion afin de gérer une situation dans laquelle plusieurs utilisateurs souhaitent simultanément modifier une exigence ou un chapitre. Cette section décrit le mécanisme de verrouillage. Consultez le chapitre ["Fusion des modifications apportées aux exigences" à la page 177.](#page-176-0)

Cette configuration est définie via la boîte de dialogue Paramètres d'instance, disponible uniquement pour les administrateurs. Pour plus d'informations, consultez le chapitre ["Modification simultanée" à la page 85.](#page-84-0)

Les exigences et les chapitres (notamment le « chapitre racine » d'un document, c'est-àdire le document lui-même) sont toujours verrouillés lorsque vous ouvrez la boîte de dialogue Modifier correspondante. Si un chapitre ou une exigence est verrouillé(e), une icône de verrouillage s'affiche dans la bannière de la boîte de dialogue et les autres utilisateurs ne peuvent pas y apporter de modifications.

L'icône de verrouillage s'affiche dans les cas suivants :

- L'utilisateur actuel a verrouillé l'exigence.
- Un autre utilisateur a verrouillé l'exigence.
- L'exigence est verrouillée par CM.
- L'exigence est référencée.

Dans les trois derniers cas, l'utilisateur reçoit un message d'avertissement sur le verrouillage. Une infobulle, qui s'affiche lorsque vous survolez l'icône, indique le motif du verrouillage de l'exigence.

Les verrous sont supprimés lorsque l'un des événements suivants se produit :

- Vous fermez la boîte de dialogue.
- **vous enregistrez les modifications.**
- Vous utilisez la boîte de dialogue Gérer les verrous pour retirer les verrous (consultez le chapitre ["Gestion des verrous d'exigence" à la page 428\)](#page-427-0). Les utilisateurs peuvent déverrouiller les exigences ou les chapitres qu'ils ont verrouillés. L'autorisation *Déverrouiller* leur permet de déverrouiller des exigences ou des chapitres qui ont été verrouillés par d'autres utilisateurs.

### **Workflow**

Chaque administrateur peut définir le workflow d'une classe d'exigence. Un workflow garantit le flux approprié des exigences à l'aide d'un processus défini composé d'attributs, d'états et de transitions. Dès lors qu'elles sont soumises, les exigences doivent suivre les règles établies par ce workflow.

Pour toute exigence ouverte dans la boîte de dialogue **Modifier les attributs**, le badge État du workflow ( In Analysis dans l'exemple ci-dessous) s'affiche à côté du titre de l'exigence. Le badge Etat du workflow est également inclus dans les rapports.

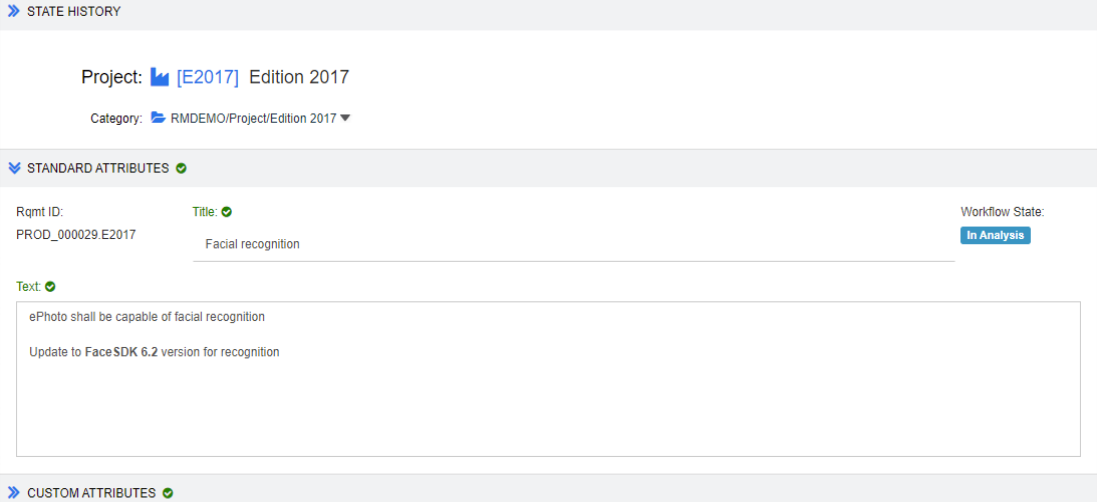

*Figure 3-2. État du workflow d'une exigence*

### *Éléments d'un workflow*

Un workflow se compose de deux éléments : des états et des transitions.

**État :** un état est la position de l'exigence dans un workflow. Lorsqu'elle se trouve dans un état donné, l'exigence est affectée au propriétaire responsable de l'exécution d'une tâche spécifique (par exemple, révision, analyse, etc.) avant de passer à l'état suivant. Tous les états précédents d'une exigence sont affichés dans la section **Historique des états**.

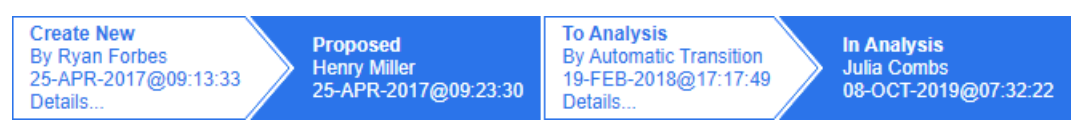

#### *Figure 3-3. Historique des états*

**Transition :** une transition active le passage d'une exigence d'un état de workflow à un autre. Par exemple, la transition « To Analysis » fait passer l'exigence de l'état « Proposed » à l'état « In Analysis ».

**Détails :** sélectionnez **Détails** (en bas de chaque entrée de transition dans l'**Historique des états**) pour ouvrir un rapport répertoriant les modifications d'attribut appliquées au cours de la transition de workflow.

| <b>Transition Details</b> |             |           | $-36$ |
|---------------------------|-------------|-----------|-------|
| Attribute                 | Prior Value | New Value |       |
| Workflow State In Test    |             | Completed |       |

*Figure 3-4. Boîte de dialogue Détails de la transition*

**Loîte de dialogue Différences d'historique** peut être ouverte en cliquant sur l'icône située dans la barre de titre de la boîte de dialogue Détails de la transition, illustrée ci-dessus.

## **Transition de plusieurs exigences vers un autre état de workflow**

Une transition peut être définie comme régulière ou rapide.

La transition régulière nécessite que le propriétaire examine manuellement l'exigence avant de sélectionner l'état de workflow suivant, après quoi s'ouvre une boîte de dialogue (formulaire de workflow) contenant les attributs qui peuvent ou qui doivent être remplis avant la réussite de la transition.

Une transition rapide est une transition qui s'exécute automatiquement lorsque tous les critères obligatoires sont remplis. Par exemple, si une transition de l'état Proposé à l'état Révision nécessite l'affectation d'un analyste, l'exigence peut être transférée automatiquement dès que cet attribut est renseigné.

Pour plus d'informations sur les éléments de workflow, les formulaires de transition et les paramètres, consultez le chapitre ["Modification des workflows" à la page 485](#page-484-0).

### *Transition de plusieurs exigences avec des signatures électroniques*

Une signature électronique peut être exigée pour s'assurer que la personne enregistrée comme responsable de la modification est bien la personne qui procède à cette modification. Cette opération s'effectue via une signature électronique.

Lors de la transition d'une exigence pour laquelle la signature électronique a été activée, l'utilisateur doit confirmer son identité en saisissant son mot de passe. L'exigence signée et transférée avec succès est affichée dans les détails de la transition ainsi que dans la section **Historique des états** :

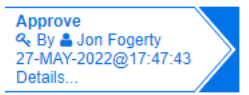

#### *Figure 3-5. La signature électronique s'affiche dans l'historique des états*

#### *Transition d'une seule exigence vers un autre état de workflow*

Les exigences sélectionnées peuvent être transférées via les actions suivantes :

- Mise en surbrillance l'exigence à l'intérieur d'un document, depuis la **Recherche rapide** ou depuis n'importe quelle vue dans laquelle les exigences sont répertoriées, afin de permettre à l'utilisateur de sélectionner **Exécuter la transition** dans l'ensemble Exigences du volet Actions.
- Sélection du badge du workflow sur une exigence dans un document ouvert. Ce badge, si les exigences sont stockées dans une vue Grille ou Grille modifiable, agit comme une liste déroulante répertoriant les cibles de transition possibles.
- Clic sur la transition en haut de la boîte de dialogue Modifier les attributs.

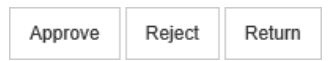

#### *Figure 3-6. Transition vers Approuver, Rejeter ou Retour*

### *Transition de plusieurs exigences vers un autre état de workflow*

Pour transférer plusieurs exigences :

- **1** Collectez les exigences à transférer à partir d'un document, d'une collection ou à l'aide de la recherche rapide (consultez le chapitre ["Recherche d'exigences avec la](#page-103-0)  [recherche rapide" à la page 104\)](#page-103-0).
- **2** Mettez en surbrillance les exigences à transférer.
- **3** Cliquez sur **Exécuter la transition** dans l'ensemble Exigences du volet Actions. La boîte de dialogue **Exécuter la transition de plusieurs exigences** s'ouvre.
- **4** Sélectionnez la transition souhaitée dans la zone **Transition**.
- **5** Cliquez sur **OK**.

Si la transition est normale, cette action ouvre une boîte de dialogue pour la modification des valeurs d'attribut des exigences. Poursuivez avec l'[Étape 6.](#page-118-0) Si la transition est une transition rapide (sans formulaire), cela lance l'exécution de la transition, en supposant que tous les critères ont été remplis. Continuez avec l'[Étape](#page-118-1)  [8.](#page-118-1)

<span id="page-118-0"></span>**6** Remplissez et/ou modifiez les attributs affichés.

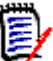

#### **REMARQUE**

- Si des contraintes d'attribut ou de relation ont été définies sur une transition, cette dernière ne s'affiche que si les contraintes ont été remplies.
- Si la transition concerne plusieurs exigences, les valeurs spécifiées sont appliquées pour toutes les exigences.
- **7** Cliquez sur **OK** pour lancer l'exécution de la transition.
- <span id="page-118-1"></span>**8** Une fois le processus terminé, la boîte de dialogue **Résultats de la transition** s'ouvre. Pour afficher l'ID des exigences ayant fait l'objet de la transition, développez la liste des résultats en cliquant sur  $\Box$

# **Copie de l'URL d'une exigence dans le Presse-papiers**

Vous pouvez copier l'URL d'une exigence et la coller dans un fichier pour l'utiliser et vous y référer ultérieurement. Lorsque cette URL sera appelée ultérieurement, elle ouvrira RM Browser au niveau de cette exigence.

Vous pouvez copier une URL qui mènera toujours à la version la plus récente de l'exigence, ou une URL vers une version spécifique de l'exigence. Reportez-vous à la section appropriée ci-dessous.

### *Copie de l'URL de la dernière version d'une exigence*

#### **Pour copier l'URL de la dernière version d'une exigence :**

**1** Ouvrez l'exigence à modifier. Consultez le chapitre ["Modification d'une exigence" à la](#page-125-0)  [page 126](#page-125-0).

- **2** Développez la section **Attributs système** de la boîte de dialogue Modifier les attributs.
- **3** Cliquez avec le bouton droit sur l'URL intitulée **Lien vers l'exigence**.
- **4** Sélectionnez **Copier le raccourci** (ou un élément de menu similaire, selon le navigateur que vous utilisez).

L'URL est alors placée dans le Presse-papiers de Windows. Vous pouvez alors la coller dans le fichier où vous souhaitez la conserver.

### *Copie de l'URL d'une version spécifique d'une exigence*

#### **Pour copier l'URL d'une version spécifique d'une exigence :**

- **1** Ouvrez l'exigence à modifier. Consultez le chapitre ["Modification d'une exigence" à la](#page-125-0)  [page 126](#page-125-0).
- **2** Développez la section **Historique** de la boîte de dialogue Modifier les attributs.

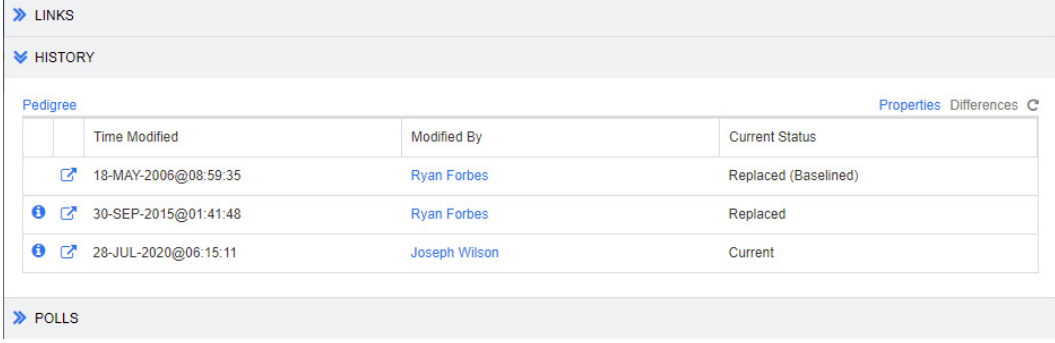

- **3** Cliquez avec le bouton droit sur l'icône du lien  $\mathbb{R}^n$  à côté de la version souhaitée.
- **4** Sélectionnez **Copier le raccourci** (ou un élément de menu similaire, selon le navigateur que vous utilisez).

L'URL est alors placée dans le Presse-papiers de Windows. Vous pouvez alors la coller dans le fichier où vous souhaitez la conserver.

## **Utilisation de la vue Hiérarchie**

En général, vous pouvez utiliser des collections ou des documents pour structurer les exigences. Si vous ne souhaitez pas utiliser ces éléments, vous pouvez également structurer les exigences à l'aide de la vue Hiérarchie. La vue Hiérarchie est disponible dans l'arborescence des catégories de la vue Accueil. Pour passer à la vue Hiérarchie, cliquez sur  $\equiv$ .

Par défaut, la vue Hiérarchie affiche toutes les exigences d'une catégorie sous la forme d'une liste simple correspondant à cette catégorie. Faites glisser des exigences et déposez-les sur d'autres exigences pour qu'elles deviennent des enfants de ces dernières.

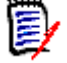

#### **REMARQUE**

- Si une exigence est déposée sur une autre, cela **ne lie pas** les deux exigences.
- La structure est la même pour tous les utilisateurs.

Pour exporter des exigences à partir de la vue Hiérarchie, consultez le chapitre ["Exportation des exigences dans la vue Hiérarchie" à la page 142](#page-141-0).

Pour modifier les colonnes affichées ou exportées, consultez le chapitre ["Paramètres de](#page-92-0)  [hiérarchie" à la page 93.](#page-92-0)

Pour ajouter une ou plusieurs exigences à un ou plusieurs documents, consultez le chapitre ["Ajout d'exigences à un document à partir de la vue Hiérarchie" à la page 248](#page-247-0).

# **Utilisation des exigences et des demandes de modification**

Lors de la création, de la modification ou de l'affichage d'une exigence ou d'une demande de modification, le nom des sections que vous trouverez dans la boîte de dialogue s'affiche en haut de la boîte de dialogue.

ALL STANDARD © CUSTOM © SYSTEM ATTACHMENTS (3) COMMENTS (9) LINKS (2) HISTORY (5) POLLS (1) CONTAINERS (2)

Si vous cliquez sur le nom d'une section, seuls les attributs de la section s'affichent, ce qui améliore l'aperçu. Pour restaurer la vue d'origine, cliquez sur **Tous**. Les onglets suivants peuvent afficher le nombre d'éléments : **Pièces jointes**, **Commentaires**, **Liens**, **Historique**, **Sondages** et **Conteneurs**.

# <span id="page-120-0"></span>**Création d'une exigence**

Vous pouvez créer une exigence si vous disposez de l'autorisation **Créer** pour la classe à laquelle appartient l'exigence. Si vous ne disposez pas de l'autorisation **Créer**, mais que vous disposez de l'autorisation **CreateCR**, vous pouvez soumettre une demande de modification de la nouvelle exigence. Consultez le chapitre ["Proposition d'une nouvelle](#page-123-0)  [exigence" à la page 124.](#page-123-0)

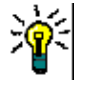

### **ASTUCES**

- Si vous utilisez Firefox, vous pouvez activer le vérificateur d'orthographe du navigateur. Consultez l'aide en ligne de Firefox pour plus d'informations.
- La zone **Actions** fournit plusieurs fonctions et raccourcis. Pour plus d'informations, consultez le chapitre ["Modifier les attributs à l'aide de la zone Actions" à la page 113.](#page-112-0)

#### **Pour créer une exigence :**

**1** Sélectionnez **Exigence** dans le menu **Nouveau**. La boîte de dialogue **Nouveau** s'ouvre.

**2 Classe :** Sélectionnez la classe à laquelle appartiendra la nouvelle exigence. Cette liste comprend toutes les classes pour lesquelles vous disposez de l'autorisation Créer ou Soumettre.

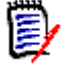

#### **REMARQUE**

- Si une exigence a été sélectionnée ou ouverte lorsque vous avez appelé la boîte de dialogue, celle-ci s'ouvre avec une classe déjà sélectionnée.
- Si vous avez appelé la boîte de dialogue Nouveau en cliquant sur le bouton **Créer et lier** dans la section **Liens** de la boîte de dialogue Modifier les attributs, vous ne pouvez pas modifier la sélection de la classe.
- Si vous utilisez Agile et que vous souhaitez créer un produit, il est fortement recommandé de le faire avec la fonction fournie par Agile (consultez le chapitre ["Ajout de produits" à la page 393](#page-392-0)). Pour utiliser un produit existant avec Agile, consultez le chapitre ["Affectation manuelle de produits" à la page 394.](#page-393-0)
- **3 Catégorie :** Sélectionnez la catégorie à laquelle appartiendra la nouvelle exigence.
- **4 Attributs :** remplissez les champs des sections correspondant aux attributs, si nécessaire. Les attributs incomplets ou incorrects sont marqués d'un point d'exclamation rouge  $\left( \bullet \right)$ . Une coche verte  $\left( \bullet \right)$  indique que la valeur est acceptable. Pour afficher une astuce permettant de déterminer les valeurs acceptables, survolez le point d'exclamation ou la coche de l'attribut.

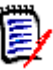

#### **REMARQUE**

- **Attributs de groupe :** si cette section s'affiche, cela signifie que la classe d'exigence a été définie pour inclure au moins un attribut de groupe. Consultez le chapitre ["Utilisation des attributs de groupe" à la page 168](#page-167-0).
- **Application de la mise en forme HTML :** si un attribut de texte accepte la mise en forme HTML, une barre d'outils de mise en forme de texte s'affiche lorsque vous cliquez dans le champ de l'attribut. Consultez le chapitre ["Barre](#page-41-0)  [d'outils de mise en forme du texte HTML" à la page 42.](#page-41-0)
- **5 Pièces jointes** : pour joindre un fichier à l'exigence, développez cette section et cliquez sur **Joindre**. La boîte de dialogue Ajouter une pièce jointe s'ouvre. Saisissez le chemin d'accès complet au fichier ou cliquez sur **Parcourir** pour localiser le fichier, puis sur le bouton **OK**.
- **6 Conteneurs :** pour ajouter la nouvelle exigence à une collection, développez cette section et cliquez sur l'un des boutons suivants :
	- **Créer une collection et ajouter** pour créer une collection et y ajouter la nouvelle exigence. La boîte de dialogue *Nouvelle collection* s'ouvre. Consultez le chapitre ["Création d'une collection" à la page 331](#page-330-0), mais ignorez la section **Basé sur**, car elle ne s'applique pas à cet appel de la boîte de dialogue.
	- **Ajouter à la collection** pour ajouter la nouvelle exigence à une collection existante. La boîte de dialogue *Ajouter à la collection* s'ouvre. Sélectionnez la ou les collections souhaitées, puis cliquez sur **OK**.
- **7 Ajouter en tant que sous-exigence** : (cette option s'affiche uniquement si la boîte de dialogue Nouveau a été appelée à partir d'un document) si vous avez appelé la boîte de dialogue alors qu'une exigence était sélectionnée dans un document, cochez cette case pour ajouter la nouvelle exigence en tant que sous-exigence de l'exigence

sélectionnée, ou décochez-la pour ajouter la nouvelle exigence au chapitre parent de l'exigence sélectionnée. Si une exigence n'a pas été sélectionnée lorsque vous avez appelé la boîte de dialogue, cette case ne s'affiche pas et la nouvelle exigence est ajoutée à l'élément sélectionné dans l'arborescence de documents.

- **8 Fermer après enregistrement :** Cochez cette case pour fermer l'exigence après l'avoir enregistrée. Sinon, une fois enregistrée, l'exigence s'ouvre pour modification.
- **9** Cliquez sur l'un des boutons suivants :
	- **Enregistrer** pour créer l'exigence et fermer la boîte de dialogue Nouveau. Si la case **Fermer après enregistrement** n'est pas cochée, l'exigence s'ouvre pour modification. Consultez le chapitre ["Modification d'une exigence" à la page 126](#page-125-0).
	- **Enregistrer et copier** pour créer l'exigence et conserver les valeurs d'attribut afin de créer une autre exigence.

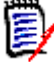

**REMARQUE** Un attribut est copié dans l'exigence suivante uniquement si l'administrateur a sélectionné l'option **Remplir lors de la copie** lors de la définition de l'attribut. Consultez le chapitre ["Définition d'un attribut" à la page](#page-440-0)  [441](#page-440-0).

 **Enregistrer et nouveau** pour créer l'exigence et effacer les valeurs d'attribut afin de créer une autre exigence.

## **Création en masse d'exigences**

Dimensions RM permet de créer un grand nombre d'exigences liées à une exigence de base. Cette opération peut être nécessaire lorsque vous utilisez la gestion des cas de test et que vous souhaitez créer des exécutions de test pour les cas de test. Notez que la création en masse d'exigences n'est disponible que pour les classes qui permettent la liaison.

### *Création en masse d'exigences dans la recherche rapide*

#### **Pour créer en masse des exigences, procédez comme suit :**

- **1** Sélectionnez au moins une exigence, c'est-à-dire un résultat de rapport ou un document dans un résultat de recherche rapide. Pour plus d'informations sur la recherche d'exigences, consultez le chapitre ["Recherche d'exigences avec la](#page-103-0)  [recherche rapide" à la page 104.](#page-103-0)
- **2** Dans l'ensemble **Exigences** du volet **Actions**, cliquez sur **Créer et lier**. La boîte de dialogue **Créer et lier en masse** s'ouvre.
- **3** Dans la zone **Créer une exigence**, sélectionnez la classe des nouvelles exigences.
- **4** Cliquez sur **Suivant >**.
- **5** Si vous le souhaitez, spécifiez un préfixe dans la zone **Préfixe de titre**. Le préfixe sera utilisé avec l'attribut Title des nouvelles exigences et permet de localiser plus facilement les exigences.
- **6** Remplissez tous les attributs et/ou modifiez la catégorie selon vos besoins.
- **7** Cliquez sur **Enregistrer**. Cette action lance la création et la liaison des exigences. Une fois le processus terminé, la boîte de dialogue **Créée** s'ouvre. Cette boîte de dialogue

contient un tableau avec l'exigence d'origine et celle créée. En cliquant sur l'ID d'une exigence, vous pouvez l'ouvrir pour la modifier (consultez le chapitre ["Modification](#page-125-0)  [d'une exigence" à la page 126\)](#page-125-0).

**8** Cliquez sur **Fermer**.

#### *Création en masse d'exigences pour les collections*

#### **Pour créer en masse des exigences, procédez comme suit :**

- **1** Sélectionnez une collection dans l'onglet Collections de la vue Accueil. Pour plus d'informations sur la vue Accueil, consultez le chapitre ["Utilisation de la vue Accueil" à](#page-274-0)  [la page 275](#page-274-0).
- **2** Dans l'ensemble **Exigences** du volet **Actions**, cliquez sur **Créer et lier**. La boîte de dialogue **Créer et lier en masse** s'ouvre.
- **3** Dans la zone **Classe de base**, sélectionnez la classe qui doit recevoir les exigences créées et liées.
- **4** Dans la zone **Créer une exigence**, sélectionnez la classe des nouvelles exigences.
- **5** Cliquez sur **Suivant >**.
- **6** Si vous le souhaitez, spécifiez un préfixe dans la zone **Préfixe de titre**. Le préfixe sera utilisé avec l'attribut Title des nouvelles exigences et permet de localiser plus facilement les exigences.
- **7** Remplissez tous les attributs et/ou modifiez la catégorie selon vos besoins.
- **8** Par défaut, la case **Ajouter à la collection***<Nom de la collection>* est cochée. Si la case est cochée, les nouvelles exigences sont ajoutées à la collection d'origine. Si elle est décochée, les nouvelles exigences ne sont ajoutées à aucune collection.
- **9** Cliquez sur **Enregistrer**. Cette action lance la création et la liaison des exigences. Une fois le processus terminé, la boîte de dialogue **Créée** s'ouvre. Cette boîte de dialogue contient un tableau avec l'exigence d'origine et celle créée. En cliquant sur l'ID d'une exigence, vous pouvez l'ouvrir pour la modifier (consultez le chapitre ["Modification](#page-125-0)  [d'une exigence" à la page 126\)](#page-125-0).
- **10** Cliquez sur **Fermer**.

## <span id="page-123-0"></span>**Proposition d'une nouvelle exigence**

Si vous avez l'autorisation de soumettre des demandes de modification (CreateCR), vous pouvez proposer une nouvelle exigence, même si vous n'êtes pas autorisé à créer des exigences. Ce faisant, vous pouvez spécifier les attributs souhaités pour la nouvelle exigence.

#### **Pour proposer une nouvelle exigence :**

- **1** Effectuez l'une des actions suivantes :
	- Sélectionnez **Proposer une nouvelle exigence** dans l'ensemble **Exigences** du volet Actions. La boîte de dialogue *Proposer une nouvelle exigence* s'ouvre. Ensuite, sélectionnez la classe à laquelle appartiendra la nouvelle exigence dans la

zone **Classe**. Cette liste comprend toutes les classes pour lesquelles vous disposez de l'autorisation **Créer** ou **Soumettre**.

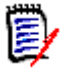

**REMARQUE** Si une exigence a été sélectionnée ou ouverte lorsque vous avez appelé la boîte de dialogue, celle-ci s'ouvre avec une classe déjà sélectionnée.

- Dans la barre du menu **Nouveau**, sélectionnez la classe dont vous souhaitez créer la demande de modification. La boîte de dialogue de création d'une exigence s'ouvre. Ensuite, sélectionnez **Proposer une nouvelle exigence** dans la liste déroulante **Actions**.
- **2 Catégorie :** Sélectionnez la catégorie à laquelle appartiendra la nouvelle exigence.
- **3 Attributs :** remplissez les champs des sections correspondant aux attributs, si nécessaire. Les attributs incomplets ou incorrects sont marqués d'un point d'exclamation rouge  $\left( \bullet \right)$ . Une coche verte  $\left( \bullet \right)$  indique que la valeur est acceptable. Pour afficher une astuce permettant de déterminer les valeurs acceptables, survolez le point d'exclamation ou la coche de l'attribut.

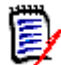

#### **REMARQUE**

- **Attributs de groupe :** si cette section s'affiche, cela signifie que la classe d'exigence a été définie pour inclure au moins un attribut de groupe. Consultez le chapitre ["Utilisation des attributs de groupe" à la page 168](#page-167-0).
- **Application de la mise en forme HTML :** si un attribut de texte accepte la mise en forme HTML, une barre d'outils de mise en forme de texte s'affiche lorsque vous cliquez dans le champ de l'attribut. Consultez le chapitre ["Barre](#page-41-0)  [d'outils de mise en forme du texte HTML" à la page 42.](#page-41-0)
- **4 Pièces jointes** : pour joindre un fichier à l'exigence, développez cette section et cliquez sur **Joindre**. La boîte de dialogue Ajouter une pièce jointe s'ouvre. Saisissez le chemin d'accès complet au fichier ou cliquez sur **Parcourir** pour localiser le fichier, puis sur le bouton **OK**.
- **5 Motif de la modification :** saisissez le motif dont vous souhaitez créer une exigence.
- **6 ECP :** si vous souhaitez lier la nouvelle exigence à un objet de classe ECP, sélectionnez l'ECP souhaitée dans la liste. Si aucune ECP n'a été définie, la liste ne s'affiche pas.

**REMARQUE** Les ECP sont un type de classe de gestion des modifications de haut niveau (Engineering Change Proposal, proposition de modification technique) qui peut être utilisé pour collecter plusieurs demandes de modification dans un seul package.

- **7 Ajouter une demande de modification au document :** si vous avez appelé la boîte de dialogue à partir d'une page de travail Document, vous pouvez ajouter la demande de modification à ce document.
- **8 Fermer après enregistrement :** Cochez cette case pour fermer la demande de modification après l'avoir enregistrée. Sinon, une fois enregistrée, l'exigence s'ouvre pour modification.
- **9** Cliquez sur l'un des boutons suivants :
- **Soumettre** pour soumettre la demande de modification et fermer la boîte de dialogue.
- **Soumettre et suivant** pour soumettre la demande de modification et garder la boîte de dialogue ouverte afin de soumettre une autre demande de modification.

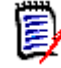

**REMARQUE** Lors de la création d'une proposition, les liens et les collections sont hérités de l'exigence d'origine. Pour plus d'informations, consultez les chapitres ["Liens hérités" à la page 158](#page-157-0) et ["Conteneurs hérités" à la page 164.](#page-163-0)

## <span id="page-125-0"></span>**Modification d'une exigence**

Cette section décrit l'utilisation de la boîte de dialogue Modifier les attributs pour modifier une exigence existante.

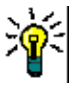

### **ASTUCES**

- Certains attributs peuvent être directement modifiés dans la vue Grille modifiable. Cette vue permet de modifier un attribut pour plusieurs exigences à la fois. Consultez le chapitre ["Vues Grille modifiable, Grille et Formulaire" à la page 35](#page-34-0).
- La zone **Actions** fournit plusieurs fonctions et raccourcis. Pour plus d'informations, consultez le chapitre ["Modifier les attributs à l'aide de la zone Actions" à la page 113.](#page-112-0)

#### **Pour modifier une exigence :**

- **1** Une fois l'exigence souhaitée sélectionnée dans un volet de travail, sélectionnez **Modifier** dans l'ensemble Exigences du volet Actions. La boîte de dialogue **Modifier les attributs** s'ouvre.
- **2 Catégorie :** Cliquez sur la flèche à côté de la catégorie pour sélectionner une autre catégorie.
- **3 Attributs :** effectuez les mises à jour des sections d'attributs, si nécessaire. Les attributs incomplets ou incorrects sont marqués d'un point d'exclamation rouge  $\left( \bullet \right)$ . Une coche verte  $\binom{1}{k}$  indique que la valeur est acceptable. Pour afficher une astuce

permettant de déterminer les valeurs acceptables, survolez le point d'exclamation ou la coche de l'attribut.

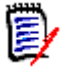

### **REMARQUES**

- **Attributs de liste :** si, dans une liste, une entrée s'affiche dans une couleur différente, cela signifie qu'elle a été supprimée et ne peut pas être sélectionnée.
- **Attributs de groupe :** si cette section s'affiche, cela signifie que la classe d'exigence a été définie pour inclure au moins un attribut de groupe. Consultez le chapitre ["Utilisation des attributs de groupe" à la page 168](#page-167-0).
- **Attributs d'utilisateur :** si un attribut d'utilisateur affiche un nom d'utilisateur avec un lien, vous pouvez ouvrir une fenêtre contextuelle contenant les informations de l'utilisateur (son nom complet, son adresse e-mail ou son numéro de téléphone, par exemple) en cliquant sur ce lien. Notez que seules les données saisies lors de la création de l'utilisateur sont disponibles. Si l'attribut d'utilisateur affiche un nom de groupe, la fenêtre contextuelle affiche les utilisateurs du groupe.
- **Application de la mise en forme HTML :** si un attribut de texte accepte la mise en forme HTML, une barre d'outils de mise en forme de texte s'affiche lorsque vous cliquez dans le champ de l'attribut. Consultez le chapitre ["Barre](#page-41-0)  [d'outils de mise en forme du texte HTML" à la page 42.](#page-41-0)
- **4 Pièces jointes** : Pour joindre un fichier à l'exigence ou en retirer un, développez cette section. Consultez le chapitre ["Utilisation des pièces jointes" à la page 167.](#page-166-0)
- **5 Commentaires :** développez cette section pour afficher les commentaires associés à l'exigence, prendre part à une discussion ou en démarrer une. Consultez le chapitre ["Participation aux discussions" à la page 194.](#page-193-0)
- **6 Conteneurs :** développez cette section pour ajouter l'exigence à une collection ou la retirer d'une collection. Consultez le chapitre ["Utilisation des conteneurs" à la page](#page-162-0)  [163.](#page-162-0)
- **7 Liens :** la section Liens peut être étendue pour répertorier les classes liées à l'exigence, pour répertorier les liens existants ou pour ajouter ou retirer des liens. Des liens suspects peuvent également être affichés. Consultez le chapitre ["Utilisation des](#page-141-1)  [liens" à la page 142.](#page-141-1)

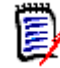

**REMARQUE** Tous les objets liés affichés ici correspondent à leur version actuelle. Consultez la section Conteneur pour accéder aux liens d'objet spécifiques à la version disponible dans un conteneur.

- **8 Dimensions CM** : si la mise en œuvre a été intégrée à Dimensions CM, cette section affiche les projets et les demandes Dimensions CM associés à l'exigence.
- **9 Historique :** cette section affiche des informations telles que la date et l'heure auxquelles l'exigence a été modifiée ainsi que l'auteur et le statut de la modification.
- **10 Sondages :** développez cette section pour créer un sondage associé à l'exigence, modifier un sondage existant, participer à un sondage ou afficher les résultats d'un sondage. Consultez le chapitre ["Sondage" à la page 190](#page-189-0).
- **11 Attributs de lien :** la section **Attributs de lien** n'est visible que si vous créez une exigence ou une demande de modification et que vous l'associez à une exigence. Pour

plus d'informations, consultez le chapitre ["Modification des attributs de lien" à la page](#page-151-0)  [152.](#page-151-0)

- **12 Afficher/Masquer la barre de navigation :** cliquez sur cette option pour afficher ou masquer la barre de navigation en bas de la boîte de dialogue. Vous pouvez parcourir les exigences dans l'ordre avec les contrôles **Première**, **Précédente**, **Suivante** et **Dernière**.
- **13 Fermer après enregistrement :** Cochez cette case pour fermer l'exigence après l'avoir enregistrée. Sinon, une fois enregistrée, l'exigence s'ouvre pour modification. L'option **Fermer après enregistrement** n'est pas disponible si la barre de navigation est visible.
- **14** Cliquez sur l'un des boutons suivants :
	- **Copier** pour copier les valeurs d'attribut à utiliser lors de la création d'une exigence. Si l'utilisateur ne dispose pas du droit **Créer**, mais dispose du droit **CreateCR** pour les classes, une proposition est créée à la place. La boîte de dialogue Nouveau *Nom de la classe* s'ouvre (consultez le chapitre ["Création d'une](#page-120-0)  [exigence" à la page 121](#page-120-0)).

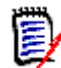

**REMARQUE** Un attribut est copié dans l'exigence suivante uniquement si l'administrateur a sélectionné l'option **Remplir lors de la copie** lors de la définition de l'attribut. Consultez le chapitre ["Définition d'un attribut" à la page](#page-440-0)  [441](#page-440-0).

- **Copier avec des liens :** comme ci-dessus, mais inclut des liens vers d'autres exigences.
- **Mettre à jour** pour fermer la boîte de dialogue et enregistrer vos modifications sans créer de version d'exigence (cette option n'est pas recommandée si vous devez conserver un historique ou une piste d'audit des modifications apportées aux exigences au fil du temps). Si la case **Fermer après enregistrement** n'est pas cochée, l'exigence reste ouverte pour modification.

**Mettre à jour et suivant :** comme ci-dessus, sauf que la boîte de dialogue reste ouverte et que l'exigence suivante est chargée. Cette version du bouton s'affiche lorsque la barre de navigation est visible.

- **Enregistrer** pour fermer la boîte de dialogue et enregistrer vos modifications en tant que nouvelle version de l'exigence. Si la case **Fermer après enregistrement** n'est pas cochée, l'exigence reste ouverte pour modification. Selon votre configuration, le remplacement d'une exigence peut ouvrir la boîte de dialogue **Effacer le lien suspect pour** (consultez le chapitre "Effacement des liens [suspects lors du remplacement d'une exigence" à la page 156](#page-155-0)).
- **Enregistrer et suivant :** La boîte de dialogue reste ouverte et l'exigence suivante est chargée. Cette version du bouton s'affiche lorsque la barre de navigation est visible. Selon votre configuration, le remplacement d'une exigence peut ouvrir la boîte de dialogue **Effacer le lien suspect pour** (consultez le chapitre ["Effacement](#page-155-0)  [des liens suspects lors du remplacement d'une exigence" à la page 156\)](#page-155-0).

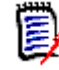

**REMARQUE** Si l'exigence est contenue dans un document contrôlé par ECP auquel aucun ECP n'est affecté et que la fonction **Mettre à jour vers l'exigence actuelle (astuce)** est activée, cette action peut être interrompue. Consultez le chapitre ["Fusion des modifications du document" à la page 234](#page-233-0).

## **Copie d'une exigence**

Il arrive souvent, lors de la création de groupes d'exigences, que celles-ci partagent des attributs communs, parfois même qu'il y ait des similitudes dans le titre et la description. Dans de tels cas, il est utile d'utiliser la fonction **Copier** et, lors de l'enregistrement de l'exigence modifiée, d'utiliser la fonction **Enregistrer et copier**.

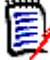

**REMARQUE** Seuls les attributs sélectionnés lors de la configuration sont copiés dans une nouvelle exigence lors de l'utilisation de la fonction **Copier** ou **Enregistrer et copier**. Consultez le chapitre ["Propriétés d'attribut communes" à la page 442.](#page-441-0)

Vous pouvez utiliser la fonction Copier dans les emplacements suivants :

- Dans la boîte de dialogue **Modifier les attributs**, à l'aide des boutons **Copier** ou **Copier avec des liens**.
- Dans le volet **Actions**, lors de la mise en surbrillance d'une exigence dans presque toutes les vues ou tous les contextes.

# **Utilisation de la fonctionnalité Développer**

La fonctionnalité **Développer** permet de créer une branche pour une exigence de manière à ce que l'exigence d'origine soit verrouillée, tandis qu'une ou plusieurs exigences sont créées avec la liaison au parent affiché dans la **vue Ascendance** (consultez le chapitre ["Utilisation de la vue Ascendance" à la page 174](#page-173-0)).

#### **Pour développer une exigence :**

- **1** Dans la **vue Exigences**, sélectionnez au moins une exigence qui a le statut d'objet **Actuel** ou **Développé**.
- **2** Sélectionnez **Développer** dans l'ensemble **Exigences** du volet **Actions**. La boîte de dialogue **Nouveau** *Nom de la classe* s'ouvre.
- **3** Apportez les modifications souhaitées.
- **4** Cliquez sur **Enregistrer**.

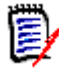

**REMARQUE** Le développement d'une exigence définit le statut d'objet de l'exigence d'origine sur **Développé**. La nouvelle exigence a le statut d'objet **Actuel**.

# **Suppression d'une exigence**

Lorsque vous supprimez une exigence, elle est marquée comme supprimée, mais les données sont conservées. Vous pouvez supprimer des exigences dont l'état est Actuel si vous disposez de l'autorisation Supprimer correspondant à sa classe. Lorsque vous supprimez une exigence, une version est créée pour garantir la conservation d'une piste d'audit complète lors de la suppression de l'exigence.

#### **Pour supprimer une exigence :**

- **1** Sélectionnez au moins une exigence dans un volet de travail.
- **2** Sélectionnez **Supprimer** dans l'ensemble **Exigences** du volet **Actions**.

**3** Cliquez sur **OK** pour confirmer l'opération.

### **Annulation de la suppression d'une exigence**

Lorsque vous supprimez une exigence, elle est marquée comme supprimée, mais les données sont conservées. Lorsque vous annulez la suppression d'une exigence, une nouvelle version remplace la version précédente pour garantir la conservation d'une piste d'audit complète de la suppression de l'exigence.

#### **Pour annuler la suppression d'une exigence :**

- **1** Sélectionnez au moins une exigence dans un volet de travail.
- **2** Sélectionnez **Annuler la suppression** dans l'ensemble **Exigences** du volet **Actions**.
- **3** Cliquez sur **OK** pour confirmer l'opération.

### **Retrait de la version d'une exigence**

Lorsque vous retirez une exigence, la version sélectionnée est définitivement retirée de l'instance et la version précédente est définie comme version actuelle. Vous pouvez retirer des exigences dont l'état est Actuel si vous disposez de l'autorisation Retirer correspondant à sa classe.

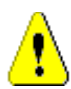

**ATTENTION !** Un retrait ne peut pas être annulé.

#### **Pour retirer une exigence :**

- **1** Sélectionnez au moins une exigence dans un volet de travail.
- **2** Sélectionnez **Retirer** dans l'ensemble **Exigences** du volet **Actions**.
- **3 Inclure toutes les versions :** si cette option est sélectionnée, toutes les versions de l'exigence sont retirées. Notez que vous ne pouvez pas retirer toutes les versions si au moins l'une d'entre elles est incluse dans une base de référence ou un instantané.
- **4** Cliquez sur **OK** pour confirmer l'opération.

### <span id="page-129-0"></span>**Impression d'une exigence**

Vous pouvez imprimer une exigence dans la boîte de dialogue **Modifier les attributs**.

#### **Pour imprimer une exigence :**

- **1** Une fois l'exigence souhaitée sélectionnée dans un volet de travail, sélectionnez **Modifier** dans l'ensemble Exigences du volet Actions. La boîte de dialogue Modifier les attributs s'ouvre.
- **2** Vous devez développer les sections et les sous-sections si vous souhaitez en imprimer le contenu.
- **3 C** Cliquez sur le bouton **Imprimer** en haut à droite de la boîte de dialogue. Une fenêtre s'ouvre avec le contenu mis en page pour l'impression. Les commandes RM affichées dans cette fenêtre ne sont pas fonctionnelles.
- **4** La boîte de dialogue Imprimer de votre système s'ouvre. Cliquez sur **Imprimer**. L'exigence est envoyée à votre imprimante.
- **5** Une fois le contenu imprimé, fermez la fenêtre qui affichait le contenu mis en page.

## **Modification de la classe d'une exigence**

Il peut parfois être nécessaire de modifier la classe d'une exigence, par exemple lorsque cette dernière a été créée par inadvertance avec la mauvaise classe. Vous pouvez facilement effectuer cette modification à l'aide de la fonction **Modifier la classe**. Elle s'affiche alors dans l'historique de l'exigence, ce qui peut être important pour les pistes d'audit.

#### **Pour modifier la classe d'une exigence, procédez comme suit :**

- **1** Sélectionnez au moins une exigence, c'est-à-dire un résultat de rapport ou un document dans un résultat de recherche rapide.
- **2** Cliquez sur **Modifier la classe** dans l'ensemble **Exigences** du volet **Actions**. La boîte de dialogue **Modifier la classe** s'ouvre.
- **3** Dans la zone **Nouvelle classe**, sélectionnez la classe dans laquelle vous souhaitez convertir l'exigence. Si vous avez sélectionné plusieurs exigences, elles sont toutes converties dans la classe sélectionnée.
- **4** Cliquez sur **Suivant**.
- **5** Remplissez tous les attributs et/ou modifiez la catégorie selon vos besoins.
- **6** Cliquez sur **Enregistrer**. La boîte de dialogue **Modifiées** s'ouvre et présente un aperçu des exigences modifiées. Cliquez sur le lien ID de gauche (le nom dépend de la classe d'origine) d'une exigence pour ouvrir la version d'origine. Cliquez sur le lien **Nouvel ID** afin d'ouvrir la version actuelle de l'exigence pour la modifier. Pour plus d'informations sur la modification d'exigences, consultez le chapitre ["Modification](#page-125-0)  [d'une exigence" à la page 126.](#page-125-0)

**7** Cliquez sur **Fermer**.

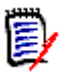

### **REMARQUE**

- Les attributs Title et Text correspondants (les noms dépendent des classes associées) sont automatiquement transférés.
- Si la fonctionnalité Workflow d'une classe cible est activée après la conversion de cette dernière, l'exigence sera toujours dans l'état suivant la transition **Nouveau**.
- Selon la configuration de Dimensions RM, les exigences liées peuvent devenir suspectes.

## **Affichage des exigences dans une catégorie, un document, un rapport, une collection ou une base de référence**

**Pour afficher la liste des exigences dans un élément spécifique :**

**1** Ouvrez la vue Accueil en cliquant sur **4**.

- **2** Pour afficher les exigences dans l'un des éléments suivants :
	- **Catégorie ou sous-catégorie** : sélectionnez les catégories souhaitées dans le volet Catégorie. Cliquez ensuite sur **Afficher les exigences** dans l'ensemble Catégorie du volet Action.
	- **Document ou instantané** : double-cliquez sur le document ou l'instantané souhaité dans l'onglet Documents du volet de sélection.
	- **Rapport** : double-cliquez sur le rapport souhaité dans l'onglet Rapports du volet de sélection.
	- **Collection** : double-cliquez sur la collection souhaitée dans l'onglet Collections du volet de sélection.
	- **Base de référence** : double-cliquez sur la base de référence souhaitée dans l'onglet Bases de référence du volet de sélection.

## <span id="page-131-0"></span>**Soumission d'une demande de modification**

Pour soumettre une demande de modification, vous devez disposer de l'autorisation CreateCR pour les classes.

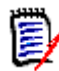

**REMARQUE** Pour soumettre une demande de modification qui propose la création d'une exigence, consultez le chapitre ["Proposition d'une nouvelle exigence" à la page 124](#page-123-0).

#### **Pour soumettre une demande de modification pour une exigence :**

- **1** Une fois l'exigence souhaitée sélectionnée dans un volet de travail, sélectionnez **Proposer une modification** dans l'ensemble **Exigences** du volet Actions. La boîte de dialogue **Proposer une modification** s'ouvre.
- **2** Dans les sections d'attributs, modifiez les attributs à votre guise. Les modifications sont signalées par le symbole  $\bullet$ .
- **3** Dans la zone **Motif de la modification**, saisissez une justification pour la demande de modification. Il n'y a pas de restriction de longueur. Le contrôle d'édition HTML n'est pas disponible dans le champ **Motif de la modification**.
- **4** Si vous souhaitez lier la demande de modification à un objet de classe Engineering Change Proposal (ECP, proposition de modification technique), sélectionnez l'objet dans la liste **ECP**. La zone de liste **ECP** ne s'affiche pas si aucune ECP n'a été définie.
- **5 Échanger dans :** Si la demande a été soumise à partir d'un document, vous pouvez cocher cette case pour remplacer la version du document par la nouvelle version.
- **6 Fermer après enregistrement :** Cochez cette case pour fermer la demande de modification après l'avoir enregistrée. Dans le cas contraire, la demande de modification s'ouvre pour modification une fois que vous l'avez enregistrée. L'option **Fermer après enregistrement** n'est pas disponible si la barre de navigation est visible.
- **7** Effectuez l'une des actions suivantes :
	- Cliquez sur **Soumettre** pour soumettre la demande de modification. La demande de modification s'ouvre pour modification si la case **Fermer après enregistrement** n'est pas cochée.

 Cliquez sur **Soumettre et suivant** pour soumettre la demande de modification, puis charger l'exigence suivante dans les résultats de la requête.

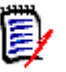

### **REMARQUE**

- Le libellé des boutons varie selon que la barre de navigation est affichée ou masquée. Si elle est affichée, l'option **Soumettre et suivant** s'affiche. Si elle est masquée, l'option **Soumettre** s'affiche.
- Vous pouvez également soumettre une demande de modification pour une nouvelle exigence dans la boîte de dialogue **Nouvelle demande de modification**. Pour plus d'informations, consultez ["Proposition d'une nouvelle exigence" à la page 124](#page-123-0).
- **8** La barre de navigation située en bas de la boîte de dialogue vous permet de naviguer vers d'autres exigences à partir de la requête dans laquelle l'exigence affichée a été générée. Pour masquer la barre de navigation, cliquez sur **Masquer la barre de navigation**. Pour afficher la barre de navigation, cliquez sur **Afficher la barre de navigation**. Si les résultats de la requête ne contiennent qu'une seule exigence, la barre de navigation ne s'affiche pas. Le nom de l'entité dans laquelle la liste des exigences a été générée s'affiche dans la barre de navigation. Ces entités incluent un nom de script, **Recherche rapide** et **Résultats de la requête**.
- **9** Pour accéder à l'exigence suivante ou précédente dans la requête à partir de laquelle l'exigence a été générée, cliquez sur le bouton  $\blacktriangleright$  (exigence suivante) ou  $\blacktriangleleft$ (exigence précédente). Pour accéder à la première ou à la dernière exigence, cliquez sur le bouton  $\blacksquare$  (première exigence) ou  $\blacksquare$  (dernière exigence).

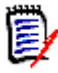

**REMARQUE** Lors de la soumission d'une demande de modification, les liens et les conteneurs sont hérités. Pour plus d'informations, consultez les chapitres ["Liens hérités"](#page-157-0)  [à la page 158](#page-157-0) et ["Conteneurs hérités" à la page 164.](#page-163-0)

## <span id="page-132-0"></span>**Révision d'une demande de modification**

Lorsqu'une demande de modification est acceptée, l'exigence modifiée remplace la version actuelle de l'exigence. S'il existe plusieurs demandes de modification de l'exigence, celles qui ne sont pas révisées restent liées.

La modification proposée, qu'elle soit rejetée ou acceptée, est conservée dans l'historique des exigences.

Si vous souhaitez examiner les demandes de modification soumises pour une exigence :

- **1** Mettez en surbrillance l'exigence souhaitée dans un volet de travail, avant de sélectionner **Accepter/Rejeter** dans l'ensemble **Exigences** du volet **Actions**, **ou** ouvrez l'exigence pour modification et sélectionnez **Accepter/Rejeter** dans la liste déroulante **Actions. Dans les deux cas, la boîte de dialogue Accepter ou rejeter les propositions** s'ouvre.
- **2** Une liste de toutes les demandes de modification en attente pour l'exigence s'affiche dans le volet de gauche. Sélectionnez une demande de modification pour en afficher les détails.

Les différences entre les modifications proposées et la version actuelle sont spécifiées dans le texte.

**3** Saisissez le motif de l'acceptation ou du rejet de la modification, si nécessaire.

**4** Cliquez sur **Accepter** pour accepter la demande de modification, ou sur **Rejeter** pour la rejeter. Dans les deux cas, le motif de la modification saisie lors de la soumission de la demande est utilisé.

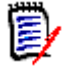

**REMARQUE** Si l'exigence se trouve dans un document contrôlé par ECP auquel vous n'avez pas attribué d'ECP, et que l'option **Mettre à jour vers la valeur actuelle (astuce)** est activée, l'action est interrompue et vous recevez un message lorsque vous cliquez sur le bouton **Accepter**. Consultez le chapitre ["Fusion des modifications](#page-233-0)  [du document" à la page 234](#page-233-0).

- **5 Pour accepter une demande de modification précédemment rejetée, procédez comme suit :**
	- **a** Cliquez sur le lien **Afficher les demandes précédemment rejetées** en haut à gauche de la boîte de dialogue.
	- **b** Sélectionnez la demande de modification rejetée.
	- **c** Si vous avez l'autorisation d'approuver la demande de modification rejetée, le bouton **Accepter** est activé. Cliquez sur le bouton **Accepter**.
	- **d** Cliquez sur **Fermer**.

# **Exportation d'exigences**

Pour exporter les exigences de la vue Hiérarchie, consultez le chapitre ["Exportation des](#page-141-0)  [exigences dans la vue Hiérarchie" à la page 142](#page-141-0).

### **Exporter en tant que feuille de calcul Microsoft Excel**

**Pour exporter les exigences en tant que feuille de calcul Excel, procédez comme suit :**

- **1** Exécutez un rapport ou une requête dans la recherche rapide, ou ouvrez une collection ou une base de référence.
- **2** Cliquez sur **Exporter** dans l'ensemble **Catégorie** du volet **Actions**. La boîte de dialogue **Exporter** s'ouvre.
- **3** Dans la liste **Exporter en tant que**, sélectionnez **Feuille de calcul Excel (\*.xlsx)**.
- **4** Sélectionnez l'une des options suivantes si vous le souhaitez :
	- **a Inclure des images :** si cette option est sélectionnée, les images sont exportées dans le fichier Excel.
	- **b Inclure le script :** s'il est sélectionné, le script utilisé pour interroger les exigences est inclus dans la feuille de calcul Excel.
- **5** Cliquez sur l'un des boutons suivants :
	- **Exporter :** exporte toutes les exigences.

Ce bouton s'affiche s'il n'y a qu'une seule page de résultats.

• **Toutes les pages :** exporte toutes les exigences.

ce bouton s'affiche s'il y a plusieurs pages de résultats.

• **Page sélectionnée :** exporte les exigences de la page actuellement sélectionnée.

ce bouton s'affiche s'il y a plusieurs pages de résultats.

**REMARQUE** Sur le serveur, Microsoft Excel est requis pour générer des fichiers XLSX. Si Microsoft Excel n'est pas installé sur le serveur, des feuilles de calcul Microsoft Excel sont créées avec l'extension de fichier .xls au lieu de .xlsx. Lors de l'ouverture d'un fichier .xls, vous pouvez recevoir un message vous informant que le format de ce fichier n'est pas .xls. Vous pouvez cliquer en toute sécurité sur **Oui** dans cette boîte de dialogue. Le fichier s'ouvre alors dans Excel.

### **Exporter en tant que document Microsoft Word**

**Pour exporter les exigences en tant que document Word, procédez comme suit :**

- **1** Exécutez un rapport ou une requête dans la recherche rapide, ou ouvrez une collection ou une base de référence.
- **2** Cliquez sur **Exporter** dans l'ensemble **Catégorie** du volet **Actions**. La boîte de dialogue **Exporter** s'ouvre.
- **3** Dans la liste **Exporter en tant que**, sélectionnez **Document Word (\*.docx)**.
- **4** Si vous le souhaitez, modifiez l'orientation de la page (portrait ou paysage) en sélectionnant l'option correspondante.
- **5** Cliquez sur l'un des boutons suivants :
	- **Exporter :** exporte toutes les exigences.

Ce bouton s'affiche s'il n'y a qu'une seule page de résultats.

• **Toutes les pages :** exporte toutes les exigences.

ce bouton s'affiche s'il y a plusieurs pages de résultats.

• **Page sélectionnée :** exporte les exigences de la page actuellement sélectionnée.

ce bouton s'affiche s'il y a plusieurs pages de résultats.

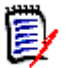

### **REMARQUE**

- Sur le serveur, Microsoft Word est requis pour générer les fichiers DOCX et PDF. Si Microsoft Word n'est pas installé sur le serveur, les documents Microsoft Word sont créés avec l'extension de fichier .doc au lieu de .docx. Lors de l'ouverture d'un fichier .doc, vous pouvez recevoir un message vous informant que ce fichier est dans un format différent de .doc. Vous pouvez cliquer en toute sécurité sur **Oui** dans cette boîte de dialogue et le fichier s'ouvrira dans Word.
- Si un fichier .doc est créé, tous les liens de la table des matières pointent vers la page numéro un. Pour numéroter correctement les entrées dans la table des matières, cliquez avec le bouton droit sur la table des matières et sélectionnez **Mettre à jour** dans le menu contextuel.

## **Exporter en tant que document Adobe PDF**

**Pour exporter les exigences en tant que document Adobe PDF, procédez comme suit :**

- **1** Exécutez un rapport ou une requête dans la recherche rapide, ou ouvrez une collection ou une base de référence.
- **2** Cliquez sur **Exporter** dans l'ensemble **Catégorie** du volet **Actions**. La boîte de dialogue **Exporter** s'ouvre.
- **3** Dans la liste **Exporter en tant que**, sélectionnez **Document PDF (\*.pdf)**.
- **4** Si vous le souhaitez, modifiez l'orientation de la page (portrait ou paysage) en sélectionnant l'option correspondante.
- **5** Cliquez sur l'un des boutons suivants :
	- **Exporter :** exporte toutes les exigences.

Ce bouton s'affiche s'il n'y a qu'une seule page de résultats.

• **Toutes les pages :** exporte toutes les exigences.

ce bouton s'affiche s'il y a plusieurs pages de résultats.

• **Page sélectionnée :** exporte les exigences de la page actuellement sélectionnée.

ce bouton s'affiche s'il y a plusieurs pages de résultats.

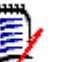

### **REMARQUE**

- Microsoft Word est requis sur le serveur pour générer des fichiers PDF. Si Microsoft Word n'est pas installé sur le serveur, des documents PDF sont créés avec l'extension de fichier .doc au lieu de .pdf. Lors de l'ouverture d'un fichier .doc, vous pouvez recevoir un message vous informant que ce fichier est dans un format différent de .doc. Vous pouvez cliquer en toute sécurité sur **Oui** dans cette boîte de dialogue et le fichier s'ouvrira dans Word.
- Si un fichier .doc est créé, tous les liens de la table des matières pointent vers la page numéro un. Pour numéroter correctement les entrées dans la table des matières, cliquez avec le bouton droit sur la table des matières et sélectionnez **Mettre à jour** dans le menu contextuel.

## **Exporter en tant que document XML**

#### **Pour exporter les exigences en tant que document XML, procédez comme suit :**

- **1** Exécutez un rapport ou une requête dans la recherche rapide, ou ouvrez une collection ou une base de référence.
- **2** Cliquez sur **Exporter** dans l'ensemble **Catégorie** du volet **Actions**. La boîte de dialogue **Exporter** s'ouvre.
- **3** Dans la liste **Exporter en tant que**, sélectionnez **Document XML (\*.xml)**.
- **4** Pour inclure des images et la mise en forme (les couleurs et l'alignement du texte, par exemple), sélectionnez l'option **Encoder les colonnes de texte pour inclure les images et la mise en forme**.
- **5** Cliquez sur l'un des boutons suivants :
	- **Exporter :** exporte toutes les exigences.

Ce bouton s'affiche s'il n'y a qu'une seule page de résultats.

• **Toutes les pages :** exporte toutes les exigences.

ce bouton s'affiche s'il y a plusieurs pages de résultats.

• **Page sélectionnée :** exporte les exigences de la page actuellement sélectionnée.

ce bouton s'affiche s'il y a plusieurs pages de résultats.

### *Présentation d'un document XML exporté*

Cette section comprend des extraits d'un exemple de document XML généré suite à l'exportation des exigences ainsi qu'un tableau décrivant les éléments correspondants.

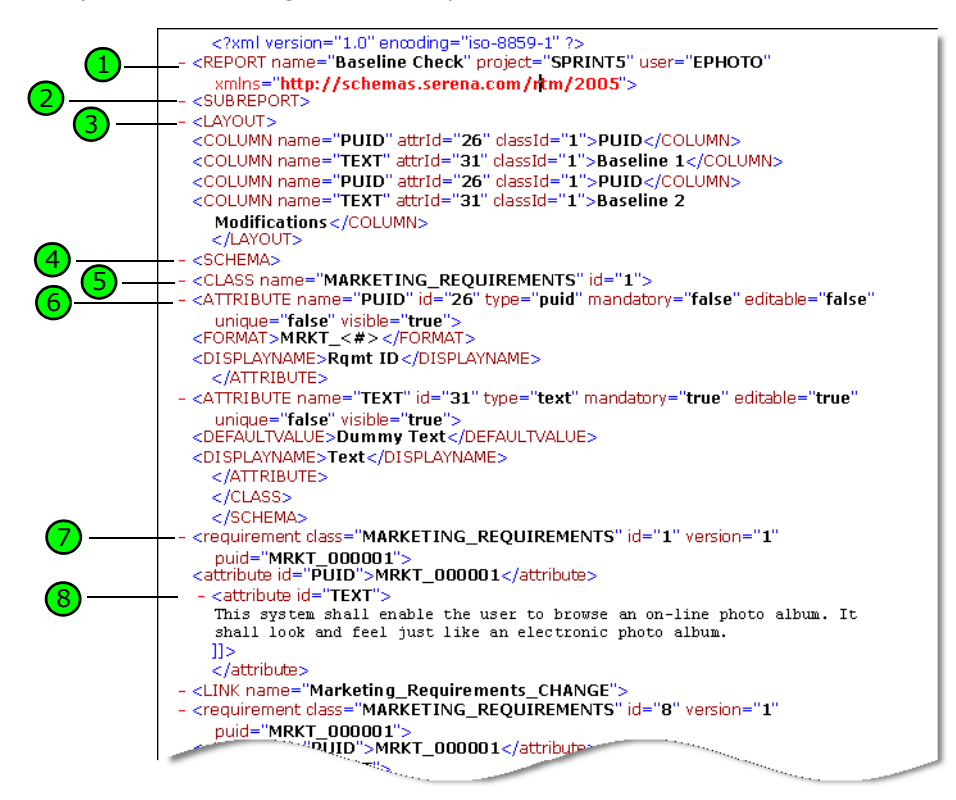

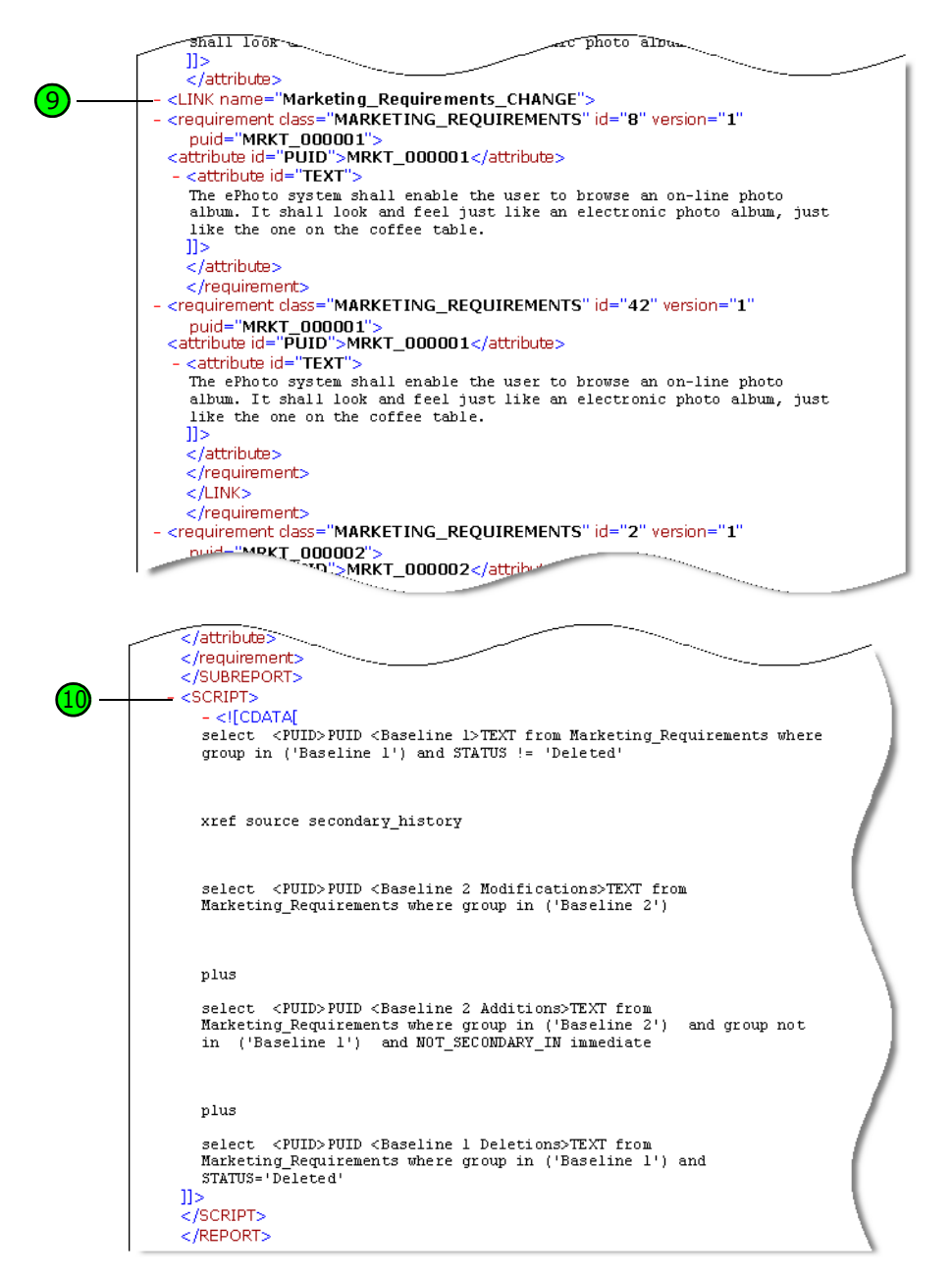

Le tableau suivant décrit les éléments des extraits précédents. Notez les termes suivants :

- Les **balises** sont entourées de chevrons < >.
- Les **attributs** sont tous les éléments de type nom=valeur contenus dans une balise.
- Le **contenu** est tout texte brut qui se trouve entre les balises d'ouverture et de fermeture.

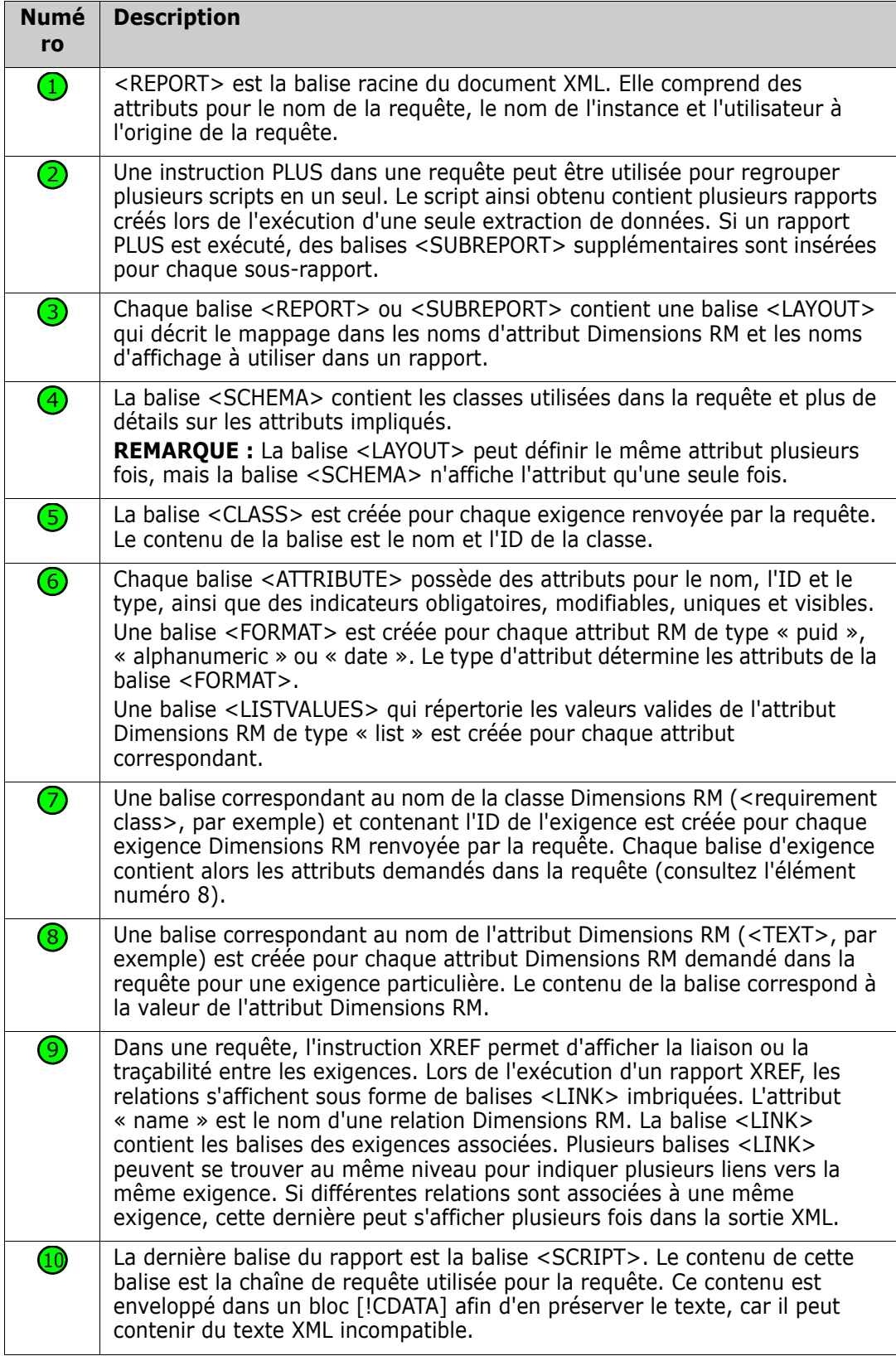

## **Exporter en tant que page Web**

### **Pour exporter les exigences en tant que page Web, procédez comme suit :**

- **1** Exécutez un rapport ou une requête dans la recherche rapide, ou ouvrez une collection ou une base de référence.
- **2** Cliquez sur **Exporter** dans l'ensemble **Catégorie** du volet **Actions**. La boîte de dialogue **Exporter** s'ouvre.
- **3** Dans la liste **Exporter en tant que**, sélectionnez **Page Web (\*. html)**.
- **4** Cliquez sur l'un des boutons suivants :
	- **Exporter :** exporte toutes les exigences.

Ce bouton s'affiche s'il n'y a qu'une seule page de résultats.

• **Toutes les pages :** exporte toutes les exigences.

ce bouton s'affiche s'il y a plusieurs pages de résultats.

• **Page sélectionnée :** exporte les exigences de la page actuellement sélectionnée.

ce bouton s'affiche s'il y a plusieurs pages de résultats.

## **Exporter en tant que fichier CSV**

#### **Pour exporter les exigences en tant que fichier CSV, procédez comme suit :**

- **1** Exécutez un rapport ou une requête dans la recherche rapide, ou ouvrez une collection ou une base de référence.
- **2** Cliquez sur **Exporter** dans l'ensemble **Catégorie** du volet **Actions**. La boîte de dialogue **Exporter** s'ouvre.
- **3** Dans la liste **Exporter en tant que**, sélectionnez **CSV (délimité par des virgules) (\*.csv)**.
- **4** Cliquez sur l'un des boutons suivants :
	- **Exporter :** exporte toutes les exigences.

Ce bouton s'affiche s'il n'y a qu'une seule page de résultats.

• **Toutes les pages :** exporte toutes les exigences.

ce bouton s'affiche s'il y a plusieurs pages de résultats.

• **Page sélectionnée :** exporte les exigences de la page actuellement sélectionnée.

ce bouton s'affiche s'il y a plusieurs pages de résultats.

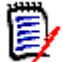

**REMARQUE** Lors de l'exportation des exigences *Cas de test* ou *Exécution de test* (tel que défini dans ["Gestion des cas de test" à la page 371](#page-370-0)) au format CSV :

- Les colonnes Étapes de test sont divisées et remplacées par les colonnes individuelles suivantes :
	- Étapes du test Description
	- Étapes du test Résultat attendu
	- Étapes de test Résultat réel (uniquement pour les exigences *Exécution de test*)
- Le numéro de l'étape de test n'est pas exporté.

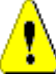

**ATTENTION !** Lors de l'exportation des exigences de *Cas de test* ou *Exécution de test* (tel que défini dans ["Gestion des cas de test" à la page 371](#page-370-0)) au format CSV, vous **devez** inclure une colonne ID (PUID ou ID d'objet) si vous souhaitez réimporter le fichier CSV. Pour plus d'informations sur l'importation des exigences *Cas de test* ou *Exécution de test*, consultez le chapitre ["Importation des exigences Cas de test et Exécution de test" à la](#page-362-0)  [page 363](#page-362-0).

### **Exporter en tant que fichier texte brut**

**Pour exporter les exigences en tant que fichier texte brut, procédez comme suit :**

- **1** Exécutez un rapport ou une requête dans la recherche rapide, ou ouvrez une collection ou une base de référence.
- **2** Cliquez sur **Exporter** dans l'ensemble **Catégorie** du volet **Actions**. La boîte de dialogue **Exporter** s'ouvre.
- **3** Dans la liste **Exporter en tant que**, sélectionnez **Texte brut (\*.txt)**.
- **4** Cliquez sur l'un des boutons suivants :
	- **Exporter :** exporte toutes les exigences.

Ce bouton s'affiche s'il n'y a qu'une seule page de résultats.

• **Toutes les pages :** exporte toutes les exigences.

ce bouton s'affiche s'il y a plusieurs pages de résultats.

• **Page sélectionnée :** exporte les exigences de la page actuellement sélectionnée.

ce bouton s'affiche s'il y a plusieurs pages de résultats.

### **Exporter en tant que fichier de table en texte brut**

**Pour exporter les exigences en tant que fichier de table en texte brut, procédez comme suit :**

**1** Exécutez un rapport ou une requête dans la recherche rapide, ou ouvrez une collection ou une base de référence.

- **2** Cliquez sur **Exporter** dans l'ensemble **Catégorie** du volet **Actions**. La boîte de dialogue **Exporter** s'ouvre.
- **3** Dans la liste **Exporter en tant que**, sélectionnez **Table en texte brut (\*.txt)**.
- **4** Cliquez sur l'un des boutons suivants :
	- **Exporter :** exporte toutes les exigences.

Ce bouton s'affiche s'il n'y a qu'une seule page de résultats.

• **Toutes les pages :** exporte toutes les exigences.

ce bouton s'affiche s'il y a plusieurs pages de résultats.

• **Page sélectionnée :** exporte les exigences de la page actuellement sélectionnée.

ce bouton s'affiche s'il y a plusieurs pages de résultats.

## <span id="page-141-0"></span>**Exportation des exigences dans la vue Hiérarchie**

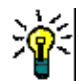

**ASTUCE** Avant de commencer à exporter les exigences, sélectionnez la catégorie à exporter dans la vue Catégorie. Passez ensuite à la vue Hiérarchie.

#### **Pour exporter des exigences à partir de la vue Hiérarchie :**

- **1** Passez à la vue Hiérarchie.
- **2** Dans l'ensemble **Hiérarchie** du volet **Actions**, cliquez sur **Exporter**.
- **3** Sélectionnez les options d'exportation souhaitées.
- **4** Cliquez sur **Exporter**.

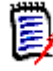

**REMARQUE** Sur le serveur, Microsoft Excel est requis pour générer des fichiers XLSX. Si Microsoft Excel n'est pas installé sur le serveur, des feuilles de calcul Microsoft Excel sont créées avec l'extension de fichier .xls. Lors de l'ouverture d'un fichier .xls, vous pouvez recevoir un message vous informant que le format de ce fichier n'est pas .xls. Vous pouvez cliquer en toute sécurité sur **Oui** dans cette boîte de dialogue. Le fichier s'ouvre alors dans Excel.

# <span id="page-141-1"></span>**Utilisation des liens**

Les liens assurent la traçabilité, le suivi des exigences tout au long du cycle de développement.

Une seule exigence métier peut générer 10 cas d'utilisation, 30 exigences fonctionnelles et 40 autres cas de test. Lorsque la gestion des produits vérifie le statut de cette exigence métier initiale, l'objectif est de pouvoir la suivre dans le système, afin de savoir quand chacun de ces cas de test a été marqué comme réussi.

Dans RM Browser, des liens peuvent être créés :

via le processus de définition des besoins ;

- via des actions telles que Créer un lien ou Créer et lier, et, à partir d'un document ouvert, Créer, lier et ajouter au document ;
- via le mode Fractionné et le mode Fractionné du document qui fournissent un filtrage de recherche rapide pour prendre en charge la liaison par glisser-déposer ;
- via la matrice de relations, qui fournit un fonction de liaison en un clic ;
- via le navigateur de liens, qui non seulement affiche les relations, mais offre la possibilité d'en créer de nouvelles.

Le comportement par défaut consiste à créer un lien entre les exigences, et non les versions d'exigence. Un lien joignant une entreprise avec une ou plusieurs exigences fonctionnelles est maintenu, même si toutes les parties concernées sont modifiées. Le lien est maintenu jusqu'à ce qu'il soit supprimé, et même alors, si le lien a été inclus dans une base de référence, son historique est conservé aussi longtemps que l'instance.

Les icônes **Lier** répertoriées dans la section Lier de la boîte de dialogue Modifier les exigences, et d'autres emplacements dans le navigateur, peuvent être traduites comme suit :

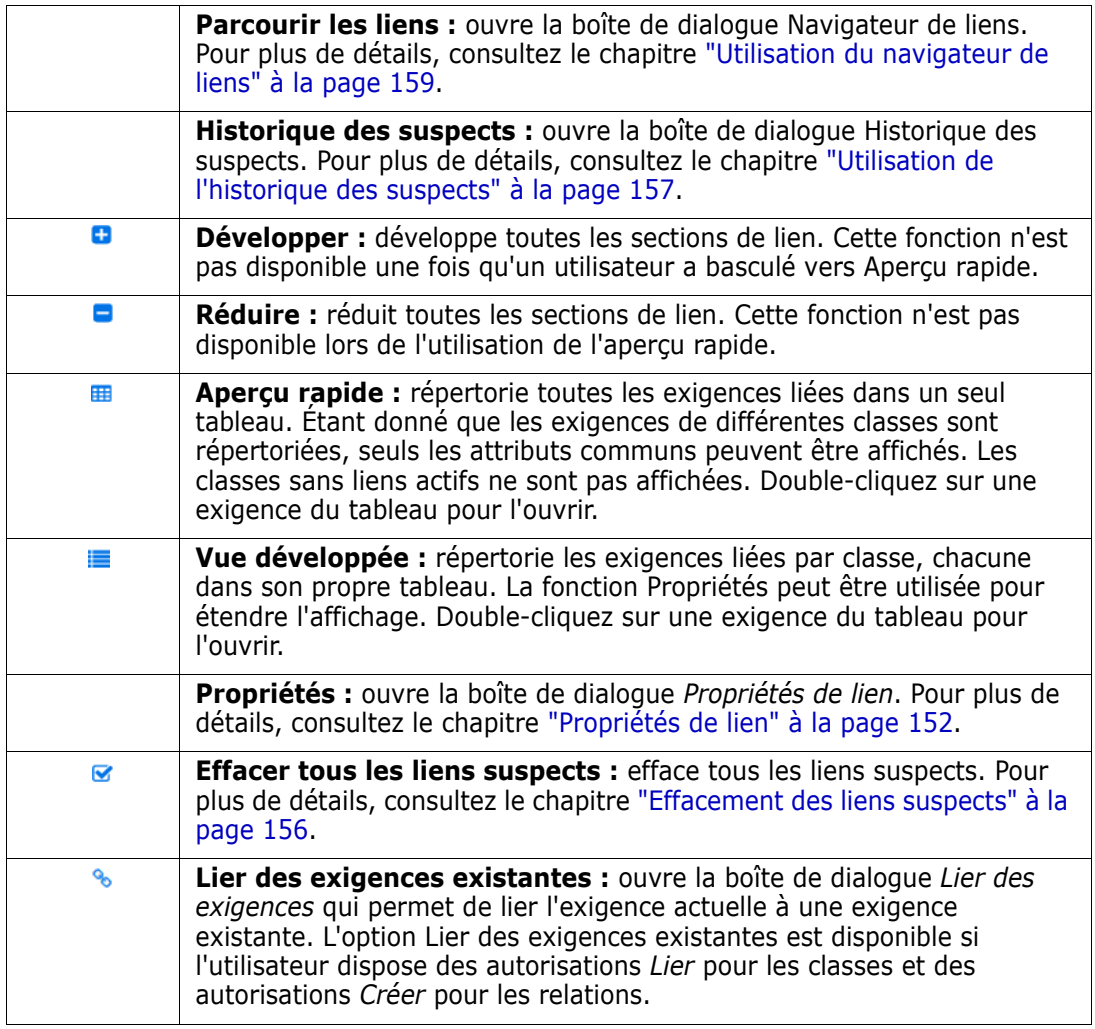

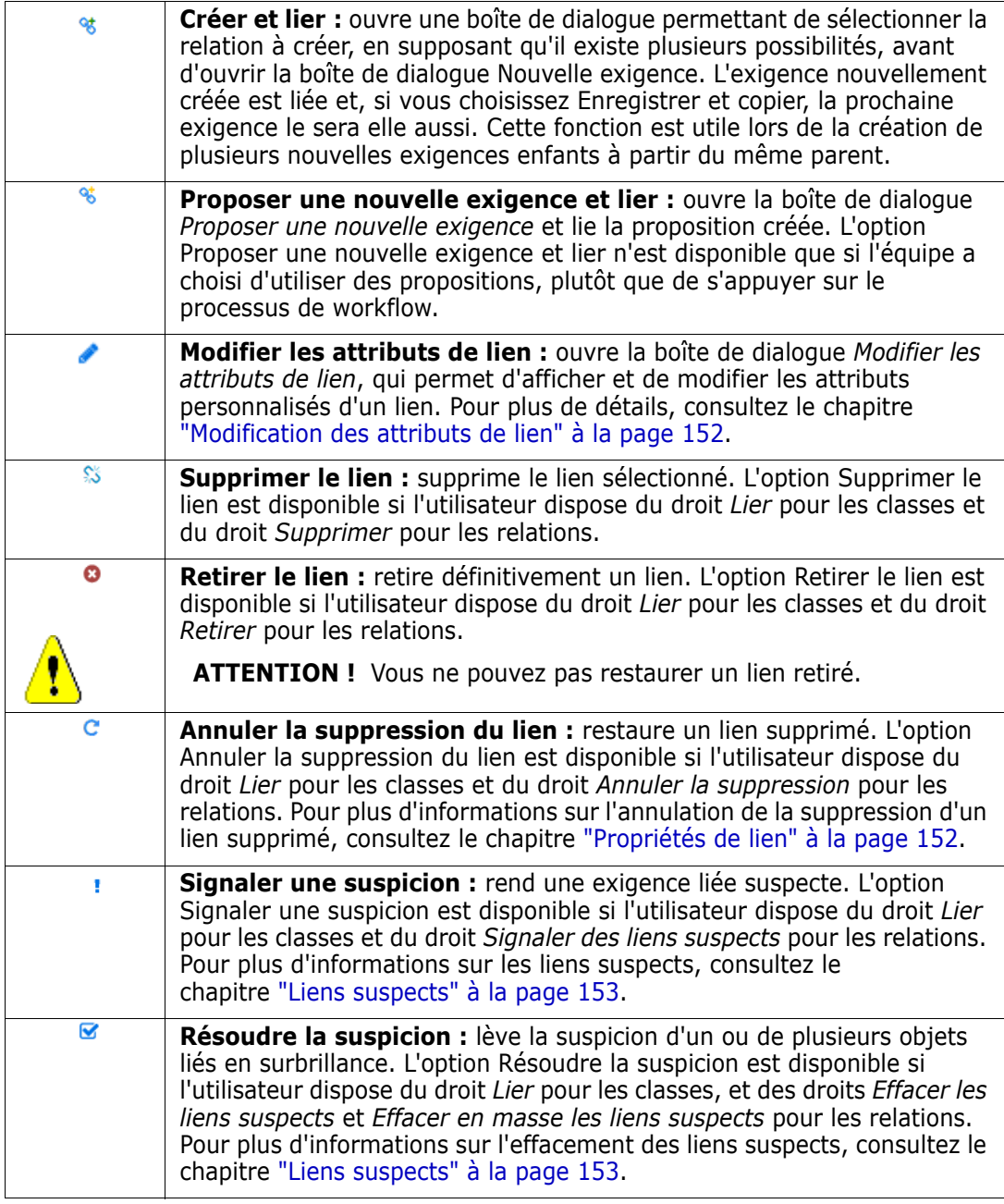

# <span id="page-143-0"></span>**Utilisation de l'action Créer un lien**

Les fonctions pertinentes proposées dans la section **Lier** de la boîte de dialogue Modifier les exigences sont également proposées en utilisant **Créer un lien** depuis presque n'importe quel emplacement dans le navigateur.

Pour utiliser Créer un lien, mettez en surbrillance une exigence (ou plusieurs s'il s'agit de la même classe) et sélectionnez l'action **Créer un lien** pour lier une ou plusieurs exigences. Si l'objet destiné à être lié a été récemment créé ou modifié, cliquez simplement dans la zone *recherche* pour que la cible soit proposée. Si elle n'est pas répertoriée, entrez une chaîne de texte pour vous aider à la localiser. Si vous l'avez toujours pas trouvée utilisez la recherche avancée. Des détails supplémentaires associés à la liaison peuvent être trouvés dans les sections ci-dessous.
# **Lier des exigences existantes**

Les exigences *Lier des exigences existantes ou l'action Créer un lien* fournissent les fonctions suivantes :

- permettant de répertorier et de lier les exigences consultées récemment ;
- permettant d'utiliser la fonction de recherche afin de limiter la liste récente ;
- permettant de choisir éventuellement une classe liée, en cas de possibilités multiples, ainsi qu'une catégorie ;
- permettant de choisir la boîte de dialogue *Recherche avancée* afin d'accéder à la totalité du contenu de la boîte de dialogue *Rechercher maintenant*.

### *Pour créer un lien vers des exigences existantes :*

- **1** Mettez en surbrillance une ou plusieurs exigences et sélectionnez l'action **Créer un lien**.
- **2** Ou depuis la boîte de dialogue Modifier les attributs correspondant à une exigence.
	- **a** Développez la section **Liens**.
	- **b** Cliquez sur  $\cdot\cdot\cdot$ . La boîte de dialogue *Lier des exigences existantes* s'ouvre.
- **3** Pour afficher la liste des exigences consultées récemment (comme indiqué cidessous) :
	- **a** Cliquez dans la zone de recherche pour ouvrir la liste des exigences récentes des classes associées.
	- **b** Si elle est affichée, sélectionnez l'exigence appropriée dans la liste.
	- **c** Cliquez sur **Ajouter**.
	- **d** Cliquez sur **Lier plus** pour revenir à la boîte de dialogue *Lier des exigences existantes*.

### Link Business\_Requirement: BR\_0052

Search... Options -Q **Recent Requirements:** Change Request CR\_0002: Default setting for field Reported By CR\_0008: Add new Button on Form Change Request Design DE 1: Submit Issue Flow Chart Functional\_Requirement FR\_0002: Substitution and replacement FR\_0026: Automatic exchange, attribute access and life on this planet Functional\_Requirement Functional\_Requirement FR\_0027: Transitions forward and back Functional Requirement FR\_0028: Field mapping inside or out

### *Figure 3-7. Cliquez dans la zone « Rechercher... » pour forcer l'affichage des exigences consultées récemment ou saisissez une chaîne de recherche.*

- **4** Si vous souhaitez limiter la recherche à une ou plusieurs classes ou catégories, procédez comme suit :
	- **a** Cliquez sur **Options**.
	- **b** Sélectionnez les classes que vous souhaitez lier.
	- **c** Sélectionnez les catégories dans lesquelles vous souhaitez effectuer la recherche.
- **5** Spécifiez une chaîne de texte dans la zone de recherche.
- **6** Cliquez sur **q**
- **7** Sélectionnez une exigence ou utilisez **ctrl+clic** pour en sélectionner plusieurs.
- **8** Cliquez sur **Ajouter**.

### *Pour utiliser le mode de recherche avancée :*

- **9** Cliquez sur **Recherche avancée**.
- **10 Contraintes :** au besoin, spécifiez des critères de localisation des exigences souhaitées. Consultez les sections ["Onglet Contraintes d'attribut" à la page 50](#page-49-0) et ["Onglet Contraintes de relation" à la page 57](#page-56-0).
- **11 Options d'affichage :** au besoin, spécifiez le mode d'affichage des résultats. Consultez le chapitre ["Onglet Options d'affichage" à la page 59](#page-58-0).
- **12 Attributs de lien :** cette option n'est disponible que si des attributs de lien ont été définis pour la relation sélectionnée.

 $\times$ 

- **a** Cliquez sur **Attributs de lien**. La boîte de dialogue *Modifier les attributs de lien* s'ouvre.
- **b** Modifiez ou sélectionnez les attributs souhaités ou requis (consultez le chapitre ["Modification des attributs de lien" à la page 152\)](#page-151-0).
- **c** Cliquez sur **Enregistrer**.
- **13 Se souvenir de ces options :** cochez cette case pour conserver les paramètres actuels comme valeurs par défaut pour les futurs appels de la boîte de dialogue.
- **14 Filtres :** si vous avez enregistré des filtres dans la recherche rapide, vous pouvez les utiliser pour rechercher l'exigence vers laquelle vous souhaitez créer un lien.
- **15 Rechercher maintenant :** cliquez sur ce bouton pour lancer la recherche. Les résultats s'affichent dans le volet intérieur de la boîte de dialogue. Chaque exigence liée à l'exigence d'origine est accompagnée d'une icône de chaîne .

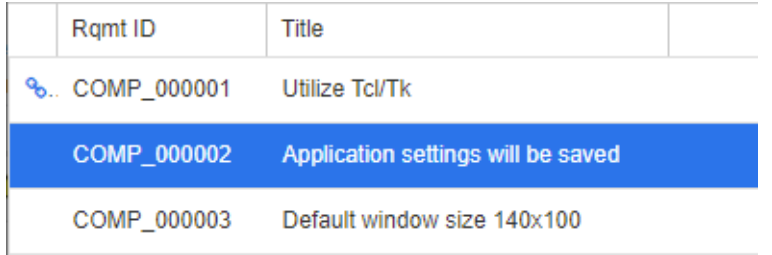

- **16 Nouvelle recherche :** cliquez sur ce bouton pour effacer les critères et les résultats de recherche actuels.
- **17** Sélectionnez une exigence ou utilisez **ctrl+clic** pour en sélectionner plusieurs.
- **18** Cliquez sur **Ajouter un lien**.

# **Liaison d'exigences existantes via le mode Fractionné**

Les sélections **Mode Fractionné** et **Mode Fractionné du document** sous l'onglet **Vues** offrent une méthode simplifiée de liaison d'exigences existantes.

À l'aide du filtrage de la fonction Recherche rapide, les exigences disponibles des deux côtés d'une relation (par exemple, les exigences métier à gauche et les exigences fonctionnelles à droite du mode Fractionné) peuvent être déplacées par glissement dans la relation ou une relation existante peut être modifiée.

La liste qui apparaît dans l'un ou l'autre de ces modes peut être modifiée pour limiter la vue aux exigences contenues dans un document. Vous pouvez aussi choisir **Mode Fractionné du document** pour sélectionner deux documents à entrer pour la liaison. Cette opération est utile dans les cas où, par exemple, les exigences de conception doivent être liées à leur répartition fonctionnelle.

Pour plus d'informations sur la recherche d'exigences, consultez le chapitre ["Exportation](#page-133-0)  [d'exigences" à la page 134](#page-133-0).

#### **Pour utiliser la vue fractionnée pour la liaison, procédez comme suit :**

- **1** Dans la barre de menus, cliquez sur **Exigences** pour ouvrir la recherche rapide.
- **2** Dans le volet Actions, cliquez sur **Vue fractionnée**. Cette action divise la fenêtre de recherche rapide en deux fenêtres de recherche rapide. La fenêtre Recherche rapide

située à gauche permet la sélection d'une classe (parent ou enfant) tandis que celle de droite permet ensuite la sélection de n'importe quelle classe associée.

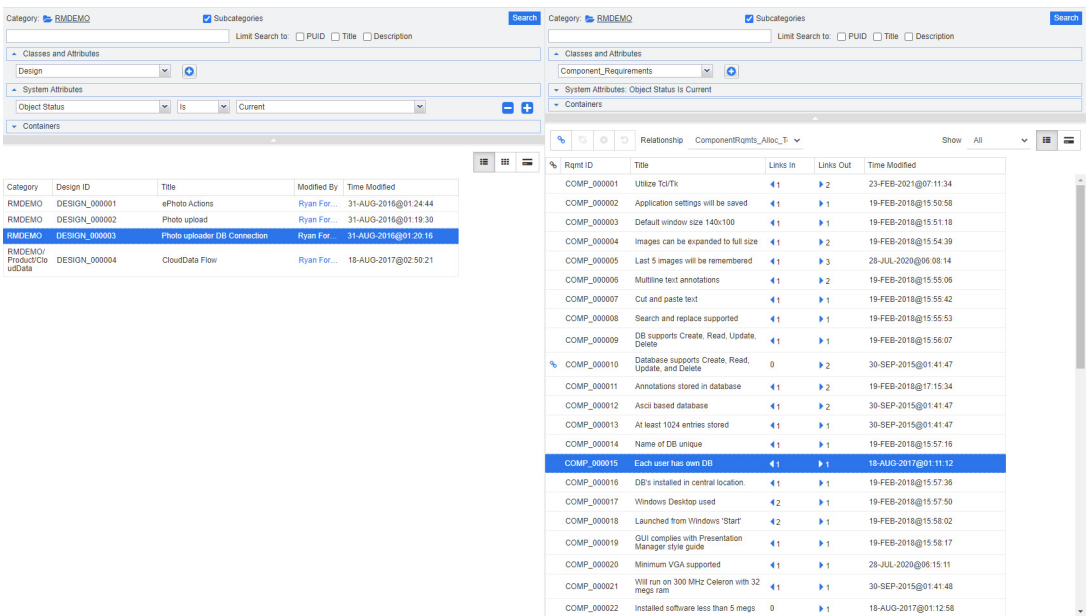

### *Figure 3-8. Recherche rapide en mode Vue fractionnée*

La fenêtre de recherche rapide de droite fournit les fonctions supplémentaires suivantes :

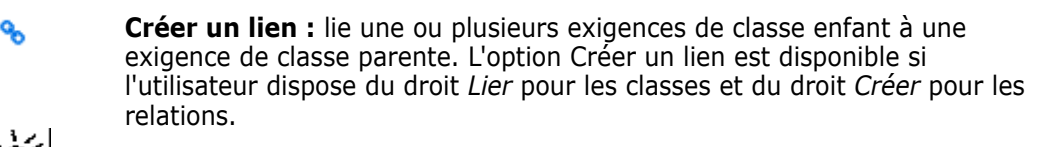

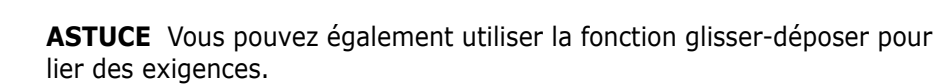

**Supprimer le lien :** supprime les liens entre une ou plusieurs exigences de classe enfant et une exigence de classe parente. L'option Supprimer le lien est disponible si l'utilisateur dispose du droit *Lier* pour les classes et du droit *Supprimer* pour les relations.

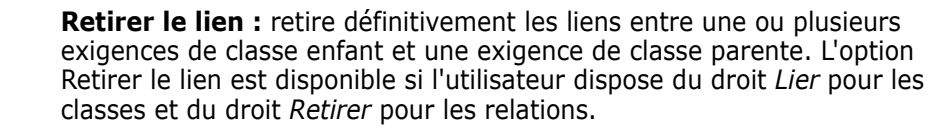

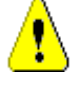

谿

0

**ATTENTION !** Vous ne pouvez pas restaurer un lien retiré.

**Annuler la suppression du lien :** restaure les liens précédemment supprimés entre une ou plusieurs exigences de classe enfant et une exigence de classe parente. L'option Annuler la suppression du lien est disponible si l'utilisateur dispose du droit *Lier* pour les classes et du droit *Annuler la suppression* pour les relations.

**Relation :** affiche toutes les relations entre la classe parente et la classe enfant.

**Afficher :** filtre les exigences de la classe enfant. Vous pouvez sélectionner l'une des valeurs suivantes :

- **Tout :** affiche toutes les exigences.
- **Liées :** affiche uniquement les exigences liées.
- **Non liées :** affiche uniquement les exigences qui ne sont pas liées.
- **Liens supprimés :** affiche uniquement les exigences présentant des liens supprimés.
- $\equiv$ **Vue Grille :** affiche les exigences dans un tableau. Il s'agit de la vue standard de la recherche rapide.
- **Vue Matrice :** affiche les liens vers les exigences dans un tableau sous m forme de lignes et de colonnes.
- **Vue Carte :** affiche les exigences sous forme de cartes distinctes. Chaque  $=$ carte affiche les informations suivantes :
	- **ID de l'exigence**
	- **Titre**
	- Propriétaire
	- Date de la dernière modification
	- Nombre de liens

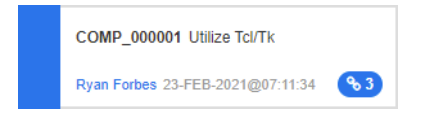

Pour revenir à la fenêtre de recherche rapide standard, cliquez sur **Recherche rapide** dans le volet Actions.

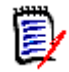

**REMARQUE** Pour créer, supprimer, retirer ou annuler la suppression d'un lien, vous devez sélectionner une exigence de classe parente et une ou plusieurs exigences de classe enfant.

## <span id="page-148-0"></span>**Création d'une exigence et du lien correspondant**

- **1** Mettez en surbrillance une ou plusieurs exigences et sélectionnez l'action **Créer et lier**.
	- **a** Sélectionnez la classe contenant l'exigence vers laquelle vous souhaitez créer un lien.
	- **b** Sélectionnez **Suivant**.
- **2** Ou depuis la boîte de dialogue Modifier les attributs correspondant à une exigence ouverte.
	- **a** Développez la section **Liens**.
- **b** Développez la classe qui contient l'exigence vers laquelle vous souhaitez créer un lien.
- **c** Cliquez sur  $\cdot$ . La boîte de dialogue d'ajout d'une exigence s'ouvre.
- **3** Renseignez les attributs dans la boîte de dialogue Nouvelle exigence.
- **4** Si l'administrateur a configuré les attributs de lien, vous devrez peut-être modifier ou sélectionner des valeurs d'attribut dans la section **Attributs de lien**.
- **5** Cliquez sur **Enregistrer**.

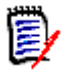

**REMARQUE** Si elles ont été configurées par l'administrateur, les valeurs d'attribut de l'exigence parente peuvent être copiées vers l'exigence nouvellement créée.

# <span id="page-149-0"></span>**Proposition d'une nouvelle exigence et création du lien correspondant**

Si votre processus utilise les fonctions de proposition d'exigence, vous pouvez utiliser l'action **Proposer une nouvelle exigence** pour proposer une nouvelle exigence et utilisez l'action **Créer un lien** pour la lier à une exigence existante, ou utilisez **Proposer une nouvelle exigence et lier** comme décrit ci-dessous.

- **1** Ouvrez la boîte de dialogue *Modifier les attributs* correspondant à une exigence.
- **2** Développez la section **Liens**.
- **3** Développez la classe qui contient l'exigence vers laquelle vous souhaitez créer un lien.
- **4** Cliquez sur  $\cdot$ . La boîte de dialogue d'ajout d'une exigence s'ouvre.
- **5** Remplissez les attributs.
- **6** Si l'administrateur a configuré les attributs de lien, vous devrez peut-être modifier ou sélectionner des valeurs d'attribut pour le lien entre les deux exigences dans la section **Attributs de lien**.
- **7** Cliquez sur **Soumettre**.

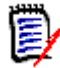

**REMARQUE** Si elles ont été configurées par l'administrateur, les valeurs d'attribut de l'exigence parente peuvent être copiées vers l'exigence nouvellement créée.

## **Suppression ou retrait de liens**

**REMARQUE** Les liens référencés (c'est-à-dire les objets parents et enfants liés inclus dans une seule base de référence) ne peuvent pas être supprimés, car cela modifierait le contenu de la base de référence. En cas de tentative de suppression d'un lien référencé, l'avertissement suivant est signalé : « Les objets liés doivent être remplacés. Voulez-vous continuer ? ». Si l'utilisateur clique sur OK, une nouvelle version de l'exigence est créée et le lien référencé reste inchangé.

- **1** Ouvrez la boîte de dialogue *Modifier les attributs* correspondant à une exigence.
- **2** Développez la section **Liens**.
- **3** Développez la classe qui contient l'exigence à supprimer ou à retirer.
- **4** Sélectionnez les exigences à supprimer ou à retirer.
- **5** Cliquez sur **S** pour supprimer. Cliquez sur **o** pour retirer.

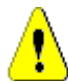

### **ATTENTION !**

- Vous ne pouvez pas restaurer un lien retiré.
- La suppression d'un lien supprime également les valeurs d'attribut correspondantes. Si vous ajoutez à nouveau le lien, cela **ne restaure pas** les valeurs d'attribut correspondantes.
- **6** Confirmez le message contextuel.

# **Restauration d'un lien supprimé**

Un lien supprimé ne s'affiche dans la liste que si vous avez activé l'option Afficher les liens supprimés correspondant à la classe. Pour plus d'informations sur l'affichage des liens supprimés, consultez le chapitre ["Propriétés de lien" à la page 152.](#page-151-1)

### **Pour restaurer un lien supprimé :**

- **1** Ouvrez la boîte de dialogue *Modifier les attributs* correspondant à une exigence.
- **2** Développez la section **Liens**.
- **3** Développez la classe qui contient l'exigence à restaurer.
- **4** Sélectionnez les liens supprimés à restaurer. Les liens supprimés utilisent une police en italique et une couleur de texte rouge.
- **5** Cliquez sur **c**.
- **6** Confirmez le message contextuel.

# **Effacement d'un lien suspect**

L'icône indiquant une suspicion s'affiche partout où la colonne Suspicion a été sélectionnée, ainsi que sur l'en-tête de la boîte de dialogue Modifier les exigences.

Functional\_Requirement: FR\_0026

Il existe de nombreuses façons d'effacer les suspicions, bien qu'en fonction du processus défini, vous pouvez simplement mettre en évidence une ou plusieurs exigences et sélectionner l'action **Résoudre les suspicions**. Ou, depuis la boîte de dialogue Modifier les attributs, cliquez sur l'icône Suspicion.

西 亞

 $\mathbf{c}$  $\ddot{=}$ 

Pour plus d'informations sur les liens suspects, consultez le chapitre ["Liens suspects" à la](#page-152-0)  [page 153](#page-152-0) ou ["Effacement des liens suspects" à la page 156](#page-155-0).

# <span id="page-151-1"></span>**Propriétés de lien**

Dans la boîte de dialogue *Propriétés de lien*, vous pouvez définir pour chaque classe les données à afficher dans la section **Liens**. Les paramètres suivants sont disponibles :

- **Attributs à afficher :** pour spécifier les attributs à afficher, consultez le chapitre ["Liste Attributs à afficher" à la page 40.](#page-39-0)
- **Ordre de tri :** pour spécifier l'ordre de tri, consultez le chapitre ["Liste Ordre de tri" à](#page-39-1)  [la page 40](#page-39-1).
- **Inclure toutes les versions d'exigence :** si cette option est cochée, toutes les versions des exigences sont affichées. Il est recommandé d'inclure l'attribut **Statut actuel** dans la liste **Attributs à afficher**.
- **Afficher les informations sur la création des liens :** si cette option est cochée, la liste affiche la date et l'heure de création du lien. Notez que les informations sur la création des liens sont utilisées pour toutes les classes, pas seulement pour la classe sélectionnée à l'ouverture de la boîte de dialogue.
- **Afficher les liens supprimés :** si cette option est cochée, les liens supprimés, y compris l'utilisateur qui les a supprimés ainsi que la date et l'heure de leur suppression, sont affichés.

# <span id="page-151-0"></span>**Modification des attributs de lien**

Les attributs de lien sont disponibles si l'administrateur les a configurés pour une relation. Lors de la création d'un lien dans une exigence ou une demande de modification, vous pouvez (ou devez pour les attributs obligatoires) remplir ces attributs.

Vous pouvez modifier les attributs de lien :

- lors de la création d'un lien dans une exigence existante (consultez le chapitre ["Utilisation de l'action Créer un lien" à la page 144](#page-143-0)) ;
- lors de la création d'un lien dans une nouvelle exigence (consultez le chapitre ["Création d'une exigence et du lien correspondant" à la page 149](#page-148-0)) ;
- lors de la création d'un lien dans une nouvelle demande de modification (consultez le chapitre ["Proposition d'une nouvelle exigence et création du lien correspondant" à la](#page-149-0)  [page 150](#page-149-0)) ;

dans les liens existants (voir ci-dessous).

#### **Pour modifier les attributs d'un lien existant :**

- **1** Ouvrez la boîte de dialogue *Modifier les attributs* correspondant à une exigence.
- **2** Développez la section **Liens**.
- **3** Sélectionnez une exigence liée.
- **4** Cliquez sur . La boîte de dialogue *Modifier les attributs de lien* s'ouvre.
- **5** Remplissez ou sélectionnez les valeurs d'attribut selon vos besoins ou vos souhaits.
- **6** Cliquez sur **Enregistrer**.

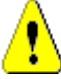

ATTENTION ! La suppression d'un lien supprime également les valeurs d'attribut correspondantes. Si vous ajoutez à nouveau le lien, cela **ne restaure pas** les valeurs d'attribut correspondantes.

# <span id="page-152-0"></span>**Liens suspects**

L'attribut système **Suspect** est maintenu dans chaque classe. Il est défini sur « True » lorsque la modification d'un objet lié entraîne une suspicion, ce qui suggère une révision. L'attribut **Suspect** est généralement inclus dans les rapports d'exigence.

Chaque classe est généralement liée à au moins une autre classe. Sans cette connexion, il n'est pas possible d'établir une traçabilité entre des classes d'informations maintenues par le schéma. Il est courant de définir des relations d'après lesquelles certaines modifications (du titre et de la description par exemple) dans une exigence parente ou en amont forcent une révision de l'exigence enfant ou en aval ; ce lien est considéré comme suspect.

Notons qu'il est également possible d'entraîner une suspicion chez un parent lorsque l'enfant est modifié ; cette décision est moins courante, mais elle est prise pour répondre aux besoins du processus.

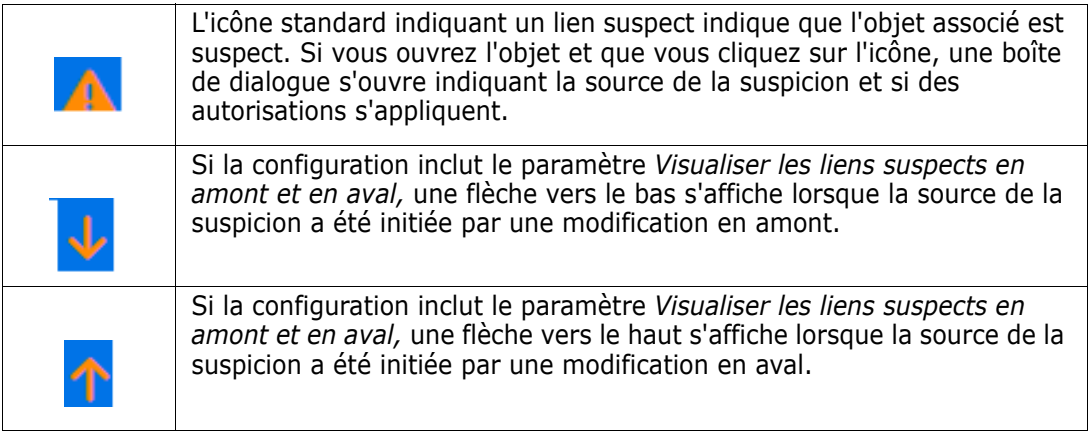

#### **Moment où la suspicion est signalée :**

Toutes les modifications apportées à une exigence parente n'entraînent pas de suspicion chez l'enfant, et toutes les modifications chez l'enfant n'initient pas de révision du parent. Certains attributs peuvent être exemptés, par exemple, une modification dans l'attribut Notes ou dans la priorité peut ne pas entraîner une suspicion, alors qu'une modification dans le titre, la déclaration, la description ou le bénéfice économie en entraîne une. Les modifications apportées dans les relations peuvent également entraîner une suspicion, un lien supprimé, par exemple, ou un changement d'état du workflow.

Le système permet à l'équipe de signaler une suspicion lorsque cela est judicieux, et la fonction de liens suspects permet aux utilisateurs de répertorier tous les objets avec des liens suspects, d'examiner la source de la suspicion ainsi que son impact et d'éliminer la suspicion tout en maintenant le processus établi.

### *Identification des liens suspects*

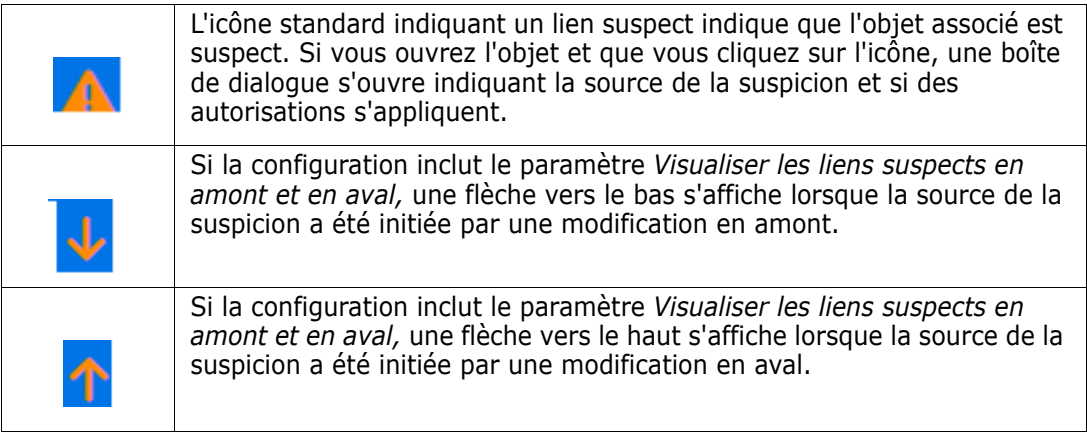

- **1** Une fois l'exigence souhaitée mise en surbrillance dans un volet de travail, sélectionnez **Modifier** dans l'ensemble Exigences du volet Actions. La boîte de dialogue Modifier les attributs s'ouvre.
- **2** Si l'exigence est suspecte, une icône indiquant un lien suspect s'affiche en haut à gauche de la boîte de dialogue. L'icône est conservée jusqu'à ce que toutes les modifications qui ont entraîné la suspicion ont été effacées.

**3** Vous pouvez cliquer sur cette icône pour ouvrir la boîte de dialogue **Motif de la suspicion**. Pour plus d'informations sur cette boîte de dialogue, consultez le chapitre ["Informations sur le motif de la suspicion" à la page 155](#page-154-0).

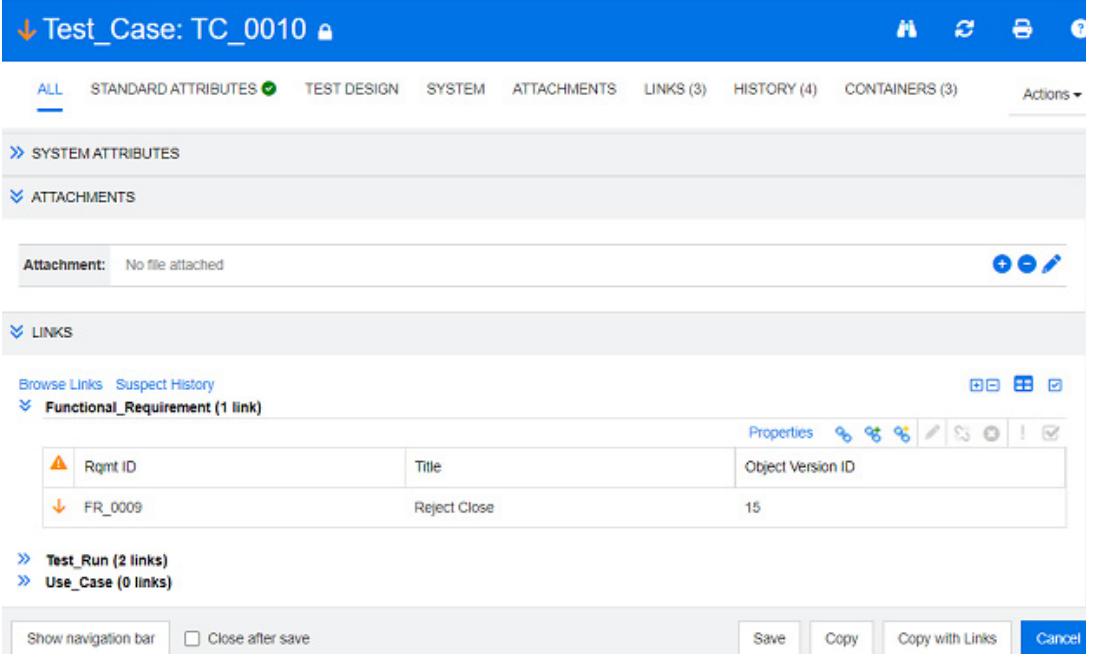

- **4** Vous pouvez également développer la section **Liens** pour comprendre la cause de la suspicion. Par exemple, il peut s'agir d'une modification peu importante dans une exigence en amont qui ne nécessite aucune action supplémentaire.
- **5** Modifiez l'exigence en cas d'impact, ou mettez-la en surbrillance et effacez le lien suspect s'il n'a pas de conséquences sur l'exigence.

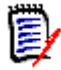

**REMARQUE** L'icône indiquant un lien suspect peut s'afficher dans d'autres zones de RM Browser, notamment dans les résultats de la requête de recherche rapide et dans l'arborescence de navigation des pages de travail Document et Traçabilité.

### <span id="page-154-0"></span>*Informations sur le motif de la suspicion*

La boîte de dialogue **Motif de la suspicion** s'affiche lorsque vous cliquez sur l'icône indiquant un lien suspect dans la boîte de dialogue Modifier les attributs, ou lorsque vous utilisez l'élément **Afficher le motif de la suspicion** dans le menu contextuel d'un lien

dans Navigateur de liens. Cette boîte de dialogue fournit des informations concernant le ou les attributs modifiés, qui a effectué la modification et quand.

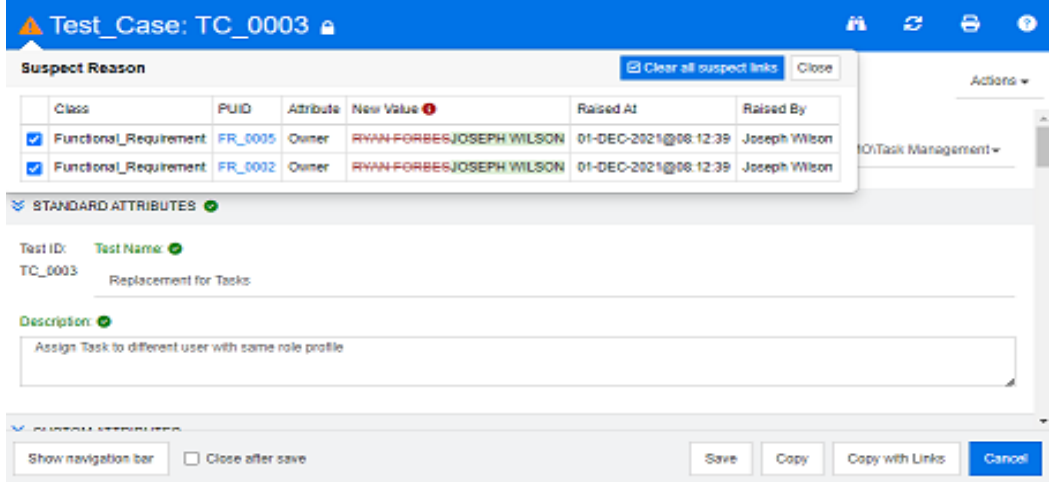

### <span id="page-155-0"></span>*Effacement des liens suspects*

#### **Pour effacer les liens suspects :**

- **1** Examinez les modifications qui ont entraîné la suspicion. Pour plus de détails, cliquez sur le PUID.
- **2** Décochez les exigences pour lesquelles la suspicion ne doit pas être levée pour le moment.
- **3** Sélectionnez Effacer les liens suspects.
- **4** Si le processus l'exige, la boîte de dialogue **Résoudre les suspicions** s'affiche. (Consultez le chapitre ["Spécification du motif de résolution d'un lien suspect" à la](#page-156-0)  [page 157](#page-156-0).)

### *Effacement des liens suspects lors du remplacement d'une exigence*

Lorsqu'une exigence suspecte est modifiée et enregistrée, les liens suspects peuvent être automatiquement effacés, en supposant que cette option a été sélectionnée par l'administrateur. Dans le cas contraire, le lien suspect doit être effacé après avoir effectué la modification.

Le comportement exact dépend de la configuration locale (consultez le chapitre ["Liens](#page-89-0)  [suspects : Confirmer l'effacement des liens suspects lors de l'enregistrement" à la page](#page-89-0)  [90](#page-89-0)).

### <span id="page-156-0"></span>*Spécification du motif de résolution d'un lien suspect*

La boîte de dialogue **Résoudre les suspicions** s'affiche si vous souhaitez résoudre manuellement un lien suspect.

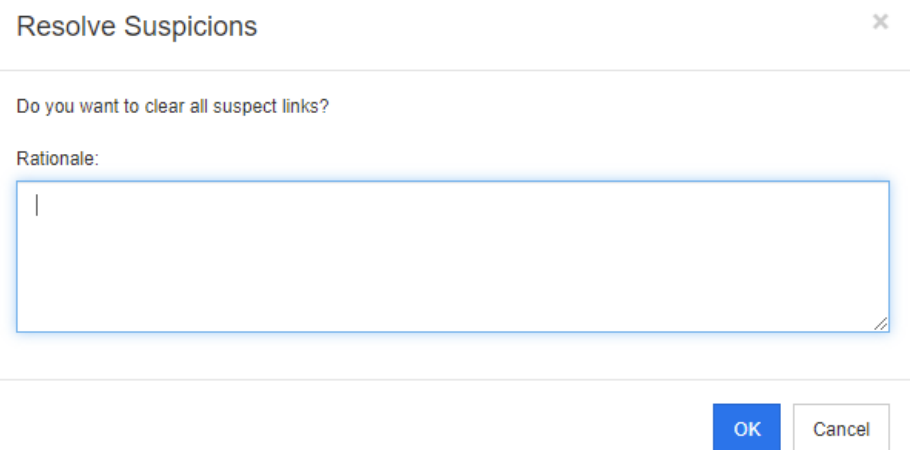

*Figure 3-9. Boîte de dialogue Résoudre les suspicions*

#### **Pour résoudre un ou plusieurs liens suspects, procédez comme suit :**

- **1** Si vous le souhaitez, spécifiez un motif de résolution du lien suspect dans la zone **Commentaire**.
- **2** Cliquez sur **OK** pour résoudre le lien suspect associé au commentaire spécifié.

## **Utilisation de l'historique des suspects**

Chaque fois qu'une exigence devient suspecte, une entrée est créée dans l'historique des suspects. Chaque entrée fournit des informations détaillées sur le processus d'effacement correspondant.

### **Pour ouvrir l'historique des suspects :**

- **1** Sélectionnez l'exigence souhaitée dans un volet de travail.
- **2** Sélectionnez **Modifier** dans l'ensemble **Exigences** du volet **Actions**. La boîte de dialogue **Modifier les attributs** s'ouvre.
- **3** Développez la section **Liens**.
- **4** Cliquez sur **Historique des suspects** pour ouvrir la boîte de dialogue correspondante.

Le tableau Historique des suspects fournit les informations et les fonctionnalités suivantes :

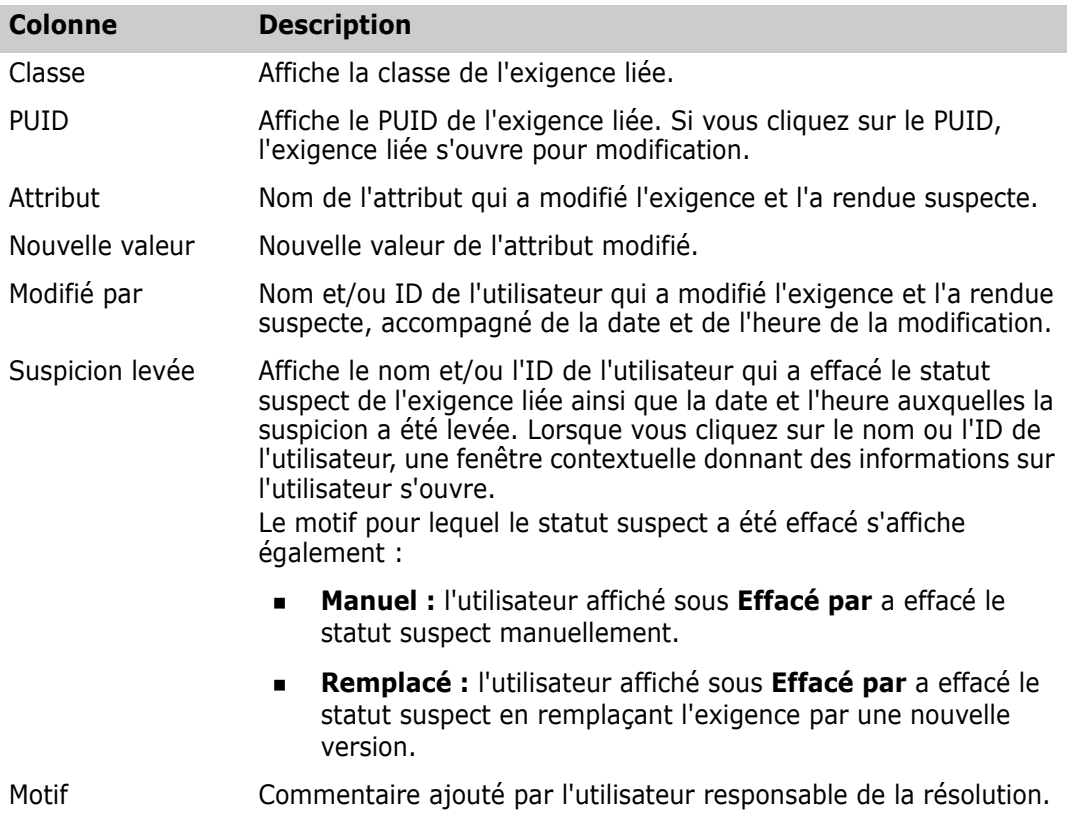

# <span id="page-157-0"></span>**Liens hérités**

Lors d'une proposition, tous les liens de l'exigence d'origine sont hérités.

**Pour identifier les liens hérités :**

**1** Après avoir sélectionné la proposition souhaitée dans un volet de travail, sélectionnez **Modifier** dans l'ensemble Exigences du volet Actions. La boîte de dialogue Modifier les attributs s'ouvre.

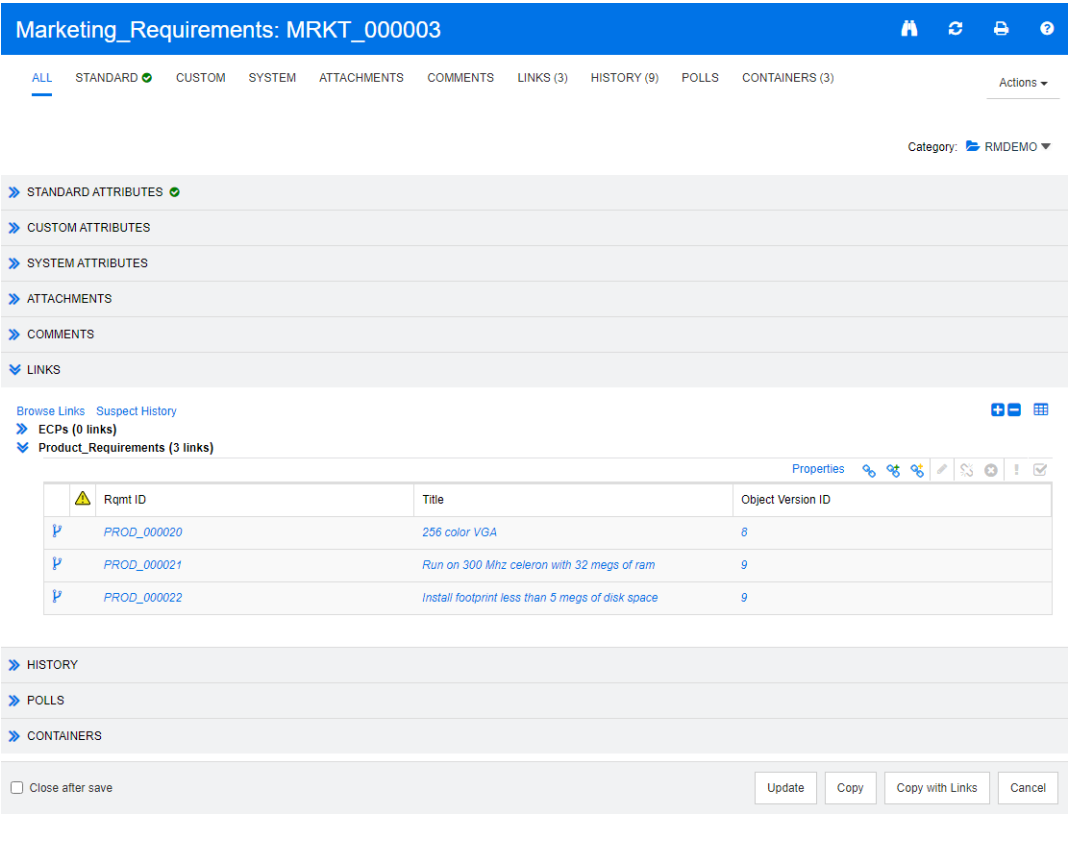

- **2** Développez la section **Liens**.
- **3** Ouvrez une classe qui contient des liens.
- **4** Les liens hérités sont signalés par  $\mathbf{P}$ .

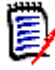

**REMARQUE** Lors d'une proposition, les collections de l'exigence d'origine sont également héritées. Pour plus d'informations, consultez le chapitre ["Conteneurs](#page-163-0)  [hérités" à la page 164.](#page-163-0)

## **Utilisation du navigateur de liens**

Le navigateur de liens affiche la relation entre les exigences et les conteneurs. Pour y accéder, sélectionnez au moins une exigence contenant des liens dans la **vue Exigences**, puis cliquez sur **Parcourir les liens** dans l'ensemble **Exigences** du volet **Actions**.

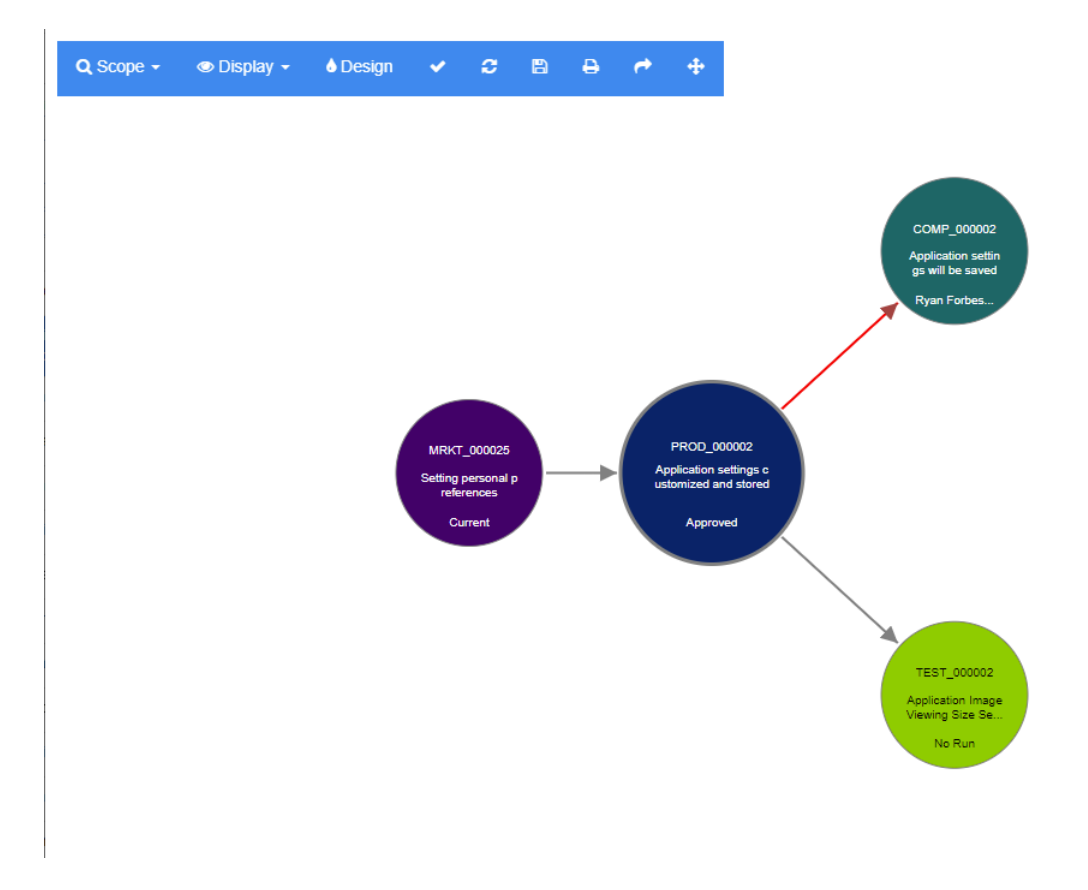

Lorsque vous cliquez sur une exigence, les exigences enfants et les conteneurs auxquels l'exigence appartient s'affichent. Si vous double-cliquez sur une exigence, la boîte de dialogue *Modifier les attributs* s'ouvre. Dans le navigateur de liens, tournez la molette de la souris pour effectuer un zoom avant ou arrière.

### *Barre d'outils*

La barre d'outils fournit les fonctions générales suivantes :

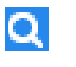

**Étendue :** Lorsque vous cliquez sur cette icône, un sous-menu contenant les entrées suivantes s'ouvre :

**Classes et relations :** permet de sélectionner des classes et/ou des liens d'une classe vers une autre à laquelle les exigences liées doivent appartenir pour être affichées. Si vous désélectionnez toutes les classes, le navigateur de liens n'affiche que la classe actuelle.

**Catégorie :** permet de sélectionner la catégorie à laquelle les exigences liées doivent appartenir pour être affichées.

**Conteneur :** permet de sélectionner le conteneur auquel les exigences liées doivent appartenir pour être affichées.

Après avoir apporté vos modifications, cliquez sur **Appliquer**.

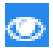

**Affichage :** Lorsque vous cliquez sur cette icône, un sous-menu contenant les entrées suivantes s'ouvre : **Conteneurs** 

- **Conteneurs :** si cette case est cochée, le navigateur de liens affiche les conteneurs auxquels appartiennent les exigences. Un conteneur s'affiche sous la forme d'un rectangle bleu clair.
- **Uniquement les objets actuels :** si cette case est cochée, le navigateur de liens n'affiche que les exigences et les liens actuels. Le statut d'une exigence obsolète s'affiche sous l'exigence.
- **Afficher les liens supprimés :** si cette case est cochée, le navigateur de liens affiche également les liens supprimés. Un lien supprimé s'affiche sous forme de ligne pointillée.
- **Mettre en évidence les liens suspects :** si cette case est cochée, les liens suspects s'affichent en rouge.
- **Profondeur de la relation :** la valeur spécifiée définit la profondeur à laquelle les liens doivent être suivis lorsqu'une exigence est chargée ou activée par un clic. Une valeur de 1 signifie que seuls les enfants sont affichés. Une valeur de 2 signifie que les enfants et les petits-enfants sont affichés.

Après avoir apporté vos modifications, cliquez sur **Appliquer**.

**Conception :** ouvre la boîte de dialogue *Paramètres utilisateur*, qui permet de a. définir la couleur de chaque classe. Cette option revient à sélectionner **Paramètres utilisateur** dans le **menu Connexion**, puis **Navigateur de liens**. Pour plus d'informations sur les paramètres du navigateur de liens, consultez le chapitre ["Paramètres du navigateur de liens" à la page 97](#page-96-0).

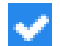

**Appliquer :** applique les modifications apportées aux options et charge les objets en fonction de la vue actuelle.

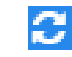

**Recharger :** applique les modifications apportées aux options et charge les objets en fonction de l'objet d'origine.

**Enregistrer :** crée une image de la boîte de dialogue Navigateur de liens active, m qui peut être téléchargée.

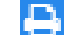

**Imprimer :** imprime la boîte de dialogue Navigateur de liens.

**Retour au filtre par défaut :** réinitialise l'étendue à sa valeur par défaut.

### *Menu contextuel*

Le menu contextuel fournit des fonctions pour les exigences et les liens.

#### **Menu contextuel des exigences**

Ce menu contextuel n'est disponible que lors de la sélection d'une exigence. Ces fonctions peuvent ne pas être toutes disponibles pour chaque exigence :

- **Modifier :** ouvre la boîte de dialogue de modification des attributs de l'exigence.
- **Parcourir les liens :** ouvre une nouvelle boîte de dialogue Navigateur de liens avec l'exigence sélectionnée en tant que parente.
- **Supprimer :** supprime l'exigence sélectionnée.
- **Retirer :** retire l'exigence sélectionnée.
- **Annuler la suppression :** annule la suppression de l'exigence sélectionnée.
- **Résoudre les suspicions :** efface tous les liens suspects.
- **Créer un lien :** Ouvre la boîte de dialogue *Lier des exigences*. Cette option permet de lier une exigence à l'exigence sélectionnée.
- **Créer et lier :** Lorsque vous sélectionnez une classe dans le sous-menu, la boîte de dialogue Nouvelle exigence correspondant à la classe sélectionnée s'ouvre. Lors de l'enregistrement de l'exigence, la nouvelle exigence est liée à l'exigence sélectionnée.
- **Ajouter à la collection :** ouvre la boîte de dialogue *Ajouter aux conteneurs*. Cette option permet d'ajouter l'exigence sélectionnée à une collection.

### **Menu contextuel des liens**

Ce menu contextuel n'est disponible que lors de la sélection d'un lien. Ces fonctions peuvent ne pas être toutes disponibles pour chaque lien :

Le menu contextuel fournit les fonctions suivantes :

- **Supprimer :** supprime le lien.
- **Retirer :** retire le lien.
- **Annuler la suppression :** annule la suppression d'un lien.
- **Afficher le motif de la suspicion :** ouvre la boîte de dialogue **Motif de la suspicion**, qui indique la modification apportée à l'exigence et à l'attribut ayant rendu l'exigence suspecte. Pour plus d'informations, reportez-vous au chapitre ["Informations sur le motif de la suspicion" à la page 155](#page-154-0).
- **Résoudre la suspicion :** efface le lien suspect.

# **Utilisation des conteneurs**

Les conteneurs peuvent contenir des exigences de n'importe quelle classe. Vous pouvez ajouter des exigences de différentes classes dans le même conteneur. Pour plus d'informations sur les conteneurs, consultez le chapitre ["À propos des collections" à la](#page-329-0)  [page 330](#page-329-0).

La section **Conteneur** propose les fonctions suivantes :

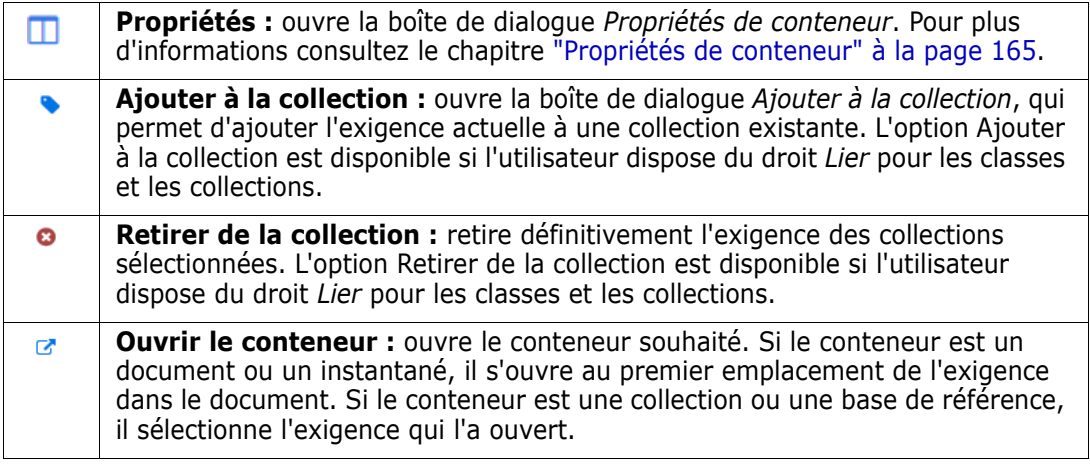

Les données de tous les conteneurs auxquels l'exigence a été ajoutée s'affichent dans un tableau. Vous pouvez trier les entrées de ce tableau en cliquant sur l'en-tête d'une colonne. Cliquez sur l'en-tête d'une colonne pour passer de l'ordre de tri croissant à l'ordre de tri décroissant. Une petite flèche à côté du nom de la colonne triée indique l'ordre de tri.

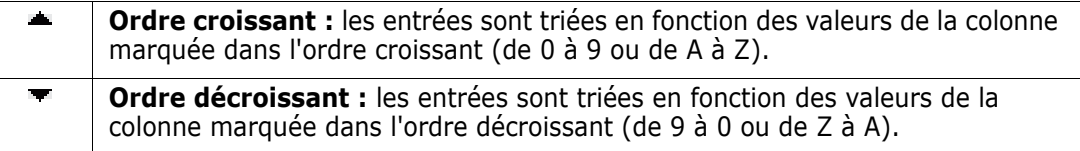

Pour créer, retirer ou afficher des liens dans le contexte d'un conteneur spécifique, développez la sous-section du conteneur. Consultez le chapitre ["Utilisation des liens" à la](#page-141-0)  [page 142](#page-141-0).

圉

**REMARQUE** La version de tous les objets liés affichés ici correspond à celle de l'objet qui se trouve dans le conteneur. Il peut s'agir ou non de la version actuelle de l'objet (consultez la colonne Statut actuel).

Consultez la section Liens si vous souhaitez voir uniquement les liens vers la version actuelle d'un objet.

# **Ajout d'une exigence à un conteneur existant**

- **1** Ouvrez la boîte de dialogue *Modifier les attributs* correspondant à une exigence.
- **2** Développez la section **Conteneurs**.
- **3** Cliquez sur **b** . La boîte de dialogue *Ajouter à la collection* s'ouvre.
- **4** Sélectionnez la collection à laquelle vous souhaitez ajouter l'exigence.
- **5** Cliquez sur **OK**.

## **Retrait d'une exigence d'un conteneur**

- **1** Ouvrez la boîte de dialogue *Modifier les attributs* correspondant à une exigence.
- **2** Développez la section **Conteneurs**.
- **3** Sélectionnez les conteneurs à supprimer ou retirer.
- **4** Cliquez sur **c** .

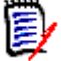

**REMARQUE** Si vous supprimez une exigence d'un conteneur, les exigences liées peuvent devenir suspectes en fonction des paramètres de relation.

## **Ouverture d'un conteneur**

- **1** Ouvrez la boîte de dialogue *Modifier les attributs* correspondant à une exigence.
- **2** Développez la section **Conteneurs**.
- **3** Cliquez sur **a** à côté du conteneur à ouvrir.

# <span id="page-163-0"></span>**Conteneurs hérités**

Lors d'une proposition, tous les conteneurs de l'exigence d'origine sont hérités.

**Pour identifier les conteneurs hérités :**

**1** Après avoir sélectionné la proposition souhaitée dans un volet de travail, sélectionnez **Modifier** dans l'ensemble Exigences du volet Actions. La boîte de dialogue Modifier les attributs s'ouvre.

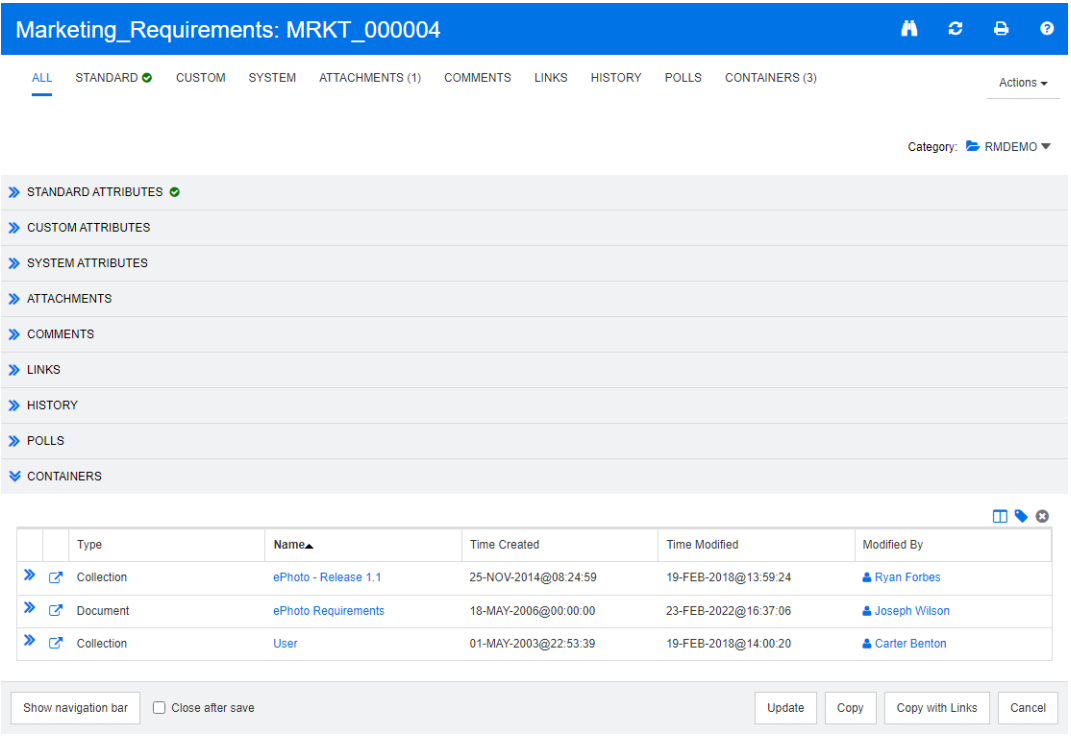

- **2** Développez la section **Conteneur**.
- **3** Les conteneurs hérités sont signalés par  $\mathbf{P}$ .

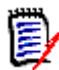

**REMARQUE** Lors d'une proposition, les liens de l'exigence d'origine sont également hérités. Pour plus d'informations, consultez le chapitre ["Liens hérités" à la page 158.](#page-157-0)

### <span id="page-164-0"></span>**Propriétés de conteneur**

Dans la boîte de dialogue *Propriétés de conteneur*, vous pouvez définir les données à afficher dans la section **Conteneur**.

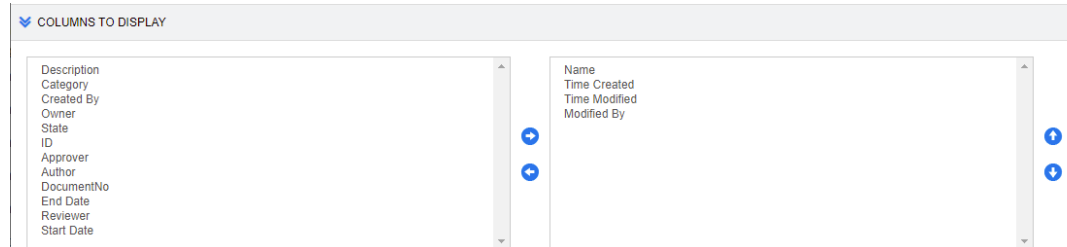

#### **Pour ajouter des colonnes :**

- **1** Sélectionnez une ou plusieurs colonnes dans la liste **Colonnes à afficher**.
- **2** Cliquez sur **D** pour ajouter les colonnes sélectionnées.

### **Pour spécifier l'ordre des colonnes :**

- **1** Sélectionnez une ou plusieurs colonnes dans la liste de droite.
- **2** Cliquez sur **o** ou sur **o** pour spécifier l'ordre dans lequel vous souhaitez afficher les colonnes.

#### **Pour retirer des colonnes :**

- **1** Sélectionnez une ou plusieurs colonnes dans la liste de droite.
- **2** Cliquez sur **D** pour retirer les colonnes sélectionnées.

# **Ajout d'exigences à une collection existante**

Dans la vue Exigences, vous pouvez ajouter des exigences à une ou plusieurs collections existantes. Pour cela, il suffit de les sélectionner et de cliquer sur un bouton.

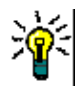

**ASTUCE** Pour ajouter un ensemble d'exigences plus important et/ou plus complexe à une collection, utilisez les contraintes d'attribut et de relation. Consultez le chapitre ["Création d'une base de référence" à la page 336.](#page-335-0)

#### **Pour ajouter des exigences à une collection existante :**

- **1** Sélectionnez au moins une exigence dans un volet de travail.
- **2** Sélectionnez **Ajouter à la collection** dans l'ensemble **Exigences** du volet **Actions**. La boîte de dialogue **Ajouter à la collection** s'ouvre.
- **3** Sélectionnez la ou les collections souhaitées.

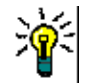

**ASTUCE** Pour filtrer la liste des conteneurs, saisissez une chaîne dans le champ **Rechercher un conteneur**.

**4** Cliquez sur **OK**.

# **Retrait d'exigences d'une collection**

Dans la vue Exigences, vous pouvez retirer des exigences d'une ou de plusieurs collections. Pour cela, il suffit de les sélectionner et de cliquer sur un bouton.

### **Pour retirer des exigences d'une collection :**

- **1** Sélectionnez au moins une exigence dans un volet de travail.
- **2** Sélectionnez **Retirer de la collection** dans l'ensemble **Exigences** du volet **Actions**. La boîte de dialogue **Retirer de la collection** s'ouvre.
- **3** Sélectionnez la ou les collections souhaitées.
- **4** Cliquez sur **OK**.

# **Utilisation des pièces jointes**

Vous pouvez ajouter des pièces jointes en tant qu'attributs à une exigence. Chaque attribut de pièce jointe correspondant à l'exigence est représenté par une seule ligne dans la section **Pièces jointes** de la boîte de dialogue **Modifier les attributs**. Selon la configuration de l'attribut de pièce jointe, celui-ci peut contenir un ou plusieurs fichiers.

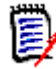

**REMARQUE** Pour que les lignes de pièces jointes s'affichent dans la section **Pièces jointes**, un administrateur doit ajouter un ou plusieurs attributs de pièce jointe à chaque classe correspondante. Pour plus d'informations, consultez le chapitre ["Définition des](#page-438-0)  [attributs" à la page 439](#page-438-0).

### **Pour joindre, remplacer, supprimer ou télécharger un fichier :**

- **1** Une fois l'exigence souhaitée sélectionnée dans un volet de travail, sélectionnez **Modifier** dans l'ensemble **Exigences** du volet **Actions**. La boîte de dialogue **Modifier les attributs** s'ouvre.
- **2** Si la boîte de dialogue est réduite, développez la section **Pièces jointes** de la boîte de dialogue **Modifier les attributs**.

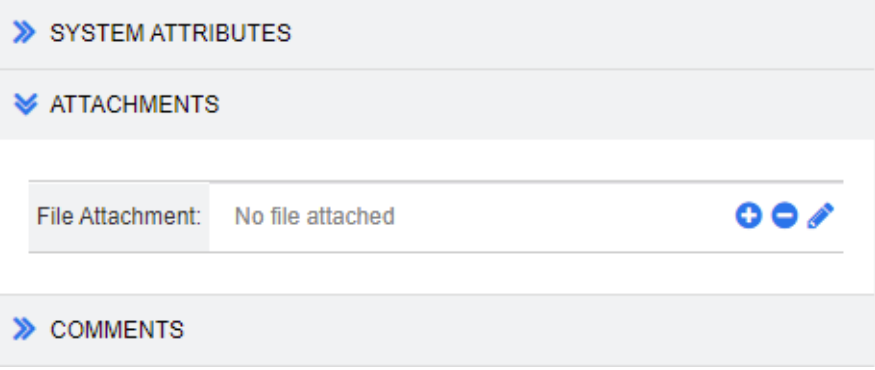

- **3** Effectuez l'une des opérations suivantes :
	- **c**: cliquez sur ce bouton pour joindre un fichier à l'exigence. La boîte de dialogue Ajouter une pièce jointe s'ouvre. Saisissez le chemin d'accès complet au fichier ou cliquez sur **Parcourir** pour localiser le fichier, puis sur **OK**.
	- $\bullet$  : cliquez sur ce bouton pour détacher le fichier de l'exigence.
	- **:** cliquez sur ce bouton pour remplacer le fichier existant par un autre. La boîte de dialogue Remplacer la pièce jointe s'ouvre. Saisissez le chemin d'accès complet au fichier ou cliquez sur **Parcourir** pour localiser le fichier, puis sur **OK**.
	- **FileName**: cliquez sur le lien du nom du fichier pour télécharger ce dernier sur votre ordinateur. Vous êtes alors invité à **enregistrer** ou à **ouvrir** le fichier.

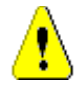

**ATTENTION !** Les modifications apportées aux pièces jointes ne sont pas enregistrées tant que vous n'avez pas cliqué sur le bouton **Mettre à jour** ou **Enregistrer**, comme décrit ci-dessous.

**4 Afficher/Masquer la barre de navigation :** cliquez sur cette option pour afficher ou masquer la barre de navigation en bas de la boîte de dialogue. Vous pouvez

parcourir les exigences dans l'ordre avec les contrôles **Première**, **Précédente**, **Suivante** et **Dernière**.

- **5** Cliquez sur l'un des boutons suivants :
	- **Copier** pour fermer la boîte de dialogue et copier les valeurs d'attribut à utiliser lors de la création d'une exigence. La boîte de dialogue Nouveau *Nom de la classe* s'ouvre (consultez le chapitre ["Création d'une exigence" à la page 121](#page-120-0)).

**REMARQUE** Un attribut est copié dans l'exigence suivante uniquement si l'administrateur a sélectionné l'option **Remplir lors de la copie** lors de la définition de l'attribut. Consultez le chapitre ["Propriétés d'attribut communes" à la](#page-441-0)  [page 442](#page-441-0).

**Mettre à jour** pour fermer la boîte de dialogue et enregistrer vos modifications sans créer de version d'exigence (cette option n'est pas recommandée si vous devez conserver un historique ou une piste d'audit des modifications apportées aux exigences au fil du temps).

**Mettre à jour et suivant :** comme ci-dessus, sauf que la boîte de dialogue reste ouverte et que l'exigence suivante est chargée. Cette version du bouton s'affiche lorsque la barre de navigation est visible.

**Enregistrer** pour fermer la boîte de dialogue et enregistrer vos modifications en tant que nouvelle version de l'exigence.

**Enregistrer et suivant :** comme ci-dessus, sauf que la boîte de dialogue reste ouverte et que l'exigence suivante est chargée. Cette version du bouton s'affiche lorsque la barre de navigation est visible.

# **Utilisation des attributs de groupe**

Un attribut de groupe est similaire à un attribut de liste dans la mesure où il fournit une liste prédéfinie de valeurs que l'utilisateur peut sélectionner. Toutefois, contrairement à un simple attribut de liste, un attribut de groupe est composé d'une série de sous-attributs. Les choix de l'utilisateur dépendent des sélections qu'il a effectuées dans les attributs de niveau supérieur, ou parents, dans l'attribut de groupe.

Par exemple, un attribut de groupe nommé Operating System contient les sousattributs (membres) suivants : Platform, Family et Version. Platform est le premier attribut (parent) du groupe et inclut les valeurs sélectionnables suivantes : Mobile, Desktop et Server. Si la valeur Desktop est sélectionnée, les noms de système d'exploitation d'ordinateur de bureau peuvent être sélectionnés dans le sous-attribut

Family. Si l'une des autres valeurs est choisie dans Platform (Mobile, par exemple), l'attribut Family indique des noms de système d'exploitation mobile.

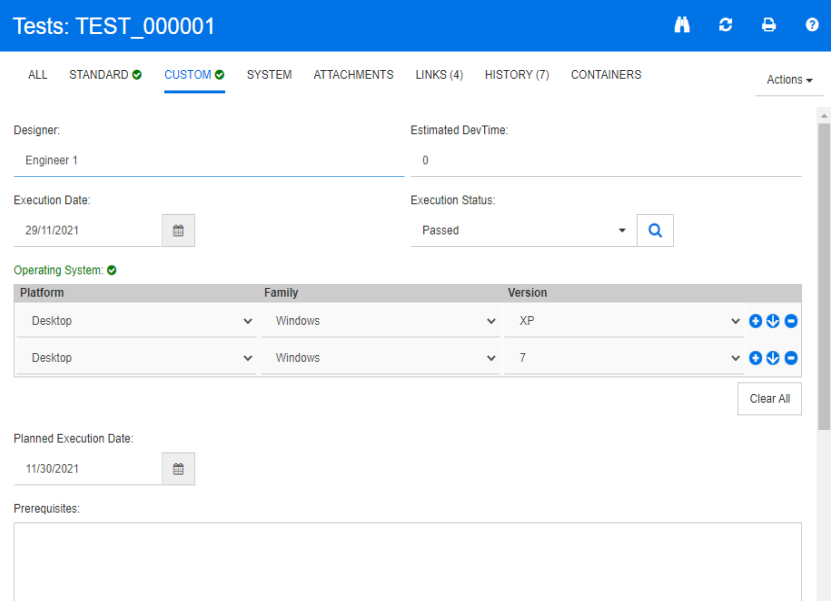

Dans l'exemple ci-dessus, le sous-attribut Family possède également un attribut enfant, Version, dont les valeurs disponibles dépendent de la sélection effectuée pour Family. La chaîne de dépendances se développe de gauche à droite à travers les sous-attributs de l'attribut de groupe.

**REMARQUE** Comme indiqué dans l'exemple ci-dessus, une exigence donnée peut inclure plusieurs ensembles de valeurs (lignes) d'un attribut de groupe.

Dans la vue Grille, l'exemple ressemble à la ligne sélectionnée sur l'image ci-dessous :

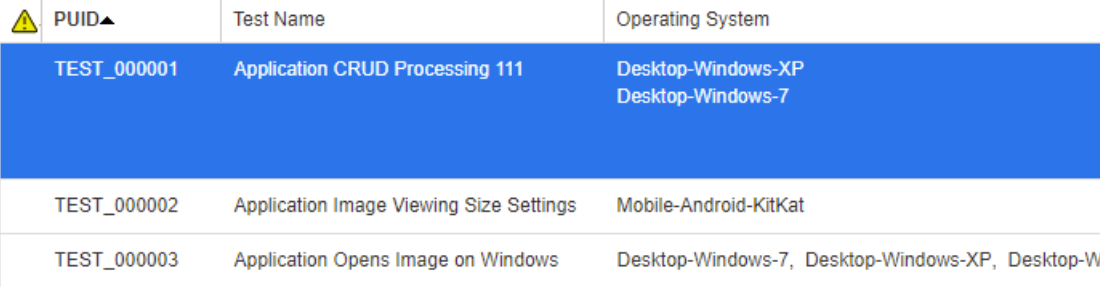

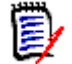

**REMARQUE** Chaque ensemble de valeurs de l'attribut de groupe, Requester, s'affiche sur sa propre ligne dans la ligne de l'exigence.

À des fins d'affichage dans la grille, les valeurs individuelles de l'attribut de groupe sont séparées par un tiret (-). Dans notre exemple, la première ligne (ensemble de valeurs) est Desktop-Windows-7, Desktop étant la valeur de Platform, Windows celle de Family et 7 celle de Version.

Les icônes de la zone d'attribut la plus à droite fournissent les fonctions suivantes :

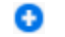

Ajoute une nouvelle ligne (vide).

- ⊕ Ajoute une nouvelle ligne avec les valeurs de la ligne sélectionnée.
- Supprime la ligne sélectionnée, et l'option **Effacer**  Θ **tout** supprime toutes les lignes du groupe.

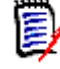

**REMARQUE** Si elles sont configurées par l'administrateur, les icônes **et de** ne sont pas disponibles et vous ne pouvez sélectionner qu'une seule ligne de valeurs pour cet attribut de groupe.

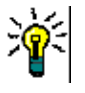

**ASTUCE** Pour créer rapidement des ensembles de valeurs représentant chaque valeur possible d'un membre donné, sélectionnez l'option **Sélectionner tout** dans le menu déroulant correspondant à ce membre.

# **Affichage de l'historique des exigences**

Un historique des exigences vous permet de suivre les modifications apportées à une exigence au fil du temps. Une section **Historique** s'affiche dans le formulaire d'une exigence si cette dernière est affichée sous forme de grille. Vous pouvez sélectionner les attributs que vous voyez dans le formulaire et l'ordre dans lequel ils sont affichés. Vous pouvez également utiliser la section **Historique** pour voir les différences entre l'exigence ouverte et une version sélectionnée de l'exigence, ou entre deux autres versions de l'exigence.

#### **Pour afficher l'historique d'une exigence :**

**1** Une fois l'exigence souhaitée sélectionnée dans un volet de travail, sélectionnez **Modifier** dans l'ensemble Exigences du volet Actions. La boîte de dialogue Modifier les attributs s'ouvre.

### **2** Développez la section **Historique**.

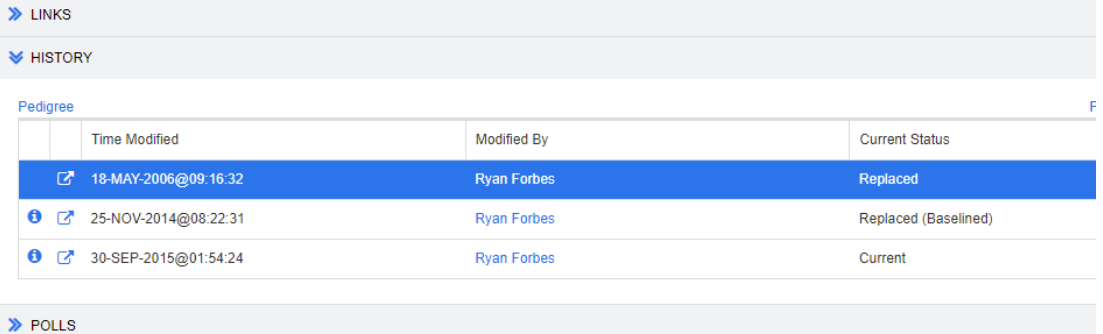

Lorsque vous utilisez la création de branches, vous pouvez obtenir des informations supplémentaires en survolant l'icône dans la cellule **Statut actuel** de l'ensemble **Historique**. Notez qu'une icône n'est pas toujours présente.

**:** une branche de l'exigence a été créée (fournie) vers un autre produit ou projet, ou la version d'exigence a été utilisée pour créer une version par synchronisation.

**:** une branche de l'exigence a été créée (fournie) à partir d'un autre produit ou projet.

**E** L'exigence a été synchronisée.

Si vous cliquez sur l'icône  $\bullet$  (précédant une entrée d'historique), la boîte de dialogue qui présente les détails de l'historique entre l'élément actuel et l'élément sélectionné s'ouvre.

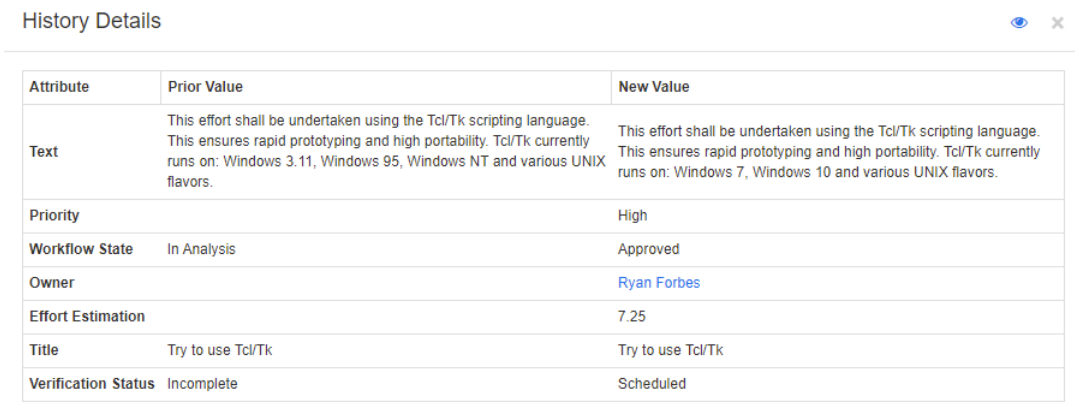

#### *Figure 3-10. Boîte de dialogue Détails de l'historique*

Pour ouvrir la boîte de dialogue **Différences d'historique**, cliquez sur l'icône de dans la barre de titre de la boîte de dialogue qui présente les détails de l'historique.

## **Affichage des différences d'historique**

Vous pouvez afficher les différences entre l'exigence ouverte et une version sélectionnée de l'exigence, ou entre deux versions de l'exigence.

#### **Pour afficher les différences :**

**1** Développez la section **Historique**, si ce n'est pas déjà fait.

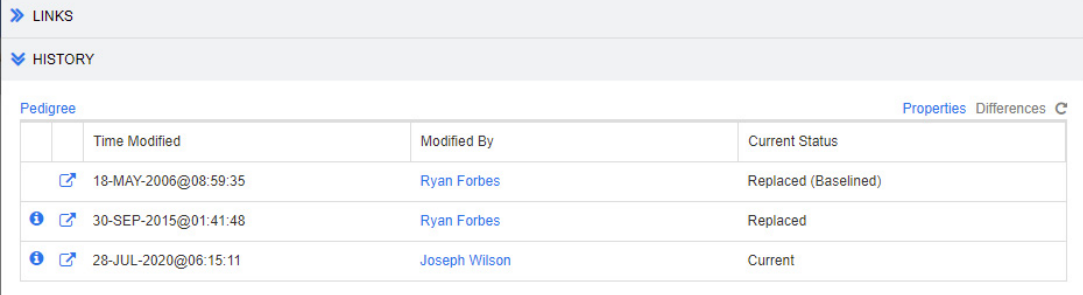

#### **2** Cliquez sur **Différences**.

- **3** Effectuez l'une des actions suivantes :
	- Si vous souhaitez comparer l'exigence ouverte avec une autre version d'exigence, sélectionnez l'autre version, puis cliquez sur **Différences**.
	- Si vous souhaitez comparer deux versions de l'exigence, sélectionnez-les, puis cliquez sur **Différences**.

La boîte de dialogue **Différences d'historique** s'ouvre et indique les modifications apportées entre deux versions.

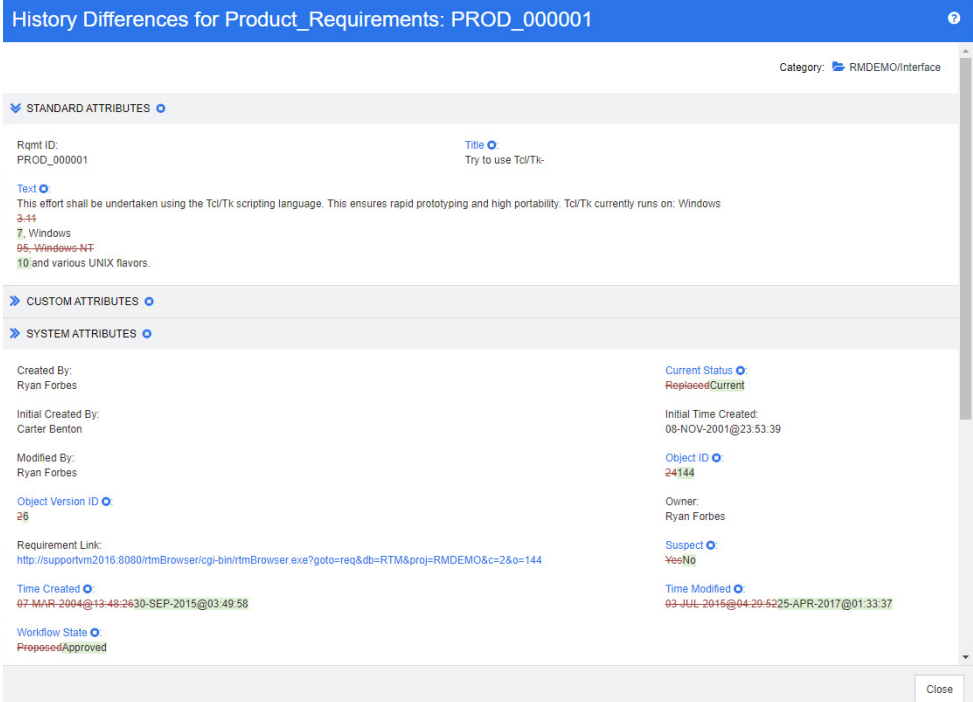

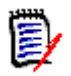

### **REMARQUE**

- Si une seule version est affichée dans la section **Historique** et que vous cliquez sur **Différences**, un message d'erreur s'affiche, car vous ne pouvez pas comparer une exigence à elle-même.
- Si vous sélectionnez plusieurs versions dans la section **Historique**, le lien **Différences** est désactivé, car vous ne pouvez comparer que deux versions à la fois.
- La version portant l'ID d'objet le plus grand est utilisée comme élément le plus récent.
- Une nouvelle exigence ne s'affiche pas dans la section **Historique**.
- Dans le fichier default.xml, la section **Historique** est appelée « history ». Si ce nom entre en conflit avec le nom d'une section personnalisée par l'utilisateur, l'administrateur doit modifier la personnalisation. Pour plus d'informations sur la personnalisation des formulaires Web, consultez le *Guide d'administration de Dimensions RM*.

# <span id="page-171-0"></span>**Définir une version précédente comme version actuelle**

Lors de la définition d'une version précédente comme version actuelle, une version est créée avec les données de la version précédente.

**Pour définir une version précédente comme version actuelle :**

**1** Développez la section **Historique**, si ce n'est pas déjà fait.

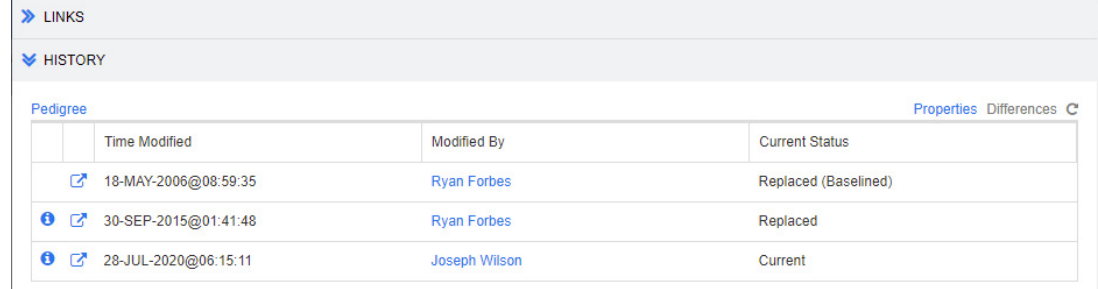

- **2** Sélectionnez la version d'exigence à définir comme version actuelle.
- **3** Cliquez sur **C**.

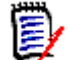

### **REMARQUE**

- La définition d'une version précédente comme version actuelle ne modifie pas l'état du workflow, ni les attributs que l'utilisateur ne peut pas remplacer (en raison de restrictions de sécurité, par exemple).
- Vous pouvez également définir les versions précédentes comme versions actuelles dans la vue Ascendance (consultez le chapitre ["Utilisation de la vue Ascendance" à la](#page-173-0)  [page 174](#page-173-0)).

# **Modification des attributs dans la section Historique**

Vous pouvez modifier les attributs qui s'affichent dans la section **Historique** et en spécifier l'ordre.

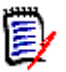

### **REMARQUE**

- Dans la boîte de dialogue **Propriétés de l'historique**, si vous déplacez tous les attributs des cases de droite vers les zones **Attributs à afficher** et **Ordre de tri**, les attributs et le tri par défaut sont utilisés dans la section **Historique**.
- Les attributs et leur ordre sont mémorisés pour chaque classe et utilisés lors de l'affichage de l'historique de toute exigence de cette classe.

#### **Pour modifier les attributs :**

- **1** Développez la section **Historique**, si ce n'est pas déjà fait.
- **2** Cliquez sur **Propriétés**. La boîte de dialogue **Propriétés de l'historique** s'ouvre.
- **3** pour spécifier les attributs à afficher, consultez le chapitre ["Liste Attributs à afficher" à](#page-39-0)  [la page 40](#page-39-0).
- **4** pour spécifier l'ordre de tri, consultez le chapitre ["Liste Ordre de tri" à la page 40](#page-39-1).

# **Modification des versions d'exigence dans les documents**

Dans certains cas, vous devez modifier l'exigence d'un document de manière à la définir sur une version différente de celle déjà présente dans le document. Pour cela, procédez comme suit :

- **1** Ouvrez le document avec l'exigence dont vous souhaitez modifier la version.
- **2** Sélectionnez cette exigence.
- **3** Développez la section **Historique**.

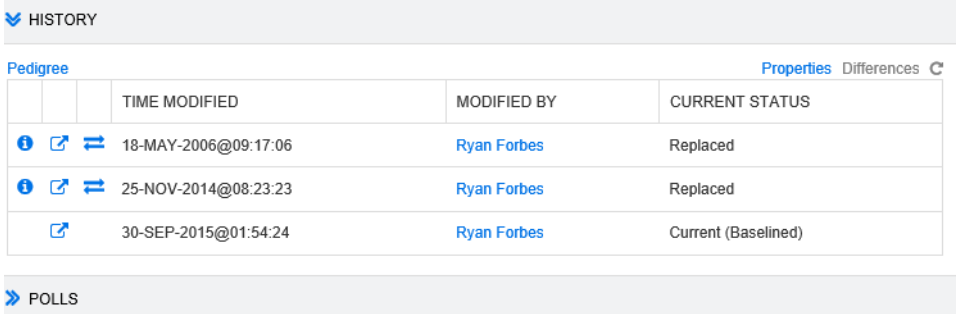

**4** Recherchez la version à utiliser et cliquez sur  $\Rightarrow$ . La boîte de dialogue **Échanger l'exigence** s'ouvre.

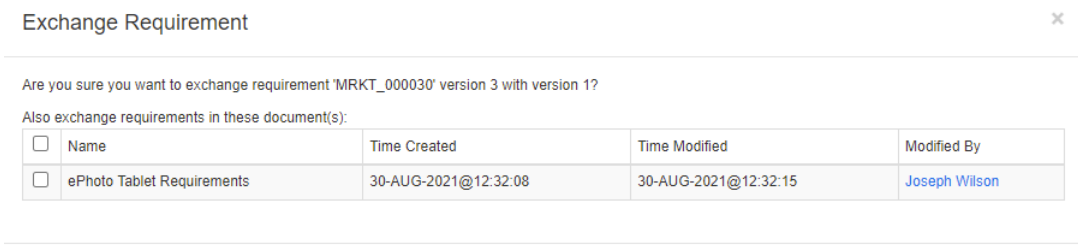

Si vous sélectionnez les documents dans la liste, leur version d'exigence est également échangée. Pour sélectionner un document, cliquez dans la case à côté de son nom. Pour sélectionner tous les documents, cliquez sur la case figurant dans l'entête (à côté de l'en-tête **Nom :**).

 $\mathsf{No}$ 

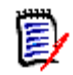

**REMARQUE** La boîte de dialogue **Échanger l'exigence** n'affiche que les documents pour lesquels l'option **Mettre à jour vers la valeur actuelle (astuce)** est désactivée.

**5** Cliquez sur **Oui**.

## <span id="page-173-0"></span>**Utilisation de la vue Ascendance**

La vue Ascendance est une représentation graphique de l'historique d'une exigence.

#### **Pour ouvrir la vue Ascendance, procédez comme suit :**

**1** Sélectionnez l'exigence souhaitée dans la vue Exigences.

**2** Cliquez sur **Ascendance** dans l'ensemble Exigences du volet Actions. La boîte de dialogue **Vue Ascendance** s'ouvre.

Si l'exigence s'affiche dans la boîte de dialogue **Modifier les attributs**, vous pouvez procéder comme suit :

- **1** Développez la section **Historique**.
- **2** Cliquez sur **Ascendance**. La boîte de dialogue **Vue Ascendance** s'ouvre.

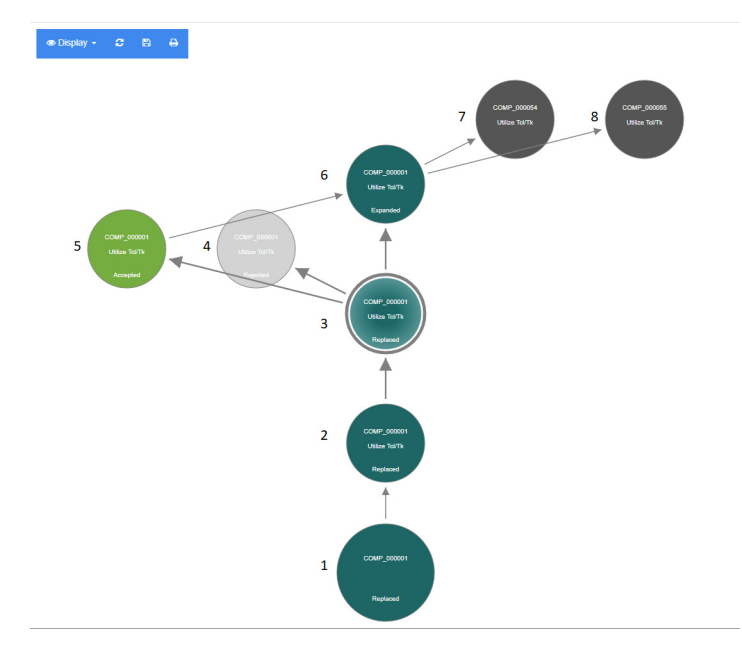

### *Figure 3-11. Vue Ascendance d'une exigence*

Voici la signification des éléments de la figure ci-dessus :

- **1** Exigence d'origine.
- **2** Version modifiée de la 1<sup>re</sup> exigence.
- **3** Version modifiée de la 2<sup>e</sup> exigence.
- **4** Proposition rejetée en fonction de la 3<sup>e</sup> exigence.
- **5** Proposition acceptée en fonction de la 3<sup>e</sup> exigence.
- **6** Exigence qui a abouti à la proposition acceptée (5<sup>e</sup> exigence). Cette exigence a été développée (fractionnée) en 2 exigences (la 7<sup>e</sup> et la 8<sup>e</sup>).
- **7** Exigence créée en développant la 6<sup>e</sup> exigence.
- 8 Exigence créée en développant la 6<sup>e</sup> exigence.

La barre d'outils Vue Ascendance fournit les fonctions suivantes :

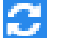

**Recharger :** recharge la boîte de dialogue Vue Ascendance.

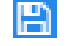

**Télécharger :** crée une image de la boîte de dialogue Vue Ascendance active, qui peut être téléchargée.

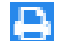

**Imprimer :** imprime la boîte de dialogue Vue Ascendance.

Le menu contextuel (clic droit sur un élément d'exigence) fournit les fonctions suivantes :

**Ouvrir :** ouvre la version sélectionnée de l'exigence.

**Définir comme actuelle :** crée une version de l'exigence avec les données de la version sélectionnée.

#### **REMARQUE**

- La définition d'une version précédente comme version actuelle ne modifie pas l'état du workflow, ni les attributs que l'utilisateur ne peut pas remplacer (en raison de restrictions de sécurité, par exemple).
- Vous pouvez également définir des versions précédentes comme actuelles dans la section Historique de la boîte de dialogue *Modifier les attributs* (consultez le chapitre ["Définir une version précédente comme version](#page-171-0)  [actuelle" à la page 172](#page-171-0)).

**Développer :** développe l'exigence.

Notez que vous ne pouvez développer que les exigences dont le statut d'objet est **Actuel** ou **Développé**. Pour plus d'informations sur le développement des exigences, consultez le chapitre ["Utilisation de la fonctionnalité Développer" à la](#page-128-0)  [page 129](#page-128-0).

**Afficher les différences :** ouvre la boîte de dialogue **Différences d'historique** qui affiche les modifications apportées entre la version sélectionnée et la version actuelle. Notez que cette fonction n'est pas disponible si la version actuelle est sélectionnée.

**Parcourir les liens :** ouvre le **Navigateur de liens** dans la version sélectionnée de l'exigence.

**Ascendance :** ouvre une autre boîte de dialogue **Vue Ascendance** pour l'exigence sélectionnée.

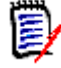

**REMARQUE** La vue Ascendance utilise les paramètres du navigateur de liens. Si vous modifiez ces derniers, cela modifie également les paramètres de la vue Ascendance.

# **Fusion des modifications apportées aux exigences**

**REMARQUE** RM Browser peut être configuré pour utiliser le verrouillage ou la fusion afin de gérer une situation dans laquelle plusieurs utilisateurs souhaitent simultanément modifier une exigence ou un chapitre. Cette section décrit la fusion des exigences. Pour plus d'informations sur le mécanisme de verrouillage, consultez le chapitre ["À propos des](#page-115-0)  [verrous d'exigence" à la page 116](#page-115-0).

Cette configuration est définie dans la boîte de dialogue **Paramètres d'instance**. Consultez le chapitre ["Configuration des paramètres d'instance" à la page 463.](#page-462-0)

Si RM Browser est configuré pour utiliser la fusion, les modifications apportées aux exigences doivent être fusionnées lorsque deux utilisateurs modifient une exigence en même temps.

Les modifications peuvent être *automatiques* ou *conflictuelles*, comme décrit dans le tableau suivant.

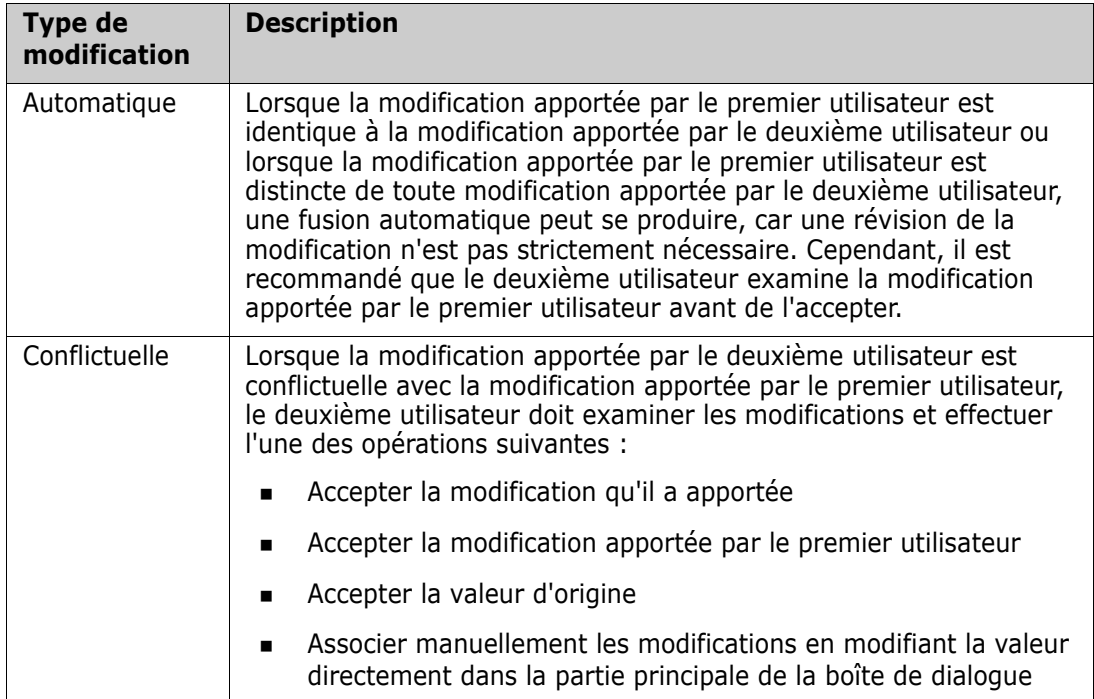

Le cas suivant résume les actions qui conduisent à la fusion des exigences.

- **1** Deux utilisateurs modifient une exigence en même temps.
- **2** Le premier utilisateur clique sur **Enregistrer** dans la boîte de dialogue **Modifier les attributs**. L'exigence est remplacée et la boîte de dialogue **Modifier les attributs** se ferme.
- **3** Le deuxième utilisateur clique sur **Enregistrer** dans la boîte de dialogue **Modifier les attributs**.
- **4** Le deuxième utilisateur est informé que le premier utilisateur a apporté une ou plusieurs modifications à l'exigence. La notification indique au deuxième utilisateur que la fusion peut être effectuée automatiquement (car la modification apportée par le premier utilisateur n'entre pas en conflit avec celle apportée par le deuxième

utilisateur), ou que les modifications sont en conflit et doivent être résolues pour que le deuxième utilisateur puisse remplacer l'exigence.

- **5** Le deuxième utilisateur clique sur **OK** sur le message de notification. La boîte de dialogue **Modifier les attributs** devient **Fusionner les attributs**. La boîte de dialogue **Fusionner les attributs** est différente de la boîte de dialogue **Modifier les attributs**, dans la mesure où la boîte de dialogue **Fusionner les attributs** :
	- Inclut une section située en haut qui résume les modifications et fournit une interface utilisateur pour fusionner les modifications
	- Ne contient pas de bouton **Mettre à jour**
	- Inclut des indications visuelles situées à côté de ses attributs, qui identifient le type de fusion que le deuxième utilisateur a sélectionné
- **6** Le deuxième utilisateur utilise la section de fusion en haut de la boîte de dialogue **Fusionner les attributs** pour résoudre les modifications, comme décrit dans les chapitres ["Affichage des versions précédentes de l'exigence" à la page 179](#page-178-0) et ["Fusion](#page-178-1)  [des modifications" à la page 179](#page-178-1).

# **Statut de la fusion**

Le statut de fusion des modifications apportées par Mary et Joe est mis en évidence dans la section **Attributs modifiés** en haut de la boîte de dialogue **Fusionner les attributs**.

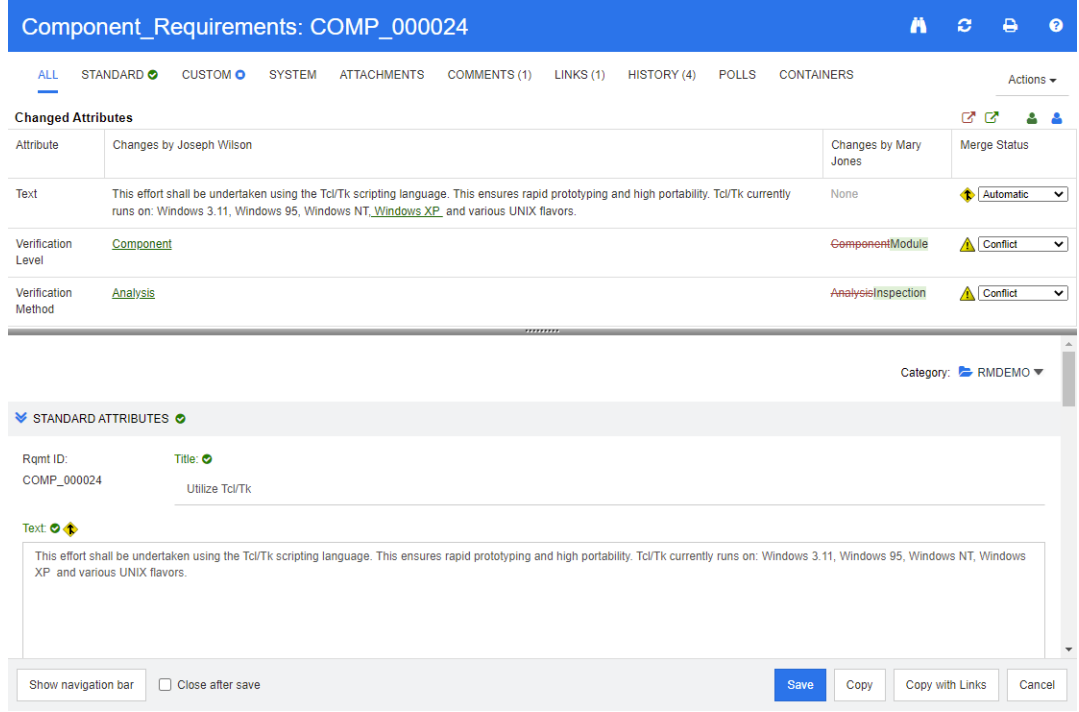

Joe a apporté la première modification lorsqu'il a ajouté « Windows XP » à l'attribut *Text*. Dans la colonne **Statut de fusion**, l'option **Automatique** est sélectionnée dans la liste, car la modification n'implique pas de conflit avec une modification apportée par Mary. L'icône de fusion automatique est un losange contenant une flèche de fusion  $\bullet$ . Elle s'affiche à gauche de la liste **Statut de fusion** et de la zone d'attribut **Texte** dans la partie principale de la boîte de dialogue.

Les deuxième et troisième modifications impliquent des conflits. Dans la deuxième modification, Joe a redéfini la valeur de l'attribut *Verification Level* sur **Composant**, mais Mary a remplacé cette valeur d'attribut par **Module**. Dans la colonne **Statut de la fusion**, **Conflit** est sélectionné dans la liste. L'icône de conflit est un triangle contenant un point d'exclamation . Elle s'affiche à gauche de la liste **Statut de fusion** et de l'attribut *Verification Level* dans la partie principale de la boîte de dialogue.

La troisième modification implique également un conflit, car Mary a remplacé la valeur de l'attribut *Verification Method* par **Inspection**, tandis que Joe l'a remplacée par **Analyse**.

# <span id="page-178-0"></span>**Affichage des versions précédentes de l'exigence**

Il peut être utile d'afficher les versions précédentes de l'exigence avant de résoudre les modifications.

- Pour afficher la version d'origine de l'exigence, le second utilisateur peut cliquer sur le **bouton Afficher la version d'origine de l'exigence c**' ou sur **D'origine** dans la liste de colonnes **Statut de fusion** appropriée.
- Pour afficher l'exigence dans l'état où elle se trouvait après les modifications apportées par le premier utilisateur, mais avant celles apportées par le second utilisateur, ce dernier peut cliquer sur le bouton **Nouvelle version d'exigence avant vos modifications**  $\mathbf{C}$ .

# <span id="page-178-1"></span>**Fusion des modifications**

Une fois que le deuxième utilisateur a décidé comment résoudre les modifications, il peut les fusionner.

### **Pour fusionner les modifications :**

- **1** Si **Automatique** est sélectionné dans la zone de la liste de colonnes **Statut de la fusion**, effectuez l'une des étapes suivantes :
	- Conservez la sélection **Automatique** pour accepter la modification.
	- Sélectionnez le nom de l'utilisateur qui a effectué la modification pour accepter la modification.
	- Sélectionnez **Original** pour restaurer l'attribut à sa valeur d'origine.
- **2** Si **Conflit** est sélectionné dans la zone de la liste de colonnes **Statut de la fusion**, effectuez l'une des étapes suivantes :
	- Sélectionnez le nom de l'utilisateur dont vous souhaitez accepter la modification.
	- Sélectionnez **Original** pour restaurer l'attribut à sa valeur d'origine.
	- Modifiez la valeur manuellement dans le formulaire principal afin qu'elle corresponde à la valeur à accepter.
- **3** Si vous souhaitez accepter toutes les modifications apportées par un utilisateur particulier (Mary ou Joe, par exemple), cliquez sur le bouton **Accepter toutes les modifications effectuées par Mary Jones**  $\triangleq$  ou Accepter toutes les **modifications effectuées par Joseph Wilson** .
- **4** Cliquez sur **Enregistrer**.

# **Création de branches et fusion d'exigences**

Si votre administrateur a créé les classes Produit et Projet, vous pouvez utiliser la fonctionnalité de création de branches et de fusion pour les exigences. Notez que les classes ne sont pas nécessairement nommées « Produit » et « Projet ». Cependant, par souci de simplicité, ce guide utilise les noms « Produit » et « Projet ». Pour vérifier si les classes Produit et Projet sont installées, ouvrez le menu **Nouveau** dans la barre de menus. Si deux noms de classe s'affichent sous l'entrée **Exigence**, comme dans l'image ci-dessous, cela signifie que la création de branches est disponible.

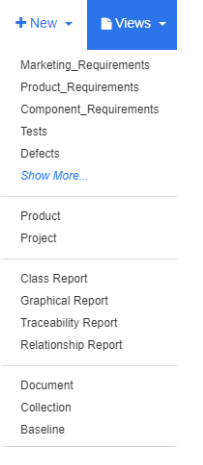

# **À propos de la création de branches et de la fusion**

La création de branches et la fusion d'exigences facilitent la gestion des variantes. Des branches peuvent être créées pour les exigences qui appartiennent à un produit. Ces exigences peuvent être modifiées, puis fusionnées ultérieurement avec les exigences du produit d'origine. La création initiale de branches copie les exigences du produit (le parent) vers le projet (l'enfant), mais elles restent connectées, même si leur version est modifiée.

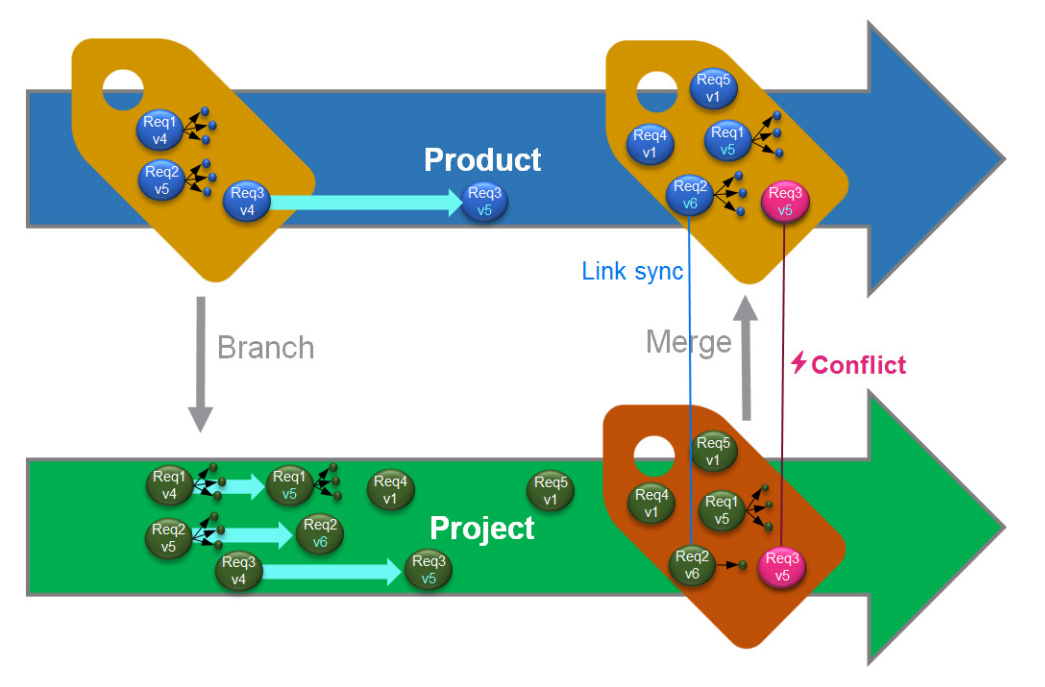
L'image ci-dessus illustre le cas suivant :

- **1** Une branche de Produit (le projet) est créée. Les exigences (bleues) Req1, Req2 et Req3 sont copiées vers Projet (elles s'affichent alors en vert). Vous pouvez constater que le numéro de version de chacune des exigences vertes est identique à celui des exigences bleues.
- **2** Dans Projet, les exigences vertes Req1, Req2 et Req3 sont modifiées. Les liens de Req2 sont également supprimés. En raison de ces modifications, les numéros de version des exigences vertes augmentent.
- **3** L'exigence Req3 de Produit est également modifiée. Bien que les deux exigences Req3, bleues et vertes, partagent le même numéro de version (v5), elles ne sont pas identiques.
- **4** Au cours du processus, les exigences Req4 et Req5 de Projet sont créées.
- **5** Lors de la fusion des exigences de Projet à Produit, vous pouvez :
	- **a** spécifier si vous souhaitez gérer les nouvelles exigences Req4 et Req5 ;
	- **b** choisir si vous souhaitez retirer ou conserver les liens ;
	- **c** choisir les valeurs d'attribut à copier à partir de chaque exigence du projet.

# <span id="page-180-0"></span>**Création d'un projet**

La création d'un projet crée une catégorie de même nom. Les exigences créées dans le projet ou copiées vers celui-ci sont placées dans cette catégorie ou dans une catégorie inférieure.

#### **Pour créer un projet, procédez comme suit :**

- **1** Dans la barre de menus, cliquez sur **Nouveau** et sélectionnez *Projet* (la troisième entrée) dans le menu. La boîte de dialogue **Nouveau** *Projet* s'ouvre.
- **2** Si vous le souhaitez, vous pouvez choisir une sous-catégorie. Cependant, les souscatégories présentent les limitations suivantes :
	- Une sous-catégorie ne doit pas être un projet.
	- Une sous-catégorie ne peut se trouver qu'en dessous de la catégorie **Projet**.
- **3** Spécifiez le **nom abrégé** unique du projet.

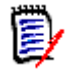

**REMARQUE** Si l'administrateur n'a créé que la classe Projet, l'attribut **Nom abrégé** peut ne pas être disponible.

- **4** Si vous le souhaitez, spécifiez une **description**.
- **5** Pour affecter des produits au nouveau projet, procédez comme suit :
	- **a** Cliquez sur **Affectation**. La boîte de dialogue **Affecter** *un ou plusieurs produits* s'ouvre.
	- **b** Dans la liste, sélectionnez le ou les produits à affecter.
	- **c** Cliquez sur **OK**.
- **6** Si vous le souhaitez, affectez le projet à un conteneur. Pour plus d'informations sur les conteneurs, consultez le chapitre ["Utilisation des conteneurs" à la page 163](#page-162-0).
- **7 Fermer après enregistrement :** Cochez cette case pour fermer le projet après l'avoir enregistré. Sinon, une fois enregistré, le projet s'ouvre pour modification.
- **8** Cliquez sur l'un des boutons suivants :
	- **Enregistrer** pour créer le projet et fermer la boîte de dialogue **Nouveau** *Projet*. Si la case **Fermer après enregistrement** n'est pas cochée, le projet s'ouvre pour modification. Consultez le chapitre ["Modification d'une exigence" à la page 126](#page-125-0).
	- **Enregistrer et copier** pour créer le projet et conserver les valeurs d'attribut afin de créer un autre projet.

**REMARQUE** Un attribut est copié dans le projet suivant uniquement si l'administrateur a sélectionné l'option **Remplir lors de la copie** lors de la définition de l'attribut. Consultez le chapitre ["Propriétés d'attribut communes" à la](#page-441-0)  [page 442](#page-441-0).

 **Enregistrer et nouveau** pour créer le projet et effacer les valeurs d'attribut afin de créer un autre projet.

# <span id="page-181-0"></span>**Création d'un produit**

La création d'un produit crée une catégorie de même nom. Les exigences créées dans le produit ou copiées vers celui-ci sont placées dans cette catégorie ou dans une catégorie inférieure.

#### **Pour créer un produit, procédez comme suit :**

- **1** Dans la barre de menus, pointez sur **Nouveau** et sélectionnez *Produit* (la seconde entrée) dans le menu. La boîte de dialogue **Nouveau** *Produit* s'ouvre.
- **2** Si vous le souhaitez, vous pouvez choisir une sous-catégorie. Cependant, les souscatégories présentent les limitations suivantes :
	- Une sous-catégorie ne doit pas être un produit.
	- Une sous-catégorie ne peut se trouver qu'en dessous de la catégorie **Produit**.
- **3** Remplissez la case **Nom**.
- **4** Si vous le souhaitez, spécifiez une **description**.
- **5** Spécifiez le **nom abrégé** unique du projet.

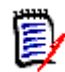

**REMARQUE** Si l'administrateur n'a créé que la classe Produit, l'attribut **Nom abrégé** peut ne pas être disponible.

- **6** Si vous souhaitez affecter ce produit à un ou plusieurs projets, procédez comme suit :
	- **a** Cliquez sur **Affectation**. La boîte de dialogue **Affecter** *un ou plusieurs projets* s'ouvre.
	- **b** Dans la liste, sélectionnez le ou les projets auxquels vous souhaitez affecter ce produit.
	- **c** Cliquez sur **OK**.
- **7** Si vous le souhaitez, affectez le projet à un conteneur. Pour plus d'informations sur les conteneurs, consultez le chapitre ["Utilisation des conteneurs" à la page 163](#page-162-0).
- **8 Fermer après enregistrement :** Cochez cette case pour fermer le produit après l'avoir enregistré. Sinon, une fois enregistré, le produit s'ouvre pour modification.
- **9** Cliquez sur l'un des boutons suivants :
	- **Enregistrer** pour créer le produit et fermer la boîte de dialogue **Nouveau**  *Produit*. Si la case **Fermer après enregistrement** n'est pas cochée, le produit s'ouvre pour modification. Consultez le chapitre ["Modification d'une exigence" à la](#page-125-0)  [page 126](#page-125-0).
	- **Enregistrer et copier** pour créer le produit et conserver les valeurs d'attribut afin de créer un autre produit.

**REMARQUE** Un attribut est copié dans le produit suivant uniquement si l'administrateur a sélectionné l'option **Remplir lors de la copie** lors de la définition de l'attribut. Consultez le chapitre ["Propriétés d'attribut communes" à la](#page-441-0)  [page 442](#page-441-0).

 **Enregistrer et nouveau** pour créer le produit et effacer les valeurs d'attribut afin de créer un autre produit.

# **Modification d'un projet**

Cette section décrit l'utilisation de la boîte de dialogue **Modifier les attributs** pour modifier un projet existant.

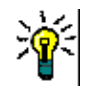

**ASTUCE** Certains attributs peuvent être directement modifiés dans la vue Grille modifiable. Cette vue permet de modifier un attribut pour plusieurs exigences à la fois. Consultez le chapitre ["Vues Grille modifiable, Grille et Formulaire" à la page 35](#page-34-0).

## **Pour modifier un projet existant, procédez comme suit :**

- **1** Une fois le projet souhaité sélectionné dans un volet de travail, sélectionnez **Modifier** dans l'ensemble **Exigences** du volet **Actions**. La boîte de dialogue **Modifier les attributs** s'ouvre.
- **2** Continuez avec le point 2 du chapitre ["Création d'un projet" à la page 181](#page-180-0).

# **Modification d'un produit**

Cette section décrit l'utilisation de la boîte de dialogue **Modifier les attributs** pour modifier un produit existant.

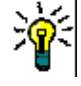

**ASTUCE** Certains attributs peuvent être directement modifiés dans la vue Grille modifiable. Cette vue permet de modifier un attribut pour plusieurs exigences à la fois. Consultez le chapitre ["Vues Grille modifiable, Grille et Formulaire" à la page 35](#page-34-0).

## **Pour modifier un produit existant, procédez comme suit :**

- **1** Une fois le produit souhaité sélectionné dans un volet de travail, sélectionnez **Modifier** dans l'ensemble **Exigences** du volet **Actions**. La boîte de dialogue **Modifier les attributs** s'ouvre.
- **2** Continuez avec le point 2 du chapitre ["Création d'un produit" à la page 182.](#page-181-0)

# **Création de branches pour une seule exigence**

Des branches peuvent être créées pour les exigences d'un *projet* en fonctionnement vers un *produit* existant, et d'un *produit* en fonctionnement vers un *projet* associé. Les cibles de branche répertoriées dans la boîte de dialogue Fournir sont basées sur l'emplacement actuel.

#### **Pour créer des branches pour une exigence, procédez comme suit :**

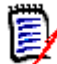

**REMARQUE** Les attributs affichés avec les classes Projet ou Produit dans la boîte de dialogue **Fournir** utilisent les attributs sélectionnés dans la recherche rapide pour les classes correspondantes (consultez le chapitre ["Paramètres de recherche rapide" à la](#page-91-0)  [page 92](#page-91-0)).

- **1** Ouvrez l'exigence pour la modifier (consultez le chapitre ["Modification d'une exigence"](#page-125-0)  [à la page 126\)](#page-125-0).
- **2** Développez la section **Utilisé dans le projet**.
- **3** Cliquez sur **Fournir** pour ouvrir la boîte de dialogue correspondante.
	- **Produit :** sélectionnez le *projet* auquel vous souhaitez relier le *produit* par des branches.
	- **Projet :** sélectionnez le *produit* auquel vous souhaitez relier le *projet* par des branches.
- **4** Cliquez sur **OK**. L'exigence est alors immédiatement reliée par une branche, et vous n'avez pas à choisir **Enregistrer** ou **Mettre à jour**.

# **Création de branches pour plusieurs exigences dans la vue Branche**

La **vue Branche** permet de créer facilement des branches pour plusieurs exigences. La vue Branche est une vue spécialisée qui vous permet d'effectuer les opérations suivantes :

- Interroger les exigences d'un *produit* et les relier au *projet* par des branches ;
- Interroger les exigences d'un *projet* et les relier au *produit* par des branches.

#### **Pour ouvrir la vue Branche, procédez comme suit :**

- **1** Dans la barre de menus, pointez sur **Exigences**.
- **2** Sélectionnez **Vue Branche** dans le menu.

La vue Branche est divisée en 2 parties :

- Le côté gauche permet d'interroger les exigences du *produit* ou du *projet* sélectionné.
- Le côté droit permet la création de branches et la fusion.

Vous pouvez créer des branches pour une ou plusieurs exigences dans la vue Branche. Si vous sélectionnez une seule exigence, la vue Branche affiche des informations supplémentaires dans le tableau de droite :

- L'exigence sélectionnée a été reliée par des branches. ī.
- L'exigence sélectionnée ou reliée par des branches a été modifiée.

**REMARQUE** La vue Branche vous permet également de fusionner une seule exigence. Si vous souhaitez fusionner plusieurs exigences, il est recommandé d'utiliser l'option Vue Synchronisation (consultez le chapitre ["Fusion de plusieurs exigences" à la page 189\)](#page-188-0).

## *Création de branches pour toutes les exigences d'une catégorie*

#### **Si vous souhaitez créer des branches pour toutes les exigences d'une catégorie, procédez comme suit :**

- **1** Dans la barre de menus, pointez sur **Exigences** et sélectionnez **Vue Branche** dans le menu.
- **2** Dans la zone **Source**, sélectionnez le *produit* ou le *projet* dont vous souhaitez créer des branches pour les exigences.
- **3** Développez la section **Catégorie**.
- **4** Sélectionnez la catégorie souhaitée.
- **5** Cliquez sur **Fournir**. La boîte de dialogue *Fournir le contenu de la catégorie* s'ouvre.
- **6** Sélectionnez le ou les produits ou projets cibles pour les exigences fournies.
- **7** Si vous souhaitez conserver des liens vers d'autres exigences, assurez-vous que l'option **Fournir avec des liens** est sélectionnée.
- **8** Cliquez sur **OK**.

## *Création de branches pour toutes les exigences d'un document*

## **Si vous souhaitez créer des branches pour toutes les exigences d'une catégorie, procédez comme suit :**

- **1** Dans la barre de menus, pointez sur **Exigences** et sélectionnez **Vue Branche** dans le menu.
- **2** Dans la zone **Source**, sélectionnez le *produit* ou le *projet* dont vous souhaitez créer des branches pour les exigences.
- **3** Développez la section **Documents**.
- **4** Sélectionnez le document souhaité.
- **5** Cliquez sur **Fournir**. La boîte de dialogue *Fournir le contenu de la catégorie* s'ouvre.
- **6** Sélectionnez le ou les produits ou projets cibles pour les exigences fournies.
- **7** Si vous souhaitez conserver des liens vers d'autres exigences, assurez-vous que l'option **Fournir avec des liens** est sélectionnée.
- **8** Cliquez sur **OK**.

## *Création de branches pour des exigences*

## **Si vous souhaitez créer des branches pour une ou plusieurs exigences, procédez comme suit :**

- **1** Dans la barre de menus, pointez sur **Exigences** et sélectionnez **Vue Branche** dans le menu.
- **2** Dans la zone **Source**, sélectionnez le *produit* ou le *projet* dont vous souhaitez créer des branches pour les exigences.
- **3** Développez la section **Classe**.
- **4** Cliquez sur pour afficher les sections de requête.
- **5** Dans la section **Classes et attributs**, sélectionnez la classe qui contient les exigences pour lesquelles vous souhaitez créer des branches.
- **6** Si vous le souhaitez, ajoutez des attributs ou des conteneurs pour filtrer les exigences. Pour plus d'informations, consultez le chapitre ["Recherche d'exigences](#page-103-0)  [avec la recherche rapide" à la page 104](#page-103-0).
- **7** Cliquez sur **Rechercher**.
- **8** Sélectionnez les exigences pour lesquelles vous souhaitez créer des branches.
- **9** Cliquez sur **Fournir**.
- **10** Dans le message de réussite, cliquez sur **OK**.

# **Création de branches pour toutes les exigences d'une catégorie**

## **Si vous souhaitez créer des branches pour toutes les exigences d'une catégorie, procédez comme suit :**

- **1** Ouvrez la vue Accueil en cliquant sur <sup>.</sup>.
- **2** Dans l'arborescence des catégories, sélectionnez la catégorie qui contient les exigences pour lesquelles vous souhaitez créer des branches. La catégorie doit être un enfant de la catégorie *Produit* ou *Projet*.
- **3** Cliquez sur **Fournir une catégorie** dans l'ensemble **Catégorie** du volet **Actions**. La boîte de dialogue **Fournir le contenu de la catégorie** s'ouvre.
- **4** Sélectionnez le ou les produits ou projets cibles pour les exigences fournies.
- **5** Si vous souhaitez conserver des liens vers d'autres exigences, assurez-vous que l'option **Fournir avec des liens** est sélectionnée.
- **6** Cliquez sur **OK**.

# **Création de branches pour toutes les exigences d'un document**

Pour les documents normaux (autres que les documents parents ou enfants), vous pouvez créer des branches pour toutes les exigences liées au document.

### **Si vous souhaitez créer des branches pour toutes les exigences d'un document, procédez comme suit :**

- **1** Ouvrez la vue Accueil en cliquant sur **.**
- **2** Sélectionnez l'onglet **Documents**.
- **3** Dans l'arborescence des catégories, sélectionnez le document qui contient les exigences pour lesquelles vous souhaitez créer des branches. La catégorie doit être un enfant de la catégorie *Produit* ou *Projet*.
- **4** Sélectionnez le document (autre qu'un document parent ou enfant) avec les exigences pour lesquelles vous souhaitez créer des branches.
- **5** Cliquez sur **Fournir** dans l'ensemble **Catégorie** du volet **Actions**. La boîte de dialogue **Fournir le contenu du document** s'ouvre.
- **6** Sélectionnez le ou les produits ou projets cibles pour les exigences fournies.
- **7** Si vous souhaitez conserver des liens vers d'autres exigences, assurez-vous que l'option **Fournir avec des liens** est sélectionnée.
- **8** Cliquez sur **OK**.

# **Fusion d'une seule exigence**

### <span id="page-186-0"></span>*Utilisation de la boîte de dialogue Synchroniser*

La boîte de dialogue **Synchroniser** est utilisée sur une seule exigence.

- **1** En haut de la boîte de dialogue **Synchroniser**, vous pouvez choisir l'une des options suivantes :
	- **a Appliquer les modifications à** *<REQUIRENT\_ID>* **(source) :** toutes les valeurs d'attribut de l'exigence *Projet* sont alors copiées vers l'exigence *Produit* associée.
	- **b Appliquer les modifications à** *<REQUIREMENT\_ID>***.***<SHORT\_NAME>* **(fourni) :** toutes les valeurs d'attribut de l'exigence *Produit* sont alors copiées vers l'exigence *Projet* associée.
	- **c Ignorer les modifications :** cette option désactive tous les attributs.
- **2** À côté des noms d'attribut, vous pouvez voir le symbole  $\boldsymbol{\varnothing}$ , qui signifie que cet attribut est désactivé et ne sera pas synchronisé. Vous pouvez activer ces attributs en cliquant sur  $\odot$ .
- **3** Si le nom de l'attribut est accompagné d'une flèche, cela signifie qu'une valeur est activée. Un clic permet de basculer entre les options de synchronisation suivantes pour l'attribut :
	- Appliquer les modifications à *<REQUIRENT\_ID>* (source)
	- Appliquer les modifications à *<REQUIREMENT\_ID>*.*<SHORT\_NAME>* (fourni)
	- Ignorer les modifications
- **4** Cliquez sur **OK**. L'exigence est immédiatement reliée par une branche. Vous n'avez pas à cliquer sur **Enregistrer** ou **Mettre à jour**.

# *Fusion d'une seule exigence avec la boîte de dialogue Modifier les attributs*

## **Pour fusionner une exigence, procédez comme suit :**

- **1** Ouvrez l'exigence pour la modifier (consultez le chapitre ["Modification d'une exigence"](#page-125-0)  [à la page 126\)](#page-125-0).
- **2** Développez la section **Utilisé dans le projet**.
	- *Produit :* sélectionnez le *projet* auquel vous souhaitez relier le *produit* par des branches.
	- **Projet :** sélectionnez le *produit* auquel vous souhaitez relier le *projet* par des branches.
- **3** Cliquez sur **Synchroniser**. La boîte de dialogue **Synchroniser** s'ouvre.
- **4** Suivez les instructions décrites dans le chapitre ["Utilisation de la boîte de dialogue](#page-186-0)  [Synchroniser" à la page 187.](#page-186-0)

# *Fusion d'une seule exigence avec la vue Branche*

## **Pour fusionner une exigence, procédez comme suit :**

- **1** Dans la barre de menus, pointez sur **Exigences** et sélectionnez **Vue Branche** dans le menu.
- **2** Dans la zone **Source**, sélectionnez le *produit* ou le *projet* dont vous souhaitez fusionner une exigence.
- **3** Cliquez sur pour afficher les sections de requête.
- **4** Dans la section **Classes et attributs**, sélectionnez la classe qui contient l'exigence à fusionner.
- **5** Si vous le souhaitez, ajoutez des attributs ou un conteneur pour filtrer les exigences. Pour plus d'informations, consultez le chapitre ["Recherche d'exigences avec la](#page-103-0)  [recherche rapide" à la page 104.](#page-103-0)
- **6** Cliquez sur **Rechercher**.
- **7** Sélectionnez l'exigence à fusionner.
- **8** Cliquez sur **Synchroniser**. La boîte de dialogue **Synchroniser** s'ouvre.
- **9** Suivez les instructions décrites dans le chapitre ["Utilisation de la boîte de dialogue](#page-186-0)  [Synchroniser" à la page 187.](#page-186-0)

# <span id="page-188-0"></span>**Fusion de plusieurs exigences**

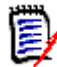

**REMARQUE** Lors de la fusion de plusieurs exigences, toutes les valeurs d'attribut sont acceptées.

#### **Pour fusionner plusieurs exigences, procédez comme suit :**

- **1** Dans la barre de menus, pointez sur **Exigences** et sélectionnez **Vue Synchronisation** dans le menu.
- **2** Dans la zone **Source**, sélectionnez le *produit* ou le *projet* dont vous souhaitez fusionner une exigence.
- **3** Dans la zone **Cible**, sélectionnez le *projet* ou le *produit* (les entrées dépendent de votre choix dans **Source**).
- **4** Effectuez l'une des actions suivantes :
	- Cliquez sur **<** pour sélectionner une seule exigence à fusionner. Le bouton change de couleur pour indiquer la synchronisation de l'exigence.
	- Cliquez sur **«** afin de sélectionner toutes les exigences à fusionner. Les boutons changent de couleur pour indiquer la synchronisation des exigences.

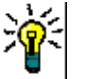

## **ASTUCE**

- Cliquez sur **<** afin de faire basculer la sélection actuelle d'une exigence.
- Cliquez sur **«** afin de faire basculer la sélection actuelle de toutes les exigences.
- **5** Cliquez sur **Appliquer les modifications**. Cette action synchronise toutes les exigences sélectionnées.

# **Retrait d'une seule exigence d'une branche**

**Pour retirer une exigence d'une branche, procédez comme suit :**

- **1** Ouvrez l'exigence pour la modifier (consultez le chapitre ["Modification d'une exigence"](#page-125-0)  [à la page 126\)](#page-125-0).
- **2** Développez la section **Utilisé dans le projet** ou **Utilisé dans le produit**.
- **3** Sélectionnez le projet ou le produit dont vous souhaitez retirer l'exigence.
- **4** Cliquez sur **Annuler la fourniture**. La boîte de dialogue **Annuler la fourniture des exigences** s'ouvre.

**5** Cliquez sur **OK**. Cette action retire immédiatement le lien entre l'exigence et le produit ou le projet. L'exigence remplace alors son statut Actuel par **Supprimé**.

**REMARQUE** Si vous rajoutez l'exigence au projet ou au produit dont vous l'avez supprimée, sa suppression est annulée et le lien est restauré.

# **Utilisation d'un produit ou d'un projet sans création de branches**

Si votre administrateur a créé uniquement la classe *Produit* ou *Projet*, la création de branches n'est pas disponible. Cependant, il est toujours possible de créer ou de modifier un produit ou un projet.

# **Sondage**

Le sondage vous permet de récolter les commentaires de certains utilisateurs sur une exigence. Les sondages sont généralement utilisés pour décider de l'acceptation d'une exigence spécifique ou pour parvenir à un consensus sur le contenu d'une exigence.

Un sondage est composé d'une question, d'au moins deux réponses et d'un participant. Dans RM Browser, vous pouvez créer et modifier des sondages si vous disposez des autorisations appropriées. Les personnes sondées utilisent RM Browser pour voter et afficher les résultats du sondage en cours.

# **Création d'un sondage**

Les utilisateurs disposant de l'autorisation Créer pour la classe Sondage peuvent créer un sondage. Pour créer un sondage, la classe Sondage et une relation avec les classes appropriées doivent être ajoutées à l'aide de la définition de schéma. Lorsque vous créez des relations entre d'autres classes et la classe Sondage, les autres classes doivent être principales et la classe Sondage doit être secondaire.

Pour créer un sondage :

- **1** Une fois l'exigence souhaitée sélectionnée dans un volet de travail, sélectionnez **Configurer le sondage** dans l'ensemble Exigences du volet Actions. La boîte de dialogue **Configurer le sondage** s'ouvre.
- **2** Saisissez le titre du sondage. Le titre du sondage ne doit pas nécessairement être unique. D'autres sondages peuvent avoir le même titre.
- **3** Saisissez la question pour laquelle vous avez besoin de commentaires.
- **4** Saisissez au moins deux réponses au sondage.

Il n'y a pas de restrictions quant au nombre de réponses que vous pouvez inclure. Lorsque vous commencez à saisir le dernier champ de réponse, un champ de réponse est automatiquement créé en dessous.

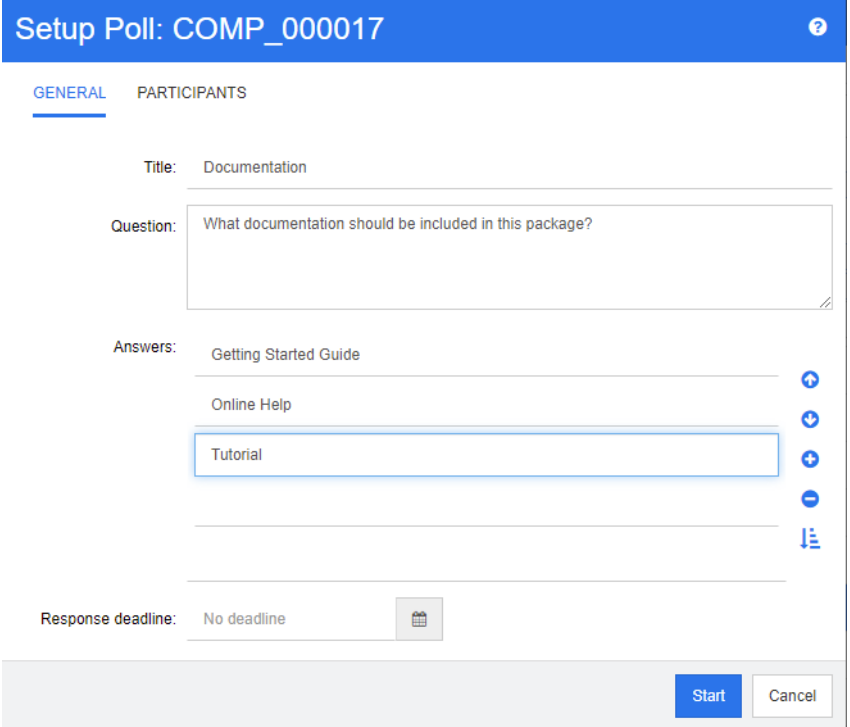

- **5** Pour réorganiser les réponses :
	- **EXTED** Cliquez sur le bouton **Insérer O** pour ajouter une nouvelle réponse au-dessus de celle sélectionnée, au lieu de l'ajouter à la fin de la liste.
	- Sélectionnez une réponse et cliquez sur le bouton **Supprimer** <sup>×</sup> pour la supprimer. Les réponses vides ne doivent pas être supprimées, car elles sont ignorées.
	- Cliquez sur les boutons flèche vers le haut ⊙ et flèche vers le bas ⊙ pour déplacer la réponse sélectionnée vers le haut ou vers le bas de la liste.
	- **EXECUTE:** Cliquez sur le bouton **Trier**  $\frac{1}{2}$  pour trier les réponses par ordre alphabétique.
- **6** Dans la section **Délai de réponse**, sélectionnez **Aucune échéance**, ou sélectionnez la date et l'heure de fermeture du sondage.

Le sondage est clôturé à la date et à l'heure indiquées, lorsque le créateur du sondage clique sur le bouton **Arrêter**, ou une fois que tous les participants ont voté.

- **7** Cliquez sur l'onglet **Participants**.
- **8** Sélectionnez les utilisateurs qui doivent participer au sondage. Au moins un participant est requis.

Si vous sélectionnez un groupe d'utilisateurs, ses membres sont affichés sous les listes de la boîte de dialogue **Créer un sondage**.

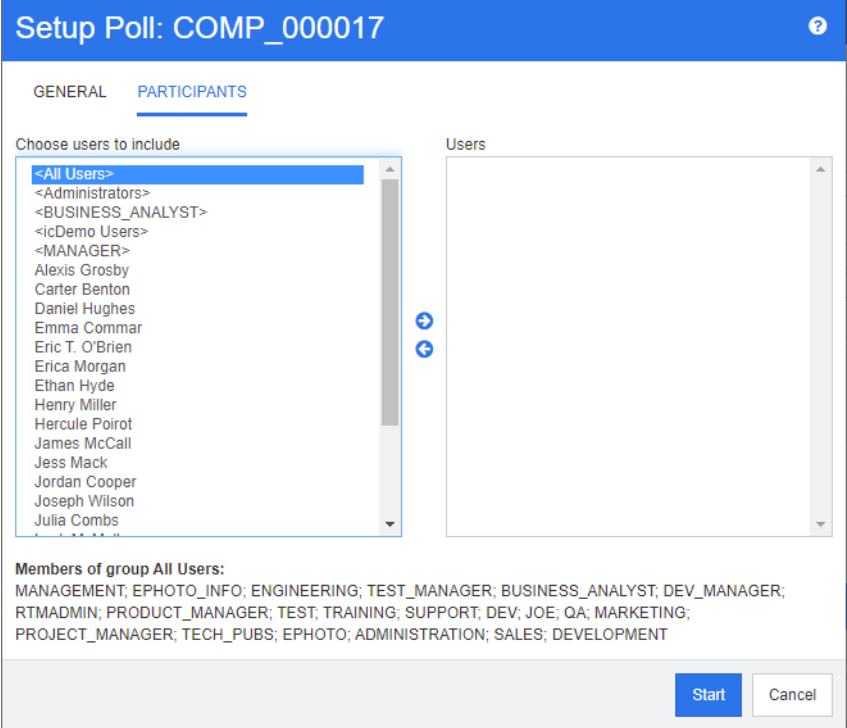

**9** Cliquez sur **Démarrer** pour commencer le sondage.

# **Modification d'un sondage**

Le créateur du sondage, ou un utilisateur disposant de l'autorisation Mettre à jour pour la classe Sondage, peut modifier un sondage existant. Si le sondage est déjà actif, vous pouvez l'arrêter, en modifier l'échéance, ou ajouter des utilisateurs ou des groupes à la liste des participants. L'utilisateur ne peut pas modifier le titre ou la question du sondage.

## **Pour modifier un sondage :**

- **1** Cliquez sur **Modifier**, sous **Sondages**, dans la boîte de dialogue **Modifier les attributs** ou dans la vue Exigences. La boîte de dialogue **Modifier le sondage** s'ouvre.
- **2** Modifiez les informations sur le sondage.
- **3** Cliquez sur **Modifier**.

# **Fermeture d'un sondage**

## **Pour fermer un sondage :**

- Cliquez sur **Modifier**, sous **Sondages**, dans la boîte de dialogue **Modifier les attributs**. La boîte de dialogue **Modifier le sondage** s'ouvre.
- Cliquez sur **Arrêter**.

Le sondage est également clôturé à l'échéance spécifiée, ou une fois que tous les participants ont voté.

# **Vote**

Les utilisateurs disposant de l'autorisation Lire pour la classe Sondage peuvent voter dans un sondage. Les participants au sondage votent dans la boîte de dialogue **Voter**. Au début du sondage, ils reçoivent généralement un e-mail dans lequel un lien qui les renvoie vers la boîte de dialogue **Voter** leur est communiqué. La boîte de dialogue **Voter** est également accessible dans la section **Sondages** de la boîte de dialogue **Modifier les attributs**, ou dans la vue Liste de la vue Exigences.

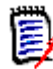

**REMARQUE** Pour envoyer des notifications de lancement d'un sondage par e-mail, un administrateur doit configurer et activer le service de messagerie de RM. Pour plus d'informations, consultez le *Guide d'administration de Dimensions RM*.

## **Pour voter :**

- **1** Effectuez l'une des actions suivantes :
	- Cliquez sur le lien fourni dans l'e-mail que vous avez reçu, puis connectez-vous à Dimensions RM.
	- Cliquez sur le lien **Voter** dans la section **Sondages** de la boîte de dialogue **Modifier les attributs**, ou dans la vue Liste de la vue Exigences.

La boîte de dialogue **Voter** s'ouvre.

- **2** Sélectionnez une seule réponse. Avant de voter, vous pouvez afficher les détails de l'exigence pour laquelle le sondage a été créé et afficher les résultats du vote en cours. Pour cela, cliquez sur le lien en bas à gauche de la boîte de dialogue.
- **3** Si vous le souhaitez, saisissez un commentaire dans la section **Commentaire supplémentaire**.
- **4** Cliquez sur **Voter**.

# **Affichage des résultats d'un sondage**

Vous pouvez afficher les détails d'un sondage en cours ou terminé. Le statut actuel du sondage s'affiche une fois que vous avez voté. Vous pouvez également afficher le statut du sondage dans la boîte de dialogue **Modifier les attributs** ou dans la vue Liste de la vue Exigences.

## **Pour afficher les résultats d'un sondage :**

- <span id="page-192-0"></span>**1** Effectuez l'une des actions suivantes :
	- Votez.
	- Cliquez sur le lien **Afficher les détails** en bas de la boîte de dialogue **Voter** avant de voter.
	- Modifiez une exigence et affichez la boîte de dialogue Modifier les attributs.
	- Accédez à la vue Liste de la vue Exigences.
- **2** Si vous avez utilisé la première méthode dans [Étape 1](#page-192-0), la boîte de dialogue **Résultats du sondage** s'ouvre.
- **3** Si vous avez utilisé la deuxième, la troisième ou la quatrième méthode de l'étape précédente, développez la section **Sondages** de la boîte de dialogue qui s'ouvre (si ce n'est pas déjà fait), puis le sondage à afficher.
- **4** Pour voir qui a voté pour chaque réponse ainsi que les commentaires correspondant, cliquez sur **Afficher les détails**. Pour masquer ces informations, cliquez sur **Masquer les détails**.
- **5** Pour afficher la liste des participants qui n'ont pas encore voté, cliquez sur **Afficher les utilisateurs qui n'ont pas voté**.

# **Ajout de sondages actifs au tableau de bord Mon travail**

Les sondages peuvent être consultés à l'aide du rapport **Sondages récents**, un rapport intégré dans le tableau de bord **Mon travail**.

## **Pour ajouter un rapport intégré au tableau de bord Mon travail :**

- **1** Ouvrez la vue Accueil en cliquant sur **4**.
- **2** Sélectionnez l'onglet **Tableaux de bord**.
- **3** Cliquez sur **Ajouter un widget** dans l'ensemble **Tableau de bord** du volet **Actions**.
- **4** Dans la zone **Type de rapport**, sélectionnez **Mon travail**.
- **5** Sélectionnez **Sondages récents** et cliquez sur **Enregistrer**.

# **Participation aux discussions**

Des commentaires peuvent être ajoutés aux chapitres ou aux exigences. Les commentaires permettent de discuter de sujets concernant une exigence ou un chapitre. Plutôt que de simplement discuter des sujets par e-mail ou personnellement, cela permet de revoir tous les commentaires à tout moment (lors d'un processus d'approbation, par exemple). Pour plus d'informations sur les commentaires, consultez le chapitre ["Utilisation](#page-71-0)  [des commentaires" à la page 72.](#page-71-0)

# **Analyse de complexité NLP**

Le traitement du langage naturel (NLP, Natural Language Processing), tel qu'implémenté dans Dimensions RM, est basé sur les tests de lisibilité Flesch-Kincaid. Des avertissements ou des erreurs peuvent être générés en fonction de la complexité d'un attribut de texte.

Cette fonctionnalité doit être implémentée par l'administrateur système, après quoi elle peut être activée dans n'importe quelle instance de base de données. Les instructions pour sa mise en œuvre se trouvent dans le Guide de l'administrateur, au chapitre « Fonctions spéciales dans Dimensions RM ».

De nombreux clients implémentent des fonctions spéciales telles que l'analyse de la complexité et de la similarité dans un environnement de test ou une instance de test, ce qui permet aux utilisateurs d'essayer des choses et de juger par eux-mêmes des avantages que cela apportera à leurs propres processus.

## *Pour activer et appliquer l'analyse de complexité :*

L'analyse de complexité NLP est désactivée par défaut. Le paramètre peut être modifié depuis RM Browser dans le menu Administration par l'administrateur d'instance :

- **1** Administration --> Paramètres d'instance
- **2** Choisissez l'onglet Exigences et faites défiler jusqu'à **Analyse de complexité**.

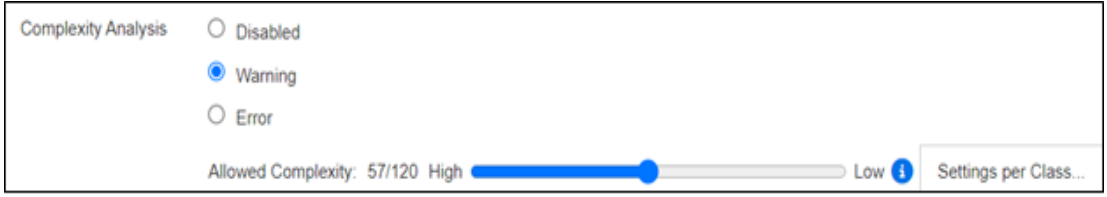

Lorsque l'option est définie sur **Avertissement**, un point d'exclamation jaune s'affiche sur le formulaire Modifier les exigences lors de l'enregistrement de l'exigence.

Lorsque l'option est définie sur **Erreur**, le point d'exclamation jaune s'affiche et l'utilisateur ne pourra pas enregistrer l'exigence tant que l'instruction n'aura pas été remaniée de manière à atteindre un niveau de complexité acceptable.

Le niveau de complexité autorisé est établi à l'aide du curseur. Plus la barre est haute, moins il est probable qu'un avertissement soit déclenché. Le message indique le niveau de complexité en fonction des paramètres actuels.

Sélectionnez le bouton **Paramètres par classe** pour autoriser l'administrateur à définir des avertissements de complexité en fonction de la classe. Cela permet d'appliquer l'analyse aux attributs dans les classes censées atteindre un niveau de complexité plus élevé.

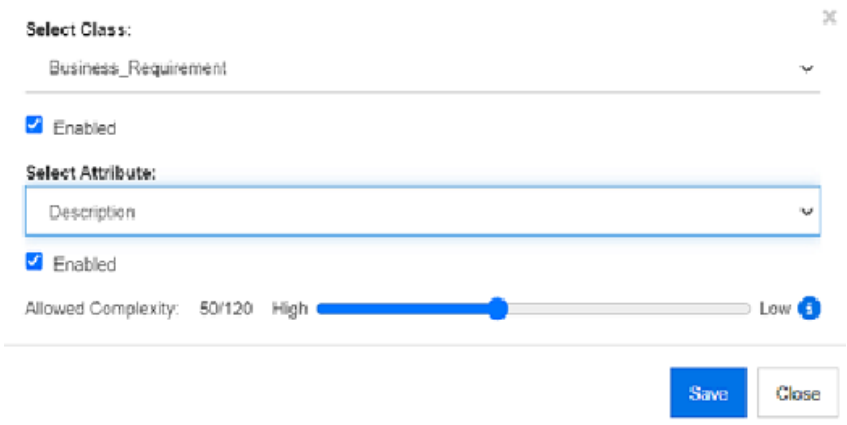

# **Analyse de similarité NLP**

Les processus de langage naturel conçus pour analyser la similarité des phrases ou la similarité textuelle sémantique fournissent une mesure de la similarité entre deux textes ou indiquent à quel point ils ont la même signification.

Cette fonctionnalité doit être implémentée par l'administrateur système, après quoi elle peut être activée dans n'importe quelle instance de base de données. Les instructions pour sa mise en œuvre se trouvent dans le Guide de l'administrateur, au chapitre « Fonctions spéciales dans Dimensions RM ».

De nombreux clients implémentent de nouvelles fonctionnalités dans un environnement de test ou une instance de test, permettant ainsi aux utilisateurs d'essayer des choses et de juger par eux-mêmes des avantages que cela apportera à leurs propres processus.

# *Pour activer l'analyse de similarité*

Depuis le menu Administration de RM Browser :

- **1** Administration --> Paramètres d'instance
- **2** Choisissez l'onglet Exigences et faites défiler jusqu'à **Analyse de similarité**.
- **3** Cochez la case à gauche de « Activé ».

Une fois l'option activée, la similarité des exigences peut être vérifiée depuis la boîte de dialogue Modifier les exigences en sélectionnant l'icône « Rechercher des exigences similaires ».

# **Activation de la gestion des risques**

# *Définition de la classe de gestion des risques*

La gestion des risques est une discipline fondamentale de l'analyse commerciale et de l'ingénierie des systèmes dont la fonction est d'identifier, d'analyser et d'évaluer les risques qui pourraient avoir un impact négatif sur le résultat du produit.

Pour implémenter la gestion des risques, une nouvelle classe de type : **Risk** (Risque) est désormais disponible dans la définition de schéma. Comme pour tous les types de classe définis pour être utilisés dans la solution, cette classe a été renseignée avec des attributs suggérés, qui peuvent être modifiés pour répondre aux besoins du processus local.

## **Pour créer la classe, procédez comme suit :**

- **1** Lancez **RM Manage** (vous pouvez également utiliser **Schema Definition** (Définition de schéma) dans le navigateur).
- **2** Connectez-vous et développez la base de données dans laquelle réside votre instance.
- **3** Cliquez avec le bouton droit sur votre instance et sélectionnez **Define Instance Schema** (Définir le schéma d'instance) dans le menu contextuel.
- **4** Dans la boîte de dialogue Class Definition (Définition de schéma), cliquez avec le bouton droit sur un espace libre et sélectionnez **Add Class | Risk** (Ajouter une classe | Risque) dans le menu contextuel.
- **5** Cliquez sur un espace libre pour placer la nouvelle classe.
- **6** Modifiez le nom à votre convenance (par exemple, Gestion\_risques).
- **7** Enregistrez la définition de classe.

La classe Risk par défaut contient les attributs définis par l'utilisateur ci-après, qui peuvent, en partie ou dans leur totalité, être modifiés (consultez le chapitre ["Définition](#page-438-0)  [des attributs" à la page 439\)](#page-438-0). La gamme complète des fonctionnalités avec cette classe comprend un onglet **Risque** sur la **Vue Accueil**.

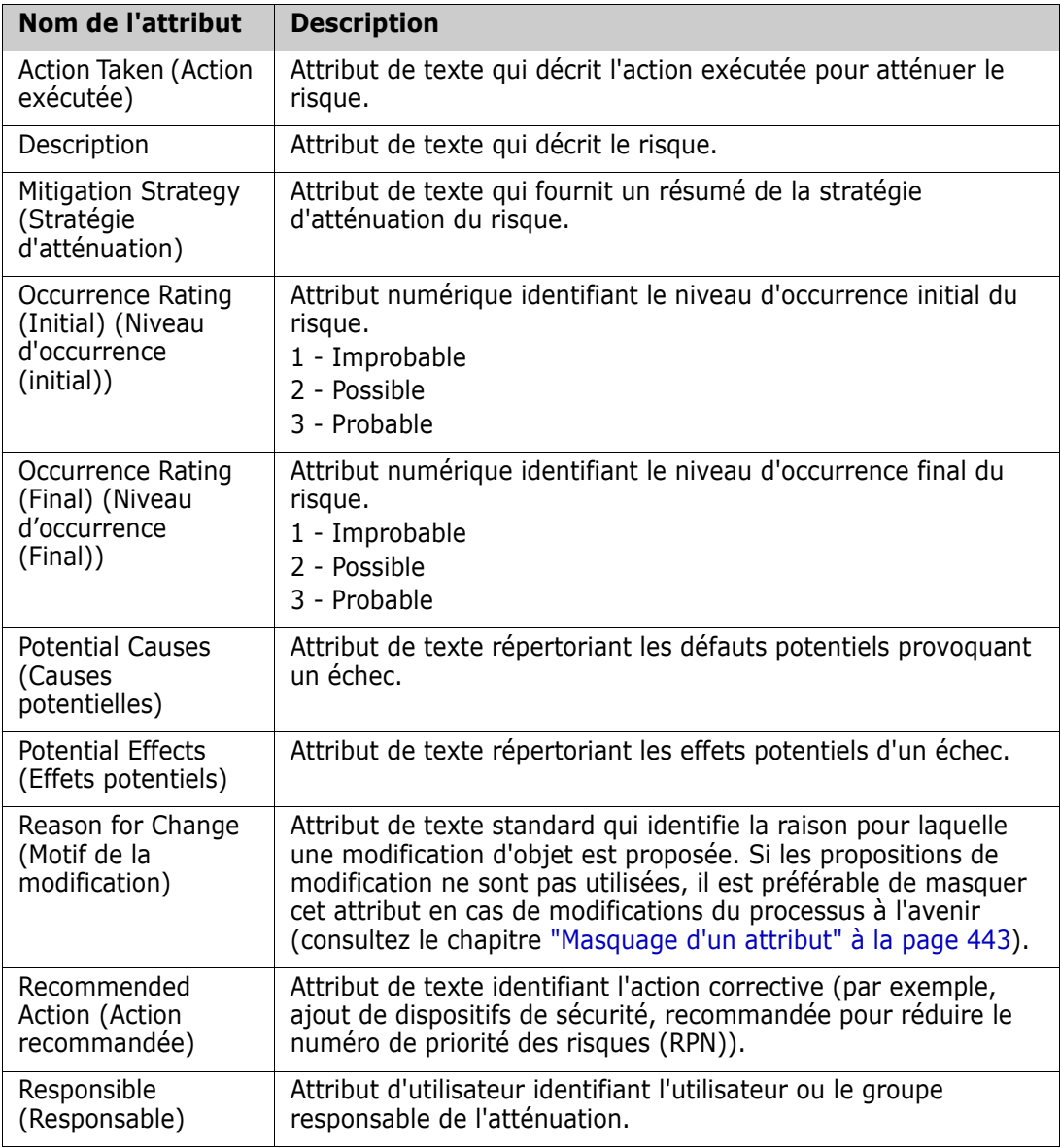

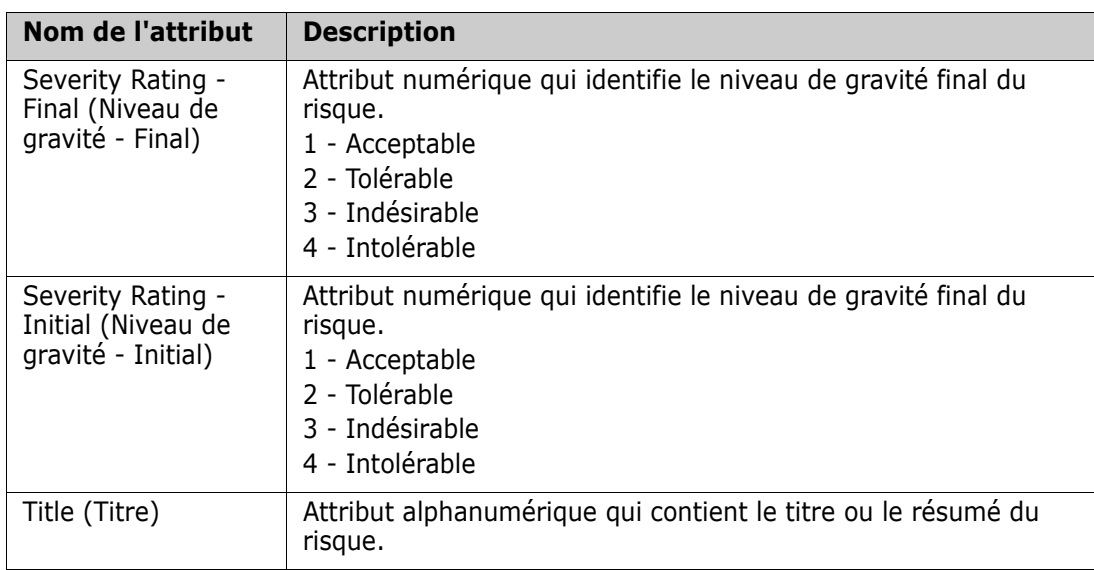

# *Rapports de gestion des risques*

En plus de toutes les fonctionnalités de création de rapports standard, un onglet **Risques** peut être ajouté à la vue Accueil. L'onglet est défini dans **Paramètres d'instance**, à l'aide des noms d'attribut définis dans la définition de classe. Cet onglet a été conçu pour utiliser un code couleur afin de calculer et d'afficher la menace de risque actuelle.

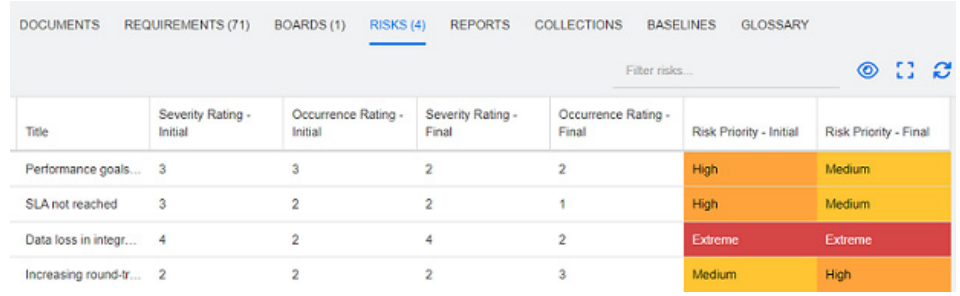

## Pour définir et activer l'onglet Risques :

- **1** Administration --> Paramètres d'instance --> Risques
- **2** Nommez les niveaux d'impact du risque et utilisez la barre de couleurs pour refléter ces niveaux. Les icônes à droite permettent de supprimer une ligne ou de réorganiser l'affichage.

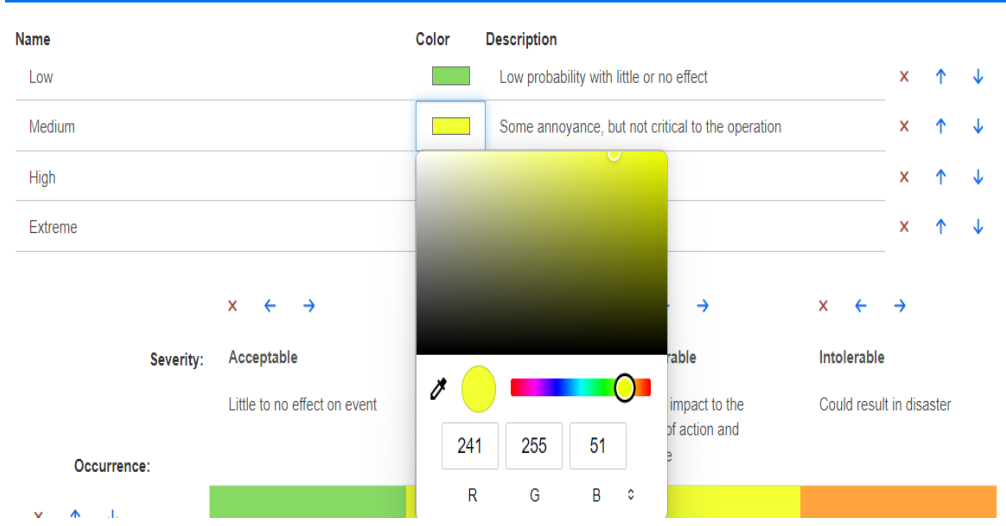

**3** Le calcul de la matrice est basé sur le contenu de l'occurrence et de la gravité initiales et de l'occurrence et de la gravité finales. Les noms et les descriptions peuvent être

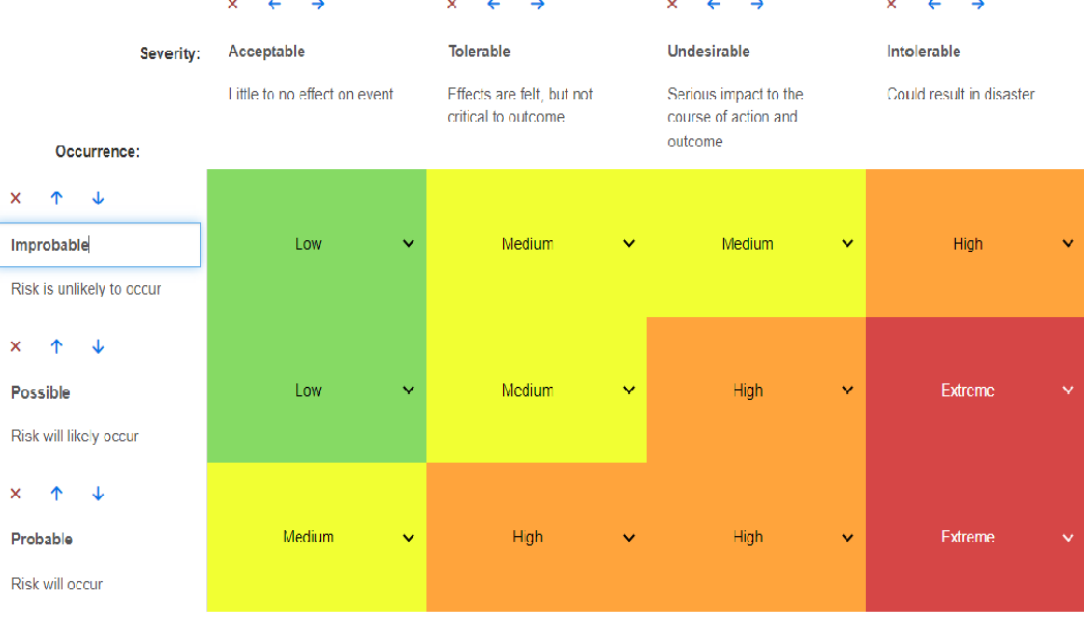

modifiés.

# Chapitre 4 **Utilisation des documents**

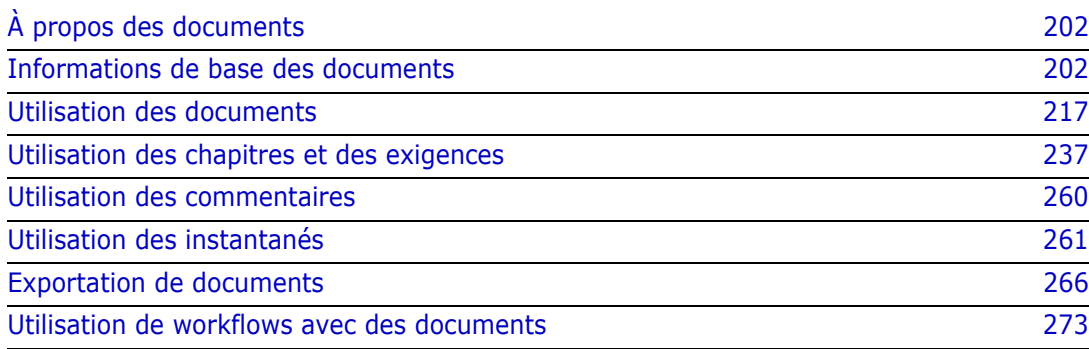

# <span id="page-201-0"></span>**À propos des documents**

Les documents offrent la possibilité de créer une structure en organisant les exigences en chapitres et sous-chapitres avec du texte libre ajouté comme description. L'utilisation de documents permet aux utilisateurs de créer et de publier des rapports, tels que les spécifications des exigences système ou logicielles. Les exigences peuvent être ajoutées, retirées ou créées dans le document.

## **Documents parents et enfants**

Un document enfant hérite sa mise en page d'un document parent. Les modifications apportées au document parent peuvent être propagées immédiatement à tout document enfant qui lui est associé. Dans un document enfant, toutes les parties héritées du document parent sont accessibles en lecture seule et ne peuvent donc pas être modifiées. L'image suivante présente un cas d'utilisation pour les documents parents/enfants.

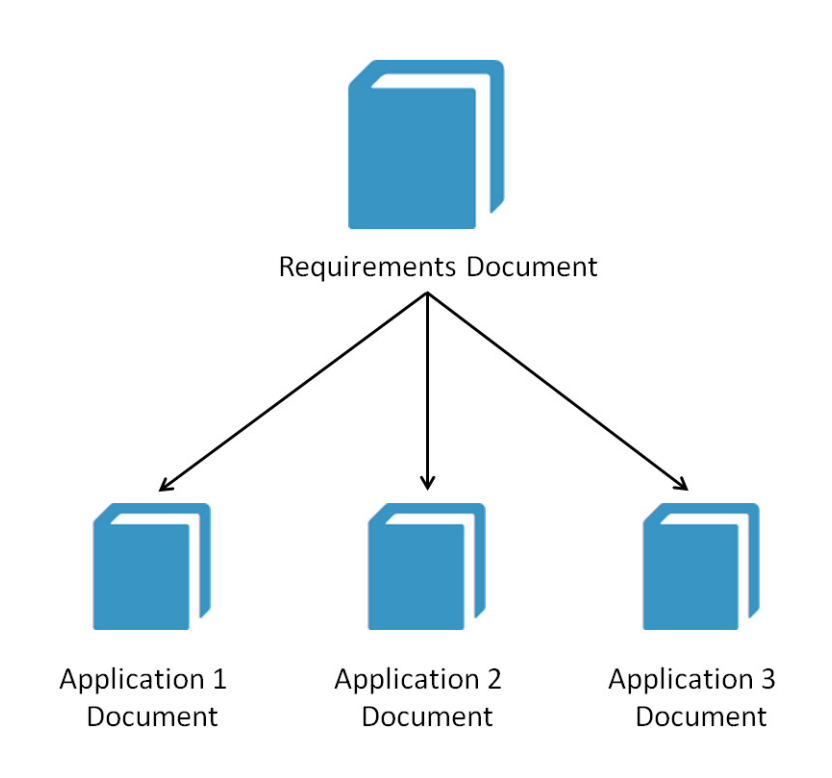

# <span id="page-201-1"></span>**Informations de base des documents**

["Volet de navigation" à la page 203](#page-202-0) ["Volet Détails" à la page 204](#page-203-0) ["Filtrage des documents" à la page 206](#page-205-0) ["Dispositions du document" à la page 207](#page-206-0) ["Ouverture de documents ou d'instantanés" à la page 211](#page-210-0)

# <span id="page-202-0"></span>**Volet de navigation**

Le volet de gauche dans la vue Document apparaît sous la forme d'une table des

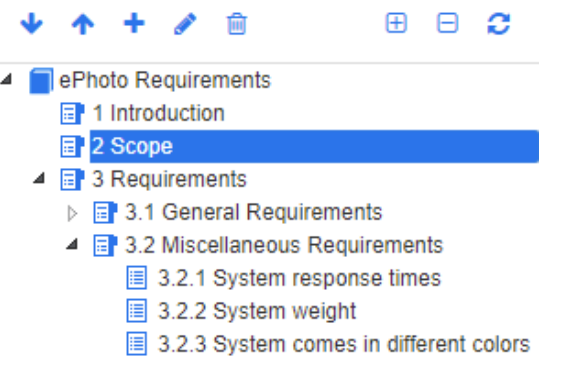

matières :

Les icônes au-dessus et à côté des éléments indiquent ce qui suit :

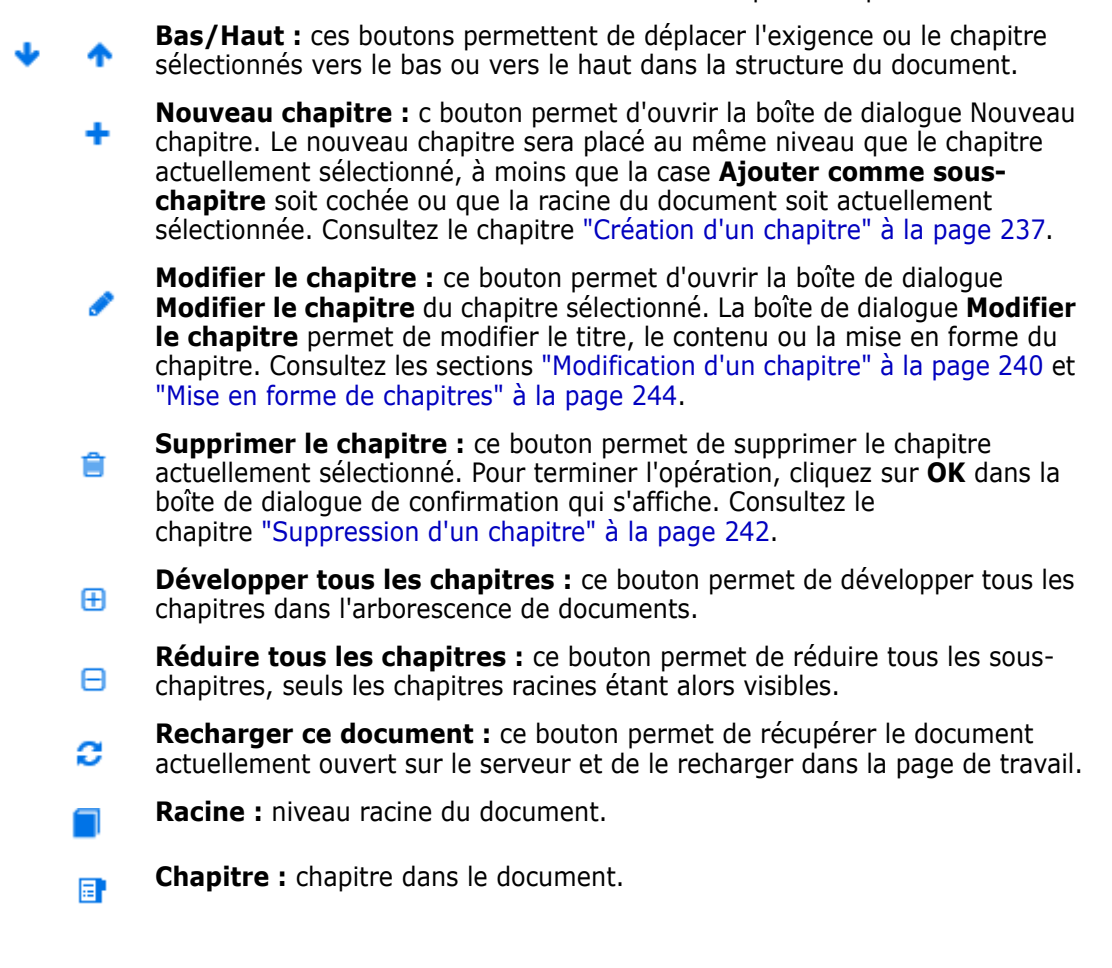

**Actualisation automatique :** ce chapitre est basé sur un rapport et une hiérarchie et est actualisé automatiquement. Toutes les modifications de structure (par exemple, l'ajout ou la suppression d'exigences) apportées aux objets enfants (c'est-à-dire, les sous-chapitres ou les exigences) sont rétablies lorsque le chapitre est actualisé.

- **Exigence :** exigence dans le document. 眉
- **Exigence avec CR :** exigence avec un CR à l'état « Proposée ». 圓
- **Lien suspect :** exigence qui comporte un lien suspect. 陰

**REMARQUE** L'avant-propos, s'il y en a un, se trouve à la racine du document. Il contient généralement des éléments tels que le logo de l'entreprise, les informations sur le copyright et un tableau d'historique. Il n'inclut pas la table des matières.

Lorsque le document est exporté, l'avant-propos s'affiche avant la table des matières.

Notez les aspects fonctionnels suivants du volet de navigation :

- Les exigences et les chapitres sont automatiquement numérotés à l'aide d'un format de contour hiérarchique. Cette numérotation est mise à jour chaque fois qu'une modification de la structure ou de l'ordre du contenu du document est appliquée.
- Pour transformer une exigence en sous-exigence d'une exigence, sélectionnez le nom de l'exigence et faites-la glisser vers l'exigence parente.
- Pour transformer un chapitre en sous-chapitre d'un autre chapitre, sélectionnez le chapitre et faites-le glisser vers le chapitre parent.
- Les classes que le document ou un chapitre peut inclure sont affichées sous forme d'infobulle lorsque vous passez le curseur de votre souris sur le nom du document ou du chapitre.
- Le PUID et l'ID d'objet de chaque exigence s'affichent sous forme d'infobulle lorsque vous passez votre curseur sur le nom de l'exigence.
- Le contenu de l'élément sélectionné dans le volet de navigation s'affiche dans le volet Détails.

# <span id="page-203-0"></span>**Volet Détails**

L'apparence du volet Détails dépend de l'élément sélectionné dans le volet de navigation, de la disposition sélectionnée dans le volet Détails et des paramètres de mise en forme en vigueur au niveau du document et du chapitre.

Si la racine du chapitre ou du document sélectionné contient :

- **Exigences uniquement**, les dispositions Grille ou Paragraphe peuvent être utilisées. L'utilisateur peut basculer entre les dispositions comme il le souhaite, mais aussi définir la disposition par défaut utilisée pour un chapitre donné ou pour l'ensemble du document.
- **Chapitres uniquement**, la disposition Paragraphe est utilisée.

**Chapitres et exigences à la fois**, les chapitres sont affichés avec la disposition Paragraphe, mais la section Exigences peut être basculée entre les dispositions Grille et Paragraphe selon vos besoins.

Les chapitres peuvent être affichés dans les modes suivants :

- [Dispositions du document](#page-206-0) : affiche le chapitre et les exigences sous forme de livre.
- [Disposition Grille](#page-206-1) : affiche les exigences sous forme de tableau.
- [Disposition Grille modifiable](#page-207-0) : affiche les exigences sous forme de tableau. Dans ce mode, vous pouvez modifier les attributs affichés sans ouvrir la boîte de dialogue Modifier.

Les utilisateurs peuvent basculer entre la disposition **Paragraphe**, **Grille** et **Grille modifiable** en sélectionnant la disposition souhaitée dans l'onglet Mettre en forme le chapitre de la boîte de dialogue Modifier le chapitre.

## **Icônes du volet Détails (à l'exception de celles associées au filtrage des documents)**

Les icônes suivantes indiquent l'état de modification du document :

- **E E Enregistrez les modifications apportées au document** ou cochez la case pour lancer l'enregistrement automatique.
- $\Box$  **Sélectionnez/désélectionnez** toutes les exigences du document afin d'exécuter les actions autorisées telles que « Ajouter à la collection ».
- **Aucune modification :** le document n'a pas été modifié depuis sa dernière consultation.
- **Modifié :** le document a été modifié depuis sa dernière consultation. Cliquez sur l'icône en forme d'ampoule **Modifié** pour répertorier les modifications récentes. Pour plus d'informations sur les modifications du document, consultez le chapitre ["Utilisation des modifications du document" à la page 213.](#page-212-0)
- **Rechercher des entrées de glossaire :** analyse le texte à la recherche d'entrées de glossaire. Selon le mode Vue Document, le chapitre sélectionné ou l'ensemble du document sont analysés. Notez que cette fonction n'est disponible que si votre administrateur a créé la classe Glossaire.Pour plus d'informations sur le glossaire, consultez le chapitre ["Glossaire" à la page 69](#page-68-0).
- **Til Vue Document entier :** l'un des deux modes d'affichage possibles, la vue Document entier, permet aux utilisateurs de faire défiler l'ensemble du document. Consultez le chapitre ["Mode Vue Document" à la page 209](#page-208-0).
- **Vue Contenu du chapitre :** bascule l'affichage du document sur la vue Contenu du chapitre, ce qui vous permet de faire défiler des chapitres individuels. Consultez le chapitre ["Mode Vue Document" à la page 209](#page-208-0).
- **Rechercher et remplacer :** ce bouton permet d'ouvrir la boîte de dialogue **Rechercher et remplacer dans le document** afin que vous puissiez rechercher une chaîne dans le document ou le chapitre sélectionné. Consultez le chapitre ["Recherche](#page-212-1)  [et remplacement de chaînes de caractères" à la page 213.](#page-212-1)
- **Imprimer :** ce bouton permet d'ouvrir la boîte de dialogue Imprimer de votre système afin d'imprimer le contenu actuel du volet Détails. Consultez le chapitre ["Impression" à la page 210](#page-209-0).
- **Actualiser :** ce bouton remplit le volet Détails avec les données actualisées de la base de données.

# <span id="page-205-0"></span>**Filtrage des documents**

- Il est possible de limiter l'affichage du document en fonction d'une chaîne de filtre, saisie à gauche de l'onglet Options.
- La liste déroulante Options permet d'appliquer la chaîne de filtre saisie uniquement au PUID (ID d'exigence), au titre ou à la description. Par exemple, si le mot *système* est saisi dans la chaîne de filtre et que la description est cochée dans la liste des options, la recherche est limitée à la description de l'exigence ou à l'instruction (par exemple, Attribut de description par défaut).
- Si **Inclure les chapitres** est activé sous Options, le titre et/ou la description du chapitre sont inclus dans la recherche.
- Si **Afficher le contexte** est activé et que la recherche est appliquée dans la **Vue Document entier**, le chapitre du document est affiché dans les résultats.
- Des filtres peuvent être créés et enregistrés pour être réutilisés, ou des filtres existants peuvent être sélectionnés et modifiés. Un filtre créé dans **Recherche rapide** peut être appliqué aux documents, avec ou sans modifications supplémentaires. S'il est modifié et enregistré sous le même nom, les modifications sont appliquées à **Recherche rapide**.
- Pour créer un nouveau filtre, effacez la sélection du filtre (sélectionnez Aucun) et cliquez sur le crayon pour ouvrir la boîte de dialogue **Nouveau filtre**. Appliquez les critères de recherche et affectez un **Nom de filtre**. Pour une description complète de la fonctionnalité **Recherche rapide**, consultez le chapitre ["Recherche](#page-103-1)  [d'exigences avec la recherche rapide" à la page 104](#page-103-1).
- Pour ouvrir la boîte de dialogue **Modifier le filtre**, sélectionnez le filtre dans la liste et cliquez sur le crayon.

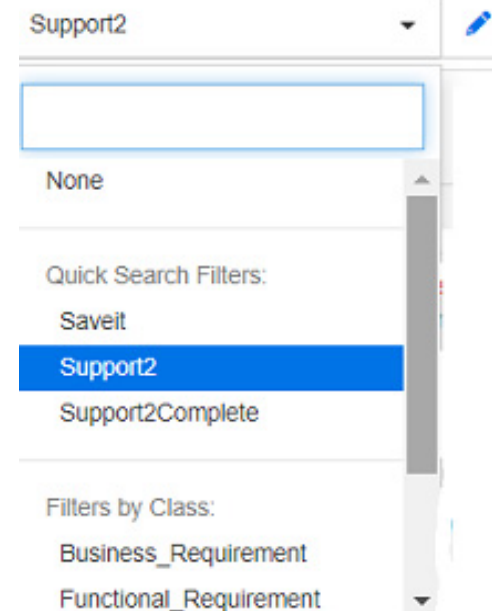

*Figure 4-1. Sélection d'un filtre à modifier dans la vue Document*

# <span id="page-206-0"></span>**Dispositions du document**

## **Disposition Paragraphe**

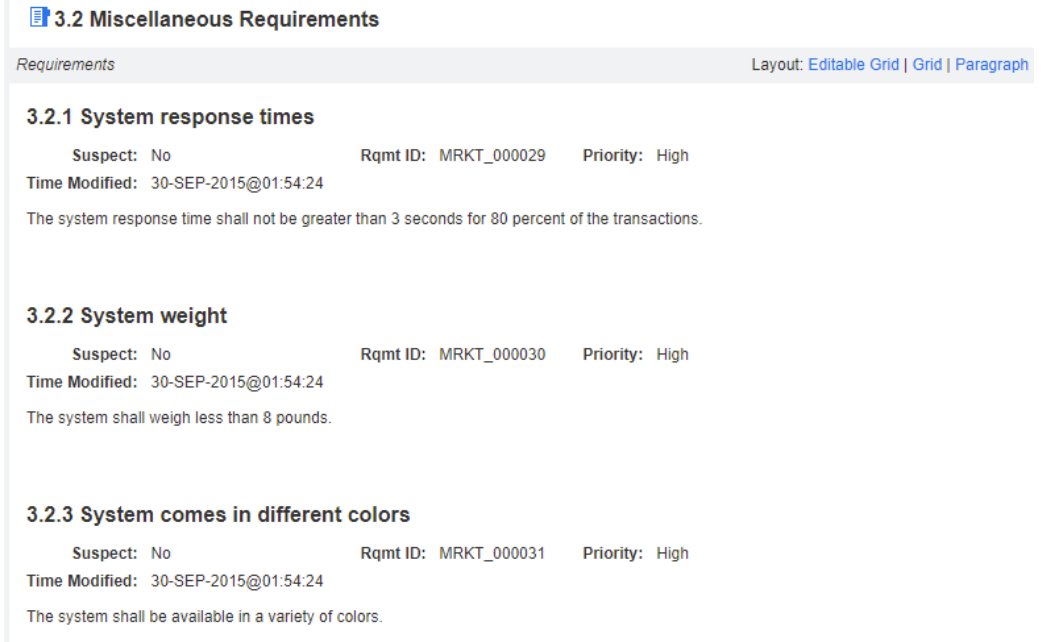

Pour effectuer une action sur une exigence répertoriée dans la disposition Paragraphe, sélectionnez l'exigence et sélectionnez ensuite l'action souhaitée dans le groupe **Exigences** du volet **Actions**.

## <span id="page-206-1"></span>**Disposition Grille**

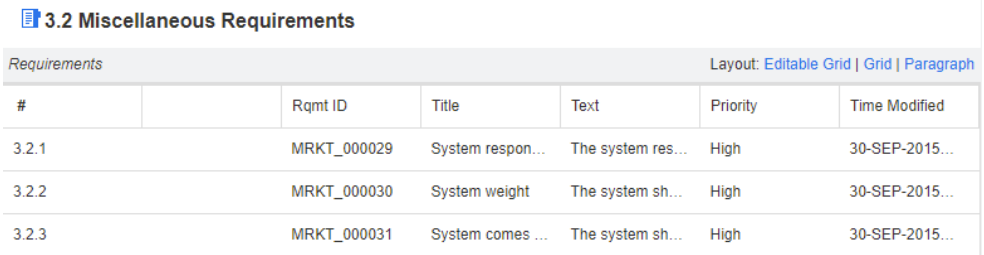

La disposition Grille fournit les options suivantes :

- **Tri :** cliquez sur un en-tête de colonne pour trier selon cet attribut.
- **Modification de l'exigence :** double-cliquez sur une exigence pour ouvrir la boîte de dialogue *Modifier*.

Pour effectuer une action sur une exigence répertoriée dans la disposition Grille, sélectionnez l'exigence et cliquez ensuite sur l'action souhaitée dans le groupe **Exigences** du volet **Actions**.

#### <span id="page-207-0"></span>Disposition Grille modifiable

Disposition Formulaire

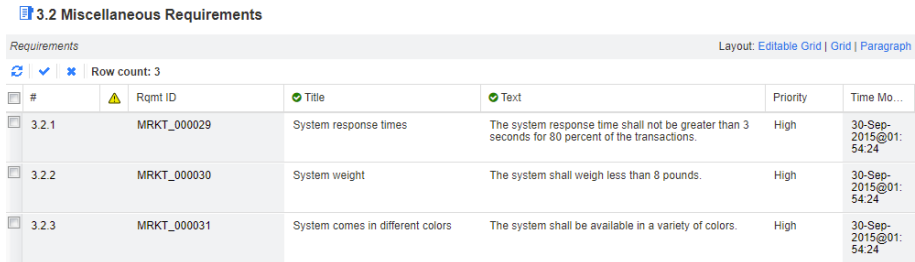

La disposition Grille modifiable fournit les options suivantes :

- **Tri :** cliquez sur un en-tête de colonne pour trier selon cet attribut.
- **Modification de l'attribut :** double-cliquez sur la cellule du tableau pour modifier l'attribut de l'exigence.
- **Modification de l'exigence :** double-cliquez sur une exigence pour ouvrir la boîte de dialogue *Modifier*.

Pour effectuer une action sur une exigence répertoriée dans la disposition Grille, sélectionnez l'exigence et cliquez ensuite sur l'action souhaitée dans le groupe **Exigences** du volet **Actions**.

■3.2.2 System weight Propose Refresh Edit Print **J** Category: **C** RMDEMO/Functional/Design and Construction STANDARD ATTRIBUTES Rgmt ID: Title: MRKT\_000030 System weight Text: The system shall weigh less than 8 pounds. > CUSTOM ATTRIBUTES > SYSTEM ATTRIBUTES >> ATTACHMENTS > COMMENTS > LINKS > HISTORY > POLLS > CONTAINERS

Cette disposition comprend les commandes et fonctionnalités suivantes :

- **Proposer :** ce bouton permet d'ouvrir la boîte de dialogue Soumettre une demande de modification afin que vous puissiez proposer une modification de l'exigence actuellement sélectionnée. Consultez le chapitre ["Soumission d'une demande de](#page-131-0)  [modification" à la page 132.](#page-131-0)
- **Actualiser :** ce bouton remplit le volet Détails avec les données actualisées de la base de données.
- **Modifier :** ce bouton permet d'ouvrir la boîte de dialogue Modifier les attributs. Consultez le chapitre ["Modification d'une exigence" à la page 126](#page-125-1).
- **Imprimer :** ce bouton permet d'ouvrir la boîte de dialogue Imprimer de votre système afin d'imprimer le contenu actuel du volet Détails. Consultez le chapitre ["Impression" à la page 210](#page-209-0).

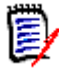

**REMARQUE** Le contenu des sections dans la disposition Formulaire est imprimé uniquement si les sections sont développées.

 Pour effectuer une action sur l'exigence actuellement sélectionnée, sélectionnez l'action souhaitée dans le groupe Exigences du volet Actions.

# <span id="page-208-0"></span>**Mode Vue Document**

Pour les documents, deux modes d'affichage sont disponibles : Chapitre et Document entier. Le mode d'affichage définit la façon dont le document s'affiche dans le volet Détails. Le mode Vue Document peut être modifié via le paramètre d'instance ou le paramètre utilisateur (consultez le chapitre ["Mode Vue Document par défaut" à la page](#page-95-0)  [96](#page-95-0)) ou encore en cliquant sur  $\parallel$  ou  $\equiv$  dans le volet Détails (consultez le chapitre ["Volet Détails" à la page 204\)](#page-203-0).

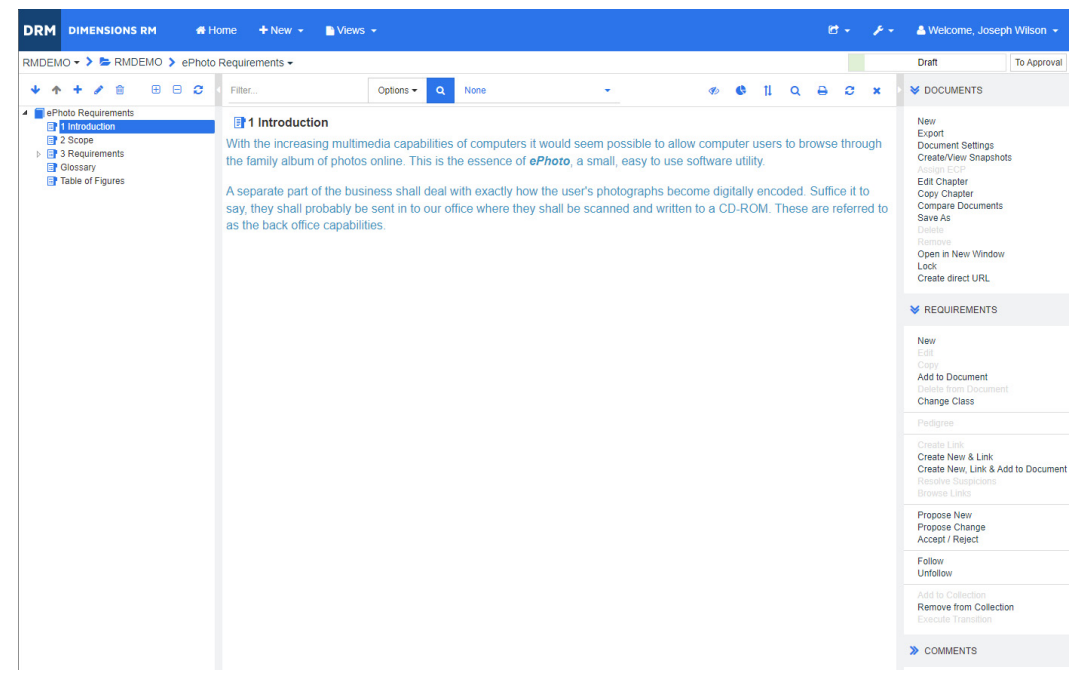

*Figure 4-2. Mode Vue Document : Chapitre*

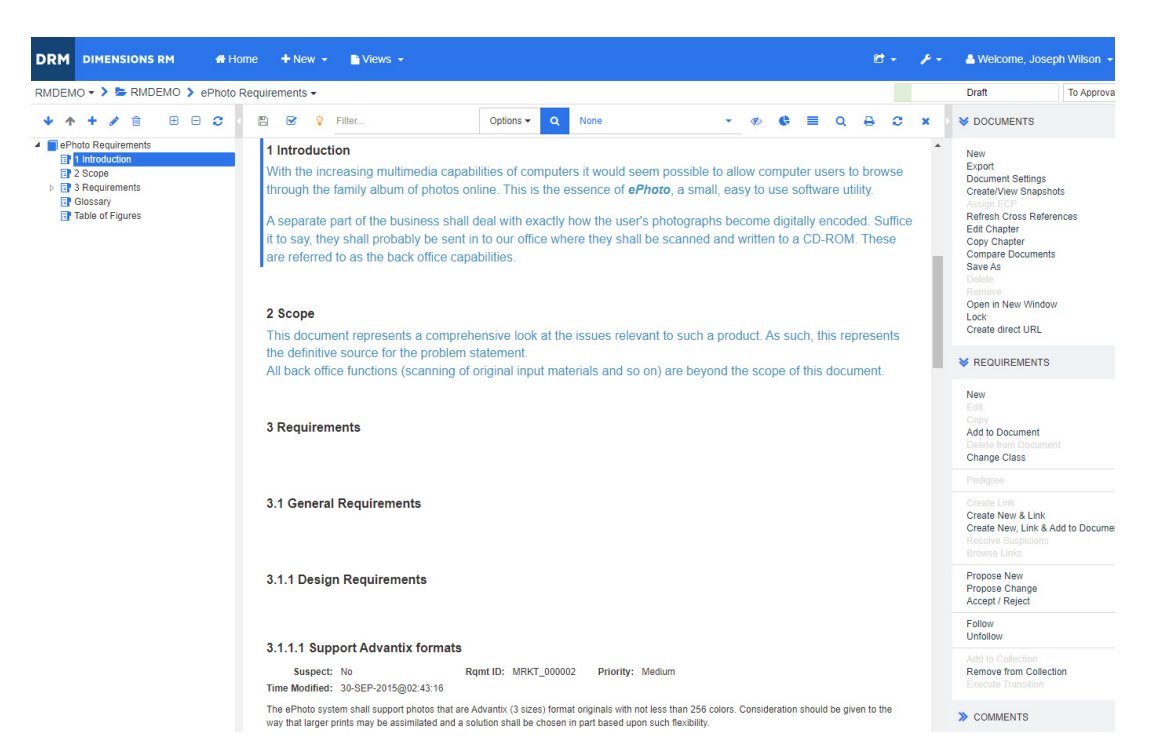

*Figure 4-3. Mode Vue Document : Document entier (mode standard)*

| DRM I<br><b>DIMENSIONS RM</b><br># Home                                                                                                    | $+$ New $-$<br>$\blacksquare$ Views $\blacktriangleright$                                                                                                    |  |             | e - |                    | & Welcome, Joseph Wilson +                                                                                                    |
|----------------------------------------------------------------------------------------------------|----------------------------------------------------------------------------------------------------|--|-------------|-----|--------------------|----------------------------------------------------------------------------------------------------|
| RMDEMO ▼ 》 E RMDEMO > ePhoto Requirements ▼                                                                                                    |                                                                                                    |  |             |     |                    | Draft<br><b>To Approval</b>                                                                                                    |
| 田<br>$\theta$ $\alpha$<br>侖                                                                                                    | 圄<br>$\overline{\mathbf{S}}$<br><b>Q</b> Filter<br>Options $\sim$<br>$\alpha$<br>None                                                                                                    |  | Q           | а   | ×                  | <b>S</b> DOCUMENTS                                                                                                    |
| <sup>4</sup> ePhoto Requirements<br><b>目】1 Introduction</b><br>目 2 Scope<br>$\triangleright$ <b>EP 3 Requirements</b><br><b>EP</b> Glossary<br><b>Fill Table of Figures</b> | 1 Introduction<br>With the increasing multimedia capabilities of computers it would seem possible to allow<br>computer users to browse through the family album of photos online. This is the essence<br>of ePhoto, a small, easy to use software utility.<br>A separate part of the business shall deal with exactly how the user's photographs<br>become digitally encoded. Suffice it to say, they shall probably be sent in to our office<br>where they shall be scanned and written to a CD-ROM. These are referred to as the back<br>office capabilities. |  |             |     | $\blacktriangle$   | New<br>Export<br><b>Document Settings</b><br>Create/View Snapshots<br><b>Assign ECP</b><br>Refresh Cross References<br><b>Edit Chapter</b><br><b>Copy Chapter</b><br><b>Compare Documents</b><br>Save As<br>Delete<br>Remove<br>Open in New Window |
|                                                                                                    | 2 Scope<br>This document represents a comprehensive look at the issues relevant to such a product.<br>As such, this represents the definitive source for the problem statement.<br>All back office functions (scanning of original input materials and so on) are beyond the<br>scope of this document.                                                                                                    |  |             |     | Lock<br><b>New</b> | Create direct URL<br><b>X</b> REQUIREMENTS                                                                                                    |
|                                                                                                    | 3 Requirements                                                                                                    |  |             |     |                    | Edit<br>Copy<br><b>Add to Document</b><br>Delete from Document<br><b>Change Class</b>                                                                                                    |
|                                                                                                    | 3.1 General Requirements                                                                                                    |  |             |     |                    | Pedigree                                                                                                    |
|                                                                                                    | 3.1.1 Design Requirements                                                                                                    |  |             |     |                    | Create Link<br>Create New & Link<br>Create New, Link & Add to Document<br><b>Resolve Suspicions</b><br><b>Browse Links</b>                                                                                                    |
|                                                                                                    | 3.1.1.1 Support Advantix formats<br>The ePhoto system shall support photos that are Advantix (3 sizes) format originals with not less than 256 colors.<br>Consideration should be given to the way that larger prints may be assimilated and a solution shall be chosen in part<br>based upon such flexibility.                                                                                                    |  | MRKT_000002 |     |                    | Propose New<br>Propose Change<br>Accept / Reject                                                                                                    |
|                                                                                                    | <b>Priority:</b><br>Medium                                                                                                    |  |             |     |                    | Follow<br><b>Unfollow</b>                                                                                                    |
|                                                                                                    | <b>Time Modified:</b><br>30-SEP-2015@02:43:16                                                                                                    |  |             |     |                    | Add to Collection<br><b>Remove from Collection</b><br><b>Execute Transition</b>                                                                                                    |
|                                                                                                    | 3.1.2 Documentation Requirements                                                                                                    |  |             |     |                    | <b>&gt;&gt; COMMENTS</b>                                                                                                    |

*Figure 4-4. Mode Vue Document : Document entier (mode compact)*

## <span id="page-209-0"></span>*Impression*

Vous pouvez imprimer le contenu du volet Détails lorsque vous sélectionnez une exigence, un chapitre ou un document dans le volet de navigation.

## **Pour imprimer le contenu du volet Détails :**

**1** Cliquez sur **Imprimer** dans le volet Détails. Une fenêtre s'ouvre avec le contenu mis en page pour l'impression. Les commandes RM affichées dans cette fenêtre ne sont pas fonctionnelles.

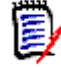

**REMARQUE** Le contenu des sections dans la disposition Formulaire est imprimé uniquement si les sections sont développées.

- **2** La boîte de dialogue Imprimer de votre système s'ouvre. Cliquez sur **Imprimer**. L'exigence est envoyée à votre imprimante.
- **3** Une fois le contenu imprimé, fermez la fenêtre qui affichait le contenu mis en page.

# <span id="page-210-0"></span>**Ouverture de documents ou d'instantanés**

## *Ouverture de documents*

#### **Pour ouvrir un document :**

- <span id="page-210-1"></span>**1** Ouvrez la vue Accueil en cliquant sur **.**
- **2** Sélectionnez l'onglet **Documents**.
- **3** Si le document réside dans une catégorie différente, sélectionnez la catégorie dans l'arborescence des catégories.
- **4** Double-cliquez sur le document souhaité. Cela ouvre le document dans la vue Document.

## *Ouverture d'instantanés*

#### **Pour ouvrir un instantané :**

- **1** Ouvrez la vue Accueil en cliquant sur **.**
- **2** Sélectionnez l'onglet **Documents**.
- **3** Cliquez sur **Afficher les instantanés** pour afficher la colonne des instantanés dans l'onglet Documents.
- **4** Double-cliquez sur l'instantané souhaité. Cela ouvre l'instantané dans la vue Document.

## *Ouverture du document ou de l'instantané actuel dans une nouvelle fenêtre de navigateur*

Ce chapitre suppose que vous avez ouvert le document ou l'instantané comme décrit dans les sections précédentes.

### **Pour ouvrir le document ou l'instantané actuellement ouvert dans une nouvelle fenêtre :**

**1** Cliquez sur **Ouvrir dans une nouvelle fenêtre** dans le groupe Documents du volet Actions. Le document ou l'instantané s'ouvre dans une nouvelle fenêtre de navigateur.

# *Ouverture d'un document et de la liste des instantanés*

Si vous travaillez avec plusieurs instantanés pour un document, vous souhaiterez peutêtre ouvrir le document et la liste des instantanés simultanément. Si vous devez ouvrir régulièrement le même document, vous souhaiterez peut-être ajouter l'URL à vos favoris pour en faciliter l'accès.

Pour ouvrir un document et la liste des instantanés, procédez comme suit :

- **1** Ouvrez la vue Accueil en cliquant sur  $\mathbf{\hat{a}}$ .
- **2** Sélectionnez l'onglet **Documents**.
- **3** Sélectionnez le document et cliquez sur **Créer un instantané**. Cela ouvre la liste des instantanés pour le document sélectionné.
- **4** Effectuez l'une des actions suivantes :
	- **Clic :** ouvre le document et la liste des instantanés dans un nouvel onglet ou une nouvelle fenêtre de navigateur.
	- **Clic-droit :** sélectionnez **Copier l'adresse du lien** (ou une entrée similaire) dans le menu contextuel pour récupérer l'URL afin de créer un signet.

# **Utilisation des autorisations limitées**

Si vous accédez à une page de travail Document et qu'une ou plusieurs des exigences du chapitre appartiennent à une classe pour laquelle vous ne disposez pas de l'autorisation « Lecture », ou si une ou plusieurs exigences appartiennent à une catégorie pour laquelle vous ne disposez pas d'une autorisation , voici ce qui se produit :

- L'icône du chapitre ou de l'exigence s'affiche comme étant déchirée.
	- Une icône de chapitre déchirée signifie que l'utilisateur n'est pas autorisé à lire une ou plusieurs exigences dans ce chapitre, ou que la catégorie contenant une exigence a été désactivée et que les catégories désactivées ne sont pas affichées. Pour obtenir un accès en lecture seule aux catégories désactivées, consultez le chapitre ["Catégories : Afficher les catégories inactives" à la page 83](#page-82-0).
	- Une icône d'exigence déchirée signifie que l'utilisateur n'est pas autorisé à lire une ou plusieurs sous-exigences dans cette exigence, ou que la catégorie contenant une sous-exigence a été désactivée et que les catégories désactivées ne sont pas affichées. Pour obtenir un accès en lecture seule aux catégories désactivées, consultez le chapitre ["Catégories : Afficher les catégories inactives" à la page 83](#page-82-0).
- Un message vous informe que certaines exigences du document ne sont pas affichées en raison de problèmes d'autorisations.

L'illustration suivante décrit ce scénario.

Icône de **E**<sup>1</sup> 1 Description a B 2 Requirements Icône 2.1 Support Advantix formats d'exigence □ 2.2 System weight

# <span id="page-212-0"></span>**Utilisation des modifications du document**

Lors de l'ouverture d'un document qui a été modifié depuis sa dernière consultation, un message s'affiche pour indiquer que le document a été modifié. Vous pouvez facilement consulter les modifications apportées par d'autres utilisateurs sur le document, mais également celles apportées aux exigences en dehors du document.

Dans la barre d'outils de la section du document, l'icône  $\blacksquare$  indique que des modifications ont été effectuées. L'icône  $\Omega$  indique qu'il n'y a eu aucune modification. Un clic sur l'icône ouvre un tableau qui indique le nombre de modifications et les modifications individuelles. Le volet Détails est également modifié pour afficher les éléments suivants :

- Liste déroulante avec les options suivantes :
	- **Modifications récentes :** affiche les modifications apportées par d'autres utilisateurs depuis votre dernière ouverture du document. Il s'agit de la valeur par défaut.
	- **Modifications depuis la date :** affiche un sélecteur de date, qui vous permet de choisir une date.
	- **Modifications depuis l'instantané :** affiche une liste déroulante avec tous les instantanés de ce document ainsi que la date à laquelle ils ont été créés.
- **EXECU**: lance la recherche pour les options sélectionnées.
- Option **Inclure les modifications du parent** : cette option est disponible dans les documents enfants. Lorsqu'elle est sélectionnée, les modifications apportées au document parent sont également affichées. Cette option est désactivée par défaut (seules les modifications du document enfant sont affichées).
- Option **Afficher uniquement les modifications** : met à jour l'arborescence de documents de manière à afficher uniquement les chapitres modifiés, les exigences modifiées ou les demandes de modifications, ainsi que les chapitres ou les exigences parents.

Une fois la recherche de modifications exécutée, un tableau avec les modifications (le cas échéant) s'affiche. Pour filtrer le contenu du tableau, saisissez du texte dans une ou plusieurs cases sur la première ligne du tableau. L'exigence ou le chapitre modifiés peuvent être ouverts en cliquant sur l'entrée correspondante dans le tableau. Notez également que les exigences et les chapitres modifiés sont mis en évidence dans l'arborescence de documents.

S'il y a des modifications dans un chapitre ou une exigence, le symbole  $\bullet$  s'affiche à côté. Pour afficher toutes les modifications du chapitre ou de l'exigence en question, cliquez sur  $\bigodot$ . Cette opération présentera les modifications correspondant à chaque attribut affiché. Les valeurs supprimées sont barrées et colorées en rouge. Pour indiquer que les différences d'attributs sont affichées, le symbole  $\bullet$  se transforme en  $\bullet$ . Pour revenir aux valeurs d'attribut actuelles, cliquez sur  $\bullet$ 

# <span id="page-212-1"></span>**Recherche et remplacement de chaînes de caractères**

Vous pouvez rechercher et remplacer des chaînes de caractères dans les chapitres et les exigences d'un document ouvert. Vous pouvez rechercher et remplacer des chaînes de caractères dans les éléments suivants :

Un document entier ou un chapitre sélectionné

**EXECT** Les attributs Titre et Description ou tous les attributs alphanumériques, de liste ou utilisateur

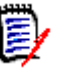

# **REMARQUE**

- L'élément de menu **Rechercher et remplacer** est désactivé lorsque vous comparez un document et son instantané (consultez le chapitre ["Comparaison de documents et](#page-262-0)  [instantanés" à la page 263\)](#page-262-0).
- Pour les objets en lecture seule (instantanés et documents contrôlés par ECP sans ECP attribuée), les boutons **Remplacer** et **Remplacer tout** ne sont pas affichés. Avec ces objets, seule la fonction de recherche de la boîte de dialogue fonctionne.
- Pour utiliser les commandes **Remplacer** et **Remplacer tout**, vous devez être autorisé à remplacer une exigence ou un chapitre. Si certains attributs seulement peuvent être modifiés, ils seront modifiés et vous recevez un message indiquant que vous n'êtes pas autorisé à remplacer la chaîne dans tous les attributs.

#### **Pour rechercher et remplacer des chaînes de caractères :**

- **1** Ouvrez le document sur la page de travail Document, s'il n'est pas déjà ouvert. Consultez le chapitre ["Ouvrez la vue Accueil en cliquant sur ." à la page 211.](#page-210-1)
- **2** Si vous souhaitez rechercher dans un chapitre spécifique, sélectionnez-le dans le volet de navigation.
- **3** Cliquez sur le bouton **Rechercher et remplacer** (  $\bigcirc$  ). La boîte de dialogue Rechercher et remplacer s'ouvre.

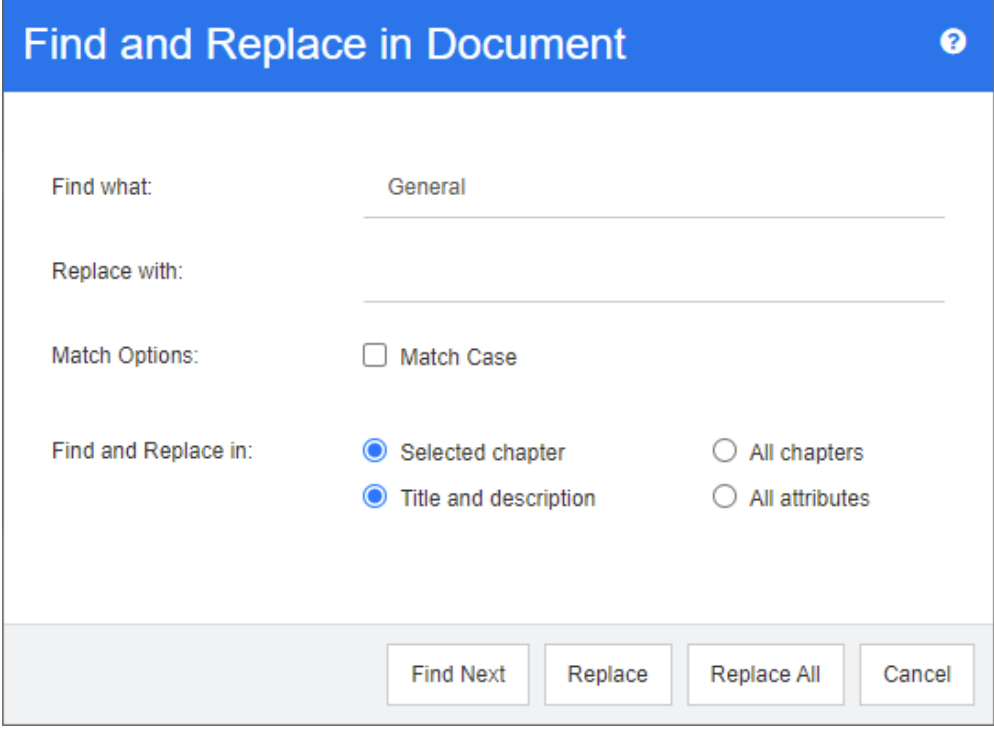

- **4 Rechercher :** saisissez la chaîne à rechercher.
- **5 Remplacer par :** si vous souhaitez remplacer la chaîne, saisissez la chaîne de remplacement ici.
- **6 Respecter la casse :** cochez cette case pour inclure la casse de la chaîne dans les critères de correspondance.
- **7** Sélectionnez l'un des éléments suivants :
	- **Chapitre sélectionné :** pour rechercher uniquement dans le chapitre sélectionné et dans tous les sous-chapitres et exigences qu'il contient.
	- **Tous les chapitres :** pour rechercher dans tous les chapitres et leur contenu.
- **8** Sélectionnez l'un des éléments suivants :
	- **Titre et description :** pour rechercher uniquement les attributs Titre et Description.
	- **Tous les attributs :** pour rechercher tous les attributs alphanumériques, de liste et utilisateur.
- **9** Cliquez sur l'un des boutons suivants :
	- **Rechercher suivant :** ce bouton affiche le premier chapitre ou la première exigence contenant une ou plusieurs instances de la chaîne. L'exigence ou le chapitre sont sélectionnés dans le volet de navigation et la chaîne trouvée est mise en surbrillance dans le volet Détails. Pour afficher la correspondance suivante, cliquez à nouveau sur le bouton.

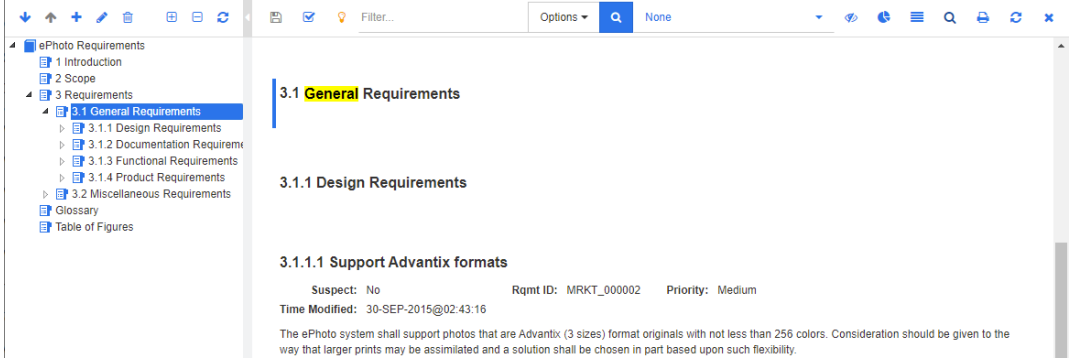

- **Remplacer** : l'exigence ou le chapitre actuellement sélectionnés sont remplacés et la nouvelle version contient la chaîne que vous avez spécifiée dans la zone **Remplacer par**.
- **Remplacer tout :** ce bouton remplace l'ensemble des chapitres et exigences contenant la chaîne que vous avez spécifiée dans le champ **Rechercher** par la chaîne que vous avez spécifiée dans le champ **Remplacer par**.

La boîte de dialogue Rechercher et remplacer se ferme et un message « Remplacement de toutes les chaînes » s'affiche. Une fois cette opération terminée, une boîte de dialogue affiche le nombre d'exigences et de chapitres remplacés et signale toute erreur.

# **Déplacement d'un document ou d'un instantané vers une autre catégorie**

**Pour déplacer un document vers une autre catégorie, procédez comme suit :**

**1** Ouvrez la vue Accueil en cliquant sur **.** 

- **2** Sélectionnez l'onglet **Documents**.
- **3** Si vous souhaitez déplacer un instantané, cliquez sur **Afficher les instantanés**.
- **4** Faites glisser le document ou l'instantané et déposez-le dans la catégorie souhaitée dans l'arborescence **Catégories**.

# **Copie de l'URL d'un document dans le Presse-papiers**

Vous pouvez copier l'URL d'un document ou d'un instantané et la coller dans un fichier pour une utilisation et une référence futures. Lorsque cette URL est invoquée ultérieurement, elle ouvrira RM Browser avec ce document ou cet instantané. Reportezvous à la section appropriée ci-dessous.

## *Copie de l'URL d'un document ou d'un instantané ouvert*

#### **Pour copier l'URL d'un document ou d'un instantané ouvert :**

- **1** Avec le document ou l'instantané ouvert dans une page de travail, cliquez sur **Créer une URL directe** dans l'ensemble **Document** du volet Actions. La boîte de dialogue **URL directe** s'ouvre.
- **2** Cliquez avec le bouton droit sur l'URL et sélectionnez **Copier l'adresse du lien**. L'URL est copiée dans le Presse-papiers.
- **3** Cliquez sur **Fermer** pour fermer la boîte de dialogue.
- **4** Utilisez Ctrl+V, ou la commande de menu spécifique à l'application concernée, pour coller l'URL dans le fichier ou l'application dans laquelle vous souhaitez l'utiliser.

## *Copie de l'URL d'un document fermé*

#### **Pour copier l'URL d'un document fermé :**

- **1** Ouvrez la vue Accueil, si elle n'est pas déjà ouverte. Pour plus d'informations sur la vue Accueil, consultez le chapitre ["Utilisation de la vue Accueil" à la page 275](#page-274-0).
- **2** Sélectionnez l'onglet **Documents**.
- **3** Sélectionnez le document souhaité. Pour ouvrir un document dépendant, sélectionnez-le document dans la colonne Documents enfants (consultez le chapitre ["Onglet Documents" à la page 289\)](#page-288-0).
- **4** Cliquez sur **Créer une URL directe** dans le groupe **Documents** du volet **Actions**. La boîte de dialogue **URL directe** s'ouvre.
- **5** Cliquez avec le bouton droit sur l'URL et sélectionnez **Copier l'adresse du lien**. L'URL est copiée dans le Presse-papiers.
- **6** Cliquez sur **Fermer** pour fermer la boîte de dialogue.
- **7** Utilisez Ctrl+V, ou la commande de menu spécifique à l'application concernée, pour coller l'URL dans le fichier ou l'application dans laquelle vous souhaitez l'utiliser.

# *Copie de l'URL d'un instantané fermé depuis la vue Accueil*

## **Pour copier l'URL d'un instantané fermé depuis la vue Accueil :**
- **1** Ouvrez la vue Accueil, si elle n'est pas déjà ouverte. Pour plus d'informations sur la vue Accueil, consultez le chapitre ["Utilisation de la vue Accueil" à la page 275](#page-274-0).
- **2** Sélectionnez l'onglet **Documents**.
- **3** Si la colonne Instantané n'est pas déjà ouverte, cliquez sur **Afficher les instantanés**.
- **4** Sélectionnez un document avec des instantanés.
- **5** Sélectionnez l'instantané souhaité.
- **6** Cliquez sur **Créer une URL directe** depuis la section **Documents** du volet **Actions**. La boîte de dialogue **URL directe** s'ouvre.
- **7** Cliquez avec le bouton droit sur l'URL et sélectionnez **Copier l'adresse du lien**. L'URL est copiée dans le Presse-papiers.
- **8** Cliquez sur **Fermer** pour fermer la boîte de dialogue.
- **9** Utilisez Ctrl+V, ou la commande de menu spécifique à l'application concernée, pour coller l'URL dans le fichier ou l'application dans laquelle vous souhaitez l'utiliser.

## *Copie de l'URL d'un instantané fermé depuis la vue Document*

#### **Pour copier l'URL d'un instantané fermé depuis la vue Document :**

- **1** Ouvrez le document sur la page de travail Document, s'il n'est pas déjà ouvert. Consultez le chapitre ["Ouverture de documents" à la page 211](#page-210-0).
- **2** Cliquez sur **Créer/Afficher des instantanés** dans le groupe Documents du volet Actions. La boîte de dialogue Instantanés s'ouvre.
- **3** Cliquez avec le bouton droit de votre souris sur l'icône de lien  $\mathbb{Z}^{\bullet}$  située à côté de l'instantané souhaité.
- **4** Sélectionnez **Copier l'adresse du lien** (ou un élément de menu similaire, selon le navigateur que vous utilisez). L'URL est copiée dans le Presse-papiers.
- **5** Utilisez Ctrl+V, ou la commande de menu spécifique à l'application concernée, pour coller l'URL dans le fichier ou l'application dans laquelle vous souhaitez l'utiliser.

# **Utilisation des documents**

## <span id="page-216-0"></span>**Création d'un document**

Lorsque vous créez un document, vous pouvez utiliser l'un des éléments suivants comme modèle :

- **Modèle vierge.**
- Structure de chapitres d'un document existant.

Structure de chapitres et exigences d'un document existant.

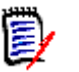

#### **REMARQUE**

- Vous devez disposer de l'autorisation « Créer » pour la classe de chapitre et pour les collections.
- Si vous sélectionnez **Chapitres uniquement** ou **Chapitres et exigences** pour les options de création, vous devez également disposer des autorisations supplémentaires suivantes :
	- Classe de chapitre : « Lire »
	- Collections : « Lier » et « Créer à partir d'une collection existante »

#### **Pour créer un document :**

- **1** Sélectionnez **Document** dans le menu **Nouveau**. La boîte de dialogue **Nouveau document** s'ouvre.
- **2 Nom** : Saisissez un nom pour le document.

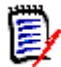

**REMARQUE** Un nom de document peut contenir un maximum de 256 caractères et ne peut pas inclure de guillemets simples (').

**3 Description :** Saisissez une description pour le document. Cette description sera affichée dans la boîte de dialogue **Paramètres du document**.

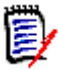

### **REMARQUE**

- La description n'est pas copiée si vous créez un document à partir d'un document existant.
- L'administrateur spécifie la longueur maximale du champ **Description** dans la classe de chapitre de la définition de schéma.
- **4 Options de création** : Sélectionnez l'un des éléments suivants :
	- **a Vide** : crée le document à partir du modèle vierge. Lorsque vous sélectionnez cette option, les documents de la liste Modèle sont désactivés. Il s'agit de la valeur par défaut.
	- **b Chapitres uniquement :** crée le document en fonction de la structure de chapitres d'un document existant que vous sélectionnez dans la liste Modèle.
	- **c Chapitres et exigences :** crée le document en fonction de la structure de chapitres et des exigences d'un document existant que vous sélectionnez dans la liste Modèle.
	- **d Copier les exigences :** cette option n'est disponible que si l'option **Chapitres et exigences** est sélectionnée. Si cette option est sélectionnée, toutes les exigences du document original seront copiées et la copie sera ajoutée au nouveau document. Les liens entre les exigences sont également copiés si les exigences liées font partie du document. Si cette option n'est pas sélectionnée, toutes les exigences du document original seront liées au nouveau document.
	- **e En tant qu'enfant :** affiche une liste des documents parents auxquels ce document enfant nouvellement créé doit se rapporter.

**f Basé sur le frère :** cette option n'est disponible que lorsque l'option **En tant qu'enfant** est sélectionnée. Si vous sélectionnez cette option, la liste des documents parents contient les documents enfants que vous pouvez sélectionner. Le nouveau document enfant sera une copie du document enfant sélectionné et aura également le même document parent.

#### **g Rechercher un modèle :**

- sélectionnez la catégorie dans laquelle se trouve le document à utiliser comme modèle.
- Sélectionnez le document à utiliser comme modèle. Si nécessaire, utilisez la case située à côté de la catégorie pour filtrer les documents affichés dans la liste.

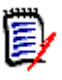

#### **REMARQUE**

- Ces contrôles ne sont activés que si vous n'avez **PAS** choisi **Vide** dans les options de création.
- Si vous restreignez les classes dans un document, ces restrictions sont héritées par le nouveau document. Pour plus d'informations sur la restriction des classes dans un document, consultez le chapitre ["Fusion des](#page-233-0)  [modifications du document" à la page 234.](#page-233-0)

### **5 Paramètres du document :**

- **a Hériter du document sélectionné :** si cette option est sélectionnée, les options de document (répertoriées ci-dessous) utilisent les mêmes valeurs que le document sélectionné. Pour spécifier votre propre ensemble d'options lors de la création de documents, désactivez cette option.
- **b Exporter le titre :** sélectionnez cette option pour utiliser la chaîne dans le champ **Nom** comme titre du document lors de l'exportation vers Word.
- **c Mettre à jour vers la valeur actuelle (astuce) :** si cette option est sélectionnée, le document utilisera toujours la version la plus récente des exigences incluses. Cela affectera toute exigence ajoutée au document après la définition de cette option (les exigences existantes ne seront pas affectées). Si vous désactivez cette option, la version de l'exigence sera conservée dans le document au moment où elle a été ajoutée. L'option n'a aucun effet si l'exigence qui a été ajoutée au document a un statut autre que « Actuel » (par exemple, Remplacé).

#### **Exemple de scénario :**

**1** Vous ajoutez une exigence à un document. L'exigence a l'état « Actuel ». La description de l'exigence est « Ceci est le texte original. ».

- **2** Vous fermez le document.
- **3** Vous remplacez la description par « Ceci est le texte modifié .».
- **4** Vous ouvrez le document.

Lorsque l'option **Mettre à jour vers l'exigence actuelle (astuce)** est sélectionnée, l'exigence dans le document indique « Ceci est le texte modifié. ». Si cette option est désactivée, l'exigence dans le document indique « Ceci est le texte d'origine. ».

Lors de la création d'un document avec l'option **Vide**, l'option **Mettre à jour vers l'exigence actuelle (astuce)** est définie à partir de la valeur spécifiée sur le

formulaire. Si un document est créé à l'aide d'un modèle (**Chapitres uniquement** ou **Chapitres et exigences**), l'option **Mettre à jour vers l'exigence actuelle (astuce)** est définie à partir du document modèle.

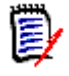

**REMARQUE** Pour modifier manuellement la version d'une exigence spécifique incluse dans le document, consultez le chapitre ["Modifier la version d'exigence](#page-252-0)  [incluse dans un document" à la page 253.](#page-252-0)

- **d Glossaire :** sélectionnez cette option pour créer automatiquement le chapitre « Glossaire ». Ce chapitre contient les explications des termes utilisés dans ce document.
- **e ECP contrôlée :** sélectionnez cette option pour obliger les utilisateurs à lier le document à un objet de classe ECP avant de le modifier.

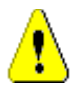

**ATTENTION !** Une fois le contrôle d'ECP activé sur un document, **il ne peut pas être désactivé**.

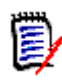

## **REMARQUE**

- Les ECP sont un type de classe de gestion des modifications de haut niveau (Engineering Change Proposal, proposition de modification technique) qui peut être utilisé pour collecter plusieurs demandes de modification dans un seul package.
- Si le contrôle d'ECP est actif, mais que l'utilisateur actuel n'a pas attribué d'ECP, le document reste en lecture seule jusqu'à ce que l'utilisateur lui affecte une ECP. Une remarque à ce sujet est alors affichée à droite de la barre de navigation de l'instance.
- Pour affecter une ECP, consultez le chapitre ["Fusion des modifications du](#page-233-0)  [document" à la page 234](#page-233-0).
- **f Document parent** : sélectionnez cette option pour convertir le document en document parent.
- **g Table des illustrations :** sélectionnez cette option pour créer automatiquement le chapitre « Table des illustrations ». Ce chapitre contient l'ensemble des images ou des tableaux avec des légendes (consultez la rubrique « Ajouter une légende » du chapitre ["Barre d'outils de mise en forme du texte HTML" à la page 42](#page-41-0)). Il est mis à jour lorsqu'un document est ouvert ou rechargé.
- **6 Catégorie** : sélectionnez la catégorie à laquelle ajouter le nouveau document. Un document peut appartenir à n'importe quelle catégorie à laquelle vous avez accès.
- **7 Workflow :** sélectionnez le workflow à utiliser avec les documents. La sélection d'un workflow charge les attributs (Réviseur, par exemple) du workflow dans cette boîte de dialogue. Si un workflow a été sélectionné, les attributs personnalisés s'afficheront dans la section **Attributs personnalisés**. Selon la définition de la transaction **Créer** du workflow, certains attributs peuvent être obligatoires. Les attributs obligatoires doivent être remplis pour pouvoir créer le document.
- **8** Cliquez sur **OK**.

## **Création d'un document à partir de la vue Hiérarchie**

Les étapes ci-dessous décrivent une méthode rapide de création d'un document avec les paramètres par défaut si vous êtes dans la vue Accueil et que vous utilisez la vue Hiérarchie. Si vous souhaitez utiliser plus d'options, si vous n'êtes pas dans la vue Accueil ou si vous n'utilisez pas la vue Hiérarchie, suivez les étapes décrites dans le chapitre ["Création d'un document" à la page 217](#page-216-0).

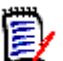

## **REMARQUE**

- Vous devez disposer de l'autorisation « Créer » pour la classe de chapitre et pour les collections.
- Si vous sélectionnez **Chapitres uniquement** ou **Chapitres et exigences** pour les options de création, vous devez également disposer des autorisations supplémentaires suivantes :
	- Classe de chapitre : « Lire »
	- Collections : « Lier » et « Créer à partir d'une collection existante »

### **Pour créer un document :**

- **1** Effectuez l'une des actions suivantes :
	- Sélectionner une catégorie.
	- Sélectionnez une ou plusieurs exigences.
- **2** Sélectionnez **Créer un document** dans l'ensemble **Hiérarchie** du volet Actions. La boîte de dialogue **Nouveau document** s'ouvre.
- **3 Nom** : Saisissez un nom pour le document.

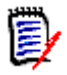

**REMARQUE** Un nom de document peut contenir un maximum de 256 caractères et ne peut pas inclure de guillemets simples (').

**4 Description :** Saisissez une description pour le document. Cette description sera affichée dans la boîte de dialogue **Paramètres du document**.

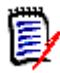

## **REMARQUE**

- La description n'est pas copiée si vous créez un document à partir d'un document existant.
- L'administrateur spécifie la longueur maximale du champ **Description** dans la classe de chapitre de la définition de schéma.
- **5** Cliquez sur **OK**.

## **Suppression d'un document**

Lorsque vous supprimez un document, celui-ci est marqué comme supprimé, mais les données sont conservées. Vous pouvez supprimer des documents si vous disposez de l'autorisation « Supprimer » pour les documents et les collections.

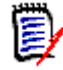

**REMARQUE** La suppression d'un document supprimera également les instantanés associés.

## *Suppression d'un document depuis la vue Accueil*

- **1** Ouvrez la vue Accueil en cliquant sur **.**
- **2** Sélectionnez le document à supprimer.
- **3** Cliquez sur **Supprimer** dans le groupe **Documents** du volet Actions.
- **4** Lorsque vous y êtes invité, confirmez que vous souhaitez supprimer le document. Pour un document parent, sélectionnez le mode de gestion des documents enfants. Si vous sélectionnez **Rompre la dépendance de tous les documents enfants** et que vous restaurez le document parent, il est impossible de restaurer la dépendance.

## *Suppression d'un document depuis la vue Document*

- **1** Dans le volet de navigation de la page de travail Document, sélectionnez la racine du document.
- **2** Cliquez sur **Supprimer** dans le groupe Documents du volet Actions.
- **3** Lorsque vous y êtes invité, confirmez que vous souhaitez supprimer le document. Pour un document parent, sélectionnez le mode de gestion des documents enfants. Si vous sélectionnez **Rompre la dépendance de tous les documents enfants** et que vous restaurez le document parent, il est impossible de restaurer la dépendance.

## **Annulation de la suppression d'un document**

Lorsque vous supprimez un document, celui-ci est marqué comme supprimé, mais les données sont conservées. Lorsque vous annulez la suppression d'un document, le document, les chapitres et les instantanés associés sont restaurés.

### *Annuler de la suppression d'un document depuis la vue Accueil*

- **1** Ouvrez la vue Accueil en cliquant sur **4**.
- **2** Sélectionnez **Afficher les documents supprimés** dans le groupe **Documents** du volet Actions.
- **3** Sélectionnez le document dont vous souhaitez annuler la suppression.
- **4** Cliquez sur **Annuler la suppression** dans le groupe **Documents** du volet Actions.
- **5** Lorsque vous y êtes invité, confirmez que vous souhaitez annuler la suppression du document.

## *Annuler de la suppression d'un document depuis la vue Document*

- **1** Dans le volet de navigation de la page de travail Document, sélectionnez la racine du document.
- **2** Cliquez sur **Annuler la suppression** dans le groupe **Documents** du volet Actions.
- **3** Lorsque vous y êtes invité, confirmez que vous souhaitez annuler la suppression du document.

## **Retrait d'un document**

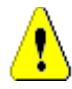

**ATTENTION !** Le retrait d'un document supprime le document avec ses chapitres et instantanés associés de la base de données **de manière permanente**. Les documents, chapitres et instantanés retirés ne peuvent pas être restaurés.

Le retrait d'un document **ne supprime pas** de manière permanente les exigences de la base de données. Vous pouvez supprimer de manière permanente des documents si vous disposez de l'autorisation « Retirer » pour les documents, les collections et les classes.

## *Retrait d'un document depuis la vue Accueil*

- **1** Ouvrez la vue Accueil en cliquant sur  $\uparrow$ .
- **2** Sélectionnez le document à supprimer.
- **3** Cliquez sur **Retirer** dans le groupe **Documents** du volet Actions.

### *Retrait d'un document depuis la vue Document*

- **1** Dans le volet de navigation de la page de travail Document, sélectionnez la racine du document.
- **2** Cliquez sur **Retirer** dans le groupe **Documents** du volet Actions.
- **3** Lorsque vous y êtes invité, confirmez que vous souhaitez supprimer le document.

## **Enregistrement d'une copie d'un document sous un nouveau nom**

Cette fonction enregistre une copie du document actuellement ouvert sous un nouveau nom.

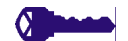

**PRIVILÈGES** La fonction Enregistrer sous nécessite les autorisations suivantes :

- Classe de chapitre : « Créer » et « Lire »
- Collections : « Créer », « Lien », « Créer à partir d'une collection existante »

#### **Pour enregistrer un document sous un nouveau nom :**

**1** Ouvrez le document sur la page de travail Document, s'il n'est pas déjà ouvert. Consultez le chapitre ["Ouvrez la vue Accueil en cliquant sur ." à la page 211.](#page-210-1)

- **2** Cliquez sur **Enregistrer sous** dans le groupe Documents du volet Actions. La boîte de dialogue Enregistrer le document sous s'ouvre.
- **3 Nom :** saisissez un nom pour la nouvelle copie du document.
- **4 Description :** Saisissez une description pour le document.
- **5 Chapitres et exigences :** sélectionnez cette option pour copier les chapitres et les exigences dans le nouveau document.
- **6 Copier les exigences :** cette option n'est disponible que si l'option **Chapitres et exigences** est sélectionnée. Lorsque cette option est sélectionnée, toutes les exigences du document original seront copiées et la copie est ajoutée au nouveau document. Les liens entre les exigences sont également copiés si les exigences liées font partie du document. Si cette option n'est pas sélectionnée, toutes les exigences du document original

seront liées au nouveau document.

- **7 Chapitres uniquement :** sélectionnez cette option pour copier uniquement les chapitres du document original (aucune exigence).
- **8** Cliquez sur **OK**.

## **Paramètres du document**

La boîte de dialogue **Paramètres du document** propose différents onglets qui vous permettent de modifier divers paramètres liés au document. Pour ouvrir la boîte de dialogue **Paramètres du document**, cliquez sur **Paramètres du document** dans la section **Document** du volet **Actions** de la vue Document.

- **Général :** vous permet de modifier le nom du document, sa description et d'autres paramètres qui définissent le document. Pour plus d'informations, consultez le chapitre ["Modification des attributs du document" à la page 224](#page-223-0).
- **Formater le document :** vous permet de spécifier la disposition du document pour un chapitre ou pour l'ensemble du document. Pour plus d'informations, consultez le chapitre ["Mise en forme de documents" à la page 226](#page-225-0).
- **Options d'affichage :** vous permet de spécifier les attributs visibles lors de l'utilisation du mode Grille, Grille modifiable ou Paragraphe (sans modèle). Pour plus d'informations, consultez le chapitre ["Options d'affichage" à la page 231.](#page-230-0)
- **Dptions d'exportation :** permet de spécifier les attributs de chaque classe lors de l'exportation du document. Pour plus d'informations, consultez le chapitre ["Options](#page-231-0)  [d'exportation" à la page 232.](#page-231-0)
- **Restreindre les classes :** permet de spécifier les classes pouvant être utilisées avec le document. Pour plus d'informations, consultez le chapitre ["Restriction des classes](#page-232-0)  [d'exigences dans un document" à la page 233](#page-232-0).
- **Dépendances :** affiche les dépendances entre un document parent et un document enfant. Pour plus d'informations, consultez le chapitre ["Dépendances du document" à](#page-232-1)  [la page 233](#page-232-1).

## <span id="page-223-0"></span>*Modification des attributs du document*

Il s'agit des attributs des onglets Général, Avant-propos et Attributs système de la boîte de dialogue Nouveau document.

#### **Pour modifier les attributs d'un document :**

- **1** Ouvrez le document dans la vue Document, s'il n'est pas déjà ouvert. Consultez le chapitre ["Ouverture de documents ou d'instantanés" à la page 211.](#page-210-2)
- **2** Sélectionnez **Paramètres du document** dans l'ensemble **Documents** du volet **Actions**. La boîte de dialogue **Paramètres du document** s'ouvre.
- **3** Effectuez l'une des opérations suivantes au besoin :
	- **Nom :** modifiez le nom du document.
	- **Description :** modifiez la description du document.
	- **Workflow :** sélectionnez le workflow à utiliser avec les documents. La sélection d'un workflow charge les attributs (Réviseur, par exemple) du workflow dans cette boîte de dialogue. La sélection d'un workflow peut également afficher l'ensemble **Attributs personnalisés** qui vous permet de saisir ou de sélectionner des attributs spécifiques au document.
	- **Exporter le titre :** sélectionnez cette option pour utiliser la chaîne dans le champ **Nom** comme titre du document lors de l'exportation vers Word.
	- **Mettre à jour vers la valeur actuelle (astuce) :** si cette option est sélectionnée, le document utilisera toujours la version la plus récente des exigences incluses. Cela affectera toute exigence ajoutée au document après la définition de cette option (les exigences existantes ne seront pas affectées). Si vous désactivez cette option, la version de l'exigence sera conservée dans le document au moment où elle a été ajoutée. L'option n'a aucun effet si l'exigence qui a été ajoutée au document a un statut autre que « Actuel » (par exemple, Remplacé).

#### **Exemple de scénario :**

**1** Vous ajoutez une exigence à un document. L'exigence a l'état « Actuel ». La description de l'exigence est « Ceci est le texte original. ».

- **2** Vous fermez le document.
- **3** Vous remplacez la description par « Ceci est le texte modifié .».
- **4** Vous ouvrez le document.

Lorsque l'option **Mettre à jour vers l'exigence actuelle (astuce)** est sélectionnée, l'exigence dans le document indique « Ceci est le texte modifié. ». Si cette option est désactivée, l'exigence dans le document indique « Ceci est le texte d'origine. ».

Lors de la création d'un document avec l'option **Vide**, l'option **Mettre à jour vers l'exigence actuelle (astuce)** est définie à partir de la valeur spécifiée sur le formulaire. Si un document est créé à l'aide d'un modèle (**Chapitres uniquement** ou **Chapitres et exigences**), l'option **Mettre à jour vers l'exigence actuelle (astuce)** est définie à partir du document modèle.

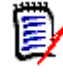

**REMARQUE** Pour modifier manuellement la version d'une exigence spécifique incluse dans le document, consultez le chapitre ["Modifier la version d'exigence](#page-252-0)  [incluse dans un document" à la page 253](#page-252-0).

 **Glossaire :** sélectionnez cette option pour créer automatiquement le chapitre « Glossaire ». Ce chapitre contient les explications des termes utilisés dans ce document.

 **ECP contrôlée :** sélectionnez cette option pour obliger les utilisateurs à lier le document à un objet de classe ECP avant de le modifier.

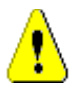

**ATTENTION !** Une fois le contrôle d'ECP activé sur un document, **il ne peut pas être désactivé**.

## **REMARQUE**

- Les ECP sont un type de classe de gestion des modifications de haut niveau (Engineering Change Proposal, proposition de modification technique) qui peut être utilisé pour collecter plusieurs demandes de modification dans un seul package.
- Si le contrôle d'ECP est actif, mais que l'utilisateur actuel n'a pas attribué d'ECP, le document reste en lecture seule jusqu'à ce que l'utilisateur lui affecte une ECP. Une remarque à ce sujet est alors affichée à droite de la barre de navigation de l'instance.
- Pour affecter une ECP, consultez le chapitre ["Fusion des modifications du](#page-233-0)  [document" à la page 234](#page-233-0).
- **Document parent** : sélectionnez cette option pour convertir le document en document parent.
- **Table des illustrations :** sélectionnez cette option pour créer automatiquement le chapitre « Table des illustrations ». Ce chapitre contient l'ensemble des images ou des tableaux avec des légendes (consultez la rubrique « Ajouter une légende » du chapitre ["Barre d'outils de mise en forme du texte HTML" à la page 42](#page-41-0)). Il est mis à jour lorsqu'un document est ouvert ou rechargé.
- **Mettre à jour à partir du parent :** cette option n'est disponible que pour les documents enfants. Lorsqu'elle sélectionnée, toute modification sur le document parent est transmise au document enfant. Lors de la création d'un document enfant, cette option est activée par défaut.
- **4** Cliquez sur **OK**.

### <span id="page-225-0"></span>*Mise en forme de documents*

Vous pouvez spécifier si le document utilise la disposition Grille ou Paragraphe. Si le document utilise la disposition Paragraphe, vous pouvez sélectionner un modèle personnalisé à partir duquel exporter le document. Vous pouvez également numéroter les exigences séparément des chapitres et spécifier la chaîne de caractères qui délimite les deux.

#### **Pour spécifier la mise en forme du document :**

- **1** Ouvrez le document dans la vue Document, s'il n'est pas déjà ouvert. Consultez le chapitre ["Ouverture de documents ou d'instantanés" à la page 211.](#page-210-2)
- **2** Sélectionnez la racine du document dans le volet de navigation.

**3** Sélectionnez **Paramètres du document** dans le groupe **Documents** du volet **Actions**. La boîte de dialogue **Paramètres du document** s'ouvre.

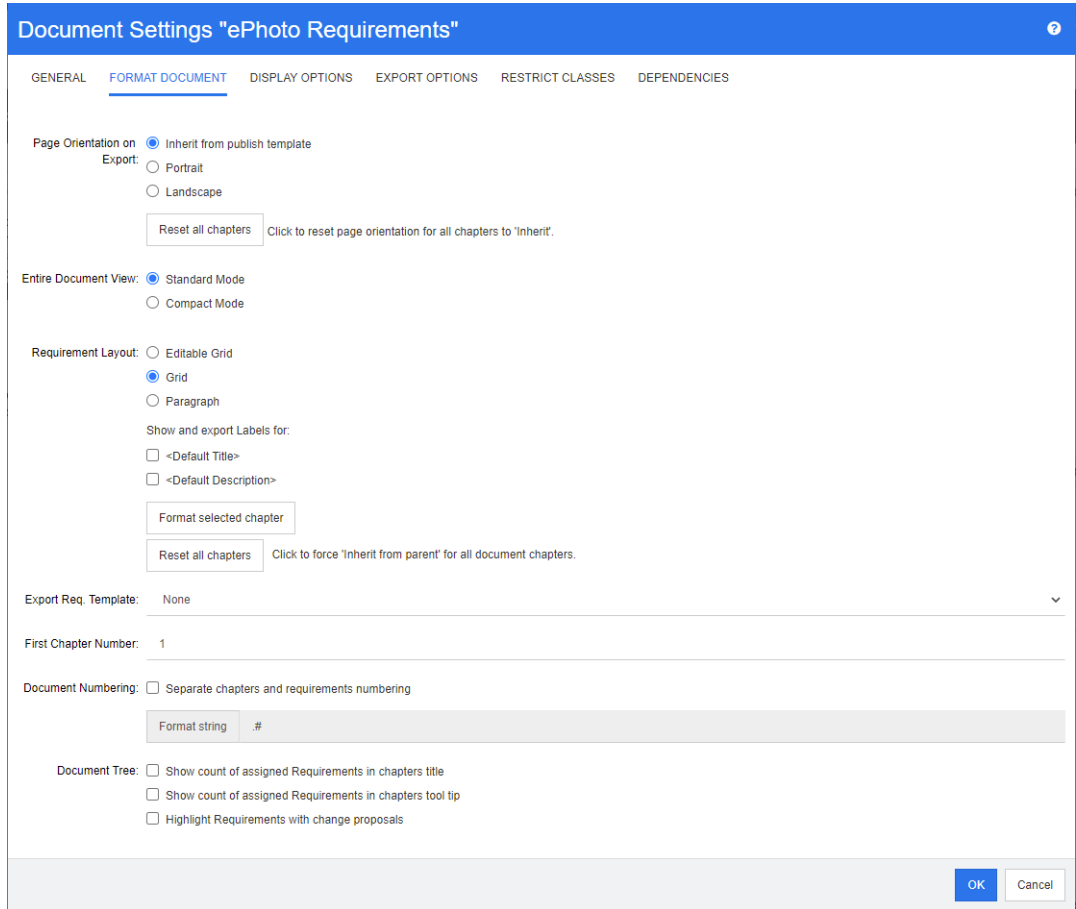

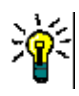

**ASTUCE** Si vous avez sélectionné un chapitre ou une exigence dans un chapitre, lorsque vous ouvrez la boîte de dialogue **Paramètres du document**, un lien **Mettre en forme le chapitre actuellement sélectionné** est affiché. Si vous souhaitez mettre en forme ce chapitre uniquement, cliquez sur le lien pour ouvrir la boîte de dialogue **Mettre en forme le chapitre**.

- **4 Orientation de la page lors de l'exportation :** Le paramètre d'orientation de la page modifie l'orientation du reste du document à partir du début du document.
	- **a Hériter du modèle de publication :** utilise la même orientation de page que celle spécifiée dans le modèle de publication. Si aucun modèle de publication n'a été spécifié, la valeur par défaut (portrait) est utilisée.
	- **b Portrait :** définit l'orientation de la page sur Portrait.
	- **c Paysage :** définit l'orientation de la page sur Paysage.
	- **d Réinitialiser tous les chapitres :** réinitialise l'orientation de la page pour tous les chapitres afin d'hériter du chapitre précédent. Cela signifie que tous les chapitres utilisent la même orientation que celle spécifiée avec le réglage cidessus.
- **5 Vue Document entier :** spécifie la façon dont les chapitres et les exigences sont affichés lors de la sélection du mode Vue Document entier.
- **a Mode standard :** les chapitres sont affichés dans une section individuelle. Les exigences sont affichées selon le paramètre **Disposition des exigences**.
- **b Mode Compact :** les chapitres et les exigences sont affichés dans un tableau unique. Notez que, lors de l'exportation d'un document en mode Compact vers Microsoft Word, les titres des chapitres et des exigences ne s'afficheront pas dans le volet de navigation de Microsoft Word. Il s'agit d'une limitation de Microsoft Word.

## **6 Disposition des exigences :**

- **a Grille modifiable :** Les exigences sont affichées dans un tableau (une exigence par ligne). Lors de la modification d'un document dans RM Browser, vous pouvez modifier les attributs d'une exigence. Seuls les attributs qui sont spécifiés dans les paramètres **Options d'affichage** sont affichés ou exportés (consultez le chapitre ["Options d'affichage" à la page 231\)](#page-230-0).
- **b Grille :** les exigences sont affichées dans un tableau (une exigence par ligne). Seuls les attributs qui sont spécifiés dans les paramètres **Options d'affichage** sont affichés ou exportés (consultez le chapitre ["Options d'affichage" à la page](#page-230-0)  [231](#page-230-0)).
- **c Paragraphe :** les exigences sont affichées individuellement. S'il existe un modèle de publication pour la classe d'exigence, la disposition est spécifiée dans le modèle. Si aucun modèle de publication n'existe, seuls les attributs qui sont spécifiés dans les paramètres **Options d'affichage** sont affichés ou exportés (consultez le chapitre ["Options d'affichage" à la page 231](#page-230-0)).

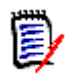

**REMARQUE** S'il n'y a pas de chapitre dans un document ou s'il y a plusieurs exigences provenant de différentes classes dans le même chapitre ou sous-chapitre, l'option Grille est désactivée.

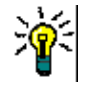

**ASTUCE** Si vous souhaitez inclure des exigences provenant de différentes classes dans le même chapitre, placez les exigences de chaque classe dans un sous-chapitre distinct.

- **7 Afficher et exporter les étiquettes de :** les paramètres suivants modifient la façon dont les étiquettes d'attribut sont affichées dans le volet Détails et dans le document exporté. Elles ne sont pertinentes que lors de l'utilisation de l'option **Paragraphe** du paramètre **Disposition des exigences**.
	- **a <Titre par défaut> :** si cette option est sélectionnée, le nom de l'attribut de titre précède le nom du titre de l'exigence (par exemple, *Titre : La base de données stocke au moins 1024 entrées).*
	- **b <Description par défaut> :** si cette option est sélectionnée, le nom de l'attribut de description précède la description (par exemple, *Texte : La base de données doit stocker au moins 1024 entrées).*
- **8 Réinitialiser tous les chapitres :** ce bouton rétablit les paramètres *Disposition des exigences* et *Afficher et exporter les étiquettes de* pour tous les chapitres du document à leur valeur par défaut, qui consiste à hériter les paramètres de leur parent.
- **9 Exporter le modèle d'exigence :** pour utiliser un modèle personnalisé pour l'exportation du document, sélectionnez un modèle dans la liste. Cette liste contient

les modèles que votre administrateur a définis. Si vous sélectionnez **Aucun**, le format de grille ou de paragraphe standard est utilisé.

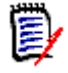

**REMARQUE** Pour utiliser un modèle personnalisé, l'exigence doit être dans un chapitre qui utilise le format de paragraphe. S'il s'agit d'un chapitre qui utilise le format de grille, l'exigence est affichée au format de grille standard.

- **10 Numérotation des documents :** pour modifier la numérotation des chapitres dans le document, procédez comme suit :
	- **a** Pour utiliser une **Numérotation distincte des chapitres et des exigences**, cochez la case. Dans le cas contraire, toutes les exigences situées au même niveau dans le document que les chapitres de niveau supérieur sont comptabilisées comme des chapitres à des fins de numérotation. L'ajout ou la suppression d'une telle exigence entraînerait la renumérotation de tous les chapitres du document.
	- **b** Pour définir la **Chaîne de format** à utiliser pour afficher les numéros des exigences dans le document, saisissez le format souhaité dans ce champ. La chaîne peut contenir jusqu'à 10 caractères. Les caractères suivants ont une signification particulière :
		- Le signe dièse (#) représente la position du numéro de l'exigence. (Le dièse est connu sous de nombreux noms à travers le monde, notamment : hash en anglais et carré au Canada)
		- L'accent circonflexe (^) sert de symbole d'échappement. Vous devez l'utiliser devant un caractère # si vous voulez qu'un caractère # soit affiché plutôt que de représenter la position du numéro de l'exigence.

Les exemples ci-dessous supposent deux exigences situées dans un sous-chapitre numéroté 2.1.1.

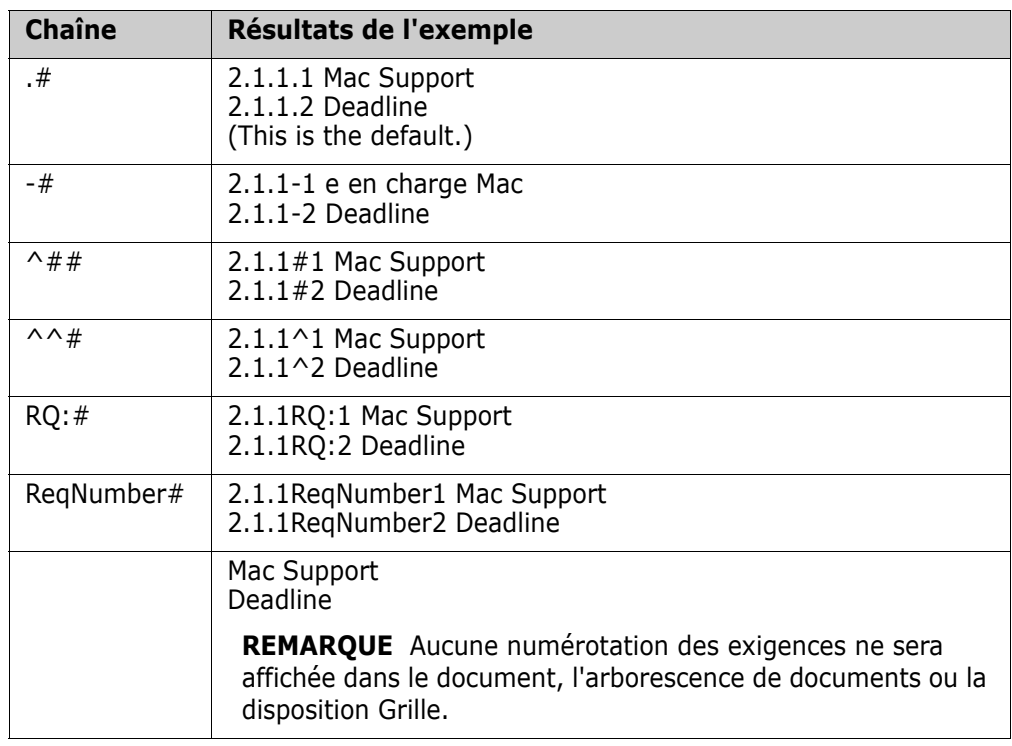

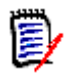

**REMARQUE** Après avoir modifié les paramètres de numérotation et cliqué sur **OK**, vous serez invité à effectuer un instantané du document avant que les nouveaux paramètres soient appliqués. Si vous ne souhaitez pas effectuer d'instantané, cliquez simplement sur Annuler dans la boîte de dialogue de l'instantané lorsqu'elle s'affiche.

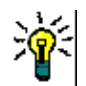

**ASTUCE** Cliquez sur le bouton **Actualiser** pour que les modifications apportées à la numérotation prennent effet sur la page de travail.

- **11 Arborescence de documents :** en modifiant ces options, vous pouvez spécifier si des informations supplémentaires doivent être affichées dans l'arborescence de documents.
	- **Afficher le nombre d'exigences affectées dans le titre des chapitres :** affiche le nombre d'exigences dans le chapitre ou le sous-chapitre après le titre.
	- **Afficher le nombre d'exigences affectées dans l'infobulle des chapitres :** affiche le nombre d'exigences dans le chapitre ou le sous-chapitre dans une infobulle, qui s'affiche si vous déplacez le pointeur de la souris sur un titre de chapitre.
	- **Mettre en évidence les objets avec des propositions de modification :** met en évidence en orange les exigences avec le statut « Proposé » ainsi que les chapitres contenant les objets proposés.
- **12** Cliquez sur **OK**.

## <span id="page-230-0"></span>*Options d'affichage*

Dans l'onglet **Options d'affichage** de la boîte de dialogue **Paramètres du document**, vous pouvez spécifier quels attributs sont affichés pour les exigences d'une classe.

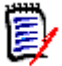

**REMARQUE** Ces paramètres sont spécifiques au document actuel. Vous devez spécifier les propriétés pour chaque document individuellement.

#### **Pour spécifier les propriétés du document :**

- **1** Ouvrez le document dans la vue Document, s'il n'est pas déjà ouvert. Consultez le chapitre ["Ouverture de documents ou d'instantanés" à la page 211.](#page-210-2)
- **2** Cliquez sur **Paramètres du document** dans le groupe **Documents** du volet **Actions**. La boîte de dialogue **Paramètres du document** s'ouvre.
- **3** Sélectionnez l'onglet **Options d'affichage**.

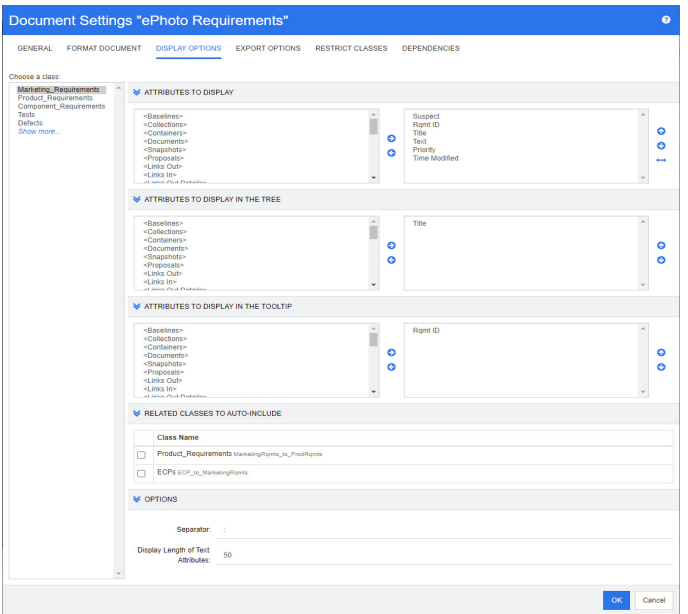

- **4** Dans la liste **Choisir une classe**, sélectionnez la classe dont vous souhaitez spécifier les propriétés.
- **5 Attributs à afficher :** pour spécifier les colonnes d'attribut à afficher dans le volet Détails du document, consultez le chapitre ["Liste Attributs à afficher" à la page 40.](#page-39-0)
- **6 Attributs à afficher dans l'arborescence :** pour spécifier les attributs à afficher dans le volet de navigation du document, consultez le chapitre ["Liste Attributs à](#page-39-0)  [afficher" à la page 40.](#page-39-0)
- **7 Attributs à afficher dans l'infobulle :** pour spécifier les attributs à afficher dans les infobulles du volet de navigation du document, consultez le chapitre ["Liste Attributs à](#page-39-0)  [afficher" à la page 40.](#page-39-0)
- **8 Classes associées à inclure automatiquement :** en sélectionnant une relation, les exigences liées sont ajoutées automatiquement au document.
- **9 Options :**
- **Séparateur :** spécifie le séparateur entre les valeurs d'attribut dans une infobulle pour la classe sélectionnée.
- **Longueur d'affichage des attributs de texte :** modifie la longueur maximale d'affichage des attributs de texte pour le volet de navigation et les infobulles. Si la longueur totale de la chaîne d'attributs combinée dépasse cette limite, la chaîne sera tronquée et se terminera par des points de suspension (…). La valeur par défaut est de 50 caractères.
- **10** Cliquez sur **OK**.

## <span id="page-231-0"></span>*Options d'exportation*

Les options d'exportation permettent de spécifier les attributs de chaque classe à exporter. Par défaut, les attributs spécifiés dans **Options d'affichage** (consultez le chapitre ["Options d'affichage" à la page 231](#page-230-0)) sont exportés.

#### **Pour spécifier les attributs pour l'exportation :**

- **1** Ouvrez le document dans la vue Document, s'il n'est pas déjà ouvert. Consultez le chapitre ["Ouverture de documents ou d'instantanés" à la page 211.](#page-210-2)
- **2** Cliquez sur **Paramètres du document** dans le groupe **Documents** du volet **Actions**. La boîte de dialogue **Paramètres du document** s'ouvre.
- **3** Sélectionnez l'onglet **Options d'exportation**.

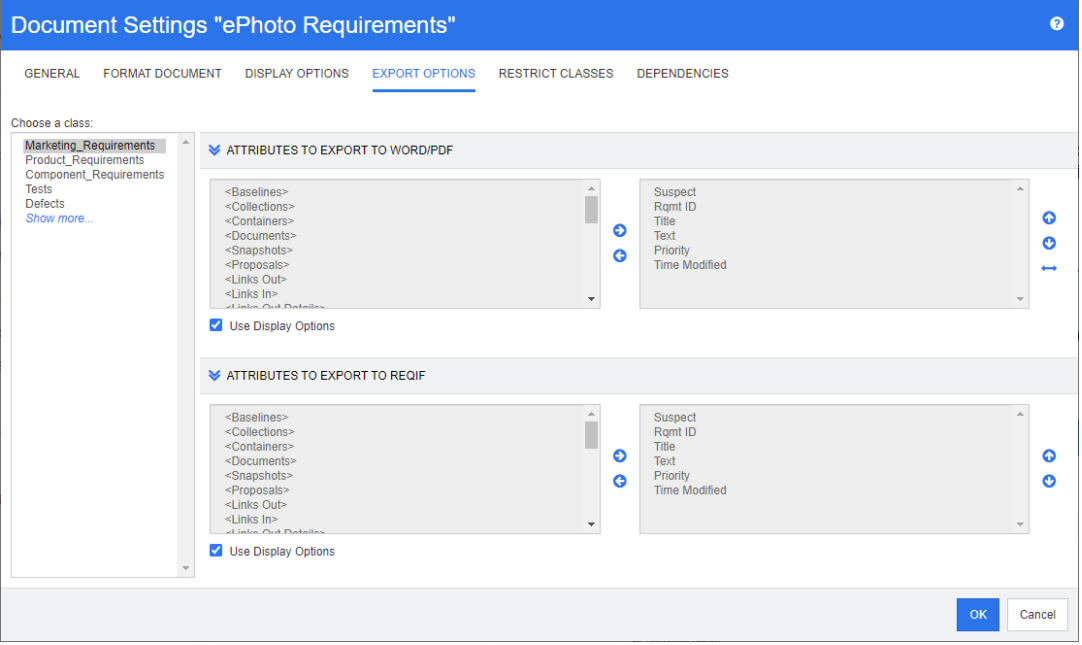

- **4** Développez la section pour le format à exporter (**Attributs à exporter vers Word/ PDF**, par exemple).
- **5** Décochez la case **Utiliser les options d'affichage**.
- **6** Ajoutez ou retirez des attributs dans la liste de droite (consultez le chapitre ["Liste](#page-39-0)  [Attributs à afficher" à la page 40\)](#page-39-0).
- **7** Cliquez sur **OK**.

## <span id="page-232-0"></span>*Restriction des classes d'exigences dans un document*

Un document peut être restreint afin de n'autoriser que certaines classes dans un document. Ce paramètre peut être défini à tout moment et n'a aucun effet sur les exigences qui existent déjà dans le document. Pour pouvoir restreindre un document à certaines classes d'exigences, votre compte utilisateur doit disposer des droits **Créer** et **Mettre à jour les propriétés** pour les documents.

#### **Pour restreindre certaines classes à un document, exécutez les étapes suivantes :**

- **1** Ouvrez le document à restreindre dans la vue Document, s'il n'est pas déjà ouvert. Consultez le chapitre ["Ouverture de documents ou d'instantanés" à la page 211.](#page-210-2)
- **2** Cliquez sur **Paramètres du document** dans le groupe **Documents** du volet **Actions**.
- **3** Sélectionnez l'onglet **Restreindre les classes**.
- **4** Dans le tableau **Sélectionner les classes autorisées**, décochez les cases des classes que vous ne souhaitez pas ajouter au document. Pour cocher toutes les cases, cliquez sur la case située à côté de **Nom**.
- **5** Cliquez sur **OK**.

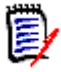

## **REMARQUE**

- La boîte de dialogue **Ajouter au chapitre** ne propose pas de classes restreintes.
- Les documents créés sur un document avec des restrictions de classe héritent de ces restrictions.

## <span id="page-232-1"></span>*Dépendances du document*

Un document enfant dépend d'un document parent. Cette dépendance peut être consultée dans la boîte de dialogue **Paramètres du document** pour les documents parents et enfant.

#### **Pour vérifier les dépendances entre les documents parents et enfants :**

- **1** Ouvrez le document parent ou enfant dont vous souhaitez afficher les dépendances dans la vue Document, s'il n'est pas déjà ouvert. Consultez le chapitre ["Ouverture de](#page-210-2)  [documents ou d'instantanés" à la page 211.](#page-210-2)
- **2** Cliquez sur **Paramètres du document** dans la section **Documents** du volet **Actions**.
- **3** Sélectionnez l'onglet **Dépendances**.

Si le document est un document enfant, vous pouvez le transformer en document indépendant en cliquant sur  $\frac{1}{25}$ .

## **Référencement d'éléments dans un document**

Lorsque vous utilisez la vue Document entier, vous pouvez créer des liens vers des chapitres, des exigences, des images et des tableaux. Cela vous permet de naviguer facilement entre ces éléments. Pour plus d'informations sur la création de références, consultez le chapitre ["Barre d'outils de mise en forme du texte HTML" à la page 42.](#page-41-0)

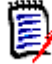

**REMARQUE** Il est **fortement recommandé** de référencer des tableaux ou des images **uniquement dans les chapitres**. L'utilisation de références dans les exigences n'est pas recommandée pour les raisons suivantes :

- Lors de l'utilisation de références dans les exigences, le nom de la référence (Tableau 3, par exemple) peut être correct dans un document, mais incorrect dans un autre (où il peut s'agir du premier tableau). Cela nécessiterait de mettre à jour les références à chaque exportation du document ou de modifier les références dans le document exporté.
- Lors de la mise à jour des références, une nouvelle version de l'exigence est créée, ce qui pourrait rendre l'exigence suspecte.
- Les utilisateurs doivent être autorisés à remplacer les exigences de cette classe et la catégorie dans laquelle se trouve l'exigence. Si un utilisateur n'y est pas autorisé, la référence ne peut pas être mise à jour.

Lorsque vous utilisez le mode Vue **Document entier**, vous pouvez actualiser une seule référence ou toutes les références d'un document.

- Pour actualiser une seule référence, procédez comme suit :
	- **a** Sélectionnez la référence croisée.
	- **b** Dans la barre d'outils de mise en forme du texte HTML, ouvrez le menu déroulant du bouton Référence croisée.
	- **c** Sélectionnez **Actualiser**.
- Pour actualiser toutes les références du document, sélectionnez **Actualiser les références croisées** dans la section **Documents** du volet **Actions**.

## <span id="page-233-0"></span>**Fusion des modifications du document**

La configuration est définie via la boîte de dialogue **Paramètres d'instance**.

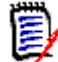

**REMARQUE** RM Browser peut être configuré pour utiliser le verrouillage ou la fusion afin de gérer une situation dans laquelle plusieurs utilisateurs modifient une exigence ou un chapitre au même moment. Cette section décrit la fusion de documents (le « chapitre racine » d'un document est le document lui-même).

Si RM Browser est configuré pour utiliser la fusion, les modifications apportées au document doivent être fusionnées lorsque deux utilisateurs modifient le même document au même moment.

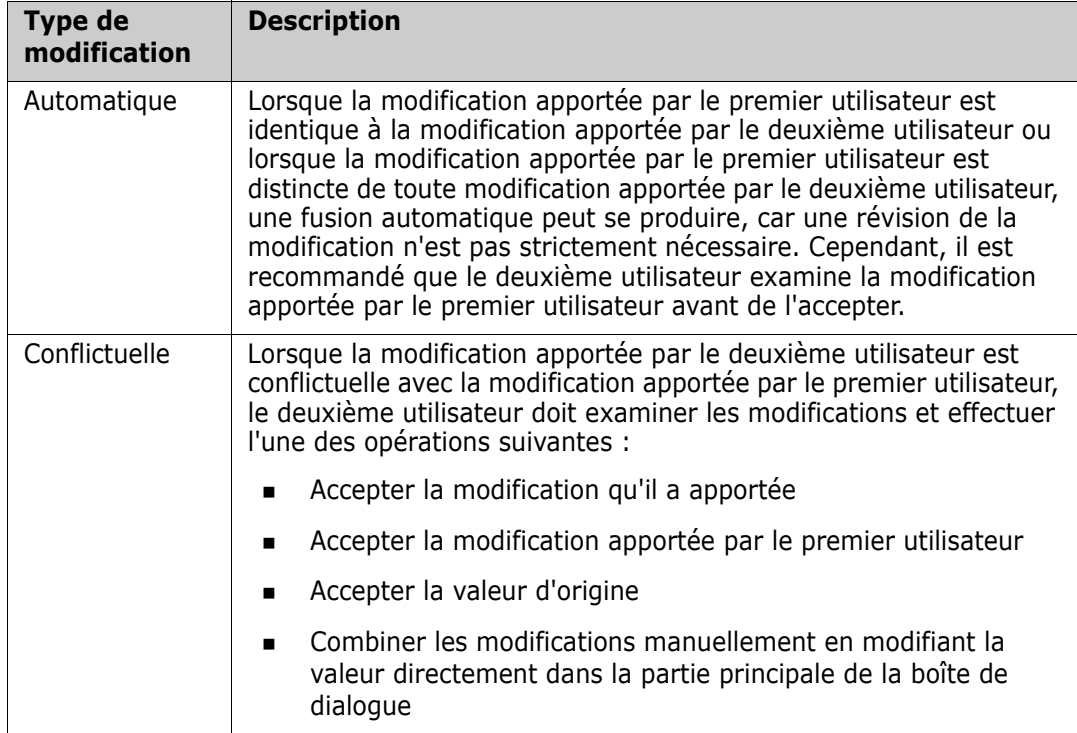

Les modifications peuvent être *automatiques* ou *conflictuelles*, comme décrit dans le tableau suivant.

Le scénario suivant résume les actions qui conduisent à la fusion de documents.

- **1** Deux utilisateurs modifient le même document au même moment.
- **2** Le premier utilisateur clique sur **OK** dans la boîte de dialogue **Modifier le document**. La boîte de dialogue **Modifier le document** se ferme.
- **3** Le deuxième utilisateur clique sur **OK** dans la boîte de dialogue **Modifier le document**.
- **4** Le deuxième utilisateur est informé que le premier utilisateur a apporté une ou plusieurs modifications au document. La notification indique au deuxième utilisateur que la fusion peut être effectuée automatiquement (car la modification apportée par le premier utilisateur n'est pas conflictuelle avec la modification apportée par le deuxième utilisateur) ou que les modifications sont conflictuelles et doivent être résolues pour que le deuxième utilisateur puisse remplacer le document.
- **5** Le deuxième utilisateur clique sur **OK** sur le message de notification. La boîte de dialogue **Modifier le document** devient la boîte de dialogue **Fusionner le document**. La boîte de dialogue **Fusionner le document** diffère de la boîte de dialogue **Modifier le document** en ce que la boîte de dialogue **Fusionner le document** :
	- Inclut une section située en haut qui résume les modifications et fournit une interface utilisateur pour fusionner les modifications
	- Inclut des indications visuelles situées à côté de ses attributs, qui identifient le type de fusion que le deuxième utilisateur a sélectionné
- **6** Le deuxième utilisateur utilise la section de fusion située en haut de la boîte de dialogue **Fusionner le document** pour résoudre les modifications comme décrit dans

les chapitres ["Affichage des versions antérieures du document" à la page 236](#page-235-0) et ["Fusion des modifications" à la page 236](#page-235-1) .

### *Statut de la fusion*

Le statut de la fusion des modifications apportées par Mary et Joe est mis en évidence dans la section **Attributs modifiés** située en haut de la boîte de dialogue **Fusionner le document**.

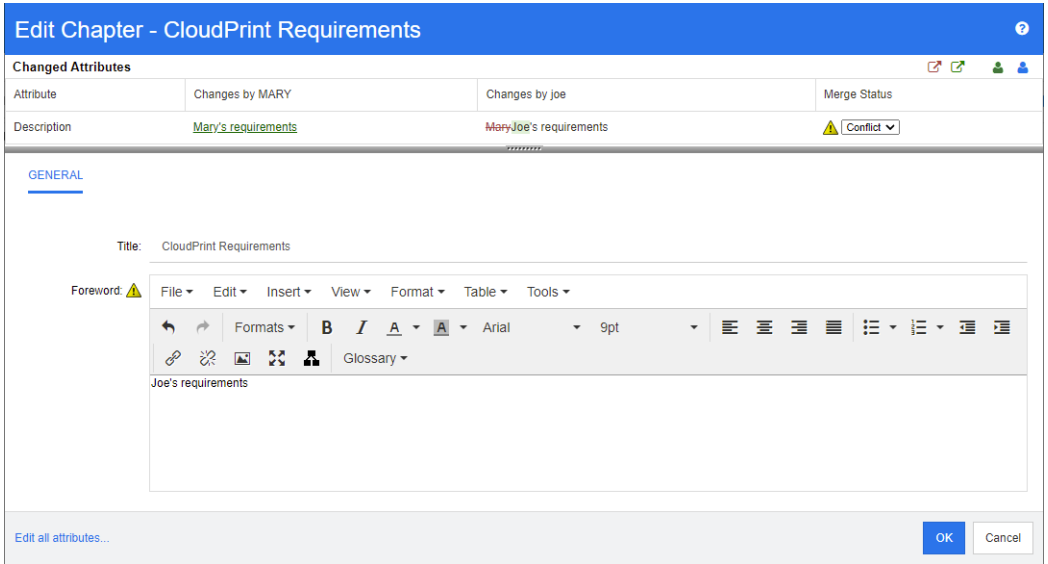

Mary a effectué la première modification lorsqu'elle a remplacé l'avant-propos par « Exigences de Mary », mais Joe a remplacé la valeur de cet attribut par « Exigences de Joe ». Dans la colonne **Statut de la fusion**, **Conflit** est sélectionné dans la liste. L'icône qui représente un conflit est un triangle avec un point d'exclamation ( $\triangle$ ) et s'affiche à gauche de la liste **Statut de la fusion** et à gauche de l'attribut *Avant-propos* dans la partie principale de la boîte de dialogue.

## <span id="page-235-0"></span>*Affichage des versions antérieures du document*

Il peut être utile d'afficher les versions antérieures du document avant de résoudre les modifications.

Le deuxième utilisateur peut afficher la version originale du document en cliquant sur le **bouton Afficher la version originale du document** ( $\Omega$ ) ou en cliquant sur **Original** dans la liste de colonnes **Statut de la fusion** appropriée.

Le deuxième utilisateur peut afficher le document dans l'état où il se trouvait après que le premier utilisateur a apporté des modifications, mais avant que le deuxième utilisateur n'ait apporté des modifications en cliquant sur le bouton **Nouvelle version du document avant vos modifications** ( $\boxed{0}$ ).

## <span id="page-235-1"></span>*Fusion des modifications*

Une fois que le deuxième utilisateur a décidé comment résoudre les modifications, il peut les fusionner.

### **Pour fusionner les modifications :**

- **1** Si **Automatique** est sélectionné dans la liste de colonnes **Statut de la fusion**, effectuez l'une des étapes suivantes :
	- Conservez la sélection **Automatique** pour accepter la modification.
	- Sélectionnez le nom de l'utilisateur qui a effectué la modification pour accepter la modification.
	- Sélectionnez **Original** pour restaurer l'attribut à sa valeur d'origine.
- **2** Si **Conflit** est sélectionné dans la zone de la liste de colonnes **Statut de la fusion**, effectuez l'une des étapes suivantes :
	- Sélectionnez le nom de l'utilisateur dont vous souhaitez accepter la modification.
	- Sélectionnez **Original** pour restaurer l'attribut à sa valeur d'origine.
	- Modifiez la valeur manuellement dans le formulaire principal afin qu'elle corresponde à la valeur à accepter.
- **3** Si vous souhaitez accepter toutes les modifications apportées par un utilisateur particulier (Mary ou Joe, par exemple), cliquez sur le bouton **Accepter toutes les modifications effectuées par Mary** ( $\mathbb{S}$ ) ou **Accepter toutes les modifications effectuées par Joe** (  $\circled{3}$  ).
- **4** Cliquez sur **OK**.

# **Utilisation des chapitres et des exigences**

## <span id="page-236-0"></span>**Création d'un chapitre**

Vous pouvez créer un chapitre et y ajouter des exigences individuelles ultérieurement, ou baser un chapitre sur un rapport existant, y compris des rapports graphiques. Dans le cas d'un rapport, il peut s'agir d'une opération ponctuelle ou bien le chapitre peut être lié au rapport, puis mis à jour avec lui.

### **Pour créer un chapitre :**

**1** Ouvrez le document sur la page de travail Document, s'il n'est pas déjà ouvert. Consultez le chapitre ["Ouverture de documents" à la page 211](#page-210-0).

**2** Cliquez sur le bouton **Nouveau chapitre** dans le volet de navigation. La boîte de dialogue **Nouveau chapitre** s'ouvre.

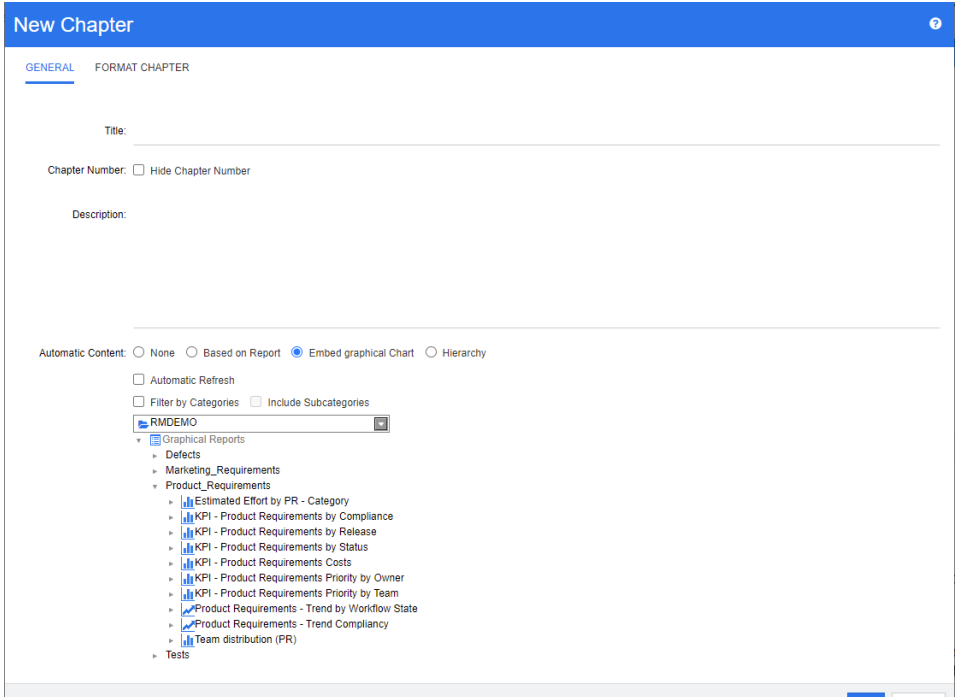

- **3** Dans le champ **Titre**, saisissez le nom du chapitre.
- **4** Cliquez dans la zone située sous le titre. Le contrôle d'édition HTML s'affiche. Saisissez la description dans la zone.
- **5** Pour masquer le numéro de chapitre, dans l'arborescence de documents et lors de l'exportation, sélectionnez l'option **Masquer le numéro de chapitre**. Notez que cette option n'est disponible que si votre administrateur l'a configurée.
- **6** Pour remplir le contenu du chapitre automatiquement, procédez comme suit :
	- **Basé sur le rapport :** ajoute toutes les exigences interrogées par le rapport au chapitre. Les options suivantes sont disponibles :
		- **Actualisation automatique :** actualise le contenu du chapitre en exécutant le rapport à l'ouverture du document.
		- **Filtrer par catégories :** si cette option est sélectionnée, le rapport interroge uniquement les données correspondant à la catégorie. Si elle n'est pas sélectionnée, le rapport interroge toutes les données.
		- **Inclure les sous-catégories :** si cette option est sélectionnée, le rapport interroge les données de la catégorie sélectionnée et de ses sous-catégories. Notez que l'option **Inclure les sous-catégories** n'est activée que si l'option **Filtrer par catégories** est sélectionnée.
	- **Graphique intégré :** ajoute toutes les exigences interrogées par le rapport au chapitre. De plus, la représentation graphique du rapport est ajoutée au chapitre. Les options sont identiques à celles décrites pour **Basé sur le rapport**.

 **Hiérarchie :** ajoute toutes les exigences de la catégorie et des sous-catégories sélectionnées au chapitre. Les sous-catégories sont représentées sous forme de chapitres.

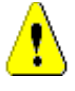

**ATTENTION !** Vous pouvez modifier le contenu des chapitres générés à partir de sous-catégories. Cependant, le contenu de ces chapitres disparaîtra si vous sélectionnez une catégorie différente pour le paramètre **Hiérarchie** du chapitre qui contient le rapport.

**7** Sélectionnez le rapport à importer et à utiliser comme base pour le contenu du chapitre. Pour modifier ou afficher les paramètres du rapport, cliquez sur  $\bullet$  à côté du nom du rapport.

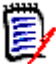

**REMARQUE** Si le rapport renvoie plusieurs versions ou des versions obsolètes d'une exigence, elles seront incluses dans le document.

**8** Le cas échéant, sélectionnez l'option **Actualisation automatique** pour actualiser dynamiquement le contenu du chapitre lorsque le rapport est mis à jour.

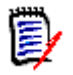

### **REMARQUE**

- Si le rapport spécifie la version de l'exigence par statut (Actuelle, Remplacée, etc.), la ou les versions incluses dans le document seront mises à jour pour refléter la version de l'exigence affectée au statut spécifié.
- Si le rapport spécifie un numéro de version d'objet spécifique, cette version de l'exigence sera conservée dans le document indépendamment des modifications apportées à son statut.
- **9** Si vous avez sélectionné un chapitre lorsque vous avez cliqué sur **Créer**, la case **Ajouter comme sous-chapitre** est cochée. Cochez cette case si vous souhaitez ajouter ce chapitre en tant que sous-chapitre du chapitre sélectionné.

#### **10** Cliquez sur **OK**.

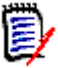

**REMARQUE** Tout chapitre créé dans un document parent sera immédiatement disponible dans les documents enfants associés.

## **Création d'un chapitre dans la vue Document entier**

La vue Document entier permet de créer des chapitres encore plus facilement, comme décrit dans le chapitre ["Création d'un chapitre" à la page 237](#page-236-0).

#### **Pour créer un chapitre, procédez comme suit :**

**1** Déplacez le pointeur de la souris à l'endroit où vous souhaitez insérer le nouveau chapitre. Cela affichera une boîte de dialogue de sélection de classe comme celle-ci :

÷ Chapter  $\div$ 

- **2** Sélectionnez la première entrée de la liste (dans cet exemple « Chapitre »). Le nom de la première entrée dépend de votre environnement.
- **3** Si vous ajoutez le chapitre après un chapitre existant, les options suivantes sont disponibles :
- **En tant que frère :** le nouveau chapitre sera créé au même niveau que le chapitre précédent. Si le chapitre précédent a le numéro de chapitre 1, le nouveau chapitre aura le numéro de chapitre 2.
- **En tant qu'enfant :** le nouveau chapitre sera créé en tant qu'enfant du chapitre précédent. Si le chapitre précédent a le numéro de chapitre 1, le nouveau chapitre aura le numéro de chapitre 1,1.
- **4** Cliquez sur  $\textbf{+}$ . Cela ajoute un chapitre vide au document.
- **5** Spécifiez le titre et le contenu et cliquez sur **.**

## <span id="page-239-0"></span>**Modification d'un chapitre**

Vous pouvez modifier le nom et la description d'un chapitre, puis le modifier pour remplir son contenu en fonction d'un rapport.

#### **Pour modifier le nom et la description d'un chapitre :**

- **1** Ouvrez le document sur la page de travail Document, s'il n'est pas déjà ouvert. Consultez le chapitre ["Ouverture de documents ou d'instantanés" à la page 211.](#page-210-2)
- **2** Sélectionnez le chapitre dans le volet de navigation.
- **3** Cliquez sur le bouton **Modifier** dans le volet Détails. La boîte de dialogue **Modifier le chapitre** s'ouvre.

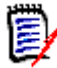

**REMARQUE** Si le document est un document enfant, vous ne pouvez pas modifier un chapitre hérité du document parent.

- **4** Modifiez le titre et la description selon vos besoins. Pour plus d'informations sur la mise en forme du texte, consultez le chapitre ["Barre d'outils de mise en forme du](#page-41-0)  [texte HTML" à la page 42](#page-41-0).
- **5** Pour remplir le contenu du chapitre sur la base d'un rapport ou d'un graphique, sélectionnez **Basé sur le rapport** ou **Graphique intégré**.
- **6** Sélectionnez le rapport à importer et à utiliser comme base pour le contenu du chapitre. Pour modifier ou afficher les paramètres du rapport, cliquez sur *à* à côté du nom du rapport.

冨

**REMARQUE** Si le rapport renvoie plusieurs versions ou des versions obsolètes d'une exigence, elles seront incluses dans le document.

**7** Le cas échéant, cochez la case **Actualisation automatique** pour actualiser dynamiquement le contenu du chapitre lorsque le rapport est mis à jour.

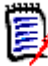

#### **REMARQUE**

- Si le rapport spécifie la version de l'exigence par statut (Actuelle, Remplacée, etc.), la ou les versions incluses dans le document seront mises à jour pour refléter la version de l'exigence affectée au statut spécifié.
- Si le rapport spécifie un numéro de version d'objet spécifique, cette version de l'exigence sera conservée dans le document indépendamment des modifications apportées à son statut.

**8** Cliquez sur **OK**.

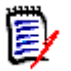

**REMARQUE** Cliquez sur **Modifier tous les attributs…** pour ouvrir la boîte de dialogue Modifier les attributs, qui donne accès à tous les attributs (y compris les attributs système) ainsi qu'à l'historique des modifications.

## **Modification d'un chapitre ou d'une exigence en mode Vue Document entier**

Si une exigence ou un chapitre est affiché en mode Vue « Document entier », vous pouvez toujours le modifier comme décrit dans le chapitre ["Modification d'un chapitre" à](#page-239-0)  [la page 240.](#page-239-0) Cependant, il est beaucoup plus rapide de modifier les attributs directement dans le volet Détails.

### **Pour modifier rapidement le texte, procédez comme suit :**

- **1** Ouvrez le document sur la page de travail Document, s'il n'est pas déjà ouvert. Consultez le chapitre ["Ouverture de documents ou d'instantanés" à la page 211.](#page-210-2)
- **2** Dans le volet Détails, cliquez sur l'attribut souhaité d'un chapitre ou d'une exigence :
	- **Attribut de texte ou attribut alphanumérique :** cliquer sur l'attribut pour afficher l'éditeur HTML pour cet attribut de texte.

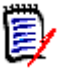

**REMARQUE** Pour les attributs de texte brut ou les attributs alphanumériques, les options de mise en forme sont désactivées.

- **Attribut de date :** affiche une fenêtre contextuelle de calendrier qui vous permet de sélectionner la date et l'heure selon la configuration de l'attribut de date.
- **Attribut de liste :** affiche une liste déroulante avec les valeurs. En saisissez du texte dans la zone de texte située en haut de la liste déroulante, vous pouvez filtrer les valeurs de la liste.
- **Attribut numérique :** cliquez pour afficher une zone de saisie dans laquelle vous pouvez saisir un nombre.
- **Attribut d'utilisateur :** affiche une liste contextuelle avec les utilisateurs ou les équipes (selon la configuration de l'attribut utilisateur). En saisissez du texte dans la zone de texte située en haut de la liste déroulante, vous pouvez filtrer les valeurs de la liste.
- **3** Modifiez le contenu selon vos besoins.

**4** Cliquez sur **Enregistrer** dans la barre d'outils de l'éditeur HTML.

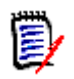

### **REMARQUE**

- Si des modifications n'ont pas été enregistrées lorsque vous quittez la vue Document (en naviguant vers la vue Accueil, par exemple), un message s'affiche et vous permet de quitter la page (et d'abandonner vos modifications) ou de rester sur la page (et d'enregistrer les modifications).
- Si vous sélectionnez un autre chapitre ou une autre exigence et que vous n'avez pas enregistré vos modifications, l'indicateur **e** s'affichera. Le passage du curseur de votre souris sur l'indicateur permet d'afficher les différences entre la version précédente et vos modifications (non enregistrées). Cliquez sur l'indicateur **O** pour ouvrir une boîte de dialogue indiquant les différences. La boîte de dialogue permet de vérifier un grand nombre de modifications, car vous pouvez faire défiler l'attribut de texte si la taille du texte ne correspond pas à l'écran.

## **Suppression d'un chapitre**

#### **Pour retirer un chapitre :**

- **1** Sélectionnez le chapitre dans l'arborescence de navigation. Pour sélectionner plusieurs chapitres, cliquez sur les chapitres supplémentaires tout en maintenant la touche Ctrl enfoncée.
- **2** Cliquez sur le bouton **Supprimer**.

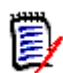

**REMARQUE** Si le document est un document enfant, vous ne pouvez pas supprimer un chapitre du document parent.

**3** Lorsque vous y êtes invité, confirmez que vous souhaitez supprimer les chapitres sélectionnés.

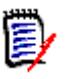

### **REMARQUE**

- Les chapitres sélectionnés et tous leurs sous-chapitres sont supprimés du document.
- Toutes les exigences du chapitre sélectionné sont supprimées du document, mais pas de la base de données RM.
- La commande **Supprimer** n'est activée que si vous disposez de l'autorisation *Retirer* pour la classe de chapitre.

## <span id="page-241-0"></span>**Copie de chapitres**

Dans la vue Document, vous pouvez copier un chapitre du document actuel vers un autre document et vice versa. Pour les deux sens de copie, les options suivantes sont disponibles dans la section **Options de création** :

**Inclure les sous-chapitres :**

lorsque cette option est **activée**, le chapitre sélectionné et tous les sous-chapitres (à tous les niveaux) sont copiés.

Si elle est **désactivée**, seul le chapitre sélectionné est copié.

#### **Inclure les exigences :**

lorsque cette option est **activée**, toutes les exigences du chapitre sélectionné (et des sous-chapitres si l'option **Inclure les sous-chapitres** est activée) sont elles aussi ajoutées.

Si elle est **désactivée**, aucune exigence n'est ajoutée.

 **Copier les exigences :** cette option n'est disponible que si l'option **Inclure les exigences** est **activée**.

Lorsque cette option est **activée**, les exigences sont copiées, ce qui signifie que de nouvelles exigences (avec des ID différents de ceux d'origine) sont créées.

Si elle est **désactivée**, les exigences existantes sont utilisées.

#### *Copie d'un chapitre vers un autre document*

Exécutez les étapes ci-dessous pour copier un chapitre du document actuellement ouvert vers un autre document. Le chapitre sera ajouté à la fin de l'autre document.

#### **Pour copier un chapitre vers un autre document, procédez comme suit :**

- **1** Ouvrez le document sur la page de travail Document, s'il n'est pas déjà ouvert. Consultez le chapitre ["Ouverture de documents ou d'instantanés" à la page 211.](#page-210-2)
- **2** Sélectionnez le chapitre à copier.
- **3** Cliquez sur **Copier le chapitre** dans la section **Documents** du volet **Actions**. La boîte de dialogue **Copier le chapitre** s'ouvre.
- **4** Assurez-vous que la zone **Sens de la copie** affiche **Copier vers le document**.
- **5** Depuis les **Options de création**, activez ou désactivez les options souhaitées (consultez le chapitre ["Copie de chapitres" à la page 242\)](#page-241-0).
- **6** Dans la zone **Document**, sélectionnez le document vers lequel vous souhaitez copier le chapitre. Pour trouver le document plus facilement, vous pouvez filtrer la liste des documents en saisissant une partie du nom du document dans la zone de texte située au-dessus de la liste.

Pour ouvrir le document sélectionné dans un autre onglet ou une autre fenêtre, cliquez sur  $\mathbb{Z}$ .

**7** Cliquez sur **OK**.

#### *Copie d'un chapitre à partir d'un autre document*

Exécutez les étapes ci-dessous pour copier un chapitre à partir d'un autre document vers le document actuellement ouvert.

#### **Pour copier un chapitre à partir d'un autre document, procédez comme suit :**

- **1** Ouvrez le document sur la page de travail Document, s'il n'est pas déjà ouvert. Consultez le chapitre ["Ouverture de documents ou d'instantanés" à la page 211.](#page-210-2)
- **2** Sélectionnez l'emplacement où vous souhaitez insérer le chapitre.

Si vous sélectionnez la racine dans l'arborescence de documents, le chapitre est inséré comme dernier chapitre.

Si vous sélectionnez un chapitre existant, le chapitre est inséré en tant que souschapitre.

- **3** Cliquez sur **Copier le chapitre** dans la section **Documents** du volet **Actions**. La boîte de dialogue **Copier le chapitre** s'ouvre.
- **4** Dans la zone **Sens de la copie**, sélectionnez **Copier à partir du document**.
- **5** Depuis les **Options de création**, activez ou désactivez les options souhaitées (consultez le chapitre ["Copie de chapitres" à la page 242\)](#page-241-0).
- **6** Dans la zone **Document**, sélectionnez le document à partir duquel vous souhaitez copier le chapitre. Cela affiche la section **Sélectionner le chapitre**, qui vous permet de sélectionner un chapitre à partir du document sélectionné.
- **7** Cliquez sur **OK**.

### *Copie d'un chapitre dans un document*

Exécutez les étapes ci-dessous pour copier un chapitre dans le document actuellement ouvert. Le chapitre sera ajouté à la fin du document.

#### **Pour copier un chapitre vers un autre document, procédez comme suit :**

- **1** Ouvrez le document sur la page de travail Document, s'il n'est pas déjà ouvert. Consultez le chapitre ["Ouverture de documents ou d'instantanés" à la page 211.](#page-210-2)
- **2** Sélectionnez le chapitre à copier.
- **3** Cliquez sur **Copier le chapitre** dans la section **Documents** du volet **Actions**. La boîte de dialogue **Copier le chapitre** s'ouvre.
- **4** Assurez-vous que la zone **Sens de la copie** affiche **Copier vers le document**.
- **5** Depuis les **Options de création**, activez ou désactivez les options souhaitées (consultez le chapitre ["Copie de chapitres" à la page 242\)](#page-241-0).
- **6** Cliquez sur le bouton  $\bullet$  situé à côté de la zone **Document**. Cela sélectionne le document actuel.
- **7** Cliquez sur **OK**.

## **Mise en forme de chapitres**

Pour mettre en forme le chapitre racine (qui inclut l'avant-propos), consultez le chapitre ["Mise en forme de documents" à la page 226.](#page-225-0)

#### **Pour spécifier la disposition souhaitée pour un chapitre :**

**1** Cliquez sur le bouton **Modifier le chapitre** (  $\bullet$ ). La boîte de dialogue **Modifier le chapitre** s'ouvre.

**2** Sélectionnez l'onglet **Mettre en forme le chapitre**.

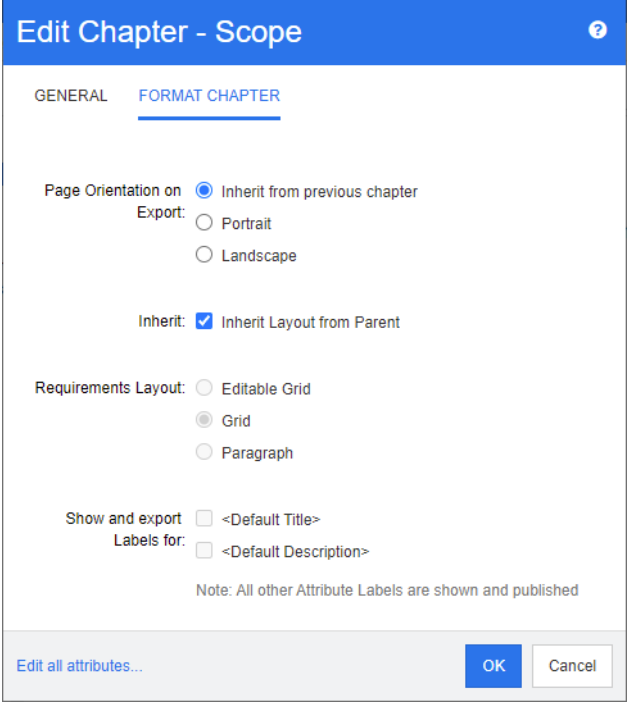

- **3 Orientation de la page lors de l'exportation :** le paramètre d'orientation de la page modifie l'orientation du reste du document à partir du chapitre sélectionné.
	- **a Hériter du chapitre précédent :** utilise la même orientation de page que le chapitre qui a été exporté avant le chapitre sélectionné.
	- **b Portrait :** définit l'orientation de la page sur Portrait.
	- **c Paysage :** définit l'orientation de la page sur Paysage.
- **4 Hériter de la disposition du parent :** cochez cette case pour rétablir les paramètres *Disposition des exigences* et *Afficher et exporter les étiquettes de* du chapitre à leur valeur par défaut, qui consiste à hériter des paramètres de leur parent.
- **5 Disposition des exigences :**
	- **a Grille modifiable :** Les exigences sont affichées dans un tableau (une exigence par ligne). Lors de la modification d'un document dans RM Browser, vous pouvez modifier les attributs d'une exigence. Seuls les attributs qui sont spécifiés dans les paramètres **Options d'affichage** sont affichés ou exportés (consultez le chapitre ["Options d'affichage" à la page 231\)](#page-230-0).
	- **b Grille :** les exigences sont affichées dans un tableau (une exigence par ligne). Seuls les attributs qui sont spécifiés dans les paramètres **Options d'affichage** sont affichés ou exportés (consultez le chapitre ["Options d'affichage" à la page](#page-230-0)  [231](#page-230-0)).
	- **c Paragraphe :** les exigences sont affichées individuellement. S'il existe un modèle de publication pour la classe d'exigence, la disposition est spécifiée dans le modèle. Si aucun modèle de publication n'existe, seuls les attributs qui sont

spécifiés dans les paramètres **Options d'affichage** sont affichés ou exportés (consultez le chapitre ["Options d'affichage" à la page 231](#page-230-0)).

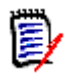

**REMARQUE** En cas d'exigences multiples provenant de différentes classes dans le même chapitre ou sous-chapitre, l'option Grille est désactivée.

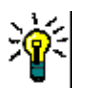

**ASTUCE** Si vous souhaitez inclure des exigences provenant de différentes classes dans le même chapitre, placez les exigences de chaque classe dans un sous-chapitre distinct.

- **6 Afficher et exporter les étiquettes de :** les paramètres suivants modifient la façon dont les étiquettes d'attribut sont affichées dans le volet Détails et dans le document exporté. Elles ne sont pertinentes que lors de l'utilisation de l'option **Paragraphe** du paramètre **Disposition des exigences**.
	- **a <Titre par défaut> :** Si cette option est sélectionnée, le nom de l'attribut de titre précède le nom du titre de l'exigence (par exemple, *Titre : La base de données stocke au moins 1024 entrées).*
	- **b <Description par défaut> :** Si cette option est sélectionnée, le nom de l'attribut de description précède la description (par exemple, *Texte : La base de données doit stocker au moins 1024 entrées).*
- **7** Cliquez sur **OK**.

## **Création d'une exigence et ajout à un document**

Les étapes suivantes décrivent la création d'une exigence dans la vue Document et son ajout au document.

### **Pour créer une exigence, procédez comme suit :**

- **1** Sélectionnez le chapitre auquel vous souhaitez ajouter la nouvelle exigence.
- **2** Sélectionnez **Nouvelle exigence** dans l'ensemble **Exigences** du volet Actions. La boîte de dialogue **Créer** s'ouvre.
- **3** Dans la zone **Classe**, sélectionnez la classe de l'exigence que vous souhaitez créer.
- **4** Remplissez les attributs d'exigence en fonction de vos besoins.
- **5** Cliquez sur **Enregistrer**.

## **Création d'une exigence dans la vue Document entier**

La vue Document entier permet de créer des chapitres encore plus facilement, comme décrit dans le chapitre ["Création d'un chapitre" à la page 237](#page-236-0).

### **Pour créer un chapitre, procédez comme suit :**

- **1** Déplacez le pointeur de la souris à l'endroit où vous souhaitez insérer le nouveau chapitre. Cela affichera une boîte de dialogue de sélection de classe comme celle-ci : ÷ Chapter  $\sim$
- **2** Sélectionnez la classe à partir de laquelle créer l'exigence.
- **3** Cliquez sur  $\div$  . Cette opération ajoute une exigence vide au document.
- **4** Spécifiez les valeurs d'attribut pour l'exigence.

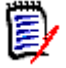

**REMARQUE** Les attributs obligatoires sont toujours affichés même s'ils ne sont pas configurés pour être affichés dans le document.

**5** Cliquez sur **P** pour créer l'exigence et l'ajouter au document.

## <span id="page-246-0"></span>**Ajout d'exigences à un document**

Pour ajouter une exigence, vous devez rechercher des exigences existantes, puis les ajouter à un chapitre ou à un document. Si une exigence est sélectionnée lorsque vous exécutez la commande **Ajouter**, vous avez la possibilité d'ajouter les exigences qui sont renvoyées en tant que sous-exigences de l'exigence sélectionnée.

#### **Pour ajouter des exigences :**

- **1** Ouvrez le document sur la page de travail Document, s'il n'est pas déjà ouvert. Consultez le chapitre ["Ouverture de documents" à la page 211](#page-210-0).
- **2** Dans le volet de navigation, sélectionnez le chapitre auquel vous souhaitez ajouter les exigences.
- **3** Cliquez sur **Ajouter au chapitre** dans la section Exigences du volet Actions. La boîte de dialogue **Ajouter au chapitre** s'ouvre.
- **4** Sélectionnez une classe dans la liste **Rechercher une classe**.
- **5 Filtres :** si vous avez enregistré des filtres dans la recherche rapide, vous pouvez utiliser ces filtres pour rechercher l'exigence à ajouter.
- **6 Contraintes :** au besoin, spécifiez des critères de localisation des exigences souhaitées. Consultez les sections ["Onglet Contraintes d'attribut" à la page 50](#page-49-0) et ["Onglet Contraintes de relation" à la page 57](#page-56-0).
- **7 Options d'affichage :** au besoin, spécifiez le mode d'affichage des résultats. Consultez le chapitre ["Onglet Options d'affichage" à la page 59](#page-58-0).
- **8** Cochez la case **Recherche sensible à la casse** si vous souhaitez que les résultats de la recherche correspondent exactement à la casse des valeurs d'attribut spécifiées.
- **9 Rechercher maintenant :** cliquez sur ce bouton pour lancer la recherche. Les résultats s'affichent dans le volet intérieur de la boîte de dialogue.
- **10 Nouvelle recherche :** cliquez sur ce bouton pour effacer les critères et les résultats de recherche actuels.

**11** Sélectionnez les exigences souhaitées dans les résultats de la recherche. Pour une sélection multiple d'exigences, consultez le chapitre ["Sélection de plusieurs](#page-37-0)  [exigences" à la page 38.](#page-37-0)

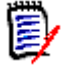

### **REMARQUE**

- Une icône de chapitre s'affiche à côté d'une exigence si celle-ci se trouve dans le chapitre (y compris la racine du document) vers lequel vous ajoutez des exigences.
- Une icône de document s'affiche à côté d'une exigence si celle-ci est incluse dans le document, mais pas dans le chapitre vers lequel vous ajoutez des exigences.
- **12 Ajouter en tant que sous-exigence** : cochez cette case si vous souhaitez que les exigences soient ajoutées en tant que sous-exigences de l'exigence actuellement sélectionnée dans le volet de navigation. Cette case à cocher est disponible uniquement si une exigence est sélectionnée dans le volet de navigation.
- **13** Effectuez l'une des opérations suivantes :
	- **Ajouter :** cliquez sur ce bouton pour ajouter les exigences sélectionnées au document.
	- **Retirer :** cliquez sur ce bouton pour retirer les exigences sélectionnées du document.

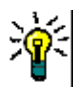

**ASTUCE** Pour modifier manuellement la version d'une exigence spécifique incluse dans le document, consultez le chapitre ["Modifier la version d'exigence incluse dans un](#page-252-0)  [document" à la page 253.](#page-252-0)

## **Ajout d'exigences à un document à partir de la vue Hiérarchie**

Les étapes ci-dessous décrivent une méthode rapide d'ajout des exigences à un document si vous êtes dans la vue Accueil et utilisez la vue Hiérarchie. Les exigences sont ajoutées au nœud racine du document. Si vous souhaitez ajouter les exigences à un chapitre spécifique, si vous n'êtes pas dans la vue Accueil ou si vous n'utilisez pas la vue Hiérarchie, suivez les étapes décrites dans le chapitre ["Ajout d'exigences à un document"](#page-246-0)  [à la page 247.](#page-246-0)

### **Pour créer un document :**

- **1** Sélectionnez une ou plusieurs exigences.
- **2** Sélectionnez **Ajouter au document** dans l'ensemble **Hiérarchie** du volet Actions. La boîte de dialogue **Ajouter au document** s'ouvre.
- **3** Sélectionnez les documents auxquels vous souhaitez ajouter les exigences.
- **4** Cliquez sur **OK**.

## **Suppression d'une exigence d'un document**

### **Pour supprimer une exigence d'un document :**

- **1** Dans le volet de navigation de la page de travail Document, sélectionnez l'exigence à retirer du document. Pour sélectionner plusieurs exigences, cliquez sur les exigences supplémentaires tout en maintenant la touche Ctrl enfoncée.
- **2** Cliquez sur **Retirer du document** dans l'ensemble Exigences du volet Actions. La boîte de dialogue **Retirer du document** s'ouvre.
- **3** Si vous souhaitez également supprimer l'exigence de l'instance, sélectionnez l'option **Supprimer également de l'instance**.
- **4** Cliquez sur **Oui** pour confirmer que vous souhaitez supprimer l'exigence.

**REMARQUE** Si vous supprimez une exigence d'un document, les exigences liées peuvent devenir suspectes en fonction des paramètres de relation.

## **Déplacement de chapitres et d'exigences**

Vous pouvez déplacer des chapitres ou des exigences dans un document à l'aide du glisser-déposer. Pour toutes les opérations de glisser-déposer, les règles suivantes s'appliquent :

- Vous ne pouvez pas déposer un chapitre dans une exigence.
- Lorsque vous déposez des chapitres ou des exigences dans un chapitre, ils deviennent des enfants de ce chapitre. Les nouveaux enfants sont insérés en amont des enfants existants.
- **Lorsque vous déposez des exigences sur une exigence, elles deviennent des enfants** de cette exigence. Les nouveaux enfants sont insérés en amont des enfants existants.
- Le dépôt de chapitres ou d'exigences entre des chapitres ou des exigences les insère à cet emplacement.
- Lorsque vous déposez des chapitres ou des exigences, la séquence d'origine de sélection des exigences ou des chapitres est conservée.
- Si la numérotation automatique est activée, le déplacement des chapitres ou d'exigences modifie la numérotation des exigences ou des chapitres déplacés et de l'ensemble des chapitres ou exigences suivants.

### **Pour déplacer un chapitre ou une exigence unique :**

- **1** Sélectionnez un chapitre ou une exigence.
- **2** Effectuez l'une des actions suivantes :
	- Cliquez sur  $\bullet$  ou  $\bullet$ .
	- Faites glisser le chapitre ou l'exigence et déposez-le à son nouvel emplacement.

### **Pour déplacer plusieurs chapitres :**

- **1** Sélectionnez un chapitre.
- **2** Effectuez l'une des actions suivantes :
	- Maj+clic sur un chapitre : cette action sélectionne tous les chapitres entre le chapitre sélectionné à l'étape 1 et le chapitre sur lequel vous avez cliqué en maintenant la touche Maj enfoncée (y compris celui-ci).
	- Ctrl+clic sur un ou plusieurs chapitres : cette action ajoute à la sélection les chapitres sur lesquels vous avez cliqué en maintenant la touche Ctrl enfoncée.
- **3** Faites glisser un chapitre sélectionné et déposez-le à son nouvel emplacement.

### **Pour déplacer plusieurs exigences :**

- **1** Sélectionnez une exigence.
- **2** Effectuez l'une des actions suivantes :
	- Maj+clic sur une exigence : cette action sélectionne toutes les exigences entre l'exigence sélectionnée à l'étape 1 et l'exigence sur laquelle vous avez cliqué en maintenant la touche Maj enfoncée (y compris celle-ci).
	- Ctrl+clic sur une ou plusieurs exigences : cette action ajoute à la sélection les exigences sur lesquelles vous avez cliqué en maintenant la touche Ctrl enfoncée.
- **3** Faites glisser une exigence sélectionnée et déposez-la à son nouvel emplacement.

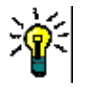

## **ASTUCES**

- Effectuez un Ctrl+clic sur une exigence ou un chapitre sélectionné pour le supprimer de la sélection.
- Si vous disposez d'un grand bloc de chapitres ou d'exigences avec juste quelques exclusions, il peut être plus rapide de sélectionner le bloc avec Maj+clic et de désélectionner certains chapitres ou exigences au moyen d'un Ctrl+clic que d'effectuer un Ctrl+clic sur chaque chapitre ou exigence à déplacer.

## **Proposition de modifications à un chapitre**

Même si vous n'êtes pas autorisé à créer ou modifier des chapitres, vous pouvez demander une modification sur un chapitre si vous disposez du droit « CreateCR » pour les classes et du droit « Mettre à jour » pour les attributs.

### **Pour proposer une modification, procédez comme suit :**

- **1** Sélectionnez le chapitre dont vous souhaitez proposer une modification.
- **2** Cliquez sur **Proposer une modification** dans le groupe **Exigences** du volet **Actions**. La boîte de dialogue **Proposer une modification** s'ouvre.
- **3** Modifiez les textes Titre et/ou Description du chapitre selon vos besoins.
- **4** Saisissez le motif de la modification dans la case **Motif de la modification**.
- **5 Échanger dans :** vous pouvez cocher cette case pour remplacer la version du document par la nouvelle version.
- **6 Fermer après enregistrement :** cochez cette case pour fermer la demande de modification après l'avoir enregistrée. Dans le cas contraire, la demande de modification s'ouvre pour modification une fois que vous l'avez enregistrée. L'option **Fermer après enregistrement** n'est pas disponible si la barre de navigation est visible.
- **7** Cliquez sur **Soumettre** pour soumettre la demande de modification. La demande de modification s'ouvre pour modification si la case **Fermer après enregistrement** n'est pas cochée.

## **Conversion de chapitres en exigences**

Un chapitre peut être converti en exigence. Cependant, notez que vous ne pouvez pas convertir une exigence en chapitre. Cela signifie qu'une fois que vous avez converti le chapitre en exigence, vous ne pouvez pas le reconvertir en chapitre. Dans ce cas, vous devrez créer un chapitre et y copier le titre et le contenu.

#### **Pour convertir des chapitres en exigences, procédez comme suit :**

- **1** Sélectionnez un ou plusieurs chapitres à convertir. Un chapitre ne peut être converti que dans les conditions suivantes :
	- il n'inclut pas de sous-chapitres (mais des exigences peuvent y être liées) ;
	- il n'appartient pas à un document parent.
- **2** Cliquez sur **Modifier la classe** dans le groupe **Exigences** du volet **Actions**. La boîte de dialogue **Modifier la classe** s'ouvre.
- **3** Dans la zone **Nouvelle classe**, sélectionnez la classe dans laquelle vous souhaitez convertir le chapitre. Si vous avez sélectionné plusieurs chapitres, tous les chapitres seront convertis dans la classe sélectionnée.
- **4** Cliquez sur **Suivant**.
- **5** Remplissez tous les attributs et/ou modifiez la catégorie selon vos besoins.
- **6** Cliquez sur **Enregistrer**. La boîte de dialogue **Modifié** s'ouvre et donne un aperçu des chapitres modifiés. En cliquant sur le lien **ID de demande** d'un chapitre, vous ouvrez la version originale. En cliquant sur le lien **Nouvel ID**, la version actuelle de l'exigence s'ouvre pour modification. Pour plus d'informations sur la modification d'exigences, consultez le chapitre ["Modification d'une exigence" à la page 126.](#page-125-0)
- **7** Cliquez sur **Fermer**.

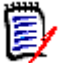

### **REMARQUE**

- Les attributs Titre et Description sont transférés automatiquement vers les attributs Titre et Texte correspondants (les noms dépendent de la classe cible).
- Après la conversion, l'exigence peut ne pas se trouver à la même position qu'avant. En effet, les sous-chapitres doivent suivre les exigences du chapitre parent.
- Si la fonctionnalité Workflow est activée pour la classe cible, l'exigence est toujours créée avec la transition **Nouveau**.

## **Conversion du contenu du chapitre sélectionné en exigence**

Lors de la conversion du contenu du chapitre sélectionné en exigence, le contenu sélectionné deviendra la description de l'exigence et sera supprimé du chapitre. L'exigence deviendra un enfant du chapitre à partir duquel elle a été créée.

Notez que cette fonction n'est disponible qu'en mode Vue Document entier.

**Pour convertir le contenu du chapitre sélectionné en exigence, procédez comme suit :**

- **1** Sélectionnez le contenu d'un chapitre que vous souhaitez convertir en exigence.
- **2** Dans l'éditeur de texte du chapitre, cliquez sur **Diviser** et sélectionnez **Fractionner le texte en un nouvel objet**. La boîte de dialogue **Fractionner le texte en un nouvel objet** s'ouvre.
- **3** Dans la liste **Nouvelle classe**, sélectionnez le type de classe pour l'exigence vers laquelle vous souhaitez convertir le contenu sélectionné.
- **4** Cliquez sur **Suivant**.
- **5** Remplissez tous les attributs et/ou modifiez la catégorie selon vos besoins.
- **6** Cliquez sur **Enregistrer**. La boîte de dialogue **Fractionner le texte en** s'ouvre et donne un aperçu de l'exigence créée. En cliquant sur le lien **ID de demande** d'un chapitre, vous ouvrez la version originale. En cliquant sur le lien **Nouvel ID**, la version actuelle de l'exigence s'ouvre pour modification. Pour plus d'informations sur la modification d'exigences, consultez le chapitre ["Modification d'une exigence" à la](#page-125-0)  [page 126](#page-125-0).
- **7** Cliquez sur **Fermer**.

## **REMARQUE**

- Le titre du chapitre est automatiquement transféré vers l'attribut Titre correspondant (les noms dépendent de la classe cible) de l'exigence.
- Si la fonctionnalité Workflow est activée pour la classe cible, l'exigence est toujours créée avec la transition **Nouveau**.

## **Affectation d'une ECP à un document**

Les ECP sont un type de classe de gestion des modifications de haut niveau (Engineering Change Proposal, proposition de modification technique) qui peut être utilisé pour collecter plusieurs demandes de modification dans un seul package.

Si le contrôle d'ECP est activé sur le document, le nom de l'ECP actuelle est affiché à droite de la barre de navigation de l'instance.

RMDEMO ▼ > E RMDEMO > ePhoto Requirements ▼ ECP-00001 (Changes to Support Advantix Prints) Draft To Approval

Si le contrôle d'ECP est actif, mais que l'utilisateur actuel n'a pas attribué d'ECP, le document reste en lecture seule jusqu'à ce que l'utilisateur lui affecte une ECP. Au lieu du
nom d'une ECP, le message suivant s'affiche : **(Pas d'ECP, le document est en lecture seule)**.

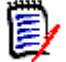

**REMARQUE** Pour activer le contrôle d'ECP sur un document, consultez le chapitre ["Modification des attributs du document" à la page 224.](#page-223-0)

#### **Pour affecter une ECP :**

- **1** Ouvrez le document sur la page de travail Document, s'il n'est pas déjà ouvert. Consultez le chapitre ["Ouverture de documents" à la page 211](#page-210-0).
- **2** Cliquez sur **Affecter une ECP** dans le groupe Documents du volet Actions. La boîte de dialogue Affecter une ECP s'ouvre.
- **3** Sélectionnez **ECP** dans la liste **Rechercher une classe**.
- **4 Filtres :** si vous avez enregistré des filtres dans la recherche rapide, vous pouvez utiliser ces filtres pour rechercher les ECP.
- **5 Contraintes :** spécifiez des critères à utiliser pour localiser l'ECP souhaitée selon vos besoins. Consultez les sections ["Onglet Contraintes d'attribut" à la page 50](#page-49-0) et ["Onglet](#page-56-0)  [Contraintes de relation" à la page 57](#page-56-0).
- **6 Options d'affichage :** au besoin, spécifiez le mode d'affichage des résultats. Consultez le chapitre ["Onglet Options d'affichage" à la page 59](#page-58-0).
- **7** Cochez la case **Recherche sensible à la casse** si vous souhaitez que les résultats de la recherche correspondent exactement à la casse des valeurs d'attribut spécifiées.
- **8 Rechercher maintenant :** cliquez sur ce bouton pour lancer la recherche. Les résultats s'affichent dans le volet intérieur de la boîte de dialogue.
- **9 Nouvelle recherche :** cliquez sur ce bouton pour effacer les critères et les résultats de recherche actuels.
- **10** Sélectionnez l'ECP souhaitée dans les résultats de la recherche.
- **11** Effectuez l'une des opérations suivantes :
	- **Affecter :** cliquez sur ce bouton pour affecter l'ECP sélectionnée au document.
	- **Effacer :** cliquez sur ce bouton pour retirer l'ECP sélectionnée du document.

## **Modifier la version d'exigence incluse dans un document**

Vous pouvez remplacer la version d'une exigence actuellement utilisée dans un document par une autre version de l'exigence.

### **Pour modifier la version d'exigence incluse dans un document :**

**1** Dans le volet de navigation de la page de travail Document, sélectionnez l'exigence à modifier.

**2** Développez la section **Historique** de l'exigence dans le volet Détails.

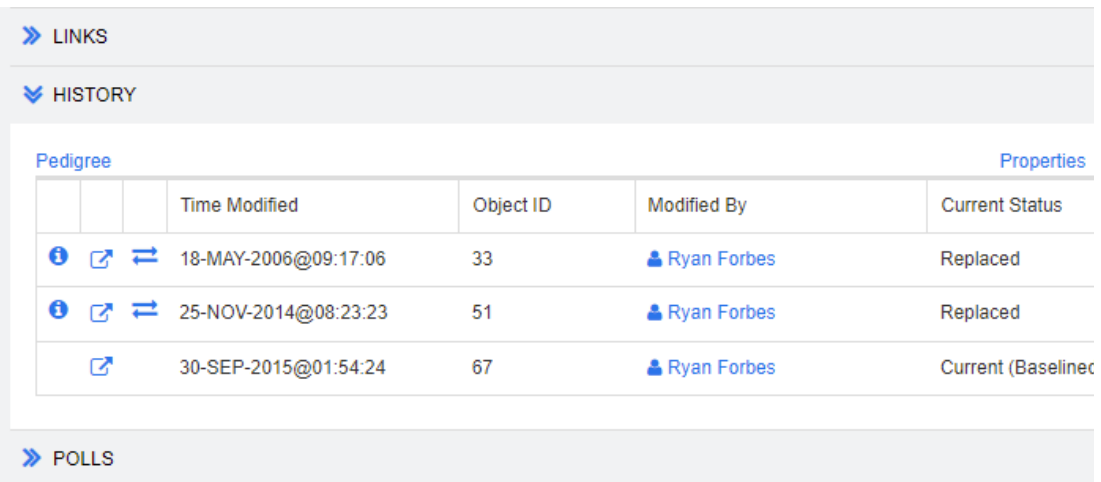

La version utilisée par le document n'aura pas d'icône Échanger ( $\implies$ ) (ni les versions rejetées).

- **3** Cliquez sur l'icône  $\implies$  de la version à utiliser dans le document. La boîte de dialogue **Échanger l'exigence** s'ouvre.
- **4** Cliquez sur **Oui** pour confirmer la modification.

## **Utilisation d'espaces réservés dans les documents**

Dans les chapitres ou les exigences, vous pouvez définir des espaces réservés qui sont remplis pendant le processus d'exportation. Ces espaces réservés fournissent des informations sur le document ou l'instantané et le workflow du document ou de l'instantané (si vous avez affecté un workflow).

### *Espaces réservés de document*

Les espaces réservés de document suivants sont disponibles :

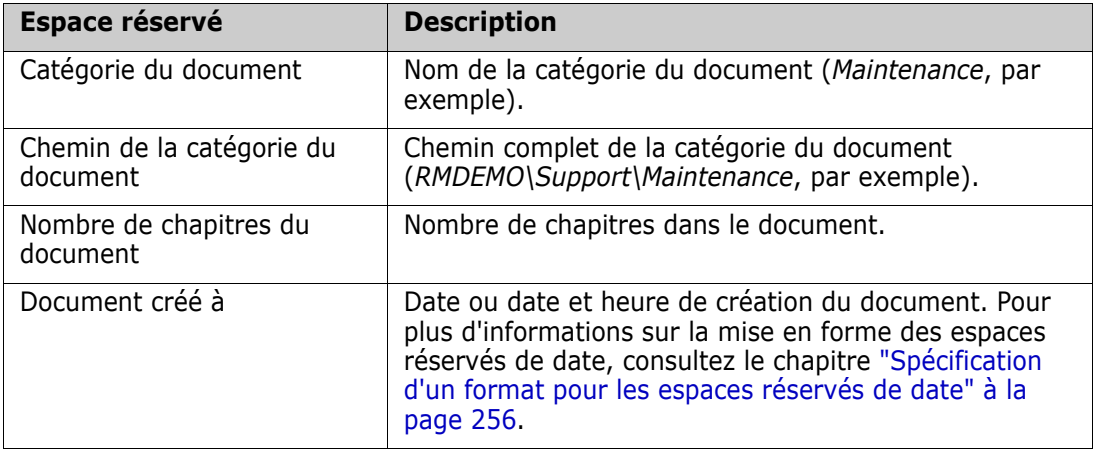

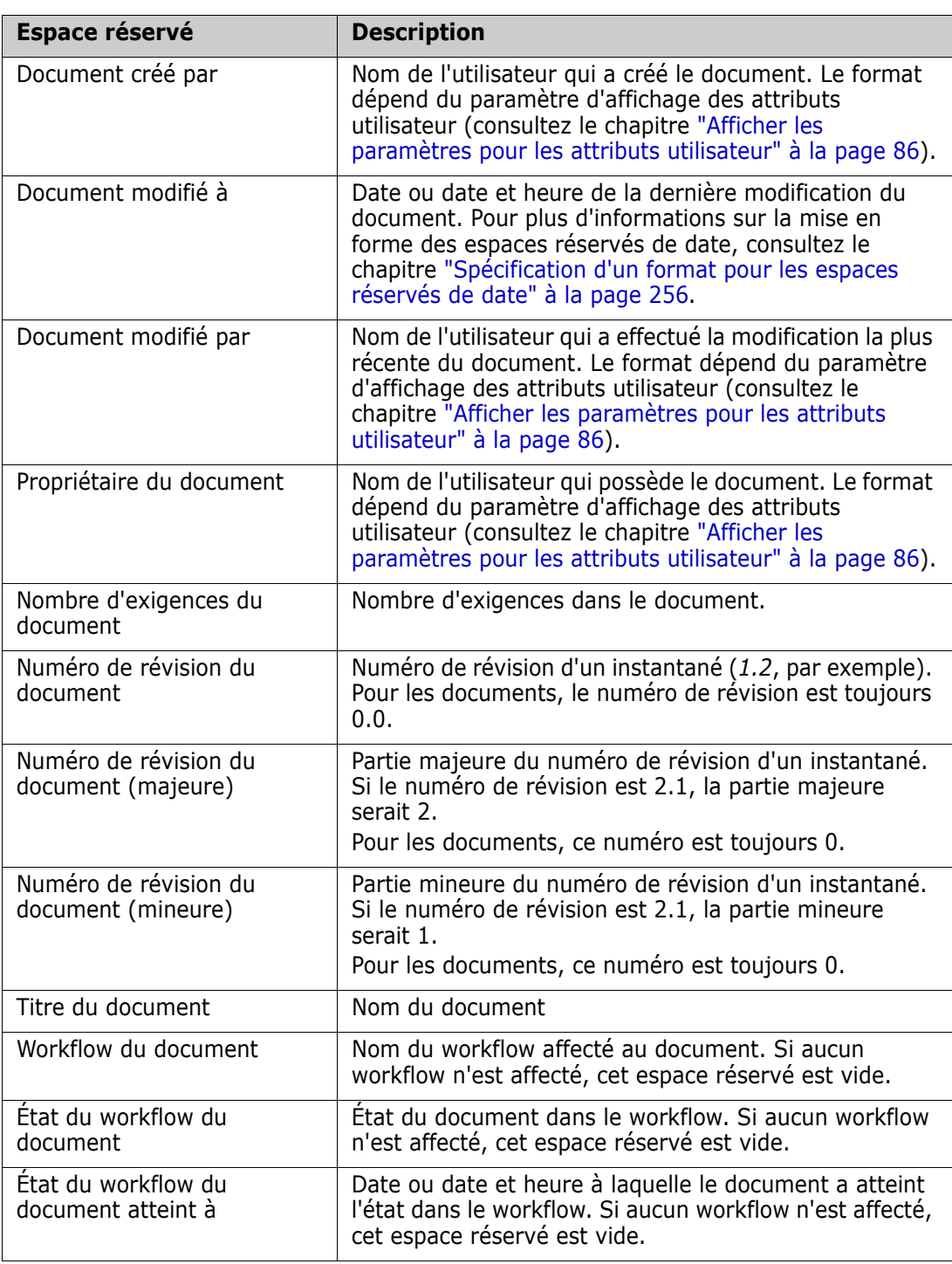

### *Ajout d'un espace réservé à un chapitre ou une exigence*

### **Pour ajouter un espace réservé à un chapitre ou une exigence, procédez comme suit :**

**1** Ouvrez la vue Document (consultez le chapitre ["Ouverture de documents ou](#page-210-1)  [d'instantanés" à la page 211](#page-210-1)).

- **2** Assurez-vous que le document est affiché dans la vue Document entier (consultez le chapitre ["Modification d'un chapitre ou d'une exigence en mode Vue Document entier"](#page-240-0)  [à la page 241\)](#page-240-0).
- **3** Cliquez sur la description du chapitre ou sur un attribut de texte d'une exigence qui permet l'édition de texte enrichi.
- **4** Sélectionnez l'espace réservé souhaité dans la liste déroulante **Champs**.
- **5** Cliquez sur **Enregistrer**.

### <span id="page-255-0"></span>*Spécification d'un format pour les espaces réservés de date*

Les espaces réservés de date peuvent être mis en forme pour afficher certaines dates. En raison d'une limitation de Microsoft Word, le format doit être spécifié avec l'espace réservé dans le code HTML de la description du chapitre ou de l'attribut de texte.

Le tableau suivant présente les spécificateurs de format pris en charge. Tous les exemples supposent le paramètre Date/Heure suivant : 1er septembre 2008 14:03:04

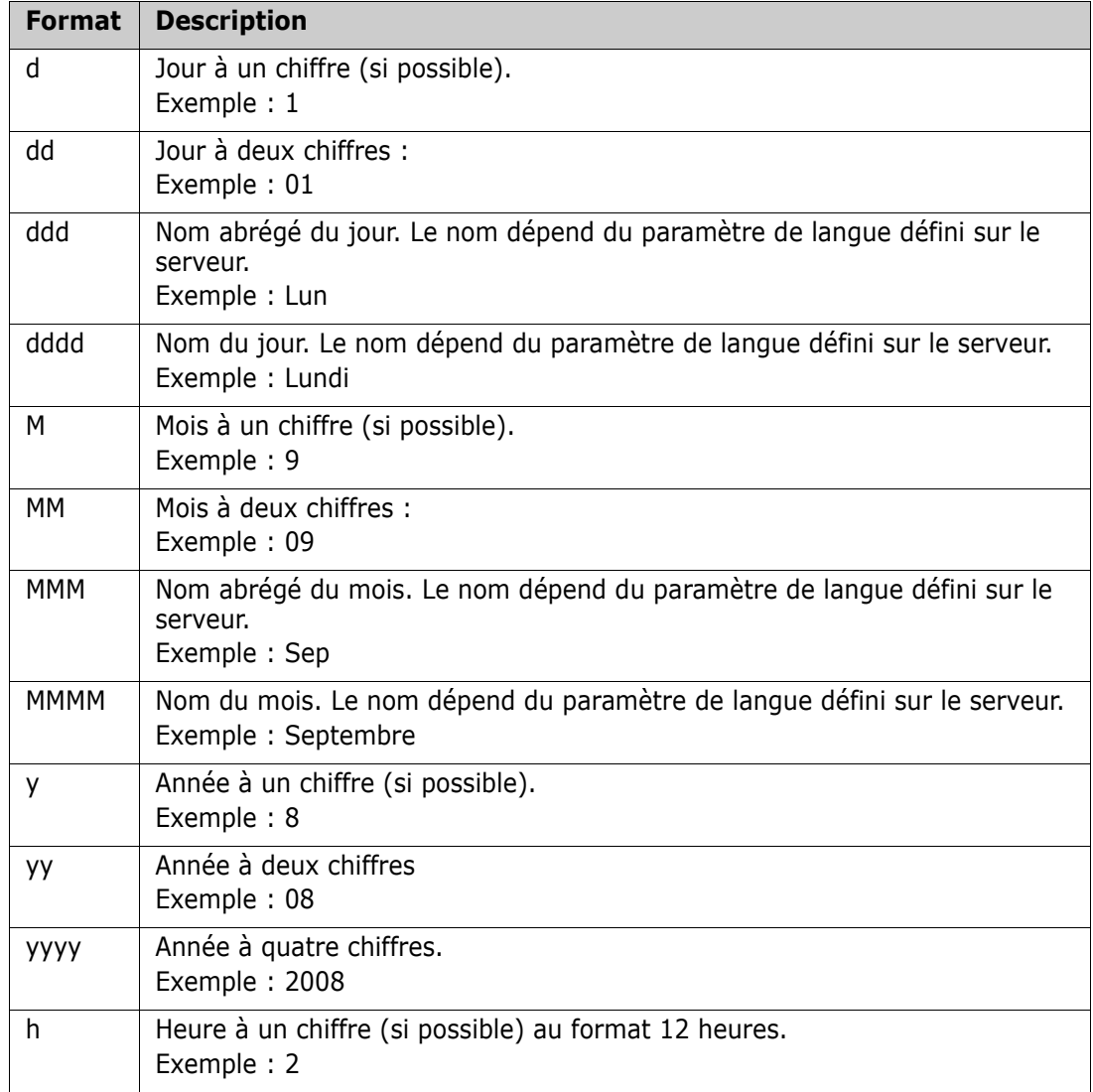

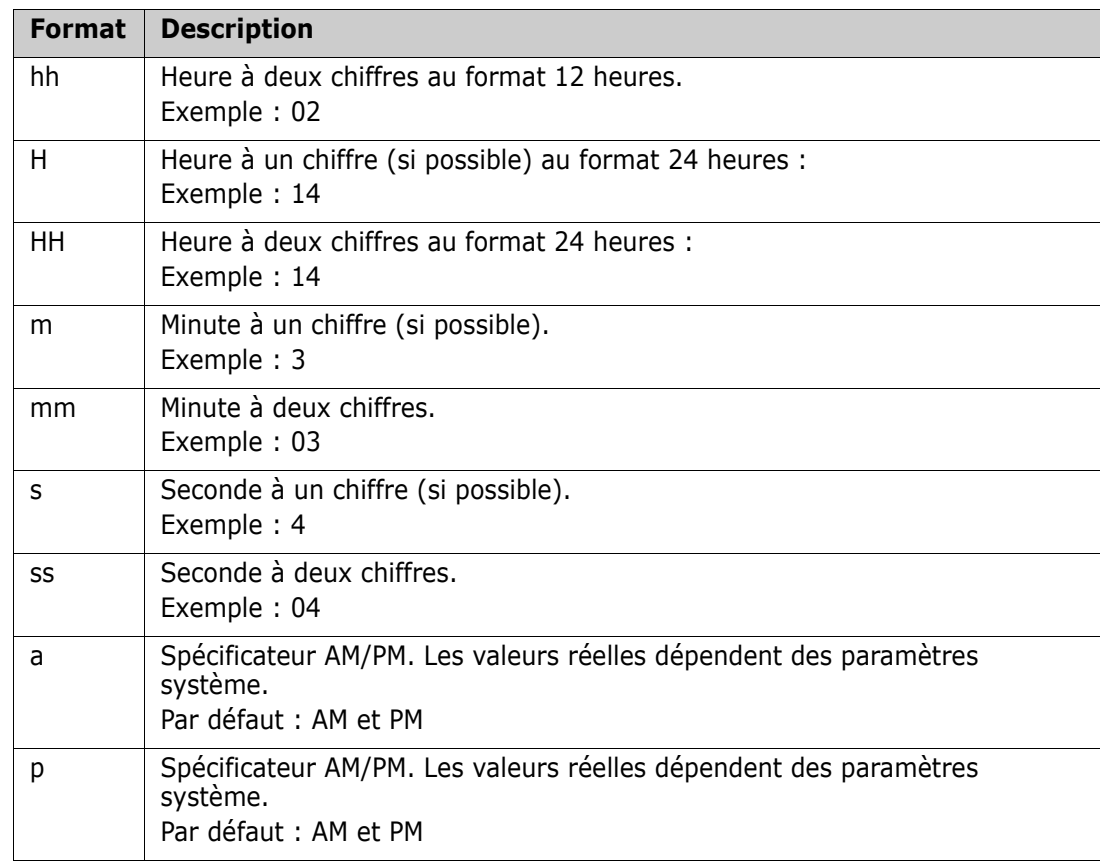

Pour spécifier ou modifier le format d'un espace réservé de date, procédez comme suit :

- **1** Cliquez sur la description ou l'attribut de texte qui contient votre espace réservé.
- **2** Dans l'éditeur de texte enrichi, sélectionnez **Code source** dans le menu **Outils**.
- **3** Recherchez l'espace réservé de date dont vous souhaitez spécifier le format. Exemple : <a target="\_blank" class="rmPlaceholder"

```
data-rmplaceholderformat=""
data-rmplaceholderfriendlyname="Document créé à" data-
rmplaceholdername="rmDocumentCreatedAt">###Document créé à###</a>
```
**4** Modifiez l'attribut data-rmplaceholderformat au format souhaité. Exemple : <a target="\_blank" class="rmPlaceholder" data-rmplaceholderformat="dd/MMMM/yyyy hh:mm:ss"

```
data-rmplaceholderfriendlyname="Document créé à" data-
rmplaceholdername="rmDocumentCreatedAt">###Document créé à###</a>
```
- **5** Cliquez sur **OK**.
- **6** Lorsque vous utilisez la vue Document entier ou que vous créez une exigence, cliquez sur **Enregistrer**.

Dans la boîte de dialogue **Nouveau chapitre** ou **Modifier le chapitre**, cliquez sur **OK**.

Dans la boîte de dialogue **Modifier les attributs**, cliquez sur **Enregistrer** ou **Mettre à jour**.

## **Fusion des modifications du chapitre**

La configuration est définie via la boîte de dialogue **Paramètres d'instance**, qui est disponible pour les administrateurs.

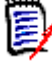

**REMARQUE** RM Browser peut être configuré pour utiliser le verrouillage ou la fusion afin de gérer une situation dans laquelle plusieurs utilisateurs modifient une exigence ou un chapitre au même moment. Cette section décrit la fusion de chapitres.

Si RM Browser est configuré pour utiliser la fusion, les modifications apportées au chapitre doivent être fusionnées lorsque deux utilisateurs modifient le même chapitre au même moment.

Les modifications peuvent être *automatiques* ou *conflictuelles*, comme décrit dans le tableau suivant.

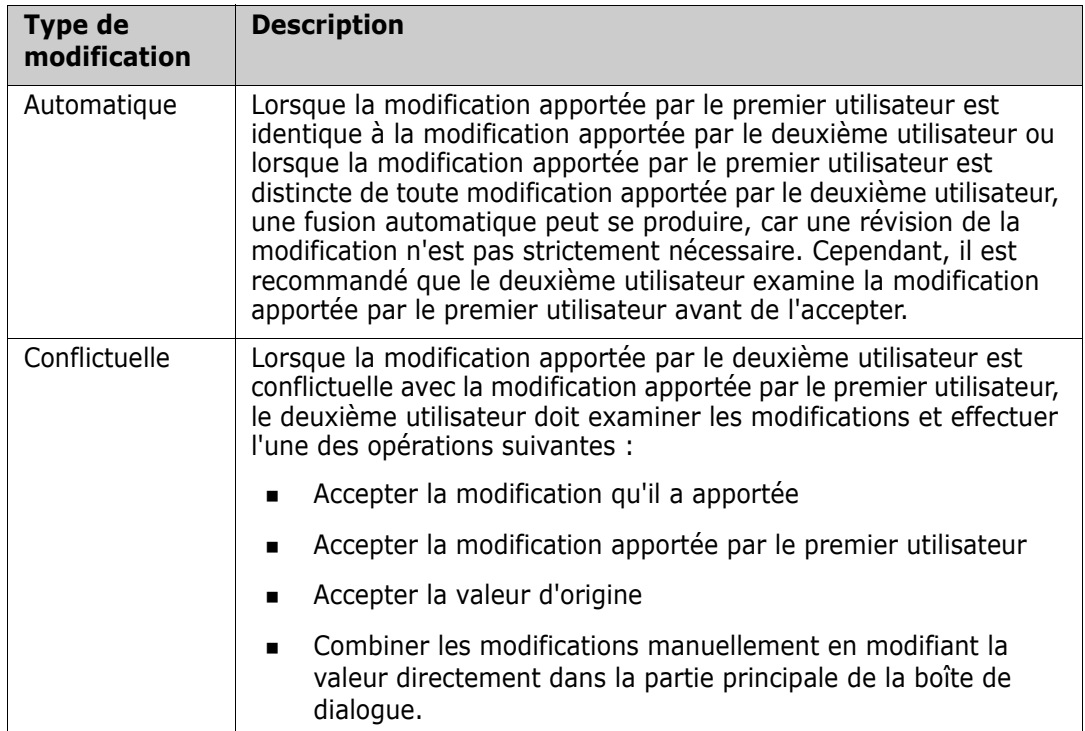

Le scénario suivant résume les actions qui conduisent à la fusion de chapitres.

- **1** Deux utilisateurs modifient le même chapitre en même temps.
- **2** Le premier utilisateur clique sur **OK** dans la boîte de dialogue **Modifier le chapitre**.
- **3** Le deuxième utilisateur clique sur **OK** dans la boîte de dialogue **Modifier le chapitre**.
- **4** Le deuxième utilisateur est informé que le premier utilisateur a apporté une ou plusieurs modifications au chapitre. La notification indique au deuxième utilisateur que la fusion peut être effectuée automatiquement (car la modification apportée par le premier utilisateur n'est pas conflictuelle avec la modification apportée par le deuxième utilisateur) ou que les modifications sont conflictuelles et doivent être résolues pour que le deuxième utilisateur puisse remplacer le chapitre.
- **5** Le deuxième utilisateur clique sur **OK** sur le message de notification. La boîte de dialogue **Modifier le chapitre** devient la boîte de dialogue Fusionner le chapitre. La

boîte de dialogue **Fusionner le chapitre** diffère de la boîte de dialogue **Modifier le chapitre** en ce que la boîte de dialogue **Fusionner le chapitre** :

- Inclut une section située en haut qui résume les modifications et fournit une interface utilisateur pour fusionner les modifications
- Inclut des indications visuelles situées à côté de ses attributs, qui identifient le type de fusion que le deuxième utilisateur a sélectionné
- **6** Le deuxième utilisateur utilise la section de fusion située en haut de la boîte de dialogue **Fusionner le chapitre** pour résoudre les modifications comme décrit dans les chapitres ["Affichage des versions antérieures du chapitre" à la page 260](#page-259-0) et ["Fusion](#page-259-1)  [des modifications" à la page 260](#page-259-1) .

### *Statut de la fusion*

Le statut de la fusion des modifications apportées par Joe et Mary est mis en évidence dans la section **Attributs modifiés** située en haut de la boîte de dialogue **Fusionner le chapitre**.

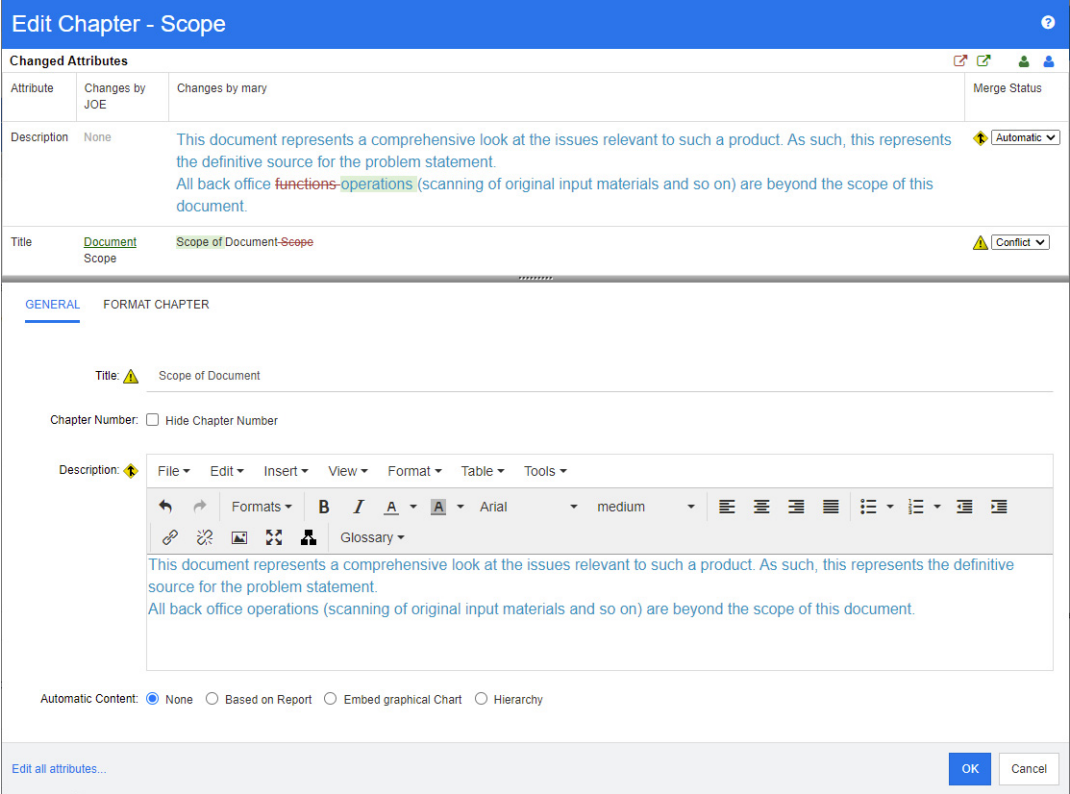

Joe a effectué la première modification lorsqu'il a modifié l'attribut *Titre* de « Étendue » à « Document - Étendue ». Cette modification implique un conflit, car Mary a modifié l'attribut *Titre* de « Étendue » à « Étendue du document ». Dans la colonne **Statut de la fusion**, **Conflit** est sélectionné dans la liste. L'icône qui représente un conflit est un triangle avec un point d'exclamation ( $\triangle$ ) et s'affiche à gauche de la liste **Statut de la fusion** et à gauche de la zone dans la partie principale de la boîte de dialogue.

Mary a effectué la deuxième modification lorsqu'elle a modifié « fonctions de bureau » en « opérations de bureau ». Dans la colonne **Statut de la fusion**, **Automatique** est sélectionné dans la liste, car la modification n'implique pas de conflit avec une modification apportée par Joe. L'icône qui représente une fusion automatique est en

forme de losange avec une flèche (<sup>1</sup>) et s'affiche à gauche de la liste **Statut de la fusion** et de la zone dans la partie principale de la boîte de dialogue.

### <span id="page-259-0"></span>*Affichage des versions antérieures du chapitre*

Il peut être utile d'afficher les versions antérieures du chapitre avant de résoudre les modifications.

- Le deuxième utilisateur peut afficher la version originale du chapitre en cliquant sur le **bouton Afficher la version originale du chapitre** ( $\blacksquare$ ) ou en cliquant sur **Original** dans la liste de colonnes **Statut de la fusion** appropriée.
- Le deuxième utilisateur peut afficher le chapitre dans l'état où il se trouvait après que le premier utilisateur a apporté des modifications mais avant que le deuxième utilisateur n'ait apporté des modifications en cliquant sur le bouton **Nouvelle version du chapitre avant vos modifications** ( $\Box$ ).

### <span id="page-259-1"></span>*Fusion des modifications*

Une fois que le deuxième utilisateur a décidé comment résoudre les modifications, il peut les fusionner.

### **Pour fusionner les modifications :**

- **1** Si **Automatique** est sélectionné dans la zone de la liste de colonnes **Statut de la fusion**, effectuez l'une des étapes suivantes :
	- Conservez la sélection **Automatique** pour accepter la modification.
	- Sélectionnez le nom de l'utilisateur qui a effectué la modification pour accepter la modification.
	- Sélectionnez **Original** pour restaurer l'attribut à sa valeur d'origine.
- **2** Si **Conflit** est sélectionné dans la zone de la liste de colonnes **Statut de la fusion**, effectuez l'une des étapes suivantes :
	- Sélectionnez le nom de l'utilisateur dont vous souhaitez accepter la modification.
	- Sélectionnez **Original** pour restaurer l'attribut à sa valeur d'origine.
	- Modifiez la valeur manuellement dans le formulaire principal afin qu'elle corresponde à la valeur à accepter.
- **3** Si vous souhaitez accepter toutes les modifications apportées par un utilisateur particulier (Joe ou Mary, par exemple), cliquez sur le bouton **Accepter toutes les modifications effectuées par Joe** ( $\sqrt[6]{3}$ ) ou **Accepter toutes les modifications effectuées par Marie** (  $\bullet$  ).
- **4** Cliquez sur **OK**.

## **Utilisation des commentaires**

Des commentaires peuvent être ajoutés aux chapitres ou aux exigences. Les commentaires permettent de discuter de sujets concernant une exigence ou un chapitre. Plutôt que de simplement discuter des sujets par e-mail ou personnellement, cela permet de revoir tous les commentaires à tout moment (lors d'un processus d'approbation, par

exemple). Pour plus d'informations sur les commentaires, consultez le chapitre ["Utilisation](#page-71-0)  [des commentaires" à la page 72.](#page-71-0)

## **Utilisation des instantanés**

## **Création d'un instantané d'un document**

Un instantané est une copie en lecture seule d'un document. Il préserve l'état actuel du document pour pouvoir ultérieurement le consulter. Lors de la création d'un instantané, vous pouvez également créer une base de référence des versions d'exigences actuellement dans le document.

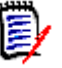

### **REMARQUE**

- Lorsque vous créez un instantané d'un document, les paramètres spécifiés dans la boîte de dialogue **Propriétés** sont conservés.
- Pour créer un instantané, vous devez disposer de l'autorisation « Créer une base de référence » pour les collections.

### **Pour créer un instantané d'un document :**

- **1** Ouvrez le document sur la page de travail Document, s'il n'est pas déjà ouvert. Consultez le chapitre ["Ouverture d'instantanés" à la page 211.](#page-210-2)
- **2** Cliquez sur **Créer/Afficher des instantanés** dans le groupe Documents du volet Actions. La boîte de dialogue **Instantanés** s'ouvre.
- **3** Cliquez sur le bouton **Nouvel instantané**. La boîte de dialogue **Créer un instantané** s'ouvre.
- **4 Nom :** En premier lieu, ce champ contiendra le nom du document original. Modifiez-le selon vos besoins.
- **5 Version majeure** et **Version mineure :** augmente le numéro de version dans le nom de l'instantané. Toute modification est écrasée.

Exemple :

En supposant que la version de l'instantané soit 1.1 :

- **Version majeure** l'augmente à 2.0.
- **Version mineure** l'augmente à 1.2.
- **6 Description :** en premier lieu, ce champ contient la description du document original. Modifiez-le selon vos besoins.
- **7 Workflow :** permet la sélection du workflow à utiliser avec cet instantané.

**8 Créer automatiquement la base de référence correspondante** : cochez cette case si vous souhaitez créer une base de référence des versions d'exigences actuellement dans le document.

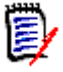

**REMARQUE** Le processus de création de base de référence s'exécute en arrière-plan et sera probablement toujours en cours une fois le processus de création d'instantané terminé. Aucune notification ne s'affichera à la fin ou à l'échec du processus de création de base de référence.

- **9** Cliquez sur le bouton **OK** dans la boîte de dialogue **Créer un instantané**.
- **10** Cliquez sur le bouton **Fermer** dans la boîte de dialogue **Instantanés**.

## **Utilisation des instantanés d'un document ouvert**

### **Pour accéder à un instantané, procédez comme suit :**

- **1** Avec le document ouvert dans la page de travail Document, cliquez sur **Créer/ Afficher des instantanés** dans le groupe Documents du volet Actions. La boîte de dialogue **Instantanés** s'ouvre.
- **2** Sélectionnez l'instantané souhaité dans la liste.
- **3** Cliquez sur l'un des boutons suivants :
	- **Ouvrir :** l'instantané s'ouvre dans la page de travail Document.
	- **Modifier :** la boîte de dialogue **Modifier l'instantané** s'ouvre. Effectuez l'une des opérations suivantes et cliquez sur **Enregistrer** lorsque vous avez terminé vos modifications :
		- Modifiez les champs **Nom** et **Description** selon vos besoins.
		- Sélectionnez un workflow dans la liste **Workflow** selon vos besoins.
	- **Retirer :** la boîte de dialogue **Retirer l'instantané** s'ouvre. Cliquez sur **OK** pour supprimer l'instantané.

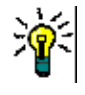

**ASTUCE** Vous pouvez également ouvrir directement des instantanés à partir de l'onglet **Documents** de la vue Accueil. Consultez le chapitre ["Utilisation des instantanés d'un](#page-261-0)  [document fermé" à la page 262](#page-261-0).

## <span id="page-261-0"></span>**Utilisation des instantanés d'un document fermé**

### **Pour accéder à un instantané, procédez comme suit :**

- **1** Sélectionnez le document de l'instantané souhaité dans l'onglet **Documents** de la page Accueil.
- **2** Sélectionnez l'instantané souhaité. (Habituellement, les instantanés résident dans la même catégorie que le document à partir duquel ils ont été créés. Si c'est le cas, développez le document pour autoriser la sélection de l'instantané.)
- **3** Cliquez sur l'un des éléments suivants du volet Actions :
	- **Afficher/Modifier :** l'instantané s'ouvre dans la page de travail Document.
- **Exporter :** La boîte de dialogue **Exporter le document** vous invite à choisir le format dans lequel vous souhaitez exporter le document. Choisissez **Document Word (\*.docx)** ou **Document PDF (\*.pdf)** et cliquez sur **Exporter**. Lorsque votre navigateur vous y invite, cliquez sur **Enregistrer** pour enregistrer le fichier sur votre système local. Pour plus d'informations sur l'exportation de documents, consultez le chapitre ["Restriction des classes d'exigences dans un document" à la](#page-232-0)  [page 233](#page-232-0).
- **Enregistrer sous :** enregistre l'instantané sélectionné en tant que nouveau document.
- **Supprimer :** Cliquez sur **OK** dans la boîte de dialogue de confirmation qui s'affiche. L'instantané est supprimé.

## **Comparaison de documents et instantanés**

Vous pouvez comparer un document avec un autre document ou instantané ou deux instantanés. Il n'est pas nécessaire que les instantanés soient du même document. Les différences sont indiquées dans le volet de navigation et le volet Détails.

### **Pour comparer des documents et des instantanés :**

- **1** Ouvrez la vue Accueil en cliquant sur **.**
- **2** Sélectionnez la catégorie contenant le document ou l'instantané dans l'arborescence des catégories.
- **3** Sélectionnez le document ou l'instantané à comparer. (Habituellement, les instantanés résident dans la même catégorie que le document à partir duquel ils ont été créés. Si c'est le cas, développez le document pour autoriser la sélection d'un instantané.)
- **4** Cliquez sur **Comparer le document** dans le groupe **Documents** du volet Actions. La boîte de dialogue **Comparer les instantanés** s'ouvre.
- **5 Sélectionnez un document ou un instantané à l'aide de l'une des méthodes suivantes :**
	- **Sélectionner un instantané du même document :**
		- **1** Sélectionnez l'instantané dans la liste ci-dessous.
		- **2** Cliquez sur la flèche située à côté de **Version de base** ou **Version modifiée** pour remplir le champ respectif.
	- **Sélectionner un autre document :**
		- **1** Cliquez sur **…** pour ouvrir la boîte de dialogue **Sélectionner le document**.
		- **2** Si le document appartient à une autre catégorie, sélectionnez-la dans la zone **Catégorie**.
		- **3** Sélectionnez le document dans la liste ci-dessous. Vous pouvez raccourcir la liste en saisissant des parties du nom dans la zone **Rechercher**.
		- **4** Cliquez sur **Sélectionner**.
	- **Sélectionner un autre instantané :**
		- **1** Cliquez sur **…** pour ouvrir la boîte de dialogue **Sélectionner le document**.

**2** Si le document appartient à une autre catégorie, sélectionnez-la dans la zone **Catégorie**.

**3** Sélectionnez le document dans la liste ci-dessous. Vous pouvez raccourcir la liste en saisissant des parties du nom dans la zone **Rechercher**.

- **4** Cliquez sur **Sélectionner**.
- **5** Sélectionnez l'instantané dans la liste ci-dessous.
- **6** Cliquez sur la flèche située à côté de **Version de base** ou **Version modifiée** pour remplacer le nom du document par le nom de l'instantané.
- **6** Cliquez sur **Comparer**. Cela ferme la boîte de dialogue **Comparer** et compare le(s) document(s) et/ou instantané(s) sélectionné(s). Par conséquent, le volet de navigation de la page de travail Document contient désormais l'union de tous les chapitres du (des) document(s) et/ou instantané(s) sélectionné(s), et le volet Détails contient un **Résumé des différences entre les exigences**. Pour plus de détails, consultez les chapitres ["Utilisation du volet de navigation pour comparer les](#page-263-0)  [documents" à la page 264](#page-263-0) et ["Utilisation du résumé des différences entre les](#page-264-0)  [exigences" à la page 265](#page-264-0).

## <span id="page-263-0"></span>**Utilisation du volet de navigation pour comparer les documents**

Lors de la comparaison d'un document, le volet de navigation de la page de travail Document contient désormais l'union de tous les chapitres du (des) document(s) et/ou instantané(s) sélectionné(s), et le volet Détails contient un **Résumé des différences entre les exigences** (consultez le chapitre ["Utilisation du résumé des différences entre](#page-264-0)  [les exigences" à la page 265](#page-264-0) pour plus de détails).

Le volet de navigation dispose des fonctions suivantes :

- Les icônes du volet de navigation indiquent le statut de modification d'une exigence ou d'un chapitre donné.
	- **Chapitres**
		- $\mathbf{F}$ : le chapitre n'a pas été modifié.
		- **on** : le chapitre a été modifié.
		- **Pr** : le chapitre a été ajouté.
		- $\mathbf{P}$  : le chapitre a été supprimé.
	- **Exigences**
		- **E** : l'exigence n'a pas été modifiée.
		- **la** : l'exigence a été modifiée.
		- **a** : l'exigence a été déplacée.
		- **ig** : l'exigence a été ajoutée.
		- **a** : l'exigence a été supprimée.
- Au niveau du chapitre, les icônes de modification ne concernent que la description du chapitre, pas les exigences du chapitre. Par conséquent, si la description d'un chapitre n'a pas été modifiée, mais que les sous-chapitres ou les exigences du chapitre ont été modifiés, l'icône du chapitre indique que le chapitre est inchangé.
- Si le titre d'un chapitre ou d'une exigence est différent dans les deux documents, les deux titres s'affichent dans le volet de navigation.
- Lorsqu'un chapitre est sélectionné dans le volet de navigation, le volet Détails affiche les exigences dans la vue Grille.

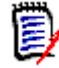

**REMARQUE** Les attributs affichés sont ceux définis pour l'affichage dans le document. Consultez le chapitre ["Options d'affichage" à la page 231](#page-230-0).

- L'icône qui indique si l'exigence a été ajoutée, supprimée, déplacée, modifiée ou inchangée est également affichée dans la vue Grille.
- Lorsque vous sélectionnez une exigence modifiée dans le volet de navigation :
	- Le volet Détails affiche les différences entre les deux versions.
	- Une icône s'affiche à côté des sections du volet Détails qui comprennent des attributs modifiés et ces sections sont développées.
- La comparaison est relative à la version de base, en particulier pour les exigences déplacées (les exigences qui ont été ajoutées et supprimées à la suite d'un glisserdéposer).

## <span id="page-264-0"></span>**Utilisation du résumé des différences entre les exigences**

Le **Résumé des différences entre les exigences** est un chapitre spécial qui est affiché avant tous les autres chapitres dans le volet de navigation et contient le statut de modification pour chaque exigence des documents ou instantanés que vous comparez. Pour chaque exigence, l'ID d'exigence, le titre et la classe sont affichés.

Le **Résumé des différences entre les exigences** contient les sections suivantes :

- **Exigences ajoutées :** contient une liste des exigences qui ont été ajoutées au document ou à l'instantané.
- **Exigences retirées :** contient une liste des exigences qui ont été supprimées du document ou de l'instantané.
- **Exigences déplacées :** contient une liste d'exigences qui étaient déjà présentes dans le document ou l'instantané de base, mais dont la position a été modifiée (en passant à un autre chapitre, par exemple).
- **Exigences modifiées :** contient une liste des exigences modifiées (en modifiant le texte de description, par exemple) qui étaient déjà présentes dans le document et l'instantané de base.
- **Exigences inchangées :** contient une liste d'exigences non modifiées qui étaient déjà présentes dans le document ou l'instantané de base.

## **Exportation du rapport sur les différences du document**

La commande **Exporter** vous permet d'exporter un document Microsoft Word à partir de la page de travail Document, comme décrit dans le chapitre ["Exporter en tant que](#page-265-0)  [document Microsoft Word" à la page 266](#page-265-0). Cependant, **[ADDED]**, **[REMOVED]**,

**[MOVED]**, **[CHANGED]** ou **[UNCHANGED]** sera ajouté à la table des matières à la fin de chaque titre de chapitre dans le document exporté.

## **Affichage d'un instantané ou d'un document**

Vous pouvez afficher l'instantané ou le document individuel à partir de la version « Comparer » de la page de travail Document.

### **Pour afficher un instantané ou un document à partir de la version « Comparer » de la vue Document :**

 Cliquez sur le lien d'un document ou d'un instantané situé à côté de **Accéder à :** en haut du volet Détails.

La page de travail Document normale du document ou de l'instantané s'affiche. Comme les instantanés sont en lecture seule, leurs chapitres, sous-chapitres et exigences sont estompés dans le volet de navigation.

## **Exportation de documents**

## <span id="page-265-0"></span>**Exporter en tant que document Microsoft Word**

Vous pouvez exporter un document ou un instantané RM en tant que fichier Microsoft Word à partir de la **vue Document.**

- Le nom du document RM devient le nom du fichier Word.
- Le nom du document RM devient le titre du document Word, sauf si vous avez décoché la case **Exporter le titre** dans la boîte de dialogue *Nouveau document* ou *Modifier le document*.
- Le volet de navigation devient la table des matières du document Word.
- Le contenu et la disposition indiqués dans le volet Détails définissent le corps du document Word.

Vous pouvez télécharger ou ouvrir le document Word après son exportation.

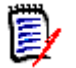

### **REMARQUE**

- Le document Word exporté n'est pas stocké dans la base de données Dimensions RM.
- Si Microsoft Word n'est pas installé sur le serveur, les documents Microsoft Word sont créés avec l'extension de fichier .doc au lieu de .docx. Lors de l'ouverture d'un fichier .doc, vous pouvez recevoir un message vous informant que ce fichier est dans un format différent de .doc. Vous pouvez cliquer en toute sécurité sur **Oui** dans cette boîte de dialogue et le fichier s'ouvrira dans Word.
- Si un fichier .doc est créé, tous les liens de la table des matières pointent vers la page numéro un. Pour numéroter correctement les entrées dans la table des matières, cliquez avec le bouton droit sur la table des matières et sélectionnez **Mettre à jour** dans le menu contextuel.
- Si vous souhaitez transmettre un document Word à quelqu'un pour une modification externe et importer ultérieurement les modifications, vous pouvez utiliser un document aller-retour au lieu d'un document Word normal. Pour plus d'informations sur les documents aller-retour, consultez le chapitre ["Exporter en tant que document](#page-268-0)  [aller-retour" à la page 269](#page-268-0).

### **Pour exporter vers un fichier Microsoft Word :**

- **1** Ouvrez le document ou l'instantané sur la page de travail Document, s'il n'est pas déjà ouvert. Consultez le chapitre ["Ouverture de documents ou d'instantanés" à la](#page-210-1)  [page 211](#page-210-1).
- **2** Cliquez sur **Exporter** dans l'ensemble **Documents** du volet **Actions**.
- **3** La boîte de dialogue **Exporter le document** vous demande le format dans lequel vous souhaitez exporter le document. Sélectionnez **Document Word (\*.docx)** et cliquez sur **Exporter**.
- **4** Lorsque votre navigateur vous y invite, cliquez sur **Enregistrer** pour enregistrer le fichier sur votre système local.

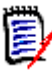

**REMARQUE** Un administrateur peut configurer le système pour imprimer les en-têtes et les pieds de page dans le document exporté et utiliser des styles personnalisés pour le document exporté. Un administrateur peut également créer des modèles personnalisés que vous pouvez sélectionner pour le document exporté.

Pour sélectionner un modèle personnalisé existant, consultez le chapitre ["Restriction des](#page-232-0)  [classes d'exigences dans un document" à la page 233.](#page-232-0) Pour créer un modèle personnalisé, consultez le chapitre *« Création de modèles pour exporter les exigences »* dans le *Guide de l'administrateur Dimensions RM*.

### *Affichage des pièces jointes dans le document exporté*

Si les exigences du document contiennent des attributs de pièce jointe de fichier, ils peuvent être inclus sous forme de liens dans le document Word exporté. Pour afficher les liens, vous devez ajouter l'attribut de pièce jointe de fichier à la liste **Attributs à afficher** dans la boîte de dialogue **Paramètres du document**. Pour plus d'informations sur cette boîte de dialogue, consultez le chapitre ["Options d'affichage" à la page 231.](#page-230-0)

Les liens sont affichés sous forme d'icônes. Double-cliquez sur l'icône dans le document exporté pour ouvrir le fichier associé.

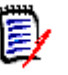

### **REMARQUE**

- Étant donné que le document exporté et les pièces jointes sont stockés dans un seul document, la taille du document peut être assez importante. Sa taille dépend du nombre d'exigences comportant des pièces jointes et de la taille des pièces jointes.
- Vous pouvez installer Microsoft Word sur votre serveur Web Dimensions RM pour exporter les pièces jointes dans votre document ou vous pouvez choisir de l'installer sur un autre serveur. Un administrateur peut configurer le serveur si vous ne souhaitez pas que Word soit installé sur le serveur Web. Pour plus d'informations, veuillez consulter le *Guide de l'administrateur Dimensions RM*.

L'illustration suivante montre les liens de pièce jointe de fichier dans le document exporté sous forme de grille.

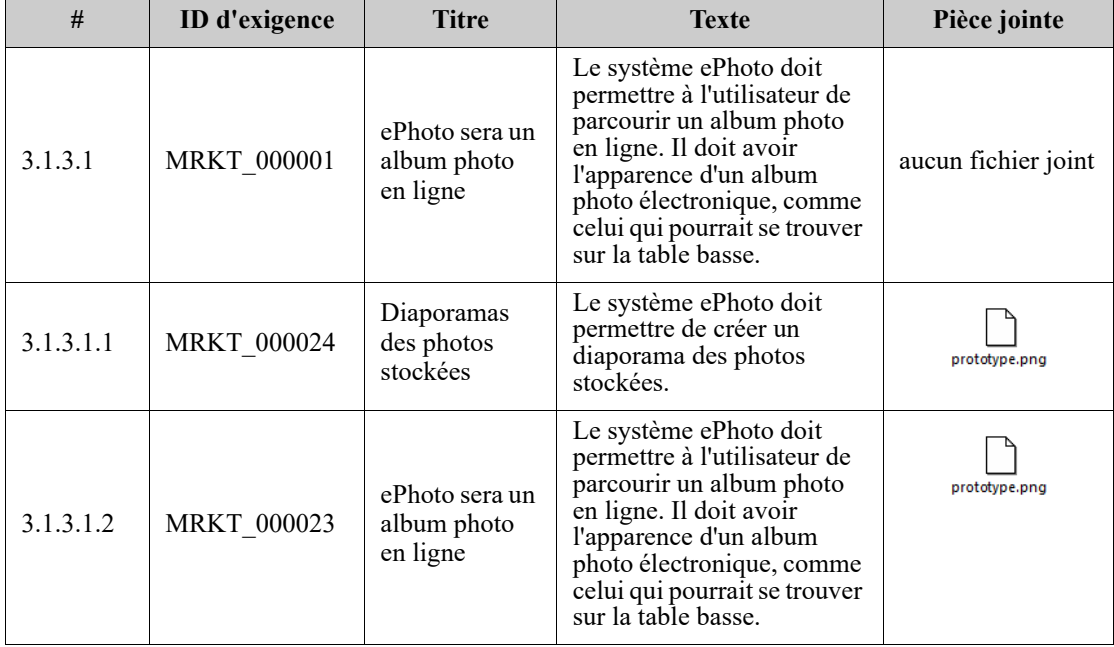

### **3.1.3 Exigences fonctionnelles**

L'illustration suivante montre les liens de pièce jointe de fichier dans le document exporté sous forme de paragraphe.

### **3.1.3 Exigences fonctionnelles**

3.1.3.1 ePhoto sera un album photo en ligne

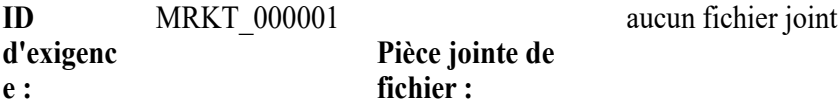

Ce système ePhoto doit permettre à l'utilisateur de parcourir un album photo en ligne, d'une manière similaire à la navigation d'un album photo sur la table basse.

3.1.3.1.1 Diaporamas des photos stockées

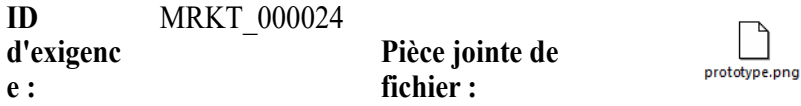

Le système ePhoto doit permettre de créer un diaporama des photos stockées.

3.1.3.1.2 Affichage des informations sur les photos stockées

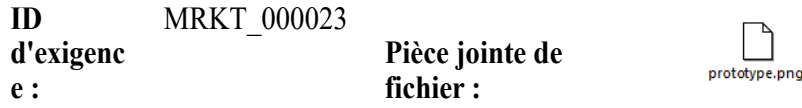

Le système ePhoto doit permettre aux utilisateurs d'afficher toute information stockée avec la photo.

## <span id="page-268-0"></span>**Exporter en tant que document aller-retour**

Si vous souhaitez transmettre un document Word à quelqu'un pour une modification externe et importer ultérieurement les modifications, vous pouvez utiliser un document aller-retour au lieu d'un document Word normal. La différence entre un document allerretour et un document Word standard est que le document aller-retour utilise un format défini sur les exigences exportées et spécifie les ID aux chapitres et l'en-tête du document. Ces ID (ainsi que ceux des exigences) permettent d'identifier les modifications lors de l'importation.

### **Pour exporter vers un document aller-retour :**

- **1** Ouvrez le document ou l'instantané sur la page de travail Document, s'il n'est pas déjà ouvert. Consultez le chapitre ["Ouverture de documents ou d'instantanés" à la](#page-210-1)  [page 211](#page-210-1).
- **2** Cliquez sur **Exporter** dans l'ensemble **Documents** du volet **Actions**.
- **3** La boîte de dialogue **Exporter le document** vous demande le format dans lequel vous souhaitez exporter le document. Sélectionnez **Document Word aller-retour (\*.docx)** et cliquez sur **Exporter**.

**4** Lorsque votre navigateur vous y invite, cliquez sur **Enregistrer** pour enregistrer le fichier sur votre système local.

## **Exporter en tant que document Adobe PDF**

Vous pouvez exporter un document ou un instantané RM en tant que fichier Adobe PDF à partir de la **vue Document.**

- Le nom du document RM devient le nom du fichier PDF.
- Le nom du document RM devient le titre du document PDF, sauf si vous avez décoché la case **Exporter le titre** dans la boîte de dialogue *Nouveau document* ou *Modifier le document*.
- Le volet de navigation devient la table des matières du document PDF.
- Le contenu et la disposition indiqués dans le volet Détails définissent le corps du document PDF.

Vous pouvez télécharger ou ouvrir le document PDF après son exportation.

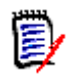

### **REMARQUE**

- Le document PDF exporté n'est pas stocké dans la base de données Dimensions RM.
- Les pièces jointes ne peuvent pas être incorporées dans un document PDF.
- Microsoft Word est requis sur le serveur pour générer des fichiers PDF. Si Microsoft Word n'est pas installé sur le serveur, les documents Microsoft Word sont créés avec l'extension de fichier .doc au lieu d'un fichier PDF. Lors de l'ouverture d'un fichier .doc, vous pouvez recevoir un message vous informant que ce fichier est dans un format différent de .doc. Vous pouvez cliquer en toute sécurité sur **Oui** dans cette boîte de dialogue et le fichier s'ouvrira dans Word.

### **Pour exporter vers un fichier Adobe PDF :**

- **1** Ouvrez le document ou l'instantané sur la page de travail Document, s'il n'est pas déjà ouvert. Consultez le chapitre ["Ouverture de documents ou d'instantanés" à la](#page-210-1)  [page 211](#page-210-1).
- **2** Cliquez sur **Exporter** dans l'ensemble **Documents** du volet **Actions**.
- **3** La boîte de dialogue **Exporter le document** vous demande le format dans lequel vous souhaitez exporter le document. Sélectionnez **Document PDF (\*.pdf)** et cliquez sur **Exporter**.
- **4** Lorsque votre navigateur vous y invite, cliquez sur **Enregistrer** pour enregistrer le fichier sur votre système local.

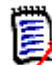

**REMARQUE** Un administrateur peut configurer le système pour imprimer les en-têtes et les pieds de page dans le document exporté et utiliser des styles personnalisés pour le document exporté. Un administrateur peut également créer des modèles personnalisés que vous pouvez sélectionner pour le document exporté.

Pour sélectionner un modèle personnalisé existant, consultez le chapitre ["Restriction des](#page-232-0)  [classes d'exigences dans un document" à la page 233.](#page-232-0) Pour créer un modèle personnalisé, consultez le chapitre *« Création de modèles pour exporter les exigences »* dans le *Guide de l'administrateur Dimensions RM*.

## **Exporter en tant que feuille de calcul Microsoft Excel**

Vous pouvez exporter un document ou un instantané RM en tant que fichier Microsoft Excel à partir de la **vue Document.**

- Le nom du document RM devient le nom du fichier Excel.
- Le contenu et la disposition indiqués dans le volet Détails définissent le contenu de la cellule de la feuille de calcul Excel.
- Vous pouvez télécharger ou ouvrir le fichier Excel après son exportation.

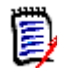

**REMARQUE** Le fichier Excel exporté n'est pas stocké dans la base de données Dimensions RM.

### **Pour exporter vers un fichier Microsoft Excel :**

- **1** Ouvrez le document ou l'instantané sur la page de travail Document, s'il n'est pas déjà ouvert. Consultez le chapitre ["Ouverture de documents ou d'instantanés" à la](#page-210-1)  [page 211](#page-210-1).
- **2** Cliquez sur **Exporter** dans l'ensemble **Documents** du volet **Actions**.
- **3** La boîte de dialogue **Exporter le document** vous demande le format dans lequel vous souhaitez exporter le document. Sélectionnez **Feuille de calcul Excel (\*.xlsx)**.
- **4** Sélectionnez l'une des options suivantes si vous le souhaitez :
	- **a Inclure des images :** si cette option est sélectionnée, les images sont exportées dans le fichier Excel.
	- **b Exportez tous les attributs affichés :** si cette option est sélectionnée, tous les attributs sélectionnés dans la liste Attributs à afficher (consultez le chapitre ["Options d'affichage" à la page 231\)](#page-230-0) sont exportés dans la feuille de calcul Excel. Si elle est désactivée, seuls les attributs Titre et Description sont exportés dans la feuille de calcul Excel.
- **5** Cliquez sur **Exporter**.
- **6** Lorsque votre navigateur vous y invite, cliquez sur **Enregistrer** pour enregistrer le fichier sur votre système local

### **Exporter en tant que document ReqIFZ**

Vous pouvez exporter un document ou un instantané RM en tant que fichier de document ReqIFZ à partir de la **vue Document.**

- Le nom du document RM devient le nom du fichier RegIFZ.
- Le titre et la description sont stockés en tant que valeurs ReqIF.Name et ReqIF.Description.

Vous pouvez télécharger le fichier ReqIFZ après son exportation.

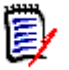

### **REMARQUE**

- Le fichier ReqIFZ exporté n'est pas stocké dans la base de données Dimensions RM.
- Les pièces jointes ne peuvent pas être incorporées dans un document ReqIFZ.

### **Pour exporter vers un fichier ReqIFZ :**

- **1** Ouvrez le document ou l'instantané sur la page de travail Document, s'il n'est pas déjà ouvert. Consultez le chapitre ["Ouverture de documents ou d'instantanés" à la](#page-210-1)  [page 211](#page-210-1).
- **2** Cliquez sur **Exporter** dans l'ensemble **Documents** du volet **Actions**.
- **3** La boîte de dialogue **Exporter le document** vous demande le format dans lequel vous souhaitez exporter le document. Sélectionnez **Document ReqIF (\*.reqifz)** et cliquez sur **Exporter**.
- **4** Sélectionnez l'option **Prise en charge de DOORS pour l'exportation d'images** pour convertir les images à importer dans DOORS. Si cette option est désactivée, les images sont exportées dans leur format d'origine.
- **5** Lorsque votre navigateur vous y invite, cliquez sur **Enregistrer** pour enregistrer le fichier sur votre système local.

## **Copie de l'URL d'exportation d'un document dans le Presse-papiers**

Si vous avez besoin d'exporter fréquemment un document dans un format spécifique, vous pouvez simplifier cette tâche en stockant une URL d'exportation de ce document dans votre navigateur Web. Vous pouvez cliquer sur l'URL d'exportation pour exporter ensuite ce document (au format PDF, par exemple), et l'ouvrir ou l'enregistrer (en fonction des paramètres de votre navigateur Web).

### **Pour copier l'URL d'exportation d'un document :**

- **1** Ouvrez le document ou l'instantané sur la page de travail Document, s'il n'est pas déjà ouvert. Consultez le chapitre ["Ouverture de documents ou d'instantanés" à la](#page-210-1)  [page 211](#page-210-1).
- **2** Cliquez sur **Exporter** dans le groupe **Documents** du volet **Actions**.
- **3** La boîte de dialogue **Exporter le document** vous demande le format dans lequel vous souhaitez exporter le document. Sélectionnez le format souhaité.
- **4** Cliquez sur **Créer une URL directe**. Cela ouvre une boîte de dialogue avec l'URL.
- **5** Sélectionnez l'URL et appuyez sur Ctrl+C ou faites un clic droit sur l'URL en surbrillance et sélectionnez **Copier** dans le menu contextuel pour copier l'URL vers le Presse-papiers.
- **6** Cliquez sur **Annuler** pour fermer la boîte de dialogue.
- **7** Appuyez sur Ctrl+V ou sur la commande de menu spécifique à l'application appropriée pour coller l'URL dans le fichier ou l'application où vous souhaitez l'utiliser.

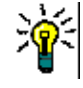

**ASTUCE** Vous pouvez ajouter un nom d'utilisateur et un mot de passe à l'URL, ce qui vous permet d'exporter le document sans avoir à vous connecter.

Ajoutez ce qui suit à l'URL : &u=user\_name&pwd=password

## **Utilisation de workflows avec des documents**

Une classe de type Conteneur de workflow doit exister afin d'affecter un workflow à des documents (ou à tout type de conteneur). Si aucune case de workflow n'est affichée ou si la liste déroulante Workflow est vide dans les paramètres du document, contactez votre administrateur.

1. Ouvrez le document (consultez le chapitre ["Ouverture de documents ou d'instantanés"](#page-210-1)  [à la page 211\)](#page-210-1).

- 2. Cliquez sur Paramètres du document dans le groupe Documents du volet Actions.
- 3. Dans la zone Workflow, sélectionnez le workflow souhaité.

## <span id="page-272-0"></span>**Affectation d'un document à un workflow**

**Pour affecter un document à un workflow, procédez comme suit :**

- **1** Ouvrez le document (consultez le chapitre ["Ouverture de documents ou](#page-210-1)  [d'instantanés" à la page 211](#page-210-1)).
- **2** Sélectionnez **Paramètres du document** dans l'ensemble **Documents** du volet **Actions**. La boîte de dialogue **Paramètres du document** s'ouvre.
- **3** Assurez-vous que l'onglet **Général** est sélectionné.
- **4** Dans la zone **Workflow**, sélectionnez le workflow souhaité.

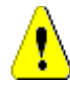

**ATTENTION !** Après avoir confirmé la boîte de dialogue, le paramètre de workflow pour le document ne peut pas être modifié. Vérifiez que vous avez bien sélectionné le workflow approprié.

**5** Cliquez sur **OK**.

## **Exécution d'une transition sur un document**

Afin d'utiliser un workflow avec un document, un workflow doit être affecté à ce document (consultez le chapitre ["Affectation d'un document à un workflow" à la page 273\)](#page-272-0).

### **Pour exécuter une transition, procédez comme suit :**

- **1** Ouvrez le document (consultez le chapitre ["Ouverture de documents ou](#page-210-1)  [d'instantanés" à la page 211](#page-210-1)).
- **2** Cliquez sur le bouton correspondant à la transition souhaitée, qui se trouve sous le menu **Bienvenue** en haut à droite de l'écran. L'exécution de la transition peut ouvrir un formulaire de saisie qui doit être rempli pour terminer la transition.

Les boutons de transition sont accompagnés d'une barre de progression qui indique l'état actuel. Si votre administrateur a configuré cette fonctionnalité, la valeur de la barre de progression peut être modifiée en fonction de l'état du workflow.

## **Affichage des informations d'un document**

Si un document est affecté à un workflow, vous pouvez utiliser les mêmes fonctions que pour les exigences (afficher/modifier les attributs ou afficher l'historique des modifications d'état, par exemple) ou exécuter une transition.

### **Pour ouvrir les informations du document, procédez comme suit :**

- **1** Ouvrez le document (consultez le chapitre ["Ouverture de documents ou](#page-210-1)  [d'instantanés" à la page 211](#page-210-1)).
- **2** Cliquez sur la barre de progression indiquant l'état actuel. La boîte de dialogue **Modifier les attributs** du document s'ouvre.

Pour plus d'informations sur la boîte de dialogue **Modifier les attributs**, consultez les chapitres ["Modification d'une exigence" à la page 126](#page-125-0) (commencez par le point 2 de la liste) et ["Workflow" à la page 116](#page-115-0).

# <span id="page-274-0"></span>Chapitre 5 **Utilisation de la vue Accueil**

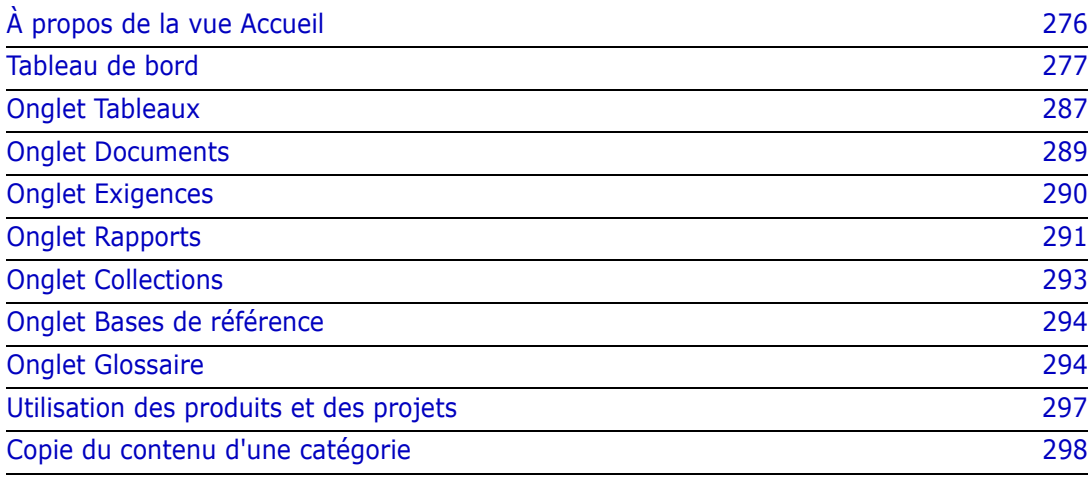

## <span id="page-275-0"></span>**À propos de la vue Accueil**

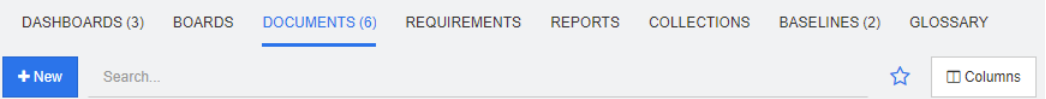

À partir de la vue Accueil, les utilisateurs peuvent exécuter des tableaux de bord ou accéder à des documents, des exigences, des rapports, des collections, des bases de référence ou des entrées de glossaire. La vue Accueil comprend les éléments suivants :

- **Recherche :** ce champ limite l'affichage, dans l'onglet actif, aux éléments qui correspondent à la chaîne de recherche. La recherche est dynamique et affine les résultats affichés au fur et à mesure que vous saisissez des caractères. Pour revenir à l'affichage de tous les éléments, supprimez la chaîne du champ de recherche ou cliquez sur le bouton **X** dans le champ de recherche.
- **Onglets :** un nombre dans le titre de chaque onglet indique combien de chaque type d'élément existe dans la catégorie sélectionnée. Double-cliquez sur un élément pour l'ouvrir dans la page de travail appropriée, ou sélectionnez-le puis cliquez sur une action dans le volet Actions. Reportez-vous aux sous-sections suivantes pour obtenir une description de chaque onglet.

Pour ouvrir la vue Accueil, cliquez sur  $\bigcirc$  dans la barre de menus. Pour plus d'informations sur la barre de menus, consultez le chapitre ["Barre de menus" à la page](#page-24-0)  [25](#page-24-0).

Les onglets disponibles dans la vue Accueil dépendent des besoins du processus. Les éléments suivants peuvent avoir été inclus (pour plus de détails, consultez le chapitre ["Onglets" à la page 84\)](#page-83-0) :

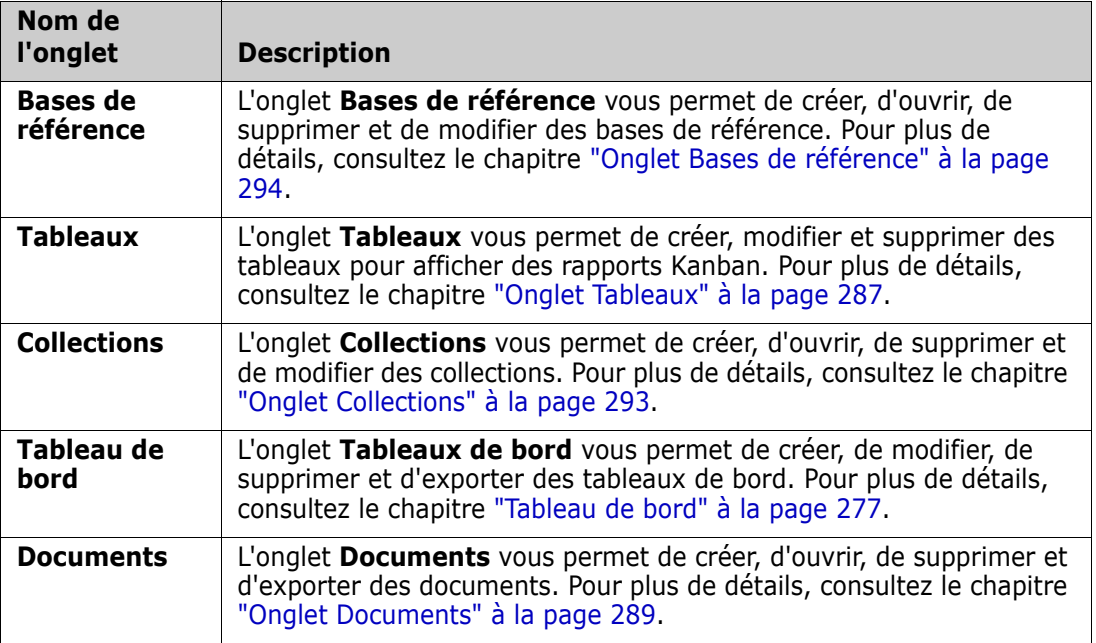

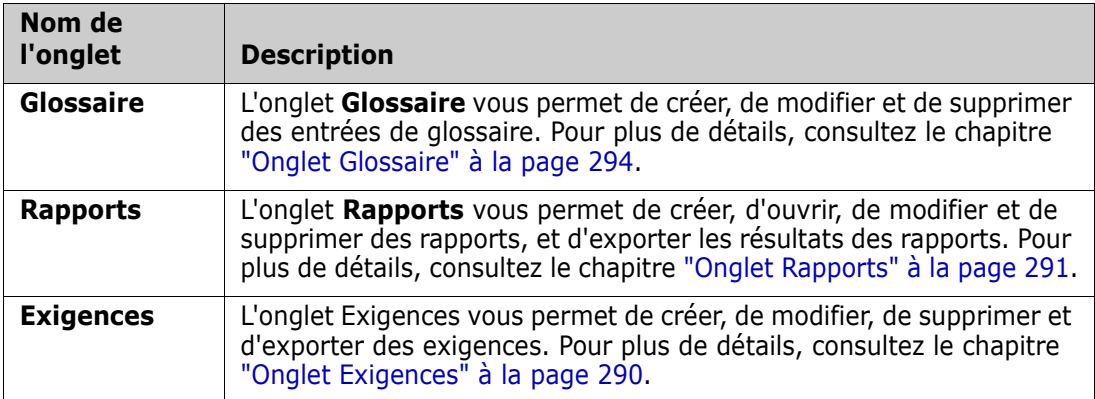

## <span id="page-276-0"></span>**Tableau de bord**

Le tableau de bord RM a été conçu pour fournir aux équipes de produit et de projet un aperçu des performances et du statut de sortie à l'aide d'informations gérées dans RM.

Les chefs d'équipe peuvent ajouter un nombre illimité de tableaux de bord en configurant chacun d'eux pour traiter les indicateurs de processus clés ou pour signaler un état spécifique à une équipe de gestion de produit.

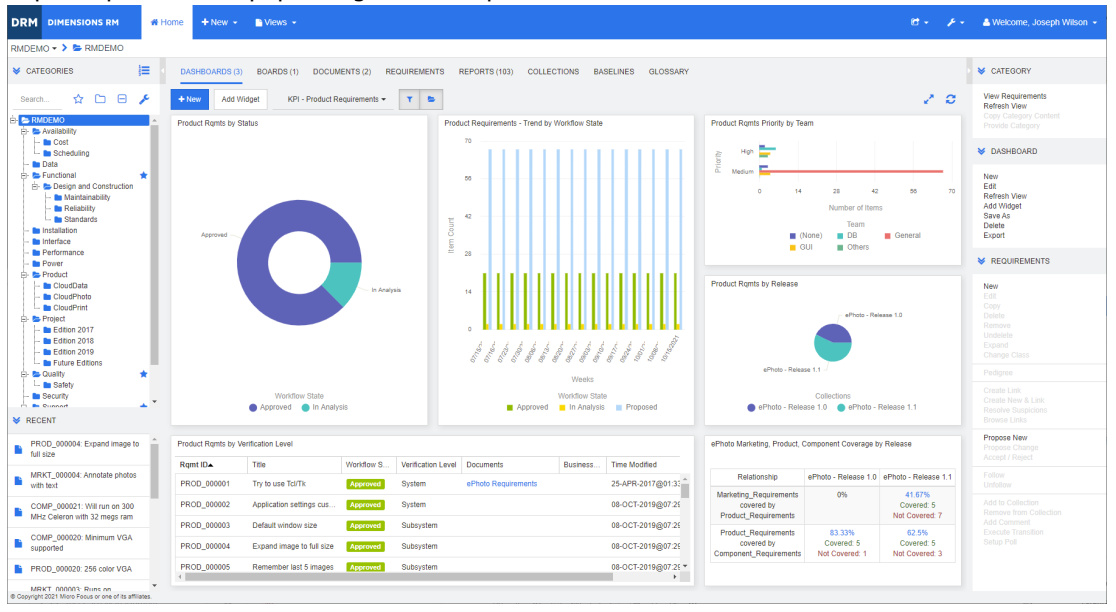

## **Utilisation des tableaux de bord**

Pour accéder à un tableau de bord, sélectionnez la **vue Accueil** et cliquez sur l'onglet **Tableaux de bord**. Le tableau de bord affiché par défaut est le dernier tableau de bord sélectionné ou, si vous faites référence à une catégorie pour la première fois, le tableau de bord par défaut. Pour basculer vers un autre tableau de bord, sélectionnez-le dans la liste déroulante à droite du bouton **Ajouter un widget**.

Les rapports de tableau de bord utilisent les exigences de la catégorie sélectionnée dans l'arborescence **Catégories** sur le côté gauche de l'écran. Si un tableau de bord a été créé pour une catégorie spécifique, il n'est disponible que dans cette catégorie ou ses souscatégories, si cette case a été cochée.

### *Limitation des données du tableau de bord*

Les icônes en forme d'entonnoir et de dossier permettent de contrôler le contenu du tableau de bord.

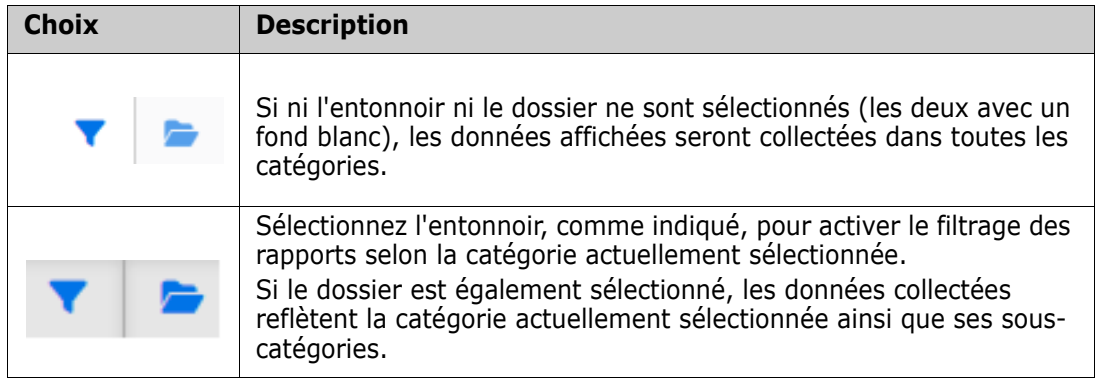

**REMARQUE** Si un rapport a des contraintes sur une ou plusieurs catégories, ces contraintes remplacent la catégorie sélectionnée dans l'arborescence **Catégories**.

### *À propos du tableau de bord Mon travail*

Le tableau de bord Mon travail est un tableau de bord comportant des rapports prédéfinis. Comme le tableau de bord n'existe pas lors de la création d'une instance Dimensions RM, vous ou l'administrateur devez le créer.

Les rapports suivants sont disponibles pour le tableau de bord **Mon travail** :

 **Propositions :** si l'option **Filtrer par moi** est désactivée (il s'agit du paramètre par défaut), cette section affiche les propositions créées ou mises à jour par **n'importe quel utilisateur** et les propositions en attente qui ont été soumises en tant que demandes de nouvelles exigences par **n'importe quel utilisateur**. Si l'option **Filtrer par moi** est sélectionnée, cette section affiche les propositions qui ont été créées ou modifiées par l'**utilisateur connecté** ou l'emplacement où l'exigence associée a été créée ou modifiée par l'**utilisateur connecté**.

 Cela s'applique uniquement si l'organisation a sélectionné un processus qui utilise des propositions.

- **Commentaires récents :** affiche les commentaires qui ont été ajoutés aux exigences qui ont été créées ou mises à jour par n'importe quel utilisateur dans le laps de temps indiqué.
- **Exigences récemment modifiées :** affiche les exigences qui ont été modifiées ou créées par un utilisateur dans le délai indiqué.
- **Sondages récents :** affiche les sondages qui remplissent les conditions spécifiées dans la période indiquée.

### **Pour créer le tableau de bord Mon travail, exécutez les étapes suivantes :**

- **1** Ouvrez la vue Accueil en cliquant sur **.**
- **2** Créez un tableau de bord et nommez-le *Mon travail* (reportez-vous au chapitre ["Création d'un tableau de bord" à la page 280\)](#page-279-0).
- **3** Cliquez sur le lien **Configurer** dans une section à laquelle vous souhaitez ajouter un rapport. La boîte de dialogue **Modifier le widget** s'ouvre.
- **4** Dans la zone **Type de rapport**, sélectionnez **Mon travail**.
- **5** Sélectionnez le rapport à ajouter et cliquez sur **Suivant**.
- **6** Si vous le souhaitez, modifiez le titre.
- **7** Si nécessaire, indiquez des paramètres pour le rapport.
- **8** Cliquez sur **Enregistrer**.

## **Utilisation des widgets du tableau de bord**

Lorsque vous déplacez le curseur sur la barre de titre d'un rapport, les fonctions suivantes deviennent disponibles :

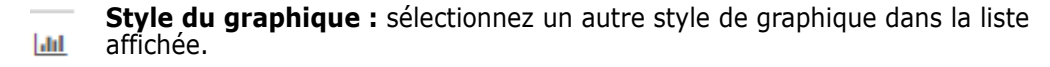

- ó. **Paramètres :** ouvre la boîte de dialogue *Modifier le widget*. Cette boîte de dialogue offre les mêmes fonctionnalités que la boîte de dialogue *Ajouter un widget*. Pour plus d'informations, reportez-vous au chapitre ["Ajout d'un rapport standard au](#page-281-0)  [tableau de bord" à la page 282,](#page-281-0) ["Ajout d'un rapport graphique au tableau de bord"](#page-281-1)  [à la page 282](#page-281-1) ou ["Ajout d'un site Web au tableau de bord" à la page 284](#page-283-0).
- ë. **Plein écran :** développe le rapport afin de remplir tout l'écran.
- C. **Actualiser :** actualise les données du rapport. Pour actualiser les données de l'ensemble des rapports, cliquez sur **Actualiser la vue** dans les options répertoriées en dessous de **Tableau de bord** dans le volet **Actions**.
- **Supprimer :** retire le rapport du tableau de bord.侖

### *Déplacement des widgets*

Vous pouvez déplacer librement des rapports dans le tableau de bord sélectionné en procédant comme suit :

- **1** Déplacez le pointeur de la souris sur le rapport à déplacer.
- **2** Cliquez sur la barre de titre et maintenez le bouton de la souris enfoncé.
- **3** Déplacez le rapport vers la nouvelle position. La nouvelle position est indiquée par des lignes pointillées. Si un rapport se trouve déjà à la nouvelle position, il est déplacé.
- **4** Relâchez le bouton de la souris.

### *Redimensionnement des widgets*

Pour redimensionner un rapport en plein écran, vous pouvez cliquer sur l'icône Plein écran de la barre de titre du rapport. Vous pouvez également le redimensionner pour remplir une ou plusieurs vignettes en procédant comme suit :

- **1** Déplacez le pointeur de la souris dans le coin inférieur droit du rapport à redimensionner. Le pointeur de la souris se transforme en un pointeur à double flèche.
- **2** Cliquez sur le coin et maintenez le bouton de la souris enfoncé.
- **3** Déplacez le pointeur de la souris vers la position jusqu'à laquelle vous souhaitez étendre le rapport. Si un rapport se trouve déjà à la nouvelle position, il est déplacé.
- **4** Relâchez le bouton de la souris.

## <span id="page-279-0"></span>**Création d'un tableau de bord**

### **Pour créer un tableau de bord :**

- **1** Accédez à la **vue Accueil** et cliquez sur l'onglet **Tableaux de bord**.
- **2** Cliquez sur le bouton **+ Nouveau** sous l'onglet Tableaux de bord ou cliquez sur **Nouveau** en dessous de **Tableau de bord** dans le volet **Action**. La boîte de dialogue *Nouveau tableau de bord* s'ouvre.

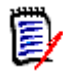

**REMARQUE** Le tableau de bord est disponible dans la catégorie sélectionnée dans l'arborescence Catégorie et éventuellement dans les sous-catégories.

- **3** Saisissez le **titre** du tableau de bord.
- **4** Si votre compte d'utilisateur dispose de l'autorisation Créer public, vous pouvez effectuer les opérations suivantes :
	- **Tableau de bord public :** sélectionnez l'option Tableau de bord public pour autoriser d'autres utilisateurs à accéder au tableau de bord. Si cette option est désactivée, seul l'utilisateur qui a créé le tableau de bord peut y accéder.
	- **Visible pour :** cette option n'est disponible que si l'option **Tableau de bord public** est sélectionnée. Elle vous permet de choisir les groupes qui peuvent accéder au tableau de bord. Pour autoriser tous les utilisateurs à accéder au tableau de bord, sélectionnez **Tous**. Les groupes sélectionnés sont marqués d'une coche.
	- **Modifiable pour :** cette option n'est disponible que si l'option **Tableau de bord public** est sélectionnée. Elle vous permet de choisir les groupes qui peuvent modifier le tableau de bord. Pour autoriser tous les utilisateurs à modifier le tableau de bord, sélectionnez **Tous**. Les groupes sélectionnés sont marqués d'une coche.
	- **Tableau de bord par défaut de la catégorie :** cette option n'est disponible que si l'option **Tableau de bord public** est sélectionnée. Si l'option **Tableau de bord**

**par défaut de la catégorie** est sélectionnée, ce tableau de bord est utilisé lorsqu'un utilisateur sélectionne la catégorie pour la première fois.

- **5** Si la case **Afficher dans les sous-catégories** est cochée, il est également possible d'accéder au tableau de bord dans les sous-catégories de la catégorie dans laquelle il a été créé.
- **6** Sélectionnez l'une de ces dispositions :

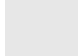

**Style libre :** permet d'ajouter des rapports n'importe où sur le tableau de bord.

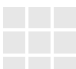

**Vignette 9 :** crée une matrice de vignettes 3x3.

**Vignette 16 :** crée une matrice de vignettes 4x4.

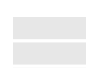

**Horizontale 3 :** crée 3 lignes de taille identique.

**Horizontale 2 :** crée 2 lignes de taille identique.

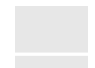

**Horizontale 2/3 :** crée 2 lignes avec la première pour utiliser environ 2/3 du tableau de bord.

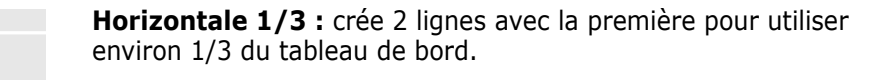

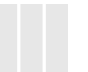

**Verticale 3 :** crée 3 colonnes de taille identique.

**Verticale 2 :** crée 2 colonnes de taille identique.

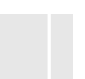

**Verticale 2/3 :** crée 2 colonnes avec la première pour utiliser environ 2/3 du tableau de bord.

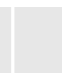

**Verticale 1/3 :** crée 2 colonnes avec la première pour utiliser environ 1/3 du tableau de bord.

**Verticale 4 :** crée 4 colonnes de taille identique.

**7** Cliquez sur **Enregistrer**.

## <span id="page-281-0"></span>**Ajout d'un rapport standard au tableau de bord**

Les rapports standard affichent leurs données dans un tableau. Pour créer vos propres rapports, consultez le chapitre ["Utilisation des rapports" à la page 299.](#page-298-0)

**Pour ajouter un rapport standard au tableau de bord :**

- **1** Accédez à la **vue Accueil** et cliquez sur l'onglet **Tableaux de bord**.
- **2** Sélectionnez un tableau de bord dans la liste Tableau de bord ou créez un tableau de bord comme le décrit le chapitre ["Création d'un tableau de bord" à la page 280](#page-279-0).
- **3** Cliquez sur le bouton **Ajouter un widget** sous l'onglet Tableaux de bord ou cliquez sur **Ajouter un widget** dans l'ensemble **Tableau de bord** du volet **Action**. La boîte de dialogue *Ajouter un widget* s'ouvre.
- **4** Assurez-vous que la zone **Type de widget** affiche **Afficher un rapport**.
- **5** Dans la zone **Catégorie**, sélectionnez la catégorie dans laquelle se trouve le rapport.
- **6** Sélectionnez un rapport.

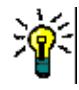

**ASTUCE** Vous pouvez obtenir un meilleur aperçu en sélectionnant une entrée dans la liste **Type de rapport** et/ou en saisissant une partie du nom du rapport dans la zone de texte **Filtre de titre**.

- **7** Il est possible de modifier le titre du rapport dans la zone de texte **Titre du widget**.
- **8** Si le rapport sélectionné utilise des paramètres d'exécution, consultez le chapitre ["Utilisation des rapports avec des paramètres d'exécution" à la page 283.](#page-282-0)
- **9** Cliquez sur **Enregistrer**.

## <span id="page-281-1"></span>**Ajout d'un rapport graphique au tableau de bord**

Les rapports graphiques affichent leurs données avec des diagrammes. Pour créer vos propres rapports graphiques, consultez le chapitre ["Création d'un rapport graphique" à la](#page-305-0)  [page 306](#page-305-0).

### **Pour ajouter un rapport graphique au tableau de bord :**

- **1** Accédez à la **vue Accueil** et cliquez sur l'onglet **Tableaux de bord**.
- **2** Sélectionnez un tableau de bord dans la liste Tableau de bord ou créez un tableau de bord comme le décrit le chapitre ["Création d'un tableau de bord" à la page 280](#page-279-0).
- **3** Cliquez sur le bouton **Ajouter un widget** sous l'onglet Tableaux de bord ou cliquez sur **Ajouter un widget** dans l'ensemble **Tableau de bord** du volet **Action**. La boîte de dialogue *Ajouter un widget* s'ouvre.
- **4** Assurez-vous que la zone **Type de widget** affiche **Afficher un rapport**.
- **5** Sélectionnez **Graphique** dans la liste **Type de rapport**.
- **6** Dans la zone **Catégorie**, sélectionnez la catégorie dans laquelle se trouve le rapport.

**7** Sélectionnez un rapport.

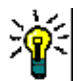

**ASTUCE** Vous pouvez obtenir un meilleur aperçu en saisissant une partie du nom du rapport dans la zone de texte **Filtre de titre**.

- **8** Si vous le souhaitez, modifiez le titre du rapport dans la zone de texte **Titre du widget**.
- **9** Si le rapport sélectionné utilise des paramètres d'exécution, consultez le chapitre ["Utilisation des rapports avec des paramètres d'exécution" à la page 283.](#page-282-0)
- **10** Sélectionnez l'onglet **Style de rapport** pour sélectionner le style du rapport.
- **11** Cliquez sur **Enregistrer**.

## <span id="page-282-0"></span>**Utilisation des rapports avec des paramètres d'exécution**

Certains rapports peuvent nécessiter la saisie ou la sélection de données lors de l'exécution du rapport. Ces paramètres d'exécution doivent être définis lors de l'ajout du rapport au tableau de bord. Si un rapport contient des paramètres d'exécution, un onglet nommé **Paramètres** s'affiche à côté de l'onglet **Rapport**.

### **Pour saisir ou sélectionner des paramètres d'exécution :**

- **1** Sélectionnez l'onglet **Paramètres**.
- **2** Saisissez une valeur ou sélectionnez-la dans la liste de chaque paramètre.

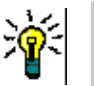

### **ASTUCES**

**Utilisation des paramètres de liste :**

Pour sélectionner ou désélectionner toutes les entrées d'une liste, cliquez sur **Sélectionner tout** ou sur **Désélectionner tout**.

**Utilisation des paramètres de catégorie :**

Pour ouvrir ou fermer toutes les catégories, cliquez sur **Ouvrir tout** ou **Tout fermer**.

Pour sélectionner ou effacer toutes les catégories, cliquez sur **Tout cocher** ou **Décocher tout**.

## **Ajout d'un rapport de calendrier au tableau de bord**

Le rapport de calendrier fournit un aperçu des exigences dans une feuille de calendrier, ce qui peut être utile pour respecter les délais. Pour le filtrage, un attribut utilisateur et un attribut date doivent être précisés. Seules les exigences pour lesquelles l'attribut utilisateur correspond à l'utilisateur actuellement connecté sont affichées.

#### **Pour créer un rapport de calendrier, procédez comme suit :**

- **1** Accédez à la **vue Accueil** et sélectionnez l'onglet **Tableaux de bord**.
- **2** Sélectionnez un tableau de bord dans la liste Tableau de bord ou créez un tableau de bord comme le décrit le chapitre ["Création d'un tableau de bord" à la page 280](#page-279-0).
- **3** Cliquez sur le bouton **Ajouter un widget** sous l'onglet Tableaux de bord ou cliquez sur **Ajouter un widget** dans l'ensemble **Tableau de bord** du volet **Action**. La boîte de dialogue *Ajouter un widget* s'ouvre.
- **4** Assurez-vous que la zone **Type de widget** affiche **Afficher un rapport**.
- **5** Dans la zone **Type de rapport**, sélectionnez **Mon travail**.
- **6** Dans la liste des rapports, sélectionnez **Calendrier**.
- **7** Cliquez sur **Suivant**.
- **8** Sélectionnez les catégories dans lesquelles vous souhaitez rechercher des exigences.
- **9** Dans la zone **Saisir la classe**, sélectionnez la classe d'exigence à inclure dans la liste de résultats.
- **10** Dans la zone **Saisir l'utilisateur**, sélectionnez un attribut utilisateur.
- **11** Dans la zone **Saisir la date**, sélectionnez un attribut de date.
- **12** Dans les options **Saisir la vue**, sélectionnez **Semaine** ou **Mois** pour préciser le mode d'affichage.
- **13** Cliquez sur **Enregistrer**.

## <span id="page-283-0"></span>**Ajout d'un site Web au tableau de bord**

Au lieu de rapports, vous pouvez également ajouter des sites Web au tableau de bord. Les sites Web doivent utiliser le protocole http ou https. D'autres protocoles (ftp ou gopher, par exemple) ne sont pas pris en charge.

### **Pour ajouter un site Web au tableau de bord :**

- **1** Accédez à la **vue Accueil** et cliquez sur l'onglet **Tableaux de bord**.
- **2** Sélectionnez un tableau de bord dans la liste Tableau de bord ou créez un tableau de bord comme le décrit le chapitre ["Création d'un tableau de bord" à la page 280](#page-279-0).
- **3** Cliquez sur le bouton **Ajouter un widget** sous l'onglet Tableaux de bord ou cliquez sur **Ajouter un widget** dans l'ensemble **Tableau de bord** du volet **Action**. La boîte de dialogue *Ajouter un widget* s'ouvre.
- **4** Sélectionnez **Afficher un site Web** dans la zone **Type de widget**.
- **5** Saisissez l'URL du site Web.

**IMPORTANT !** Vous devez saisir le protocole (http:// ou https://) comme préfixe de l'URL, par exemple https://www.microfocus.com.

Si vous ne saisissez pas le protocole, le tableau de bord affiche un message d'erreur à la place du site Web.

- **6** Saisissez un titre pour le site Web dans la zone de texte **Titre du widget**.
- **7** Cliquez sur **Enregistrer**.

## **Copie d'un tableau de bord**

Lors de la copie d'un tableau de bord, vous pouvez définir les propriétés suivantes :

- **Titre :** titre du tableau de bord.
- **Visibilité :** si vous êtes administrateur, vous pouvez choisir entre **Public** et **Privé** :
	- **Public** signifie que d'autres utilisateurs peuvent accéder au tableau de bord.
	- **Privé** signifie que seul l'utilisateur qui a créé le tableau de bord peut y accéder.
- **Afficher dans les sous-catégories :** Si cette case est cochée, vous pouvez également accéder au tableau de bord dans les sous-catégories de la catégorie dans laquelle il a été créé.

Pour copier un tableau de bord :

- **1** Accédez à la **vue Accueil** et cliquez sur l'onglet **Tableaux de bord**.
- **2** Sélectionnez un tableau de bord dans la liste Tableau de bord.
- **3** Cliquez sur **Enregistrer sous** dans l'ensemble **Tableau de bord** du volet **Actions**.
- **4** Saisissez un nouveau **titre**.
- **5** Sélectionnez **Visibilité** et **Afficher dans les sous-catégories**, si nécessaire.
- **6** Cliquez sur **Enregistrer**.

### <span id="page-284-0"></span>**Modification d'un tableau de bord**

Les modifications du tableau de bord sont contrôlées par l'historique et peuvent être consultées en sélectionnant l'onglet **Historique** dans la boîte de dialogue *Modifier le tableau de bord*.

Pour modifier un tableau de bord :

- **1** Accédez à la **vue Accueil** et cliquez sur l'onglet **Tableaux de bord**.
- **2** Ouvrez le tableau de bord à modifier.
- **3** Cliquez sur **Modifier** dans l'ensemble **Tableau de bord** du volet **Actions**. La boîte de dialogue *Modifier le tableau de bord* s'ouvre.
- **4** Modifiez le tableau de bord comme vous le souhaitez. Pour plus d'informations sur les différentes options, consultez le chapitre ["Création d'un tableau de bord" à la page](#page-279-0)  [280.](#page-279-0)
- **5** Cliquez sur **Enregistrer**.

### **Suppression d'un tableau de bord**

Notez que la suppression d'un tableau de bord est irréversible.

#### **Pour supprimer un tableau de bord :**

- **1** Accédez à la **vue Accueil** et cliquez sur l'onglet **Tableaux de bord**.
- **2** Sélectionnez un tableau de bord à supprimer de la liste Tableau de bord.
- **3** Cliquez sur **Supprimer** dans l'ensemble **Tableau de bord** du volet **Actions**.
- **4** Confirmez la boîte de dialogue *Supprimer le tableau de bord*.

## **Exportation du tableau de bord**

L'exportation du tableau de bord vous permet d'exporter l'ensemble des widgets graphiques vers une présentation PowerPoint ou un document PDF. Tous les autres types de widget sont ignorés. Notez que la fonction d'exportation ne permet pas d'indiquer des paramètres d'exportation. Les paramètres d'exportation sont configurés sur le serveur comme le décrit le *Guide d'administration*.

### **Pour exécuter un tableau de bord, procédez comme suit :**

- **1** Accédez à la **vue Accueil** et sélectionnez l'onglet **Tableaux de bord**.
- **2** Sélectionnez un tableau de bord à exporter à partir de la liste Tableau de bord.
- **3** Cliquez sur **Exporter** dans l'ensemble **Tableau de bord** du volet **Actions**. La boîte de dialogue **Exporter le tableau de bord** s'ouvre.
- **4** Sélectionnez le format souhaité dans la liste **Exporter le tableau de bord vers**.
- **5** Cliquez sur **Exporter**.

## **Créer une URL directe**

Cette action permet de créer et de diffuser une URL qui produira un tableau de bord identique à celui produit par l'utilisateur actuel. En supposant que des autorisations sont applicables, le contenu du tableau de bord est identique, y compris pour tous les paramètres de catégorie.

### **Pour créer une URL directe, procédez comme suit :**

- **1** Ouvrez la vue Accueil, si elle n'est pas déjà ouverte. Pour plus d'informations sur la vue Accueil, consultez le chapitre ["Utilisation de la vue Accueil" à la page 275](#page-274-0).
- **2** Sélectionnez l'onglet **Tableaux de bord**.
- **3** Sélectionnez le tableau de bord souhaité.
- **4** Cliquez sur **Créer une URL directe** dans l'ensemble **Tableau de bord** du volet Actions. La boîte de dialogue **URL directe** s'ouvre.
- **5** Cliquez avec le bouton droit sur l'URL et sélectionnez **Copier l'adresse du lien** pour copier l'URL dans le Presse-papiers.
- **6** Cliquez sur **Fermer** pour fermer la boîte de dialogue.
- **7** Utilisez Ctrl+V, ou la commande de menu spécifique à l'application concernée, pour coller l'URL dans un fichier ou un message.

## **Tableaux de bord par défaut**

Lors de la création ou de la modification d'un tableau de bord public, l'éditeur peut définir le tableau de bord comme tableau de bord par défaut pour la catégorie sélectionnée. Par conséquent, le tableau de bord s'affichera si la catégorie est sélectionnée par un

utilisateur pour la première fois. Pour plus d'informations sur la création ou la modification de tableaux de bord, consultez les chapitres ["Création d'un tableau de bord" à la page 280](#page-279-0) et ["Modification d'un tableau de bord" à la page 285.](#page-284-0)

## <span id="page-286-0"></span>**Onglet Tableaux**

L'onglet Tableaux vous permet d'ajouter des rapports Kanban. Vous pouvez ajouter un nombre illimité de tableaux, chacun comportant un rapport Kanban. Les rapports Kanban récupèrent leurs données à partir des rapports de classe et sont disponibles pour toute classe disposant d'un workflow (pour les workflows, reportez-vous au chapitre ["Workflow"](#page-115-0)  [à la page 116\)](#page-115-0).

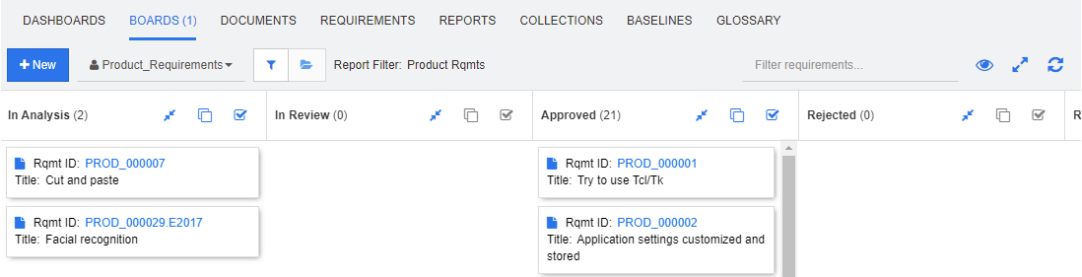

## **Utilisation des tableaux**

Pour basculer vers un autre tableau, sélectionnez-le dans la liste à côté du bouton **Nouveau.** L'icône **in** identifie les tableaux privés.

Les rapports Kanban utilisent les exigences de la catégorie sélectionnée dans l'arborescence **Catégories** sur le côté gauche de l'écran. Cela signifie également que, si un tableau a été créé pour une catégorie, il n'est disponible que dans cette catégorie ou dans les sous-catégories de cette catégorie, si cela a été défini lors de la création du tableau.

Les rapports Kanban permettent une sélection multiple d'exigences. Pour plus d'informations sur la sélection multiple, reportez-vous au chapitre ["Sélection de plusieurs](#page-37-0)  [exigences" à la page 38.](#page-37-0)

### *Limitation des données de rapport*

Pour limiter les résultats de rapport en fonction de la catégorie sélectionnée dans l'arborescence **Catégories**, sélectionnez l'une des options de filtre de catégorie suivantes :

- **EXECUSE:** le tableau affiche les données de toutes les catégories.
- **EXECUSE:** le tableau affiche uniquement les données correspondant à la catégorie sélectionnée dans l'arborescence **Catégories**.
- : le tableau affiche les données de la catégorie sélectionnée dans l'arborescence **Catégories** et ses sous-catégories.

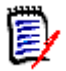

**REMARQUE** Si un rapport a des contraintes sur une ou plusieurs catégories, il remplace la catégorie sélectionnée dans l'arborescence **Catégories**. Par conséquent, le rapport affiche toutes les exigences qui correspondent à sa contrainte de catégorie.

## **Création d'un tableau**

### **Pour créer un tableau Kanban :**

- **1** Accédez à la **vue Accueil** et sélectionnez l'onglet **Tableaux**.
- **2** Cliquez sur le bouton **+ Nouveau** sous l'onglet **Tableaux** ou cliquez sur **Nouveau** dans l'ensemble **Tableau** du volet Action. La boîte de dialogue *Nouveau tableau* s'ouvre.

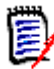

**REMARQUE** Le tableau est disponible dans la catégorie sélectionnée dans l'arborescence Catégorie et éventuellement dans les sous-catégories.

- **3** Saisissez le **titre** du tableau.
- **4** Sélectionnez la classe dont vous souhaitez créer le tableau. Notez que seules les classes qui ont un workflow sont disponibles pour la sélection.
- **5** Sélectionnez les états pour lesquels vous souhaitez créer le tableau Kanban.
- **6** Pour filtrer la liste des rapports, effectuez l'une des opérations suivantes :
	- Sélectionnez un **graphique** ou une **classe** dans la liste des filtres de rapport.
	- Sélectionnez la catégorie dans la liste **Catégorie**.
	- Cliquez sur  $\sum$  pour afficher uniquement les rapports favoris.
	- Cliquez sur  $\Theta$  pour afficher les rapports publics.
	- $\bullet$  Cliquez sur  $\bullet$  pour afficher les rapports privés.
	- Saisissez les parties d'un nom de rapport.
- **7** Sélectionnez un rapport.
- **8** Si votre compte utilisateur dispose du droit **Créer un public**, vous pouvez sélectionner l'option **Tableau public**. Si cette option est sélectionnée, d'autres utilisateurs peuvent également accéder au tableau. Si cette option est désactivée, seul l'utilisateur qui a créé le tableau peut y accéder. Lorsque vous sélectionnez l'option **Tableau public**, les listes **Visible pour** et **Modifiable pour** sont affichées. Sélectionnez les groupes autorisés à afficher ou modifier le tableau de bord.
	- **a** Pour autoriser tous les groupes (à afficher ou modifier le tableau), sélectionnez **Tous**.
	- **b** Pour autoriser certains groupes (à afficher ou modifier le tableau), sélectionnez les groupes auxquels accorder l'autorisation. Ces groupes sont marqués d'une coche.
- **9** Si **Afficher dans les sous-catégories** est coché, vous pouvez également accéder au tableau dans les sous-catégories de la catégorie dans laquelle il a été créé.
- **10** Cliquez sur **Enregistrer**.
### **Suppression d'un tableau**

Notez que la suppression d'un tableau est irréversible.

#### **Pour supprimer un tableau :**

- **1** Accédez à la **vue Accueil** et sélectionnez l'onglet **Tableaux**.
- **2** Sélectionnez un tableau à supprimer de la liste des tableaux.
- **3** Cliquez sur **Supprimer** dans l'ensemble **Tableau** du volet **Actions**.
- **4** Confirmez la boîte de dialogue *Supprimer le tableau*.

# **Onglet Documents**

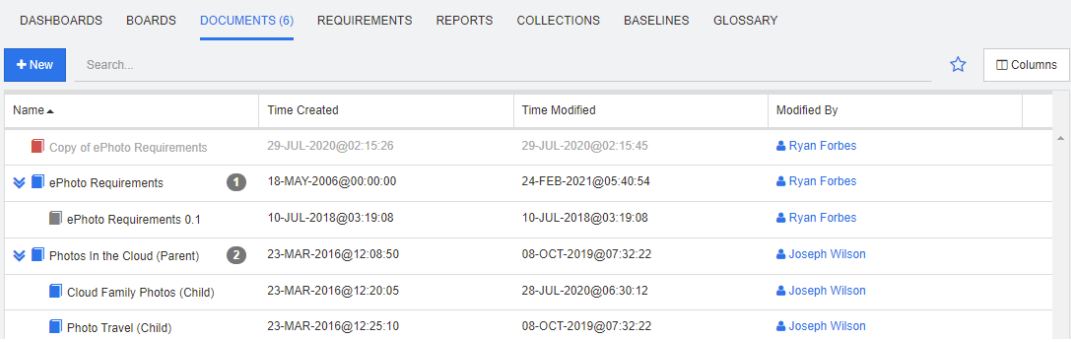

Il s'agit d'une liste alphabétique des documents RM dans la ou les catégories actuellement sélectionnées, filtrées par le champ **Rechercher**. Les documents peuvent être identifiés par les icônes suivantes :

- identifie un document, un document parent ou un document enfant.
- identifie un document ou un instantané supprimé.
- identifie un instantané.

**Favoris :** lorsque vous sélectionnez l'option **Favoris**, seuls les documents favoris sont affichés.

**Propriétés :** ouvre la boîte de dialogue **Propriétés**, qui permet de sélectionner des attributs associés au document (également des attributs personnalisés) à afficher dans la vue Accueil.

**:** si un document a un instantané ou des documents enfants, vous pouvez y accéder directement en cliquant sur  $\sum$ . Si vous utilisez de nombreux instantanés avec un document et que vous n'avez besoin de voir que l'instantané le plus récent dans la vue Accueil, modifiez le paramètre Afficher uniquement les instantanés les plus récents comme le décrit le chapitre ["Documents : Afficher uniquement les instantanés les plus](#page-84-0)  [récents" à la page 85](#page-84-0).

Double-cliquez sur un élément pour l'ouvrir dans la page de travail Document, ou sélectionnez-le puis cliquez sur une action dans le volet Actions. Consultez le chapitre [Chapitre 4, "Utilisation des documents" à la page 201](#page-200-0).

# **Onglet Exigences**

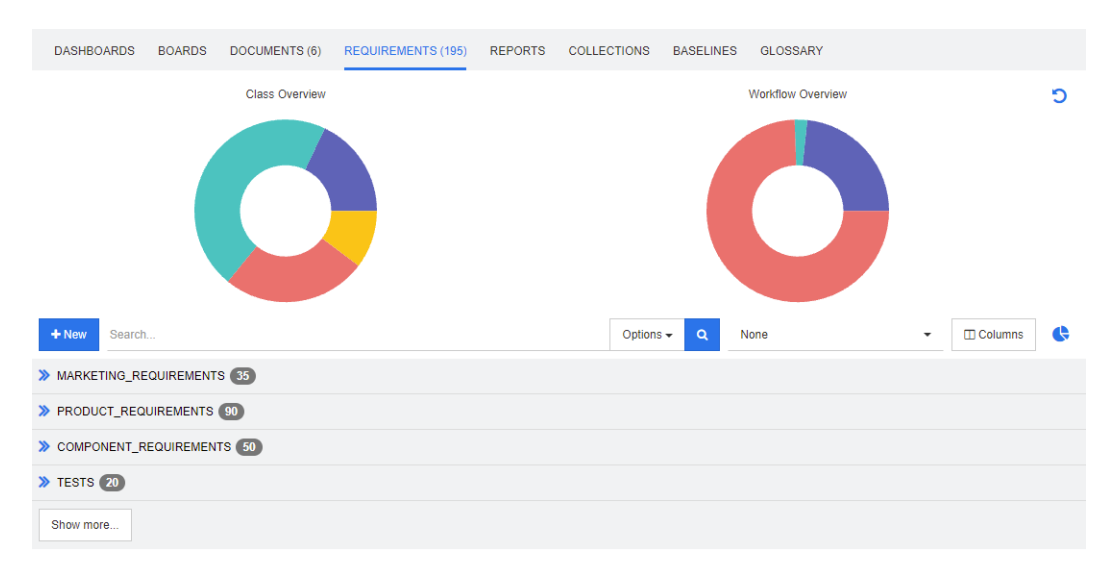

L'onglet **Exigences** fournit un accès rapide à toutes les exigences des catégories sélectionnées. Vous pouvez filtrer ces exigences à l'aide de la zone **Rechercher**.

L'onglet Exigences est similaire à la recherche rapide, avec toutefois les différences suivantes :

- Le développement d'une section masque toutes les autres sections. La réduction de la section affiche à nouveau les sections masquées.
- Pour inclure les sous-catégories, sélectionnez-les dans l'arborescence des catégories. L'option **Inclure les sous-catégories** n'est pas disponible.
- Les colonnes affichées sont identiques à celles utilisées dans la recherche rapide. Pour plus de détails, consultez le chapitre ["Paramètres de recherche rapide" à la page 92](#page-91-0).

Si vous souhaitez effectuer une recherche par attributs spécifiques, utilisez la recherche rapide (reportez-vous au chapitre ["Recherche d'exigences avec la recherche rapide" à la](#page-103-0)  [page 104](#page-103-0)).

### **Onglet Rapports**

#### *Mode Rapports par type*

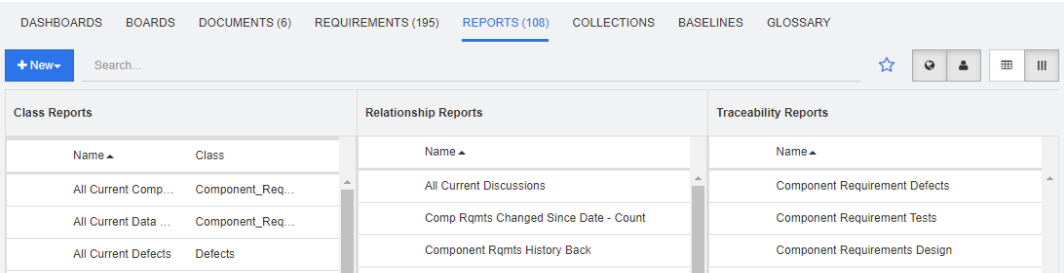

Il s'agit d'une liste alphabétique des rapports dans les catégories actuellement sélectionnées. Cette liste contient des colonnes distinctes pour chaque type de rapport : **Classe**, **Relation** et **Traçabilité**. La liste **Rapports de classe** comprend la colonne **Classe** qui indique pour quelle classe le rapport interroge les données. Pour trier toutes les colonnes, cliquez sur leur titre. Pour passer en mode **Rapports par type**, cliquez sur .

#### *Mode Tous les rapports*

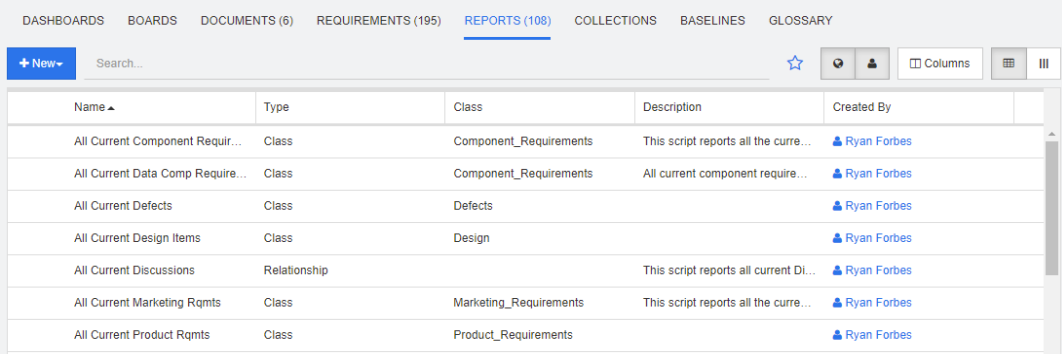

Il s'agit d'une liste alphabétique des rapports dans les catégories actuellement sélectionnées. Les différents types de rapport (Classe, Relation et Traçabilité) se distinguent par la colonne **Type**. La colonne **Classe** contient la classe des rapports de classe. Pour passer en mode Tous les rapports, cliquez sur **田**.

Le mode Tous les rapports permet de sélectionner les colonnes à afficher.

#### **Pour modifier les colonnes affichées, procédez comme suit :**

- **1** Cliquez sur  $\Box$ . La boîte de dialogue **Propriétés de rapport** s'ouvre.
- **2** Ajoutez les colonnes à afficher et retirez celles à masquer.

**3** Cliquez sur **OK**.

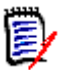

**REMARQUE** Pour les rapports créés avant Dimensions RM version 12.8, les données suivantes ne sont pas disponibles :

- **Modifié par**
- Heure de création
- Heure de modification

#### *Ouverture d'un rapport*

Double-cliquez sur un élément pour l'ouvrir dans la page de travail de rapport appropriée, ou sélectionnez-le puis cliquez sur une action dans le volet Actions. Consultez le chapitre [Chapitre 6, "Utilisation des rapports" à la page 299.](#page-298-0)

### **Rapports favoris**

Pour en faciliter l'accès, les rapports peuvent être marqués comme favoris. Vous pouvez ainsi accéder rapidement aux rapports fréquemment utilisés. Chaque utilisateur peut définir ses propres favoris.

#### **Pour marquer un rapport comme favori, procédez comme suit :**

- **1** Ouvrez la vue Accueil.
- **2** Sélectionnez la catégorie dans laquelle se trouve le rapport.
- **3** Sélectionnez l'onglet Rapports.
- **4** Déplacez le pointeur de la souris sur le nom du rapport. Cliquez sur l'étoile qui s'affiche à côté du nom du rapport.

#### **Pour retirer un rapport des favoris, procédez comme suit :**

- **1** Ouvrez la vue Accueil.
- **2** Sélectionnez la catégorie dans laquelle se trouve le rapport.
- **3** Sélectionnez l'onglet Rapports.
- **4** Cliquez sur l'étoile à côté du nom du rapport.

### **Filtrage des rapports**

Les rapports peuvent être filtrés à l'aide des filtres suivants :

- **Recherche :** saisissez un texte dans la zone **Rechercher**. Seuls les rapports dont le nom comporte le texte saisi sont affichés. La recherche peut être combinée avec toutes les autres options.
- **Favoris :** si cette option est sélectionnée, les rapports favoris sont affichés. **Favoris** peut être utilisé en combinaison avec **Rapports publics** ou **Mes rapports**.
- **Rapports publics :** si cette option est sélectionnée, les rapports publics sont affichés.

 **Mes rapports :** si cette option est sélectionnée, les rapports créés par l'utilisateur connecté sont affichés.

#### **Les icônes suivantes sont utilisées avec les rapports :**

Rapport de classe

- Rapport de distribution des classes **Jak**
- Rapport de tendance des classes  $\overline{\mathbf{v}}$

Rapport de relation

Rapport matriciel des relations 里

Rapport de traçabilité

- Rapport de couverture de Δ. traçabilité
- Rapport créé par l'utilisateur actuel

# **Onglet Collections**

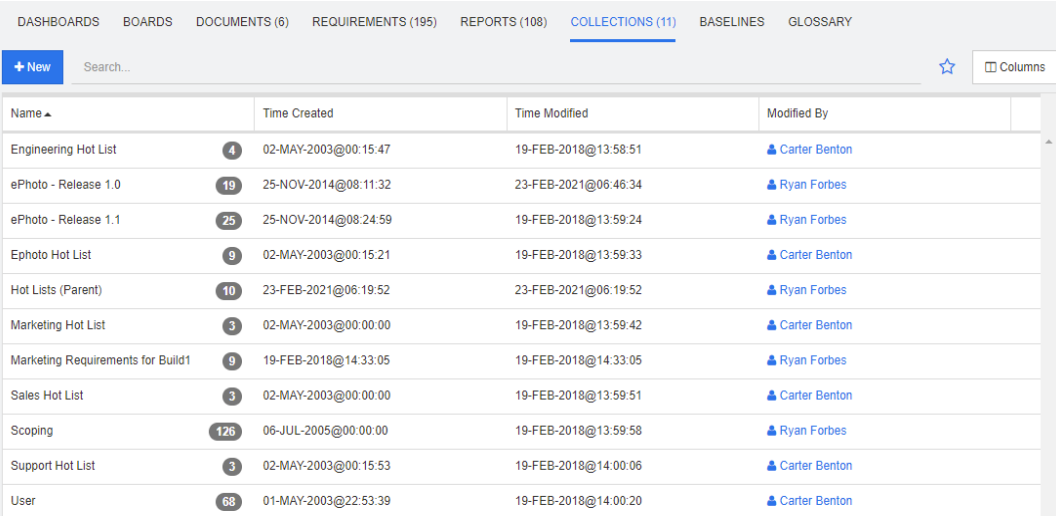

Il s'agit d'une liste alphabétique des collections dans la ou les catégories actuellement sélectionnées, filtrées par le champ Rechercher.

Double-cliquez sur un élément pour l'ouvrir dans la page de travail Collections, ou sélectionnez-le puis cliquez sur une action dans le volet Actions.

Après avoir ouvert une collection, vous pouvez sélectionner plusieurs exigences. Pour plus d'informations sur la sélection multiple, reportez-vous au chapitre ["Sélection de plusieurs](#page-37-0)  [exigences" à la page 38.](#page-37-0)

Les collections parentes (identifiées par le suffixe « (Parent) ») peuvent contenir des collections, des bases de référence, des documents ou des instantanés. Pour plus

d'informations sur les collections parentes, consultez le chapitre ["À propos des collections](#page-337-0)  [parentes" à la page 338](#page-337-0).

# **Onglet Bases de référence**

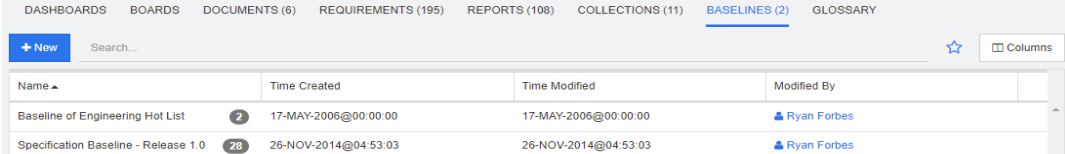

Il s'agit d'une liste alphabétique des bases de référence dans la ou les catégories actuellement sélectionnées, filtrées par le champ Rechercher.

Double-cliquez sur un élément pour l'ouvrir dans la page de travail Bases de référence, ou sélectionnez-le puis cliquez sur une action dans le volet Actions.

Après avoir ouvert une base de référence, vous pouvez sélectionner plusieurs exigences. Pour plus d'informations sur la sélection multiple, reportez-vous au chapitre ["Sélection de](#page-37-0)  [plusieurs exigences" à la page 38](#page-37-0).

# **Onglet Glossaire**

L'onglet **Glossaire** n'est disponible que si l'administrateur a créé la classe Glossaire comme le décrit le *Guide d'administration*.

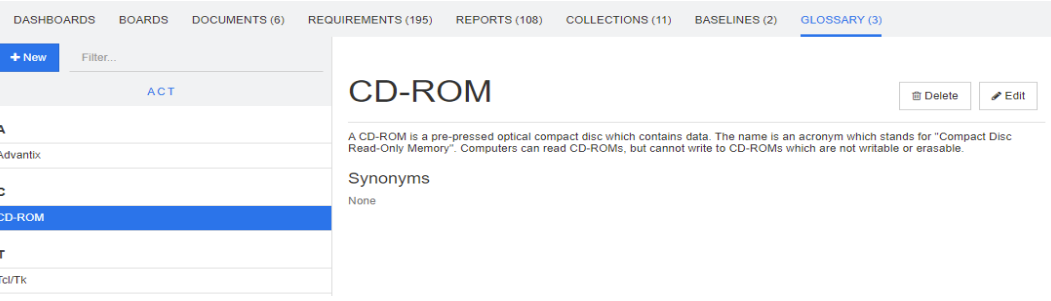

### **Ajout d'une nouvelle entrée à un glossaire**

**Pour ajouter une nouvelle entrée à un glossaire, procédez comme suit :**

- **1** Cliquez sur **Nouveau** en haut à gauche de l'onglet Glossaire, ou sur **Nouveau** dans les actions répertoriées sous **Glossaire** dans le volet **Actions**. Cette opération remplace la section détaillée de l'onglet **Glossaire** par un formulaire de saisie vide.
- **2** Dans la zone **Terme**, indiquez le mot ou la phrase dont vous souhaitez donner la description dans le glossaire.
- **3** Saisissez un texte descriptif pour l'entrée du glossaire dans la zone **Description**.
- **4** Si vous le souhaitez, saisissez des mots alternatifs pour le terme dans la case **Synonymes**. Séparez les entrées par une virgule.

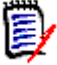

**REMARQUE** Lorsque vous utilisez des synonymes qui contiennent une partie d'un autre synonyme, utilisez le synonyme le plus court en dernier (« CD-R, CD » au lieu de « CD, CD-R », par exemple). Les termes CD-R et CD sont ainsi identifiés lors de la numérisation d'un texte.

- **5** Si l'option **Non recommandé** est sélectionnée, les événements suivants se produisent dans le document :
	- Le terme n'est pas ajouté au chapitre Glossaire.
	- Si la mise en surbrillance du glossaire est activée, le terme est marqué en rouge.

Lors de la création d'une entrée de glossaire non recommandée, la description doit contenir les raisons pour lesquelles ce terme ne doit pas être utilisé.

- **6** Si la case **Afficher dans les sous-catégories** est sélectionnée, l'entrée du glossaire est disponible dans la catégorie et les catégories enfants indiquées. Si cette case est décochée, l'entrée du glossaire n'est disponible que dans la catégorie sélectionnée.
- **7** Cliquez sur **Créer** au bas du formulaire de modification ou sur **Enregistrer** dans les éléments répertoriés en dessous de **Glossaire** dans le volet **Actions**.

### **Modification d'une entrée de glossaire**

#### **Pour modifier une entrée de glossaire existante, procédez comme suit :**

- **1** Sélectionnez l'entrée de glossaire dans la liste.
- **2** Double-cliquez dans la section détaillée de l'entrée du glossaire ou cliquez sur **Modifier** dans l'ensemble **Glossaire** du volet **Actions**. Cette opération remplace la section détaillée de l'onglet **Glossaire** par un formulaire de modification.
- **3** Apportez les modifications souhaitées au **terme**, à la **description** ou au **synonyme**.
- **4** Si l'option **Non recommandé** est sélectionnée, les événements suivants se produisent dans le document :
	- Le terme n'est pas ajouté au chapitre Glossaire.
	- Si la mise en surbrillance du glossaire est activée, le terme est marqué en rouge.

Lors de la création d'une entrée de glossaire non recommandée, la description doit contenir les raisons pour lesquelles ce terme ne doit pas être utilisé.

- **5** Si la case **Afficher dans les sous-catégories** est sélectionnée, l'entrée du glossaire est disponible dans la catégorie et les catégories enfants indiquées. Si cette case N'EST PAS cochée, l'entrée du glossaire n'est disponible que dans la catégorie sélectionnée.
- **6** Cliquez sur **Enregistrer** au bas du formulaire de modification ou sur **Enregistrer** dans l'ensemble **Glossaire** du volet **Actions**.

# **Copie d'entrées de glossaire**

Si des parties d'une entrée de glossaire sont identiques, vous pouvez choisir de copier une ou plusieurs entrées, puis de les modifier plutôt que de copier manuellement des parties dans la nouvelle entrée.

#### **Pour copier des entrées de glossaire, procédez comme suit :**

- **1** Sélectionnez une ou plusieurs entrées de glossaire dans la liste.
- **2** Cliquez sur **Copier** dans l'ensemble **Glossaire** du volet **Actions**. La boîte de dialogue **Copier les termes du glossaire** s'ouvre.
- **3** Sélectionnez la catégorie dans laquelle vous souhaitez copier les entrées du glossaire.
- **4** Si vous souhaitez remplacer les termes qui existent déjà dans la catégorie, sélectionnez l'option **Remplacer les termes existants dans la catégorie cible**.
- **5** Cliquez sur **OK**.

### **Déplacement d'entrées de glossaire**

#### **Pour déplacer des entrées de glossaire, procédez comme suit :**

- **1** Sélectionnez une ou plusieurs entrées de glossaire dans la liste.
- **2** Cliquez sur **Déplacer** dans l'ensemble **Glossaire** du volet **Actions**. La boîte de dialogue **Déplacer les termes du glossaire** s'ouvre.
- **3** Sélectionnez la catégorie vers laquelle vous souhaitez déplacer les entrées du glossaire.
- **4** Si vous souhaitez remplacer les termes qui existent déjà dans la catégorie, sélectionnez l'option **Remplacer les termes existants dans la catégorie cible**.
- **5** Cliquez sur **OK**.

### **Suppression d'entrées de glossaire**

#### **Pour supprimer des entrées de glossaire, procédez comme suit :**

- **1** Sélectionnez une ou plusieurs entrées de glossaire dans la liste.
- **2** Cliquez sur **Supprimer** dans l'ensemble **Glossaire** du volet **Actions**. La boîte de dialogue **Supprimer le terme** s'ouvre.
- **3** Cliquez sur **OK** pour supprimer des entrées du glossaire.

### **Affichage des informations développées**

Si vous souhaitez afficher des informations supplémentaires dans une entrée de glossaire (l'utilisateur qui l'a modifiée, sa date de modification ou son contenu lors de différentes révisions, par exemple), vous pouvez ouvrir l'entrée de glossaire en mode Formulaire étendu.

#### **Pour ouvrir le glossaire en mode Formulaire étendu, procédez comme suit :**

- **1** Sélectionnez l'entrée de glossaire dans la liste.
- **2** Cliquez sur **Afficher le formulaire étendu** dans l'ensemble **Glossaire** du volet **Actions**. La boîte de dialogue **Glossaire** s'ouvre.

# **Utilisation des produits et des projets**

RMDEMO ▼ > E RMDEMO\Product\CloudPhote

CATEGORIES 這 DASHBOARDS BOARDS DOCUMENTS (3) REQUIREMENTS REPORTS COLLECTIONS BASELINES GLOSSARY

Lorsque l'utilisation des produits et des projets a été configurée, les icônes suivantes s'affichent lors de la sélection d'un produit ou d'un projet :

- Ouvre la boîte de dialogue de modification pour le produit sélectionné.
- Ouvre la matrice d'affectation de produit/projet.

Lors de la sélection de la catégorie Produit ou Projet, seule l'icône permettant d'ouvrir la matrice d'affectation de produit/projet s'affiche.

#### *Utilisation de la matrice d'affectation de produit/projet*

Si vous avez sélectionné un produit ou un projet, la matrice d'affectation de produit/projet affiche des valeurs différentes.

Si un produit a été sélectionné, la matrice d'attribution de produit/projet affiche tous les projets qui lui correspondent.

Si un projet a été sélectionné, la matrice d'affectation de produit/projet affiche tous les produits qui lui correspondent.

Si la catégorie Produit ou Projet (la catégorie racine pour tous les produits ou projets) a été sélectionnée, la matrice d'affectation de produit/projet affiche toutes les combinaisons correspondant aux produits et projets.

#### **Affichage des exigences partagées**

Pour afficher les exigences partagées pour une combinaison de produit et de projet, cliquez sur la cellule du tableau qui croise le produit et le projet. La boîte de dialogue **Exigences partagées** s'ouvre.

#### **Configuration de la vue**

- $\mathbf{\Sigma}$  Échange des colonnes et des lignes (produits et projets).
- **Afficher tout** (dans le menu **Étendue**) : affiche la matrice d'affectation pour tous les produits et tous les projets.
- **Titre** ou **Nom abrégé** : affiche soit le nom complet (éventuellement long), soit le nom abrégé des produits et des projets.

#### **Redimensionnement de l'espace d'étiquette disponible**

Selon la longueur des noms de *Produit* ou de *Projet*, l'espace par défaut peut être trop petit. Vous pouvez redimensionner l'espace que les étiquettes peuvent occuper en fonction de vos besoins.

#### **Pour redimensionner l'espace d'étiquette disponible, procédez comme suit :**

- **1** Déplacez le pointeur de la souris vers la bordure gauche (pour les lignes) ou supérieure (pour les colonnes) de la matrice. Le pointeur de la souris se transforme en une double flèche.
- **2** Maintenez le bouton gauche de la souris enfoncé et déplacez son pointeur pour augmenter ou diminuer l'espace disponible.
- **3** Relâchez le bouton gauche de la souris lorsque vous avez terminé.

# **Copie du contenu d'une catégorie**

Cette fonctionnalité n'est disponible que pour les administrateurs (membres du groupe Administrateurs).

**Copier le contenu de la catégorie** copie les exigences et les documents qui s'y trouvent et qui se trouvent dans les catégories enfants d'une autre catégorie. Les catégories enfants sont créées dans la catégorie cible.

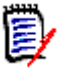

#### **REMARQUE**

- Les propositions ne sont pas copiées.
- Les exigences ne sont copiées que si elles ont le statut Actuel.
- Les valeurs d'attribut suivantes ne sont pas conservées :
	- **Créateur initial :** le nouveau créateur est l'administrateur qui a exécuté le processus de copie.
	- **Heure de création initiale :** la date et l'heure correspondent à la date et à l'heure de création de la copie.
	- **Créé par** et **Modifié par** : identiques à l'option Création initiale par.
	- **Heure de création** et **Heure de modification** : identiques à l'option Heure de création initiale.
	- **État du workflow :** le nouvel état du workflow est le premier état du Workflow.
- Les documents copiés reçoivent un suffixe « (copy\_#) » dans leur nom, « # » correspondant au nombre de copies.

# <span id="page-298-0"></span>Chapitre 6 **Utilisation des rapports**

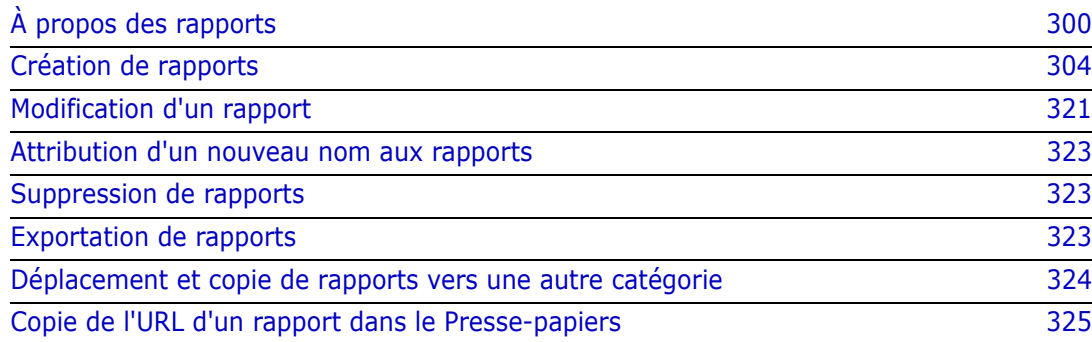

# <span id="page-299-0"></span>**À propos des rapports**

Un rapport permet aux utilisateurs de filtrer (interroger) les exigences en fonction du contenu d'une catégorie ou d'un attribut (par exemple, date de création, statut, priorité ou description). La possibilité de créer, d'enregistrer et/ou de modifier un rapport dépend des autorisations attribuées par l'administrateur.

#### **Pour exécuter un rapport existant :**

- **1** Double-cliquez sur le rapport souhaité dans l'onglet Rapports de la vue Accueil. Si vous consultez actuellement les résultats d'un rapport, vous pouvez également sélectionner des rapports du même type dans le fil d'Ariane qui se trouve au-dessus des résultats du rapport.
- **2** Si le rapport a été défini avec des options d'exécution, saisissez les informations demandées.
- **3** Cliquez sur le bouton **Exécuter**.

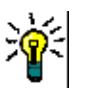

#### **ASTUCE**

- La description d'un rapport peut s'afficher sous la forme d'une infobulle lorsque vous passez le curseur sur le nom du rapport.
- Pour la sélection multiple d'exigences dans des rapports de classe et des rapports de relation, reportez-vous au chapitre ["Sélection de plusieurs](#page-37-0)  [exigences" à la page 38.](#page-37-0)

### **Options et fonctions de rapport**

 **Filtrer par catégories :** si l'entonnoir est sélectionné, le rapport affiche uniquement les données correspondant à la catégorie dans l'arborescence **Catégories**. Si elle n'est pas sélectionnée, le rapport affiche toutes les données.

**Notez les points suivants :** si un rapport a des contraintes sur une ou plusieurs catégories, il remplace la catégorie sélectionnée dans l'arborescence Catégories. Par conséquent, le rapport affiche toutes les exigences qui correspondent à sa contrainte de catégorie.

- **Inclure les sous-catégories :** si cette option est sélectionnée, le rapport affiche les données de la catégorie sélectionnée et de ses sous-catégories. Notez que la case à cocher **Inclure les sous-catégories** n'est activée que si l'option **Filtrer par catégories** est sélectionnée.
- **Date et heure d'exécution :** la date d'exécution est affichée en haut de chaque rapport, sauf sur les tableaux de bord, et est incluse dans le rapport lors de l'exportation.
- **:** passez à la vue Grille modifiable. Pour plus de détails, consultez le chapitre ["Vue Grille modifiable" à la page 35](#page-34-0).
- $\blacksquare$   $\blacksquare$  **:** passez à la vue Grille. Pour plus de détails, consultez le chapitre "Vue [Grille" à la page 37.](#page-36-0)
- $\bullet$   $\bullet$   $\bullet$  **: passez** à la vue Formulaire. Pour plus de détails, consultez le chapitre ["Vue Formulaire" à la page 38.](#page-37-1)
- **<sup>1</sup> :** recharge le résultat du rapport avec les paramètres sélectionnés. Notez que cette fonction n'est disponible que si le rapport utilise des paramètres d'exécution.
- *i*: recharge le résultat du rapport.
- développe le rapport.
- **:** renvoie le rapport en mode standard.
- **:** ferme le rapport.
- **Passer à la vue Écart** et **Passer à la vue Contour** : pour les rapports de traçabilité, vous pouvez basculer entre la vue Écart et la vue Contour en cliquant sur **Passer à la vue Écart** ou **Passer à la vue Contour** dans le volet **Actions**.

### <span id="page-300-0"></span>**Rapports de relation**

Les rapports de relation proposent deux modes de présentation des données : **Vue Tableau** et **Vue Matrice**. Ces modes sont définis lors de la création du rapport. Pour plus d'informations sur la création de rapports de relation, consultez le chapitre ["Création d'un](#page-313-0)  [rapport de relation" à la page 314](#page-313-0).

- **Vue Tableau :** le rapport s'affiche sous forme de tableau, les exigences sources se trouvent sur le côté gauche du rapport et les exigences cibles sur le côté droit.
- **Vue Matrice :** le rapport s'affiche dans une matrice, les exigences sources sous forme de lignes et les exigences cibles sous forme de colonnes. Les exigences associées sont marquées à l'intersection de la colonne et de la ligne. Les couleurs d'intersection ont la signification suivante :
	- **Gris :** il n'y a aucun lien entre les exigences.
	- **Bleu :** les exigences sont liées.
	- **Rouge :** les exigences sont liées, mais suspectes.

Si l'option **Afficher les éléments cibles sous forme de lignes** est sélectionnée, les exigences sources sont affichées sous forme de colonnes et les exigences cibles sous forme de lignes.

#### **Pour créer un lien entre deux exigences, procédez comme suit :**

- **a** Exécutez le rapport.
- **b** Cliquez sur le carré gris où les deux exigences se croisent. La boîte de dialogue **Créer un lien** s'ouvre.
- **c** Cliquez sur **OK** pour créer le lien.

#### **Pour supprimer le lien entre deux exigences, procédez comme suit :**

- **a** Exécutez le rapport.
- **b** Cliquez sur le carré bleu ou rouge à l'intersection des deux exigences. La boîte de dialogue **Supprimer le lien** s'ouvre.
- **c** Cliquez sur **OK** pour supprimer le lien.

#### **Pour supprimer un lien suspect entre deux exigences, procédez comme suit :**

- **a** Exécutez le rapport.
- **b** Cliquez avec le bouton droit de la souris sur le carré rouge à l'intersection des deux exigences.
- **c** Sélectionnez **Résoudre la suspicion** dans le menu contextuel. La boîte de dialogue **Résoudre la suspicion** s'ouvre.
- **d** Cliquez sur **OK** pour résoudre la suspicion.

### **Rapports de traçabilité**

Les rapports de traçabilité prennent en charge 2 modes : **Matrice** et **Couverture**. Ces modes sont définis lors de la création du rapport. Pour plus d'informations sur la création de rapports de relation, consultez le chapitre ["Création d'un rapport de traçabilité" à la](#page-315-0)  [page 316](#page-315-0).

- **Matrice :** dans ce mode, les exigences sont présentées sous forme de tableau. De gauche à droite, vous pouvez identifier quelle exigence a des exigences liées (avec les données que vous spécifiez) et quelle exigence ne correspond pas aux contraintes d'attribut.
- **Couverture :** dans ce mode, le tableau des résultats affiche le pourcentage ou le nombre d'exigences qui ont des exigences liées correspondant ou non aux contraintes.
	- **Pourcentage :** affiche le pourcentage d'exigences avec des exigences liées et des contraintes correspondantes. Cliquez sur la valeur en pourcentage dans le résultat pour afficher toutes les exigences dont la couverture a été vérifiée.
	- **Couvert :** affiche le nombre total d'exigences avec des exigences liées et des contraintes correspondantes. Cliquez sur **Couvert** pour afficher uniquement ces exigences.
	- **Non couvert :** affiche le nombre total d'exigences qui n'ont aucune exigence liée ou qui ne correspondent pas aux contraintes. Cliquez sur **Non couvert** pour afficher uniquement ces exigences.

### **Exécution d'un rapport avec des paramètres d'exécution**

Les paramètres d'exécution sont des valeurs d'attribut qui ne sont pas sélectionnées lors de la création d'un rapport, mais lors de son exécution. Cela permet aux utilisateurs de réutiliser le même rapport pour toutes les valeurs, par exemple, d'une version ou d'un groupe d'utilisateurs.

#### **Pour exécuter un rapport avec des paramètres d'exécution, procédez comme suit :**

- **1** Exécutez, par exemple, un rapport de relation comme décrit dans la section ["Rapports](#page-300-0)  [de relation" à la page 301](#page-300-0).
- **2** Sélectionnez toutes les valeurs d'attribut requises ou souhaitées, à l'exception de l'attribut Version. Pour cela, choisissez « Saisir lors de l'exécution » dans le menu déroulant à droite de l'entrée.
- **3** Cliquez sur **Exécuter le rapport**.
- **4** Entrez la « Version » lorsque vous y êtes invité.

#### *Sélection à partir d'un paramètre d'exécution d'attribut de groupe*

Les attributs de groupe se comportent comme un tableau, avec plusieurs valeurs disponibles. Il est possible pour l'utilisateur de fournir plusieurs valeurs séparées par :

- AND
- OR

#### **AND**

Une exigence est ajoutée à la liste de résultats si toutes les valeurs de l'attribut de groupe correspondent à l'ensemble des valeurs interrogées.

Exemple :

- **1** Exécutez un rapport de classe **Tests** qui définit l'attribut **Système d'exploitation** comme paramètre d'exécution.
- **2** Dans les zones d'attribut de groupe, sélectionnez **Bureau**, **Windows**, **XP**.
- **3** Cliquez sur  $\bullet$  .
- **4** Dans les zones d'attribut de groupe, sélectionnez **Bureau**, **Windows**, **Vista**.
- **5** Cliquez sur  $\bullet$  .
- **6** Dans les zones d'attribut de groupe, sélectionnez **Bureau**, puis **Windows**-**7**.

La liste de résultats contient des exigences avec l'attribut **Système d'exploitation** ayant la combinaison des valeurs suivantes : **Bureau-Windows-XP**, **Bureau-Windows-Vista** ou **Bureau-Windows-7**.

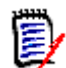

**REMARQUE** Le rapport trouve également des exigences qui ont des valeurs supplémentaires dans l'attribut **Operating System**.

#### **OR**

Une exigence est ajoutée à la liste de résultats si l'une des valeurs de l'attribut de groupe correspond au moins à une des valeurs interrogées.

Exemple :

- **1** Exécutez un rapport de classe **Tests** qui définit l'attribut **Système d'exploitation** comme paramètre d'exécution.
- **2** Dans les zones d'attribut de groupe, sélectionnez **Bureau**, **Windows**, **XP**.
- **3** Cliquez sur  $\bullet$  .
- **4** Dans les zones d'attribut de groupe, sélectionnez **Bureau**, **Windows**, **Vista**.
- **5** Cliquez sur **D**.
- **6** Dans les zones d'attribut de groupe, sélectionnez **Bureau**, puis **Windows**-**7**.

La liste de résultats contient des exigences qui contiennent soit **Bureau-Windows-XP**, **Bureau-Windows-Vista** ou **Bureau-Windows-7** (entre autres valeurs) dans leur attribut **Système d'exploitation**.

#### *Sélection d'un paramètre d'exécution de catégorie*

Dans de nombreux cas, les utilisateurs créent des rapports destinés à être utilisés par de nombreux responsables d'équipe ou de projet, avec des informations provenant des catégories sélectionnées. La recherche peut être utilisée pour trouver et vérifier des catégories spécifiques ou l'étoile peut être mise en surbrillance pour inclure tous les favoris de l'utilisateur. L'icône Case cochée sélectionne toutes les catégories disponibles et le fait de cliquer dans la case vide les désélectionne toutes.

The following parameters must be provided to run this report. Please provide a value for each of the parameters below.

**Enter Category** for FUNCTIONAL\_REQUIREMENT:

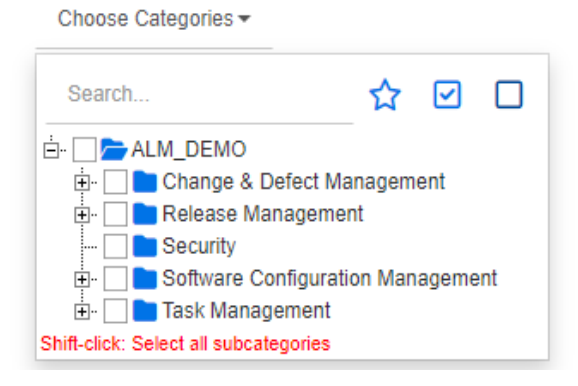

# <span id="page-303-0"></span>**Création de rapports**

Les chapitres suivants décrivent la création des différents types de rapport :

- ["Création d'un rapport de classe" à la page 304](#page-303-1)
- ["Création d'un rapport graphique" à la page 306](#page-305-0)
- ["Création d'un rapport de relation" à la page 314](#page-313-0)
- ["Création d'un rapport de traçabilité" à la page 316](#page-315-0)

### <span id="page-303-1"></span>**Création d'un rapport de classe**

Effectuez les étapes suivantes pour créer un rapport de classe.

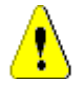

**ATTENTION !** Si vous ne disposez pas de l'autorisation de lecture dans une catégorie, les exigences de cette catégorie ne sont pas renvoyées dans les résultats de la requête, même si elles satisfont aux exigences de la requête.

#### **Pour créer un rapport de classe :**

**1** Dans le menu **Nouveau**, sélectionnez **Rapport de classe**. La boîte de dialogue *Requête par classe* s'ouvre.

**2 Classe :** sélectionnez la classe souhaitée dans la liste.

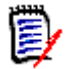

**REMARQUE** Si une exigence d'une classe a été sélectionnée lorsque vous avez appelé la boîte de dialogue, une classe est déjà sélectionnée.

- **3** Si vous souhaitez enregistrer la requête :
	- **a** Saisissez un nom dans la zone **Nom**. Le bouton **Exécuter** devient **Enregistrer et exécuter**.
	- **b** Saisissez une description de la requête dans la zone **Description**. Le nombre maximal de caractères est de 1 024.
	- **c** Dans la liste **Catégorie**, sélectionnez la catégorie dans laquelle la requête sera enregistrée.
- **4 Contraintes :** au besoin, spécifiez des critères de localisation des exigences souhaitées. Consultez les sections ["Onglet Contraintes d'attribut" à la page 50](#page-49-0) et ["Onglet Contraintes de relation" à la page 57](#page-56-0).
- **5 Options d'affichage :** au besoin, spécifiez le mode d'affichage des résultats. Consultez le chapitre ["Onglet Options d'affichage" à la page 59](#page-58-0).
- **6 Afficher le script/Afficher l'assistant :** cliquez sur cette option pour basculer entre les vues Assistant et Script de la boîte de dialogue.

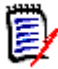

**REMARQUE** Les onglets ne sont visibles que dans la vue Assistant.

- **7** Effectuez l'une des opérations suivantes :
	- **Rapport public :** cochez cette case pour rendre le rapport public. Sinon, le rapport est privé.
	- **Visible pour :** cette option n'est disponible que si **Rapport public** est sélectionné.

La valeur par défaut est généralement **Tous**, ce qui signifie que tous les groupes ont accès à la catégorie dans laquelle se trouve le rapport. Des groupes spécifiques peuvent être sélectionnés dans la liste.

- **Modifiable pour :** cette option n'est disponible que si **Rapport public** est sélectionné. La valeur par défaut correspond à tous les groupes ayant accès à la catégorie spécifiée. L'autorisation de modification peut être limitée à des groupes spécifiques.
- **Afficher dans les sous-catégories :** cochez cette case pour rendre le rapport accessible pour les sous-catégories de la catégorie dans laquelle il a été enregistré. Les rapports utiles pour tous les utilisateurs doivent être créés ou déplacés vers la catégorie racine.
- **Aperçu :** cliquez sur ce bouton pour exécuter le rapport sans l'enregistrer ni fermer la boîte de dialogue.
- **Enregistrer :** cliquez sur ce bouton pour exécuter et enregistrer le rapport. La boîte de dialogue se ferme.

# <span id="page-305-0"></span>**Création d'un rapport graphique**

Les rapports graphiques peuvent utiliser deux types de rapport :

- [Rapports de distribution](#page-305-1)
- [Rapports de tendance](#page-306-0)
- [Rapports de GANTT](#page-309-0)

Un rapport de distribution présente les données au moment de l'exécution du rapport.

Un rapport de tendance présente les données sur une période de temps.

Un rapport de GANTT présente les données sous la forme d'un graphique à barres facilitant la planification.

#### <span id="page-305-1"></span>*Rapports de distribution*

#### **Effectuez les étapes suivantes pour créer un rapport de distribution :**

- **1** Sélectionnez **Rapport graphique** dans le menu **Nouveau**. La boîte de dialogue *Rapport graphique* s'ouvre.
- **2 Classe :** sélectionnez la classe souhaitée dans la liste.

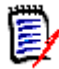

**REMARQUE** Si une exigence d'une classe a été sélectionnée lorsque vous avez appelé la boîte de dialogue, une classe est déjà sélectionnée.

- **3** Dans le groupe **nécessaire à l'enregistrement**, sélectionnez **Rapport de distribution** dans la zone **Type**.
- **4** Si vous souhaitez enregistrer le rapport :
	- **a** Saisissez un nom dans la zone **Nom**.
	- **b** Saisissez une description du rapport dans la zone **Description**. Le nombre maximal de caractères est de 1 024.
- **5** Dans la liste **Catégorie**, sélectionnez la catégorie dans laquelle le rapport sera enregistré.
- **6 Contraintes :** au besoin, spécifiez des critères de localisation des exigences souhaitées. Consultez les sections ["Onglet Contraintes d'attribut" à la page 50](#page-49-0) et ["Onglet Contraintes de relation" à la page 57](#page-56-0).

#### **7 Options d'affichage :**

- **a** Sélectionnez un style dans la liste de l'ensemble **Style du graphique**. Pour plus d'informations sur le style et les options de graphique, consultez le chapitre ["Options d'affichage" à la page 312.](#page-311-0)
- **b** Dans l'ensemble **Contenu du graphique**, sélectionnez les attributs à afficher dans les zones **Ligne** et **Colonne**. Selon l'attribut sélectionné, les options suivantes sont disponibles :
	- **Inclure les données de valeur zéro :** sélectionner cette option inclut les valeurs égales à 0.
- **Niveau :** disponible pour les attributs de groupe. La sélection d'une entrée définit le sous-attribut à utiliser dans votre rapport.
- **Filtrer par contrainte :** disponible si la zone **Ligne** ou **Colonne** contient **<Collections>**,**<Bases de référence>**, **<Documents>** ou **<Instantanés>**. Grâce à cette option, le rapport est limité par ces contraintes, quel que soit le nombre de conteneurs comportant les objets sélectionnés.
- **c** Dans l'ensemble **Contenu du graphique**, un attribut peut également être sélectionné à des fins d'utilisation pour le calcul des totaux affichés dans **Somme des totaux par**.

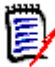

**REMARQUE** Pour les rapports à secteurs, seule la zone **Ligne** est disponible.

Notez que les zones **Ligne** et **Colonne** n'incluent pas les attributs suivants :

- Attributs multilignes
- Attributs compatibles HTML
- Attributs de date

Si vous le souhaitez, définissez la couleur des valeurs des rapports. Pour plus d'informations sur la définition de la couleur des valeurs des rapports graphiques, consultez la section ["Définition des couleurs des données de rapport" à la page 313.](#page-312-0)

- **8** Effectuez l'une des opérations suivantes :
	- **Rapport public :** cochez cette case pour rendre le rapport public. Sinon, le rapport est privé.
	- **Visible pour :** cette option n'est disponible que si **Rapport public** est sélectionné.

La valeur par défaut est généralement **Tous**, ce qui signifie que tous les groupes ont accès à la catégorie dans laquelle se trouve le rapport. Des groupes spécifiques peuvent être sélectionnés dans la liste.

- **Modifiable pour :** cette option n'est disponible que si **Rapport public** est sélectionné. La valeur par défaut correspond à tous les groupes ayant accès à la catégorie spécifiée. L'autorisation de modification peut être limitée à des groupes spécifiques.
- **Afficher dans les sous-catégories :** cochez cette case pour rendre le rapport accessible pour les sous-catégories de la catégorie dans laquelle il a été enregistré. Les rapports utiles pour tous les utilisateurs doivent être créés ou déplacés vers la catégorie racine.
- **Aperçu :** cliquez sur ce bouton pour exécuter le rapport sans l'enregistrer ni fermer la boîte de dialogue.
- **Enregistrer :** cliquez sur ce bouton pour exécuter et enregistrer le rapport. La boîte de dialogue se ferme.

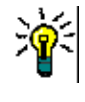

**ASTUCE** L'affichage des détails est disponible dans les rapports graphiques. Si, par exemple, votre rapport est un graphique à barres, cliquez sur une barre dans le rapport pour répertorier les objets prenant en charge la barre.

#### <span id="page-306-0"></span>*Rapports de tendance*

**Effectuez les étapes suivantes pour créer un rapport de tendance :**

- **1** Sélectionnez **Rapport graphique** dans le menu **Nouveau**. La boîte de dialogue *Rapport graphique* s'ouvre.
- **2 Classe :** sélectionnez la classe souhaitée dans la liste.

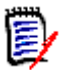

**REMARQUE** Si une exigence d'une classe a été sélectionnée lorsque vous avez appelé la boîte de dialogue, une classe est déjà sélectionnée.

- **3** Dans le groupe **nécessaire à l'enregistrement**, sélectionnez **Rapport de tendance** dans la zone **Type**.
- **4** Si vous souhaitez enregistrer le rapport :
	- **a** Saisissez un nom dans la zone **Nom**. Le bouton **Enregistrer** enregistre et exécute le rapport.
	- **b** Saisissez une description du rapport dans la zone **Description**. Le nombre maximal de caractères est de 1 024.
- **5** Dans la liste **Catégorie**, sélectionnez la catégorie dans laquelle le rapport sera enregistré.
- **6 Contraintes :** au besoin, spécifiez des critères de localisation des exigences souhaitées. Consultez les sections ["Onglet Contraintes d'attribut" à la page 50](#page-49-0) et ["Onglet Contraintes de relation" à la page 57](#page-56-0).
- **7 Options d'affichage :** Sélectionnez un style dans la liste de l'ensemble **Style du graphique**. Pour plus d'informations sur le style et les options de graphique, consultez le chapitre ["Options d'affichage" à la page 312.](#page-311-0)
- **8** Sélectionnez les attributs spécifiés dans les zones **1er champ** et **2e champ** de l'ensemble *Contenu du graphique*.

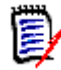

**REMARQUE** Notez que les zones **1er champ** et **2e champ** n'incluent pas les attributs suivants :

- **Attributs multilignes**
- **Attributs compatibles HTML**
- Attributs de date
- Attributs entourés de <> (<Collections>, par exemple)

Lorsque vous utilisez des attributs de liste, vous pouvez éventuellement sélectionner l'option **Inclure les données de valeur zéro**. sélectionner cette option inclut les valeurs égales à 0.

Lorsque vous utilisez des attributs de groupe, vous pouvez définir le sous-attribut à utiliser en le sélectionnant dans la case **Niveau**. De plus, vous pouvez éventuellement sélectionner l'option **Inclure les données de valeur zéro**. sélectionner cette option inclut les valeurs égales à 0.

Si vous le souhaitez, définissez la couleur des valeurs des rapports. Pour plus d'informations sur la définition de la couleur des valeurs des rapports graphiques, consultez la section ["Définition des couleurs des données de rapport" à la page 313.](#page-312-0)

**9** Sélectionnez la date de début de votre rapport dans la zone **Date de début**. La liste contient un certain nombre d'entrées qui définissent la date de début par rapport à la date actuelle. Elle permet à l'utilisateur de sélectionner, par exemple, une date une

semaine ou un mois avant l'exécution, avec des résultats toujours en baisse pour cette période. Pour définir une date de début fixe, procédez comme suit :

- **a** Sélectionnez **Depuis** dans la zone **Date de début**. Une zone de date s'affiche à côté de la zone **Date de début**.
- **b** Cliquez sur le symbole du calendrier dans la zone de date.
- **c** Sélectionnez la date souhaitée.
- **10** Sélectionnez la date de fin de votre rapport dans la zone **Date de fin**. Vous pouvez sélectionner **Aujourd'hui** ou **Jusqu'à**. Pour définir une date de fin fixe, procédez comme suit :
	- **a** Sélectionnez **Jusqu'à** dans la zone **Date de fin**. Une zone de date s'affiche à côté de la zone **Date de fin**.
	- **b** Cliquez sur le symbole du calendrier dans la zone de date.
	- **c** Sélectionnez la date souhaitée. Notez que la date ne doit pas être dans le futur.
- **11** Effectuez l'une des opérations suivantes :
	- **Rapport public :** cochez cette case pour rendre le rapport public. Sinon, le rapport est privé.
	- **Visible pour :** cette option n'est disponible que si **Rapport public** est sélectionné. La valeur par défaut est généralement **Tous**, ce qui signifie que tous les groupes

ont accès à la catégorie dans laquelle se trouve le rapport. Des groupes spécifiques peuvent être sélectionnés dans la liste.

- **Modifiable pour :** cette option n'est disponible que si **Rapport public** est sélectionné. La valeur par défaut correspond à tous les groupes ayant accès à la catégorie spécifiée. L'autorisation de modification peut être limitée à des groupes spécifiques.
- **Afficher dans les sous-catégories :** cochez cette case pour rendre le rapport accessible pour les sous-catégories de la catégorie dans laquelle il a été enregistré. Les rapports utiles pour tous les utilisateurs doivent être créés ou déplacés vers la catégorie racine.
- **Aperçu :** cliquez sur ce bouton pour exécuter le rapport sans l'enregistrer ni fermer la boîte de dialogue.
- **Enregistrer :** cliquez sur ce bouton pour exécuter et enregistrer le rapport. La boîte de dialogue se ferme.

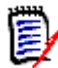

**REMARQUE** Pour permettre au rapport de tendance d'effectuer ses calculs, il est essentiel de **toujours utiliser Enregistrer** lors de la modification d'une exigence. Pour plus d'informations sur les fonctions d'enregistrement, de mise à jour et de suppression, consultez le chapitre ["Explication des fonctions de mise à jour et de suppression" à la](#page-111-0)  [page 112](#page-111-0).

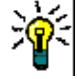

**ASTUCE** Vous pouvez afficher le détail des données utilisées dans le rapport. Si votre rapport est un rapport à barres, lorsque vous cliquez sur une barre du rapport, une liste comportant les exigences ayant fourni les données pour cette barre s'ouvre. Cette fonctionnalité est également disponible dans tous les autres rapports graphiques.

#### <span id="page-309-0"></span>*Rapports de GANTT*

#### **Effectuez les étapes suivantes pour créer un rapport de GANTT :**

- **1** Sélectionnez **Rapport graphique** dans le menu **Nouveau**. La boîte de dialogue *Rapport graphique* s'ouvre.
- **2 Classe :** sélectionnez la classe souhaitée dans la liste.

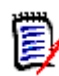

**REMARQUE** Si une exigence d'une classe a été sélectionnée lorsque vous avez appelé la boîte de dialogue, une classe est déjà sélectionnée.

- **3** Sélectionnez **GANTT** dans la zone **Type**.
- **4** Si vous souhaitez enregistrer le rapport :
	- **a** Saisissez un nom dans la zone **Nom**.
	- **b** Saisissez une description du rapport dans la zone **Description**. Le nombre maximal de caractères est de 1 024.
- **5** Dans la liste **Catégorie**, sélectionnez la catégorie dans laquelle le rapport sera enregistré.
- **6 Contraintes :** au besoin, spécifiez des critères de localisation des exigences souhaitées. Consultez les sections ["Onglet Contraintes d'attribut" à la page 50](#page-49-0) et ["Onglet Contraintes de relation" à la page 57](#page-56-0).
- **7 Options d'affichage :** Sélectionnez les attributs dans les zones **Date de début**, **Date de fin**, **Étiquette d'article** et **Colonnes supplémentaires** dans l'ensemble *Contenu du graphique*.
- **8** Consultez les éléments suivants :
	- **Rapport public :** cochez cette case pour rendre le rapport public. Sinon, le rapport est privé.
	- **Visible pour :** cette option n'est disponible que si **Rapport public** est sélectionné.

La valeur par défaut est généralement **Tous**, ce qui signifie que tous les groupes ont accès à la catégorie dans laquelle se trouve le rapport. Des groupes spécifiques peuvent être sélectionnés dans la liste.

- **Modifiable pour :** cette option n'est disponible que si **Rapport public** est sélectionné. La valeur par défaut correspond à tous les groupes ayant accès à la catégorie spécifiée. L'autorisation de modification peut être limitée à des groupes spécifiques.
- **Afficher dans les sous-catégories :** cochez cette case pour rendre le rapport accessible pour les sous-catégories de la catégorie dans laquelle il a été enregistré. Les rapports utiles pour tous les utilisateurs doivent être créés ou déplacés vers la catégorie racine.
- **Aperçu :** cliquez sur ce bouton pour exécuter le rapport sans l'enregistrer ni fermer la boîte de dialogue.
- **Enregistrer :** cliquez sur ce bouton pour exécuter et enregistrer le rapport. La boîte de dialogue se ferme.

#### *Options de traçabilité*

Vous pouvez filtrer les résultats d'un rapport graphique en fonction des exigences liées. Vous afficheriez ainsi uniquement les exigences liées à au moins une des classes spécifiées. Si vous le souhaitez, vous pouvez filtrer encore davantage en n'incluant que les exigences lorsque les exigences liées ont une ou plusieurs valeurs d'attribut.

#### **Pour limiter les résultats aux exigences qui ont des liens avec une ou plusieurs classes :**

- **1** Modifiez le rapport graphique souhaité.
- **2** Sélectionnez l'onglet **Contraintes d'attribut**.
- **3** Cliquez sur **Restreindre par classe associée**. La boîte de dialogue **Sélectionner les classes restreintes** s'ouvre.
- **4** Développez les classes et sélectionnez celles auxquelles une exigence doit être liée afin d'être incluse dans la liste de résultats.
- **5** Cliquez sur **Enregistrer**. La boîte de dialogue **Sélectionner les classes restreintes** se ferme et affiche le sélecteur **Classe** dans l'onglet **Contraintes d'attribut**.

#### **Pour définir des contraintes d'attribut pour une classe associée, procédez comme suit :**

- **1** Sélectionnez l'onglet **Contraintes d'attribut**.
- **2** Dans le sélecteur **Classe**, sélectionnez la classe dont vous souhaitez définir les contraintes d'attribut.
- **3** Définissez les contraintes d'attribut comme vous le souhaitez.
- **4** Répétez les étapes 2 et 3 pour toute autre classe dont vous souhaitez définir les contraintes d'attribut.

#### Définition de contraintes de relation identiques pour les classes associées

Si vous définissez des contraintes de relation identiques pour les classes liées, cela signifie que toutes les exigences (exigences de résultat et liées) doivent remplir les mêmes contraintes de relation (faire partie du même document, par exemple).

#### **Pour définir des contraintes de relation identiques :**

- **1** Sélectionnez l'onglet **Contraintes de relation**.
- **2** Assurez-vous que l'option **Appliquer à toutes les classes** est sélectionnée.
- **3** Modifiez les contraintes de relation.

#### Définition de contraintes de relation individuelles pour les classes associées

Si vous définissez des contraintes de relation individuelles pour les classes associées, cela signifie qu'il peut y avoir ou non des contraintes de relation pour le résultat et les exigences liées. Par exemple, l'exigence de résultat peut devoir se trouver dans un document, tandis qu'une exigence liée peut devoir se trouver dans une collection.

#### **Pour définir des contraintes de relation individuelles :**

- **1** Sélectionnez l'onglet **Contraintes de relation**.
- **2** Désactivez l'option **Appliquer à toutes les classes**.
- **3** Dans le sélecteur **Classe**, sélectionnez la classe dont vous souhaitez définir les contraintes de relation.
- **4** Définissez les contraintes de relation comme vous le souhaitez.
- **5** Répétez les étapes 3 et 4 pour toute autre classe dont vous souhaitez définir les contraintes de relation.

#### <span id="page-311-0"></span>*Options d'affichage*

#### **Style du graphique**

#### **Pour modifier le style du graphique, procédez comme suit :**

- **1** Modifiez le rapport graphique souhaité.
- **2** Sélectionnez l'onglet **Options d'affichage**.
- **3** Développez la section **Style du graphique**.
- **4** Sélectionnez le style souhaité dans la liste déroulante.

#### **Contenu du graphique**

Le contenu du graphique diffère pour les rapports de distribution et les rapports de tendance. Reportez-vous aux chapitres suivants pour le contenu du graphique : ["Rapports](#page-305-1)  [de distribution" à la page 306](#page-305-1) et ["Rapports de tendance" à la page 307](#page-306-0).

#### **Pour modifier les paramètres de contenu du graphique, procédez comme suit :**

- **1** Modifiez le rapport graphique souhaité.
- **2** Sélectionnez l'onglet **Options d'affichage**.
- **3** Développez la section **Contenu du graphique**.
- **4** Modifiez les paramètres souhaités.

#### **Options du graphique**

Les options du graphique indiquent comment visualiser les données du rapport. Les options du graphique dépendent du style de graphique sélectionné. Pour le style tabulaire, consultez ["Options tabulaires" à la page 313](#page-312-1). Pour tous les autres styles, consultez ["Options communes" à la page 312.](#page-311-1)

#### <span id="page-311-1"></span>Options communes

- **Options d'infobulle**
	- **Afficher les infobulles :** si cette option est sélectionnée, une infobulle s'affiche lors du survol des données du rapport.
	- **Type de valeur de l'infobulle :**
		- **Valeurs absolues :** l'infobulle affiche le nombre de données associées.
- **Valeurs en pourcentage :** l'infobulle affiche le nombre de données associées en pourcentage. Ce paramètre n'est disponible que pour les graphiques à secteurs.
- **Options d'étiquette**
	- **Afficher les valeurs d'étiquette :** si cette option est activée, les valeurs de l'axe X et de l'axe Y s'affichent.
	- **Type de valeur de l'étiquette :**
		- **Valeurs absolues :** affiche le nombre correspondant à chaque donnée (une barre sur un rapport à barres 2D, par exemple).
		- **Valeurs en pourcentage :** affiche le nombre correspondant à chaque donnée en pourcentage. Ce paramètre n'est disponible que pour les graphiques à secteurs.
		- **Aucune valeur :** affiche uniquement les valeurs d'attribut pour chaque donnée.
- **Options de légende**
	- **Afficher la légende :** si cette option est sélectionnée, la légende s'affiche sous l'axe X.
- **Options d'axe**
	- **Afficher le nom de l'axe X :** si cette option est sélectionnée, l'étiquette de l'axe X s'affiche (le nom de l'attribut, par exemple).
	- **Afficher le nom de l'axe Y :** si cette option est sélectionnée, l'étiquette de l'axe Y s'affiche (un nombre, par exemple).

#### <span id="page-312-1"></span>Options tabulaires

- **Options de tri**
	- **Tri des lignes**
		- **Alphabétique :** trie les valeurs de ligne dans l'ordre alphabétique (1, 11, 111, 2, 3, a, b, c, par exemple).
		- **Numérique :** trie les valeurs de ligne par nombre (1, 2, 3, par exemple).
	- **Tri des colonnes**
		- **Alphabétique :** trie les valeurs de colonne dans l'ordre alphabétique (1, 11, 111, 2, 3, a, b, c, par exemple).
		- **Numérique :** trie les valeurs de colonne par nombre (1, 2, 3, par exemple).

#### <span id="page-312-0"></span>**Définition des couleurs des données de rapport**

Vous pouvez modifier la couleur utilisée dans le graphique pour les valeurs affichées.

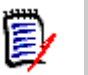

#### **REMARQUE**

- **Pour les rapports de distribution :** lorsque seul le paramètre **Ligne** est défini, vous pouvez indiquer la couleur des valeurs de l'attribut spécifié dans la zone **Ligne**. Si le paramètre **Colonne** est défini, vous pouvez uniquement indiquer la couleur des valeurs de l'attribut spécifié dans la zone **Colonne**.
- **Pour les rapports de tendance :** lorsque seul le paramètre **1er champ** est défini, vous pouvez indiquer la couleur des valeurs de l'attribut spécifié dans la zone **1er champ**. Si le paramètre **2e champ** est défini, vous pouvez uniquement indiquer la couleur des valeurs de l'attribut spécifié dans la zone **2e champ**.

#### **Pour définir la couleur d'une valeur dans le graphique, procédez comme suit :**

- **a** Sélectionnez l'onglet **Options d'affichage**.
- **b** Développez l'ensemble **Options du graphique**.
- **c** Cliquez sur **Ajouter une couleur**. Une ligne est créée.
- **d Pour les attributs de liste :** dans la zone **Valeur** de la nouvelle ligne, sélectionnez la valeur souhaitée ou conservez la valeur **(Aucun)** pour les valeurs d'attribut vides.

**Pour les attributs de texte :** saisissez le texte souhaité dans la zone **Valeur** de la nouvelle ligne ou laissez-la vide pour les valeurs d'attribut vides.

**e** Sélectionnez l'une des couleurs prédéfinies ou définissez une couleur dans le sélecteur de couleurs.

### <span id="page-313-0"></span>**Création d'un rapport de relation**

Effectuez les étapes suivantes pour créer un rapport de relation.

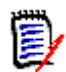

**REMARQUES** Vous pouvez créer un rapport si vous ne disposez pas de l'autorisation Créer pour les scripts, mais vous ne pouvez pas l'enregistrer.

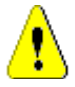

**ATTENTION !** Si vous ne disposez pas de l'autorisation de lecture dans une catégorie, les exigences de cette catégorie ne sont pas renvoyées dans les résultats du rapport, même si elles satisfont aux exigences du rapport.

#### **Pour créer un rapport de relation :**

- **1** Sélectionnez **Rapport de relation** dans le menu **Nouveau**. La boîte de dialogue *Requête par relation* s'ouvre.
- **2 Relation :** sélectionnez la relation sur laquelle vous souhaitez créer un rapport.
- **3** Si vous souhaitez enregistrer le rapport :
	- **a** Saisissez un nom dans la zone **Nom**.
- **b** Saisissez une description de la requête dans la zone **Description**. Le nombre maximal de caractères est de 1 024.
- **c** Dans la liste **Catégorie**, sélectionnez la catégorie dans laquelle la requête sera enregistrée.

#### **4 Onglet Type de rapport :**

- **a** sélectionnez une **vue rapport** :
	- **Vue Tableau :** le rapport s'affiche sous forme de tableau, les exigences sources se trouvent sur le côté gauche du rapport et les exigences cibles sur le côté droit.
	- **Vue Matrice :** le rapport s'affiche dans une matrice, les exigences sources sous forme de lignes et les exigences cibles sous forme de colonnes. Les exigences associées sont marquées à l'intersection de la colonne et de la ligne. Si l'option **Afficher les éléments cibles sous forme de lignes** est sélectionnée, les exigences sources sont affichées sous forme de colonnes et les exigences cibles sous forme de lignes.
- **b** Sélectionnez un **type de rapport** :
	- **Complet (conformité et non-conformité) :** le rapport répertorie toutes les exigences des classes principale et secondaire, qu'elles soient ou non liées les unes aux autres.
	- **Conformité uniquement :** le rapport répertorie :
		- Toutes les exigences correspondantes dans la classe principale qui ont des liens vers les exigences correspondantes dans la classe secondaire ou
		- Toutes les exigences de correspondance dans la classe secondaire qui ont des liens vers les exigences correspondantes dans la classe principale
	- **Non-conformité uniquement :** le rapport répertorie :
		- Toutes les exigences correspondantes dans la classe principale qui n'ont aucun lien vers les exigences correspondantes dans la classe secondaire ou
		- Toutes les exigences de correspondance dans la classe secondaire qui n'ont aucun lien vers les exigences correspondantes dans la classe principale

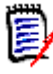

**REMARQUE** L'option **Non-conformité uniquement** n'est disponible que si l'option **Vue Tableau** est sélectionnée.

Un exemple du type de rapport sélectionné s'affiche sur le côté droit de la boîte de dialogue.

**5 Contraintes :** au besoin, spécifiez des critères de localisation des exigences souhaitées.

Les onglets de contrainte suivants sont disponibles :

- **Contraintes Source** et **Contraintes Cible** (consultez ["Onglet Contraintes](#page-49-0)  [d'attribut" à la page 50](#page-49-0))
- **Conteneur Source** et **Conteneur Cible** (consultez ["Onglet Contraintes de](#page-56-0)  [relation" à la page 57\)](#page-56-0)
- **6 Options d'affichage :** au besoin, spécifiez le mode d'affichage des résultats. Consultez le chapitre ["Onglet Options d'affichage" à la page 59](#page-58-0).

**7 Afficher le script/Afficher l'assistant :** cliquez sur cette option pour basculer entre les vues Assistant et Script de la boîte de dialogue.

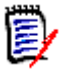

**REMARQUE** Les onglets ne sont visibles que dans la vue Assistant.

- **8** Effectuez l'une des opérations suivantes :
	- **Rapport public :** cochez cette case pour rendre le rapport public. Sinon, le rapport est privé.
	- **Visible pour :** cette option n'est disponible que si **Rapport public** est sélectionné.

La valeur par défaut est généralement **Tous**, ce qui signifie que tous les groupes ont accès à la catégorie dans laquelle se trouve le rapport. Des groupes spécifiques peuvent être sélectionnés dans la liste.

- **Modifiable pour :** cette option n'est disponible que si **Rapport public** est sélectionné. La valeur par défaut correspond à tous les groupes ayant accès à la catégorie spécifiée. L'autorisation de modification peut être limitée à des groupes spécifiques.
- **Afficher dans les sous-catégories :** cochez cette case pour rendre le rapport accessible pour les sous-catégories de la catégorie dans laquelle il a été enregistré. Les rapports utiles pour tous les utilisateurs doivent être créés ou déplacés vers la catégorie racine.
- **Aperçu :** cliquez sur ce bouton pour exécuter le rapport sans l'enregistrer ni fermer la boîte de dialogue.
- **Enregistrer :** cliquez sur ce bouton pour exécuter et enregistrer le rapport. La boîte de dialogue se ferme.

### <span id="page-315-0"></span>**Création d'un rapport de traçabilité**

Effectuez les étapes suivantes pour créer un rapport de traçabilité.

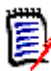

**REMARQUE** Les autorisations pour les rapports de traçabilité sont traitées de la même manière que les autorisations pour les scripts. Si vous n'êtes pas autorisé à créer un script au niveau de l'instance, vous ne pouvez pas créer de rapport de traçabilité. Si vous n'êtes pas autorisé à lire un script au niveau de l'instance, vous ne pouvez pas ouvrir un rapport de traçabilité, à moins que vous ne l'ayez créé.

- **1** Sélectionnez **Rapport de traçabilité** dans le menu **Nouveau**. La boîte de dialogue *Nouveau rapport de traçabilité* s'ouvre.
- **2 Classe de niveau supérieur :** sélectionnez la classe racine du rapport.
- **3 Type :** Sélectionnez l'un des éléments suivants :
	- **a Matrice :** le rapport affiche les valeurs des classes associées.
	- **b Couverture :** le rapport indique le pourcentage d'exigences d'une classe liées à la classe enfant sélectionnée.
- **4** Si vous souhaitez enregistrer le rapport :
	- **a** Saisissez un nom dans la zone **Nom**.
- **b** Saisissez une description de la requête dans la zone **Description**. Le nombre maximal de caractères est de 1 024.
- **c** Dans la liste **Catégorie**, sélectionnez la catégorie dans laquelle la requête sera enregistrée.
- **5 Onglet Classes associées à afficher :**
	- Cochez les cases à côté des classes pour indiquer les relations à afficher dans le rapport de traçabilité.

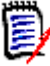

#### **REMARQUE**

- La case à cocher à côté de la classe de niveau supérieur est toujours sélectionnée et désactivée.
- Pour éviter les dépendances cycliques, les cases à cocher à côté des relations déjà utilisées sont également sélectionnées et désactivées.
- Vous n'êtes pas obligé de sélectionner des classes consécutives.
- **6 Contraintes :** au besoin, spécifiez des critères de localisation des exigences souhaitées. Consultez les sections ["Onglet Contraintes d'attribut" à la page 50](#page-49-0) et ["Onglet Contraintes de relation" à la page 57](#page-56-0).
- **7 Options d'affichage :** au besoin, spécifiez le mode d'affichage des résultats. Consultez le chapitre ["Onglet Options d'affichage" à la page 59](#page-58-0).

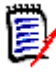

**REMARQUE** L'onglet **Options d'affichage** n'est visible que si le **type** sélectionné est **Matrice**.

**8 Regrouper par :** contient les sections suivantes : **Collections**, **Bases de référence**, **Documents** et **Instantanés**. Si vous sélectionnez plusieurs entrées dans les listes, le résultat est calculé dans des colonnes distinctes, une colonne pour chaque sélection.

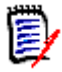

**REMARQUE** L'onglet **Regrouper par** n'est visible que si le **type** sélectionné est **Couverture**.

**9 Afficher le script/Afficher l'assistant :** cliquez sur cette option pour basculer entre les vues Assistant et Script de la boîte de dialogue.

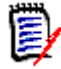

**REMARQUE** Les onglets ne sont visibles que dans la vue Assistant.

- **10** Effectuez l'une des opérations suivantes :
	- **Rapport public :** cochez cette case pour rendre le rapport public. Sinon, le rapport est privé.
	- **Visible pour :** cette option n'est disponible que si **Rapport public** est sélectionné. La valeur par défaut est généralement **Tous**, ce qui signifie que tous les groupes ont accès à la catégorie dans laquelle se trouve le rapport. Des groupes spécifiques peuvent être sélectionnés dans la liste.
	- **Modifiable pour :** cette option n'est disponible que si **Rapport public** est sélectionné. La valeur par défaut correspond à tous les groupes ayant accès à la

catégorie spécifiée. L'autorisation de modification peut être limitée à des groupes spécifiques.

- **Afficher dans les sous-catégories :** cochez cette case pour rendre le rapport accessible pour les sous-catégories de la catégorie dans laquelle il a été enregistré. Les rapports utiles pour tous les utilisateurs doivent être créés ou déplacés vers la catégorie racine.
- **Aperçu :** cliquez sur ce bouton pour exécuter le rapport sans l'enregistrer ni fermer la boîte de dialogue.
- **Enregistrer :** cliquez sur ce bouton pour exécuter et enregistrer le rapport. La boîte de dialogue se ferme.

### **Travail sur la page de travail Traçabilité**

La traçabilité est un moyen d'analyser les liaisons entre les exigences. Elle permet de sélectionner les relations à tracer, de parcourir les exigences qui font partie des relations, puis d'imprimer des rapports de traçabilité qui présentent les informations dans un format visuel facile à analyser.

Les exigences des collections associées aux projets Dimensions CM peuvent être incluses dans les rapports de traçabilité. Le diagramme suivant illustre cette traçabilité.

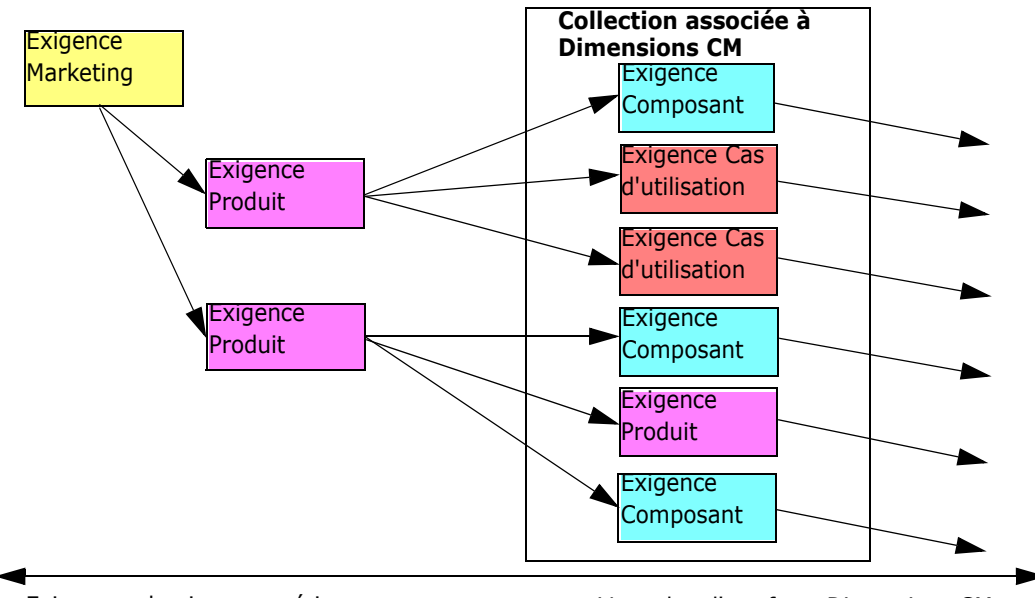

Exigences de niveau supérieur vers vers plus d'artefacts Dimensions CM

La page de travail Traçabilité comporte deux volets : le volet de gauche est l'arborescence de la traçabilité avec une classe de niveau supérieur de laquelle les classes et exigences associées découlent de manière hiérarchique. Le volet de droite affiche des informations reposant sur la sélection que vous avez effectuée dans l'arborescence de la traçabilité.

e)

**REMARQUE** Les autorisations pour les rapports de traçabilité sont traitées de la même manière que les autorisations pour les scripts. Si vous n'êtes pas autorisé à créer un script au niveau de l'instance, vous ne pouvez pas créer de rapport de traçabilité. Si vous n'êtes pas autorisé à lire un script au niveau de l'instance, vous ne pouvez pas ouvrir un rapport de traçabilité, à moins que vous ne l'ayez créé.

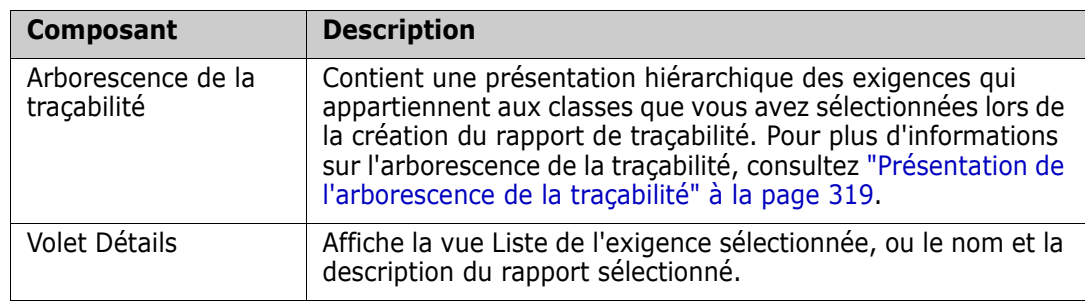

La page de travail Traçabilité comprend les composants décrits dans le tableau suivant.

#### <span id="page-318-0"></span>*Présentation de l'arborescence de la traçabilité*

Notez les points suivants concernant l'arborescence de la traçabilité :

- Si vous survolez une classe qui n'est pas la classe de niveau supérieur, une infobulle affiche le nom de la relation entre cette classe et sa classe parente.
- Les étiquettes de classe affichent la relation entre parenthèses s'il existe plusieurs étiquettes portant le même nom de classe mais ayant une relation différente.
- Si vous survolez une exigence, par défaut, une infobulle affiche la classe et l'ID de l'exigence. Vous pouvez ajouter des attributs qui s'affichent dans l'infobulle. Pour plus d'informations, consultez ["Personnalisation de l'arborescence de la traçabilité" à la](#page-319-0)  [page 320](#page-319-0).
- Vous pouvez configurer les attributs à afficher dans l'arborescence de la traçabilité pour chaque exigence. Par défaut, le PUID et le titre de l'exigence sont affichés. Pour plus d'informations, consultez ["Personnalisation de l'arborescence de la traçabilité" à](#page-319-0)  [la page 320](#page-319-0).
- Si vous double-cliquez sur une exigence, la boîte de dialogue **Modifier les attributs** s'ouvre. Toutefois, si vous double-cliquez dans un attribut figurant dans les détails d'exigence du volet de droite, vous pouvez modifier le contenu d'une exigence directement à cet endroit.
- Un indicateur Dimensions CM  $\bullet$  s'affiche à côté de chaque exigence d'une collection associée à un projet Dimensions CM. Si une exigence parente est réduite et qu'elle comporte des exigences enfants liées à Dimensions CM, cet indicateur s'affiche sur l'exigence parente, même si l'exigence parente elle-même n'est pas liée à Dimensions CM. Lorsque vous développez l'exigence parente, l'indicateur s'affiche sur l'exigence enfant, mais est retiré de l'exigence parente.
- Un indicateur de lien suspect  $\triangle$  s'affiche à côté de chaque exigence comportant des liens suspects. Cet indicateur est uniquement à titre d'information. Si vous cliquez dessus, cela ne retire pas le statut suspect des liens.
- Vous pouvez utiliser le glisser-déposer pour modifier les parents dans l'arborescence. Vous ne pouvez passer qu'à un parent qui a la même classe et le même chemin que le parent d'origine. Veillez à déposer l'exigence sur le nouveau parent et non sur une exigence enfant du nouveau parent.
- Vous pouvez appuyer sur la touche Ctrl et utiliser le glisser-déplacer pour copier une exigence vers un autre parent.
- Pour recharger l'arborescence, cliquez sur l'icône d'actualisation en haut à droite de l'arborescence.

 Si la version du rapport créé est 10.1.2.0, ou une version antérieure, un avertissement s'affiche en haut de l'arborescence pour vous informer que les modifications que vous avez apportées dans la boîte de dialogue **Propriétés de traçabilité** ne prendront pas effet tant que vous n'avez pas réenregistré le rapport.

#### <span id="page-319-0"></span>*Personnalisation de l'arborescence de la traçabilité*

Par défaut, les seuls attributs affichés dans l'arborescence de la traçabilité sont le PUID et le titre de l'exigence. Vous pouvez configurer les attributs qui s'affichent dans l'arborescence de la traçabilité pour chaque classe et pour chaque instance. Par exemple, il peut être utile de voir le numéro de problème, le propriétaire et le statut SBM associés. Vous pouvez également configurer des infobulles pour afficher des attributs tels que le titre de l'exigence au lieu d'utiliser l'espace disponible dans l'arborescence de la traçabilité pour afficher ces informations.

#### **Pour personnaliser l'arborescence de la traçabilité :**

- **1** Le rapport de traçabilité doit être affiché dans la vue Contour. Si le rapport de traçabilité est affiché dans la vue Écart, cliquez sur **Passer à la vue Contour** dans le volet **Actions**.
- **2** Cliquez sur **Modifier les attributs** dans la section **Rapports** du volet **Actions**. La boîte de dialogue **Propriétés des rapports de traçabilité** s'ouvre.

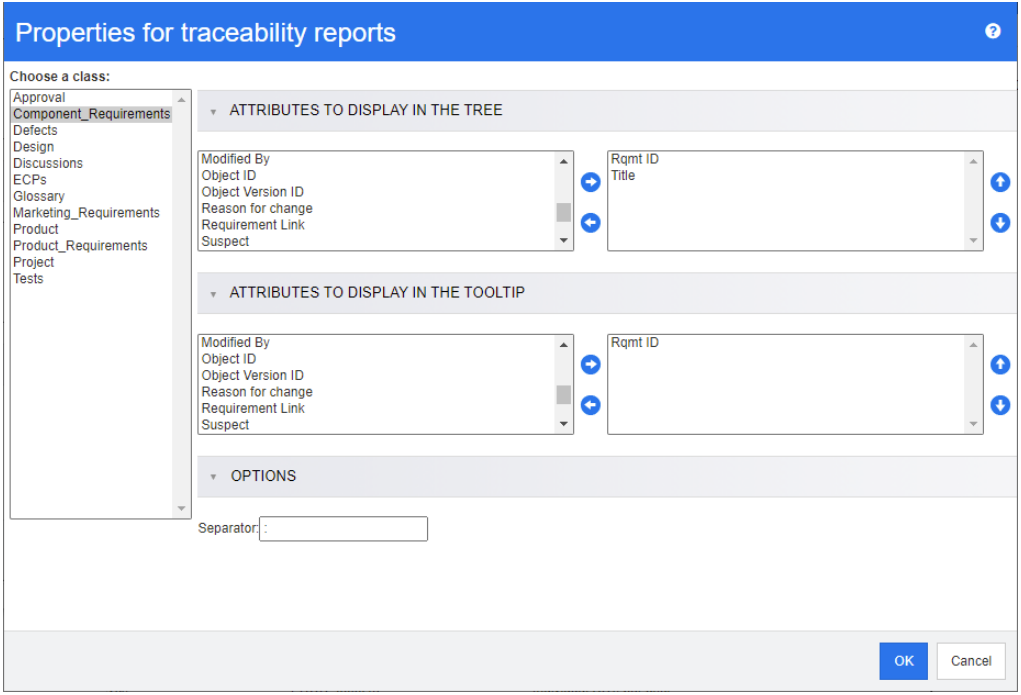

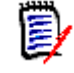

**REMARQUE** Si la version du rapport créé est 10.1.2.0, ou une version antérieure, un avertissement s'affiche en haut de la boîte de dialogue et indique que vous devez réenregistrer le rapport pour que les modifications prennent effet.

- **3** Initialement, la liste **Choisir une classe** est le seul champ qui s'affiche. Sélectionnez une classe dans la liste **Choisir une classe**.
- **4 Attributs à afficher dans l'arborescence :** Pour indiquer les attributs à afficher dans le rapport, consultez le chapitre ["Liste Attributs à afficher" à la page 40](#page-39-0).
- **5 Attributs à afficher dans l'infobulle :** Pour indiquer les attributs à afficher dans l'infobulle, consultez le chapitre ["Liste Attributs à afficher" à la page 40.](#page-39-0)
- **6** Dans la zone **Séparateur**, saisissez le caractère à utiliser pour séparer les attributs dans l'arborescence de la traçabilité et les infobulles. Le caractère par défaut est le deux-points (:).

# <span id="page-320-0"></span>**Modification d'un rapport**

#### **Pour modifier un rapport :**

- **1** Sélectionnez le rapport souhaité dans l'onglet Rapports de la vue Accueil.
- **2** Cliquez sur **Modifier** dans l'ensemble **Rapports** du volet **Actions**. Selon votre rapport, la boîte de dialogue de modification du type de rapport ou la boîte de dialogue **Requête par script** s'ouvre. La première est la version assistant de la boîte de dialogue et la valeur par défaut. La dernière permet la modification directe du script de type SQL, et s'ouvre si le script a été modifié de sorte qu'il ne puisse plus être traité par l'assistant.
- **3** Pour enregistrer le rapport sous un nouveau nom :
	- **a** Saisissez le nom dans la zone **Nom**.
	- **b** Saisissez une description de la requête dans la zone **Description**. Le nombre maximal de caractères est de 1 024.
	- **c** Dans la liste **Catégorie**, sélectionnez la catégorie dans laquelle la requête sera enregistrée.
- **4** Si nécessaire, modifiez les champs propres au type de rapport que vous modifiez :
	- **Rapport public :** cochez cette case pour rendre le rapport public. Sinon, le rapport est privé.
	- **Visible pour :** cette option n'est disponible que si **Rapport public** est sélectionné. La valeur par défaut est généralement **Tous**, ce qui signifie que tous les groupes ont accès à la catégorie dans laquelle se trouve le rapport. Des groupes spécifiques peuvent être sélectionnés dans la liste.
	- **Modifiable pour :** cette option n'est disponible que si **Rapport public** est sélectionné. La valeur par défaut correspond à tous les groupes ayant accès à la catégorie spécifiée. L'autorisation de modification peut être limitée à des groupes spécifiques.
	- **Afficher dans les sous-catégories :** cochez cette case pour rendre le rapport accessible pour les sous-catégories de la catégorie dans laquelle il a été enregistré. Les rapports utiles pour tous les utilisateurs doivent être créés ou déplacés vers la catégorie racine.
	- **Aperçu :** cliquez sur ce bouton pour exécuter le rapport sans l'enregistrer ni fermer la boîte de dialogue.
	- **Enregistrer :** cliquez sur ce bouton pour enregistrer et exécuter le rapport. Si le nom n'a pas été modifié, un avertissement est émis ; sélectionnez OK pour procéder au remplacement.

**Rapport de classe - Classe :** sélectionnez la classe souhaitée dans la liste.

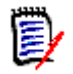

**REMARQUE** Si une exigence d'une classe a été sélectionnée lorsque vous avez appelé la boîte de dialogue, une classe est déjà sélectionnée.

- **Rapport de relation Relation :** sélectionnez la relation sur laquelle vous souhaitez créer un rapport.
- **Rapport de relation Onglet Type de rapport :** sélectionnez un type de rapport :

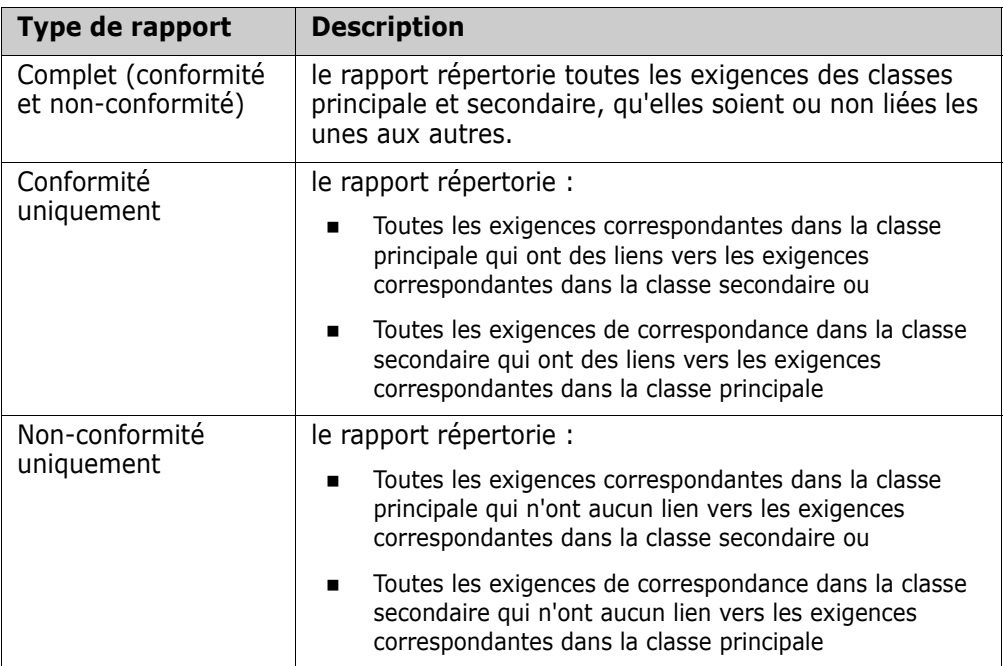

Un exemple du type de rapport sélectionné s'affiche sur le côté droit de la boîte de dialogue.

- **Rapport de traçabilité Classe de niveau supérieur :** sélectionnez la classe racine du rapport.
- **Rapport de traçabilité Onglet Classes associées à afficher :**
	- Cochez les cases à côté des classes pour indiquer les relations à afficher dans le rapport de traçabilité.

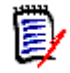

#### **REMARQUE**

- La case à cocher à côté de la classe de niveau supérieur est toujours sélectionnée et désactivée.
- Pour éviter les dépendances cycliques, les cases à cocher à côté des relations déjà utilisées sont également sélectionnées et désactivées.
- Vous n'êtes pas obligé de sélectionner des classes consécutives.
- **5 Contraintes :** au besoin, spécifiez des critères de localisation des exigences souhaitées. Consultez les sections ["Onglet Contraintes d'attribut" à la page 50](#page-49-0) et ["Onglet Contraintes de relation" à la page 57](#page-56-0).
- **6 Options d'affichage :** au besoin, spécifiez le mode d'affichage des résultats. Consultez le chapitre ["Onglet Options d'affichage" à la page 59](#page-58-0).
- **7 Afficher le script/Afficher l'assistant :** cliquez sur cette option pour basculer entre les vues Assistant et Script de la boîte de dialogue.

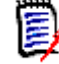

**REMARQUE** Les onglets ne sont visibles que dans la vue Assistant.

- **8** Effectuez l'une des opérations suivantes :
	- **Aperçu :** cliquez sur ce bouton pour exécuter le rapport sans l'enregistrer ni fermer la boîte de dialogue.
	- **Enregistrer :** cliquez sur ce bouton pour exécuter et enregistrer le rapport. La boîte de dialogue se ferme.

# <span id="page-322-0"></span>**Attribution d'un nouveau nom aux rapports**

Pour renommer un rapport sans l'ouvrir d'abord pour exécution :

- **1** Ouvrez l'**onglet Rapports** dans la vue Accueil.
- **2** Mettez en surbrillance le rapport.
- **3** Cliquez sur **Renommer** dans le volet **Actions**.
- **4** Saisissez le nouveau nom dans la zone de texte **Nom**.
- **5** Cliquez sur **Enregistrer**.

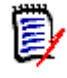

**REMARQUE** Pour renommer les relations et les rapports, vous devez disposer de l'**autorisation de renommer les scripts** ou vous devez être le propriétaire du rapport.

# <span id="page-322-1"></span>**Suppression de rapports**

#### **Pour supprimer un rapport :**

- **1** Mettez en surbrillance le rapport souhaité dans l'onglet **Rapports** de la vue Accueil.
- **2** Cliquez sur **Supprimer** dans l'ensemble Rapports du volet Actions. Une boîte de dialogue de confirmation s'ouvre.
- **3** Cliquez sur le bouton **OK**.

### <span id="page-322-2"></span>**Exportation de rapports**

**Pour exporter un rapport, procédez comme suit :**

- **1** Ouvrez la vue Accueil en cliquant sur **4**.
- **2** Sélectionnez le rapport souhaité.
- **3** Cliquez sur **Exporter** dans l'ensemble **Rapports** du volet Actions. La boîte de dialogue **Exporter** s'ouvre.
- **4** Dans la zone **Exporter en tant que**, sélectionnez le format cible.
- **5** Si vous le souhaitez, faites votre sélection parmi les options d'exportation aux formats ci-dessous. Notez que les formats ne sont pas tous disponibles pour tous les types de rapport.
	- **Feuille de calcul Excel :**
		- **Inclure des images :** si cette option est sélectionnée, le fichier Excel inclut des images qui font partie des attributs de texte HTML activés.
		- **Inclure le script :** si cette option est sélectionnée, le script permettant de récupérer le résultat du rapport est ajouté au fichier Excel.
	- **Document Word :**
		- **Portrait :** le résultat du rapport utilise l'orientation portrait.
		- **Paysage :** le résultat du rapport utilise l'orientation paysage.
	- **Document PDF :** (consultez le document Word)
	- **Document XML :**
		- **Encoder les colonnes de texte pour inclure les images et la mise en forme :** si cette option est sélectionnée, les attributs de texte compatibles HTML sont exportés au format Base64 et entourés d'une section <![CDATA[.
- **6** Cliquez sur **Exporter**.

### <span id="page-323-0"></span>**Déplacement et copie de rapports vers une autre catégorie**

Vous pouvez déplacer ou enregistrer une copie d'un rapport dans une autre catégorie.

#### **Pour déplacer un rapport vers une autre catégorie, procédez comme suit :**

- **1** Ouvrez la vue Accueil en cliquant sur **4**.
- **2** Sélectionnez la catégorie souhaitée.
- **3** Sélectionnez l'onglet **Rapports**.
- **4** Faites glisser le rapport et déposez-le dans la catégorie souhaitée dans l'arborescence **Catégories**.

#### **Pour copier un rapport dans une autre catégorie :**

- **1** Ouvrez la vue Accueil en cliquant sur **.**
- **2** Sélectionnez la catégorie souhaitée.
- **3** Sélectionnez l'onglet **Rapports**.
- **4** Mettez en surbrillance le rapport souhaité.
- **5** Cliquez sur **Modifier** dans le groupe **Rapports** du volet **Actions**. La boîte de dialogue de modification du rapport sélectionné s'ouvre.
- **6 Catégorie :** Sélectionnez la catégorie souhaitée.
- **7** Effectuez l'une des actions suivantes :
	- Pour **enregistrer une copie** du rapport dans la catégorie sélectionnée, modifiez le **Nom** du rapport et cliquez sur le bouton **Enregistrer**.
	- Pour **déplacer** le rapport existant vers la catégorie sélectionnée, cliquez sur le bouton **Enregistrer**.

# **Copie de l'URL d'un rapport dans le Presse-papiers**

Vous pouvez copier l'URL d'un rapport et la coller dans un fichier à des fins d'utilisation et de référence ultérieures. Lorsque cette URL est ultérieurement appelée, elle ouvre RM Browser sur ce rapport.

### **Copie de l'URL d'un rapport dans le Presse-papiers**

#### **Pour copier l'URL d'un rapport :**

- **1** Ouvrez la vue Accueil en cliquant sur **.**
- **2** Sélectionnez l'onglet **Rapports**.
- **3** Sélectionnez un rapport.
- **4** Cliquez sur **Créer une URL directe** dans la section **Rapports** du volet Actions. La boîte de dialogue **URL directe** s'ouvre.
- **5** Cliquez avec le bouton droit sur l'URL et sélectionnez **Copier l'adresse du lien**. L'URL est copiée dans le Presse-papiers.
- **6** Cliquez sur **Fermer** pour fermer la boîte de dialogue.
- **7** Appuyez sur Ctrl+V ou sur la commande de menu spécifique à l'application appropriée pour coller l'URL dans le fichier ou l'application où vous souhaitez l'utiliser.

### **Modification de l'URL d'un rapport**

Après avoir collé l'URL dans un fichier ou une application, vous pouvez également y ajouter des paramètres pour accéder à des fonctionnalités supplémentaires. Si vous ne fournissez pas de paramètres d'exécution dans l'URL, vous pouvez les spécifier lors de l'exécution du rapport.

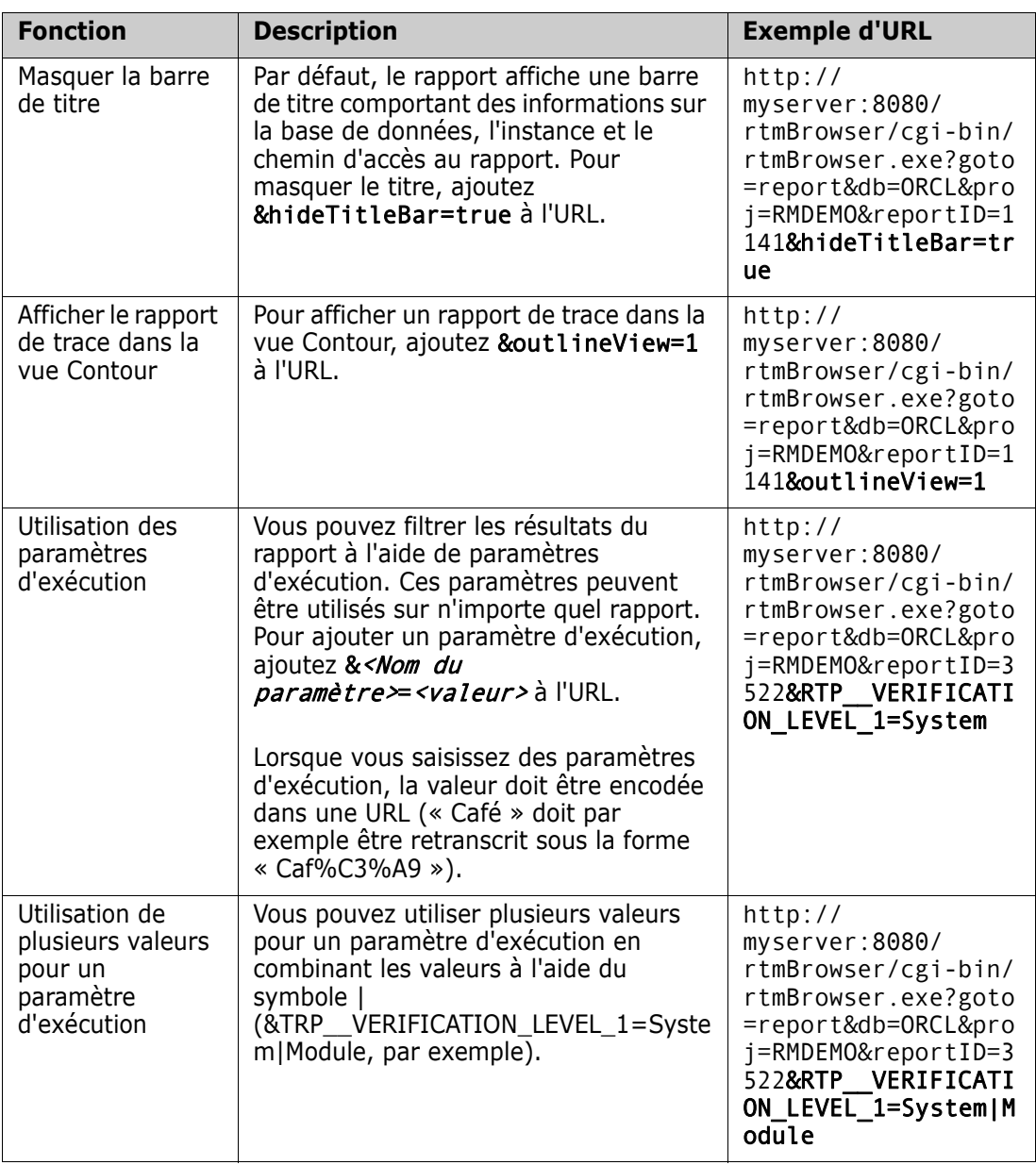

#### *Récupération des noms de paramètre d'exécution*

#### **Pour obtenir les noms de paramètre d'exécution utilisés dans un rapport :**

- **1** Collez l'URL du rapport dans un éditeur de texte (le Bloc-notes, par exemple). Cette URL sera référencée sous le nom **URL de rapport**. Exemple d'URL : http://myserver:8080/rtmBrowser/cgi-bin/ rtmBrowser.exe?goto=report&db=ORCL&proj=RMDEMO&reportID=3522
- **2** Copiez l'URL suivante dans un éditeur de texte : http://host:port/rtmBrowser/ RestServices/Report?id=<REPORT\_ID>&db=<DATABASE>&proj=<INSTANCE> Cette URL sera référencée sous le nom **URL REST**.
- **3** Ajustez le protocole (http ou https), l'hôte et le port de l'URL REST pour qu'ils correspondent à ceux de l'URL de rapport.
- **4** Sélectionnez la valeur du paramètre **db** de l'**URL de rapport** et appuyez sur Ctrl+C, ou cliquez avec le bouton droit sur la valeur en surbrillance et sélectionnez **Copier** dans le menu contextuel pour la copier dans le Presse-papiers. Dans l'exemple d'URL, cette valeur est *ORCL*.
- **5** Sélectionnez <DATABASE> dans l'**URL REST** et appuyez sur Ctrl+V, ou sur la commande de menu propre à l'application, pour la remplacer par la valeur que vous avez copiée à partir de l'URL de rapport.
- **6** Sélectionnez la valeur du paramètre **proj** de l'**URL de rapport** et appuyez sur Ctrl+C, ou cliquez avec le bouton droit sur la valeur en surbrillance et sélectionnez **Copier** dans le menu contextuel pour la copier dans le Presse-papiers. Dans l'exemple d'URL, cette valeur est *RMDEMO*.
- **7** Sélectionnez <INSTANCE> dans l'**URL REST** et appuyez sur Ctrl+V ou sur la commande de menu propre à l'application, pour la remplacer par la valeur que vous avez copiée à partir de l'URL de rapport.
- **8** Sélectionnez la valeur du paramètre **reportID** de l'**URL de rapport** et appuyez sur Ctrl+C, ou cliquez avec le bouton droit sur la valeur en surbrillance et sélectionnez **Copier** dans le menu contextuel pour la copier dans le Presse-papiers. Dans l'exemple d'URL, cette valeur est *3522*.
- **9** Sélectionnez <REPORT\_ID> dans l'**URL REST** et appuyez sur Ctrl+V ou sur la commande de menu propre à l'application, pour la remplacer par la valeur que vous avez copiée à partir de l'URL de rapport. Si vous avez exécuté ces étapes avec l'exemple d'URL, l'URL REST ressemble à ceci : http://myserver:8080/rtmBrowser/RestServices/ Report?id=3522&db=ORCL&proj=RMDEMO
- **10** Sélectionnez l'**URL REST** complète et appuyez sur Ctrl+C, ou cliquez avec le bouton droit sur l'URL en surbrillance et sélectionnez **Copier** dans le menu contextuel pour la copier dans le Presse-papiers.
- **11** Ouvrez votre navigateur Web préféré et collez l'URL dans la barre d'adresses en appuyant sur **Ctrl+V**. Appuyez ensuite sur **Entrée**.
- **12** Si une boîte de dialogue vous demande un nom d'utilisateur et un mot de passe, saisissez votre nom d'utilisateur RM et le mot de passe associé, et confirmez la boîte de dialogue. Dans Internet Explorer, vous devrez peut-être exécuter les étapes suivantes :
	- **a** Cliquez sur Ouvrir dans la barre **Voulez-vous ouvrir ou enregistrer Report.json**.
	- **b** Dans la boîte de dialogue suivante, sélectionnez l'option **Sélectionner un programme dans la liste de programmes installés** et cliquez sur **OK**.
	- **c** Dans la boîte de dialogue **Ouvrir avec**, sélectionnez **Bloc-notes** ou un autre éditeur de texte brut.
	- **d** Décochez la case **Toujours utiliser le programme sélectionné pour ouvrir ce type de fichier**.
	- **e** Cliquez sur **OK**.
- **13** Recherchez **RTP\_\_** (notez qu'il y a 2 traits de soulignement).
- **14** Sélectionnez le paramètre complet (*RTP\_\_VERIFICATION\_LEVEL\_1*, par exemple) et ajoutez-le à votre URL de rapport.
- **15** Ajoutez un signe égal et la valeur encodée dans une URL (retranscrite sous la forme Caf%C3%A9, par exemple). Si vous avez exécuté ces étapes avec l'exemple d'URL, l'URL de rapport ressemble à ceci : http://myserver:8080/rtmBrowser/cgi-bin/ rtmBrowser.exe?goto=report&db=ORCL&proj=RMDEMO&reportID=3522&RTP\_\_VE RIFICATION\_LEVEL\_1=System
- **16** Vous pouvez désormais utiliser l'URL de rapport dans votre fichier ou votre application.

# Chapitre 7

# **Utilisation des collections et des bases de référence**

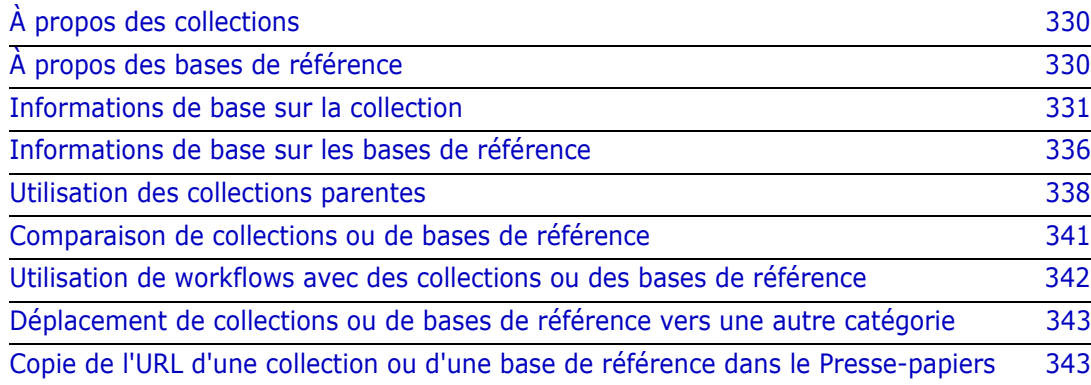

# <span id="page-329-0"></span>**À propos des collections**

Les collections sont des groupes d'exigences nommés appartenant à une ou plusieurs classes. Les collections permettent de réunir et d'organiser les exigences de manière simple. Chaque exigence peut être liée à de nombreuses collections différentes, et inversement. Dans RM Browser, vous pouvez ajouter des exigences à une collection, retirer des exigences d'une collection, et ajouter, supprimer, renommer ou référencer une collection.

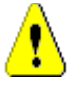

**ATTENTION !** Lorsque vous affichez le contenu d'une collection, vous ne voyez que les exigences pour lesquelles vous disposez d'autorisations dans la catégorie à laquelle appartiennent les exigences.

# <span id="page-329-1"></span>**À propos des bases de référence**

Dans Dimensions RM, les bases de référence sont des groupes d'exigences stables et immuables. En d'autres termes, les bases de référence sont des collections « figées ».

Notez les points suivants :

- Les bases de référence et les collections sont des entités distinctes. Une base de référence est un ensemble fixe de versions d'exigence avec des contrôles spéciaux qui empêchent la mise à jour des exigences de la base de référence.
- Après la création d'une base de référence, vous pouvez la renommer ou la supprimer si vous en avez l'autorisation.

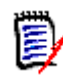

**REMARQUE** Vous ne pouvez pas renommer une base de référence créée à partir de Dimensions CM à l'aide de l'intégration ALM.

- Vous pouvez créer une base de référence reposant sur une collection, ou inversement.
- La collection d'origine à partir de laquelle la base de référence a été créée reste inchangée et peut être modifiée ultérieurement.
- Si vous essayez de modifier une exigence dans une base de référence, un message vous informe que vous ne pouvez pas la modifier et que vos modifications créeront une version de celle-ci en dehors de la base de référence.
- Lorsque vous créez une collection à partir d'une collection existante, les dernières versions des exigences sont utilisées.
- Par défaut, les liens entre les objets de la base de référence sont également inclus dans cette dernière et ne peuvent pas être modifiés une fois la base de référence créée. Vous devez pouvoir modifier les liens d'une base de référence selon la manière dont l'administrateur a configuré l'instance (consultez le chapitre ["Suppression ou](#page-150-0)  [retrait de liens" à la page 151\)](#page-150-0).
- **EXECTS EXIGENTS EXECTS EXECTS EXECTS** Les extents in the series restent suspectes, même après leur référencement.
- Vous pouvez effacer les liens suspects d'une exigence, même si celle-ci est référencée.
- Même si l'administrateur vous a refusé les autorisations Supprimer la référence et Renommer la base de référence, vous pouvez supprimer et renommer une base de référence que vous avez créée. En d'autres termes, dans cette situation, les autorisations refusées par l'administrateur sont remplacées.
- Une exigence référencée présente une icône de verrouillage dans sa bannière, dans la boîte de dialogue **Modifier les attributs**, et le bouton **Mettre à jour** est désactivé. Si vous passez la souris sur l'icône, une fenêtre contextuelle s'affiche et indique : Verrouillage de base de référence.
- Vous pouvez baser une base de référence sur une requête, qui sera générée dynamiquement lors de son exécution.

# <span id="page-330-0"></span>**Informations de base sur la collection**

### <span id="page-330-2"></span>**Ouverture d'une collection dans la page de travail Collection**

#### **Pour ouvrir une collection :**

- **1** Ouvrez la vue Accueil en cliquant sur **.**
- **2** Sélectionnez la catégorie souhaitée.
- **3** Sélectionnez l'onglet **Collections**.
- **4** Double-cliquez sur la collection souhaitée pour afficher le contenu.

# <span id="page-330-1"></span>**Création d'une collection**

#### **Pour créer une collection :**

- **1** Sélectionnez **Collection** dans le menu Nouveau. La boîte de dialogue Gérer les conteneurs -> Nouveau s'ouvre.
- **2 Nom de la collection :** saisissez le nom de la nouvelle collection.

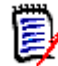

#### **REMARQUE**

- N'utilisez pas de mots réservés Oracle dans le nom des collections.
- Un nom de collection peut contenir un maximum de 256 caractères.
- **3 Description :** saisissez une description de la collection. La longueur maximale de la description est de 512 caractères.
- **4 Catégorie :** sélectionnez une catégorie propriétaire dans la liste.
- **5 Règles de collection :** définissez les règles de liens de collection pour déterminer le comportement des liens d'objet lors de la modification des objets inclus dans la collection. Voici quelques-unes des options disponibles :
	- **Ajouter une nouvelle version à la collection lors de la modification et de l'enregistrement :** lorsque vous modifiez l'objet principal et créez un objet enfant, les liens de l'objet principal sont transférés vers le nouvel objet enfant.
- **Supprimer l'ancienne version de la collection lors de la modification et de l'enregistrement :** lorsque vous modifiez l'objet d'instance et créez un objet enfant, les liens de l'objet principal (parent) sont supprimés.
- **Revenir à la version précédente lors du retrait :** si vous supprimez un objet enfant, les liens sont transférés vers le parent.
- **Les objets peuvent être ajoutés ou retirés :** sélectionnez cette option pour autoriser l'ajout ou le retrait d'exigences dans la collection.
- **Retirer les objets supprimés de la collection :** sélectionnez cette option pour retirer tout objet d'une collection s'il a été supprimé. Si cette option est désactivée, la collection conserve les objets dont le statut actuel est **Supprimé**.
- **Utiliser ces règles par défaut pour les nouvelles collections :** sélectionnez cette option pour appliquer automatiquement, à l'avenir, les règles de collection cidessus à toutes les nouvelles collections.
- **6 Basé sur :** sélectionnez l'une des options suivantes pour déterminer le mode de remplissage initial de la collection :
	- **Collection vide :** sélectionnez cette option si vous ne souhaitez pas baser la nouvelle collection sur un conteneur existant.
	- **Basé sur le ou les conteneurs de sélection :** sélectionnez cette option pour ouvrir la boîte de dialogue « Ajouter des conteneurs ». Utilisez les cases à cocher pour sélectionner un ou plusieurs conteneurs parmi les collections, les documents, les instantanés ou les bases de référence. Une fois créée, la nouvelle base de référence contiendra toutes les exigences du ou des conteneurs sélectionnés.

 $\odot$ 

Cancel

#### **Add Containers**

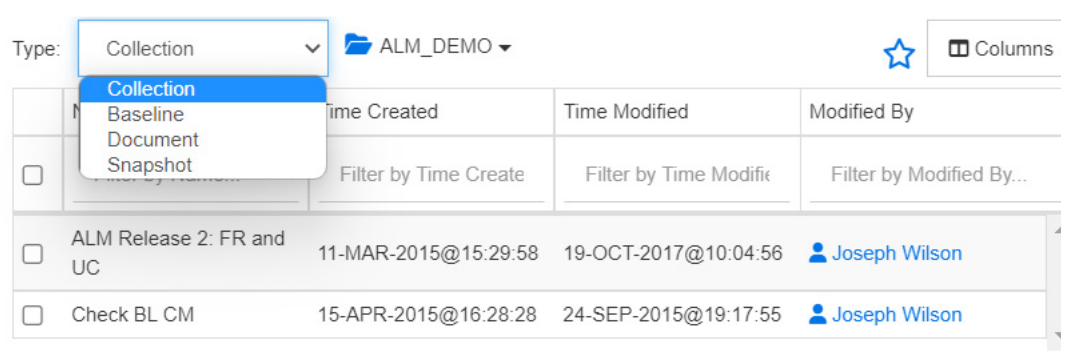

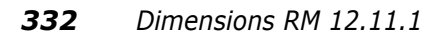

• **Requête :** sélectionnez cette option si la base de référence doit être remplie à partir d'une requête (rapport) existante. Utilisez « Rechercher une requête » pour localiser le rapport souhaité.

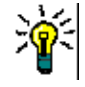

#### **ASTUCES**

- Pour limiter les rapports répertoriés à ceux d'une catégorie spécifique, sélectionnez une catégorie dans la liste des catégories **Requête**. Pour localiser rapidement une catégorie dans la liste, saisissez son nom dans la zone **Rechercher** de la liste des catégories développées.
- Pour limiter le nombre de requêtes affichées, saisissez une partie du nom de la requête à utiliser dans la zone **Rechercher une requête**.
- **7** Cliquez sur OK.

## **Suppression d'une collection**

Lorsque vous supprimez une collection, elle est marquée comme supprimée, mais les données sont conservées. Vous pouvez supprimer des collections si vous disposez de l'autorisation correspondante.

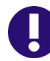

**IMPORTANT !** La fonction Supprimer des versions antérieures à la version 12.11.1 retirait définitivement les collections. Pour retirer définitivement une collection, utilisez la fonction Retirer (consultez le chapitre ["Retrait d'une collection" à la page 334](#page-333-0)).

#### **Pour supprimer une collection :**

- **1** Ouvrez la vue Accueil, si elle n'est pas déjà ouverte. Pour plus d'informations sur la vue Accueil, consultez le chapitre ["Utilisation de la vue Accueil" à la page 275](#page-274-0).
- **2** Sélectionnez l'onglet **Collections**.
- **3** Sélectionnez une ou plusieurs collections.
- **4** Cliquez sur **Supprimer** dans l'ensemble **Collections** du volet **Actions**.
- **5** Cliquez sur **OK** pour confirmer la suppression.

### **Annulation de la suppression d'une collection**

Lorsque vous supprimez une collection, elle est marquée comme supprimée, mais les données sont conservées. Lorsque vous annulez la suppression d'une collection, la collection est restaurée.

#### **Pour annuler la suppression d'une collection :**

- **1** Ouvrez la vue Accueil, si elle n'est pas déjà ouverte. Pour plus d'informations sur la vue Accueil, consultez le chapitre ["Utilisation de la vue Accueil" à la page 275](#page-274-0).
- **2** Sélectionnez l'onglet **Collections**.
- **3** Cliquez sur **Afficher les collections supprimées** dans l'ensemble **Collections** du volet **Actions**. Les collections supprimées sont grisées dans la liste.
- **4** Sélectionnez une ou plusieurs collections supprimées.
- **5** Cliquez sur **Annuler la suppression** dans l'ensemble **Collections** du volet **Actions**. La boîte de dialogue **Annuler la suppression de la collection** s'ouvre.
- **6** Cliquez sur **OK** pour annuler la suppression des collections sélectionnées.

# <span id="page-333-0"></span>**Retrait d'une collection**

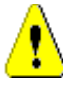

**ATTENTION !** Le retrait d'une collection retire **définitivement** cette dernière de la base de données. Les collections retirées ne peuvent pas être restaurées.

Le retrait d'une collection, **ne retire pas** les exigences de la base de données. Vous pouvez retirer des collections si vous disposez de l'autorisation correspondante.

#### **Pour retirer une collection :**

- **1** Ouvrez la vue Accueil, si elle n'est pas déjà ouverte. Pour plus d'informations sur la vue Accueil, consultez le chapitre ["Utilisation de la vue Accueil" à la page 275](#page-274-0).
- **2** Sélectionnez l'onglet **Collections**.
- **3** Sélectionnez une ou plusieurs collections.
- **4** Cliquez sur **Retirer** dans l'ensemble **Collections** du volet **Actions**.
- **5** Cliquez sur **OK** pour retirer la ou les collections.

### **Gestion des exigences d'une collection**

Recherchez des exigences dans la boîte de dialogue **Organiser par collection**, puis sélectionnez celles à ajouter à une collection ou retirer d'une collection. Si vous souhaitez affiner les résultats de la recherche ou définir leur mode d'affichage, vous pouvez spécifier des critères de recherche sur l'un ou l'ensemble des trois onglets de la boîte de dialogue **Organiser par collection**. Vous pouvez exécuter la recherche à partir de n'importe quel onglet.

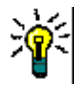

**ASTUCE** Pour ajouter un ensemble restreint et/ou simple d'exigences à une collection, vous pouvez simplement les sélectionner dans une page de travail et cliquer sur un bouton. Consultez le chapitre ["Ajout d'exigences à une collection existante" à la page](#page-165-0)  [166.](#page-165-0)

#### **Pour ajouter des exigences à une collection ou les retirer d'une collection :**

- **1** Si ce n'est pas déjà fait, ouvrez la collection dans une page de travail.
- **2** Sélectionnez **Organiser par collection** dans le groupe Collections du volet Actions. La boîte de dialogue **Organiser par collection** s'ouvre.
- **3 Rechercher une classe :** sélectionnez la classe dans laquelle vous souhaitez rechercher des exigences.
- **4 Filtres :** si vous avez enregistré des filtres dans la recherche rapide, vous pouvez les utiliser pour les ajouter à la collection.
- **5 Contraintes :** au besoin, spécifiez des critères de localisation des exigences souhaitées. Consultez les sections ["Onglet Contraintes d'attribut" à la page 50](#page-49-0) et ["Onglet Contraintes de relation" à la page 57](#page-56-0).
- **6 Options d'affichage :** au besoin, spécifiez le mode d'affichage des résultats. Consultez le chapitre ["Onglet Options d'affichage" à la page 59](#page-58-0).
- **7 Rechercher maintenant :** cliquez sur ce bouton pour lancer la recherche. Les résultats s'affichent dans le volet intérieur de la boîte de dialogue.
- **8 Nouvelle recherche :** cliquez sur ce bouton pour effacer les critères et les résultats de recherche actuels.
- **9** Sélectionnez les exigences souhaitées dans les résultats de la recherche. Pour une sélection multiple d'exigences, consultez le chapitre ["Sélection de plusieurs](#page-37-0)  [exigences" à la page 38.](#page-37-0)
- **10 Collection :** sélectionnez la collection dans laquelle vous souhaitez ajouter ou retirer des exigences.
- **11** Cliquez sur l'un des boutons suivants :
	- **Ajouter :** pour ajouter les exigences sélectionnées à la collection.
	- **Retirer :** pour retirer les exigences sélectionnées de la collection.

### **Actualisation du contenu d'une collection**

L'administrateur peut définir une option à l'échelle de l'instance pour actualiser automatiquement toutes les collections en fonction de requêtes ou de scripts. Ce paramètre est désactivé par défaut (non coché) pour les performances et le contrôle. Pour activer ou désactiver cette option, consultez le chapitre ["Conteneur : Actualisation](#page-82-0)  [automatique" à la page 83](#page-82-0).

Si l'actualisation automatique est désactivée, le contenu de la collection doit être actualisé manuellement.

#### **Pour actualiser manuellement le contenu d'une collection, procédez comme suit :**

- **1** Sélectionnez une collection dans l'onglet **Collections** de la vue Accueil. Pour plus d'informations sur la vue Accueil, consultez le chapitre ["Utilisation de la vue Accueil" à](#page-274-0)  [la page 275](#page-274-0).
- **2** Dans l'ensemble **Exigences** du volet **Actions**, cliquez sur **Actualiser la collection**.

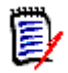

**REMARQUE** L'action **Actualiser le conteneur** est grisée si la collection sélectionnée n'est pas basée sur un rapport.

# **Mise à jour des propriétés de la collection**

Vous pouvez renommer et modifier la description d'une collection, et modifier les règles de collection qui définissent comment et si de nouveaux objets enfants doivent être inclus dans la collection.

#### **Pour modifier les propriétés d'une collection :**

**1** Ouvrez la vue Accueil, si elle n'est pas déjà ouverte. Pour plus d'informations sur la vue Accueil, consultez le chapitre ["Utilisation de la vue Accueil" à la page 275](#page-274-0).

- **2** Sélectionnez l'onglet **Collections**.
- **3** Sélectionnez la collection souhaitée.
- **4** Cliquez sur **Modifier les propriétés** dans l'ensemble **Collections** du volet **Actions**. La boîte de dialogue **Gérer les conteneurs > Propriétés** s'ouvre.
- **5** Modifiez le nom, la description et les règles de collection, si nécessaire. Consultez le chapitre ["Création d'une collection" à la page 331](#page-330-1) pour plus d'informations sur la définition des règles de collection.
- **6** Cliquez sur **OK** pour confirmer vos modifications.

# <span id="page-335-0"></span>**Informations de base sur les bases de référence**

## <span id="page-335-2"></span>**Ouverture d'une base de référence dans la page de travail Base de référence**

#### **Pour ouvrir une collection :**

- **1** Ouvrez la vue Accueil en cliquant sur  $\uparrow$ .
- **2** Sélectionnez la catégorie souhaitée.
- **3** Sélectionnez l'onglet **Bases de référence**.
- **4** Double-cliquez sur la collection souhaitée pour ouvrir la page de travail Collection.

# <span id="page-335-1"></span>**Création d'une base de référence**

#### **Pour créer une base de référence :**

- **1** Sélectionnez **Base de référence** dans le menu **Nouveau**. La boîte de dialogue **Gérer les conteneurs** s'ouvre.
- **2 Nom de la base de référence :** saisissez un nom pour la base de référence.

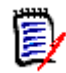

#### **REMARQUE**

- N'utilisez pas de mots réservés Oracle dans le nom des bases de référence.
- Un nom de base de référence peut contenir un maximum de 256 caractères.
- **3 Description :** saisissez une description de la base de référence. La longueur maximale de la description est de 512 caractères.
- **4 Catégorie :** Sélectionnez la catégorie de stockage de la base de référence. Vous pouvez ajouter une base de référence à n'importe quelle catégorie à laquelle vous avez accès.

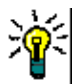

**ASTUCE** Pour localiser rapidement une catégorie dans la liste, saisissez son nom dans la zone **Rechercher** de la liste **Catégorie** développée.

**5 Workflow :** un workflow facultatif peut être sélectionné. L'inclusion du workflow peut nécessiter la saisie de données supplémentaires.

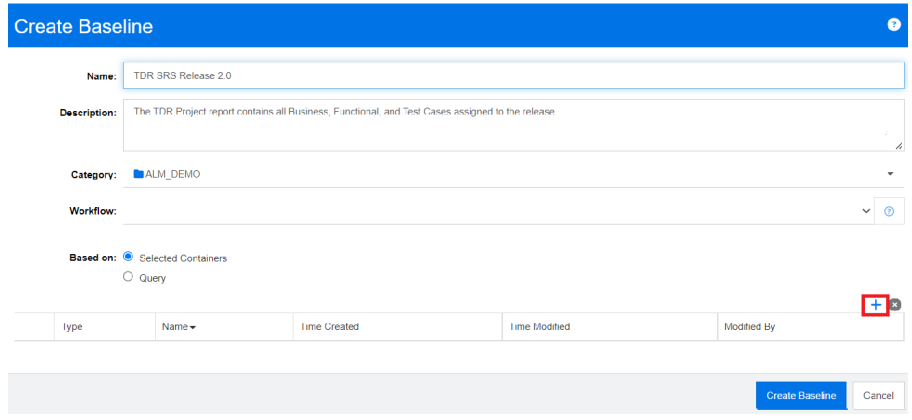

- **6 Basé sur :** le contenu de la base de référence peut provenir de conteneurs existants ou d'une requête.
	- **Basé sur le ou les conteneurs de sélection :** sélectionnez le signe plus pour ouvrir la boîte de dialogue Ajouter des conteneurs. Utilisez les cases à cocher pour sélectionner un ou plusieurs conteneurs parmi les collections, les documents, les instantanés ou les bases de référence. Une fois créée, la nouvelle base de référence contiendra toutes les exigences du ou des conteneurs sélectionnés.
	- **Basé sur la requête :** sélectionnez cette option si la base de référence doit être remplie à partir d'une requête (rapport) existante. Utilisez « Rechercher une requête » pour localiser le rapport souhaité.

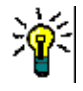

**ASTUCE** Pour limiter les rapports répertoriés à une catégorie spécifique, sélectionnez une catégorie dans la liste des catégories. Pour localiser rapidement une catégorie dans la liste, saisissez son nom dans la zone **Rechercher** de la liste des catégories développées.

**7** Cliquez sur le bouton **Créer une base de référence**.

### **Retrait d'une base de référence**

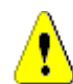

**ATTENTION !** Le retrait d'une base de référence retire **définitivement** cette dernière de la base de données. Les bases de référence retirées ne peuvent pas être restaurées.

#### **Pour retirer une base de référence :**

- **1** Ouvrez la vue Accueil, si elle n'est pas déjà ouverte. Pour plus d'informations sur la vue Accueil, consultez le chapitre ["Utilisation de la vue Accueil" à la page 275](#page-274-0).
- **2** Sélectionnez l'onglet **Bases de référence**.
- **3** Sélectionnez une ou plusieurs bases de référence.
- **4** Cliquez sur **Retirer** dans l'ensemble **Bases de référence** du volet **Actions**.
- **5** Cliquez sur **OK** pour retirer la ou les bases de référence sélectionnées.

# **Mise à jour des propriétés de la base de référence**

Vous pouvez renommer et modifier la description d'une base de référence, ou modifier l'affectation de son workflow.

#### **Pour modifier les propriétés d'une base de référence :**

- **1** Ouvrez la vue Accueil, si elle n'est pas déjà ouverte. Pour plus d'informations sur la vue Accueil, consultez le chapitre ["Utilisation de la vue Accueil" à la page 275](#page-274-0).
- **2** Sélectionnez l'onglet **Bases de référence**.
- **3** Sélectionnez la base de référence souhaitée.
- **4** Cliquez sur **Modifier les propriétés** dans l'ensemble **Bases de référence** du volet **Actions**. La boîte de dialogue **Gérer les conteneurs > Propriétés** s'ouvre.
- **5** Modifiez le nom, la description et l'affectation du workflow. Consultez le chapitre ["Création d'une base de référence" à la page 336](#page-335-1) pour plus d'informations sur la définition des règles de collection.
- **6** Cliquez sur **OK** pour confirmer vos modifications.

# <span id="page-337-0"></span>**Utilisation des collections parentes**

# **À propos des collections parentes**

Une collection parente permet de faciliter l'organisation des collections, des bases de référence, des documents et des instantanés qui, dans les phrases suivantes, sont appelés « enfant » ou « enfants ». Les collections parentes contiennent toutes les exigences de leurs enfants. Si une exigence est ajoutée à un enfant ou en est retirée, la collection parente le reflète. Les collections parentes peuvent être identifiées par le suffixe « (Parent) » dans leur nom.

#### **Cas d'utilisation**

- **EXECT** Les collections parentes peuvent former un groupe de collections en incluant toutes les collections d'un service (l'ensemble des collections marketing, par exemple). Cela permet d'accéder facilement à toutes ces exigences.
- Les collections parentes peuvent aider à structurer les exigences. La collection parente peut par exemple représenter un projet, tandis que les collections enfants représentent des composants ou des fonctions.
- Les collections parentes peuvent être utilisées pour référencer des collections d'autres catégories. Pour cela, vous devez commencer par créer la collection parente dans la même catégorie que celle de l'enfant, puis déplacer la collection parente vers la catégorie souhaitée.

### **Création d'une collection parente**

#### **Pour créer une collection parente :**

**1** Ouvrez la vue Accueil en cliquant sur **4**.

- **2** Sélectionnez la catégorie souhaitée.
- **3** Si vous souhaitez créer une collection parente pour des **documents** et/ou des **instantanés**, procédez comme suit :
	- **a** Sélectionnez l'onglet **Documents**.
	- **b** Sélectionnez un ou plusieurs documents, ou des instantanés.
	- **c** Sélectionnez **Créer une collection parente** dans l'ensemble **Documents** du volet **Actions**. La boîte de dialogue **Nouvelle collection parente** s'ouvre.
	- **d** Continuez avec l'étape 6.
- **4** Si vous souhaitez créer une collection parente pour des **collections**, procédez comme suit :
	- **a** Sélectionnez l'onglet **Collections**.
	- **b** Sélectionnez une ou plusieurs collections.
	- **c** Sélectionnez **Créer une collection parente** dans l'ensemble **Collections** du volet **Actions**. La boîte de dialogue **Nouvelle collection parente** s'ouvre.
	- **d** Continuez avec l'étape 6.
- **5** Si vous souhaitez créer une collection parente pour des **bases de référence**, procédez comme suit :
	- **a** Sélectionnez l'onglet **Bases de référence**.
	- **b** Sélectionnez une ou plusieurs bases de référence.
	- **c** Sélectionnez **Créer une collection parente** dans l'ensemble **Bases de référence** du volet **Actions**. La boîte de dialogue **Nouvelle collection parente** s'ouvre.
- **6 Nom :** saisissez un nom pour la collection parente.

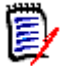

#### **REMARQUE**

- N'utilisez pas de mots réservés Oracle dans le nom des collections parentes.
- Un nom de collection parente peut contenir un maximum de 256 caractères.
- **7 Description :** saisissez une description de la base de référence. La longueur maximale de la description est de 512 caractères.
- **8 Catégorie :** Sélectionnez la catégorie de stockage de la collection parente. Vous pouvez ajouter une collection parente à n'importe quelle catégorie à laquelle vous avez accès.

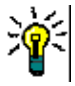

ASTUCE Pour localiser rapidement une catégorie dans la liste, saisissez son nom dans la zone **Rechercher** de la liste **Catégorie** développée.

- **9** Pour ajouter d'autres enfants (des collections, des bases de référence, des documents ou des instantanés), procédez comme suit :
	- **a** Développez la section **Conteneurs enfants**.
	- **b** Cliquez sur  $\bullet$ . La boîte de dialogue **Ajouter des conteneurs enfants** s'ouvre.
- **c** Dans la zone **Type**, sélectionnez **Collection**, **Base de référence**, **Document** ou **Instantané**.
- **d** Cochez la case à côté du nom de l'enfant souhaité.
- **e** Répétez les étapes c et d pour tous les autres enfants à ajouter.
- **f** Cliquez sur **OK** pour ajouter tous les enfants à la collection parente.
- **10** Cliquez sur **OK** pour créer la collection parente.

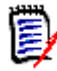

**REMARQUE** La collection parente est toujours disponible dans l'onglet **Collections**, même si vous avez exécuté la commande **Créer une collection parente** dans l'onglet **Documents** ou **Bases de référence**.

### **Ajout d'un enfant à une collection parente**

**Pour ajouter un enfant à une collection parente :**

- **1** Ouvrez la vue Accueil en cliquant sur <sup>4</sup>.
- **2** Sélectionnez la catégorie souhaitée.
- **3** Sélectionnez l'onglet **Collections**.
- **4** Sélectionnez **Modifier les propriétés** dans l'ensemble **Collections** du volet **Actions**. La boîte de dialogue **Propriétés** s'ouvre.
- **5** Développez la section **Conteneurs enfants**.
- **6** Cliquez sur **1**. La boîte de dialoque **Ajouter des conteneurs enfants** s'ouvre.
- **7** Dans la zone **Type**, sélectionnez **Collection**, **Base de référence**, **Document** ou **Instantané**.
- **8** Cochez la case à côté du nom de l'enfant souhaité.
- **9** Répétez les étapes c et d pour tous les autres enfants à ajouter.
- **10** Cliquez sur **OK** pour ajouter tous les enfants à la collection parente.
- 11 Cliquez sur OK pour mettre à jour la collection parente.

### **Retrait d'un enfant d'une collection parente**

#### **Pour retirer un enfant d'une collection parente :**

- **1** Ouvrez la vue Accueil en cliquant sur **.**
- **2** Sélectionnez la catégorie souhaitée.
- **3** Sélectionnez l'onglet **Collections**.
- **4** Sélectionnez **Modifier les propriétés** dans l'ensemble **Collections** du volet **Actions**. La boîte de dialogue **Propriétés** s'ouvre.
- **5** Développez la section **Conteneurs enfants**.
- **6** Sélectionnez les enfants à retirer.
- **7** Cliquez sur **8**. Cette opération permet de retirer les enfants sélectionnés.
- **8** Cliquez sur **OK** pour mettre à jour la collection parente.

# <span id="page-340-0"></span>**Comparaison de collections ou de bases de référence**

#### **Pour comparer le contenu de deux collections ou bases de référence :**

- **1** Ouvrez la vue Accueil, si elle n'est pas déjà ouverte. Pour plus d'informations sur la vue Accueil, consultez le chapitre ["Utilisation de la vue Accueil" à la page 275](#page-274-0).
- **2** Sélectionnez l'onglet **Collections** ou **Bases de référence**.
- **3** Sélectionnez la collection ou la base de référence souhaitée.
- **4** Cliquez sur **Comparer** dans l'ensemble **Collections** ou **Bases de référence** du volet **Actions**. La boîte de dialogue **Comparer les conteneurs** s'ouvre.
- **5 Sélectionner un conteneur :** cliquez sur **…** pour sélectionner la collection ou la base de référence à comparer.
- **6 Description :** Sélectionnez cette option pour afficher la description de chaque conteneur dans les résultats.
- **7** Cliquez sur le bouton **Comparer**. La boîte de dialogue Résumé des différences entre les exigences s'ouvre. Le résumé répertorie l'ID, le titre, la description (si la case **Description** est cochée dans la boîte de dialogue Rechercher un conteneur) et la classe de l'exigence pour les résultats suivants :
	- **Exigences uniquement dans le conteneur :** liste des exigences qui se trouvent dans le premier conteneur, mais pas dans le deuxième.
	- **Exigences uniquement dans le conteneur :** liste des exigences qui se trouvent dans le deuxième conteneur, mais pas dans le premier.
	- **Exigences modifiées :** liste des exigences modifiées dans les deux conteneurs. Cette liste comprend des éléments pour lesquels l'ID de version d'objet est différent, même si l'ID d'exigence est le même.
	- **Exigences inchangées :** liste des exigences inchangées dans les deux conteneurs.
- **8** Pour ouvrir la vue détaillée d'une exigence, double-cliquez sur cette dernière.
- **9 Imprimer :** cliquez sur ce bouton pour imprimer le **résumé des différences entre les exigences**.

# <span id="page-341-0"></span>**Utilisation de workflows avec des collections ou des bases de référence**

Si votre administrateur a configuré cette fonctionnalité, vous pouvez utiliser des workflows avec des collections et des bases de référence.

# <span id="page-341-1"></span>**Affectation d'une collection ou d'une base de référence à un workflow**

**Pour affecter une collection ou une base de référence à un workflow, procédez comme suit :**

- **1** Ouvrez la collection (consultez le chapitre ["Ouverture d'une collection dans la page de](#page-330-2)  [travail Collection" à la page 331\)](#page-330-2) ou la base de référence (consultez le chapitre ["Ouverture d'une base de référence dans la page de travail Base de](#page-335-2)  [référence" à la page 336\)](#page-335-2).
- **2** Cliquez sur **Modifier les propriétés** dans l'ensemble **Collections** ou **Bases de référence** du volet **Actions**. La boîte de dialogue **Gérer les conteneurs > Propriétés** s'ouvre.
- **3** Dans la zone **Workflow**, sélectionnez le workflow souhaité.

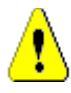

**ATTENTION !** Une fois que vous avez confirmé la boîte de dialogue, le paramètre Workflow de la collection ou de la base de référence ne peut pas être modifié. Vérifiez que vous avez bien sélectionné le workflow approprié.

**4** Cliquez sur **OK**.

### **Exécution d'une transition sur une collection ou une base de référence**

Pour utiliser un workflow avec une collection ou une base de référence, celui-ci doit être affecté à ce conteneur (consultez le chapitre ["Affectation d'une collection ou d'une base](#page-341-1)  [de référence à un workflow" à la page 342](#page-341-1)).

#### **Pour exécuter une transition, procédez comme suit :**

- **1** Ouvrez la collection (consultez le chapitre ["Ouverture d'une collection dans la page de](#page-330-2)  [travail Collection" à la page 331\)](#page-330-2) ou la base de référence (consultez le chapitre ["Ouverture d'une base de référence dans la page de travail Base de](#page-335-2)  [référence" à la page 336\)](#page-335-2).
- **2** Cliquez sur le bouton correspondant à la transition souhaitée, qui se trouve sous le menu **Bienvenue** en haut à droite de l'écran. L'exécution de la transition peut ouvrir un formulaire de saisie qui doit être rempli pour terminer la transition.

Les boutons de transition sont accompagnés d'une barre de progression qui indique l'état actuel. Si votre administrateur a configuré cette fonctionnalité, la valeur de la barre de progression peut être modifiée en fonction de l'état du workflow.

## **Affichage des informations sur une collection ou une base de référence**

Si une collection ou une base de référence est affectée à un workflow, vous pouvez utiliser les mêmes fonctions que celles utilisées pour les exigences (affichage ou modification des attributs, ou affichage de l'historique des modifications d'état, par exemple) ou exécuter une transition.

#### **Pour ouvrir les informations d'un conteneur, procédez comme suit :**

- **1** Ouvrez la collection (consultez le chapitre ["Ouverture d'une collection dans la page de](#page-330-2)  [travail Collection" à la page 331\)](#page-330-2) ou la base de référence (consultez le chapitre ["Ouverture d'une base de référence dans la page de travail Base de](#page-335-2)  [référence" à la page 336\)](#page-335-2).
- **2** Cliquez sur la barre de progression indiquant l'état actuel. La boîte de dialogue **Modifier les attributs** du conteneur s'ouvre.

Pour plus d'informations sur la boîte de dialogue **Modifier les attributs**, consultez les chapitres ["Modification d'une exigence" à la page 126](#page-125-0) (commencez par le point 2 de la liste) et ["Workflow" à la page 116](#page-115-0).

# <span id="page-342-0"></span>**Déplacement de collections ou de bases de référence vers une autre catégorie**

Lorsque vous créez une collection ou une base de référence, vous pouvez l'affecter à une catégorie. La procédure suivante explique comment modifier l'affectation d'une collection ou d'une base de référence existante à une catégorie.

- **1** Ouvrez la vue Accueil en cliquant sur **4**.
- **2** Sélectionnez l'onglet souhaité : **Collections** ou **Bases de référence**.
- **3** Faites glisser l'objet et déposez-le dans la catégorie souhaitée de l'arborescence **Catégories**.

# <span id="page-342-1"></span>**Copie de l'URL d'une collection ou d'une base de référence dans le Presse-papiers**

Vous pouvez copier l'URL d'une collection ou d'une base de référence et la coller dans un fichier pour l'utiliser et vous y référer ultérieurement. Lorsque cette URL sera appelée ultérieurement, elle ouvrira RM Browser au niveau de cette collection ou de cette base de référence.

#### **Pour copier l'URL d'une collection ou d'une base de référence :**

- **1** Accédez à la **vue Accueil**.
- **2** Sélectionnez l'onglet **Collections** ou **Bases de référence**.
- **3** Sélectionnez la collection ou la base de référence souhaitée.
- **4** Cliquez sur **Créer une URL directe** dans le groupe associé du volet Actions. La boîte de dialogue **URL directe** s'ouvre.
- **5** Cliquez avec le bouton droit sur l'URL et sélectionnez **Copier l'adresse du lien**. L'URL est copiée dans le Presse-papiers.
- **6** Cliquez sur **Fermer** pour fermer la boîte de dialogue.
- **7** Utilisez **Ctrl+V**, ou la commande de menu spécifique à l'application concernée, pour coller l'URL dans le fichier ou l'application dans laquelle vous souhaitez l'utiliser.

# **Modification de l'URL d'une collection ou d'une base de référence**

Après avoir collé l'URL dans un fichier ou une application, vous pouvez également y ajouter des paramètres pour accéder à des fonctionnalités supplémentaires. Si vous ne fournissez pas de paramètres d'exécution dans l'URL, vous pouvez les spécifier lors de l'exécution du rapport.

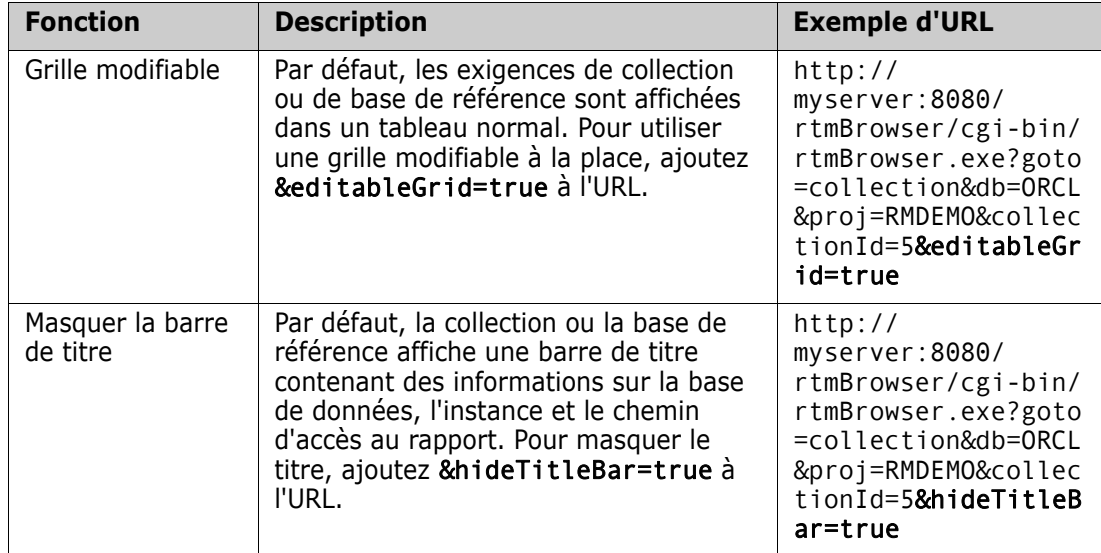

# Chapitre 8 **Importation des exigences**

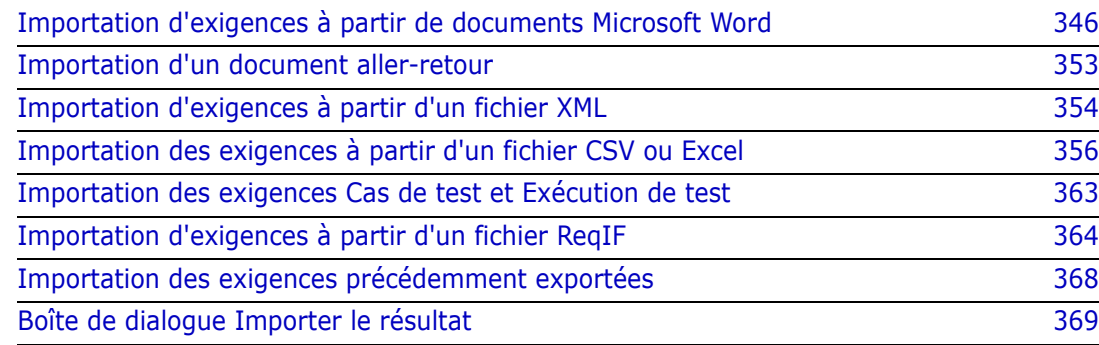

# <span id="page-345-0"></span>**Importation d'exigences à partir de documents Microsoft Word**

RM Browser peut importer du contenu à partir d'un document Microsoft Word et l'utiliser pour :

- **Créer des exigences**
- Créer des exigences et un document RM
- Mettre à jour ou remplacer les versions d'exigence existantes

Lors de l'importation d'un document Word, vous pouvez choisir d'importer :

- Le document entier (création d'un document RM)
- Uniquement les exigences (qui sont dans le format tabulaire approprié)
- Uniquement le texte sélectionné (dans les attributs que vous indiquez au moment de l'exécution)

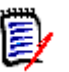

#### **REMARQUE**

- Le document Dimensions RM ou les exigences qui ont été créées ou mises à jour lors de l'importation ne reflètent pas la disposition et/ou le style exacts du document MS Word d'origine.
- Le document PDF ne doit être importé qu'avec le mode **Document entier (chapitres uniquement)** car les documents PDF sont optimisés pour l'impression. Lors de l'importation de fichiers PDF, les attributs peuvent ne pas être identifiés correctement et, par conséquent, les exigences importées peuvent avoir des valeurs d'attribut inattendues ou l'importation contenir des erreurs concernant les exigences.

# **Dois-je utiliser RM Browser ou RM Import ?**

**Disposition/Format :** la fonction d'importation de RM Browser requiert que le document Word reflète la disposition et le format attendus (comme le décrivent les sections suivantes), alors que RM Import exige que vous créiez un modèle d'importation qui définisse la disposition et le format attendus. Ce dernier est plus flexible, mais aussi plus long à mettre en place.

**Sous-exigences :** seul RM Import peut importer des sous-exigences ou des tableaux dans des tableaux.

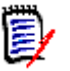

#### **REMARQUE**

- L'importation de documents Microsoft Word via RM Browser n'est possible que si Microsoft Word est installé sur le serveur. Pour plus d'informations sur l'installation de Microsoft Office sur le serveur, consultez le chapitre *« Support for Export/Import »* (Prise en charge de l'exportation/importation) dans le *Guide d'installation de Dimensions RM*.
- L'importation de fichiers Microsoft Excel via RM Browser n'est possible que si Microsoft Excel est installé sur le serveur. Pour plus d'informations sur l'installation de Microsoft Office sur le serveur, consultez le chapitre *« Support for Export/Import »* (Prise en charge de l'exportation/importation) dans le *Guide d'installation de Dimensions RM*.
- RM Import requiert l'installation de Microsoft Word et Microsoft Excel sur le client.
- Pour vérifier quelles versions de Microsoft Office sont prises en charge, veuillez vous reporter à la matrice de plate-forme sur [https://www.microfocus.com/](https://www.microfocus.com/documentation/dimensions-rm/) [documentation/dimensions-rm/](https://www.microfocus.com/documentation/dimensions-rm/).

### <span id="page-346-0"></span>**Mise en forme des exigences pour l'importation**

Les exigences de votre document doivent figurer dans des tableaux qui utilisent la disposition et la mise en forme appropriées pour être identifiés comme telles.

Deux options de disposition principales sont disponibles lors de la création de tableaux pour les exigences :

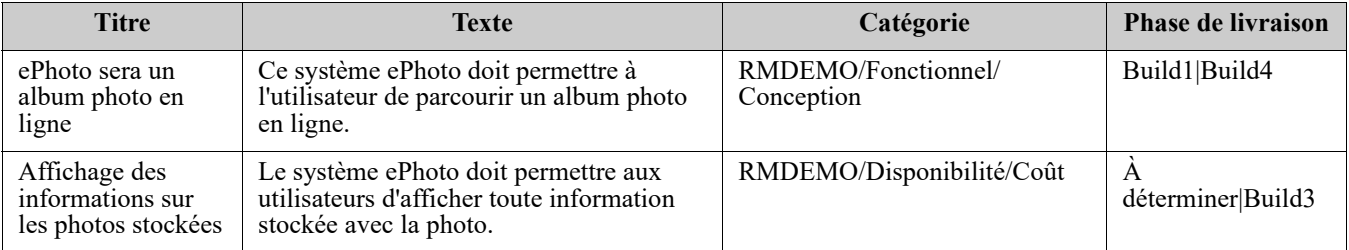

■ Chaque ligne est une exigence :

■ Chaque tableau est une exigence :

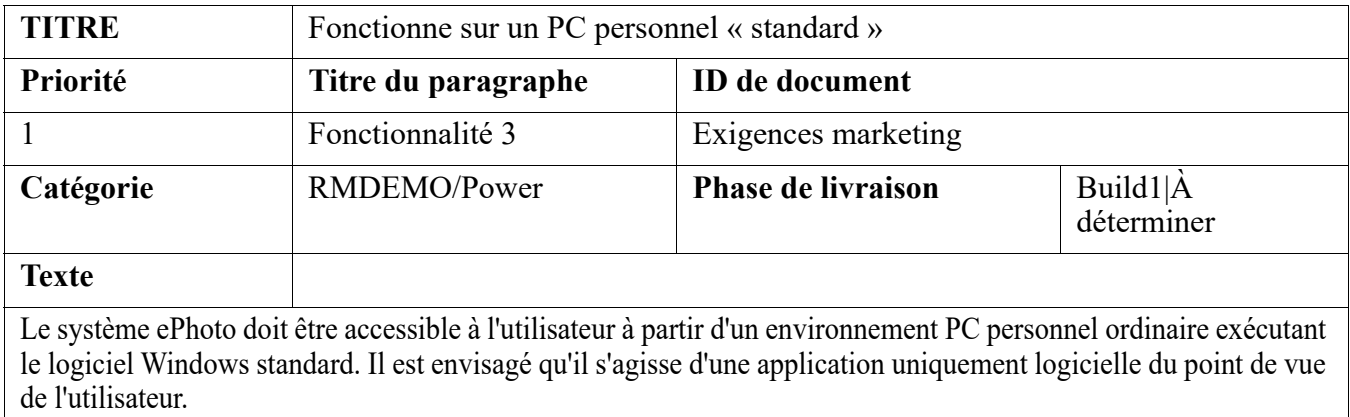

- Et il y a deux façons d'organiser les exigences par classe :
- Indiquez la classe pour l'ensemble du tableau dans la première ligne :

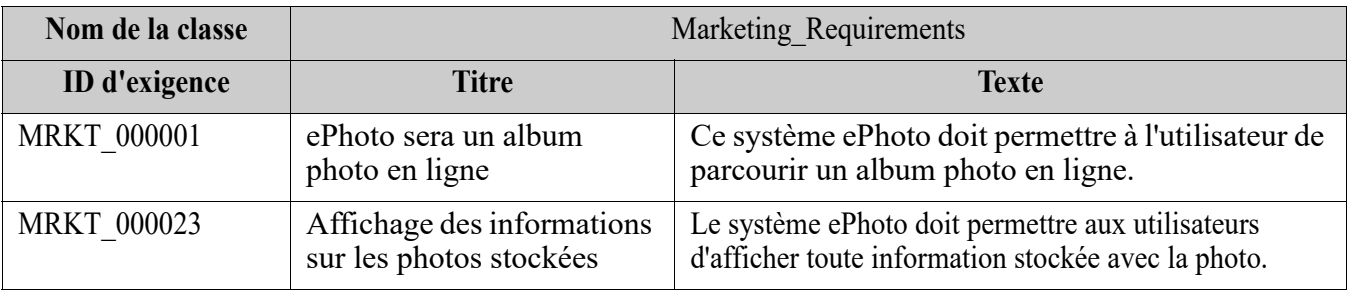

Précisez la classe de chaque exigence :

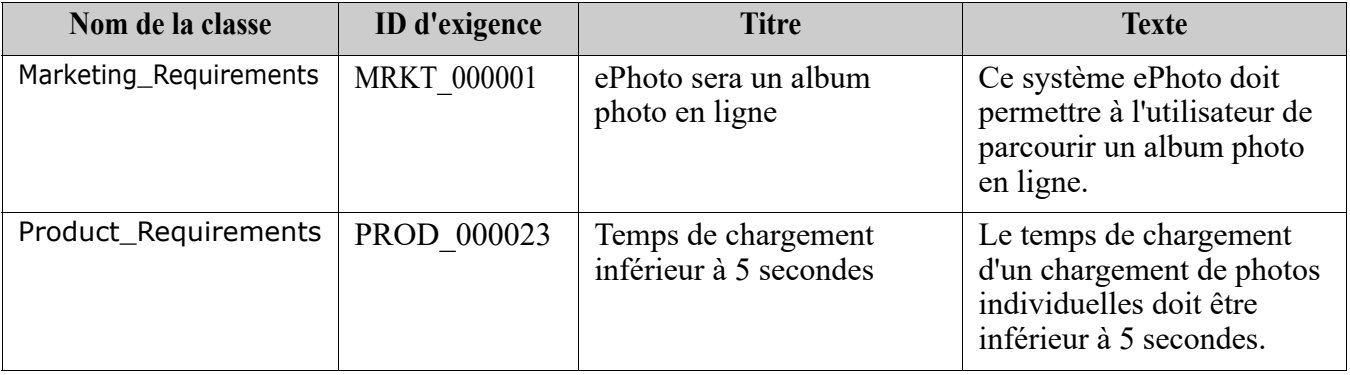

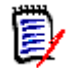

**REMARQUE** Les règles suivantes s'appliquent lors de la mise en forme des tableaux d'exigences :

- Faites attention à la mise en forme avec les options **gras/normal** :
	- Les **noms d'attribut** (les *titres de tableau, pas* les valeurs) **doivent utiliser le format gras**.
	- **Aucune valeur** (contenu de l'exigence) **ne doit utiliser le format gras**. Même si un seul espace vide est en gras au milieu d'un texte correctement mis en forme, le texte est traité comme un nom d'attribut plutôt que comme une valeur d'attribut.
	- Lors de l'ajout du nom de classe au-dessus des noms d'attribut (comme dans l'exemple ci-dessus), l'**identificateur de classe** et le **nom d'attribut** (« Nom de la classe » dans l'exemple ci-dessus) **ne doivent pas utiliser le format gras**.
- La mise en forme générale du texte (couleur, soulignement, italique, etc.) est importée pour les attributs de texte et ignorée pour les autres. (Comme indiqué ci-dessus, le gras ne doit pas être utilisé dans les valeurs d'attribut.)
- **Nom de la classe** est le nom d'attribut pour la classe utilisée dans les exemples ci-dessus. Cependant, vous pouvez préciser un nom d'attribut différent dans le champ **Identificateur de classe** lors de l'importation du document.
- La **catégorie** doit correspondre aux formats pris en charge (reportez-vous au chapitre ["Formats d'importation de catégories" à la page 353](#page-352-1)).
- Le document peut contenir un nombre quelconque de tableaux.
- Les tableaux peuvent contenir n'importe quel nombre de lignes (exigences) et n'importe quel nombre de colonnes (attributs).
- Pour préciser plusieurs valeurs pour un attribut de liste, séparez les valeurs par une barre verticale (|). Par exemple : Build1|Build4
- Pour mettre à jour ou remplacer une exigence RM existante, incluez son attribut **ID d'exigence** (PUID).
- Le type d'attribut Groupe n'est pas pris en charge pour l'importation.
- Lors de l'importation, vous êtes invité à saisir toutes les valeurs d'attribut obligatoires qui ne sont pas incluses dans les tableaux.
- Les images peuvent être importées dans le corps d'un document RM, mais pas dans les exigences.

## **Mise en forme d'un document Word entier pour l'importation**

Si vous choisissez d'importer un document Word entier :

 Les données d'exigence sont importées à partir de tableaux correctement mis en forme (comme décrit dans ["Mise en forme des exigences pour l'importation" à la page](#page-346-0)  [347\)](#page-346-0).

 Les chapitres et sous-chapitres sont créés en fonction de la hiérarchie des titres du document Word.

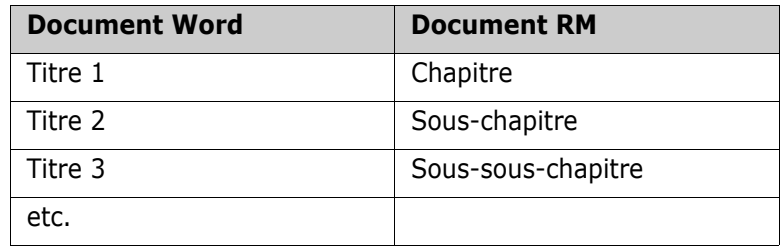

- Les images sont importées dans le contenu du corps (pas dans les exigences).
- La mise en forme générale du texte est importée.

**IMPORTANT !** Il est fortement recommandé d'inclure une table des matières dans le document.

# **Importation d'un fichier Word**

Plusieurs modes d'importation de RM Browser vous sont proposés pour l'importation MS Word. Les sections suivantes décrivent chacune des méthodes d'importation.

#### <span id="page-349-0"></span>*Importation d'un document Word en mode Document entier (chapitres uniquement)*

Le mode **Document entier (chapitres uniquement)** importe le document « tel quel ». Les tableaux ne sont **pas** analysés comme des exigences. Si vous souhaitez importer un document contenant des tableaux avec des données autres que des exigences, vous pouvez choisir ce mode, puis convertir les chapitres en exigences à l'aide de la fonction **Modifier la classe** comme le décrit le chapitre ["Conversion de chapitres en exigences" à](#page-250-0)  [la page 251](#page-250-0).

#### **Pour importer un document Word :**

- **1** Dans RM Browser, sélectionnez **Document Word** dans le menu **Importer**. La boîte de dialogue **Importer un document Word** s'ouvre.
- **2 Importer le fichier :** cliquez sur **Parcourir…** pour ouvrir une boîte de dialogue et sélectionner le fichier Word.
- **3** Sélectionnez le fichier Word, puis cliquez sur **Ouvrir**.
- **4 Mode d'importation :** sélectionnez **Document entier (chapitres uniquement)** dans la liste déroulante.
- **5** Indiquez si vous souhaitez **Créer** ou **Remplacer** le contenu du document Word.
	- **Créer** crée un document dans Dimensions RM.
	- L'option **Remplacer** permet de remplacer un document existant à l'aide du nouveau contenu du document Word. Sélectionnez le document à remplacer dans la liste des documents.

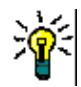

**ASTUCE** Pour trouver facilement un document, saisissez une partie du nom dans la zone **Rechercher un document**.

- **6 Catégorie :** Sélectionnez la catégorie dans laquelle vous souhaitez importer le document.
- **7 Nom du document :** indiquez un nom pour le document RM qui doit être créé ou révisé.
- **8 Le document contient des numéros de chapitre :** définit le mode de gestion des numéros au début d'un titre de chapitre (« 1 Préface » ou « 1.1 Objectif », par exemple).

Option sélectionnée : les numéros sont supprimés au début d'un titre de chapitre (« 1.1 Objectif » devient « Objectif », par exemple).

Option désélectionnée : les titres de chapitre ne sont pas modifiés.

- **9** Cliquez sur **Importer**. Une fois l'importation terminée, la boîte de dialogue **Importer les résultats** s'ouvre. Cette boîte de dialogue comprend des informations sur les exigences qui ont été créées et un résumé. Pour plus de détails, consultez le chapitre ["Boîte de dialogue Importer le résultat" à la page 369](#page-368-0).
- **10** Cliquez sur **Fermer** pour ignorer les résultats.
- **11** Cliquez sur **Fermer** dans la boîte de dialogue d'importation MS Word restante.

#### *Importation d'un document Word en mode Document entier*

Le mode **Document entier** importe le document avec les chapitres et s'attend à ce que les tableaux contiennent uniquement des exigences. Pour importer des documents avec des tableaux qui ne contiennent pas d'exigences, utilisez le mode **Document entier (chapitres uniquement)** (reportez-vous au chapitre ["Importation d'un document Word](#page-349-0)  [en mode Document entier \(chapitres uniquement\)" à la page 350](#page-349-0)) ou RM Import.

#### **Pour importer un document Word :**

- **1** Dans RM Browser, sélectionnez **Document Word** dans le menu **Importer**. La boîte de dialogue **Importer un document Word** s'ouvre.
- **2 Importer le fichier :** cliquez sur **Parcourir…** pour ouvrir une boîte de dialogue et sélectionner le fichier Word.
- **3** Sélectionnez le fichier Word, puis cliquez sur **Ouvrir**.
- **4 Mode d'importation :** Sélectionnez **Document entier** dans la liste déroulante.
- **5** Indiquez si vous souhaitez **Créer** ou **Remplacer** le contenu du document Word.
	- **Créer** crée le document et les exigences dans Dimensions RM.
	- L'option **Remplacer** permet de remplacer un document existant et de créer des versions des exigences existantes à l'aide du nouveau contenu du document Word. Seules les exigences existantes qui ont de nouvelles valeurs dans le document Word sont remplacées. Sélectionnez le document à remplacer dans la liste des documents. Si vous indiquez un nom de document qui n'existe pas dans Dimensions RM, un nouveau document portant le nom indiqué est créé.

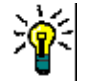

**ASTUCE** Pour trouver facilement un document, saisissez une partie du nom dans la zone **Rechercher un document**.

**6 Identificateur de classe :** indiquez le nom d'attribut que vous avez utilisé pour identifier la classe. Par exemple, Class Name.

- **7 Catégorie :** Sélectionnez la catégorie dans laquelle vous souhaitez importer le document.
- **8 Nom du document :** indiquez un nom pour le document RM qui doit être créé ou révisé.
- **9 Le document contient des numéros de chapitre :** définit le mode de gestion des numéros au début d'un titre de chapitre (« 1 Préface » ou « 1.1 Objectif », par exemple).

Option sélectionnée : les numéros sont supprimés au début d'un titre de chapitre (« 1.1 Objectif » devient « Objectif », par exemple).

Option désélectionnée : les titres de chapitre ne sont pas modifiés.

- **10** Cliquez sur **Importer**. Une fois l'importation terminée, la boîte de dialogue **Importer les résultats** s'ouvre. Cette boîte de dialogue comprend des informations sur les exigences qui ont été créées et un résumé. Pour plus de détails, consultez le chapitre ["Boîte de dialogue Importer le résultat" à la page 369](#page-368-0).
- **11** Cliquez sur **Fermer** pour ignorer les résultats.
- **12** Cliquez sur **Fermer** dans la boîte de dialogue d'importation MS Word restante.

#### *Importation d'un document Word en mode Importation aller-retour*

Le mode Importation aller-retour est requis pour importer un document aller-retour. Pour plus d'informations sur l'importation de documents aller-retour, consultez le chapitre ["Importation d'un document aller-retour" à la page 353](#page-352-0).

#### *Importation d'un document Word en mode Tableaux uniquement*

Le mode **Tableaux uniquement** importe les exigences uniquement en les récupérant auprès des tableaux. Le document environnant n'est pas importé.

#### **Pour importer un document Word :**

- **1** Dans RM Browser, sélectionnez **Document Word** dans le menu **Importer**. La boîte de dialogue **Importer un document Word** s'ouvre.
- **2 Importer le fichier :** cliquez sur **Parcourir…** pour ouvrir une boîte de dialogue et sélectionner le fichier Word.
- **3** Sélectionnez le fichier Word, puis cliquez sur **Ouvrir**.
- **4 Mode d'importation :** sélectionnez **Document entier (chapitres uniquement)** dans la liste déroulante.
- **5** Indiquez si vous souhaitez **Créer** ou **Remplacer** le contenu du document Word.
	- L'option **Créer** permet de créer des exigences dans Dimensions RM.
	- L'option **Remplacer** permet de créer des versions des exigences existantes à l'aide du nouveau contenu du document Word. Seules les exigences existantes qui ont de nouvelles valeurs dans le document Word sont remplacées.
- **6** Sélectionnez **Tableaux uniquement** dans la liste déroulante.
- **7 Identificateur de classe :** indiquez le nom d'attribut que vous avez utilisé pour identifier la classe. Par exemple, Class Name.
- **8** Cliquez sur **Importer**. Une fois l'importation terminée, la boîte de dialogue **Importer les résultats** s'ouvre. Cette boîte de dialogue comprend des informations sur les exigences qui ont été créées et un résumé. Pour plus de détails, consultez le chapitre ["Boîte de dialogue Importer le résultat" à la page 369](#page-368-0).
- **9** Cliquez sur **Fermer** pour ignorer les résultats.
- **10** Cliquez sur **Fermer** dans la boîte de dialogue d'importation MS Word restante.

### <span id="page-352-1"></span>**Formats d'importation de catégories**

Pour l'importation au format Word, les catégories peuvent être indiquées dans les formats suivants :

- Chemin complet avec barre oblique (RMDEMO/Data, par exemple)
- Chemin complet avec barre oblique inverse (RMDEMO\Data, par exemple)
- Nom de catégorie unique (Données, par exemple) Notez qu'il ne doit pas y avoir d'autre catégorie ou sous-catégorie « Données ».

### **Formats d'importation de date**

L'importation au format Word requiert que la date indiquée dans un document Word corresponde au format de l'attribut de la classe d'exigence à importer.

# <span id="page-352-0"></span>**Importation d'un document aller-retour**

Si vous avez exporté un document en tant que document aller-retour (reportez-vous au chapitre ["Exporter en tant que document aller-retour" à la page 269\)](#page-268-0), vous pouvez également importer ce document aller-retour sur le système qui l'exporte.

**REMARQUE** Vous ne pouvez importer le document que sur un système où les ID du document correspondent à ceux du système.

La fonction d'importation aller-retour identifie les modifications suivantes dans le document :

- Ajouts, modifications, suppressions ou déplacements de chapitres
- Modifications, suppressions ou déplacements d'exigences

#### **Pour importer un document aller-retour, procédez comme suit :**

**1** Dans RM Browser, sélectionnez **Document Word** dans le menu **Importer**. La boîte de dialogue **Importer un document Word** s'ouvre.

- **2 Importer le fichier :** cliquez sur **Parcourir…** pour ouvrir une boîte de dialogue et sélectionner le fichier Word.
- **3** Sélectionnez le fichier Word, puis cliquez sur **Ouvrir**.
- **4 Mode d'importation :** sélectionnez **Document entier (chapitres uniquement)** dans la liste déroulante.
- **5** Assurez-vous que **Remplacer** a été sélectionné dans la liste.

L'option **Remplacer** permet de créer des versions des exigences existantes à l'aide du nouveau contenu du document Word. Seules les exigences existantes qui ont de nouvelles valeurs dans le document Word sont remplacées.

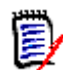

**REMARQUE** L'importation aller-retour ne peut pas être utilisée avec la fonction **Créer**.

- **6** Dans la zone **Mode d'importation**, sélectionnez **Aller-retour**.
- **7 Le document contient des numéros de chapitre :** définit le mode de gestion des numéros au début d'un titre de chapitre (« 1 Préface » ou « 1.1 Objectif », par exemple).

Option sélectionnée : les numéros sont supprimés au début d'un titre de chapitre (« 1.1 Objectif » devient « Objectif », par exemple).

Option désélectionnée : les titres de chapitre ne sont pas modifiés.

- **8** Cliquez sur **Importer**. Une fois l'importation terminée, la boîte de dialogue **Importer les résultats** s'ouvre. Cette boîte de dialogue comprend des informations sur les exigences qui ont été créées et un résumé. Pour plus de détails, consultez le chapitre ["Boîte de dialogue Importer le résultat" à la page 369](#page-368-0).
- **9** Cliquez sur le bouton **Fermer** pour ignorer les résultats.
- **10** Cliquez sur le bouton **Fermer** dans la boîte de dialogue d'importation au format MS Word restante.

# <span id="page-353-0"></span>**Importation d'exigences à partir d'un fichier XML**

Vous pouvez facilement ajouter, mettre à jour ou remplacer de grands lots d'exigences. Enregistrez les résultats de votre requête dans un fichier XML, modifiez les exigences avec un éditeur tel que Microsoft Word ou le Bloc-notes, puis importez vos modifications à l'aide de la fonction d'importation au format XML.

Par exemple :

Une gestionnaire d'exigences souhaite redéfinir l'attribut « priority » de 100 exigences, Must, sur Hope. Elle ouvre RM Browser et exécute le script souhaité. Elle enregistre les résultats de la requête dans un fichier XML. Dans le fichier XML, elle modifie l'attribut « priority » et enregistre le fichier XML mis à jour.

La gestionnaire d'exigences remplit alors la boîte de dialogue **Importer XML** pour importer le fichier XML. Une fois le processus d'importation terminé, une page de résultats d'importation s'ouvre et affiche le nom de la classe, le PUID, le statut et les détails d'erreur correspondant à chaque exigence.

#### **Pour importer un fichier XML :**

**1** Sélectionnez **Fichier XML** dans le menu **Importer**. La boîte de dialogue **Importer XML** s'ouvre.

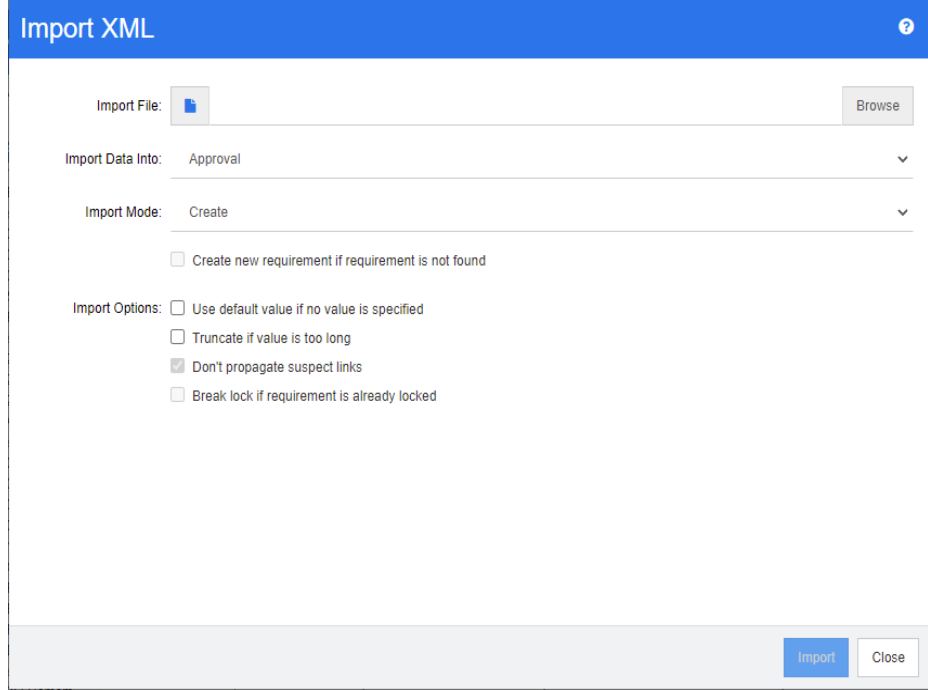

- **2** Dans le champ **Importer le fichier**, saisissez le chemin et le nom du fichier XML à importer ou cliquez sur **Parcourir** pour accéder au fichier.
- **3** Dans la liste **Importer des données dans**, sélectionnez la classe dans laquelle vous importez le fichier.
- **4** Dans la liste **Mode d'importation**, sélectionnez l'une des options suivantes :

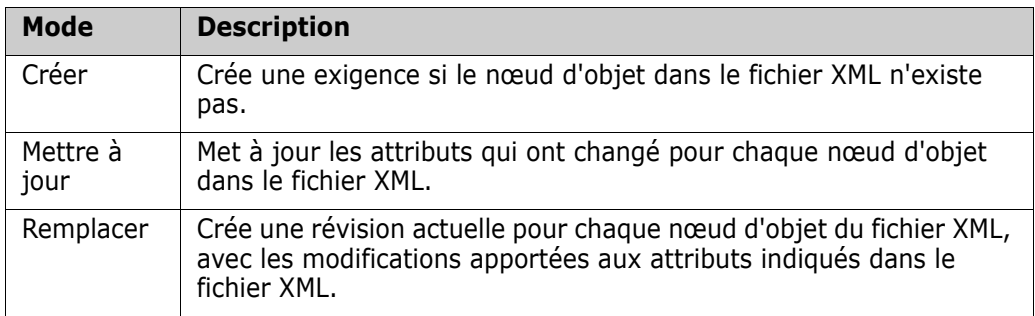

**5** Si vous souhaitez créer une exigence lorsqu'une exigence dans le fichier XML a un ID d'objet qui ne correspond pas à l'ID d'objet d'une exigence dans la base de données, cochez la case **Créer une exigence si l'exigence est introuvable**. Cette option n'est disponible que pour les modes **Mettre à jour** et **Remplacer**.

**6** Sous **Options d'importation**, sélectionnez une ou plusieurs options comme le décrit le tableau suivant :

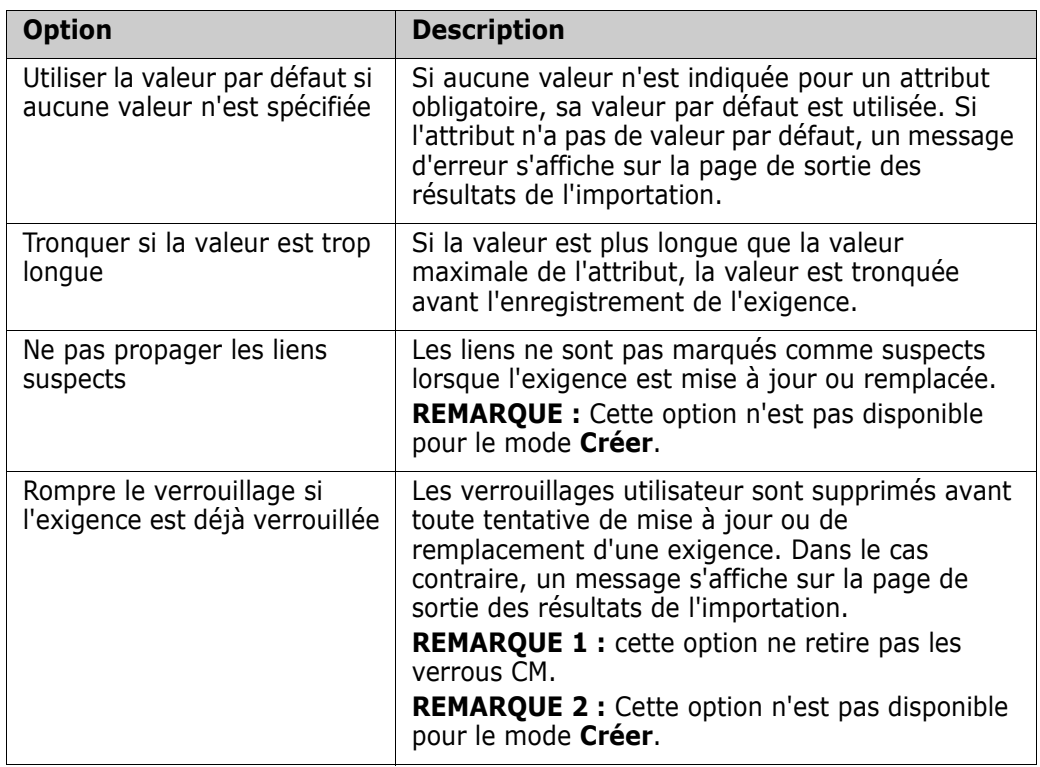

### **Formats d'importation de catégories**

Pour l'importation au format XML, les catégories peuvent être indiquées dans les formats suivants :

- Chemin complet avec barre oblique (RMDEMO/Data, par exemple)
- Chemin complet avec barre oblique inverse (RMDEMO\Data, par exemple)
- Nom de catégorie unique (Données, par exemple) Notez qu'il ne doit pas y avoir d'autre catégorie ou sous-catégorie « Données ».

### **Formats d'importation de date**

L'importation au format XML requiert que la date indiquée dans un fichier XML corresponde au format de l'attribut de la classe d'exigence à importer.

# <span id="page-355-0"></span>**Importation des exigences à partir d'un fichier CSV ou Excel**

Le texte des exigences peut être importé à partir de fichiers CSV ou Excel. À l'aide de cette fonction, les données des colonnes sont mappées sur des attributs afin de créer de nouvelles exigences en bloc. En supposant qu'un attribut unique (généralement, un ID d'exigence) est utilisé, les modifications peuvent être facilement appliquées aux exigences existantes. La robustesse de cette fonctionnalité permet aux utilisateurs de créer, de remplacer, de mettre à jour, de supprimer, d'annuler la suppression, de retirer, de lier ou de dissocier des exigences.

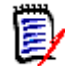

**REMARQUE** Pour l'importation de fichiers Excel, les restrictions suivantes s'appliquent :

- L'importation du fichier Excel n'est fonctionnelle que si Microsoft Excel a été installé sur le serveur Dimensions RM. Si Excel n'est pas disponible sur le serveur, enregistrez le fichier Excel au format CSV.
- L'importation du fichier Excel importe uniquement la première feuille de calcul d'un fichier Excel.
- **EXEC** Lorsque vous utilisez Excel, une seule cellule par attribut peut être utilisée.
- Lors de l'importation, les fichiers Excel sont convertis au format CSV. Cela produit le résultat suivant :
	- le texte est importé en texte brut.
	- Les images ne sont pas importées.

**IMPORTANT !** NE modifiez PAS le fichier CSV dans un éditeur autre que de texte. Cela pourrait altérer les données du fichier et entraîner l'échec de l'importation au format CSV.

Pour l'importation CSV, plusieurs valeurs peuvent être importées pour un attribut de liste. Les valeurs doivent être séparées par une barre verticale (|). Par exemple : Windows|Linux

#### **Pour importer des exigences et des données d'exigences à partir d'un fichier CSV ou Excel :**

**1** Pour ouvrir la boîte de dialogue **Importation Excel/CSV**, sélectionnez **Fichier Excel/CSV** dans le menu **Importer**.

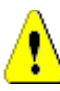

**ATTENTION !** Lors de l'importation des exigences *Cas de test* ou *Exécution de test* (comme défini pour ["Gestion des cas de test" à la page 371](#page-370-0)), vos données CSV **doivent** comporter une colonne ID qui correspond au nom d'attribut de cette classe. Si votre fichier CSV ne comporte pas de colonne ID, toutes les exigences sont fusionnées en un objet unique. Pour plus d'informations sur l'importation des exigences *Cas de test* ou *Exécution de test*, consultez le chapitre ["Importation des exigences Cas de test et](#page-362-0)  [Exécution de test" à la page 363](#page-362-0).

- **2** Cliquez sur **Parcourir…** et sélectionnez le fichier CSV ou Excel à importer.
- **3** Dans la liste **Mode d'importation**, choisissez l'une des options d'importation suivantes :
	- **Créer** : créez des exigences à partir des lignes du fichier CSV. Pour que la création ait lieu sans heurt, tous les attributs obligatoires doivent être inclus dans le fichier d'entrée.
	- **Mettre à jour** : Utilisez les nouvelles données du fichier CSV pour mettre à jour les attributs des exigences existantes. Les attributs sont mis à jour dans les exigences qui correspondent aux critères indiqués. Notez que l'option **Mettre à jour** n'est généralement pas disponible pour certains utilisateurs, car aucune

version n'est appliquée et que les attributs sont modifiés à la place. Cependant, elle est utile lors de la correction d'un ou de plusieurs attributs entrés par erreur dans un grand nombre d'exigences.

- **Remplacer** : remplacez les attributs dans les exigences existantes qui correspondent aux critères spécifiés (par exemple, l'ID d'exigence) par les nouvelles données du fichier d'entrée. Les modifications capturées entraînent la création d'une nouvelle version actuelle de l'exigence.
- **Supprimer** : marquez les exigences qui correspondent aux critères spécifiés comme supprimées.
- **Annuler la suppression** : annulez la suppression des exigences marquées comme supprimées et correspondant aux critères spécifiés. L'état actuel passe alors de « Supprimé » à « Actuel ».
- **Retirer** : retirez de la base de données les exigences qui correspondent aux critères spécifiés. Notez que l'option Retirer ne retire que la dernière version de l'exigence. Bien que l'option **Retirer** ne soit pas recommandée pour une utilisation quotidienne, car elle ne conserve pas d'historique, elle est très utile lorsqu'un grand nombre d'exigences ont été ajoutées ou modifiées avec des données incorrectes.
- **Lier** : créez des relations entre les exigences qui correspondent aux critères de classe principale indiqués et les exigences qui correspondent aux critères de classe secondaire indiqués (ID d'exigence 1 vers ID d'exigence 2). RM offre de nombreux modes de création de liens. Cette méthode est utile lors de l'importation d'exigences maintenues, au fil du temps, dans des feuilles de calcul contenant des liens.

**REMARQUE** Les attributs de type TEXT ne sont pas valides pour le mode Lier. Ils ne sont donc pas inclus dans la liste d'attributs en mode Lier.

- **Supprimer le lien :** supprime le lien sélectionné. L'option Supprimer le lien est disponible si l'utilisateur dispose de l'autorisation *Lier* pour les classes et de l'autorisation *Supprimer* pour les relations.
- **Retirer le lien :** retire définitivement un lien. L'option Retirer le lien est disponible si l'utilisateur dispose de l'autorisation *Lier* pour les classes et de l'autorisation *Retirer* pour les relations.

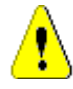

**ATTENTION !** Vous ne pouvez pas restaurer un lien retiré.

- **4** Dans la liste **Encodage de fichier**, sélectionnez l'encodage utilisé pour le fichier. Si l'encodage souhaité n'est pas disponible dans la liste, convertissez-le dans un format pris en charge.
- **5** Dans la liste **Séparateur de champs**, choisissez **Virgule**, **Point-virgule**, **Espace** ou **Tabulation**, selon le séparateur utilisé dans le fichier CSV ou Excel.

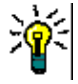

**ASTUCE** Si vous n'êtes pas sûr d'avoir correctement défini les données, sélectionnez une plage de seulement 2 ou 3 lignes pour exécuter un test rapide.

**6** Pour limiter la plage de lignes à importer, désélectionnez **Tous**, puis sélectionnez **De** et **À** pour définir une plage. Sinon, laissez **Tous** sélectionné pour importer les

données de toutes les lignes du fichier. Si le fichier a une ligne d'en-tête, vous pouvez l'omettre en sélectionnant l'option **Le fichier a une ligne d'en-tête**.

- **7** Si l'option **Le fichier a une ligne d'en-tête** est sélectionnée, la première ligne du fichier d'importation est utilisée comme noms de colonne dans la **Liste des colonnes de fichiers**.
- **8** Pour ajouter toutes les exigences importées à un document ou à une collection, procédez comme ci-dessous.

**Pour importer toutes les exigences dans un document ou dans une collection existant(e), procédez comme suit :**

- **a** Sélectionnez **Ajouter au document** ou **Ajouter à la collection**.
- **b** Une boîte de sélection supplémentaire apparaît donnant accès à une liste de documents ou de collections disponibles.
- **c** Procédez à la sélection.
- **d** Cliquez sur **OK**.

#### **Pour créer un nouveau document ou une nouvelle collection lors de l'importation, procédez comme suit :**

- **a** Sélectionnez **Ajouter au document** ou **Ajouter à la collection**.
- **b** Ignorez la liste des conteneurs disponibles présentée.
- **c** Entrez un nouveau nom de document ou de collection dans la zone prévue dans la boîte de dialogue.
- **d** Cliquez sur **OK**.

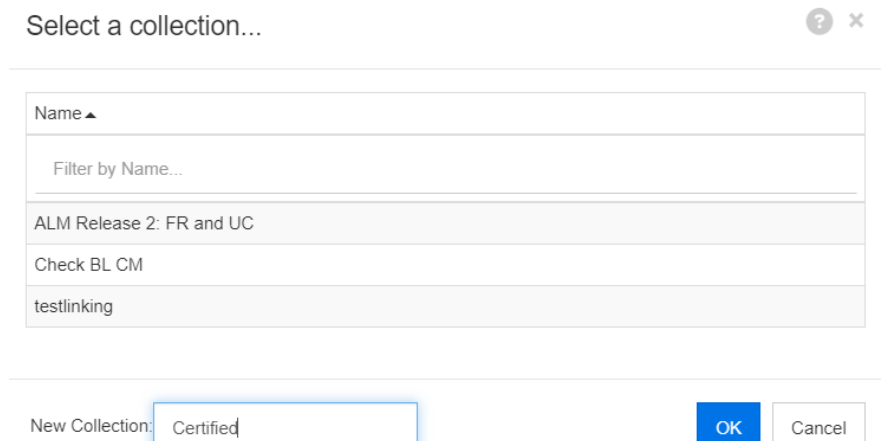

**Pour importer toutes les exigences dans un document ou dans une collection spécifié(e) par les données dans le fichier d'importation, procédez comme suit :**

- **a** Sélectionnez **Ajouter au document** ou **Ajouter à la collection**.
- **b** Sélectionnez la classe à utiliser pour la création des exigences.
- **c** Dans la **Liste des colonnes de fichiers**, sélectionnez la colonne qui inclut le nom du conteneur.
- **d** Dans la liste **Attributs RM**, sélectionnez l'entrée **<Document>** ou **<Collection>** pour le conteneur approprié.
- **e** Cliquez sur **c** comme pour tout attribut mappé.

Sous l'en-tête **Mappage RM**, vous associez des colonnes dans le fichier d'entrée avec des attributs dans la classe cible. La configuration du mappage diffère selon le mode d'importation sélectionné. Lisez ce qui suit pour comprendre comment utiliser les options de Mappage RM.

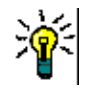

#### **ASTUCES**

- Si les titres de la ligne d'en-tête correspondent aux noms d'attributs de la classe sélectionnée, vous pouvez mapper automatiquement les noms d'attributs en cliquant sur  $\mathcal{P}$  (la « baguette magique »).
- Les mappages peuvent être stockés pour un accès rapide. Cette opération est utile lorsque vous importez à plusieurs reprises des fichiers avec le même mappage. Les mappages sont stockés selon le mode d'importation et la classe. Pour appliquer mappage stocké, sélectionnez-le dans la liste **Mappages stockés**.

#### **Pour stocker un mappage, procédez comme suit :**

- **a** Cliquez sur **E**. La boîte de dialogue **Enregistrer le mappage** s'ouvre.
- **b** Saisissez un nom pour un mappage (par exemple, *ImportStakeholderRequirements*).
- **c** Cliquez sur **OK**.

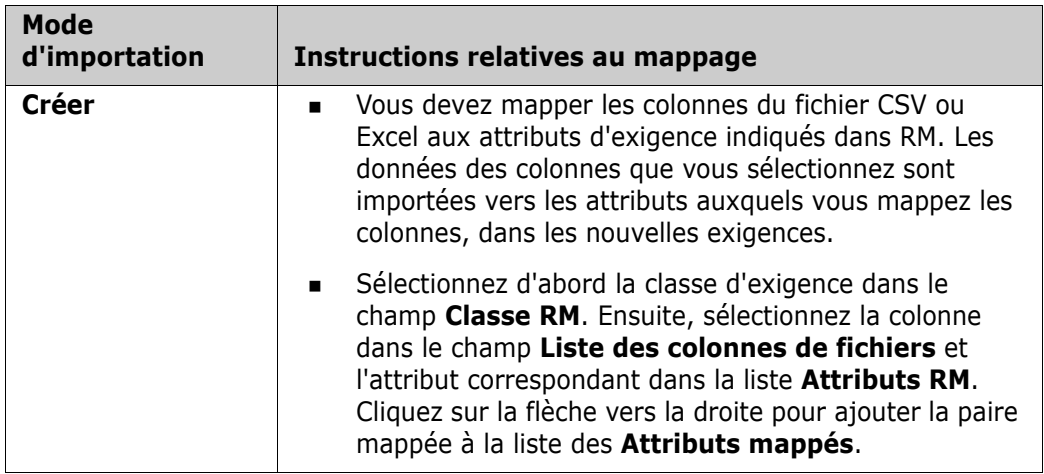
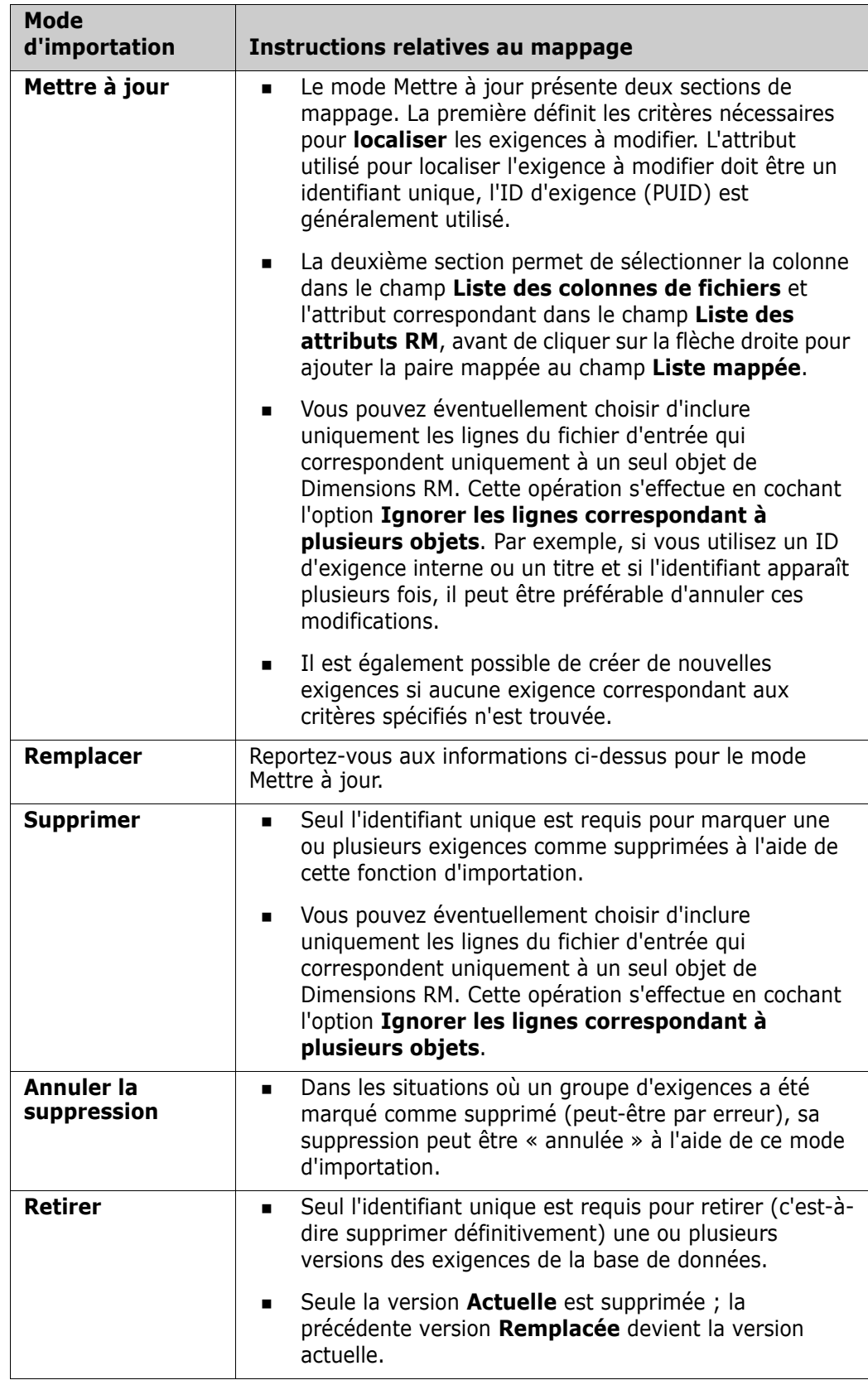

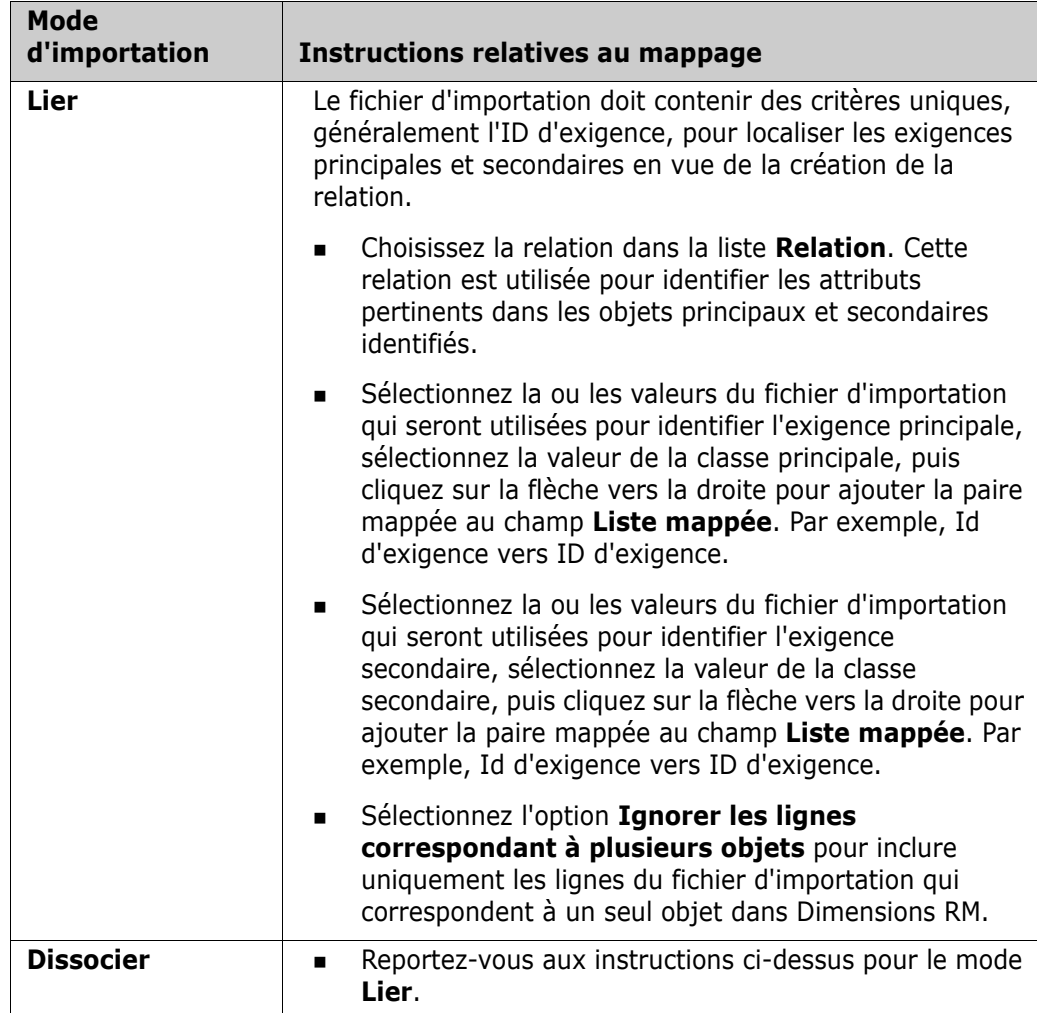

### **Formats d'importation de catégories**

Pour l'importation CSV ou Excel, les catégories peuvent être indiquées dans les formats suivants :

- Chemin complet avec barre oblique (RMDEMO/Data, par exemple)
- Chemin complet avec barre oblique inverse (RMDEMO\Data, par exemple)
- Nom de catégorie unique (Données, par exemple) Notez qu'il ne doit pas y avoir d'autre catégorie ou sous-catégorie « Données ».
- D de catégorie (21, par exemple)

## **Formats d'importation de date**

Pour l'importation CSV ou Excel, la date indiquée dans un fichier d'importation doit correspondre au format de l'attribut spécifié pour le mappage dans la classe d'exigence.

### **Importation des exigences Cas de test et Exécution de test**

Les exigences *Cas de test* ou *Exécution de test* (telles que définies pour ["Gestion des cas](#page-370-0)  [de test" à la page 371](#page-370-0)) sont importées via la fonction d'importation au format CSV (reportez-vous au chapitre ["Importation des exigences à partir d'un fichier CSV ou Excel"](#page-355-0)  [à la page 356\)](#page-355-0). Cependant, notez ce qui suit :

- **1** L'option d'importation s'attend à ce que, pour les créations, les mises à jour ou les remplacements, un ID (*PUID* ou OBJECT\_ID) soit présent. **PUID :** doit correspondre au nom d'affichage de l'attribut PUID de la classe. **OBJECT\_ID :** doit avoir le nom OBJECT\_ID.
- **2** Pour **Créer**, l'ID peut être un ID existant ou un ID imaginaire.
- **3** L'ID (*PUID* ou OBJECT\_ID) doit se trouver uniquement sur la ligne de début de l'exigence.
- **4** La première ligne du fichier CSV doit comporter des noms de champ.
- **5** L'attribut « Étapes du test » est divisé en colonnes portant les noms suivants :
	- Étapes du test Description
	- Étapes du test Résultat attendu
	- Étapes du test Résultat réel

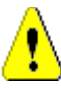

**ATTENTION !** Indiquez uniquement cette colonne pour les exigences *Exécution de test*.

**6** Le numéro de l'étape (« Étape 3 », par exemple) est généré à partir de la position dans le fichier CSV.

### **Exemples**

Les exemples ci-dessous représentent 2 exigences *Cas de test*, TC\_0001 et TC\_0002. Notez que l'attribut « Étapes du test » a été fractionné et que l'étape 2 (Description et Résultat attendu) se trouve sur une ligne distincte sans aucune autre valeur de champ.

#### *Exemple sans ID d'origine*

L'exemple suivant permet d'importer des cas de test sans stocker l'ID d'origine.

ID de test,Nom du test,Étapes du test - Description,Étapes du test - Résultat attendu TC\_0001,Connexion à RM,Cliquez sur Connexion,Ouvre la vue Accueil

,,Cliquez sur Exigences,Ouvre la vue Exigences

TC\_0002,Ouvrir l'exigence de test,Saisissez 'Test' et cliquez sur 'Rechercher',Affiche 10 exigences ,,Double-cliquez sur une exigence dans les résultats de la recherche,Ouvre la boîte de dialogue 'Modifier les attributs' pour l'exigence

#### *Exemple avec ID d'origine*

L'exemple suivant permet d'importer des cas de test et de stocker l'ID d'origine du cas de test dans un autre attribut distinct. Notez que la colonne ID d'origine contient la même valeur que la colonne ID de test. Cela permet d'attribuer la colonne ID d'origine à un attribut RM, qui stockera l'ID d'origine.

ID de test,ID d'origine,Nom du test,Étapes du test - Description,Étapes du test - Résultat attendu

TC\_0001,TC\_0001,Connexion à RM,Cliquez sur Connexion,Ouvre la vue Accueil

,,,Cliquez sur Exigences,Ouvre la vue Exigences

TC\_0002,TC\_0002,Ouvrir l'exigence de test,Saisissez 'Test' et cliquez sur 'Rechercher',Affiche 10 exigences

,,,Double-cliquez sur une exigence dans les résultats de la recherche,Ouvre la boîte de dialogue 'Modifier les attributs' pour l'exigence

# **Importation d'exigences à partir d'un fichier ReqIF**

Un fichier ReqIF permet d'échanger des exigences entre les applications de différents fournisseurs. Les chapitres suivants décrivent l'importation des exigences et des documents d'un fichier ReqIF vers Dimensions RM.

#### *Conditions préalables*

- **1** Exportez vos modules vers un fichier ReqIF unique. Pour plus d'informations sur l'exportation ReqIF, consultez le manuel de l'application fournissant les données.
- **2** Si votre module ReqIF contient des images ou d'autres pièces jointes, celles-ci doivent se trouver dans le même répertoire que le fichier ReqIF (DOORS exporte les images et

les pièces jointes de cette manière). Joignez ces fichiers au fichier ReqIF dans un seul fichier ZIP. Ce fichier ZIP peut ensuite être importé par RM Browser.

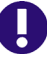

**IMPORTANT !** La classe d'importation dans Dimensions RM doit avoir les attributs suivants définis :

- **ID externe** (de type alphanumérique)
- **ID ReqIF** (de type alphanumérique)
- **Propriétaire** (de type alphanumérique)
- **Pièces jointes** (de type pièce jointe)

Selon les noms d'attribut, les attributs sont automatiquement mappés. Pour plus d'informations sur les noms d'attribut pour l'importation ReqIF, consultez le chapitre *« Schéma d'instance pour ReqIF »* dans le *Guide d'administration de Dimensions RM*.

#### *Démarrage de l'importation*

#### **Pour lancer l'importation :**

- **1** Sélectionnez **ReqIF** dans le menu **Importer**. L'assistant **Importer ReqIF** s'ouvre.
- **2** Cliquez sur **Parcourir** et sélectionnez le fichier ZIP qui contient votre fichier ReqIF.
- **3** Si votre fichier ZIP contient plusieurs fichiers ReqIF, la boîte de dialogue **Choisir le fichier ReqIF** s'ouvre. Sélectionnez le fichier ReqIF à importer et cliquez sur **OK**.
- **4 Document RM :** Si vous sélectionnez l'option **Importer la base de référence**, la liste des documents RM est activée. Si vous sélectionnez un document, il est importé en tant qu'instantané pour ce document.
- **5 Enregistrer le tableau sous :** si votre module contient des tableaux DOORS, ils peuvent être importés soit sous la forme de tableaux HTML, soit sous la forme d'exigences uniques.
	- **HTML :** crée un tableau HTML et l'enregistre dans un attribut de texte. La conversion au format HTML supprime tous les attributs qui ne sont pas visibles. Pour conserver ces attributs, choisissez **Exigence**.
	- **Exigence :** enregistre chaque cellule de votre tableau en tant qu'exigence unique.
- **6 Structure du module :** vous pouvez importer un document (module) avec ou sans chapitres.
	- **Chapitres :** le document RM qui en résulte contiendra des chapitres contenant des sous-chapitres ou des exigences.
	- **Exigences uniquement :** le document RM qui en résulte contient uniquement des exigences. Cela signifie que la structure du document est construite avec des exigences au lieu de chapitres.
- **7 Mode d'importation :** indique comment l'importation doit fonctionner sur les exigences qui existent dans Dimensions RM.
	- **Créer des exigences :** crée toujours l'exigence lors de l'importation.
	- **Remplacer les exigences :** remplace les exigences existantes lors de l'importation.
- **Créer une exigence si l'exigence est introuvable :** cette option n'est disponible que si l'option **Remplacer les exigences** a été sélectionnée.
	- **Activé :** une exigence est créée si elle est introuvable.
	- **Désactivé :** une exigence introuvable n'est pas importée.
- **8 Documents ReqIF/Documents sélectionnés :** ici, vous pouvez définir les documents (modules) à importer.

#### **Ajout d'un document (module) pour l'importation :**

**a** Sélectionnez les documents (modules) à importer dans la liste **Documents ReqIF**.

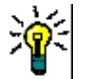

**ASTUCE** Pour rechercher rapidement un document, entrez une partie de son nom dans la zone située au-dessus du premier nom de document.

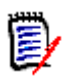

**REMARQUE** Si un document a une ou plusieurs bases de référence, vous pouvez les trouver dans la liste sous la forme d'entrées de document distinctes. L'ajout de ces entrées à la liste **Documents sélectionnés** ajoute ces bases de référence sous la forme d'instantanés du document parent.

**b** Cliquez sur  $\bullet$  . Cette action ajoute le document à la liste **Documents sélectionnés**.

#### **Attribution d'un nouveau nom à un document sélectionné :**

- **a** Sélectionnez les documents (modules) à importer dans la liste **Documents sélectionnés**.
- **b** Cliquez sur le lien **Renommer**. Cette action ajoute le document à la liste **Documents sélectionnés**. La boîte de dialogue *Renommer le document* s'ouvre.
- **c** Saisissez le nouveau nom dans la zone de texte.
- **d** Cliquez sur le bouton **OK**.

#### **Retrait d'un document (module) de l'importation :**

- **a** Sélectionnez les documents (modules) à retirer de la liste **Documents sélectionnés**.
- **b** Cliquez sur **e**.
- **9** Cliquez sur **Suivant**. La page de mappage d'attributs RM s'ouvre. Ici, vous pouvez mapper les attributs ReqIF aux attributs RM.
- 10 Classe RM : définit les classes utilisées lors de l'importation.

#### **Mode Classe unique :**

Lors de l'importation, le mode Classe unique convertit chaque objet d'exigence de votre fichier ReqIF dans le même type de classe RM. Pour utiliser le mode Classe unique, sélectionnez la classe dans la liste Classe RM.

#### **Mode Plusieurs classes :**

Lors de l'importation, le mode Plusieurs classes convertit chaque objet d'exigence de votre fichier ReqIF pour lequel un mappage de classe a été défini dans le type de classe RM correspondant.

Pour utiliser le mode Plusieurs classes, procédez comme suit :

- **a** Sélectionnez l'option **Plusieurs classes**.
- **b** Cliquez sur **Mappage de classe**.
- **c** Sélectionnez une classe dans la liste Types de spécifications et sa classe correspondante dans la liste **Classes RM**.
- **d** Cliquez sur **o**.
- **e** Répétez les étapes c et d pour toutes les autres classes à utiliser pour l'importation.
- **f** Cliquez sur **OK**.
- **11 ID ReqIF :** sélectionnez un attribut qui contiendra l'ID ReqIF de vos exigences. Cette action est nécessaire pour transférer correctement votre module vers Dimensions RM et créer les liens entre vos exigences.
- 12 ID externe : sélectionnez l'attribut qui contient l'ID interne de vos exigences dans l'outil d'origine. Pour DOORS, il s'agirait de DOORS ID.
- 13 Champ Propriétaire : sélectionnez un attribut qui contiendra le nom du module propriétaire de vos exigences. Cette action est nécessaire pour créer correctement votre module dans Dimensions RM.
- **14 Champ de pièce jointe :** sélectionnez un attribut qui contiendra les pièces jointes de vos exigences telles que des images ou d'autres fichiers.
- **15 Mappage d'attributs :** mappage d'attributs définit l'attribut Dimensions RM qui reçoit la valeur d'un attribut ReqIF. Si vous avez précédemment stocké un mappage pour cette classe, vous pouvez le sélectionner dans la liste **Mappages stockés**.

#### **Mappage d'un attribut :**

- **a** Sélectionnez un attribut ReqIF dans la liste **Attributs ReqIF**.
- **b** Sélectionnez un attribut RM dans la liste **Attributs RM**.
- **c** Cliquez sur . Le mappage s'affiche dans la liste **Attributs mappés**. Répétez ces étapes pour les autres attributs à mapper.

#### **Retrait d'un mappage d'attributs :**

- **a** Sélectionnez l'attribut à retirer dans la liste **Attributs mappés**.
- **b** Cliquez sur  $\bullet$ .

**IMPORTANT !** Dans Dimensions RM, les exigences contiennent des attributs obligatoires (*Title* et *Text*, par exemple). Selon la classe, d'autres attributs peuvent également être obligatoires. Si aucun mappage n'est défini pour un attribut obligatoire, il reçoit la valeur par défaut *non défini*.

**16 Mappage de valeurs d'attribut RM :** un mappage de valeurs définit la conversion d'une valeur d'attribut à plusieurs valeurs (un attribut de liste, par exemple).

#### **Mappage d'une valeur :**

- **a** Sélectionnez une valeur ReqIF dans la liste **Valeurs ReqIF**.
- **b** Sélectionnez une valeur RM dans la liste **Valeurs RM**.
- **c** Cliquez sur . Le mappage s'affiche dans la liste **Valeurs mappées**. Répétez ces étapes pour les autres valeurs à mapper.

#### **Retrait d'un mappage de valeurs :**

- **a** Sélectionnez la valeur à retirer dans la liste **Valeurs mappées**.
- **b** Cliquez sur **e** .

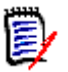

#### **REMARQUE**

- Si la valeur d'un attribut obligatoire n'est pas mappée, celui-ci reçoit la valeur par défaut *non défini*.
- Si la valeur d'un attribut facultatif n'est pas mappée, elle reste vide.
- 17 Vous pouvez enregistrer votre mappage d'attributs et répertorier les valeurs d'attribut de liste pour cette classe en suivant les étapes ci-dessous :
	- **a** Cliquez sur à côté de la liste **Mappages stockés**.
	- **b** Saisissez un nom dans la zone **Nom**.
	- **c** Cliquez sur **OK**.
- **18** En mode Plusieurs classes, répétez les étapes 11 à 17 pour chaque classe.
- **19** Dans la liste **Identification du chapitre**, sélectionnez l'attribut ReqIF qui identifie les chapitres.
- **20** Saisissez le texte qui identifie un chapitre dans la zone **Valeur d'attribut**.
- **21** Cliquez sur **Importer** pour lancer l'importation.

# **Importation des exigences précédemment exportées**

Pour importer des exigences précédemment exportées, deux options sont disponibles :

- **1** Importation d'un document créé par la fonction **Exporter** de la recherche rapide
- **2** Importation d'un document Word créé par la fonction **Exporter** d'un document RM

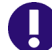

**IMPORTANT !** Vous pouvez importer un des formats de fichier suivants :

- **Documents Word**
- **Fichiers XML**
- **Fichiers CSV**

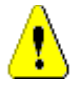

**ATTENTION !** Lors de l'importation d'attributs utilisateur, le paramètre doit être **Afficher l'ID d'utilisateur**. Pour plus d'informations, reportez-vous au chapitre ["Afficher](#page-85-0)  [les paramètres pour les attributs utilisateur" à la page 86](#page-85-0).

En général, l'importation d'exigences qui ont été précédemment exportées fonctionne comme le décrivent les chapitres ci-dessus. Cependant, lors de l'utilisation de documents Word, les exigences doivent être importées à partir de tableaux. Pour chaque format, le document doit être préparé pour l'importation. Pour cela, exécutez les étapes suivantes :

- **1** Pour les documents Word : assurez-vous que tous les champs obligatoires sont inclus et contiennent des valeurs. Sinon, ajoutez une colonne avec le nom d'attribut manquant et remplissez chaque cellule avec des valeurs.
- **2** Pour les documents Word :
	- **a** assurez-vous que les noms d'attribut de la classe correspondent aux en-têtes de colonne du document.
	- **b** Retirez tous les champs qui ne peuvent pas être remplis (Date de création, par exemple). Retirez la colonne ID uniquement lors de la création d'exigences.
	- **c** Retirez la ligne **Nombre de lignes**.
- **3** Pour les fichiers XML :
	- **a** Retirez tous les champs qui ne peuvent pas être remplis (Date de création, par exemple). Retirez la colonne ID uniquement lors de la création d'exigences.
	- **b** Retirez les attributs d'exigence **id**, **version** et **puid** et l'élément **attribut** présentant la valeur **id PUID**.
- **4** Pour les fichiers CSV : Retirez la ligne **Nombre de lignes**.
- **5** Enregistrez le document sous un nouveau nom.
- **6** Démarrez l'importation conformément à la description donnée dans :
- ["Importation d'exigences à partir de documents Microsoft Word" à la page 346](#page-345-0)
- ["Importation d'exigences à partir d'un fichier XML" à la page 354](#page-353-0)
- ["Importation des exigences à partir d'un fichier CSV ou Excel" à la page 356](#page-355-0)

# **Boîte de dialogue Importer le résultat**

Après avoir importé des exigences ou un document (qui peut également contenir des exigences), la boîte de dialogue **Importer le résultat** s'affiche. Cette boîte de dialogue affiche les détails de l'importation (par exemple, le mode d'importation) et le statut de l'importation pour chaque exigence en fournissant les sections suivantes :

- Réussite
- Aucune modification
- Avertissements

**Erreurs** 

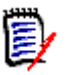

**ATTENTION !** Une exigence peut avoir été correctement importée et se trouver également dans la section Avertissements. La raison de l'avertissement peut être la tentative de définition d'un attribut qui ne peut pas être défini par l'importateur (par exemple, Suspicion ou Heure de modification).

La section **Réussite** vous permet d'ouvrir les exigences importées en cliquant sur leur lien respectif dans la colonne **Objet**.

# <span id="page-370-0"></span>Chapitre 9 **Gestion des cas de test**

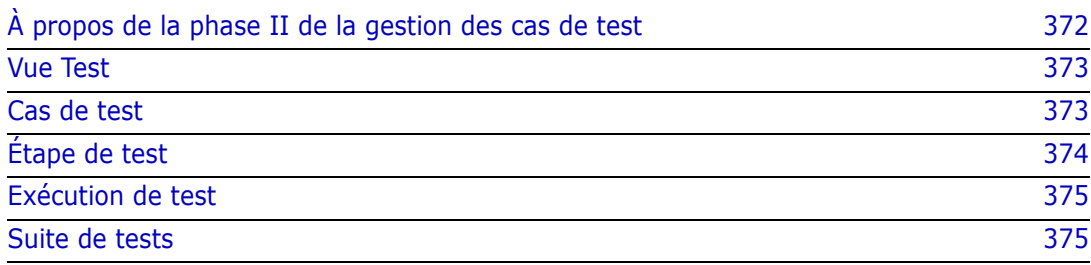

# <span id="page-371-0"></span>**À propos de la phase II de la gestion des cas de test**

L'application Gestion des cas de test fournit une fonction permettant aux utilisateurs de créer un ensemble d'actions effectuées sur un système pour s'assurer qu'il répond aux exigences définies. La gestion des cas de test dans la solution de gestion des exigences permet à un analyste d'examiner, et éventuellement de décrire, le cas de test et l'ensemble des actions associées (étapes de test) au fur et à mesure que chaque exigence est définie.

L'équipe d'assurance qualité peut réviser les étapes et collecter les cas de test dans des suites pour une exécution efficace, mais le fait de définir les cas de test tout en définissant les exigences permet à l'analyste de prendre en compte l'une des règles critiques pour une instruction d'exigence : *est-elle testable ?*

La fonctionnalité de gestion des tests a été étendue dans la version 12.11.1 de Dimensions RM. L'extension inclut, mais sans s'y limiter, la possibilité de définir des cas de test avec des liens vers les étapes de test définies comme des objets distincts, plutôt que des actions incluses dans le cas de test. Cette fonctionnalité nécessite une définition de schéma différente de celle incluse dans l'offre initiale. Nous invitons les utilisateurs à implémenter et à tester cette nouvelle fonctionnalité de gestion des tests.

Nous n'avons pas inclus, dans cette version, de migration depuis la gestion des tests proposée avant cette version (Phase I) vers la Phase II. Cependant, nous le ferons avec la version 12.12 de Dimensions RM. Comme toujours, nous invitons les utilisateurs qui implémentent cette fonctionnalité pour la première fois à nous faire part de leurs commentaires.

Pour pouvoir commencer à utiliser la gestion des cas de test, celle-ci doit être configurée par l'administrateur. Les instructions se trouvent dans le chapitre « Gestion des cas de test » du *Guide de l'administrateur*.

Les classes suivantes ont été définies pour soutenir la gestion des cas de test. Chaque classe est définie avec l'ensemble des attributs client, y compris l'auteur, le testeur, la date d'exécution et le statut :

- [Vue Test](#page-372-0) : fournit une fonction permettant d'afficher, d'exécuter et de générer de rapports sur les différents aspects de la gestion des tests Dimensions RM.
- [Cas de test](#page-372-1) : définit l'objectif.
- [Étape de test](#page-373-0) : une action parmi un ensemble d'actions à exécuter avec le résultat attendu de son exécution.
- [Exécution de test](#page-374-0) : ensemble des actions conçues pour atteindre l'objectif défini par le cas de test.
- [Étape d'exécution de test](#page-374-2) : sortie de l'exécution de chacun des ensembles d'étapes de test associées à un cas de test. L'étape d'exécution de test (celle qui est dérivée de l'étape de test) contiendra les résultats réels ainsi que le statut de l'exécution.
- [Suite de tests](#page-374-1) : collection de cas de test permettant d'exécuter un ensemble de cas de test associés. Par exemple, tous les cas de test associés à un composant.
- La suite d'exécutions de test contient les résultats de la suite de tests exécutée.

### <span id="page-372-0"></span>**Vue Test**

Une fois implémentée comme indiqué dans le chapitre « Gestion des cas de test » du *Guide de l'administrateur*, une nouvelle vue *Test* sera disponible.

Depuis la vue Test, les différents objets relatifs aux tests peuvent être créés et liés. Les cas de test, ainsi que leurs étapes de test associées, peuvent être affectés à des suites de tests et exécutés de telle sorte que les testeurs puissent enregistrer le résultat réel et le statut de chaque étape. Les dates telles que la date de la dernière exécution sont gérées avec le statut sélectionné à chaque exécution.

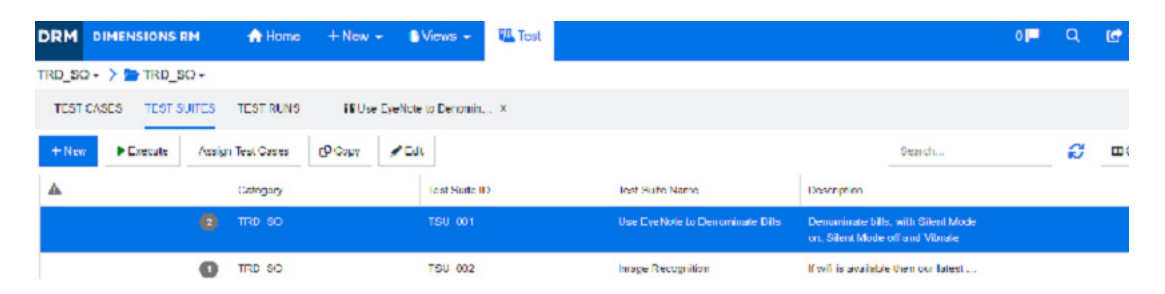

Les onglets disponibles à partir de la vue Test incluent la liste des éléments suivants : Cas de test, Suites de tests, Exécutions de test, ainsi que les Suites de tests récemment ouvertes ou exécutées.

Le volet Actions répertorie les fonctions disponibles à partir des objets en surbrillance dans le contexte de la gestion des tests.

Bien que les cas de test et les étapes de test puissent être créés et liés comme n'importe quel objet dans Dimensions RM, les sections suivantes supposent que l'utilisateur utilise la vue *Test*.

### <span id="page-372-1"></span>**Cas de test**

Le **Cas de test** permet aux utilisateurs de définir un objectif et de lier cet objectif à l'ensemble des étapes conçues pour s'assurer que l'objectif est atteint.

Sélectionnez l'onglet des cas de test dans la vue *Test* pour répertorier les cas de la catégorie actuelle, ainsi que leurs étapes de test associées.

#### **Pour créer un cas de test, procédez comme suit :**

- **1** Sélectionnez l'onglet Cas de test.
- **2** Cliquez sur le bouton « + Créer ».

En cas de problème lors de l'ouverture du formulaire, contactez votre administrateur ou consultez le chapitre « Phase II de la gestion des cas de test » du *Guide de l'administrateur*.

**3** Dans la section **Attributs standard**, saisissez le nom et la description du test (l'objectif global du cas de test).

Développez la section **Conception du test** du formulaire.

**4** Remplissez cette section du formulaire avec les attributs. Par défaut, la valeur de l'option **Dernière exécution de test** est « Pas d'exécution ».

- **5** Une fois que vous avez terminé, cliquez sur **Enregistrer**, sur **Enregistrer et copier** ou sur **Enregistrer et nouveau**.
- **6** Une fois le scénario de test enregistré, la section Étapes de test de la boîte de dialogue peut être développée.

# <span id="page-373-0"></span>**Étape de test**

Chaque étape de test est liée à un cas de test et représente une action unique dans son exécution. Des étapes de test peuvent être créées puis liées à des cas de test sélectionnés ou, comme décrit ci-dessous, créées à partir de la section Étape de test d'un cas de test.

- **1** Ouvrez la boîte de dialogue Cas de test.
- **2** Développez la section Étapes de test.
- **3** Cliquez sur le signe **+** pour ouvrir la boîte de dialogue avec le numéro d'étape noté.
- **4** Entrez le nom de l'étape,
- **5** la description de l'action à exécuter et
- **6** le résultat attendu de l'action.
- **7** Lorsque tous les attributs définis ont été renseignés, cliquez sur **Enregistrer**, **Enregistrer et copier** ou **Enregistrer et nouveau**.

L'en-tête de la section Étape de test propose la sélection suivante :

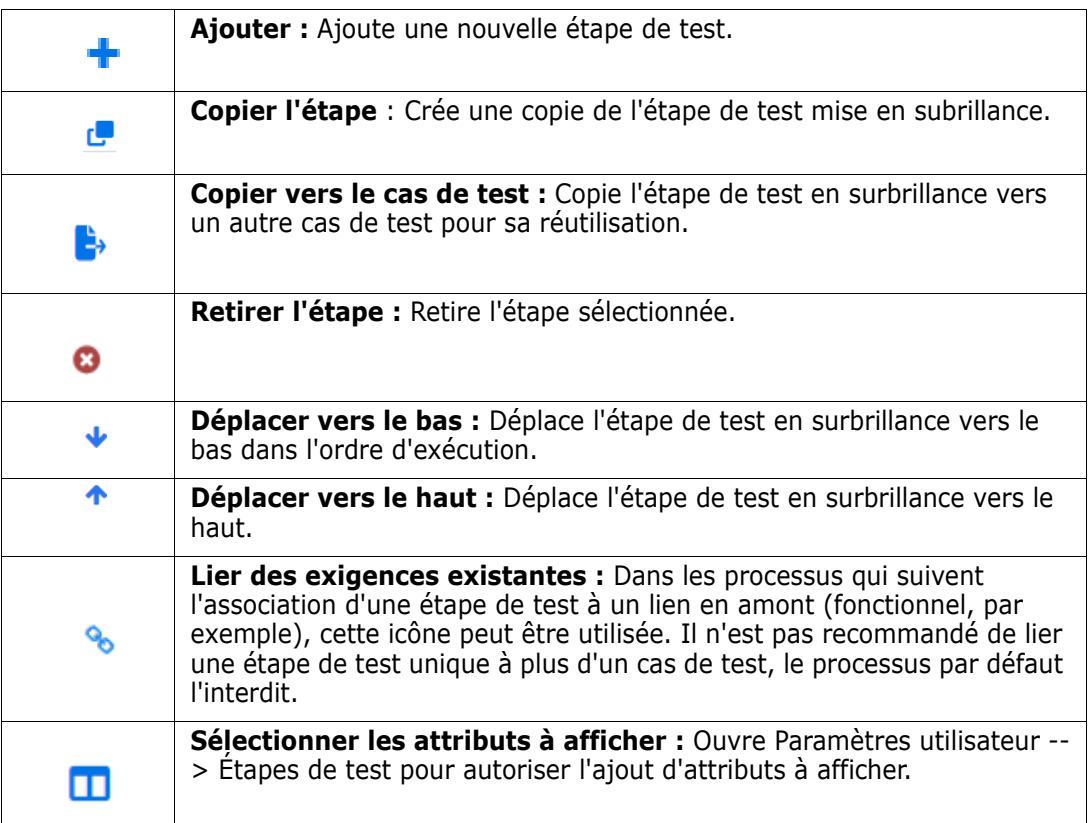

### <span id="page-374-0"></span>**Exécution de test**

Une liste ordonnée d'étapes de test, ou une suite de tests, définie pour l'exécution, avec les résultats stockés à des fins de révision et de création de rapports.

Le testeur peut examiner et tester chaque étape d'exécution associée à un cas de test, marquer son statut, prendre des notes ou enregistrer des défauts.

À mesure que chaque étape est testée, un attribut de texte compatible HTML est fourni au testeur pour décrire le résultat réel du test, pour ajouter des images ainsi que appliquer un code couleur au statut du résultat : Réussite, Échec, Réussi avec des écarts, Exécuté, Bloqué, Non exécuté.

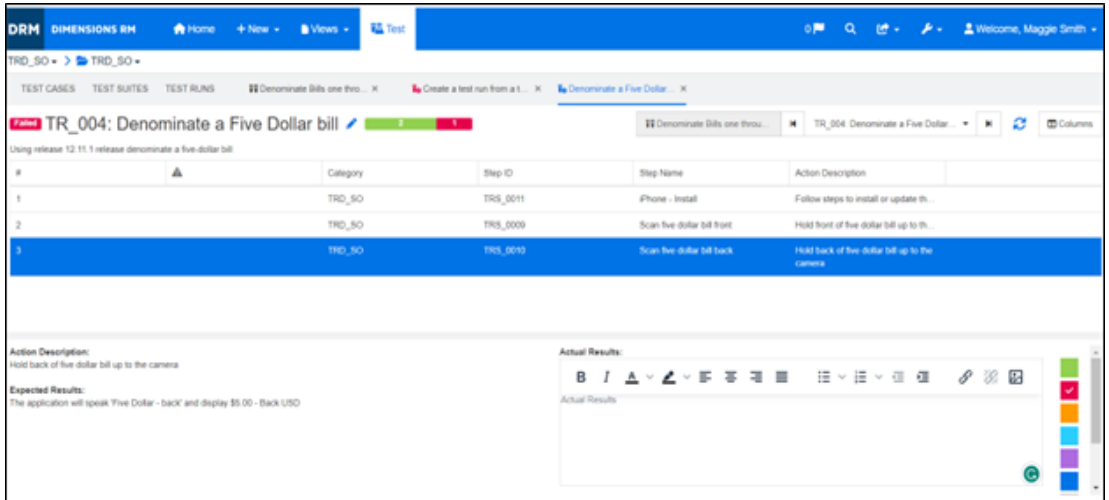

#### <span id="page-374-2"></span>**Étape d'exécution de test**

Une étape d'exécution de test est générée à la suite de l'exécution de test et contient les résultats réels et le statut de chaque action exécutée.

### <span id="page-374-1"></span>**Suite de tests**

La **Suite de tests** se compose d'un ensemble de cas de test associés. La suite de tests permet aux testeurs de regrouper tous les tests liés, par exemple, à un composant ou à une nouvelle fonctionnalité.

Sélectionnez l'onglet Suites de tests dans la vue Test pour répertorier les suites définies, le nombre de cas de test inclus dans chacune, le nom et la description de la suite ainsi que les attributs sélectionnés par l'instance ou l'utilisateur pour l'affichage.

Dans l'onglet Suite de tests, les boutons suivants sont disponibles :

- **Nouveau** ouvre la boîte de dialogue Nouvelle suite de tests.
- **Exécuter** lance l'exécution de la suite de tests.
- **Affecter** permet d'affecter des cas de test supplémentaires à la suite, l'affectation utilise les mécanismes de recherche et de sélection standard fournis dans RM pour lier les objets.
- **Copier** copie la suite de tests en surbrillance et crée de nouvelles exécutions de test à partir des cas de test affectés.

• **Modifier** ouvre le formulaire de modification pour la suite de tests en surbrillance.

L'exécution de la suite de tests peut permettre au testeur de parcourir tous les cas de test ou seulement ceux qui ont un certain statut :

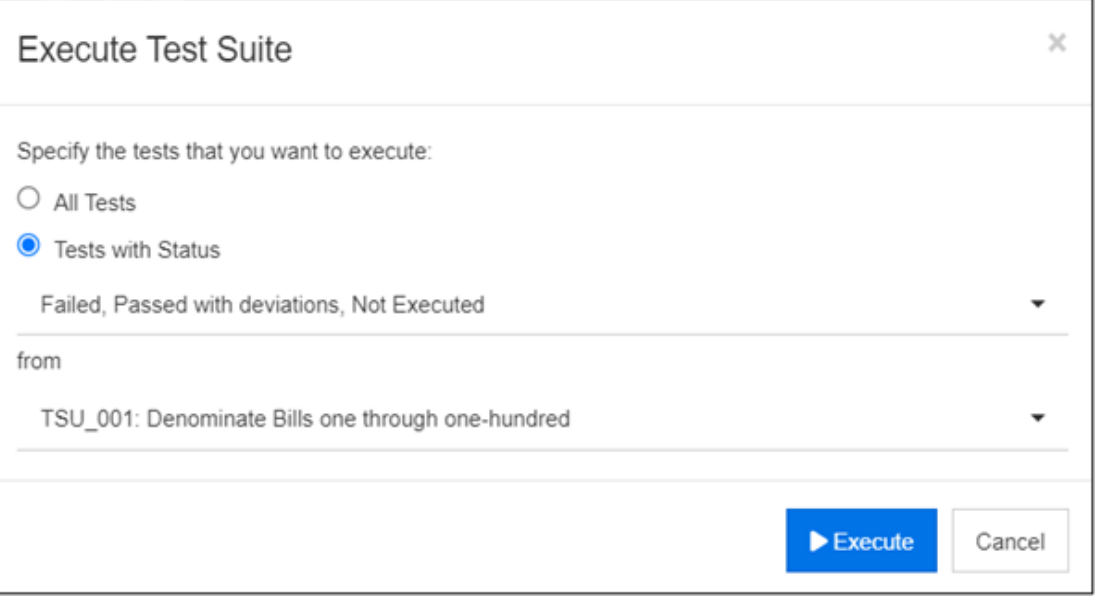

#### *Figure 9-1. La suite de tests peut être exécutée pour tous les cas de test ou seulement les cas de test avec un statut sélectionné.*

L'exécution de la suite de tests ouvre le formulaire qui permet au testeur de sélectionner un cas de test, d'exécuter les étapes et de suivre les résultats réels et l'état.

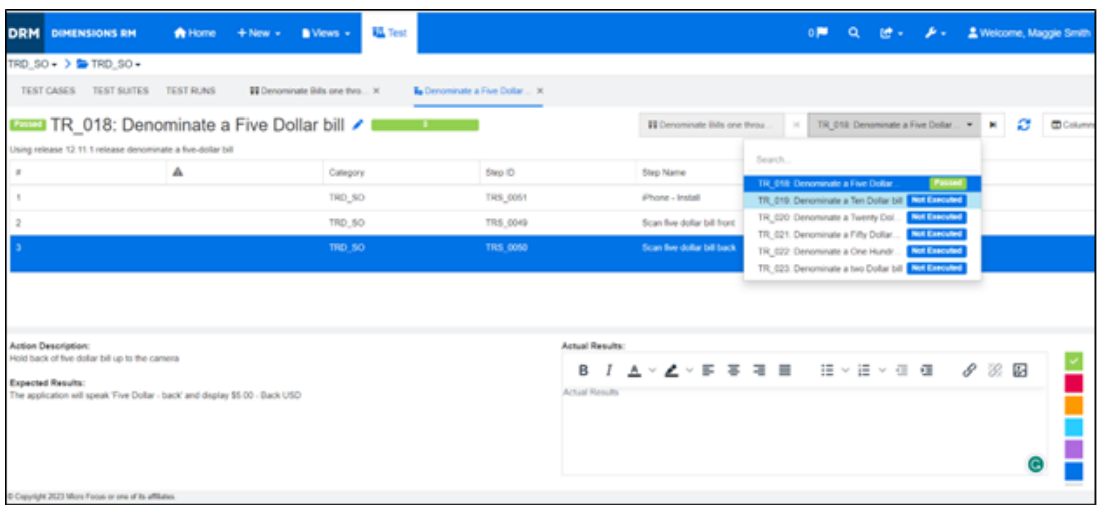

#### *Figure 9-2. Chaque cas de test dans la suite de tests est sélectionné avant le traitement de chaque étape.*

Les résultats de chaque exécution de la suite de tests sont stockés et accessibles pour toute génération de rapports. Les résultats d'une exécution de suite de tests peuvent être référencés et gérés comme pour toutes les exigences d'une version.

La suite d'exécutions de test gère les résultats.

# Chapitre 10 **Agile**

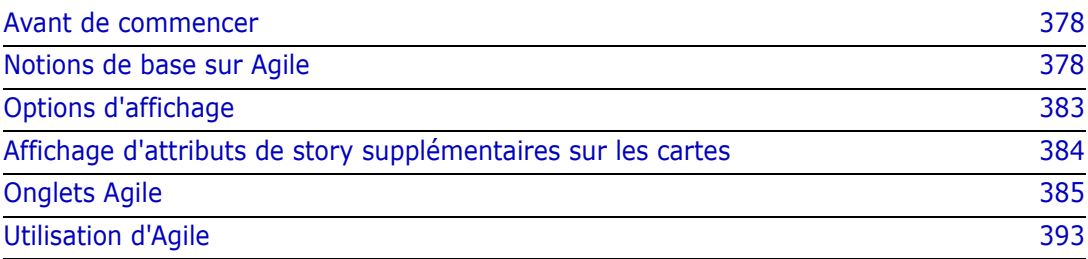

# <span id="page-377-0"></span>**Avant de commencer**

Avant de commencer à utiliser Agile avec Dimensions RM, les tâches suivantes doivent être exécutées :

- **1** Créer des classes et des relations associées à Agile (consultez le chapitre *« Agile »* dans le *Guide de l'administrateur de Dimensions RM).*
- **2** Activer Agile pour l'instance (consultez la section ["Agile" à la page 84\)](#page-83-0).
- **3** Configurer Agile (consultez la section ["Configuration d'Agile" à la page 463](#page-462-0)).

# <span id="page-377-1"></span>**Notions de base sur Agile**

# **À propos d'Agile**

Dimensions RM fournit des fonctionnalités Agile telles que les backlogs, les plans conceptuels et les diagrammes d'avancement. Les artefacts, Agile comme traditionnels, peuvent être visualisés dans ces vues et même reliés entre eux pour prendre en charge des approches hybrides au niveau de l'organisation et du projet. Agile ne peut être activé que par un utilisateur disposant de droits d'administrateur. Pour activer Agile, consultez le chapitre ["Agile" à la page 84](#page-83-0).

### **Fonctionnalités Agile**

Agile dans Dimensions RM offre ce qui suit :

- **Artefacts Agile et vues Agile**
	- Artefacts Agile basés sur des classes RM
	- Backlogs et plans conceptuels
	- Répartition produit/version/sprint
	- Calculs et visualisations sur la priorité, l'effort et la progression
	- Rapports d'avancement sur la version et le niveau de sprint
- **Prise en charge des approches hybrides**
	- Exigences et artefacts Agile
	- Traçabilité de tous les types d'artefacts
	- Exigences non fonctionnelles
	- Réutilisation du backlog et des plans conceptuels pour les artefacts classiques
- **Intégration au développement**
	- Story à fournir à l'outil de développement (Agile)
	- Retour d'information sur la progression du développement aux tableaux RM

### **Comparaison de la gestion des exigences et des approches Agile**

Les images suivantes comparent les différentes approches ou la gestion des exigences.

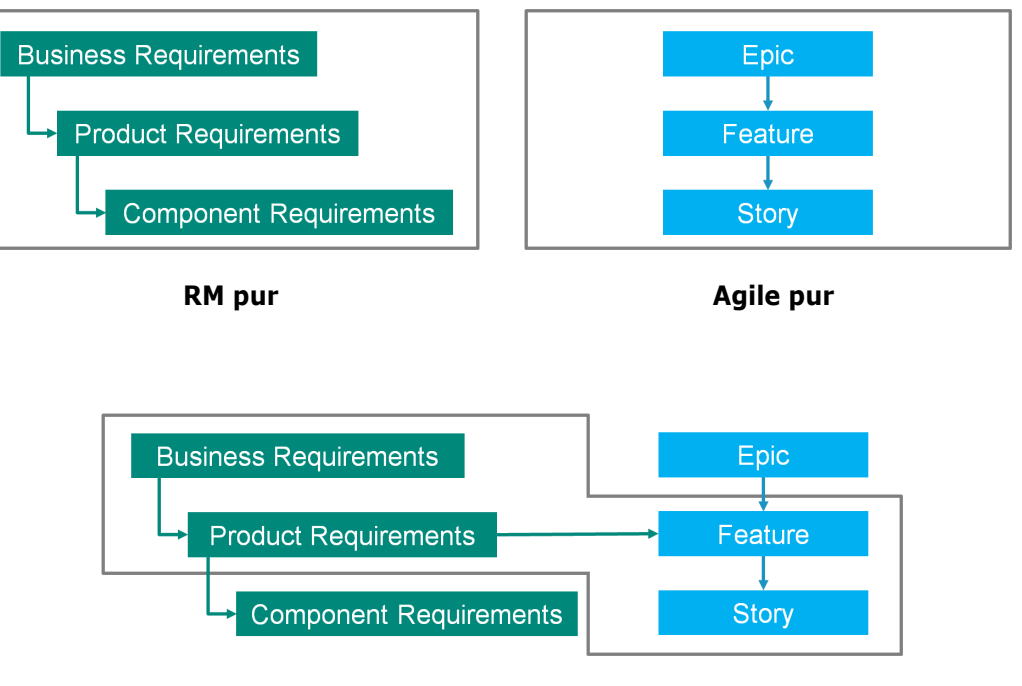

**RM/Agile hybride**

- **RM pur :** l'approche RM pur permet de définir les différents types d'exigences, mais ne permet pas au service de développement de décomposer les exigences en tâches individuelles.
- **Agile pur :** l'approche Agile pur permet au service de développement de maintenir différentes tâches et modifications entre différentes versions, mais ne relie pas ces tâches aux exigences.
- **RM/Agile hybride :** l'approche RM/Agile hybride combine le meilleur des deux approches ci-dessous. Les différents types d'exigences sont liés aux tâches et aux modifications du service de développement.

## **Accès à Agile**

Pour accéder à Agile, cliquez sur l'icône **Agile <sup>A</sup> dans la barre de menus. Cela ouvre la** vue Agile. Les contrôles suivants sont disponibles sur le côté droit, sous la barre de menus :

- Liste déroulante **Produit**
- Bouton Modifier ୵
- Menu Options d'affichage
- Menu **Nouveau**

Ensuite, sélectionnez un produit (pour ajouter un produit, consultez le chapitre ["Ajout de](#page-392-1)  [produits" à la page 393\)](#page-392-1). Cela ouvre les onglets suivants pour le produit sélectionné :

- [Onglet Aperçu](#page-384-1)
- [Onglet Backlog de produit](#page-385-0)
- [Onglet Plan conceptuel du produit](#page-387-0)
- [Onglet Planification du sprint](#page-388-0)
- [Onglet Plan conceptuel du sprint](#page-389-0)
- [Onglet Tableau des tâches](#page-390-0)

# **À propos des produits**

Un « produit » est un élément auquel vous pouvez attribuer des epics, des fonctionnalités ou des stories. Un produit représente un produit complet, un module ou un composant.

# **À propos des versions**

Une « version » est liée à un produit. Chaque version contient les epics, fonctionnalités, stories et sprints correspondant à la version. Par exemple, la version 1.1 ne contient que les fonctionnalités qui ont été modifiées depuis la version 1.0. En outre, une fonctionnalité de cette version contient uniquement les stories qui ont été modifiées depuis la version 1.0. Une version est marquée  $\bullet$ .

# **À propos des stories**

Une « story » décrit la fonction à mettre en œuvre. Cependant, une story peut inclure plusieurs tâches. Si une story est « Installer la base de données », plusieurs paramètres doivent être définis pendant le processus d'installation. Ces paramètres peuvent être spécifiés dans la description de la story. Cependant, une story ne doit pas être « Installer le système d'exploitation et la base de données ». Cette action doit être divisée en deux stories.

Dans les listes, les stories peuvent inclure les badges décrits dans le chapitre ["À propos](#page-380-0)  [des badges" à la page 381.](#page-380-0) Une story est marquée **.** 

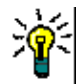

**ASTUCE** Vous pouvez facilement modifier la priorité d'une story par glisser-déplacer.

- **1** Faites glisser la story dont vous souhaitez modifier la priorité vers une story qui possède la priorité souhaitée (la story ST\_1 à priorité « Faible » vers la story ST\_2 à priorité « Élevée », par exemple).
- **2** Relâchez le bouton de la souris pour déposer la story ST\_1 sur ST\_2. La priorité de la story ST\_1 passe alors de « Faible » à « Élevée ».

# **À propos des sprints**

Un « sprint » définit le délai d'exécution des stories affectées. Un sprint est marqué  $\bullet$ .

# **À propos des fonctionnalités**

Une « fonctionnalité » regroupe logiquement plusieurs stories et est affectée à une version. La description indique ce que les stories affectées doivent accomplir. Dans les listes, les fonctionnalités peuvent afficher les badges décrits au chapitre ["À propos des](#page-380-0)  [badges" à la page 381](#page-380-0).

Une fonctionnalité est marquée ...

# **À propos des epics**

Un « epic » regroupe plusieurs fonctionnalités et stories de manière logique et est affecté à une version. Dans les listes, les epics peuvent afficher les badges décrits au chapitre ["À](#page-380-0)  [propos des badges" à la page 381.](#page-380-0) Un epic est marqué  $\blacksquare$ .

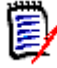

**REMARQUE** Si vous ajoutez la classe Epics après la création de produits, procédez comme suit pour chaque produit avec lequel vous souhaitez utiliser des epics :

- **1** Sélectionnez le produit dans la liste déroulante **Produit** .
- **2** Cliquez sur le bouton Modifier  $\blacktriangleright$ .
- **3** Assurez-vous que **Epic** est activé dans la zone **Classes mappées affichées**.
- **4** Cliquez sur **Enregistrer**.

# **À propos des tâches**

Les tâches vous permettent de diviser les stories en différentes étapes de développement. Cela vous donne un aperçu plus détaillé de l'avancement du développement des fonctionnalités. Une tâche est marquée  $\bullet$ .

# <span id="page-380-1"></span>**À propos des classes mappées**

Pour les epics, les fonctionnalités, les stories et les tâches, vous pouvez utiliser plusieurs classes. Cela permet d'utiliser différents ensembles d'attributs, pour différents types de produits (un véhicule peut avoir besoin d'attributs différents de ceux d'un logiciel, par exemple). Lors de la création ou de la modification d'un produit, vous trouvez ces classes mappées dans la section **Classes mappées affichées** de la boîte de dialogue pour créer ou modifier un produit. La section **Classes mappées affichées** vous permet de choisir les classes à afficher dans les onglets Agile. Notez que vous ne pouvez choisir entre plusieurs classes que si votre administrateur les a créées et configurées comme décrit au chapitre ["Configuration d'Agile" à la page 463](#page-462-0).

# <span id="page-380-0"></span>**À propos des badges**

Dans les listes, les epics, les fonctionnalités et les stories fournissent des informations supplémentaires à l'aide des badges suivants :

- Utilisateur ou groupe, par exemple
- **Priorité, par exemple Theory**

De plus, les badges suivants sont utilisés pour les stories :

- Effort, par exemple  $\boxed{\circledcirc}$  3/8 (format : effort restant/effort estimé)
- Classement, par exemple  $\sqrt{29}$

# <span id="page-381-1"></span>**À propos de la capacité**

Vous pouvez spécifier la **Capacité** d'une version ou d'un sprint. Cette valeur numérique spécifie dans combien de temps le sprint ou la version doit être terminé(e).

Dans l'onglet **Aperçu**, une barre de progression s'affiche pour chaque version ou sprint pour lesquels la capacité a été spécifiée.

Dans l'onglet **Backlog de produit**, une barre de progression s'affiche à côté de la version sélectionnée. Elle indique la part de la capacité utilisée par toutes les fonctionnalités affectées en fonction de leur effort estimé.

Dans l'onglet **Planification du sprint**, une barre de progression s'affiche à côté du sprint sélectionné. Elle indique la part de la capacité utilisée par toutes les stories affectées en fonction de leur effort estimé.

# **À propos des cartes de story**

Une carte de story permet d'attribuer des epics, des fonctionnalités et des stories à une version. Elle est particulièrement utile si les fonctionnalités sont implémentées par phases (la fonctionnalité de base est implémentée dans la version 1.0, tandis que la fonctionnalité étendue est implémentée dans la version 1.1, par exemple). L'image suivante illustre la configuration générale d'une carte de story :

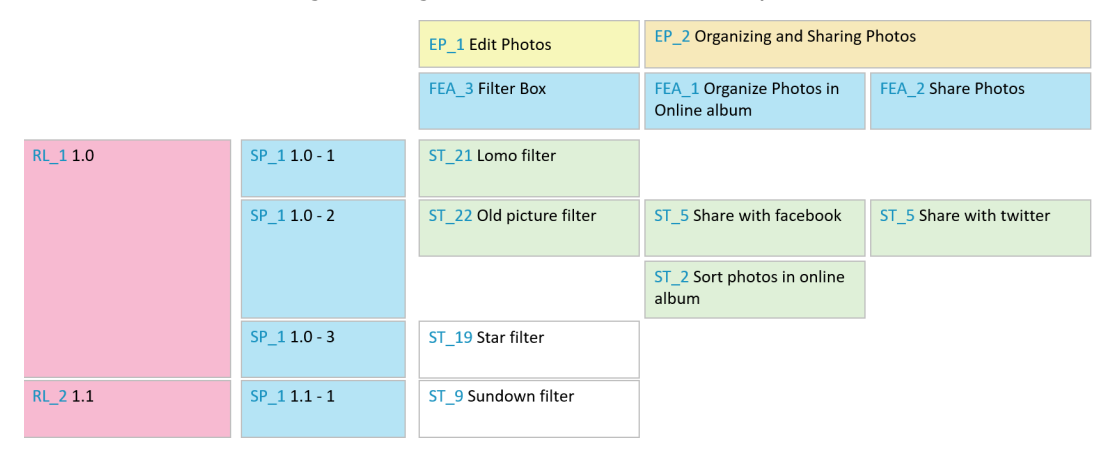

## <span id="page-381-0"></span>**Infobulles**

Pour obtenir des informations rapides sur les produits, les versions, les sprints, les epics, les fonctionnalités ou les stories, vous pouvez utiliser la fonctionnalité d'infobulle dans Agile. Cette infobulle affiche toutes les informations pertinentes pour la classe associée.

Elle est disponible dans les listes ou les listes déroulantes qui affichent les icônes suivantes :

- Affiche l'infobulle d'un produit. М
- Affiche l'infobulle d'une version. ۰
- Affiche l'infobulle d'un sprint. D
- Affiche l'infobulle d'un epic. AU.
- Affiche l'infobulle d'une ń. fonctionnalité.
- Affiche l'infobulle d'une story. m.

Des infobulles sont également disponibles pour les éléments référencés dans un autre élément, par exemple un epic ou une fonctionnalité référencé(e) dans une story.

# <span id="page-382-0"></span>**Options d'affichage**

Le menu Options d'affichage · se trouve à côté de la liste déroulante Produit. Il fournit les paramètres suivants :

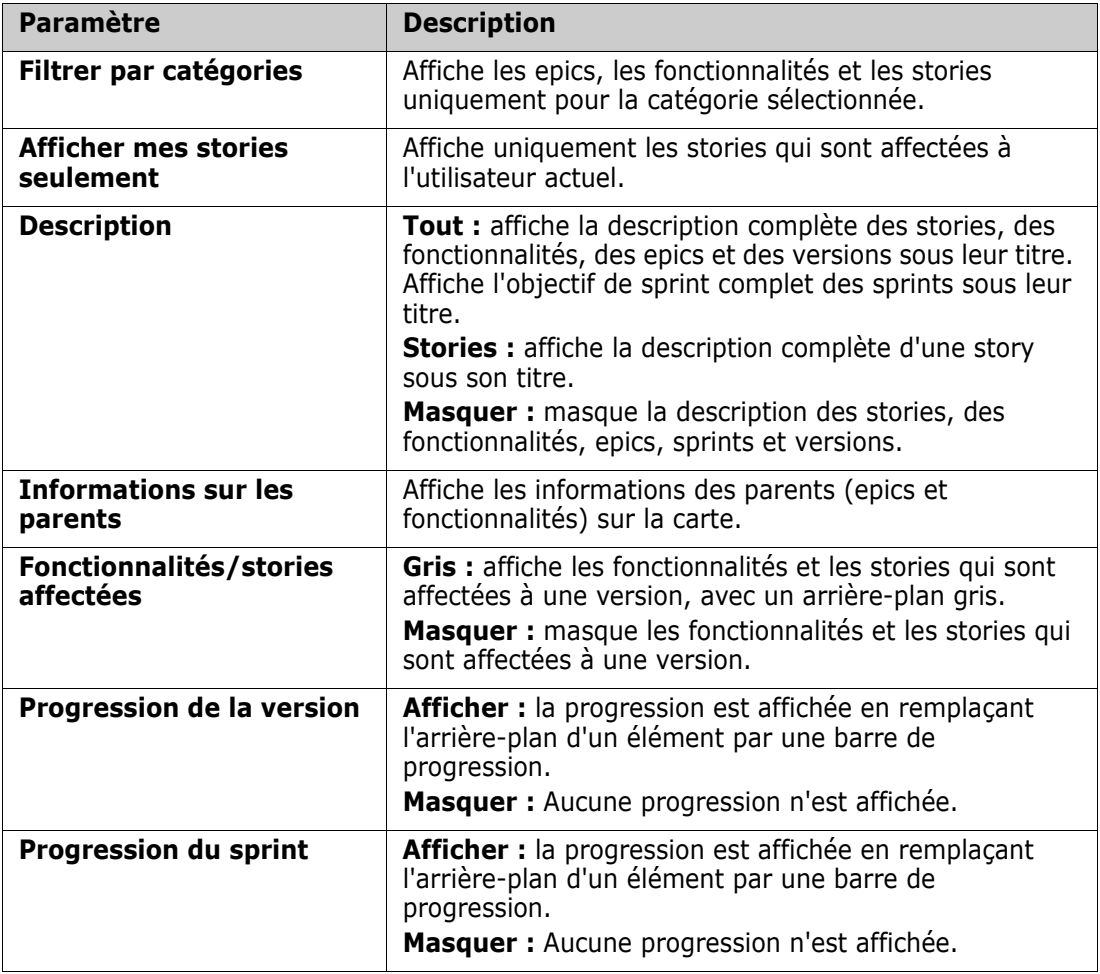

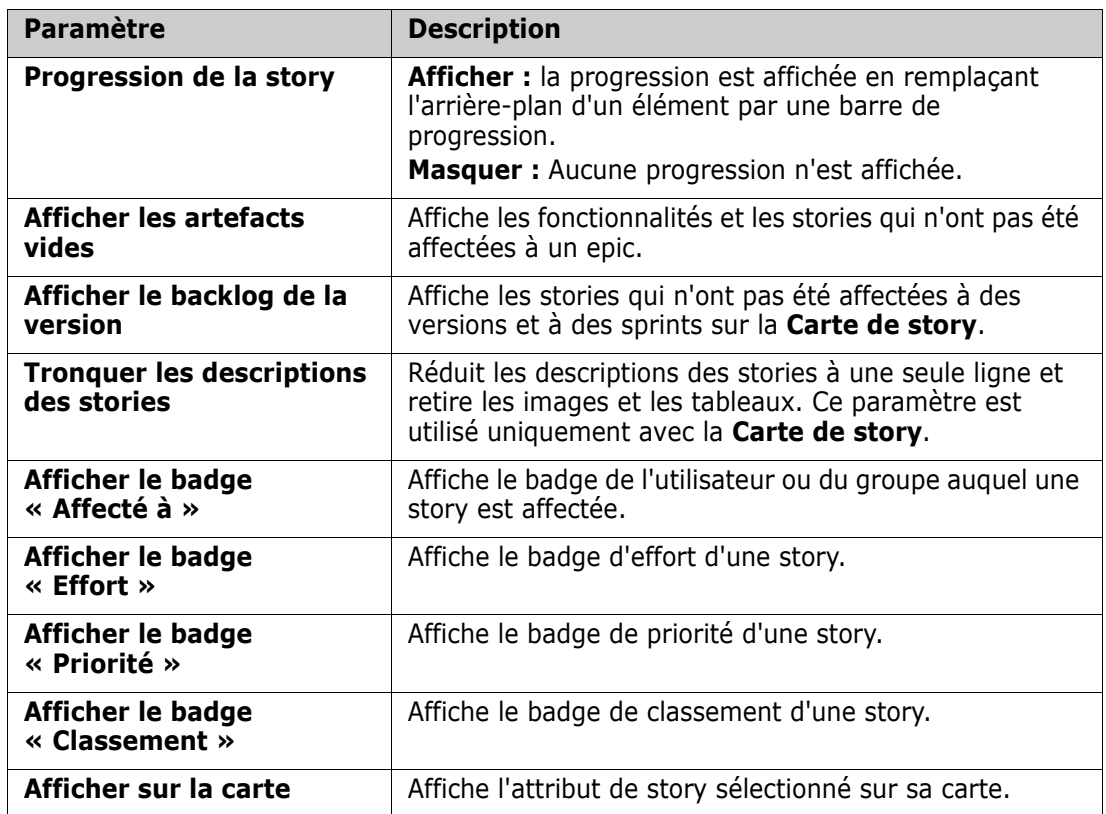

## **Affichage ou masquage des attributs dans les boîtes de dialogue**

Vous pouvez afficher ou masquer l'un des attributs Agile par défaut pour toute boîte de dialogue utilisée pour créer, afficher ou modifier un produit, une version, un sprint, un epic, une fonctionnalité ou une story. Pour afficher ou masquer un attribut, sélectionnez-le dans la liste déroulante **Personnaliser les champs**. Les attributs affichés sont cochés. La présence d'un astérisque après le nom de l'attribut indique que l'attribut est obligatoire.

# <span id="page-383-0"></span>**Affichage d'attributs de story supplémentaires sur les cartes**

Pour offrir un meilleur aperçu des données importantes, vous pouvez afficher des attributs supplémentaires sur les cartes de story. Pour identifier les besoins des différentes étapes, chaque onglet Agile est configuré indépendamment.

#### **Pour afficher des attributs de story supplémentaires :**

**1** Ouvrez la liste déroulante **Afficher sur la carte**.

**2** Sélectionnez les attributs à afficher sur les cartes de story.

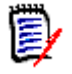

**REMARQUE** Vous pouvez également afficher des infobulles pour les epics et les fonctionnalités affichés dans les cartes de story. Pour plus d'informations sur les infobulles, consultez le chapitre ["Infobulles" à la page 382.](#page-381-0)

# <span id="page-384-0"></span>**Onglets Agile**

### <span id="page-384-1"></span>**Onglet Aperçu**

L'onglet Aperçu affiche les éléments pertinents dans des listes hiérarchiques et simplifie le filtrage. Avec l'onglet Aperçu, vous pouvez facilement identifier les sprints liés aux différentes fonctionnalités et aux différents produits.

L'onglet Aperçu comporte les sections suivantes :

- [Diagramme d'avancement](#page-384-2)
- [Liste des versions](#page-385-1)
- [Liste des sprints](#page-385-2)
- [Liste des stories](#page-385-3)

#### <span id="page-384-2"></span>*Diagramme d'avancement*

Le diagramme d'avancement s'affiche si vous sélectionnez une version ou un sprint.

**Diagramme d'avancement d'une version :** affiche l'effort restant et l'effort estimé pour les sprints associés.

**Diagramme d'avancement d'un sprint :** affiche l'effort restant et l'effort estimé pour les stories associées.

Les deux diagrammes vous permettent de vérifier facilement si le délai peut être respecté.

Sur la base des valeurs précédentes, le diagramme d'avancement prévoit le développement futur. Pour simplifier leur visualisation, les valeurs prévues sont affichées dans une couleur différente.

Vous pouvez choisir entre les différents types de diagrammes ci-dessous :

- Graphique en courbe
- Graphique en aires
- Graphique à barres
- Histogramme

#### <span id="page-385-1"></span>*Liste des versions*

La liste des versions affiche toutes les versions du produit sélectionné. Si la capacité a été spécifiée, une barre de progression s'affiche pour chaque version. La sélection d'une version charge le diagramme d'avancement et la liste des sprints.

#### <span id="page-385-2"></span>*Liste des sprints*

La liste des sprints affiche tous les sprints pour la version sélectionnée. Si la capacité a été précisée, une barre de progression s'affiche pour chaque sprint. La sélection d'un sprint charge les stories affectées et le diagramme d'avancement.

#### <span id="page-385-3"></span>*Liste des stories*

La liste des stories affiche toutes les stories pour le sprint ou la version sélectionné(e). Si aucun sprint n'est sélectionné, cliquez sur **Charger les stories** pour charger les stories de la version sélectionnée.

### <span id="page-385-0"></span>**Onglet Backlog de produit**

Dans l'onglet **Backlog de produit**, vous pouvez effectuer les opérations suivantes :

- Définir des fonctionnalités, des stories ou d'autres artefacts pour un produit
- Stories de groupe
- Donner priorité
- Définir les critères d'acceptation
- Délimiter la portée des éléments à une ou plusieurs versions de produit

L'onglet **Backlog de produit** comporte les sections suivantes :

- **Backlog de produit :** affiche les fonctionnalités et les stories qui ne sont affectées à aucune version.
- **Version :** affiche les epics, les fonctionnalités et les stories qui sont affectées à la version sélectionnée.

Selon le paramètre **Fonctionnalités/Stories affectées** dans le menu Options d'affichage (consultez le chapitre ["Options d'affichage" à la page 383\)](#page-382-0), vous pouvez également consulter les fonctionnalités ou les stories affectées dans la liste **Backlog de produit**.

#### *Affectation de fonctionnalités ou d'epics ou annulation de cette affectation*

**Pour affecter une fonctionnalité ou un epic** à une version, faites glisser l'élément de la liste **Backlog de produit** vers la liste **Version**. Après avoir affecté une fonctionnalité ou un epic à une version, les stories associées sont affectées à la version sélectionnée et deviennent disponibles dans le **Plan conceptuel du produit**.

Vous pouvez également affecter une fonctionnalité ou un epic à une version en procédant comme suit :

- **1** Double-cliquez sur la fonctionnalité ou l'epic à affecter. La boîte de dialogue de modification de cette fonctionnalité ou de cet epic s'ouvre.
- **2** Dans la zone **Version**, sélectionnez la version souhaitée.
- **3** Cliquez sur **Enregistrer**.

**Pour désaffecter une fonctionnalité ou un epic**, faites glisser cet élément de la liste **Version** vers la liste **Backlog de produit**. Cela annule l'affectation des stories de la version sélectionnée.

Vous pouvez également annuler l'affectation d'une fonctionnalité ou d'un epic au niveau de la version en procédant comme suit :

- **1** Double-cliquez sur la fonctionnalité ou l'epic pour lesquels vous souhaitez annuler l'affectation. La boîte de dialogue de modification de cette fonctionnalité ou de cet epic s'ouvre.
- **2** Cliquez sur **\*** à côté de la zone **Version**.
- **3** Cliquez sur **Enregistrer**.

#### *Affectation de stories*

Pour affecter une story à une version, faites-la glisser de la liste **Backlog de produit** ou depuis une fonctionnalité de la liste **Backlog de produits** vers la liste **Version** ou vers une fonctionnalité de la liste **Version**.

Vous pouvez également affecter une story à une version en procédant comme suit :

- **1** Double-cliquez sur la story à affecter. La boîte de dialogue de modification de cette story s'ouvre.
- **2** Dans la zone **Version**, sélectionnez la version souhaitée.
- **3** Si vous le souhaitez, sélectionnez la fonctionnalité dans la zone **Fonctionnalité**.
- **4** Cliquez sur **Enregistrer**.

#### *Annulation de l'affectation de stories*

Pour annuler l'affectation d'une story au niveau d'une version, faites-la glisser depuis la liste **Version** ou depuis une fonctionnalité de la liste **Version** vers la liste **Backlog de produit** ou vers sur une fonctionnalité de la liste **Backlog de produit**.

Vous pouvez également annuler l'affectation d'une story au niveau d'une version en procédant comme suit :

- **1** Double-cliquez sur la story dont vous souhaitez annuler l'affectation. La boîte de dialogue de modification de cette story s'ouvre.
- **2** Cliquez sur **\*** à côté de la zone **Version**.
- **3** Si vous le souhaitez, sélectionnez une fonctionnalité dans la zone Fonctionnalité ou cliquez sur à côté de la zone Fonctionnalité pour désaffecter la fonctionnalité.
- **4** Cliquez sur **Enregistrer**.

### **Onglet Carte de story**

Dans l'onglet **Carte de story**, vous pouvez effectuer les opérations suivantes :

- Afficher la progression des epics, des fonctionnalités, des sprints et des versions
- Afficher l'effort total prévu pour les epics et les fonctionnalités
- Afficher la capacité et les dates des sprints et des versions

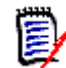

**REMARQUE** La carte de story offre de meilleurs résultats avec un petit nombre d'éléments. Voici le nombre maximal d'éléments autorisés :

- **Epics :** 20
- **Sprints :** 20
- **Stories :** 200

Si le nombre d'epics, de sprints ou de stories dépasse les limites ci-dessus, utilisez des filtres pour le limiter (consultez le chapitre ["Filtres" à la page 401](#page-400-0)). Vous pouvez également afficher les éléments dans d'autres onglets ou déplacer les éléments (dans une nouvelle version, par exemple).

### **Backlog de produit**

Le **backlog de produit** peut être affiché en cliquant sur , qui se trouve sur le bord droit de la fenêtre. Le backlog de produit fournit les fonctions suivantes :

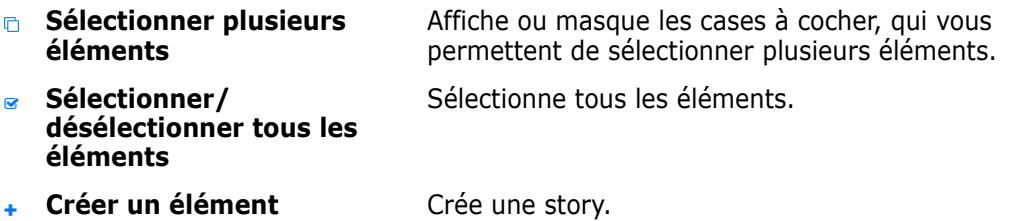

### <span id="page-387-0"></span>**Onglet Plan conceptuel du produit**

Dans l'onglet **Plan conceptuel du produit**, vous pouvez effectuer les opérations suivantes :

- Élaborer des stories
- Déplacer les stories dans les étapes d'analyse
- Estimer l'effort
- Réviser
- Approuver la préparation au sprint

L'onglet **Plan conceptuel du produit** se compose des sections suivantes :

 **Élaboré :** contient les stories qui ont été affectées à une version, mais qui n'ont pas été planifiées pour une affectation de sprint ni affectées à un sprint.

- **Préplanification :** étape intermédiaire facultative qui contient toutes les stories à affecter à un sprint (à l'avenir).
- **Prêt pour le sprint :** contient les stories qui peuvent être affectées à un sprint.

**Pour modifier le statut de planification d'une story**, vous pouvez la faire glisser sur l'état souhaité.

Vous pouvez également modifier le statut de planification en procédant comme suit :

- **1** Double-cliquez sur la story dont vous souhaitez modifier le statut de planification. La boîte de dialogue de modification de cette story s'ouvre.
- **2** Dans la zone **Statut de planification**, sélectionnez l'état souhaité.
- **3** Cliquez sur **Enregistrer**.

### <span id="page-388-0"></span>**Onglet Planification du sprint**

Dans l'onglet **Planification du sprint**, vous pouvez effectuer les opérations suivantes :

- Délimiter la portée des stories aux sprints
- Donner priorité
- Affecter des stories

L'onglet **Planification du sprint** comporte les sections suivantes :

**Backlog de la version :** contient les stories qui n'ont pas été affectées à un sprint.

**Sprint :** contient les stories qui ont été affectées au sprint sélectionné.

Par défaut, l'onglet Planification du sprint affiche tous les sprints. Pour afficher les stories affectées à un sprint, cliquez sur ▶ à côté du nom du sprint.

Pour afficher un seul sprint, sélectionnez un sprint dans la zone **Sprint**. Si vous souhaitez afficher à nouveau tous les sprints, cliquez sur **Afficher tout**.

#### **Capacité de sprint**

Si un sprint est sélectionné dans la zone **Sprint**, la barre de progression **Capacité** est située à côté. Si tous les sprints sont affichés, la barre de progression de la capacité est affichée pour chaque sprint individuellement.

Pour plus d'informations sur la barre de progression de capacité, consultez le chapitre ["À](#page-381-1)  [propos de la capacité" à la page 382.](#page-381-1)

#### *Affectation de stories aux sprints*

Pour affecter une story au sprint sélectionné, faites-la glisser de la liste **Backlog de la version** sur la liste **Sprint**. Si vous affichez tous les sprints, faites-la glisser sur le sprint souhaité dans la liste **Sprint**.

Vous pouvez également affecter une story à un sprint en procédant comme suit :

- **1** Double-cliquez sur la story à affecter ou dont vous souhaitez annuler l'affectation. La boîte de dialogue de modification de cette story s'ouvre.
- **2** Dans la zone **Sprint**, sélectionnez le sprint souhaité.
- **3** Cliquez sur **Enregistrer**.

Pour **annuler l'affectation d'une story**, faites-la glisser de la liste **Sprint** sur la liste **Backlog de la version**.

Vous pouvez également annuler l'affectation d'une story au niveau du sprint en procédant comme suit :

- **1** Double-cliquez sur la story dont vous souhaitez annuler l'affectation. La boîte de dialogue de modification de cette story s'ouvre.
- **2** Cliquez sur **\*** à côté de la zone **Sprint**.
- **3** Cliquez sur **Enregistrer**.

### <span id="page-389-0"></span>**Onglet Plan conceptuel du sprint**

Dans l'onglet **Plan conceptuel du sprint**, vous pouvez effectuer les opérations suivantes :

- Déplacer les stories dans les étapes du cycle de vie
- Réaffecter des stories
- Peut également être utilisé pour les sprints d'analyse d'exigences

L'onglet **Plan conceptuel du sprint** comporte les sections suivantes :

- **Non démarrées :** contient les stories dont la mise en œuvre n'a pas encore commencé.
- **En développement :** contient les stories qui sont actuellement en développement.
- **En test :** contient les stories qui ont été développées et qui sont actuellement en cours de test.
- **En révision :** contient les stories qui ont été développées et qui sont actuellement en cours de révision.
- **Acceptées :** contient les stories qui ont passé avec succès la phase de révision.

Pour modifier le statut Sprint d'une story, vous pouvez la faire glisser sur l'état souhaité.

Vous pouvez également modifier le statut du sprint en procédant comme suit :

- **1** Double-cliquez sur la story dont vous souhaitez modifier le statut du sprint. La boîte de dialogue de modification de cette story s'ouvre.
- **2** Dans la zone **Statut du sprint**, sélectionnez l'état souhaité.

**3** Cliquez sur **Enregistrer**.

## <span id="page-390-0"></span>**Onglet Tableau des tâches**

Dans l'onglet **Tableau des tâches**, vous pouvez gérer les tâches. Pour gérer les tâches, vous devez d'abord sélectionner un sprint.

#### *Création d'une tâche sans options*

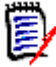

**REMARQUE** Si vous choisissez cette méthode pour créer une tâche, la tâche comporte les données suivantes :

- Le **nom de la tâche** tel qu'il a été saisi ;
- Le **statut de la tâche** tel qu'il a été sélectionné par la colonne dans laquelle la tâche est créée ;
- La **priorité** telle qu'elle a été spécifiée par sa valeur par défaut ;
- La valeur **Affecté à** avec son propre compte d'utilisateur, si possible ;
- La **description** (reste vide) ;
- Le **journal** (reste vide).

#### **Pour créer une tâche, procédez comme suit :**

- **1** Passez le pointeur de votre souris au-dessus d'une story.
- **2** Cliquez sur  $\div$  dans la colonne ayant le statut de sprint souhaité.
- **3** Saisissez le nom de la tâche.
- **4** Cliquez sur **E** pour enregistrer la tâche.

#### *Création d'une tâche avec des options*

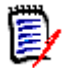

**REMARQUE** Si vous choisissez cette méthode pour créer une tâche, vous pouvez spécifier les valeurs de chaque attribut de la tâche.

#### **Pour créer une tâche, procédez comme suit :**

- **1** Sélectionnez une story.
- **2** Dans le menu **Nouveau**, sélectionnez **Tâche**. La boîte de dialogue **Tâches** s'ouvre.
- **3** Spécifiez le **Nom**.
- **4** Spécifiez la valeur de chaque autre attribut comme requis ou souhaité.
- **5** Cliquez sur **Enregistrer**.

#### <span id="page-391-0"></span>*Modification d'une tâche*

#### **Pour modifier une tâche, procédez comme suit :**

- **1** Double-cliquez sur la tâche souhaitée.
- **2** Modifiez les attributs comme vous le souhaitez.
- **3** Cliquez sur **Enregistrer**.

#### *Modification du statut de la tâche*

Pour modifier le statut de la tâche, vous pouvez modifier la tâche et l'attribut (consultez le chapitre ["Modification d'une tâche" à la page 392\)](#page-391-0), ou faire glisser la tâche sur la colonne qui affiche le statut de tâche souhaité.

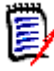

**REMARQUE** Lorsque vous utilisez le glisser-déplacer pour déplacer la tâche et que toutes les autres tâches de cette story possèdent le statut de tâche finale, vous êtes invité à mettre à jour les stories associées. Si vous souhaitez modifier ces stories, modifiez **Effort estimé**, **Effort restant** et **Statut du sprint**, puis cliquez sur **Enregistrer**.

#### *Suppression d'une tâche*

#### **Pour supprimer une tâche, procédez comme suit :**

- **1** Déplacez le pointeur de la souris vers le milieu de la tâche souhaitée.
- **2** Déplacez le pointeur de la souris vers le bas, en vous arrêtant juste sous la tâche.
- **3** Cliquez sur **n**.
- **4** Confirmez la suppression de la tâche.

#### *Modification d'un marqueur de tâche*

- **1** Déplacez le pointeur de la souris vers le milieu de la tâche souhaitée.
- **2** Déplacez le pointeur de la souris vers le bas, en vous arrêtant juste sous la tâche.
- **3** Cliquez sur **.**
- **4** Sélectionnez l'une des couleurs prédéfinies ou cliquez sur **Effacer** pour retirer le marqueur.

# <span id="page-392-0"></span>**Utilisation d'Agile**

### **Utilisation de produits**

Lors de l'ajout ou de la modification d'un produit, la section **Classes mappées affichées** vous permet d'effectuer les opérations suivantes :

- Afficher ou masquer les versions d'un produit dans tous les onglets Agile.
- Afficher ou masquer les sprints d'un produit dans tous les onglets Agile.
- Sélectionner les classes à afficher ou masquer pour les epics, les fonctionnalités, les stories et les tâches d'un produit dans tous les onglets Agile.

#### <span id="page-392-1"></span>*Ajout de produits*

#### **Pour ajouter un produit, procédez comme suit :**

- **1** Dans le menu **Nouveau** d'Agile, sélectionnez **Produit**. La boîte de dialogue *Nouveaux produits* s'ouvre.
- **2** Remplissez les champs de la boîte de dialogue selon vos besoins.
- **3** Si vous le souhaitez, spécifiez quelles classes doivent être visibles dans les onglets Agile en modifiant les paramètres dans la section **Classes mappées affichées**. Pour plus d'informations sur les classes mappées, consultez le chapitre ["À propos des](#page-380-1)  [classes mappées" à la page 381.](#page-380-1)
- **4** Pour spécifier les vues visibles, vous pouvez activer ou désactiver, et spécifier les entêtes d'onglet sur les options suivantes :
	- **Aperçu**
	- **Backlog de produit**
	- **Carte de story**
	- **Plan conceptuel du produit**
	- **Planification du sprint**
	- **Plan conceptuel du sprint**
	- **Tableau des tâches**

Par défaut, toutes les options ci-dessus sont sélectionnées.

- **5** Cliquez sur l'un des boutons suivants :
	- **Enregistrer :** enregistre le nouveau produit et ferme la boîte de dialogue.
	- **Enregistrer et Nouveau :** enregistre le nouveau produit et ouvre une nouvelle boîte de dialogue *Nouveaux produits* vide pour créer un produit.

#### *Modification de produits*

#### **Pour modifier un produit, procédez comme suit :**

**1** Dans la liste déroulante **Produit »**, sélectionnez le produit à modifier.

- **2** Cliquez sur le bouton Modifier  $\triangle$  à côté de la liste déroulante Produit. La boîte de dialogue Produits s'ouvre.
- **3** Modifiez le produit comme vous le souhaitez.
- **4** Si vous le souhaitez, spécifiez quelles classes doivent être visibles dans les onglets Agile en modifiant les paramètres dans la section **Classes mappées affichées**. Pour plus d'informations sur les classes mappées, consultez le chapitre ["À propos des](#page-380-1)  [classes mappées" à la page 381.](#page-380-1)
- **5** Cliquez sur **Enregistrer**.

#### *Suppression de produits*

#### **Pour supprimer un produit, procédez comme suit :**

- **1** Dans la liste déroulante **Produit »**, sélectionnez le produit à supprimer.
- **2** Cliquez sur le bouton Modifier à côté de la liste déroulante **Produit**. La boîte de dialogue Produits s'ouvre.
- **3** Cliquez sur **Supprimer**.
- **4** Confirmez la boîte de dialogue de suppression en cliquant sur **OK**.

#### *Affectation manuelle de produits*

Si vous avez créé un produit en sélectionnant **Produits** dans le menu **Nouveau** de la barre de menus, Importer ou Service Web, plusieurs affectations ne sont pas effectuées.

#### **Pour utiliser le produit avec Agile, procédez comme suit :**

- **1** Identifiez la catégorie à laquelle appartient le produit, par exemple en recherchant le produit avec la recherche rapide (consultez le chapitre ["Recherche d'exigences avec la](#page-103-0)  [recherche rapide" à la page 104\)](#page-103-0).
- **2** Cliquez sur l'icône **Agile D** dans la barre de menus. Cela ouvre la vue Agile.
- **3** Sélectionnez la catégorie que vous avez identifiée à l'étape 1 dans la liste sous la barre de menus.
- **4** Sélectionnez le produit dans la liste déroulante **Produit** .
- **5** Cliquez sur le bouton Modifier  $\triangle$ .
- **6** Si vous le souhaitez, spécifiez quelles classes doivent être visibles dans les onglets Agile en modifiant les paramètres dans la section **Classes mappées affichées**. Pour plus d'informations sur les classes mappées, consultez le chapitre ["À propos des](#page-380-1)  [classes mappées" à la page 381.](#page-380-1) Lorsque vous utilisez des versions, cochez la zone **Versions**.
- **7** Sélectionnez les onglets à afficher. Pour afficher un onglet, cochez la case associée. Ces onglets sont utilisés :
	- **Aperçu**
	- **Backlog de produit**
	- **Carte de story**
	- **Plan conceptuel du produit**
- **Planification du sprint**
- **Plan conceptuel du sprint**
- **Tableau des tâches**
- **8** Cliquez sur **Enregistrer**.

### **Utilisation des versions**

#### *Ajout de versions*

#### **Pour ajouter une version, procédez comme suit :**

- **1** Dans la liste déroulante **Produit Le**, sélectionnez le produit dont vous souhaitez ajouter une version.
- **2** Dans le menu **Nouveau** d'Agile, sélectionnez **Version**. La boîte de dialogue *Nouvelles versions* s'ouvre.
- **3** Remplissez les champs de la boîte de dialogue selon vos besoins.
- **4** Dans la zone **Capacité**, spécifiez la durée maximale (en jours, par exemple) pendant laquelle la version doit être terminée.
- **5** Cliquez sur l'un des boutons suivants :
	- **Enregistrer :** enregistre la nouvelle version et ferme la boîte de dialogue.
	- **Enregistrer et Nouveau :** enregistre la nouvelle version et ouvre une nouvelle boîte de dialogue *Nouvelles versions* vide pour y créer une version.

#### *Modification des versions*

Les versions sont disponibles dans plusieurs onglets et peuvent être modifiées dans n'importe lequel d'entre eux. À des fins de simplification, les étapes suivantes décrivent le processus uniquement pour l'onglet **Aperçu**.

#### **Pour modifier une version, procédez comme suit :**

- **1** Dans la liste déroulante **Produit »**, sélectionnez le produit dont vous souhaitez modifier une version.
- **2** Sélectionnez l'onglet **Aperçu**.
- **3** Double-cliquez sur la version à modifier. La boîte de dialogue Versions s'ouvre.
- **4** Modifiez la version comme vous le souhaitez.
- **5** Cliquez sur **Enregistrer**.

#### *Suppression de versions*

Les versions sont disponibles dans plusieurs onglets et peuvent être supprimées dans n'importe lequel d'entre eux. À des fins de simplification, les étapes suivantes décrivent le processus uniquement pour l'onglet **Aperçu**.

#### **Pour supprimer une version, procédez comme suit :**

- **1** Dans la liste déroulante **Produit la**, sélectionnez le produit dont vous souhaitez supprimer une version.
- **2** Sélectionnez l'onglet **Aperçu**.
- **3** Double-cliquez sur la version à supprimer. La boîte de dialogue Versions s'ouvre.
- **4** Cliquez sur **Supprimer**.
- **5** Confirmez la boîte de dialogue de suppression en cliquant sur **OK**.

### **Utilisation des epics**

#### *Ajout d'epics*

#### **Pour ajouter un epic, procédez comme suit :**

- **1** Dans la liste déroulante **Produit <sup>la</sup>,** sélectionnez le produit dont vous souhaitez ajouter un epic.
- **2** Dans le menu **Nouveau** d'Agile, sélectionnez **Epic**. La boîte de dialogue *Nouveaux epics* s'ouvre.
- **3** Remplissez les champs de la boîte de dialogue selon vos besoins.
- **4** Cliquez sur l'un des boutons suivants :
	- **Enregistrer :** enregistre la nouvelle fonctionnalité et ferme la boîte de dialogue.
	- **Enregistrer et Nouveau :** enregistre la nouvelle fonctionnalité et ouvre une nouvelle boîte de dialogue *Nouveaux epics* vide pour créer un epic.

#### *Modification d'epics*

#### **Pour modifier un epic, procédez comme suit :**

- **1** Dans la liste déroulante **Produit la**, sélectionnez le produit dont vous souhaitez modifier un epic.
- **2** Sélectionnez l'onglet **Backlog de produit**.
- **3** Si l'epic est affecté à une version, sélectionnez la version dans la liste déroulante **Version** .
- **4** Double-cliquez sur l'epic à modifier. La boîte de dialogue Epics s'ouvre.
- **5** Modifiez l'epic comme vous le souhaitez.
- **6** Cliquez sur **Enregistrer**.

#### *Suppression d'epics*

#### **Pour supprimer un epic, exécutez ces étapes :**

- **1** Dans la liste déroulante **Produit »**, sélectionnez le produit dont vous souhaitez modifier un epic.
- **2** Sélectionnez l'onglet **Backlog de produit**.
- **3** Si l'epic est affecté à une version, sélectionnez la version dans la liste déroulante **Version** .
- **4** Double-cliquez sur l'epic à supprimer. La boîte de dialogue Epics s'ouvre.
- **5** Cliquez sur **Supprimer**.
- **6** Confirmez la boîte de dialogue de suppression en cliquant sur **OK**.

# **Utilisation des fonctionnalités**

#### *Ajout de fonctionnalités*

#### **Pour ajouter une fonctionnalité, procédez comme suit :**

- **Dans la liste déroulante <b>Produit**  $\blacksquare$ , sélectionnez le produit dont vous souhaitez ajouter une fonctionnalité.
- **2** Dans le menu **Nouveau** d'Agile, sélectionnez **Fonctionnalité**. La boîte de dialogue *Nouvelles fonctionnalités* s'ouvre.
- **3** Remplissez les champs de la boîte de dialogue selon vos besoins.
- **4** Cliquez sur l'un des boutons suivants :
	- **Enregistrer :** enregistre la nouvelle fonctionnalité et ferme la boîte de dialogue.
	- **Enregistrer et Nouveau :** enregistre la nouvelle fonctionnalité et ouvre une nouvelle boîte de dialogue *Nouvelles fonctionnalités* vide pour créer une fonctionnalité.

#### *Modification des fonctionnalités*

#### **Pour modifier une fonctionnalité, procédez comme suit :**

- **1** Dans la liste déroulante **Produit »**, sélectionnez le produit dont vous souhaitez modifier une fonctionnalité.
- **2** Sélectionnez l'onglet **Backlog de produit**.
- **3** Double-cliquez sur la fonctionnalité à modifier. La boîte de dialogue Fonctionnalités s'ouvre.
- **4** Modifiez la fonctionnalité comme vous le souhaitez.
- **5** Cliquez sur **Enregistrer**.

#### *Suppression de fonctionnalités*

#### **Pour supprimer une fonctionnalité, procédez comme suit :**

- **1** Dans la liste déroulante **Produit <sup>I</sup>I**, sélectionnez le produit dont vous souhaitez supprimer une fonctionnalité.
- **2** Sélectionnez l'onglet **Backlog de produit**.
- **3** Double-cliquez sur la fonctionnalité à supprimer. La boîte de dialogue Fonctionnalités s'ouvre.
- **4** Cliquez sur **Supprimer**.
- **5** Confirmez la boîte de dialogue de suppression en cliquant sur **OK**.

## **Utilisation des stories**

#### *Ajout des stories*

#### **Pour ajouter une story, procédez comme suit :**

- **1** Dans la liste déroulante **Produit <sup>le</sup>**, sélectionnez le produit dont vous souhaitez ajouter une story.
- **2** Dans le menu **Nouveau** d'Agile, sélectionnez **Story**. La boîte de dialogue *Nouvelles stories* s'ouvre.
- **3** Remplissez les champs de la boîte de dialogue selon vos besoins.
- **4** Cliquez sur l'un des boutons suivants :
	- **Enregistrer :** enregistre la nouvelle story et ferme la boîte de dialogue.
	- **Enregistrer et Nouveau :** enregistre la nouvelle story et ouvre une nouvelle boîte de dialogue *Nouvelles stories* vide pour créer une story.

#### *Modification des stories*

Les stories sont disponibles dans plusieurs onglets et peuvent y être modifiées. À des fins de simplification, les étapes suivantes décrivent le processus uniquement pour l'onglet **Aperçu**.

#### **Pour modifier une story, procédez comme suit :**

- **1** Dans la liste déroulante **Produit <sup>I</sup>I**, sélectionnez le produit dont vous souhaitez modifier une story.
- **2** Sélectionnez l'onglet **Aperçu**.
- **3** Sélectionnez une version et un sprint.
- **4** Double-cliquez sur la story à modifier. La boîte de dialogue Stories s'ouvre.
- **5** Modifiez la story comme vous le souhaitez.
- **6** Cliquez sur **Enregistrer**.

#### *Suppression de stories*

Les stories sont disponibles sur plusieurs onglets et peuvent y être supprimées. À des fins de simplification, les étapes suivantes décrivent le processus uniquement pour l'onglet **Aperçu**.

#### **Pour supprimer une story, procédez comme suit :**

- **1** Dans la liste déroulante **Produit <sup>le</sup>**, sélectionnez le produit dont vous souhaitez supprimer une story.
- **2** Sélectionnez l'onglet **Aperçu**.
- **3** Sélectionnez une version et un sprint.
- **4** Double-cliquez sur la story à supprimer. La boîte de dialogue Stories s'ouvre.
- **5** Cliquez sur **Supprimer**.
- **6** Confirmez la boîte de dialogue de suppression en cliquant sur **OK**.

### **Utilisation des sprints**

#### *Ajout de sprints*

#### **Pour ajouter un sprint, procéder comme suit :**

- **1** Dans la liste déroulante **Produit <sup>la</sup>,** sélectionnez le produit dont vous souhaitez ajouter un sprint.
- **2** Dans le menu **Nouveau** d'Agile, sélectionnez **Sprint**. La boîte de dialogue *Nouveaux sprints* s'ouvre.
- **3** Remplissez les champs de la boîte de dialogue selon vos besoins.
- **4** Dans la zone **Capacité**, spécifiez la durée maximale (en jours, par exemple) d'exécution du sprint.
- **5** Cliquez sur l'un des boutons suivants :
	- **Enregistrer :** enregistre le nouveau sprint et ferme la boîte de dialogue.
	- **Enregistrer et Nouveau :** enregistre le nouveau sprint et ouvre une nouvelle boîte de dialogue *Nouveaux sprints* vide pour créer un sprint.

#### *Modification de sprints*

Les sprints sont disponibles dans l'onglet **Aperçu**, l'onglet **Planification du sprints** et l'onglet **Plan conceptuel du sprint**. Vous pouvez modifier les sprints dans n'importe lequel de ces onglets. À des fins de simplification, les étapes suivantes décrivent le processus uniquement pour l'onglet **Aperçu**.

#### **Pour modifier un sprint, procédez comme suit :**

- **1** Dans la liste déroulante **Produit**  $\mathbf{w}$ , sélectionnez le produit dont vous souhaitez modifier un sprint.
- **2** Sélectionnez l'onglet **Aperçu**.
- **3** Sélectionnez une version.
- **4** Double-cliquez sur le sprint à modifier. La boîte de dialogue Sprints s'ouvre.
- **5** Modifiez la story comme vous le souhaitez.
- **6** Cliquez sur **Enregistrer**.

#### *Suppression de sprints*

Les sprints sont disponibles dans plusieurs onglets et peuvent y être supprimés. À des fins de simplification, les étapes suivantes décrivent le processus uniquement pour l'onglet **Aperçu**.

#### **Pour supprimer un sprint, procédez comme suit :**

- **1** Dans la liste déroulante **Produit Le**, sélectionnez le produit dont vous souhaitez modifier un sprint.
- **2** Sélectionnez l'onglet **Aperçu**.
- **3** Sélectionnez une version.
- **4** Double-cliquez sur le sprint à supprimer. La boîte de dialogue Sprints s'ouvre.
- **5** Cliquez sur **Supprimer**.
- **6** Confirmez la boîte de dialogue de suppression en cliquant sur **OK**.

# **Utilisation d'équipes avec Agile**

Les équipes dans Agile vous permettent d'affecter des versions ou des sprints à une équipe. L'équipe peut ensuite filtrer les versions ou les sprints qui leur sont affectés. Pour utiliser des équipes, la fonction doit être activée. Pour plus de détails sur les équipes, consultez le chapitre ["Gestion d'équipes" à la page 416](#page-415-0).

Pour toutes les classes Agile prenant en charge les équipes (versions, sprints et stories), l'affectation des équipes est facultative. Voici le workflow suggéré :

- **1** Affectez une ou plusieurs équipes à une version.
- **2** Affectez une ou plusieurs équipes à un sprint qui est affecté à une version. **Aucune équipe affectée à la version :** vous pouvez choisir parmi toutes les équipes.

**Équipes affectées à la version :** vous pouvez choisir parmi les équipes affectées à la version.

# **Affichage de l'historique de liaison d'un élément**

Vous pouvez afficher l'historique de liaison pour les epics, les fonctionnalités, les versions et les sprints. Pour ouvrir l'historique de liaison, procédez comme suit :

- **1** Ouvrez un élément lié à l'entrée d'historique à vérifier (une story, par exemple).
- **2** Cliquez sur l'icône à côté de la liste déroulante dont vous souhaitez afficher l'historique de liaison.
	- L'epic ou la fonctionnalité affiche l'historique de liaison pour les epics comme pour les fonctionnalités.
	- La version ou le sprint affiche l'historique de liaison pour la version ainsi que pour le sprint.
- **3** Passez le curseur de votre souris sur un lien d'une entrée pour afficher une infobulle contenant des informations supplémentaires sur l'élément lié.

### **Filtres**

Les onglets Agile offrent plusieurs options de filtrage. Veuillez noter que toutes les options ne sont pas disponibles dans tous les onglets.

Pour filtrer la carte de story, sélectionnez une ou plusieurs des listes déroulantes cidessous :

- $\blacksquare$  Liste d'options  $\clubsuit$  :
	- **Filtrer par catégories :** Affiche les epics, les fonctionnalités et les stories uniquement pour la catégorie sélectionnée.
	- **Afficher mes stories uniquement :** Affiche uniquement les stories qui sont affectées à l'utilisateur actuel.
- Liste des éléments  $\bullet$ : filtre les stories selon les options suivantes :
	- **Priorité:** sélectionnez la ou les priorités à filtrer.
	- **Affecté à :** sélectionnez les propriétaires à filtrer. Cliquez sur **Moi** pour définir le filtre sur votre compte d'utilisateur. Cliquez sur  $Q$  pour ouvrir la fenêtre **Rechercher et sélectionner un utilisateur**, qui vous permet de trouver un utilisateur. Pour plus de détails, consultez le chapitre ["Boîte de dialogue Rechercher](#page-48-0)  [et sélectionner" à la page 49](#page-48-0).
	- **Couleur :** sélectionnez une ou plusieurs couleurs à filtrer.
	- **Epic :** sélectionnez un ou plusieurs epics pour lesquels vous souhaitez afficher les stories associées.
	- **Fonctionnalité :** sélectionnez une ou plusieurs fonctionnalités pour lesquelles vous souhaitez afficher les stories associées.
- Zone de saisie **Filtrer les éléments…** : filtre tous les éléments affichés pour le texte saisi dans la zone.
- Liste de produits **Le** : sélectionnez le produit dont vous souhaitez afficher les articles associés.
- **EXECUTE:** Liste de versions  $\bullet$ : sélectionnez une ou plusieurs versions pour lesquelles vous souhaitez afficher les éléments associés.
- **Example 3** : sélectionnez un ou plusieurs sprints pour lesquels vous souhaitez afficher les éléments associés.
- **EXECUTE:** Liste des fonctionnalités  $\mathbf{r}$  : sélectionnez une ou plusieurs fonctionnalités pour lesquelles vous souhaitez afficher les éléments associés.
- Colonne  $\blacksquare$ : sélectionnez un filtre de colonne pour afficher uniquement la colonne avec ses stories. Ce filtre n'est disponible que dans l'onglet **Plan conceptuel du produit**.

### **Tri**

Vous pouvez trier les éléments d'après les propriétés suivantes :

- Affecté à
- Nom
- Priorité

**E** Classement

Vous pouvez basculer l'ordre de tri en cliquant sur l'icône à côté de la zone Trier.

- Trie les entrées par ordre croissant
- Trie les entrées par ordre décroissant

# Chapitre 11

# **Administration**

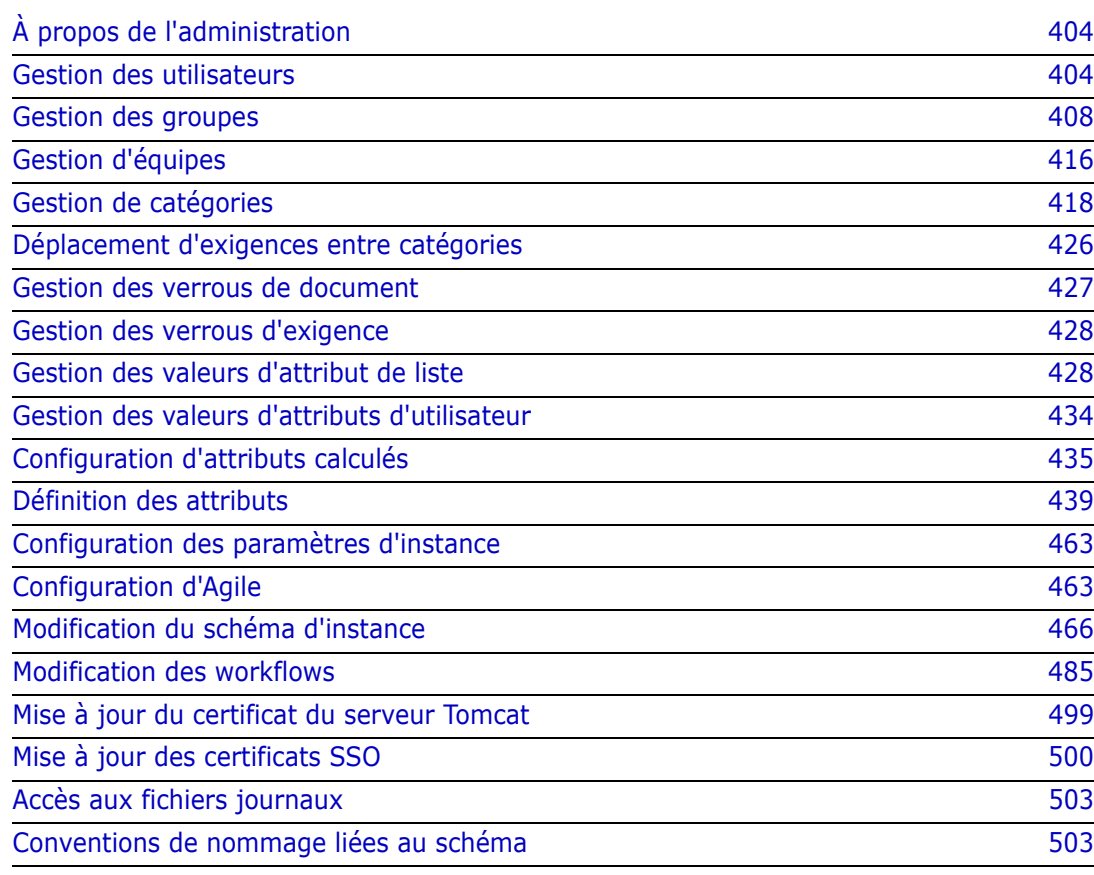

# <span id="page-403-0"></span>**À propos de l'administration**

Veuillez noter qu'à partir de la version 12.11, il existe deux types d'administrateurs Dimensions RM : ceux qui ont accès à une seule instance et ceux qui ont accès au système.

**Administrateur** (administrateur d'instance) : les utilisateurs dotés de ce rôle peuvent exécuter toutes les fonctions d'administrateur dans les limites de l'instance affectée. Par exemple, à partir de RM Browser, l'administrateur peut :

- créer des utilisateurs et des groupes, mais il n'a aucune visibilité sur les utilisateurs ou les groupes au-delà de leur propre instance ;
- modifier le schéma d'instance et les paramètres d'attribut ;
- définir et/ou modifier des catégories ;
- définir les paramètres de l'instance par défaut.

Des autorisations sont affectées, par définition, au groupe Administrateur d'instance pour les actions nécessaires à la gestion de l'instance (créer et modifier la définition de schéma, ajouter des utilisateurs à l'instance, définir et gérer des catégories, etc.). Cependant, il est également possible d'affecter ces autorisations aux membres d'autres groupes.

**Administrateur système** : ce rôle peut effectuer toutes les fonctions d'administrateur et administrer tous les paramètres de configuration valides pour l'installation de RM, notamment via les opérations suivantes :

- Création, modification et suppression d'instances
- Gestion des utilisateurs et des groupes sur toutes les instances
- Accès aux outils d'administration de RM Browser

Les utilisateurs et les groupes, ainsi que les catégories, peuvent être gérés à partir du menu Administration ainsi qu'à partir de l'icône en forme de clé (à molette) de l'administrateur située sous le panneau Catégories de la vue Accueil.

# <span id="page-403-1"></span>**Gestion des utilisateurs**

Les utilisateurs sont ajoutés, modifiés et supprimés à partir de l'onglet **Utilisateurs** dans **Gérer les utilisateurs ou les groupes** sous le menu Administration. Ce menu est également accessible à partir de **Gérer l'affectation des catégories** dans la vue Accueil.

La boîte de dialogue **Gérer les utilisateurs ou les groupes -->Utilisateurs** se compose des éléments suivants :

- La liste des utilisateurs
- Les détails d'un utilisateur sélectionné

### <span id="page-403-2"></span>**Création d'un utilisateur**

**Pour créer un utilisateur :**

- **1** Dans **Gérer les utilisateurs ou les groupes** sous le menu Administration, sélectionnez **Utilisateurs**.
- **2** Sélectionnez **Nouveau** sous la liste des utilisateurs. La boîte de dialogue **Nouveau nom d'utilisateur** s'ouvre.
- **3** Entrez le nom (ID) du nouvel utilisateur dans la case prévue à cet effet.
- **4** Sélectionnez OK pour créer l'utilisateur et fermer la boîte de dialogue **Nouveau nom d'utilisateur**.
- **5** Dans la section des détails de l'utilisateur, procédez comme suit :
	- **a** Spécifiez un mot de passe dans la zone **Mot de passe**.
	- **b** Saisissez le même mot de passe dans la zone **Confirmer le mot de passe**.
	- **c** Si vous le souhaitez, remplissez les autres zones.
	- **d** Sélectionnez une ou plusieurs des options de mot de passe suivantes :
		- **L'utilisateur doit modifier le mot de passe à la prochaine connexion**
		- **L'utilisateur ne peut pas modifier le mot de passe**
		- **Le mot de passe n'expire jamais**
		- **Compte désactivé**

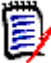

**REMARQUE** Si vous ne sélectionnez pas d'option de mot de passe, les utilisateurs doivent changer leur mot de passe tous les 60 jours. Les utilisateurs reçoivent un avertissement qui leur donne la possibilité de changer leur mot de passe 14 jours avant l'expiration de leur mot de passe actuel. L'avertissement s'affiche chaque fois que les utilisateurs se connectent à l'aide d'un outil Dimensions RM.

- **e** Si vous utilisez LDAP ou SSO pour la connexion, sélectionnez la source de connexion.
- **6** Cliquez sur **Enregistrer**.

### **Copie d'un utilisateur existant**

**Pour copier un utilisateur existant :**

- **1** Dans **Gérer les utilisateurs ou les groupes** sous le menu Administration, sélectionnez **Utilisateurs**.
- **2** Sélectionnez l'utilisateur à copier dans la liste des utilisateurs.
- **3** Cliquez sur **Copier**. La boîte de dialogue **Nouveau nom d'utilisateur** s'ouvre.
- **4** Saisissez le nom du nouvel utilisateur dans la zone prévue à cet effet.
- **5** Cliquez sur **OK**. Cela crée l'utilisateur avec toutes les données de l'utilisateur dont vous avez copié les informations et ferme la boîte de dialogue **Nouveau nom d'utilisateur**.
- **6** Dans la section des détails de l'utilisateur, procédez comme suit :
	- **a** Spécifiez un mot de passe dans la zone **Mot de passe**.
- **b** Saisissez le même mot de passe dans la zone **Confirmer le mot de passe**.
- **c** Si vous le souhaitez, remplissez les autres zones.
- **d** Sélectionnez une ou plusieurs des options de mot de passe suivantes :
	- **L'utilisateur doit modifier le mot de passe à la prochaine connexion**
	- **L'utilisateur ne peut pas modifier le mot de passe**
	- **Le mot de passe n'expire jamais**
	- **Compte désactivé**

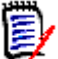

**REMARQUE** Si vous ne sélectionnez pas d'option de mot de passe, les utilisateurs doivent changer leur mot de passe tous les 60 jours. Les utilisateurs reçoivent un avertissement qui leur donne la possibilité de changer leur mot de passe 14 jours avant l'expiration de leur mot de passe actuel. L'avertissement s'affiche chaque fois que l'utilisateur se connecte à Dimensions RM.

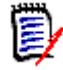

**REMARQUE** La copie d'un utilisateur copie les autorisations, les groupes auxquels l'utilisateur est affecté et les affectations d'instance.

### **Modification d'un utilisateur**

#### **Pour modifier un utilisateur :**

- **1** Dans **Gérer les utilisateurs ou les groupes** sous le menu Administration, sélectionnez **Utilisateurs**.
- **2** Sélectionnez un utilisateur dans la liste des utilisateurs.
- **3** Dans la section Détails de l'utilisateur, effectuez l'une des opérations suivantes :
	- **a** Pour modifier le mot de passe, spécifiez un mot de passe dans la zone **Mot de passe** et saisissez le même mot de passe dans la zone **Confirmer le mot de passe**.
	- **b** Modifiez le contenu des autres zones.
	- **c** Sélectionnez une ou plusieurs des options de mot de passe suivantes :
		- **L'utilisateur doit modifier le mot de passe à la prochaine connexion**
		- **L'utilisateur ne peut pas modifier le mot de passe**
		- **Le mot de passe n'expire jamais**
		- **Compte désactivé**

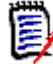

**REMARQUE** Si vous ne sélectionnez pas d'option de mot de passe, les utilisateurs doivent changer leur mot de passe tous les 60 jours. Les utilisateurs reçoivent un avertissement qui leur donne la possibilité de changer leur mot de passe 14 jours avant l'expiration de leur mot de passe actuel. L'avertissement s'affiche chaque fois que les utilisateurs se connectent à l'aide d'un outil Dimensions RM.

**4** Cliquez sur **Enregistrer**.

### **Modification de l'identifiant de connexion d'un utilisateur**

#### **Pour modifier l'identifiant de connexion d'un utilisateur :**

- **1** Dans **Gérer les utilisateurs ou les groupes** sous le menu Administration, sélectionnez **Utilisateurs**.
- **2** Sélectionnez un utilisateur dans la liste des utilisateurs.
- **3** Saisissez le nouveau nom de connexion dans la zone **ID d'utilisateur**.
- **4** Cliquez sur **Enregistrer**.

### **Affectation d'un utilisateur à un ou plusieurs groupes**

#### **Pour affecter un utilisateur à un groupe :**

- **1** Dans **Gérer les utilisateurs ou les groupes** sous le menu Administration, sélectionnez **Groupes**.
- **2** Sélectionnez le groupe cible dans la liste déroulante (par exemple, Analystes). Cette opération remplit la liste des membres actuels du groupe sur la droite.
- **3** Mettez en surbrillance le nom des utilisateurs à ajouter au groupe cible.

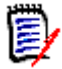

**REMARQUE** La boîte de dialogue **Affectation de groupe** affiche uniquement les groupes appartenant à l'instance actuelle de Dimensions RM.

- **4** Cliquez sur la flèche directionnelle pour déplacer les noms de la gauche (Non attribué) vers la droite (Affecté)  $\bullet$ .
- **5** Cliquez sur **Enregistrer**.

# **Désaffectation d'un utilisateur d'un ou de plusieurs groupes**

**Pour désaffecter un utilisateur d'un ou de plusieurs groupes :**

- **1** Dans **Gérer les utilisateurs ou les groupes** sous le menu Administration, sélectionnez **Groupes**.
- **2** Sélectionnez le groupe concerné dans la liste déroulante ; cette opération remplit la liste des utilisateurs actuellement dans le groupe située à droite.
- **3** Sélectionnez un ou plusieurs utilisateurs dans la liste.
- **4** Pour retirer les noms d'utilisateur, cliquez sur la flèche directionnelle et déplacez les noms de droite à gauche  $\bullet$
- **5** Cliquez sur **Enregistrer**.

# **Suppression d'un utilisateur**

**Pour supprimer un utilisateur :**

- **1** Dans **Gérer les utilisateurs ou les groupes** sous le menu Administration, sélectionnez **Utilisateurs**.
- **2** Sélectionnez l'utilisateur à supprimer dans la liste des utilisateurs.
- **3** Cliquez sur **Supprimer**. La boîte de dialogue **Confirmer la suppression de l'utilisateur** s'ouvre.
- **4** Cliquez sur **OK** pour supprimer l'utilisateur.

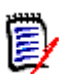

**REMARQUE** Il est courant de renommer un utilisateur et/ou de cocher la case « Compte désactivé » dans le volet Détails de l'utilisateur. Cela conserve l'historique de modification des utilisateurs, tout en supprimant les accès futurs.

# <span id="page-407-0"></span>**Gestion des groupes**

# **Sécurité de groupe**

Dans Dimensions RM, les utilisateurs sont définis et affectés à des groupes. L'appartenance à un groupe détermine les actions disponibles pour chaque utilisateur (autorisations). Les groupes sont également utilisés pour fournir des droits d'accès à des ensembles d'exigences (catégories).

# **Création d'un groupe**

#### **Pour créer un groupe :**

- **1** Dans **Gérer les utilisateurs ou les groupes** sous le menu Administration, sélectionnez **Groupes**.
- **2** Cliquez sur **+** à côté de la liste déroulante des groupes. La boîte de dialogue **Créer un groupe** s'ouvre.
- **3** Dans la zone **Nom**, saisissez un nom de groupe.
- **4** Si vous le souhaitez, spécifiez l'objet du groupe dans la zone **Description**.
- **5** Cliquez sur **OK** pour créer le groupe. Le groupe est automatiquement sélectionné dans la zone des groupes afin de le rendre disponible pour l'affectation à un groupe. Pour plus d'informations sur l'affectation d'utilisateurs, consultez le chapitre ["Affectation d'utilisateurs à un groupe" à la page 409](#page-408-0).

# **Modification d'un groupe**

**Pour modifier un groupe existant :**

**1** Dans **Gérer les utilisateurs ou les groupes** sous le menu Administration, sélectionnez **Groupes**.

- **2** Sélectionnez le groupe à modifier dans la zone des groupes.
- **3** Cliquez sur **•** à côté de la zone des groupes. La boîte de dialogue **Modifier le groupe** s'ouvre.
- **4** Modifiez le nom ou la description du groupe comme vous le souhaitez.
- **5** Cliquez sur OK pour valider vos modifications.

### **Copie d'un groupe**

#### **Pour copier un groupe existant :**

- **1** Dans **Gérer les utilisateurs ou les groupes** sous le menu Administration, sélectionnez **Groupes**.
- **2** Sélectionnez le groupe à copier dans la zone des groupes.
- **3** Cliquez sur  $\Box$  à côté de la zone des groupes. La boîte de dialogue **Copier le groupe** s'ouvre.
- **4** Spécifiez un nouveau nom de groupe dans la zone **Nom**.
- **5** Modifiez le texte de la zone **Description** comme vous le souhaitez.
- **6** Cliquez sur **OK** pour copier le groupe. Le groupe est automatiquement sélectionné dans la zone des groupes pour permettre de lui affecter des utilisateurs. Pour plus d'informations sur l'affectation d'utilisateurs, consultez le chapitre ["Affectation](#page-408-0)  [d'utilisateurs à un groupe" à la page 409](#page-408-0).

### **Suppression d'un groupe**

#### **Pour supprimer un groupe :**

- **1** Dans **Gérer les utilisateurs ou les groupes** sous le menu Administration, sélectionnez **Groupes**.
- **2** Sélectionnez le groupe à supprimer dans la liste déroulante des groupes.
- **3** Cliquez sur **d** à côté de la zone des groupes. La boîte de dialogue Retirer le **groupe** s'ouvre.
- **4** Cliquez sur **OK** pour supprimer le groupe.

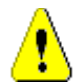

**ATTENTION !** Vous ne pouvez pas restaurer un groupe qui a été supprimé.

### <span id="page-408-0"></span>**Affectation d'utilisateurs à un groupe**

#### **Pour affecter des utilisateurs à un groupe :**

**1** Dans **Gérer les utilisateurs ou les groupes** sous le menu Administration, sélectionnez **Groupes**.

- **2** Sélectionnez le groupe auquel vous souhaitez affecter des utilisateurs dans la liste déroulante des groupes. Notez que les groupes utilisés par l'instance actuelle de Dimensions RM sont signalés au moyen d'une coche.
- **3** Dans la liste de gauche (**Non attribué**), sélectionnez le ou les utilisateurs à affecter.
- **4** Sélectionnez la méthode d'affectation de catégorie :
	- **Affecter automatiquement un ou plusieurs utilisateurs aux catégories de groupe :** ajoute le ou les utilisateurs à toutes les catégories auxquelles le groupe a accès et **accorde** l'accès.
	- **Affecter des utilisateurs aux catégories de manière sélective :** ajoute l'utilisateur à toutes les catégories auxquelles le groupe a accès et **refuse** l'accès. L'accès doit être accordé individuellement.
- **5** Cliquez sur **e**.
- **6** Cliquez sur **Enregistrer**.
- **7** Si vous avez sélectionné **Affecter des utilisateurs aux catégories de manière sélective**, sélectionnez **Affectation de catégorie** dans la colonne de gauche et suivez les instructions du chapitre ["Gérer l'affectation des catégories" à la page 423](#page-422-0).

## **Désaffectation d'utilisateurs d'un groupe**

#### **Pour désaffecter des utilisateurs d'un groupe :**

- **1** Dans **Gérer les utilisateurs ou les groupes** sous le menu Administration, sélectionnez **Groupes**.
- **2** Sélectionnez le groupe approprié dans la liste déroulante des groupes.
- **3** Dans la liste de droite (liste **Affecté**), sélectionnez le ou les utilisateurs pour lesquels vous souhaitez annuler l'affectation.
- **4** Cliquez sur **e** .
- **5** Cliquez sur **Enregistrer**.

#### *Définition des autorisations de groupe par défaut*

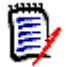

**REMARQUES** Comme meilleure pratique générale, Micro Focus recommande qu'aucun groupe ou utilisateur Dimensions RM (y compris les administrateurs) ne reçoive d'autorisation pour les actions suivantes : REMOVE, UPDATE et UPDATE NON\_CURRENT.

Ces actions peuvent être affectées à un administrateur dans des situations spéciales (peut-être même d'urgence) ou, comme dans le cas de UPDATE, peuvent être affectées à un créateur d'exigences lors de la phase initiale du workflow, mais elles ne doivent pas rester systématiquement disponibles.

Ces commandes peuvent être utiles, par exemple, lors de la suppression d'enregistrements résultant d'importations en bloc erronées.

**Retirer** supprime définitivement une révision d'exigence, plutôt que de la marquer pour suppression et de conserver la modification dans l'historique des exigences.

**Mettre à jour** modifie une exigence (en place) plutôt que de conserver la modification dans son historique des révisions. Cette commande est utile pendant la phase de création des exigences, mais si elle était utilisée tout au long du processus, il n'y aurait pas d'historique et aucune possibilité de suivre les tendances.

**Mettre à jour les éléments obsolètes** permet une modification d'un élément non obsolète. Cette commande ne doit être utilisée qu'en cas d'urgence. Si, en tant qu'administrateur, vous en avez besoin, activez-la, utilisez-la, puis désactivez-la.

Pour en savoir plus sur les actions disponibles, consultez le chapitre ["Transactions](#page-411-0)  [valides" à la page 412.](#page-411-0)

Pour définir les autorisations générales d'un groupe, procédez comme suit :

- **1** Dans **Gérer les utilisateurs ou les groupes** sous le menu Administration, mettez en surbrillance **Autorisations**.
- **2** Pour simplifier l'affichage des groupes, vous pouvez limiter l'affichage uniquement aux groupes à modifier en procédant comme suit :
	- **a** Sélectionnez la liste déroulante des groupes.
	- **b** Sélectionnez **Désélectionner tout**. Cela masque temporairement tous les groupes.
	- **c** Sélectionnez les groupes à modifier.
- **3** Les actions répertoriées sont séparées en zones fonctionnelles. Par exemple, les autorisations associées aux actions relatives aux **Classes** (types d'exigences), **Documents**, **Rapports**, **Collections** ou **Catégories** peuvent être développées en cliquant sur le symbole **>**. Une fois développées, les autorisations de chaque groupe peuvent être modifiées.
- **4** Sélectionnez la case d'option pour affecter **d** ou annuler l'affectation des autorisations  $\Box$ . Pour en savoir plus sur les actions disponibles et les autorisations associées, consultez le chapitre ["Transactions valides" à la page 412.](#page-411-0)
- **5** Cliquez sur **Enregistrer**.

#### *Octroi ou révocation de toutes les autorisations*

#### **Pour accorder ou révoquer toutes les autorisations, procédez comme suit :**

- **1** Dans **Gérer les utilisateurs ou les groupes** sous le menu Administration, mettez en surbrillance **Autorisations**.
- **2** Sélectionnez la case d'option directement sous le nom du groupe pour accorder tous les droits d'accès du groupe vou pour révoquer tous les droits d'accès du groupe  $\Box$ . Pour en savoir plus sur les actions disponibles et les autorisations associées, consultez le chapitre ["Transactions valides" à la page 412](#page-411-0).

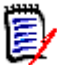

**REMARQUE** Contrairement à RM Manage, l'action « Accorder tout » active tous les droits d'accès. Comme il n'est pas recommandé d'accorder certains droits d'accès, développez les sections pour examiner ces droits d'accès. Les droits non recommandés sont marqués avec  $\bullet$ 

**3** Cliquez sur **Enregistrer**.

#### <span id="page-411-0"></span>*Transactions valides*

Les transactions et actions valides sont répertoriées ci-dessous.

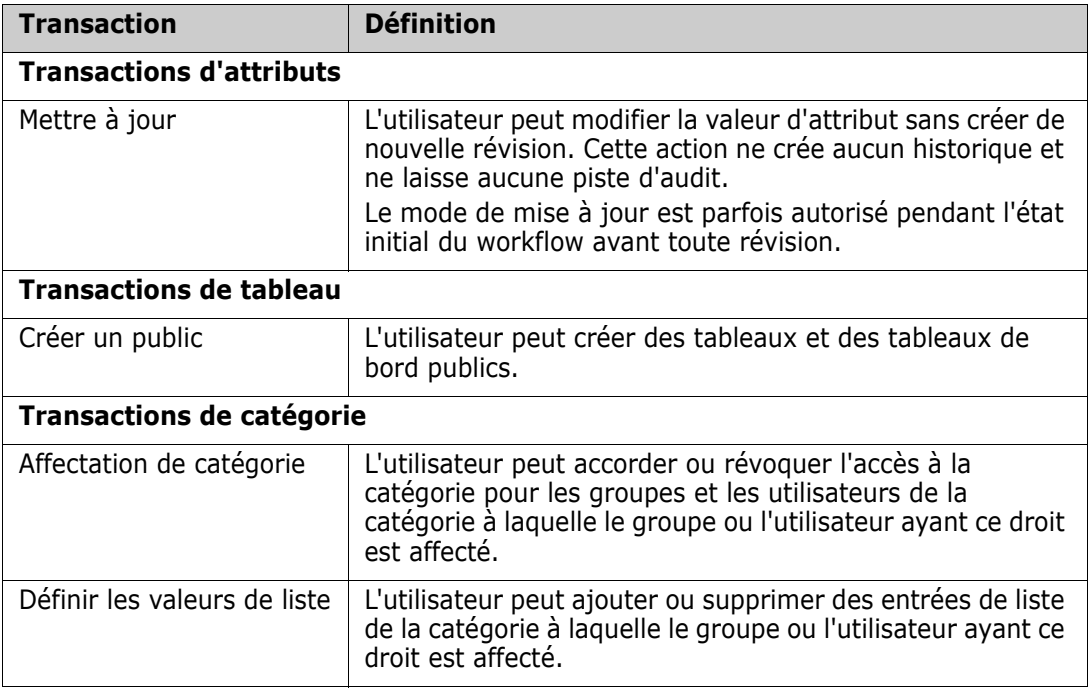

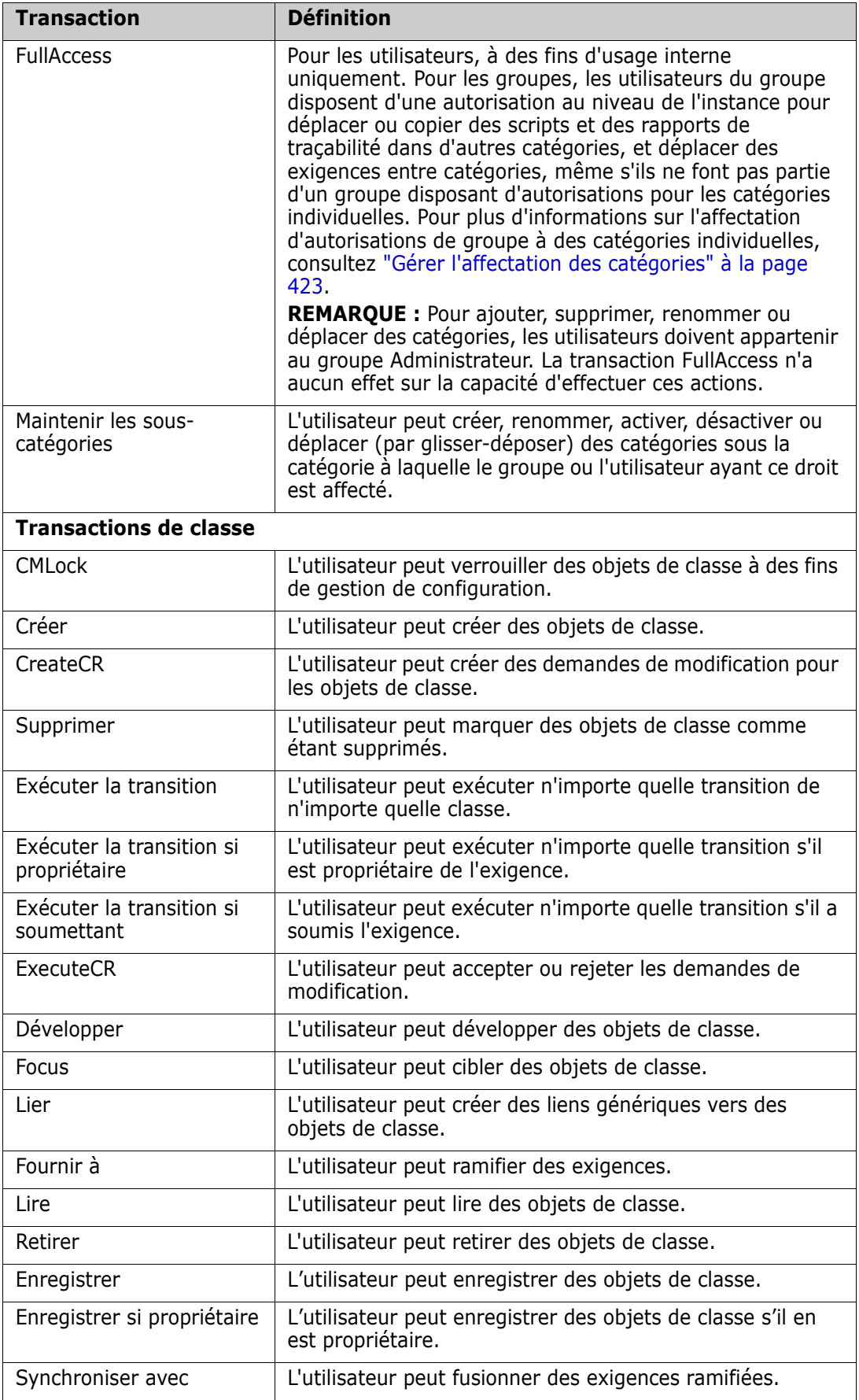

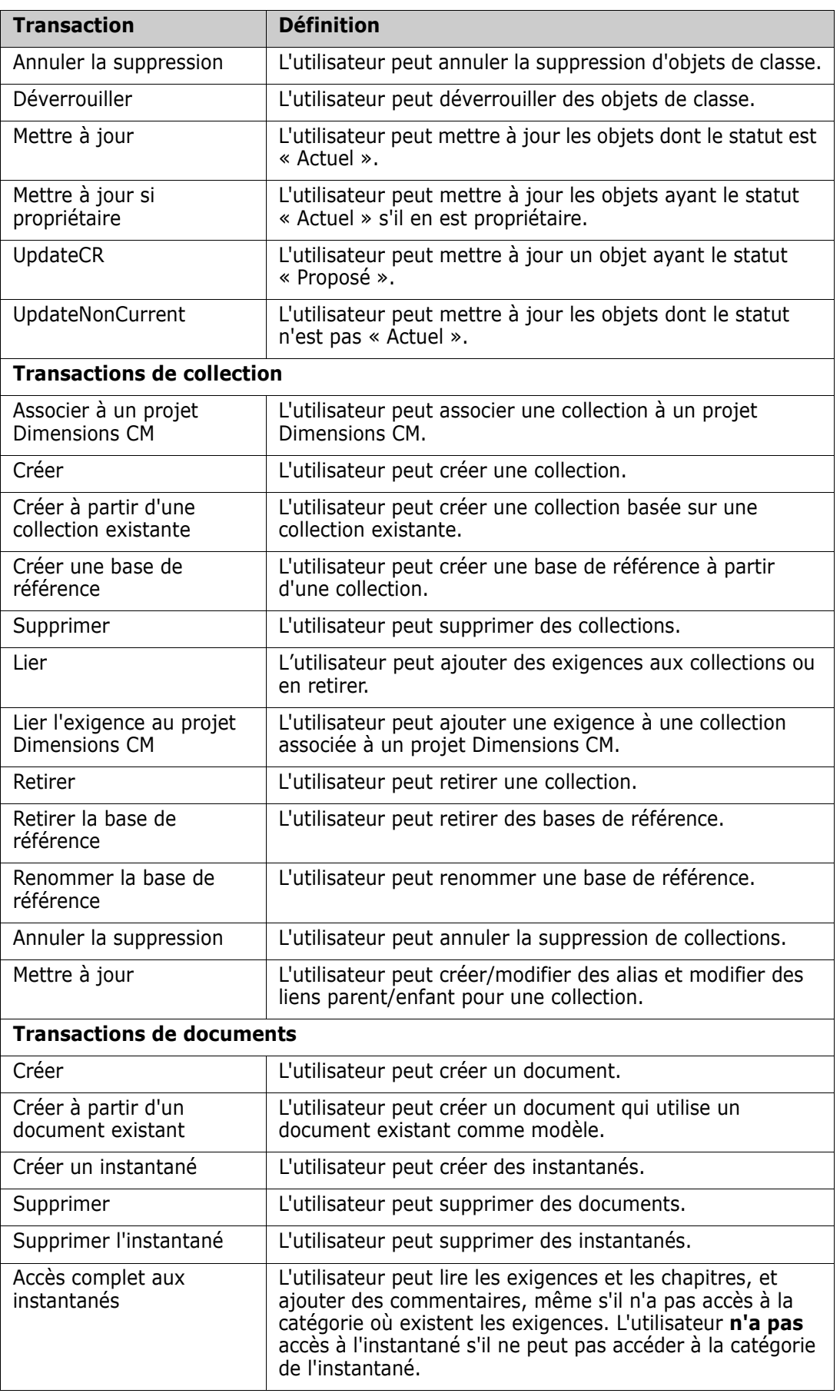

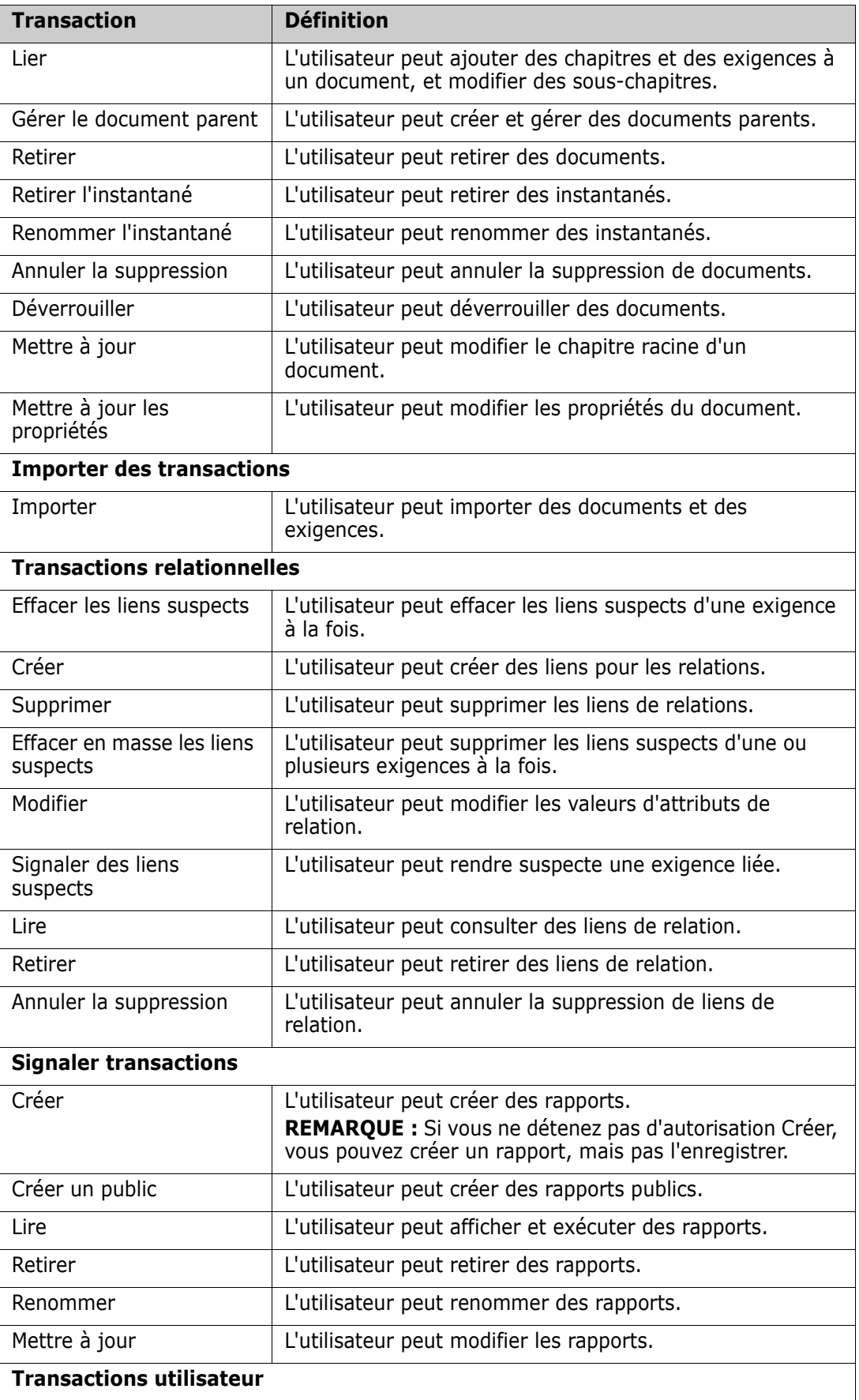

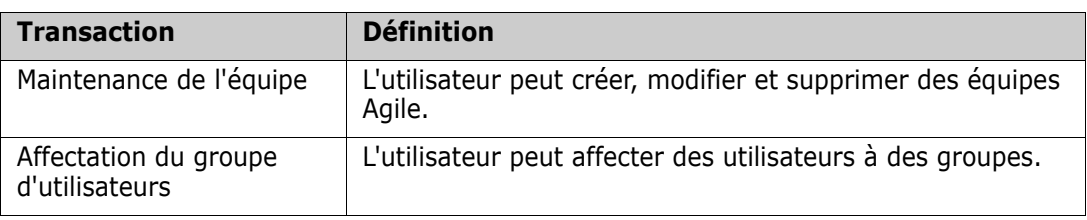

# <span id="page-415-1"></span><span id="page-415-0"></span>**Gestion d'équipes**

# **À propos des équipes**

Les équipes dans Dimensions RM sont très pratiques pour organiser les personnes de la même manière que dans le monde réel. Si un attribut d'utilisateur est configuré en mode Équipe, vous pouvez affecter une équipe au lieu d'un groupe ou d'utilisateurs individuels. Une équipe peut inclure des utilisateurs de différents groupes (superviseur et personnel de direction, par exemple). Comme pour tout autre attribut, vous pouvez rechercher des exigences pour lesquelles cet attribut correspond (ou ne correspond pas) à une certaine équipe. Cependant, les équipes de scénarios suivants constituent un ajout utile :

- **Agile :** les équipes peuvent être affectées à des versions et à des sprints.
- **Workflow :** étant donné qu'un attribut utilisateur peut être utilisé pour définir le propriétaire d'une exigence, en mode Équipe, tous les membres de l'équipe sont propriétaires de cette exigence et peuvent la traiter.

# **Avant de commencer**

Pour pouvoir utiliser des équipes, vous devez effectuer les opérations suivantes :

- **1** Activer la fonctionnalité Équipes ; pour plus de détails, consultez le chapitre ["Paramètres d'équipe" à la page 84.](#page-83-0)
- **2** Au niveau des classes souhaitées, assurez-vous qu'un attribut utilisateur ayant le mode de sélection « Équipes » est disponible. Pour plus d'informations, consultez le chapitre ["Attribut d'utilisateur" à la page 459](#page-458-0).

# **Création d'une équipe**

#### **Pour créer une équipe :**

- **1** Dans le menu **Administration**, sélectionnez **Gérer les utilisateurs**. La boîte de dialogue **Gestion des utilisateurs** s'ouvre.
- **2** Dans la colonne de gauche, sélectionnez **Équipes**.
- **3** Cliquez sur **Nouveau**. La boîte de dialogue **Nouvelle équipe** s'ouvre.
- **4** Saisissez le nom de la nouvelle équipe dans la zone prévue à cet effet.
- **5** Cliquez sur **OK**. Cela crée l'équipe et ferme la boîte de dialogue **Nouvelle équipe**.

# **Modification d'une équipe**

#### **Pour renommer une équipe :**

- **1** Dans le menu **Administration**, sélectionnez **Gérer les utilisateurs**. La boîte de dialogue **Gestion des utilisateurs** s'ouvre.
- **2** Dans la colonne de gauche, sélectionnez **Équipes**.
- **3** Dans la zone **Équipes**, sélectionnez l'équipe à renommer.
- **4** Cliquez sur **Modifier**. La boîte de dialogue **Modifier l'équipe** s'ouvre.
- **5** Saisissez le nouveau nom de l'équipe dans la zone prévue à cet effet.
- **6** Cliquez sur **OK**. Cela renomme l'équipe et ferme la boîte de dialogue **Modifier l'équipe**.

## **Copie d'une équipe existante**

#### **Pour copier une équipe :**

- **1** Dans le menu **Administration**, sélectionnez **Gérer les utilisateurs**. La boîte de dialogue **Gestion des utilisateurs** s'ouvre.
- **2** Dans la colonne de gauche, sélectionnez **Équipes**.
- **3** Dans la zone **Équipes**, sélectionnez l'équipe à copier.
- **4** Cliquez sur **Copier**. La boîte de dialogue **Copier l'équipe** s'ouvre.
- **5** Saisissez le nom de la nouvelle équipe dans la zone prévue à cet effet.
- **6** Cliquez sur **OK**. Cela crée l'équipe avec les utilisateurs de l'équipe d'origine et ferme la boîte de dialogue **Copier l'équipe**.

# **Suppression d'une équipe**

#### **Pour supprimer une équipe :**

- **1** Dans le menu **Administration**, sélectionnez **Gérer les utilisateurs**. La boîte de dialogue **Gestion des utilisateurs** s'ouvre.
- **2** Dans la colonne de gauche, sélectionnez **Équipes**.
- **3** Sélectionnez l'équipe à supprimer.
- **4** Cliquez sur **Supprimer**. La boîte de dialogue **Supprimer l'équipe** s'ouvre.
- **5** Cliquez sur **OK**. Cela supprime l'équipe et ferme la boîte de dialogue **Supprimer l'équipe**.

# **Affectation d'utilisateurs à une équipe**

**Pour affecter des utilisateurs à une équipe :**

- **1** Dans le menu **Administration**, sélectionnez **Gérer les utilisateurs**. La boîte de dialogue **Gestion des utilisateurs** s'ouvre.
- **2** Dans la colonne de gauche, sélectionnez **Équipes**.
- **3** Dans la zone **Équipes**, sélectionnez l'équipe à laquelle vous souhaitez affecter des utilisateurs.
- **4** Dans la liste **Non attribué**, sélectionnez le ou les utilisateurs à affecter.
- **5** Cliquez sur  $\Theta$
- **6** Cliquez sur **Enregistrer**.

# **Désaffection d'utilisateurs d'une équipe**

#### **Pour désaffecter des utilisateurs d'une équipe :**

- **1** Dans le menu **Administration**, sélectionnez **Gérer les utilisateurs**. La boîte de dialogue **Gestion des utilisateurs** s'ouvre.
- **2** Dans la colonne de gauche, sélectionnez **Équipes**.
- **3** Dans la zone **Équipes**, sélectionnez l'équipe dont vous souhaitez désaffecter des utilisateurs.
- **4** Dans la liste **Affecté**, sélectionnez le ou les utilisateurs à désaffecter.
- **5** Cliquez sur **e** .
- **6** Cliquez sur **Enregistrer**.

# <span id="page-417-0"></span>**Gestion de catégories**

Les sections suivantes décrivent les différents modes de gestion des catégories à partir de l'interface utilisateur. Généralement, la gestion des catégories est effectuée par les administrateurs.

# **À propos des catégories**

Les catégories sont représentées par une structure hiérarchique à l'intérieur de chaque instance de Dimensions RM, avec les sous-catégories prises en charge. Les catégories fonctionnent comme des dossiers sur un système de fichiers, qui contiennent des objets (exigences, rapports, cas de test, etc.) associés à des projets ou à des composants, offrant ainsi une apparence familière. Le mouvement au sein de la structure des catégories peut être simplifié en désignant une catégorie « Favoris ».

Tous les objets RM, notamment les rapports, peuvent être gérés dans des catégories et, à l'instar des dossiers du système de fichiers, un objet ne peut être contenu que dans une seule catégorie. Chaque nœud de la hiérarchie des catégories peut avoir des paramètres d'autorisation différents pour les groupes d'utilisateurs. Tous les nœuds de la hiérarchie partagent le même schéma.

La catégorie la plus élevée est le nom de l'instance de Dimensions RM. La structure de la catégorie est affichée dans le volet le plus à gauche sur la page d'accueil. Le chemin de la catégorie actuelle (comme pour les dossiers du système de fichiers) est affiché juste sous le menu du navigateur. Le chemin à partir de l'onglet Exigences, ainsi qu'à partir de toutes les boîtes de dialogue correspondantes, peut être développé pour sélection ou modification.

Des autorisations pour des actions spécifiques (créer, modifier, copier, lire, etc.) sont accordées au groupe. Par exemple, l'accès en lecture peut être affecté à tous les groupes tandis que l'autorisation de modification peut être limitée (par exemple) aux membres du groupe Analystes.

L'accès aux catégories est géré par groupe. Les analystes peuvent avoir accès à la création, à la modification et à la copie dans une catégorie contenant des exigences métier, tandis qu'ils peuvent n'avoir qu'un accès en lecture à une catégorie contenant des exigences fonctionnelles.

Les catégories sont gérées à l'aide de l'icône Clé dans le panneau Catégories de la vue Accueil.

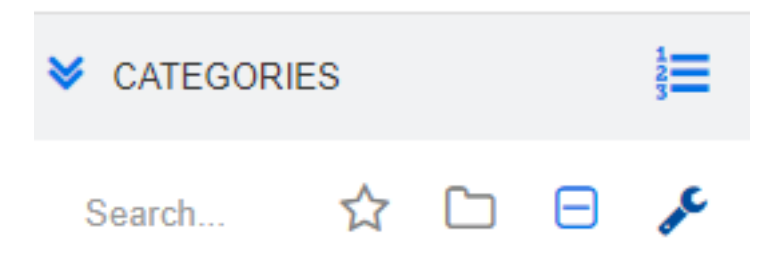

Une fois la clé sélectionnée, les icônes s'affichent en relief pour indiquer les fonctions disponibles.

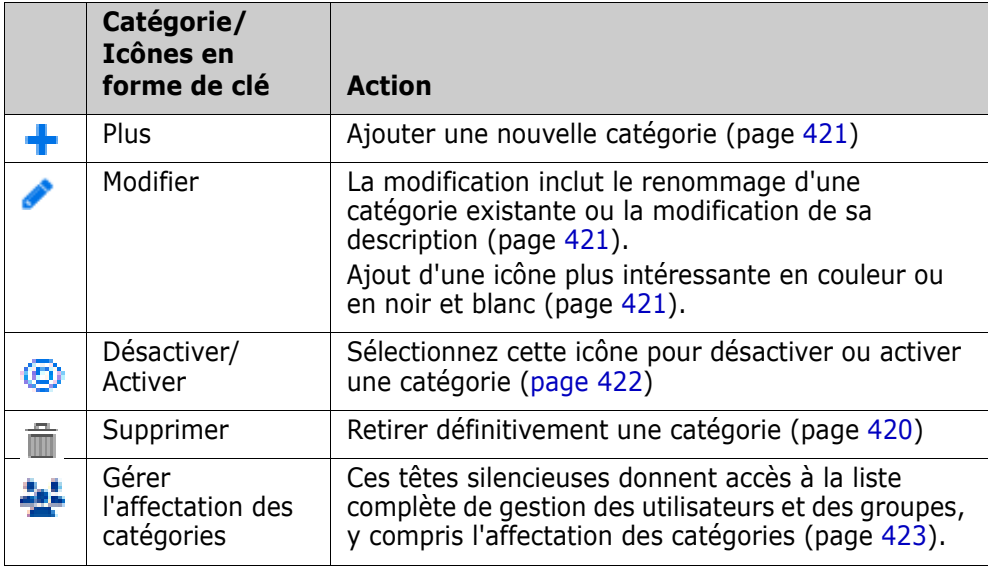

### **Conventions de nommage des catégories**

- **Caractères autorisés :** tous les caractères et caractères Unicode sauf :
	- Barre oblique inverse  $(\setminus)$
- Barre oblique (/)
- **Longueur maximale :** jusqu'à 64 caractères
- **Longueur maximale pour le chemin complet :** jusqu'à 1024 caractères Le chemin complet contient tous les noms de catégorie de la catégorie racine à la catégorie à créer. Pour chaque niveau de catégorie, une barre oblique inverse est ajoutée (RMDEMO\Data, par exemple).

# **Ajout d'une catégorie**

#### **Pour ajouter une catégorie :**

- **1** Sélectionnez l'icône en forme de clé (à molette) dans le panneau Catégories de la vue Accueil. Notez que la clé doit à nouveau être sélectionnée pour interrompre la gestion des catégories.
- **2** Dans l'arborescence **Catégorie**, mettez en surbrillance la catégorie parente de la nouvelle catégorie. Le glisser-déposer peut être utilisé pour déplacer la nouvelle catégorie après sa création.
- **3** Sélectionnez l'icône Ajouter
- **4** Dans le champ **Nom de la catégorie**, saisissez le nom de la nouvelle catégorie. Vous pouvez saisir un maximum de 64 caractères.
- **5** Dans le champ **Description**, saisissez une description de catégorie facultative. Cette description s'affiche sous forme d'infobulle lorsque vous passez le curseur au-dessus de la catégorie dans l'arborescence des catégories.
- **6** Il est courant d'« Hériter des droits d'accès de la catégorie parente » ; vous pouvez laisser cette case cochée. Pour les modifications de l'accès des utilisateurs ou des groupes, voir Gérer les utilisateurs ou les groupes sous Administration.
- **7** Cliquez sur le bouton **Ajouter**.

# <span id="page-419-0"></span>**Suppression d'une catégorie**

#### **Pour supprimer une catégorie :**

- **1** Sélectionnez l'icône en forme de clé (à molette) dans le panneau Catégories de la vue Accueil. Notez que la clé doit à nouveau être sélectionnée pour interrompre la gestion des catégories.
- **2** Mettez en surbrillance la catégorie à supprimer.
- **3 Cliquez sur l'icône Supprimer .**
- **4** Lorsque vous êtes invité à confirmer la suppression, cliquez sur **OK**.

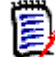

**REMARQUES** Vous ne pouvez jamais supprimer la catégorie racine.

Pour supprimer une catégorie comportant des sous-catégories, supprimez d'abord les sous-catégories. Vous ne pouvez pas supprimer une sous-catégorie si elle contient des objets.

### <span id="page-420-0"></span>**Renommage d'une catégorie**

#### **Pour renommer une catégorie ou modifier sa description :**

- **1** Sélectionnez l'icône en forme de clé (à molette) dans le panneau Catégories de la vue Accueil. Notez que la clé doit à nouveau être sélectionnée pour interrompre la gestion des catégories.
- **2** Mettez en surbrillance la catégorie à renommer.
- **3** Sélectionnez l'icône Modifier.
- **4** Dans le champ **Nom de la catégorie**, saisissez le nouveau nom.
- **5** Dans le champ **Description**, modifiez ou saisissez une description facultative de la catégorie. Cette description s'affiche sous forme d'infobulle lorsqu'un utilisateur passe le curseur au-dessus de la catégorie dans l'arborescence des catégories.
- **6** Cliquez sur le bouton **Renommer**.

# <span id="page-420-1"></span>**Ajout d'une icône de catégorie**

Utilisez des symboles et des couleurs pour identifier les catégories. Les icônes de catégorie permettent à l'équipe de différencier les systèmes des sous-systèmes, les projets des produits, les ensembles de cas de test des spécifications de conception, facilitant ainsi la recherche dans les dossiers de catégorie.

#### **Pour ajouter une icône en couleur ou en noir et blanc :**

- **1** Sélectionnez l'icône en forme de clé (à molette) dans le panneau Catégories de la vue Accueil. Notez que la clé doit à nouveau être sélectionnée pour interrompre la gestion des catégories.
- **2** Mettez en surbrillance la catégorie à laquelle l'icône sera ajoutée
- **3** Sélectionnez l'icône Modifier.
- **4** Remplacez « Commun » ou l'icône actuellement affectée par celle de votre choix dans la liste déroulante fournie.
- **5** Sélectionnez le petit pinceau pour changer la couleur.

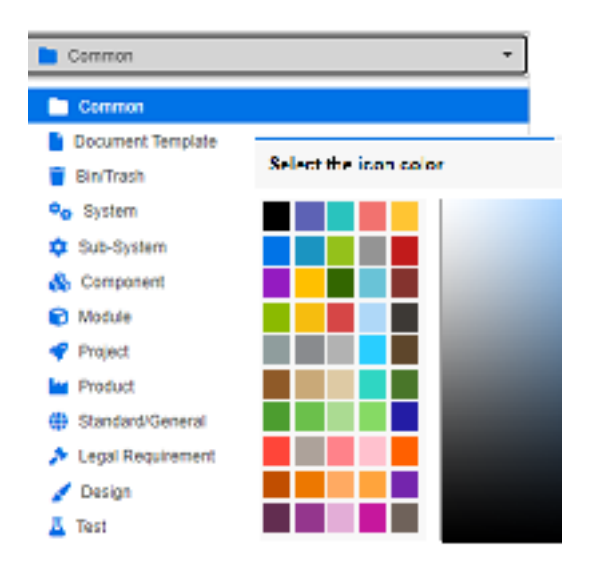

# <span id="page-421-0"></span>**Activation ou désactivation d'une catégorie**

Lorsqu'une catégorie est définie comme inactive, son contenu est défini sur « Lecture seule ». Avec les paramètres par défaut, la catégorie elle-même cessera d'être affichée pour sélection. Il est possible de modifier les paramètres utilisateur pour afficher les catégories désactivées. Pour plus d'informations, consultez le chapitre ["Catégories :](#page-82-0)  [Afficher les catégories inactives" à la page 83](#page-82-0).

Les catégories désactivées sont celles dont le nom apparaît en italique et est grisé.

#### **Pour activer une catégorie :**

- **1** Sélectionnez l'icône en forme de clé (à molette) dans le panneau Catégories de la vue Accueil. Notez que la clé doit à nouveau être sélectionnée pour interrompre la gestion des catégories.
- **2** Sélectionnez une catégorie inactive à activer.
- **3** Cliquez sur **Activer/Désactiver la catégorie**. La boîte de dialogue **Activer la catégorie** s'ouvre.
- **4** Confirmez la boîte de dialogue **Activer la catégorie** en cliquant sur **Oui**.

#### **Pour désactiver une catégorie :**

- **1** Sélectionnez l'icône en forme de clé (à molette) dans le panneau Catégories de la vue Accueil. Notez que la clé doit à nouveau être sélectionnée pour interrompre la gestion des catégories.
- **2** Sélectionnez une catégorie active à désactiver.
- **3** Cliquez sur **Activer/Désactiver la catégorie**. La boîte de dialogue **Désactiver la catégorie** s'ouvre.
- **4** Confirmez la boîte de dialogue **Désactiver la catégorie** en cliquant sur **Oui**.

### **Déplacement d'une catégorie**

#### **Pour déplacer une catégorie :**

- **1** Sélectionnez l'icône en forme de clé (à molette) dans le panneau Catégories de la vue Accueil. Notez que la clé doit à nouveau être sélectionnée pour interrompre la gestion des catégories.
- **2** Faites glisser la catégorie à l'emplacement souhaité dans l'arborescence.

### <span id="page-422-0"></span>**Gérer l'affectation des catégories**

Les droits d'accès contrôlent l'affectation des groupes aux catégories, ainsi que les autorisations qui leur sont affectées.

Sélectionnez l'icône Clé dans le panneau Catégories de la vue Accueil, cliquez sur l'icône Groupe, puis sur **Affectation de catégorie**. Cette boîte de dialogue propose les fonctions suivantes :

- **Afficher tout :** affiche l'accès pour tous les groupes et utilisateurs au sein des groupes.
- **Afficher l'accès pour <utilisateur> :** utilisez l'icône Rechercher pour sélectionner un utilisateur unique pour lequel tous les accès aux groupes et aux catégories seront affichés.
- **Filtrer les catégories :** filtre l'arborescence des catégories selon la chaîne de texte saisie.
- **Filtrer les groupes ou les utilisateurs :** filtre l'arborescence d'accès aux catégories en fonction des sélections.
- **Hériter des droits d'accès de la catégorie parente :** si cette option est activée, les droits d'une catégorie sont identiques aux droits de la catégorie parente. Si elle est désactivée, les droits d'accès peuvent être définis indépendamment de la catégorie parente.
- **Copier l'accès utilisateur :** affiché en bas de la boîte de dialogue, cet onglet ouvre une boîte de dialogue qui permet de copier tous les accès aux catégories de l'utilisateur sélectionné vers un autre utilisateur.
- **Retirer toutes les affectations :** retire l'accès à toutes les catégories pour l'utilisateur sélectionné. Il s'agit d'un paramètre utile pour les utilisateurs qui quittent l'équipe, car leur historique est conservé lors de la suppression de leur accès.
- **Exporter :** exporte l'affectation de groupe pour la catégorie sélectionnée. Pour plus de détails, consultez le chapitre ["Exportation de l'affectation de groupe d'utilisateurs](#page-424-0)  [pour une catégorie" à la page 425](#page-424-0).

#### *Modification des droits d'accès d'une catégorie*

#### **Pour modifier les droits d'accès d'une catégorie :**

- **1** Sélectionnez l'icône en forme de clé (à molette) dans le panneau Catégories de la vue Accueil, puis sélectionnez l'icône Groupe.
- **2** Sélectionnez **Affectation de catégorie**.
- **3** Assurez-vous que l'option **Afficher tout** est sélectionnée.

**4** Sélectionnez la catégorie dont vous souhaitez modifier les droits d'accès.

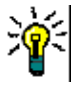

**ASTUCE** Pour localiser rapidement une catégorie dans l'arborescence, saisissez suffisamment de caractères de son nom pour la rendre unique, puis sélectionnez la case **Filtrer les catégories**.

- **5** Assurez-vous que la case **Hériter des droits d'accès de la catégorie parente** est décochée.
- **6** Sélectionnez les groupes auxquels l'accès doit être autorisé ou désélectionnez (décochez) les groupes pour lesquels l'accès doit être supprimé. Les utilisateurs individuels peuvent se voir refuser l'accès à une catégorie à laquelle leur groupe a accès.

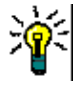

**ASTUCE** Pour localiser rapidement un utilisateur ou un groupe dans l'arborescence, saisissez son nom ou une partie de celui-ci dans la zone **Filtrer les groupes ou les utilisateurs**.

- **7** Si nécessaire, modifiez les droits d'accès pour d'autres catégories.
- **8** Cliquez sur **OK**.

#### *Copie des droits d'accès sur un autre compte d'utilisateur*

Lorsque vous créez un compte d'utilisateur, le nouvel utilisateur a accès à toutes les catégories auxquelles les groupes affectés autorisent l'accès. Si vous souhaitez limiter (ou accorder à des utilisateurs existants) les droits d'accès, vous pouvez simplement les copier à partir d'un utilisateur existant.

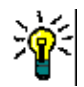

**ASTUCE** Si vous disposez de plusieurs configurations de droits d'accès différentes, vous souhaiterez peut-être créer un compte d'utilisateur qui servira de modèle. Ce compte doit être nommé de manière à en identifier l'objet et (pour des raisons de sécurité) doit être désactivé. Pour plus d'informations sur la création de comptes d'utilisateur, consultez le chapitre ["Création d'un utilisateur" à la page 404.](#page-403-2)

#### **Pour copier les droits d'accès sur un autre compte d'utilisateur :**

- **1** Sélectionnez l'icône en forme de clé (à molette) dans le panneau Catégories de la vue Accueil, puis sélectionnez l'icône Groupe.
- **2** Sélectionnez **Affectation de catégorie**.
- **3** Sélectionnez l'option **Afficher l'accès pour <utilisateur**>.
- **4** Sélectionnez un utilisateur dans la liste déroulante ou recherchez un utilisateur en cliquant sur , ce qui ouvre la boîte de dialogue **Rechercher et sélectionner un utilisateur** (consultez le chapitre ["Boîte de dialogue Rechercher et sélectionner" à la](#page-48-0)  [page 49](#page-48-0)).
- **5** Cliquez sur **Copier l'accès utilisateur…** pour ouvrir la boîte de dialogue **Copier l'affectation du groupe de catégories vers**. Cette boîte de dialogue contient uniquement les utilisateurs qui se trouvent dans le ou les mêmes groupes que l'utilisateur sélectionné.
- **6** Sélectionnez un ou plusieurs utilisateurs.
- **7** Cliquez sur **OK** pour fermer la boîte de dialogue **Copier l'affectation du groupe de catégories vers**.
- **8** Cliquez sur **OK** pour fermer la boîte de dialogue **Affectation de catégorie**.

#### *Retrait des droits d'accès d'un compte d'utilisateur*

Si vous retirez tous les droits d'accès d'un compte d'utilisateur, cela signifie que l'utilisateur peut toujours se connecter à RM Browser, mais qu'il ne peut ni afficher ni modifier aucun objet (les exigences, par exemple).

#### **Pour retirer les droits d'accès d'un compte d'utilisateur :**

- **1** Sélectionnez l'icône en forme de clé (à molette) dans le panneau Catégories de la vue Accueil, puis sélectionnez l'icône Groupe.
- **2** Sélectionnez **Affectation de catégorie**.
- **3** Sélectionnez l'option **Afficher l'accès pour <utilisateur**>.
- **4** Sélectionnez un utilisateur dans la liste déroulante ou recherchez un utilisateur en cliquant sur , ce qui ouvre la boîte de dialogue **Rechercher et sélectionner un utilisateur** (consultez le chapitre ["Boîte de dialogue Rechercher et sélectionner" à la](#page-48-0)  [page 49](#page-48-0)).
- **5** Cliquez sur **Retirer toutes les affectations…**
- **6** Confirmez la boîte de dialogue pour retirer toutes les affectations de catégorie/ groupe.
- **7** Cliquez sur **OK** pour fermer la boîte de dialogue **Affectation de catégorie**.

#### <span id="page-424-0"></span>*Exportation de l'affectation de groupe d'utilisateurs pour une catégorie*

L'exportation crée un fichier Excel qui contient toutes les affectations de catégorie/ utilisateur ainsi que le groupe via lequel l'utilisateur a accès à cette catégorie. Ce fichier peut être modifié, puis importé pour simplifier les modifications en bloc.

- **1** Sélectionnez l'icône en forme de clé (à molette) dans le panneau Catégories de la vue Accueil, puis sélectionnez l'icône Groupe.
- **2** Sélectionnez **Affectation de catégorie**.
- **3** Sélectionnez la catégorie souhaitée.
- **4** Cliquez sur **Exporter**. La boîte de dialogue **Exporter l'affectation des groupes d'utilisateurs sélectionnés** s'ouvre.
- **5** Désélectionnez les groupes pour lesquels vous ne souhaitez pas exporter les affectations de catégorie/groupe d'utilisateurs.
- **6** Si vous ne souhaitez pas exporter l'affectation de catégorie/groupe d'utilisateurs pour des sous-catégories, décochez l'option **Inclure les sous-catégories**.
- **7** Cliquez sur **OK**.

#### *Importation de l'affectation de groupe d'utilisateurs pour une catégorie*

Un fichier Excel ou CSV exporté peut être modifié, puis importé afin d'appliquer plus facilement des modifications de rôle en bloc.

- **1** Sélectionnez l'icône en forme de clé (à molette) dans le panneau Catégories de la vue Accueil, puis sélectionnez l'icône Groupe.
- **2** Sélectionnez **Affectation de catégorie**.
- **3** Sélectionnez la catégorie souhaitée.
- **4** Cliquez sur **Importer...**. La boîte de dialogue **Importer des affectations d'utilisateur** s'ouvre.
- **5** Dans la liste déroulante des groupes, décochez les groupes pour lesquels vous ne souhaitez pas exporter les affectations de catégorie/groupe d'utilisateurs.
- **6** Cliquez sur **OK**.

# <span id="page-425-0"></span>**Déplacement d'exigences entre catégories**

Une exigence ne peut exister que dans une seule catégorie à la fois, c'est pourquoi, déplacer une exigence vers une catégorie différente la supprime également de la catégorie dans laquelle elle se trouvait auparavant. La boîte de dialogue Organiser par catégorie permet de spécifier des critères de recherche pour localiser les exigences à déplacer.

**REMARQUE** Pour plus d'informations sur les fonctions administratives que vous pouvez exécuter avec les catégories, consultez le *Guide de l'administrateur de Dimensions RM*.

#### **Pour déplacer des exigences entre catégories :**

- **1** Dans le menu Administration, sélectionnez **Organiser par catégorie**. La boîte de dialogue **Organiser par catégorie** s'ouvre.
- **2 Rechercher une classe :** sélectionnez une classe dans laquelle rechercher des exigences. Si un objet a été sélectionné lorsque vous avez appelé la boîte de dialogue, ce champ est prérempli ; modifiez-le au besoin.
- **3 Filtres :** si vous avez enregistré des filtres dans la recherche rapide, vous pouvez utiliser ces filtres pour rechercher l'exigence à déplacer.
- **4 Gérer les catégories :** cliquez sur ce lien si vous souhaitez créer, renommer ou supprimer des catégories avant de poursuivre la procédure de déplacement. La boîte de dialogue Gérer les catégories s'ouvre. Consultez le chapitre ["Gestion des](#page-403-1)  [utilisateurs" à la page 404.](#page-403-1)
- **5 Se souvenir de ces options :** cochez cette case pour conserver les paramètres actuels comme valeurs par défaut pour les futurs appels de la boîte de dialogue.
- **6 Contraintes :** au besoin, spécifiez des critères de localisation des exigences souhaitées. Consultez les sections ["Onglet Contraintes d'attribut" à la page 50](#page-49-0) et ["Onglet Contraintes de relation" à la page 57](#page-56-0).
- **7 Options d'affichage :** au besoin, spécifiez le mode d'affichage des résultats. Consultez le chapitre ["Onglet Options d'affichage" à la page 59](#page-58-0).
- **8 Rechercher maintenant :** cliquez sur ce bouton pour lancer la recherche. Les résultats s'affichent dans le volet intérieur de la boîte de dialogue.
- **9 Nouvelle recherche :** cliquez sur ce bouton pour effacer les critères et les résultats de recherche actuels.
- **10** Sélectionnez les exigences souhaitées dans les résultats de la recherche. Pour une sélection multiple d'exigences, consultez le chapitre ["Sélection de plusieurs](#page-37-0)  [exigences" à la page 38.](#page-37-0)
- **11 Catégorie** : sélectionnez la catégorie vers laquelle vous souhaitez déplacer les exigences sélectionnées.
- **12** Cliquez sur le bouton **Déplacer**.

# <span id="page-426-0"></span>**Gestion des verrous de document**

Les utilisateurs peuvent rompre un verrouillage de document s'ils disposent de l'autorisation **Déverrouiller** pour les documents ou s'ils ont verrouillé le document euxmêmes.

#### **Pour rompre les verrous des documents :**

- **1** Dans le menu **Administration**, sélectionnez **Verrous de document**. La boîte de dialogue **Verrous de document** s'ouvre.
- **2 Déverrouiller tout :** cliquez sur ce bouton pour déverrouiller tous les documents verrouillés.
- **3 Déverrouiller la sélection :** cliquez sur ce bouton pour déverrouiller uniquement les documents sélectionnés. Ctrl-clic pour sélectionner plusieurs documents.
- **4 Actualiser :** cliquez sur ce bouton pour mettre à jour l'affichage des documents verrouillés.

# <span id="page-427-0"></span>**Gestion des verrous d'exigence**

#### **Pour rompre les verrous des exigences :**

**1** Sélectionnez **Verrous d'exigence** dans le menu Administration. La boîte de dialogue Verrous d'exigence s'ouvre.

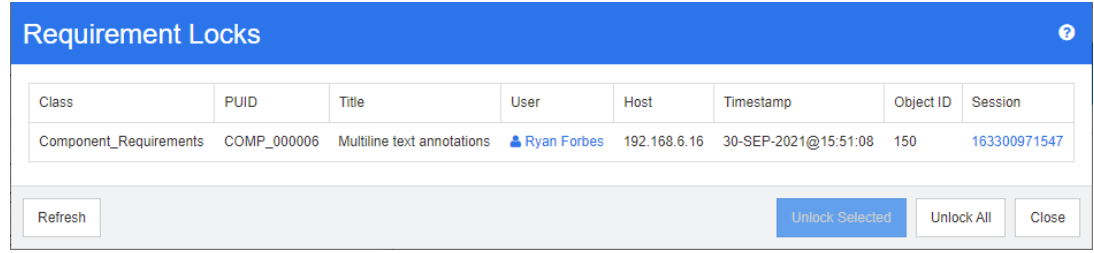

- **2 Déverrouiller tout :** cliquez sur ce bouton pour déverrouiller toutes les exigences verrouillées.
- **3 Déverrouiller la sélection :** cliquez sur ce bouton pour déverrouiller uniquement les exigences sélectionnées. Pour sélectionner plusieurs exigences, utilisez la combinaison de touches Ctrl-clic.
- **4 Actualiser :** cliquez sur ce bouton pour mettre à jour l'affichage des exigences verrouillées.

# **Gestion des paramètres d'attribut**

### <span id="page-427-1"></span>**Gestion des valeurs d'attribut de liste**

Avec la boîte de dialogue **Paramètres d'attribut**, vous pouvez ajouter ou retirer des entrées de liste et rendre les valeurs de liste disponibles uniquement pour certaines catégories.

Pour ouvrir la boîte de dialogue **Paramètres d'attribut**, sélectionnez **Paramètres d'attribut** dans le menu **Administration**.

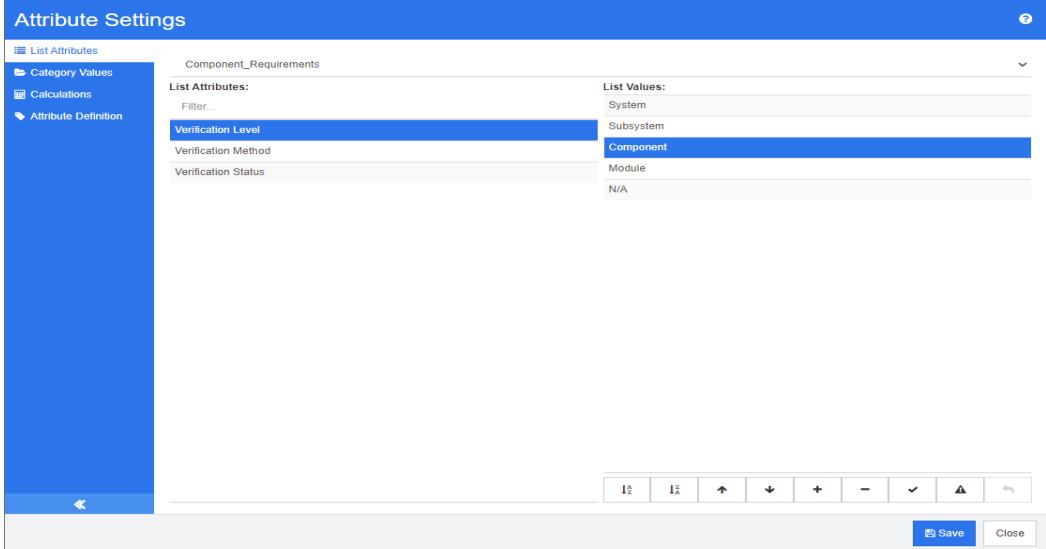

# **Ajout de valeurs de liste**

#### **Pour ajouter une valeur de liste, procédez comme suit :**

- **1** Dans le volet de gauche, cliquez sur **Attributs de liste**.
- **2** Sélectionnez la classe à modifier dans la zone supérieure.
- **3** Dans la zone **Listes**, sélectionnez l'attribut de liste auquel vous souhaitez ajouter la valeur.
- **4** Cliquez sur  $\pm$ . La boîte de dialogue **Nom de la nouvelle valeur** s'ouvre.
- **5** Saisissez la nouvelle valeur et cliquez sur **OK**.
- **6** Si vous le souhaitez ou si cela est requis, effectuez l'une des opérations suivantes :
	- Cliquez sur  $\vee$  pour que la valeur devienne la valeur par défaut.
	- Cliquez sur  $\triangle$  pour désactiver le calcul des éléments suspects. Tant que cette valeur est sélectionnée, l'exigence ne peut pas devenir « suspecte » en raison d'une modification d'attribut.
- **7** Cliquez sur **Enregistrer**.

# **Suppression de valeurs de liste**

#### **Pour supprimer une valeur de liste, procédez comme suit :**

- **1** Dans le volet de gauche, cliquez sur **Attributs de liste**.
- **2** Sélectionnez la classe à modifier dans la zone supérieure.
- **3** Dans la zone **Listes**, sélectionnez l'attribut de liste dont vous souhaitez retirer une valeur.

**4** Cliquez sur  $-$ .

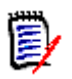

#### **REMARQUE**

- Si la valeur sélectionnée n'est utilisée dans aucune exigence, elle est **retirée**.
- Si la valeur sélectionnée est utilisée dans une exigence, cela ouvre une boîte de dialogue qui vous permet de **Supprimer** ou de **Retirer** la valeur de l'attribut.

**La suppression** d'une valeur produit le résultat suivant :

- La valeur est visible dans les exigences possédant cette valeur, mais elle ne peut pas être sélectionnée.
- La valeur est disponible dans toutes les boîtes de dialogue qui permettent le filtrage ou la recherche (Recherche rapide, par exemple).

**Le retrait** d'une valeur la supprime de la base de données de RM. Cela produit le résultat suivant :

- L'attribut d'une exigence qui utilisait auparavant cette valeur est vide.
- Toute liste de résultats (recherche rapide ou rapports, par exemple) ou tout document montrant une exigence qui utilisait auparavant cette valeur affichera la valeur de cet attribut (s'il est affiché).
- La valeur n'est plus disponible dans aucune boîte de dialogue.

Si vous souhaitez remplacer une valeur ancienne/obsolète dans les versions d'exigence, consultez le chapitre ["Modification d'une valeur de liste sur des données](#page-430-0)  [existantes" à la page 431.](#page-430-0)

**5** Cliquez sur **Enregistrer**.

### **Classement des valeurs de liste**

L'utilisateur final verra les valeurs dans le même ordre que celui défini dans cette boîte de dialogue.

#### **Pour redéfinir l'ordre de la liste de valeurs, effectuez l'une des opérations suivantes :**

- **1** Dans le volet de gauche, cliquez sur **Attributs de liste**.
- **2** Sélectionnez la classe à modifier dans la zone supérieure.
- **3** Dans la zone **Listes**, sélectionnez l'attribut de liste dont vous souhaitez redéfinir l'ordre. Ensuite, effectuez l'une des opérations suivantes :
	- Pour définir manuellement l'ordre des valeurs, sélectionnez une valeur et cliquez sur **Déplacer vers le haut <sup>+</sup> ou Déplacer vers le bas** + pour déplacer la valeur à la position souhaitée.
	- Pour trier par ordre alphanumérique toute la liste de valeurs, cliquez sur **Trier par ordre croissant**  $\frac{1}{2}$  ou Trier par ordre décroissant  $\frac{1}{4}$ .
- **4** Saisissez la nouvelle valeur et cliquez sur **OK**.
- **5** Cliquez sur **Enregistrer**.

## <span id="page-430-0"></span>**Modification d'une valeur de liste sur des données existantes**

Cette section décrit une meilleure pratique suggérée pour modifier une valeur de liste qui a été utilisée et qui existe donc dans des versions d'exigence obsolètes. Cela suppose que vous devez remplacer une valeur de liste obsolète dans des versions obsolètes et qu'une piste d'audit doit être maintenue.

- **1** Créez une sauvegarde de l'instance, y compris la sécurité. Pour plus d'informations sur la création d'une sauvegarde, consultez le chapitre *« Sauvegarde d'un compte d'instance »* du *Guide de l'administrateur Dimensions RM*.
- **2** Ajoutez la nouvelle valeur de liste au schéma d'instance (ne retirez pas l'ancienne valeur).
- **3** Assurez-vous que vous disposez à la fois de l'accès Mettre à jour et Mettre à jour les éléments obsolètes à la classe qui inclut la liste modifiée.
- **4** Créez un rapport qui répertorie :
	- **PUID**
	- **D** Object ID
	- Le champ de liste pertinent avec la valeur obsolète
- **5** Enregistrez le rapport au format CSV.
- **6** Modifiez le fichier CSV pour remplacer la valeur obsolète par la nouvelle valeur.
- **7** Ajoutez la colonne **Motif de la modification** et remplissez-la avec la déclaration répondant à vos exigences d'audit. (Cela remplacera les entrées **Motif de la modification** existantes.)
- **8** Utilisez l'importation CSV en mode **Mettre à jour** pour permettre la mise en correspondance sur Object\_ID et mapper les attributs de liste et de motif de la modification.
- **9** Vérifiez que les données ont été correctement importées.
- **10** Retirez votre accès Mettre à jour et Mettre à jour les éléments obsolètes à la classe (en partant du principe que vous les avez ajoutés uniquement pour cette procédure).
- **11** Retirez l'ancienne valeur de liste du schéma d'instance.

# **Limitation des valeurs de liste à des catégories**

Lorsque vous utilisez les catégories dans Dimensions RM pour des sous-projets, il peut être utile de n'autoriser que certaines valeurs lorsque la catégorie est sélectionnée.

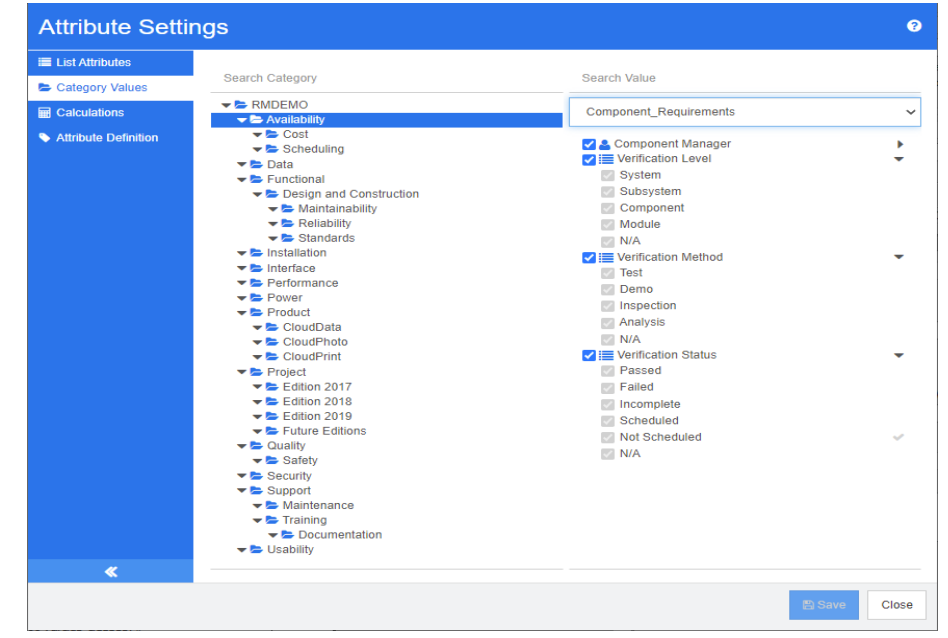

#### **Pour limiter les valeurs de liste à des catégories, procédez comme suit :**

- **1** Dans le volet de gauche, cliquez sur **Valeurs de catégorie**.
- **2** Dans l'arborescence des catégories, sélectionnez la catégorie dont vous souhaitez limiter les valeurs de liste.
- **3** Sélectionnez la classe dont vous souhaitez modifier l'accès aux valeurs de liste.
- **4** Décochez la case à côté du nom de l'attribut.
- **5** Développez l'attribut.
- **6** Décochez la case pour la valeur à masquer.
- **7** Cliquez sur **Enregistrer**.

#### **Pour restaurer l'héritage de la catégorie parente, procédez comme suit** :

- **1** Dans le volet de gauche, cliquez sur **Valeurs de catégorie**.
- **2** Dans l'arborescence des catégories, sélectionnez la catégorie dont vous souhaitez restaurer l'héritage des valeurs de liste.
- **3** Cochez la case à côté du nom de l'attribut.
- **4** Cliquez sur **Enregistrer**.
## **Définition de valeurs de liste par défaut pour des catégories**

Lorsque vous utilisez les catégories dans Dimensions RM pour des sous-projets, il peut être utile d'avoir une valeur par défaut différente.

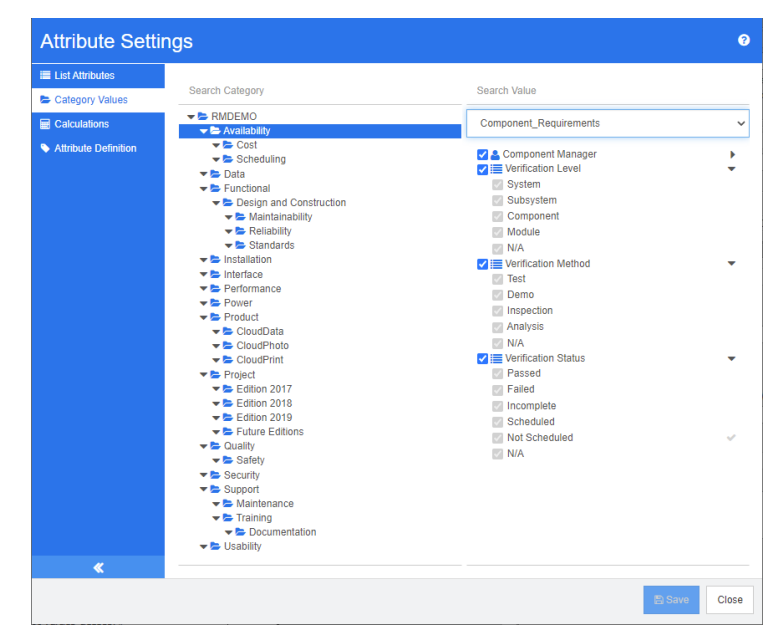

**Pour définir des valeurs de liste par défaut pour une catégorie, procédez comme suit :**

- **1** Dans le volet de gauche, cliquez sur **Valeurs de catégorie**.
- **2** Dans l'arborescence des catégories, sélectionnez la catégorie dont vous souhaitez définir des valeurs par défaut différentes.
- **3** Sélectionnez la classe dont vous souhaitez modifier l'accès aux valeurs de liste.
- **4** Décochez la case à côté du nom de l'attribut.
- **5** Développez l'attribut.
- **6** Placez le curseur de votre souris sur la valeur à utiliser comme valeur par défaut. Une coche grise s'affiche.
- **7** Cliquez sur la coche grise. La coche devient bleue, ce qui indique que cette valeur est utilisée comme valeur par défaut.
- **8** Cliquez sur **Enregistrer**.

#### **Pour restaurer l'héritage de la catégorie parente, procédez comme suit** :

- **1** Dans le volet de gauche, cliquez sur **Valeurs de catégorie**.
- **2** Dans l'arborescence des catégories, sélectionnez la catégorie dont vous souhaitez restaurer l'héritage des valeurs de liste.
- **3** Cochez la case à côté du nom de l'attribut.

**4** Cliquez sur **Enregistrer**.

# **Gestion des valeurs d'attributs d'utilisateur**

## **Définition des utilisateurs par défaut pour les catégories**

Lorsque vous utilisez les catégories dans Dimensions RM pour des sous-projets, il peut être utile d'avoir un autre utilisateur par défaut.

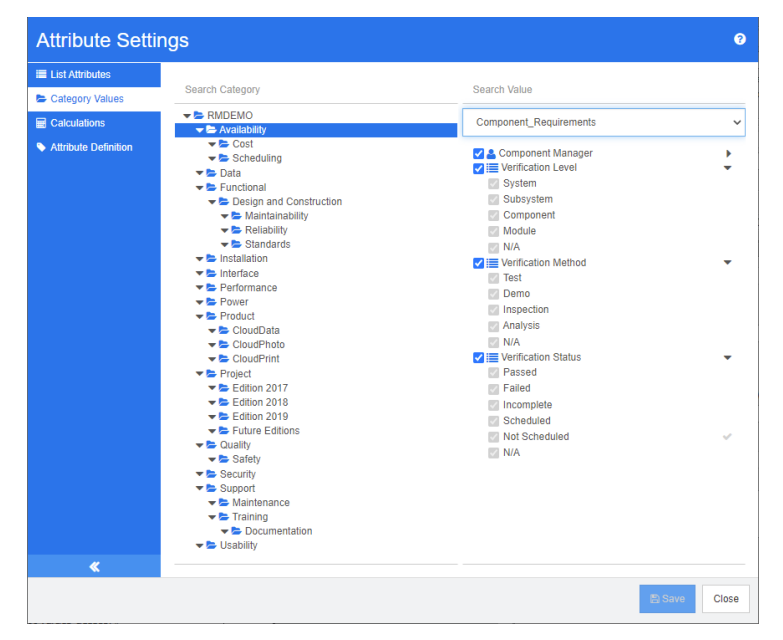

### **Pour définir un utilisateur par défaut pour une catégorie, procédez comme suit :**

- **1** Dans le volet de gauche, cliquez sur **Valeurs de catégorie**.
- **2** Dans l'arborescence des catégories, sélectionnez la catégorie dont vous souhaitez définir des valeurs par défaut différentes.
- **3** Sélectionnez la classe dont vous souhaitez modifier l'accès aux valeurs de liste.
- **4** Décochez la case à côté du nom de l'attribut.
- **5** Placez le curseur de votre souris sur la valeur à utiliser comme valeur par défaut. Une coche grise s'affiche.
- **6** Cliquez sur la coche grise. La coche devient bleue, ce qui indique que cette valeur est utilisée comme valeur par défaut.
- **7** Cliquez sur **Enregistrer**.

# **Configuration d'attributs calculés**

Les attributs calculés peuvent être utilisés avec des attributs numériques, alphanumériques, de texte et de liste.

Par exemple, en cas de présence d'un attribut numérique contenant une estimation pour l'effort de développement et d'un second attribut numérique contenant l'effort dépensé, un attribut calculé peut être défini pour contenir l'effort de développement moins l'effort dépensé.

Il est également possible de créer un attribut calculé dans une exigence métier qui affiche le total de l'effort de développement contenu dans toutes les exigences fonctionnelles liées. Ceci est illustré dans l'exemple suivant.

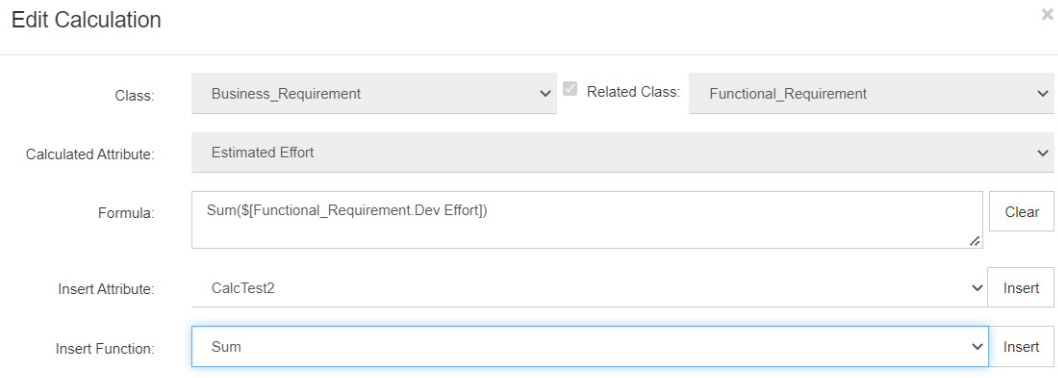

La formule est « construite » à partir d'une fonction sélectionnée appliquée à un attribut contenu dans une ou plusieurs exigences associées ou à partir d'un calcul basé sur plusieurs attributs d'une exigence unique.

Afin de définir un attribut comme cible d'un calcul, le paramètre **Attribut modifiable** ne doit pas être coché. Pour plus d'informations sur la création d'attributs, consultez le chapitre ["Définition des attributs" à la page 439](#page-438-0).

## **Ajout d'un attribut calculé**

Une fois l'attribut calculé défini, procédez comme suit :

- **1** Dans le menu **Administration**, sélectionnez **Paramètres d'attribut**. La boîte de dialogue **Paramètres d'attribut** s'ouvre.
- **2** Dans le volet de gauche, cliquez sur **Calcul**.
- **3** Cliquez sur **Nouveau** pour ouvrir la boîte de dialogue **Créer un calcul**.
- **4** Dans la zone **Classe**, sélectionnez la classe qui contient l'attribut calculé.
- **5** Dans la zone **Attribut calculé**, sélectionnez un attribut pour recevoir le résultat. Notez que la liste ne contiendra que des attributs en lecture seule.
- **6** Dans la zone **Formule**, spécifiez la formule. Pour plus d'informations sur les formules, consultez le chapitre ["À propos des formules" à la page 436](#page-435-0).

### **7** Cliquez sur **Enregistrer**.

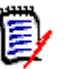

**REMARQUE** Pour les exigences existantes, la valeur ne sera pas calculée automatiquement. Pour calculer la valeur des exigences existantes, dans l'onglet Calculs, mettez en surbrillance le calcul enregistré et cliquez sur le bouton **Calculer**. Un avertissement s'affiche indiquant que le calcul peut prendre du temps.

## **Modification d'un attribut calculé**

**Pour modifier un attribut calculé, procédez comme suit :**

- **1** Dans le menu **Administration**, sélectionnez **Paramètres d'attribut**. La boîte de dialogue **Paramètres d'attribut** s'ouvre.
- **2** Dans le volet de gauche, cliquez sur **Calcul**.
- **3** Dans la liste des attributs calculés, sélectionnez la configuration d'attribut à modifier, puis cliquez sur **Modifier**. La boîte de dialogue **Modifier le calcul** s'ouvre.
- **4** Dans la zone **Formule**, modifiez la formule. Pour plus d'informations sur les formules, consultez le chapitre ["À propos des formules" à la page 436](#page-435-0).
- **5** Cliquez sur **Enregistrer**.

## **Suppression d'un attribut calculé**

**Pour supprimer un attribut calculé, procédez comme suit :**

- **1** Dans le menu **Administration**, sélectionnez **Paramètres d'attribut**. La boîte de dialogue **Paramètres d'attribut** s'ouvre.
- **2** Dans le volet de gauche, cliquez sur **Calcul**.
- **3** Dans la liste des attributs calculés, sélectionnez l'attribut calculé à supprimer.
- **4** Cliquez sur **Supprimer**. La boîte de dialogue **Supprimer le calcul** s'ouvre.
- **5** Confirmez que vous souhaitez supprimer l'attribut calculé. Cela retire la configuration d'attribut calculé.
- **6** L'attribut est toujours disponible dans les boîtes de dialogue. Pour retirer l'attribut, le masquer ou l'activer pour modification, consultez le chapitre ["Définition des attributs"](#page-438-0)  [à la page 439.](#page-438-0)

## <span id="page-435-0"></span>**À propos des formules**

#### **À propos des formules pour les attributs numériques**

Les formules peuvent contenir des nombres ou faire référence à des attributs numériques, même si ces attributs appartiennent à une classe différente. Les formules peuvent utiliser des parenthèses pour permettre de modifier la priorité des calculs.

#### **À propos des formules pour les attributs alphanumériques ou de texte**

Les formules peuvent contenir des textes ou faire référence à des attributs alphanumériques ou de texte de la même classe. Les attributs alphanumériques ou de texte peuvent être concaténés avec d'autres attributs alphanumériques ou de texte, ou du texte statique.

Les attributs alphanumériques et de texte ne prennent en charge que l'opérateur **+** (concaténer des textes).

### *Référencement d'attributs numériques de la même classe*

Pour utiliser des attributs numériques de la même classe, l'option **Classe associée** doit être désactivée.

#### **Pour insérer un attribut numérique de la même classe :**

- **1** Dans la zone **Insérer un attribut**, sélectionnez l'attribut souhaité.
- **2** Cliquez sur **Insérer**.

#### **Pour insérer un nombre statique, procédez comme suit :**

- **1** À la position souhaitée, cliquez dans la zone **Formule**.
- **2** Saisissez le nombre souhaité.

#### **Pour insérer un opérateur, procédez comme suit :**

- **1** Dans la zone **Insérer un opérateur**, sélectionnez l'opérateur souhaité.
- **2** Cliquez sur **Insérer**.

### *Référencement d'attributs numériques d'autres classes*

Pour utiliser les attributs numériques d'autres classes, ces deux classes doivent avoir une relation (consultez le chapitre *« Relations »* dans le *Guide de l'administrateur*). Notez que lorsque vous utilisez des attributs numériques d'autres classes, vous pouvez uniquement utiliser les fonctions d'agrégation Somme, Moyenne, Min et Max.

### **Pour référencer un attribut numérique à partir d'une autre classe :**

- **1** Assurez-vous que l'option **Classe associée** est sélectionnée, puis sélectionnez la classe associée.
- **2** Dans la zone **Insérer un attribut**, sélectionnez l'attribut souhaité.
- **3** Cliquez sur **Insérer**.

#### **Pour insérer une fonction :**

- **1** Assurez-vous que l'option **Classe associée** est sélectionnée, puis sélectionnez la classe associée.
- **2** Dans la zone **Insérer une fonction**, sélectionnez la fonction souhaitée.

**3** Cliquez sur **Insérer**.

## *Référencement d'attributs alphanumériques ou de texte*

Pour utiliser des attributs alphanumériques ou de texte, l'option **Classe associée** doit être désactivée.

### **Pour insérer un attribut alphanumérique ou de texte :**

- **1** Dans la zone **Insérer un attribut**, sélectionnez l'attribut souhaité.
- **2** Cliquez sur **Insérer**.

### **Pour insérer du texte statique, procédez comme suit :**

- **1** À la position souhaitée, cliquez dans la zone **Formule**.
- **2** Saisissez votre texte entre guillemets simples, par exemple **'***Votre texte***'**.

### **Pour concaténer des textes, procédez comme suit :**

- **1** Dans la zone **Insérer un opérateur**, sélectionnez **+**.
- **2** Cliquez sur **Insérer**.

## *Référencement d'attributs de liste d'une autre classe*

Le référencement d'attributs de liste d'une autre classe peut être utile si vous devez respecter certaines conditions en fonction des exigences liées.

### **Exemple d'utilisation :**

Vous disposez des classes Product\_Requirement et Function\_Requirement. Avec la relation (lien) entre les deux classes, Product\_Requirement est le parent et Function Requirement est l'enfant. Les deux classes ont un attribut de liste « Sécurité » avec les valeurs : Faible, Moyen et Élevé. À l'aide des attributs de liste calculés, vous pouvez définir que si Faible est sélectionné pour Function\_Requirement liée avec son attribut Sécurité, Product\_Requirement affiche également Faible pour son attribut Sécurité.

## **Pour référencer un attribut de liste, procédez comme suit :**

- **1** Assurez-vous que l'option **Classe associée** est sélectionnée, puis sélectionnez la classe associée.
- **2** Dans la zone **Attribut calculé**, sélectionnez l'attribut pour recevoir la valeur calculée.

**3** Dans la zone **Insérer un attribut**, sélectionnez l'attribut souhaité.

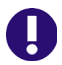

**IMPORTANT !** L'attribut calculé doit posséder les mêmes valeurs que l'attribut spécifié dans la zone Insérer un attribut.

**4** Dans la zone **Insérer une fonction**, sélectionnez **Max** ou **Min**.

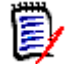

#### **REMARQUE**

La zone Insérer une fonction définit la valeur propagée dans l'attribut de la classe parente.

- **Min :** la valeur la plus faible est propagée.
- **Max :** la valeur la plus élevée est propagée.

#### **Exemple :**

L'attribut a les valeurs Val1, Val2, Val3 et Val4. Les exigences utilisent uniquement les valeurs Val2 et Val3 de l'attribut.

- **Min :** La valeur Val2 est propagée.
- **Max :** La valeur Val3 est propagée.
- **5** Cliquez sur **Insérer**.
- **6** Cliquez sur **Ordonner les valeurs**. La boîte de dialogue **Ordonner les valeurs** s'ouvre.
- **7** Modifiez l'ordre des éléments dans la liste **Ordre du maximum au minimum** soit par glisser-déplacer, soit en les sélectionnant et en cliquant sur  $\uparrow$  ou
- **8** Cliquez sur **OK** pour fermer la boîte de dialogue **Ordonner les valeurs**.

## <span id="page-438-0"></span>**Définition des attributs**

Les attributs spécifient la nature exacte des informations d'une classe ou d'une relation. Vous pouvez définir n'importe quel nombre d'attributs pour chaque classe. Outre ces attributs définis par l'utilisateur, il existe des attributs prédéfinis implicites.

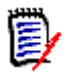

#### **REMARQUE**

 Deux attributs implicites représentent l'utilisateur responsable de la création d'une exigence ou de sa dernière version. L'attribut « Créateur initial » contient le nom de l'utilisateur responsable de la création de la version initiale. Cet attribut est conservé lorsque l'exigence est modifiée (remplacée) par d'autres utilisateurs. Le nom de l'utilisateur qui a remplacé la version d'une exigence spécifique est stocké dans l'attribut « Créé par ».

Les attributs sont définis à l'aide du menu Administration dans RM Browser.

### **Pour ouvrir la boîte de dialogue Définition d'attribut, procédez comme suit :**

- **1** Dans le menu **Administration**, sélectionnez **Paramètres d'attribut**.
- **2** Dans le volet de gauche, cliquez sur **Définition d'attribut**. L'ouverture de la définition d'attribut crée un verrouillage si aucun autre administrateur ne modifie la définition d'attribut ou ne modifie le schéma d'instance. Si la définition d'attribut ou le schéma d'instance sont modifiés par un autre utilisateur, la boîte de dialogue **Rompre le verrouillage** s'affiche, identifiant l'utilisateur qui détient actuellement le verrouillage.

**Break Lock** 

Attribute Definition is currently locked by user 'JOE' on '192.168.6.30'. Do you want to break the lock?

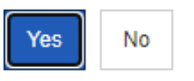

 $\times$ 

Si vous êtes certain que l'utilisateur identifié ne modifie pas actuellement le schéma d'instance, cliquez sur **Oui** pour réinitialiser le verrouillage et ouvrir **Définition d'attribut** en mode lecture/écriture. Vous pouvez également cliquer sur **Non** pour ouvrir la **Définition d'attribut** en mode lecture seule.

# <span id="page-439-0"></span>**Types d'attribut**

Les sections suivantes décrivent chacun des types d'attributs disponibles :

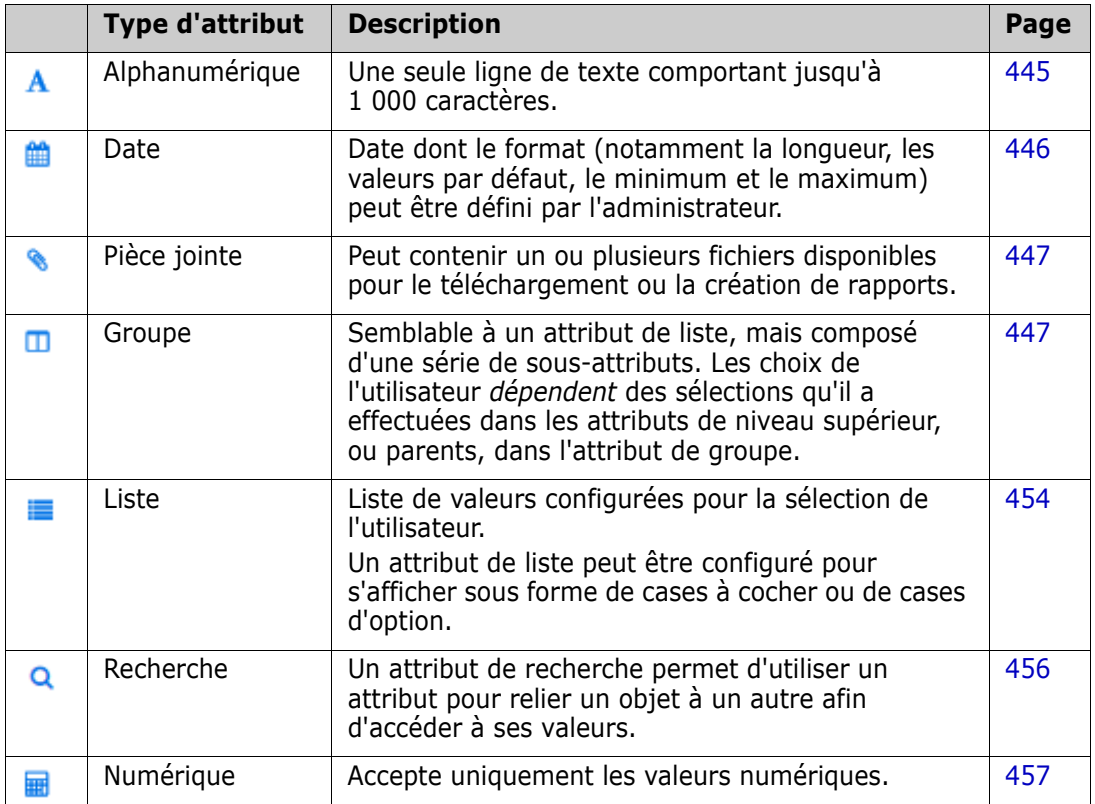

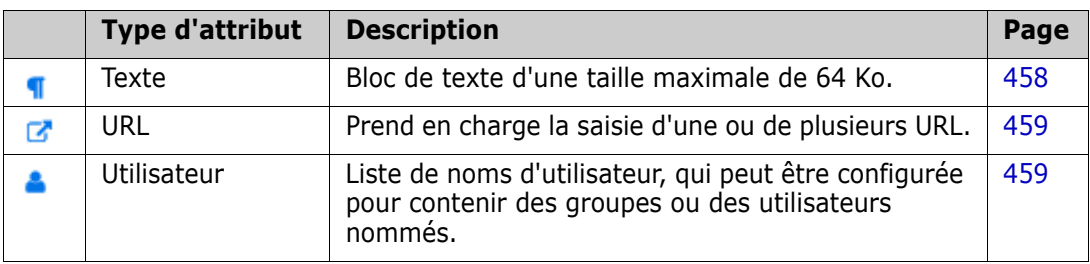

## **Ajout d'un attribut**

**Pour ajouter un nouvel attribut à une classe :**

- **1** Dans le menu **Administration**, sélectionnez **Paramètres d'attribut**.
- **2** Dans le volet de gauche, cliquez sur **Définition d'attribut**.
- **3** Dans la zone **Classe**, sélectionnez la classe à laquelle vous souhaitez ajouter le nouvel attribut.
- **4** Cliquez sur **Nouveau** et sélectionnez le type d'attribut souhaité dans la liste. Pour plus d'informations sur les types d'attributs, consultez le chapitre ["Types d'attribut" à](#page-439-0)  [la page 440](#page-439-0).

## **Définition d'un attribut**

### **Pour définir un attribut :**

- **1** Dans le menu **Administration**, sélectionnez **Paramètres d'attribut**.
- **2** Dans le volet de gauche, cliquez sur **Définition d'attribut**.
- **3** Dans la zone **Classe**, sélectionnez la classe dans laquelle vous souhaitez inclure le nouvel attribut.
- **4** Modifiez les propriétés d'attribut comme souhaité ou requis pour le type d'attribut sélectionné. Pour consultez une liste des types d'attributs, consultez le chapitre ["Types d'attribut" à la page 440](#page-439-0).

## *Propriétés d'attribut communes*

Les propriétés d'attribut communes sont affichées pour tous les types d'attribut. Le tableau suivant décrit leur fonction.

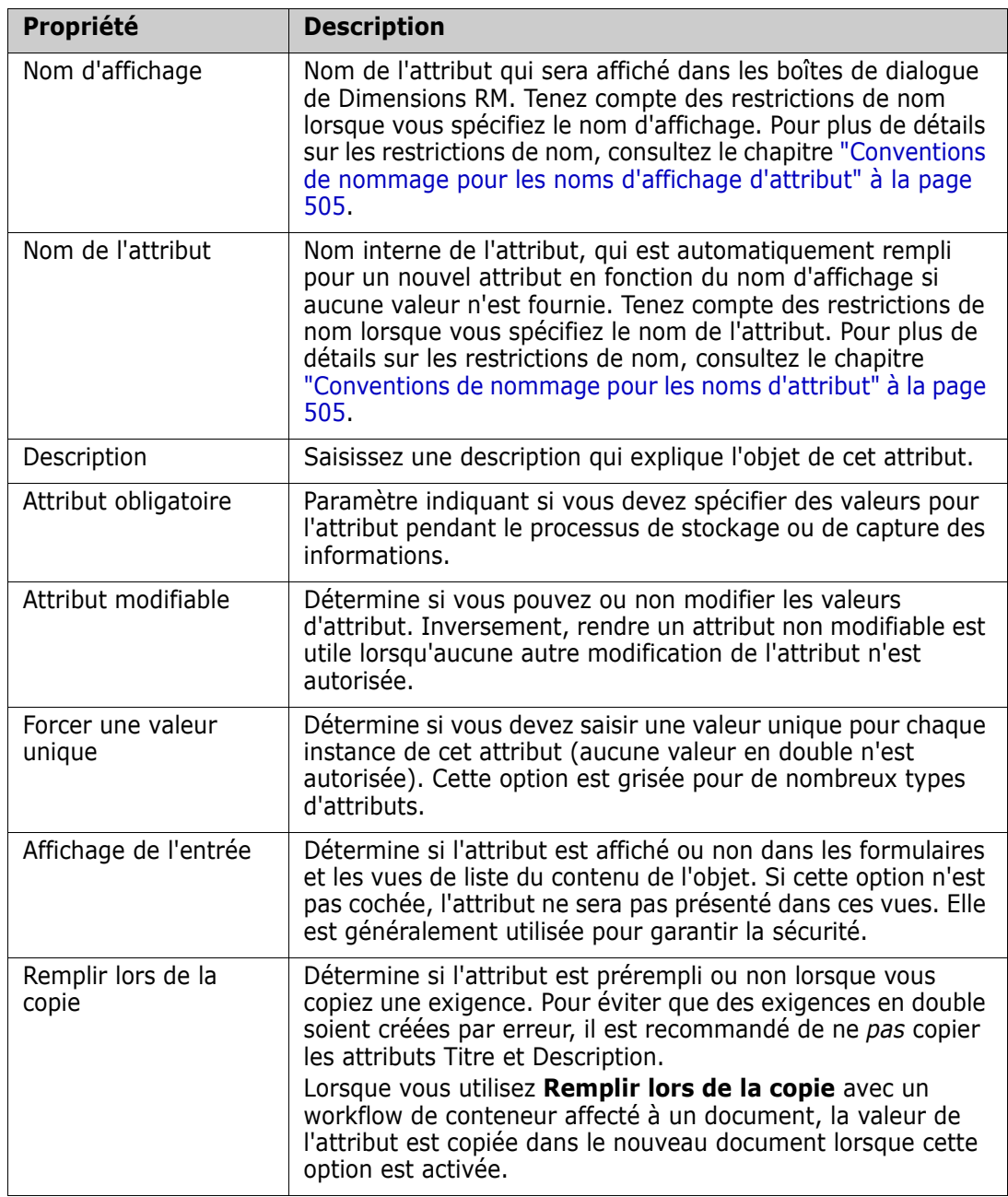

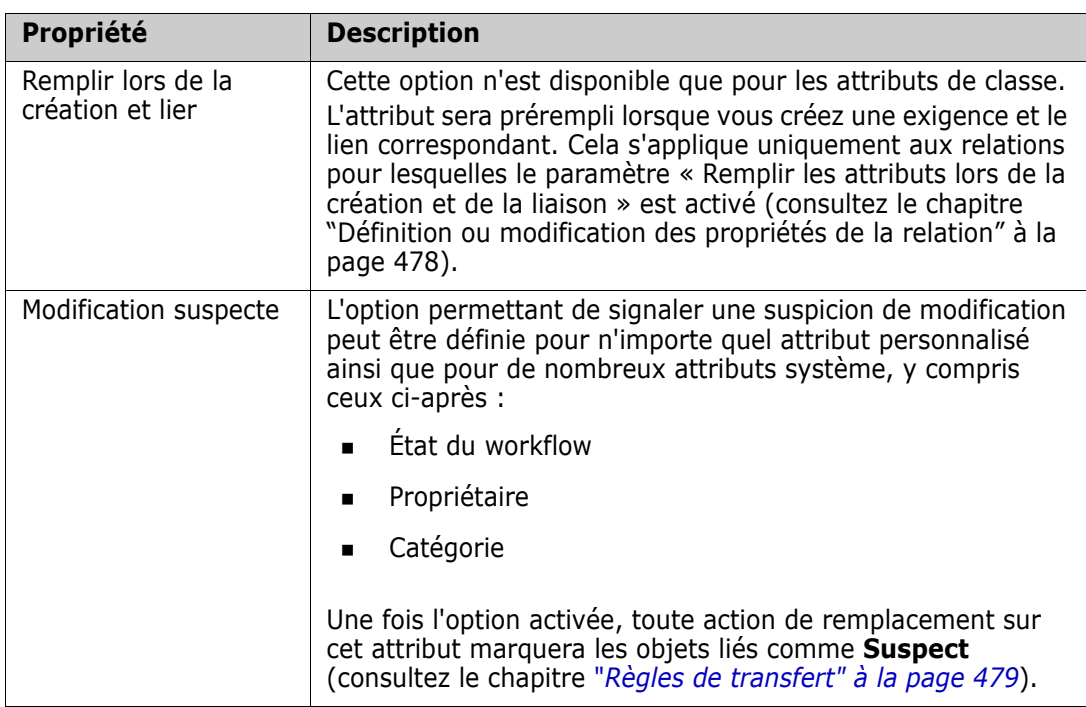

## <span id="page-442-0"></span>**Masquage d'un attribut**

Il peut arriver que certains des attributs définis et utilisés pendant une phase d'un projet cessent d'être utiles. Pire encore, les individus passent parfois plusieurs minutes à essayer de déterminer les données à saisir, du fait que le texte d'aide par survol avec la souris ne s'applique plus. Ces données pourraient être supprimées, mais il existe peut-être des informations utiles stockées avec ces versions d'exigence antérieures. La solution : Masquez-les ! Un attribut masqué peut être exposé.

Pour masquer un attribut et empêcher tout affichage ou toute modification, effacez les paramètres :

- **1** Dans le menu **Administration**, sélectionnez **Paramètres d'attribut**.
- **2** Dans le volet de gauche, cliquez sur **Définition d'attribut**.
- **3** Dans la zone **Classe** en haut de la boîte de dialogue, sélectionnez la classe contenant l'attribut à masquer.
- **4** Sélectionnez l'attribut à masquer.
- **5** Décochez les cases contrôlant tous les aspects de l'affichage, de la copie et du remplissage, comme indiqué ci-dessous.
- **6** Cliquez sur **OK**.

 $\Box$  Attribute Mandatory

 $\Box$  Force Unique Value

- $\Box$  Populate on Copy
- $\Box$  Change raises Suspicion

 $\Box$  Attribute Editable

 $\Box$  Display for Entry

Populate on Create And Link

## **Suppression d'un attribut**

Il arrive parfois que trop d'attributs soient définis lors du lancement du processus, dont certains n'ayant jamais été utilisés. Ces attributs peuvent être supprimés. Toutefois, avant de passer à cette étape, vous pourriez envisager de masquer l'attribut et empêcher son utilisation future (consultez le chapitre ["Masquage d'un attribut" à la page 443](#page-442-0)) si certains éléments méritent d'être sauvegardés.

Pour supprimer un attribut d'une définition de classe ou de relation :

- **1** Dans le menu **Administration**, sélectionnez **Paramètres d'attribut**.
- **2** Dans le volet de gauche, cliquez sur **Définition d'attribut**.
- **3** Dans la zone **Classe**, sélectionnez la classe dont vous souhaitez supprimer l'attribut.
- **4** Sélectionnez l'attribut à supprimer de la définition.
- **5** Cliquez sur **Retirer**.
- **6** Cliquez sur **OK**.

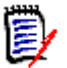

**REMARQUE** Les attributs implicites ne peuvent pas être supprimés de la définition de classe ou de relation.

## <span id="page-444-0"></span>**Attribut alphanumérique**

Un attribut alphanumérique représente une ligne de texte alphanumérique, tel que le titre d'un test d'acceptation. Il peut contenir jusqu'à 1 000 caractères.

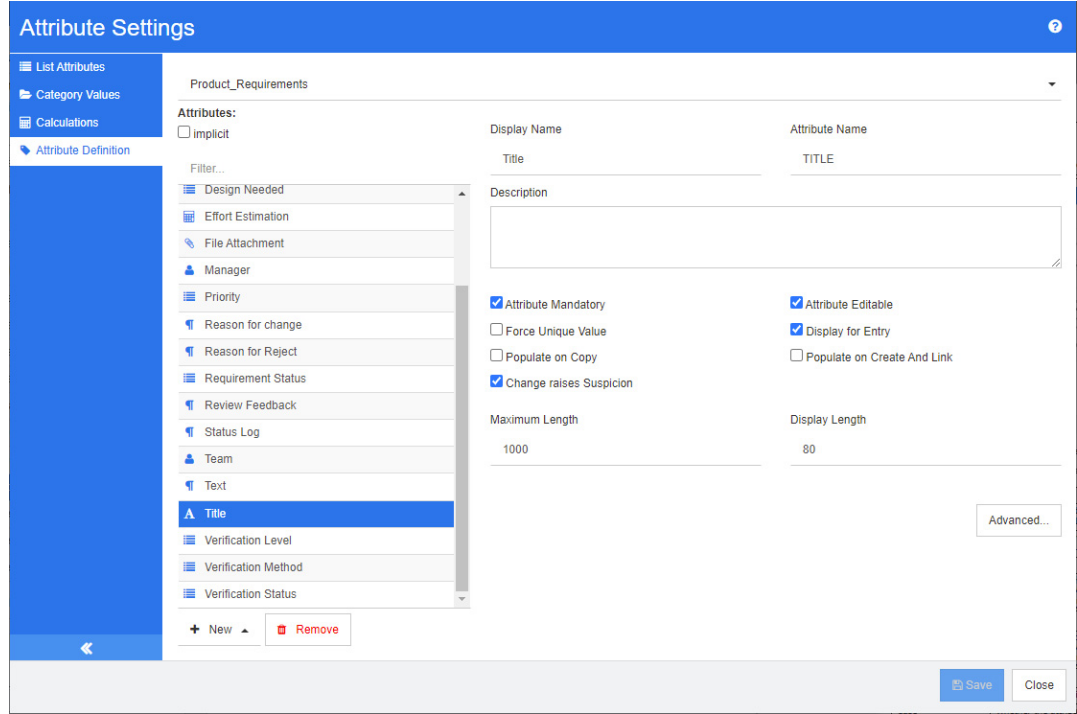

### *Figure 11-1. Définition d'un attribut alphanumérique*

Les propriétés des attributs alphanumériques sont décrites dans le tableau suivant.

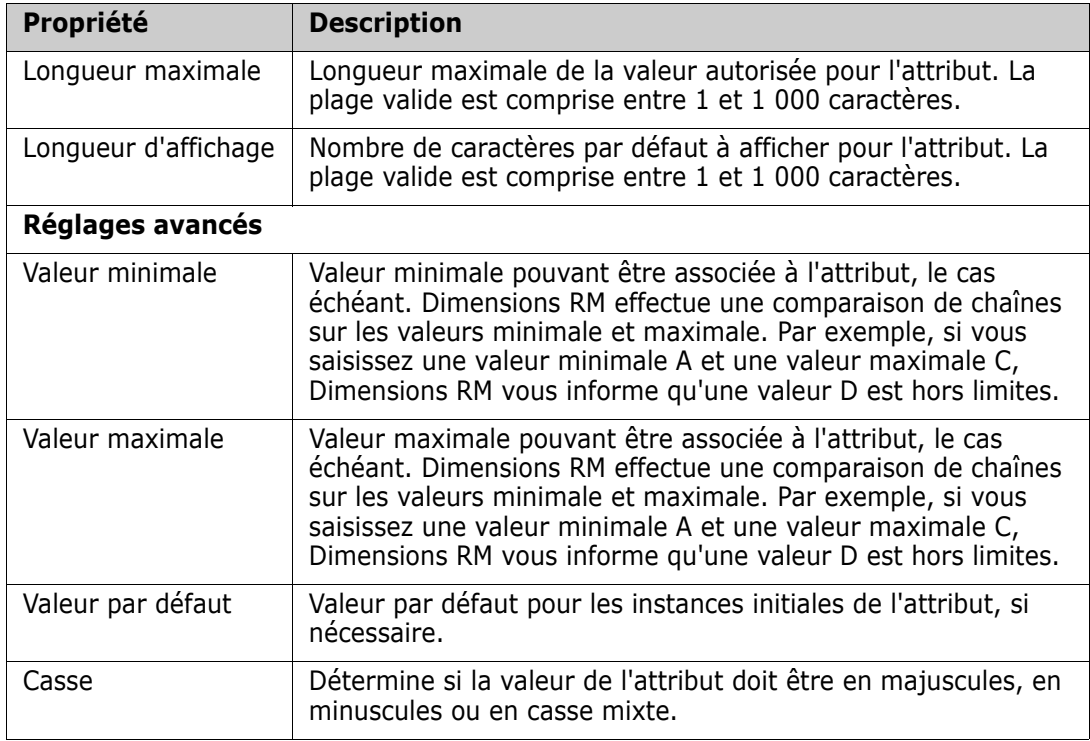

## <span id="page-445-0"></span>**Attribut de date**

Un attribut de date peut avoir des valeurs basées sur des formats définis par l'utilisateur. Un attribut de date, par exemple, peut être utilisé pour des dates de test.

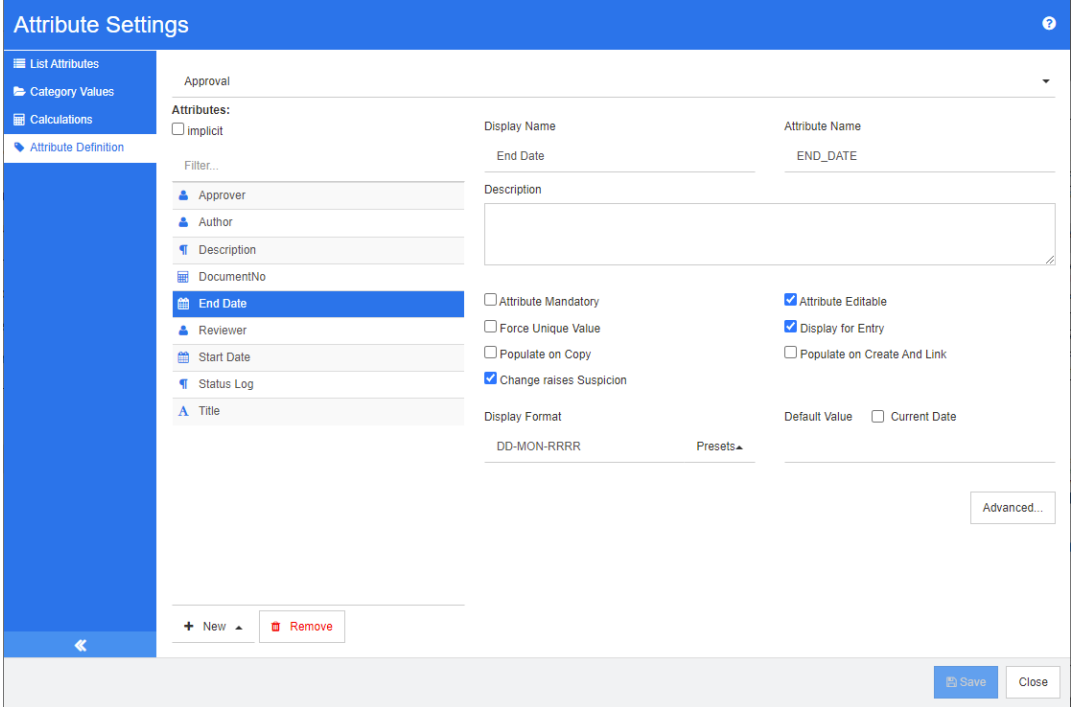

## *Figure 11-2. Définition de l'attribut de date*

Les propriétés de l'attribut de date sont décrites dans le tableau suivant.

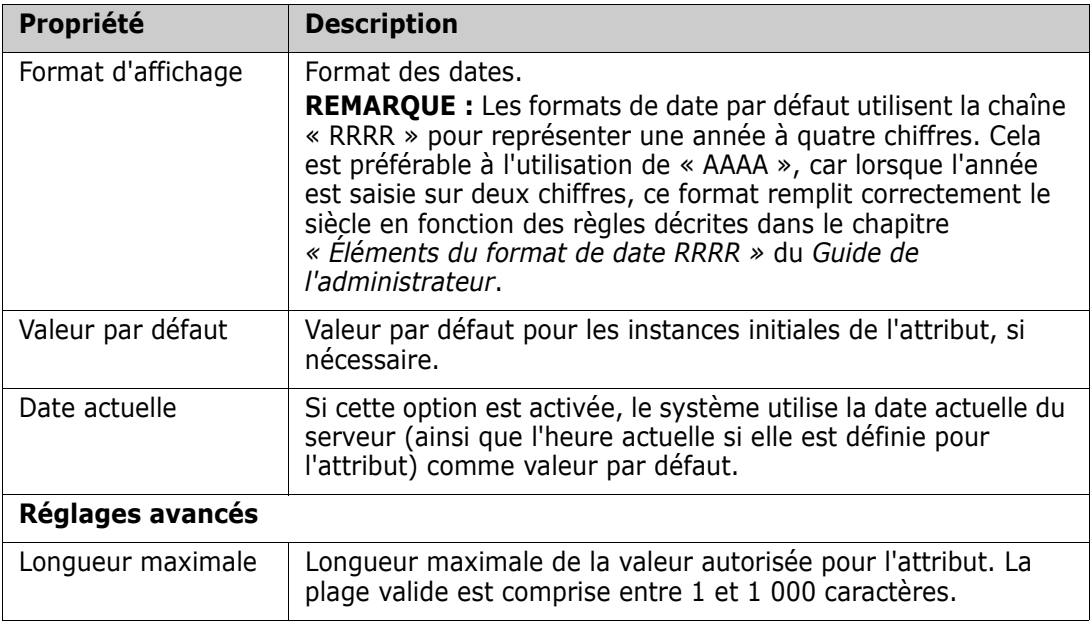

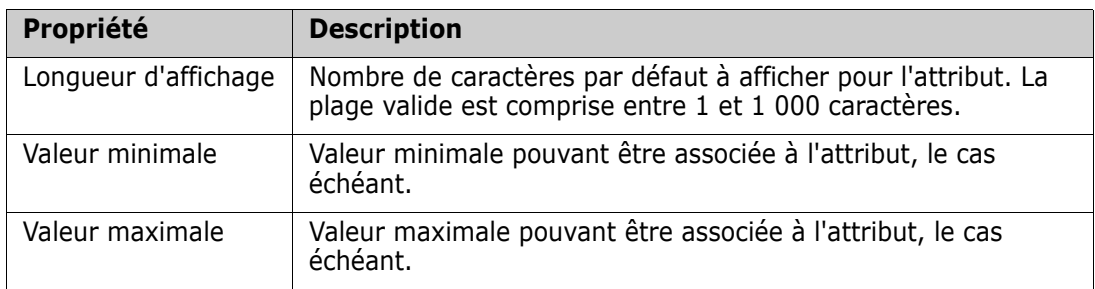

## <span id="page-446-0"></span>**Attribut de pièce jointe**

Un attribut de pièce jointe peut contenir un ou plusieurs fichiers accessibles via RM Browser. Ajoutez un ou plusieurs attributs de pièce jointe à la classe à laquelle le ou les fichiers seront joints. Par exemple, vous pouvez ajouter les attributs de pièce jointe *Cas d'utilisation*, *Lettre client* et *Justification commerciale* à la classe Exigences marketing. Les utilisateurs utilisent ensuite RM Browser pour ajouter, afficher ou télécharger le ou les fichiers.

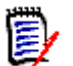

**REMARQUE** L'attribut de pièce jointe ne peut être ajouté qu'à une classe.

Pour plus d'informations sur l'utilisation de RM Browser pour afficher et gérer les pièces jointes, consultez le chapitre ["Utilisation des pièces jointes" à la page 167](#page-166-0).

Les propriétés de l'attribut de pièce jointe sont décrites dans le tableau suivant.

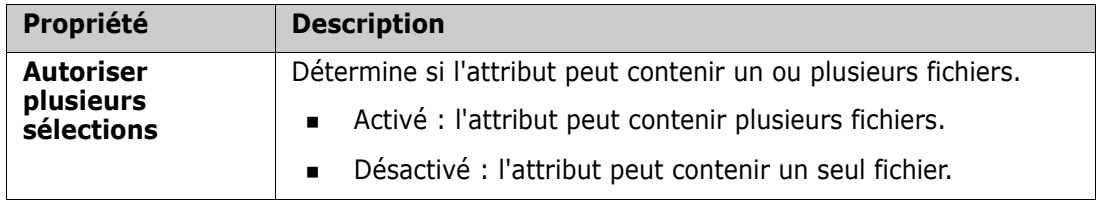

## <span id="page-446-1"></span>**Attribut de groupe**

Un attribut de groupe permet de sélectionner des valeurs comme un attribut de liste. Mais contrairement à un simple attribut de liste, un attribut de groupe est composé d'une série de sous-attributs. Ces sous-attributs sont appelés **membres du groupe**. Chaque

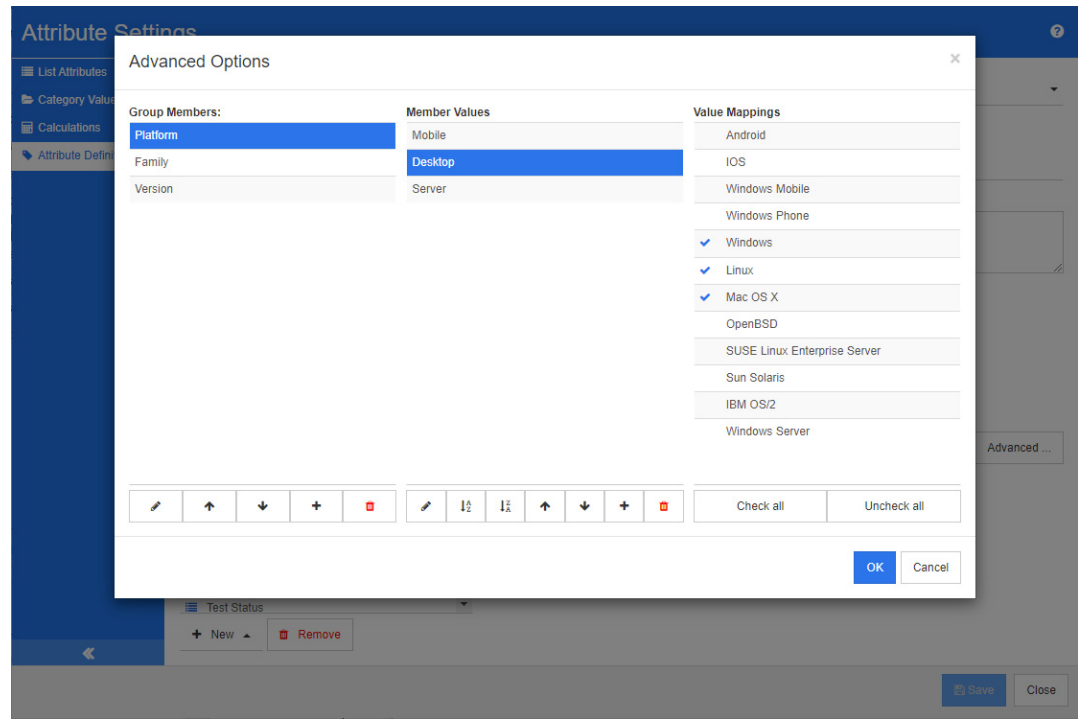

membre du groupe contient sa propre liste de valeurs qui peuvent être différentes selon la valeur sélectionnée du membre précédent du groupe.

## *Figure 11-3. Définition d'un attribut de groupe*

Pour plus de détails sur le fonctionnement de l'attribut de groupe, consultez ["Explication](#page-449-0)  [de l'attribut de groupe" à la page 450](#page-449-0).

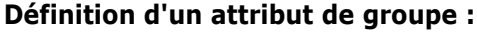

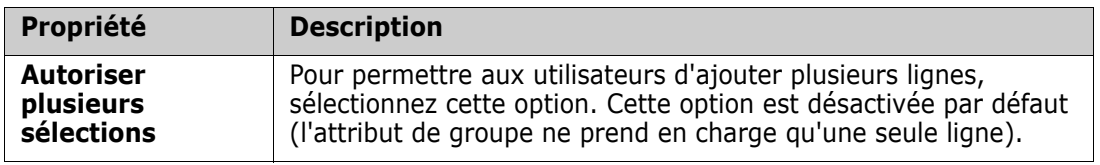

### *Ajout de membres de gestion (sous-attributs)*

- **1** Cliquez sur **Avancé…** pour ouvrir la boîte de dialogue **Options avancées**.
- **2** Cliquez sur  $\pm$ . La boîte de dialogue **Propriétés du NOUVEAU membre** s'ouvre.
- **3** Saisissez le nom du membre dans la zone **Nom d'affichage**. Si vous le souhaitez, saisissez un texte décrivant le membre dans la zone **Description**.
- **4** Cliquez sur **OK**.

### *Suppression de membres (sous-attributs)*

- **1** Cliquez sur **Avancé…** pour ouvrir la boîte de dialogue **Options avancées**.
- **2** Sélectionnez le membre à supprimer.

**3** Cliquez sur **\*** 

### *Ordre des membres (sous-attributs)*

Le premier attribut du groupe est le parent du second et le second est le parent du troisième, etc. Pour redéfinir l'ordre des membres de l'attribut afin de refléter la logique de dépendance à appliquer, procédez comme suit :

- **1** Cliquez sur **Avancé…** pour ouvrir la boîte de dialogue **Options avancées**.
- **2** Sélectionnez le membre à déplacer.
- **3** Cliquez sur  $\sim$  ou sur  $\sim$ .

#### *Ajout de valeurs de membre*

- **1** Cliquez sur **Avancé…** pour ouvrir la boîte de dialogue **Options avancées**.
- **2** Dans la liste **Membres du groupe**, sélectionnez le membre dont vous souhaitez ajouter une valeur.
- **3** Cliquez sur  $\pm$ . La boîte de dialogue **Ajouter une valeur** s'ouvre.
- **4** Saisissez la nouvelle valeur dans la zone **Nom de la nouvelle valeur**. La valeur doit être unique dans le membre du groupe.
- **5** Cliquez sur **OK**.
- **6** Si vous souhaitez modifier la position d'une valeur, sélectionnez-la et cliquez sur  $\sim$  ou sur  $\sim$  jusqu'à ce que la valeur se trouve à la position souhaitée.

#### *Renommage des valeurs des membres*

- **1** Cliquez sur **Avancé…** pour ouvrir la boîte de dialogue **Options avancées**.
- **2** Dans la liste **Membres du groupe**, sélectionnez le membre dont vous souhaitez renommer une valeur.
- **3** Sélectionnez la valeur à renommer.
- **4** Cliquez sur . La boîte de dialogue **Renommer la valeur** s'ouvre.
- **5** Saisissez la nouvelle valeur dans la zone **Nom de la nouvelle valeur**. La valeur doit être unique dans le membre du groupe.
- **6** Cliquez sur **OK**.

### *Définition de dépendances*

En définissant des dépendances, vous spécifiez quelles valeurs sont disponibles dans un sous-attribut lorsqu'un utilisateur sélectionne une valeur dans un attribut parent.

#### **Pour définir les dépendances, procédez comme suit :**

- **1** Cliquez sur **Avancé…** pour ouvrir la boîte de dialogue **Options avancées**.
- **2** Dans la liste **Membres du groupe**, sélectionnez l'attribut parent (Plateforme, par exemple).
- **3** Dans la liste **Valeurs de membre**, sélectionnez une valeur de membre (Serveur, par exemple).
- **4** Cliquez sur la liste **Mappages de valeurs**.

### *Enregistrement des modifications*

- **1** Cliquez sur **OK** pour fermer la boîte de dialogue **Options avancées**.
- **2** Cliquez sur **Enregistrer** pour enregistrer toutes les modifications de définition d'attribut apportées.

## <span id="page-449-0"></span>*Explication de l'attribut de groupe*

L'image suivante montre une représentation simplifiée de l'attribut de groupe **Système d'exploitation** de la classe **Tests** de RMDEMO.

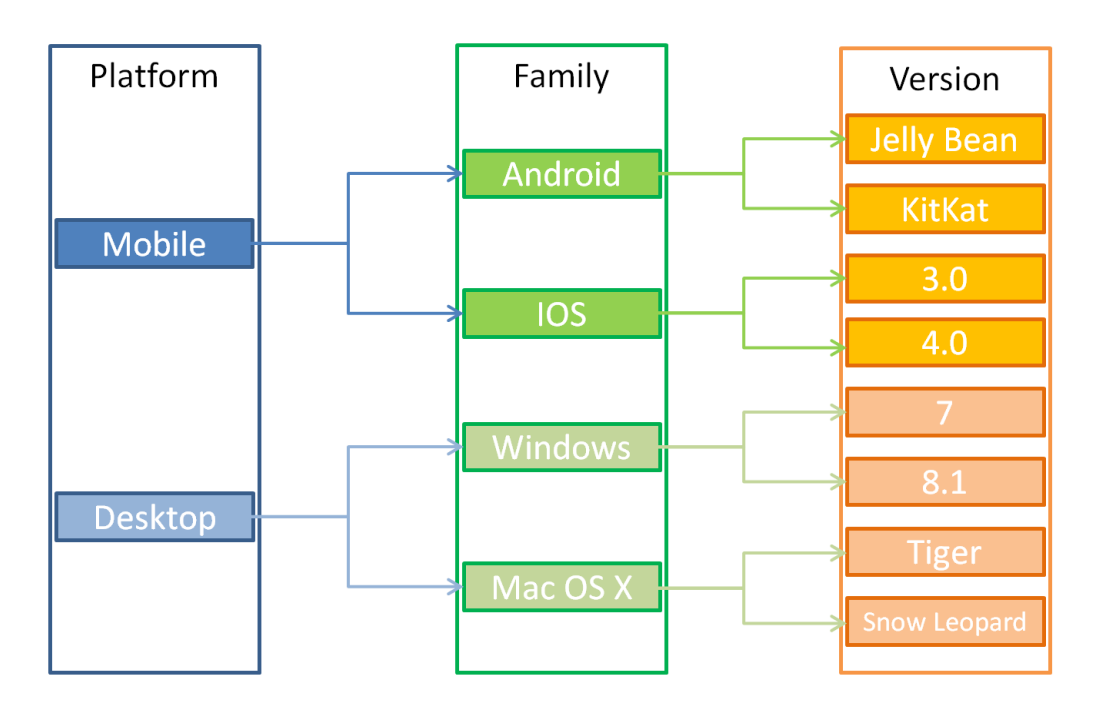

L'attribut de groupe contient les membres de groupe **Plateforme**, **Famille** et **Version**. Par restriction, vous pouvez définir les valeurs que l'utilisateur verra lors de la sélection d'une valeur. La sélection du membre de groupe **Plateforme** définit les valeurs du membre de groupe **Famille**. La sélection de la **Famille** définit les valeurs du membre de groupe **Version**.

## <span id="page-449-1"></span>**Attribut de liste**

Un attribut de liste est un attribut configurable qui fournit une liste de valeurs pour la sélection de l'utilisateur. Par exemple, vous pouvez définir Passé, Échec et Incomplet

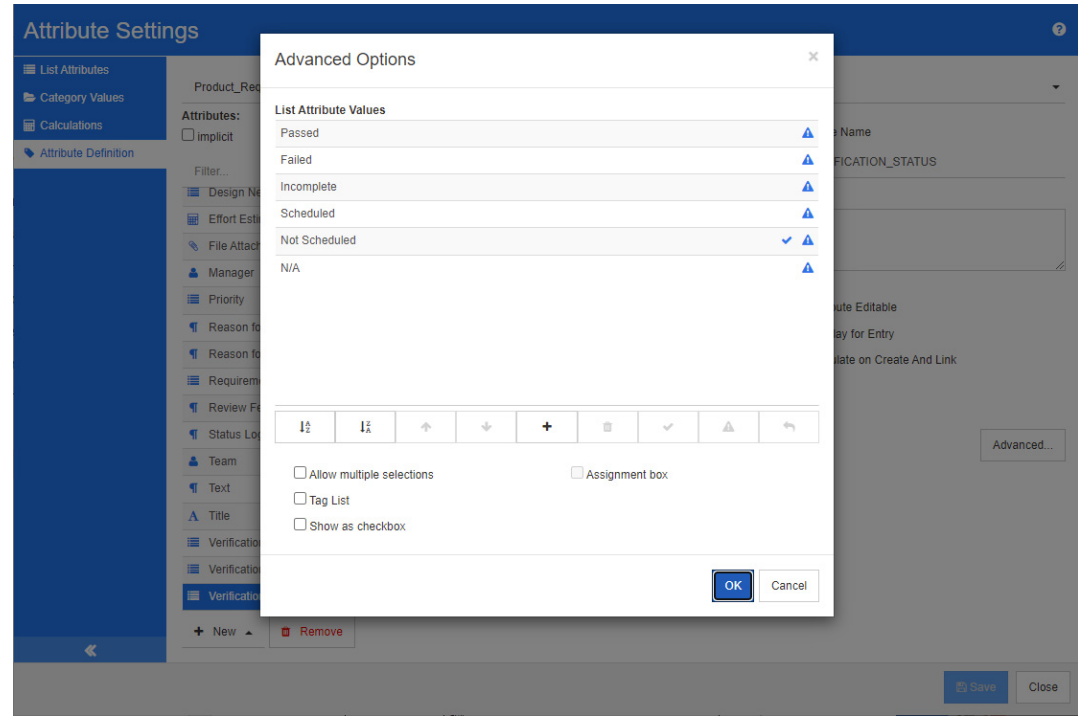

comme valeurs valides pour un attribut de liste Verification\_Status, et exiger que l'utilisateur choisisse une ou plusieurs de ces valeurs.

## *Figure 11-4. Définition d'un attribut de liste*

Un attribut de liste peut également être configuré pour s'afficher sous forme de case à cocher ou de cases d'option.

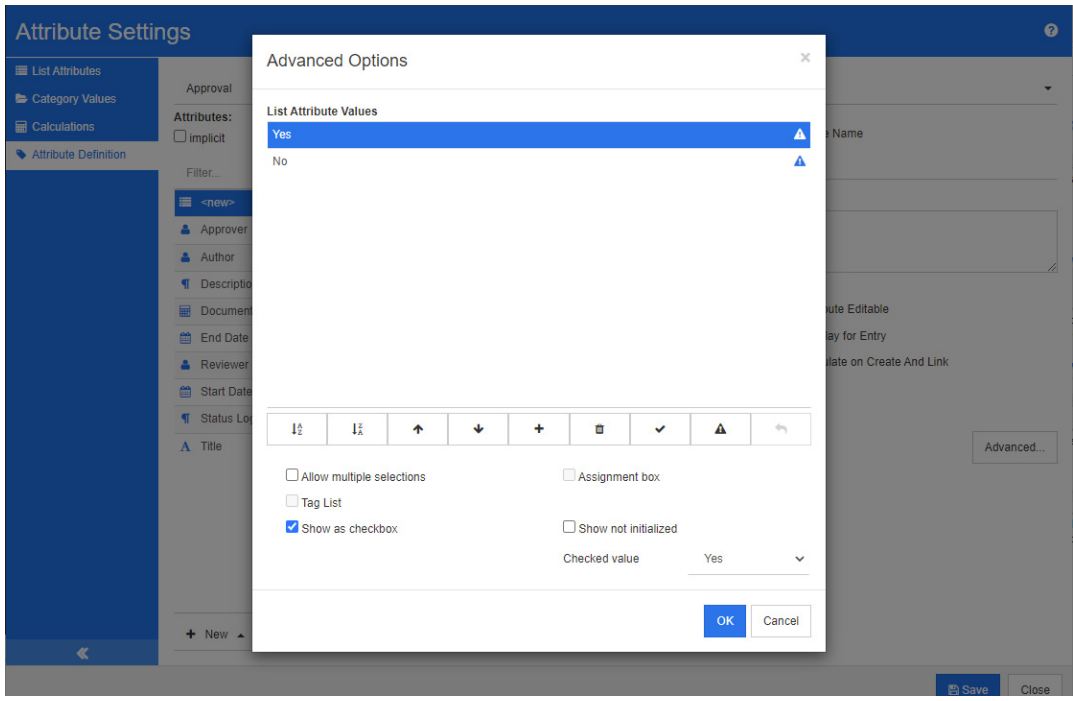

*Figure 11-5. Définition d'un attribut de liste sous forme de case à cocher*

## **Définition d'un attribut de liste**

Les propriétés des attributs de liste sont décrites dans le tableau suivant.

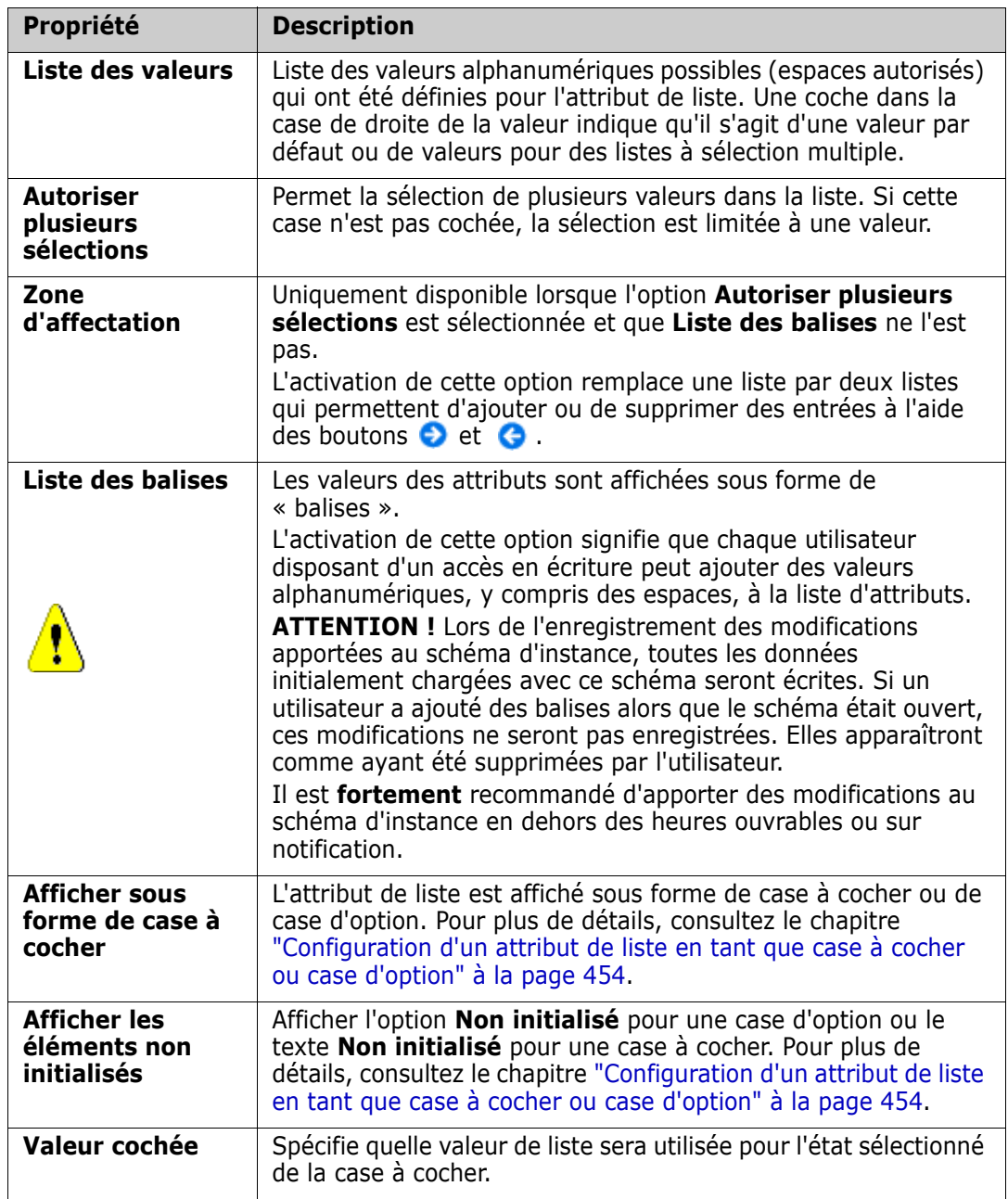

## *Ajout de valeurs d'attribut de liste*

- **1** Cliquez sur **Avancé…** pour ouvrir la boîte de dialogue **Options avancées**.
- **2** Cliquez sur  $\pm$ . La boîte de dialogue **Nom de la nouvelle valeur** s'ouvre.
- **3** Saisissez la valeur dans la zone.
- **4** Cliquez sur **OK**.

### *Suppression de valeurs d'attribut de liste*

- **1** Cliquez sur **Avancé…** pour ouvrir la boîte de dialogue **Options avancées**.
- **2** Sélectionnez la valeur à supprimer.
- **3** Cliquez sur le signe moins  $\equiv$ .

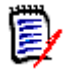

### **REMARQUE**

- Si la valeur sélectionnée n'est utilisée dans aucune exigence, elle est **retirée**.
- Si la valeur sélectionnée est utilisée dans une exigence, cela ouvre une boîte de dialogue qui vous permet de **Supprimer** ou de **Retirer** la valeur de l'attribut.

**La suppression** d'une valeur produit le résultat suivant :

- La valeur est visible dans les exigences possédant cette valeur, mais elle ne peut pas être sélectionnée.
- La valeur est disponible dans toutes les boîtes de dialogue qui permettent le filtrage ou la recherche (Recherche rapide, par exemple).

**Le retrait** d'une valeur la supprime de la base de données de RM. Cela produit le résultat suivant :

- L'attribut d'une exigence qui utilisait auparavant cette valeur est vide dans la boîte de dialogue Modifier les attributs.
- La valeur de l'attribut est disponible dans les listes de résultats (les rapports, par exemple) et dans la vue Document si des exigences comportant la valeur retirée sont incluses dans un document.
- La valeur n'est plus disponible dans aucune boîte de dialogue.

Si vous souhaitez remplacer une valeur ancienne/obsolète dans les versions d'exigence, consultez le chapitre ["Modification d'une valeur de liste sur des données](#page-453-1)  [existantes" à la page 454.](#page-453-1)

### *Tri des valeurs d'attribut de liste par ordre alphabétique*

- **1** Cliquez sur **Avancé…** pour ouvrir la boîte de dialogue **Options avancées**.
- **2** Pour trier par ordre croissant, cliquez sur  $\frac{1}{2}$ .
- **3** Pour trier par ordre décroissant, cliquez sur  $\downarrow^z$ .

### *Définition manuelle de l'ordre des valeurs*

- **1** Cliquez sur **Avancé…** pour ouvrir la boîte de dialogue **Options avancées**.
- **2** Sélectionnez la valeur à déplacer.
- **3** Cliquez sur  $\triangle$  ou sur  $\triangle$ .

### *Enregistrement des modifications*

**4** Cliquez sur **OK** pour fermer la boîte de dialogue **Options avancées**.

**5** Cliquez sur **Enregistrer** pour enregistrer toutes les modifications de définition d'attribut apportées.

## <span id="page-453-1"></span>*Modification d'une valeur de liste sur des données existantes*

Cette section décrit une meilleure pratique suggérée pour modifier une valeur de liste qui a été utilisée et qui existe donc dans des versions d'exigence obsolètes. Cela présuppose que vous devez remplacer une valeur de liste obsolète dans des versions obsolètes et qu'un essai d'audit doit être maintenu.

- **1** Effectuez une sauvegarde de l'instance, y compris la sécurité.
- **2** Ajoutez la nouvelle valeur de liste au schéma d'instance (ne retirez pas l'ancienne valeur).
- **3** Assurez-vous que vous disposez à la fois de l'accès Mettre à jour et Mettre à jour les éléments obsolètes à la classe qui inclut la liste modifiée.
- **4** Créez un rapport qui répertorie :
	- **PUID**
	- **Depart** ID
	- Le champ de liste pertinent avec la valeur obsolète
- **5** Enregistrez le rapport au format CSV.
- **6** Modifiez le fichier CSV pour remplacer la valeur obsolète par la nouvelle valeur.
- **7** Ajoutez la colonne **Motif de la modification** et remplissez-la avec la déclaration répondant à vos exigences d'audit. (Cela remplacera les entrées **Motif de la modification** existantes.)
- **8** Utilisez l'importation CSV en mode **Mettre à jour** pour permettre la mise en correspondance sur Object\_DF et mapper les attributs de liste et de motif de la modification.
- **9** Vérifiez que les données ont été correctement importées.
- **10** Retirez votre accès Mettre à jour et Mettre à jour les éléments obsolètes à la classe (en partant du principe que vous les avez ajoutés uniquement pour cette procédure).
- **11** Retirez l'ancienne valeur de liste du schéma d'instance.

## <span id="page-453-0"></span>*Configuration d'un attribut de liste en tant que case à cocher ou case d'option*

Les cases à cocher ou les cases d'option sont des options de configuration pour l'attribut de liste. Pour plus d'informations sur la création d'attributs de liste, consultez le chapitre "*[Attribut de liste" à la page 450](#page-449-1)*.

La configuration d'un attribut de liste en tant que cases à cocher ou cases d'option dépend de la configuration globale de l'attribut de liste et des options **Afficher sous forme de case à cocher** et **Afficher les éléments non initialisés**. Notez que l'option **Afficher les éléments non initialisés** n'est pas toujours disponible.

### **Configuration d'une case à cocher Oui-Non**

Une case à cocher Oui-Non a deux valeurs et n'affiche aucun texte supplémentaire en dehors de son nom d'attribut.

#### **Pour créer une case à cocher Oui-Non :**

- **1** Créez un attribut de liste et spécifiez deux valeurs dans la liste (*Oui* et *Non*, par exemple).
- **2** Sélectionnez l'option **Afficher sous forme de case à cocher**.
- **3** Dans la zone **Valeur cochée**, sélectionnez la valeur à utiliser avec l'état sélectionné de la case à cocher (*Oui*, par exemple). La deuxième valeur de la liste (*Non*, par exemple) sera automatiquement utilisée pour l'état désactivé de la case à cocher.
- **4** Sélectionnez la valeur *Oui* ou *Non*, puis cliquez sur *▼*.
- **5** Cliquez sur **OK**.

#### **Configuration d'une case à cocher Oui-Non à trois états**

Une case à cocher Oui-Non a deux valeurs et n'affiche aucun texte supplémentaire en dehors de son nom d'attribut. Une case à cocher à trois états fournit un état supplémentaire, qui est **Non initialisé**.

#### **Pour créer une case à cocher Oui-Non :**

- **1** Créez un attribut de liste et spécifiez deux valeurs dans la liste (*Oui* et *Non*, par exemple).
- **2** Sélectionnez l'option **Afficher sous forme de case à cocher**.
- **3** Sélectionnez l'option **Afficher les éléments non initialisés**.
- **4** Dans la zone **Valeur cochée**, sélectionnez la valeur à utiliser avec l'état sélectionné de la case à cocher (*Oui*, par exemple). La deuxième valeur de la liste (*Non*, par exemple) sera automatiquement utilisée pour l'état désactivé de la case à cocher.
- **5** Cliquez sur **OK**.

#### **Configuration de plusieurs cases à cocher ou cases d'option**

Lorsqu'une liste contient plus de 2 valeurs, elle affiche soit des cases d'option, soit plusieurs cases à cocher. La liste s'affiche sous forme de cases d'option si elle prend en charge la sélection d'une seule valeur. Pour la sélection multiple, la liste affiche des cases à cocher.

- **1** Créez un attribut de liste et spécifiez trois valeurs ou plus dans la liste.
- **2** Pour autoriser la sélection de plusieurs valeurs, sélectionnez l'option **Autoriser plusieurs sélections**.
- **3** Sélectionnez l'option **Afficher sous forme de case à cocher**.
- **4** Si vous le souhaitez, sélectionnez l'option **Afficher les éléments non initialisés**.
- **5** Cliquez sur **OK**.

## <span id="page-455-0"></span>**Attribut de recherche**

Un attribut de recherche permet aux utilisateurs d'associer un attribut à un autre objet afin d'accéder à ses informations. La relation peut être créée à l'aide d'une ou de plusieurs valeurs selon la configuration et elle peut faire référence à un PUID (ID d'exigence) ou à un titre.

Par exemple, l'utilisation d'un attribut de recherche nommé « version » pour connecter les exigences de n'importe quelle classe à un objet spécifique dans la classe Version garantit l'accès à la définition complète de la version, ainsi qu'à son statut et à sa planification. Les informations sur les parties prenantes ou les clients peuvent également être liées et consultées de la même manière.

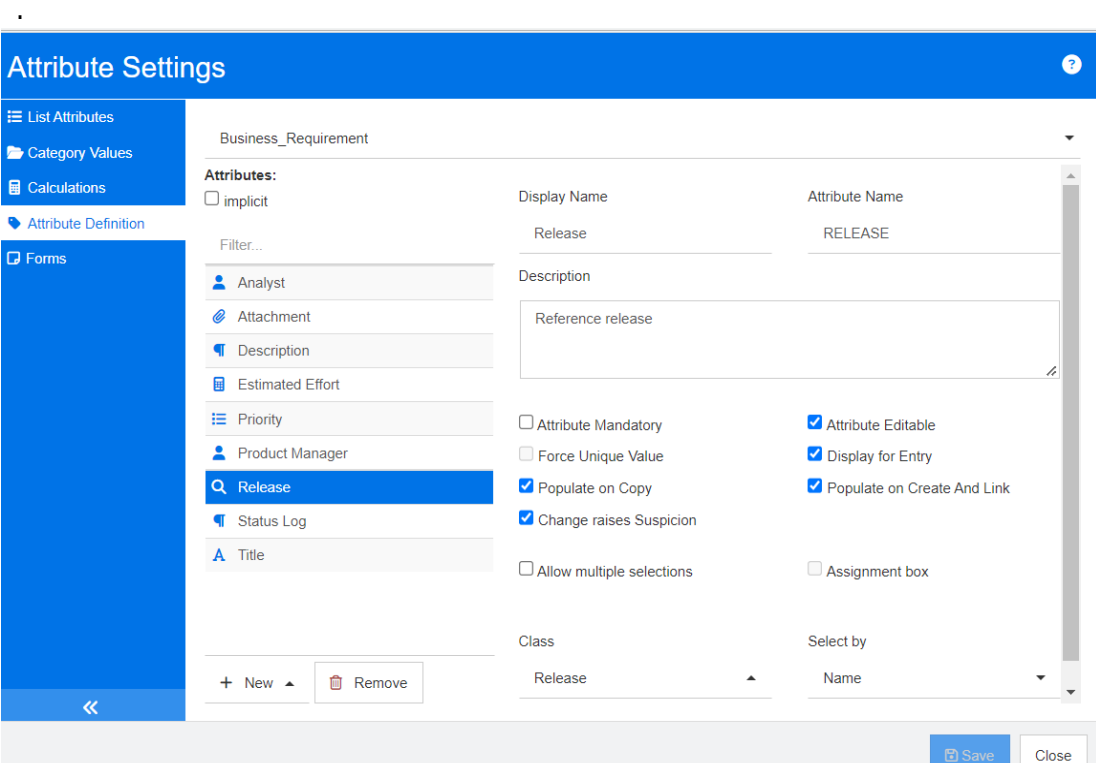

## *Figure 11-6. Définition d'attribut de recherche*

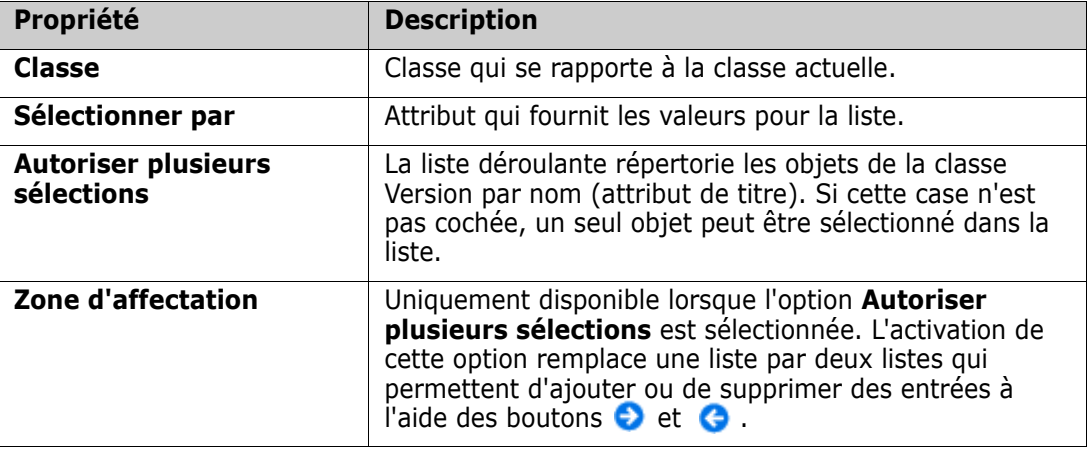

Les propriétés sont décrites dans le tableau suivant :

## <span id="page-456-0"></span>**Attribut numérique**

Un attribut numérique accepte uniquement des valeurs numériques, telles qu'un numéro de référence. La valeur peut inclure un point décimal.

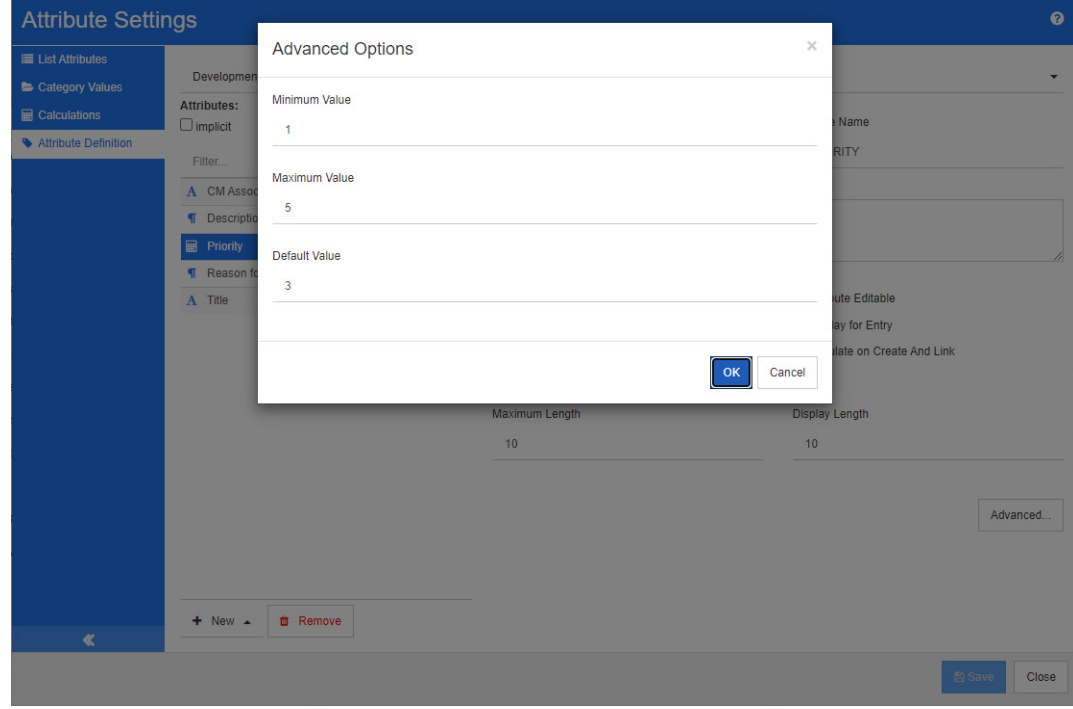

### *Figure 11-7. Définition d'attribut numérique*

Les propriétés des attributs numériques sont décrites dans le tableau suivant.

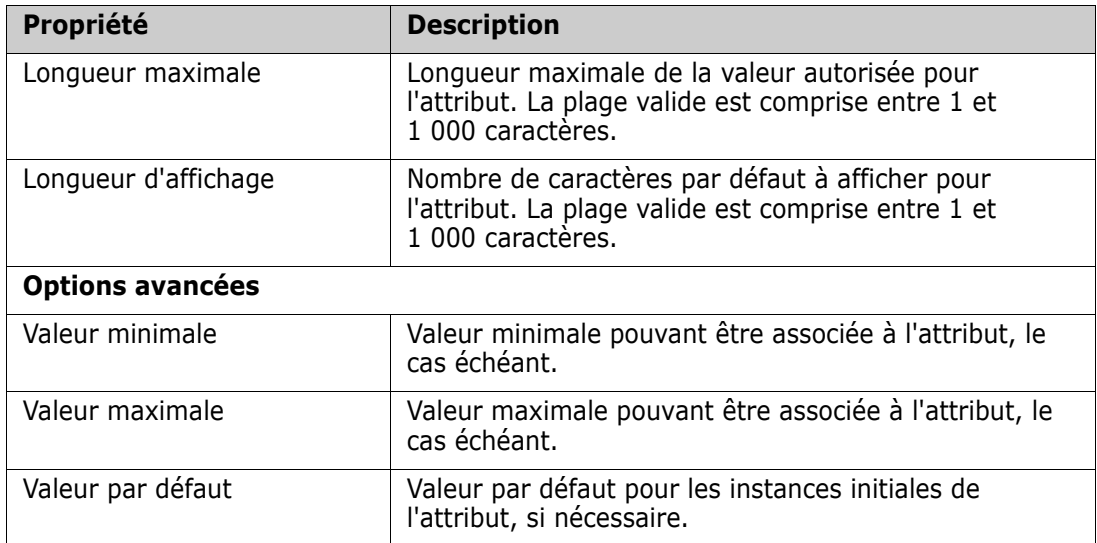

## <span id="page-457-0"></span>**Attribut de texte**

Un attribut de texte est un bloc de texte (jusqu'à 64 Ko) qui peut s'étendre sur plusieurs lignes. Il convient aux descriptions longues, telles que la description d'un test d'acceptation.

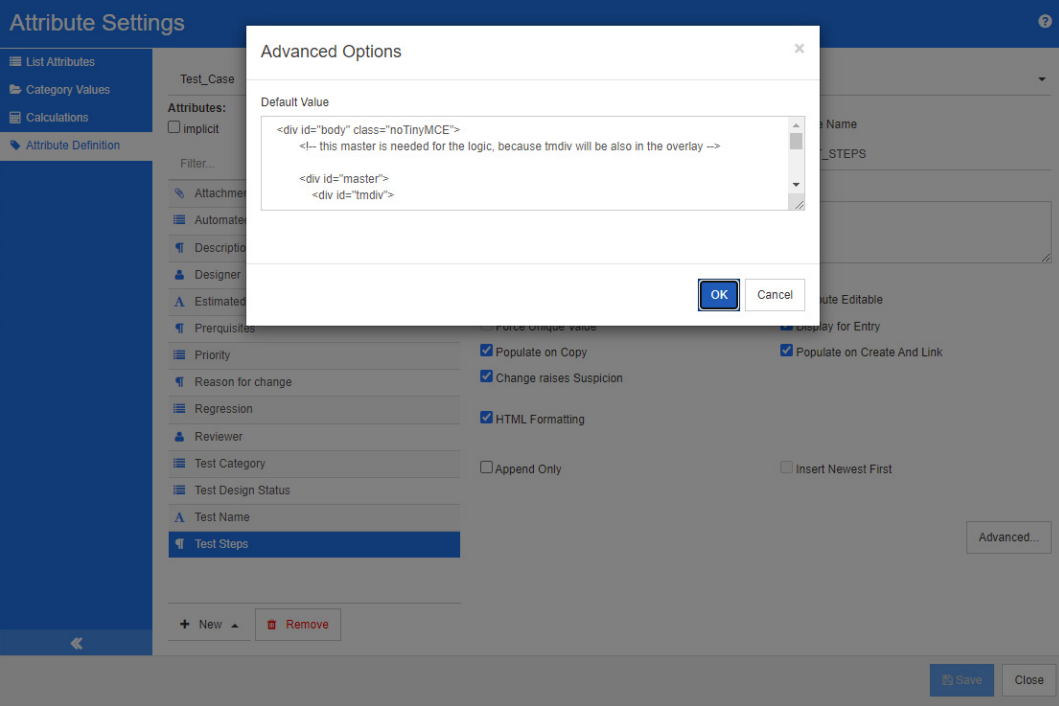

## *Figure 11-8. Définition d'un attribut de texte*

Les propriétés d'attribut de texte sont décrites dans le tableau suivant.

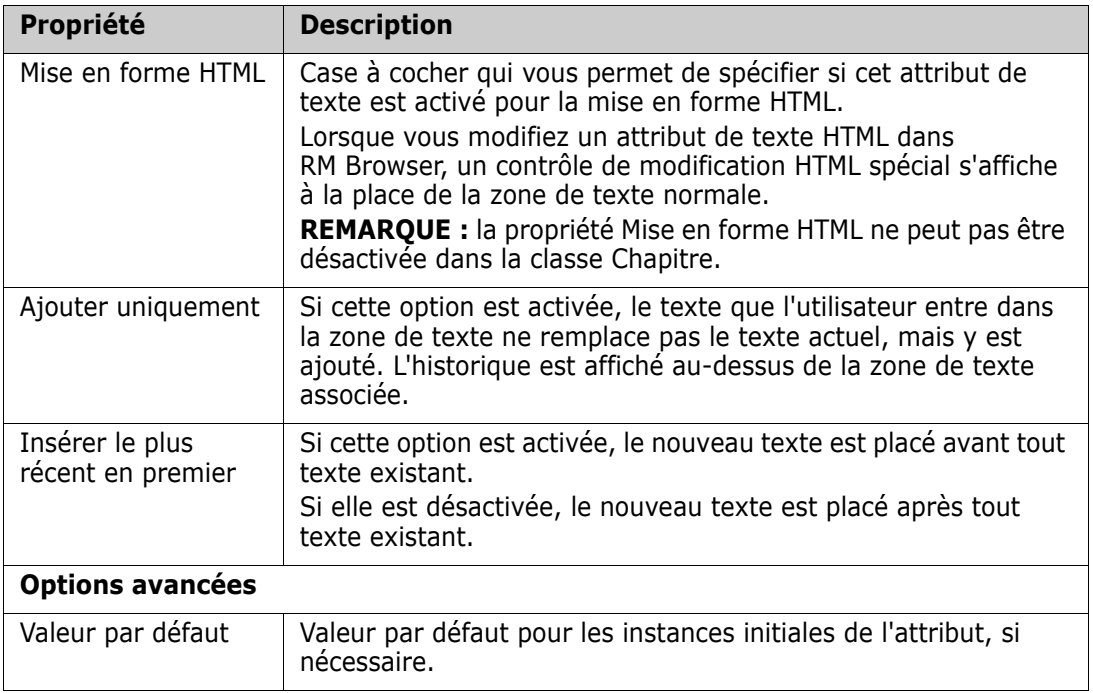

## <span id="page-458-0"></span>**Attribut d'URL**

Un attribut d'URL peut contenir une ou plusieurs URL. Lorsque vous cliquez sur l'URL, celle-ci s'ouvre dans un nouvel onglet ou une nouvelle fenêtre de votre navigateur Web.

L'attribut d'URL prend en charge les paramètres suivants :

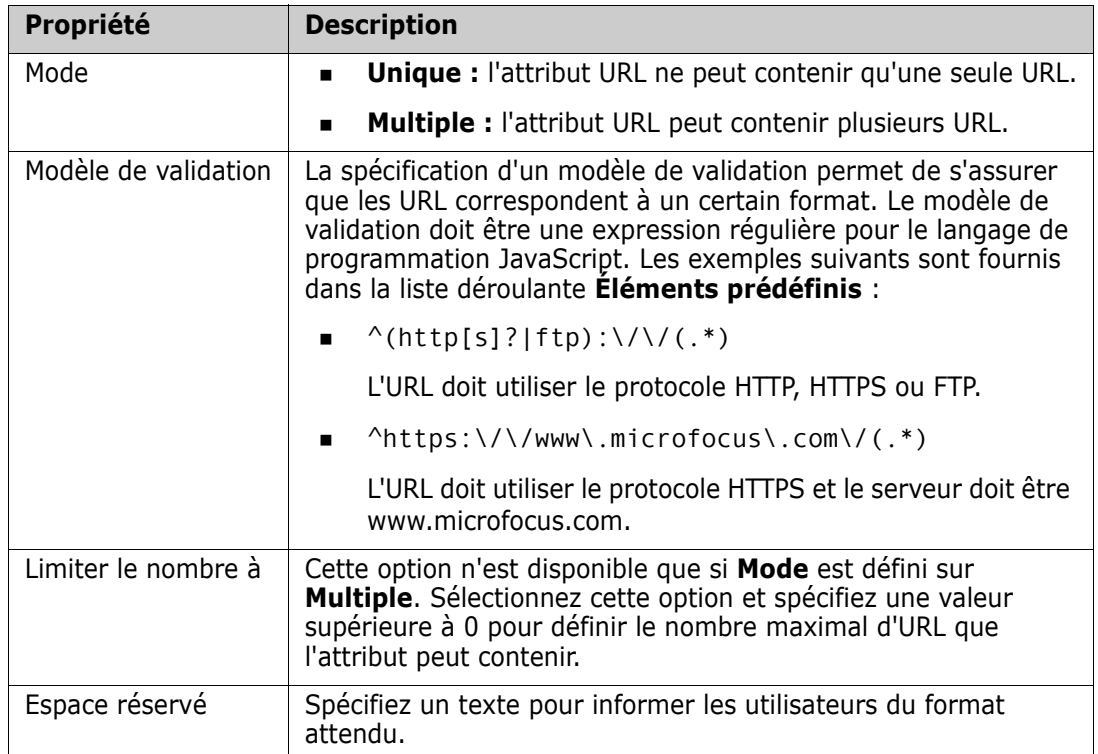

## <span id="page-458-1"></span>**Attribut d'utilisateur**

Un attribut d'utilisateur est un attribut configurable qui fournit une liste de noms d'utilisateurs pour la sélection des utilisateurs. Il peut stocker une seule valeur et peut être configuré pour répertorier tous les utilisateurs, tous les membres d'un ou de plusieurs groupes, ou des utilisateurs individuels.

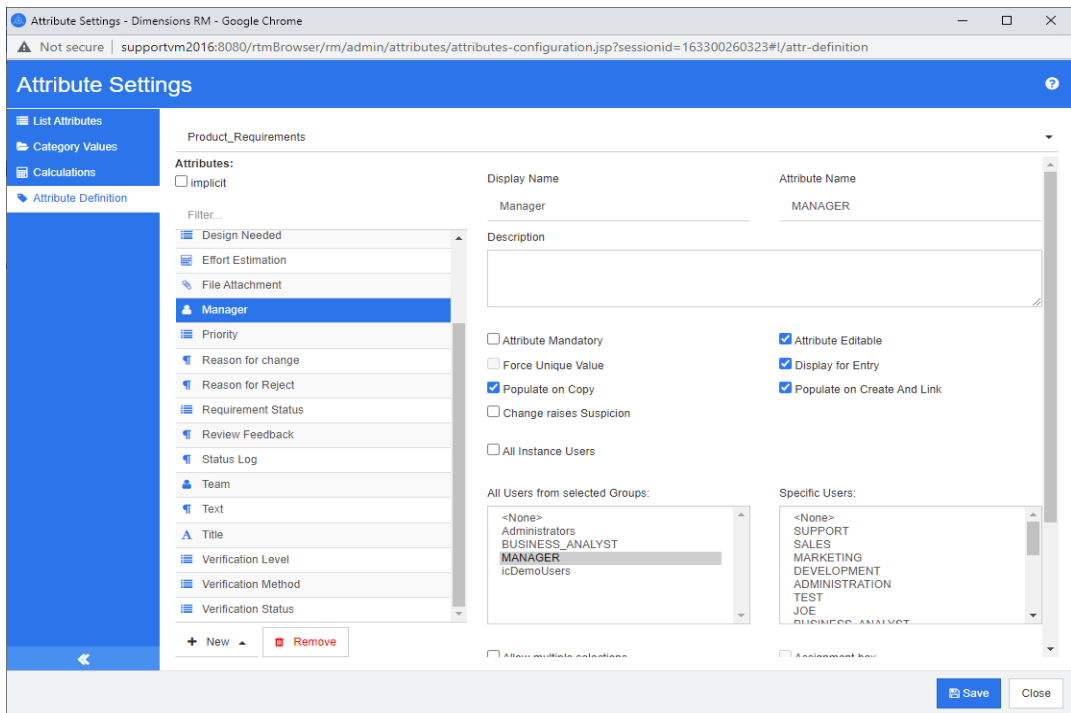

### *Figure 11-9. Définition d'un attribut d'utilisateur*

**Pour répertorier tous les utilisateurs, procédez comme suit :**

- **1** Sélectionnez l'option **Tous les utilisateurs d'instance**.
- **2** Cliquez sur **OK**.

**Pour répertorier les utilisateurs d'un ou de plusieurs groupes, procédez comme suit :**

- **1** Sélectionnez l'option **Tous les utilisateurs des groupes sélectionnés**.
- **2** Sélectionnez les groupes à inclure dans la liste.
- **3** Cliquez sur **OK**.

#### **Pour répertorier des utilisateurs individuels, procédez comme suit :**

- **1** Sélectionnez l'option **Utilisateurs spécifiques**.
- **2** Sélectionnez les utilisateurs à inclure dans la liste.
- **3** Cliquez sur **OK**.

## **Mode de sélection**

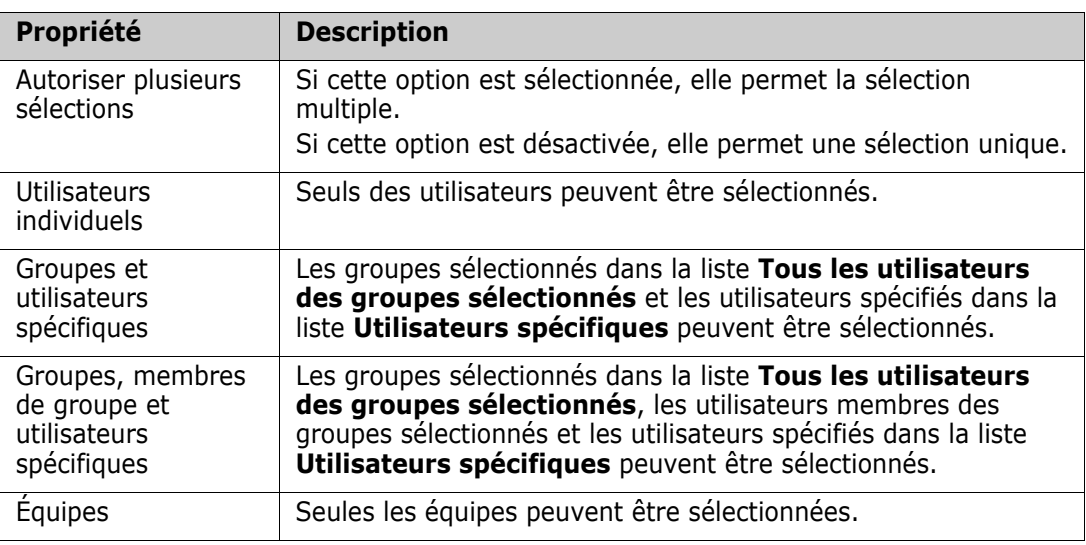

## **Spécification des valeurs par défaut**

**Pour spécifier un groupe ou un utilisateur comme valeur par défaut, procédez comme suit :**

- **1** Cliquez sur **Définir par défaut**. La boîte de dialogue **Rechercher et sélectionner un utilisateur** s'ouvre.
- **2** Sélectionnez l'utilisateur ou le groupe à utiliser comme valeur par défaut. L'entrée **<Utilisateur actuel>** utilise le nom de l'utilisateur qui modifie l'exigence comme valeur par défaut.
- **3** Cliquez sur **OK**. Notez que la valeur par défaut n'est pas utilisée tant que vous n'avez pas enregistré la définition de schéma.

## **Attribut PUID**

L'attribut implicite PUID représente le PUID d'une exigence. Le PUID est un identifiant unique qui ne change pas. *Aucun bouton n'est associé à cet attribut, car il est automatiquement inclus dans chaque classe*.

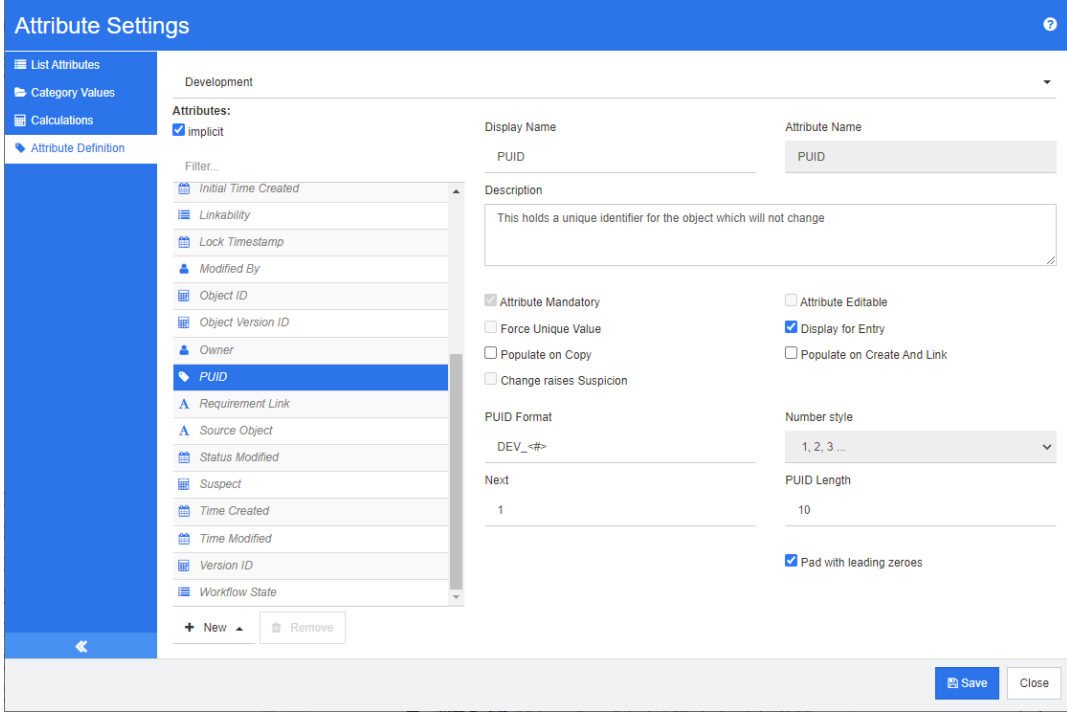

## *Figure 11-10. Définition d'attribut PUID*

Les propriétés de l'attribut PUID sont décrites dans le tableau suivant.

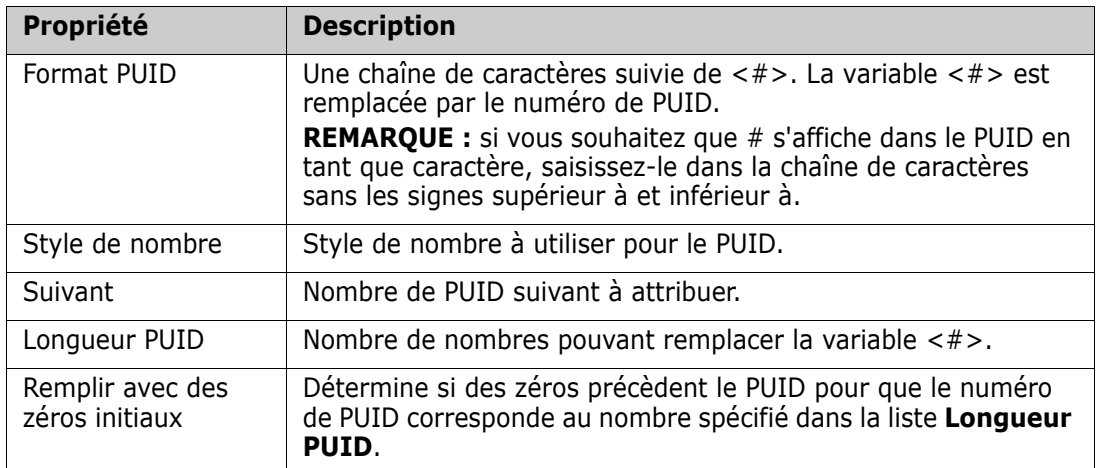

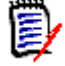

**REMARQUE** Les propriétés de l'attribut PUID ne sont affichées que si la classe est vide (aucun objet/exigence n'existe dans la classe).

# **Configuration des paramètres d'instance**

**Pour ouvrir la boîte de dialogue Paramètres d'instance :**

Dans le menu **Administration**, sélectionnez **Paramètres d'instance**. Vous ne pouvez sélectionner **Paramètres d'instance** que si votre compte utilisateur appartient au groupe Administrateur.

Pour plus d'informations sur la configuration des paramètres d'instance, reportez-vous au chapitre ["Configuration des paramètres utilisateur et des paramètres d'instance" à la page](#page-81-0)  [82](#page-81-0).

# **Configuration d'Agile**

Pour permettre la configuration d'Agile, les classes et les relations doivent être créées par l'administrateur, et Agile doit être activé pour l'instance. Pour plus d'informations sur la création de classes et de relations, consultez le chapitre *« Agile »* du *Guide de l'administrateur Dimensions RM*. Pour activer Agile, consultez le chapitre ["Agile" à la page](#page-83-0)  [84](#page-83-0).

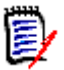

**REMARQUE** Pour les epics, les fonctionnalités, les stories et les tâches, vous pouvez utiliser plusieurs classes. Cela permet d'utiliser différents ensembles d'attributs avec un produit. Par exemple, si votre produit est un véhicule, vous pourriez avoir besoin d'autres attributs que pour un logiciel. Pour utiliser plusieurs classes avec des epics, des fonctionnalités, des stories ou des tâches, vous devez d'abord créer les classes et les relations dans l'outil de définition de schéma, puis les configurer comme décrit cidessous.

## **Pour ouvrir la boîte de dialogue Paramètres Agile :**

Dans le menu Administration, sélectionnez **Paramètres Agile**. Vous ne pouvez sélectionner **Paramètres Agile** que si votre compte utilisateur appartient au groupe Administrateur.

## **Produits**

Le mappage des produits est un paramètre obligatoire.

#### **Pour modifier le mappage des produits, procédez comme suit :**

- **1** Dans le menu Administration, sélectionnez **Paramètres Agile**. La boîte de dialogue Paramètres Agile s'ouvre.
- **2** Sélectionnez **Produits**.
- **3** Dans la section **Mappage des produits**, sélectionnez la classe à utiliser pour l'affectation à la fonctionnalité Produits d'Agile dans la zone **Classe de produits**.
- **4** Dans la section **Choisir les équivalents de champ**, sélectionnez les attributs qui doivent être utilisés sur les attributs de produit Agile.
- **5** Cliquez sur **Enregistrer**.
- **6** Cliquez sur **Fermer**.

## **Versions**

Le mappage des versions est un paramètre facultatif. Si ce paramètre n'est pas configuré, vous ne pouvez pas utiliser de versions avec Agile.

#### **Pour modifier le mappage des versions, procédez comme suit :**

- **1** Dans le menu Administration, sélectionnez **Paramètres Agile**. La boîte de dialogue Paramètres Agile s'ouvre.
- **2** Sélectionnez **Versions**.
- **3** Dans la section **Mappage des versions**, sélectionnez la classe à utiliser pour l'affectation à la fonctionnalité Versions d'Agile dans la zone **Versions**.
- **4** Dans la section **Choisir les équivalents de champ**, sélectionnez les attributs qui doivent être utilisés sur les attributs Versions d'Agile.
- **5** Cliquez sur **Enregistrer**.
- **6** Cliquez sur **Fermer**.

## **Sprints**

Le mappage de sprints est un paramètre facultatif. Si ce paramètre n'est pas configuré, vous ne pouvez pas utiliser de sprints avec Agile.

#### **Pour modifier le mappage de sprints, procédez comme suit :**

- **1** Dans le menu Administration, sélectionnez **Paramètres Agile**. La boîte de dialogue Paramètres Agile s'ouvre.
- **2** Sélectionnez **Sprints**.
- **3** Dans la section **Mappage de sprints**, sélectionnez la classe à utiliser pour l'affectation à la fonctionnalité Sprints d'Agile dans la zone **Sprints**.
- **4** Dans la section **Choisir les équivalents de champ**, sélectionnez les attributs qui doivent être utilisés sur les attributs Sprints d'Agile.
- **5** Cliquez sur **Enregistrer**.
- **6** Cliquez sur **Fermer**.

## **Epics**

Le mappage d'epics est un paramètre facultatif. Si ce paramètre n'est pas configuré, vous ne pouvez pas utiliser les epics avec Agile.

**Pour modifier le mappage d'epics, procédez comme suit :**

- **1** Dans le menu Administration, sélectionnez **Paramètres Agile**. La boîte de dialogue Paramètres Agile s'ouvre.
- **2** Sélectionnez **Epics**.
- **3** Dans la section **Mappage d'epics**, sélectionnez la classe à utiliser pour l'affectation à la fonctionnalité Epics d'Agile dans la zone **Epics**.
- **4** Dans la section **Choisir les équivalents de champ**, sélectionnez les attributs qui doivent être utilisés sur les attributs Epics d'Agile.
- **5** Cliquez sur **Enregistrer**.
- **6** Cliquez sur **Fermer**.

## **Fonctionnalités**

Le mappage de fonctionnalités est un paramètre facultatif. Si ce paramètre n'est pas configuré, vous ne pouvez pas utiliser les fonctionnalités avec Agile.

#### **Pour modifier le mappage de fonctionnalités, procédez comme suit :**

- **1** Dans le menu Administration, sélectionnez **Paramètres Agile**. La boîte de dialogue Paramètres Agile s'ouvre.
- **2** Sélectionnez **Fonctionnalités**.
- **3** Dans la section **Mappage de fonctionnalités**, sélectionnez la classe à utiliser pour l'affectation à la fonction Fonctionnalités d'Agile dans la zone **Fonctionnalités**.
- **4** Dans la section **Choisir les équivalents de champ**, sélectionnez les attributs qui doivent être utilisés sur les attributs des fonctionnalités d'Agile.
- **5** Cliquez sur **Enregistrer**.
- **6** Cliquez sur **Fermer**.

## **Stories**

Le mappage de stories est un paramètre facultatif. Si ce paramètre n'est pas configuré, vous ne pouvez pas utiliser les fonctionnalités avec Agile.

#### **Pour modifier le mappage de stories, procédez comme suit :**

- **1** Dans le menu Administration, sélectionnez **Paramètres Agile**. La boîte de dialogue Paramètres Agile s'ouvre.
- **2** Sélectionnez **Stories**.
- **3** Dans la section **Mappage de stories**, sélectionnez la classe à utiliser pour l'affectation à la fonctionnalité Stories d'Agile dans la zone **Stories**.
- **4** Dans la section **Choisir les équivalents de champ**, sélectionnez les attributs qui doivent être utilisés sur les attributs Stories d'Agile.
- **5** Cliquez sur **Enregistrer**.
- **6** Cliquez sur **Fermer**.

## **Effacement des mappages Agile**

**Pour effacer un mappage Agile, procédez comme suit :**

- **1** Dans le menu Administration, sélectionnez **Paramètres Agile**. La boîte de dialogue Paramètres Agile s'ouvre.
- **2** Cliquez sur  $\overline{w}$ .
- **3** Confirmez le message suivant en cliquant sur **Réinitialiser**.

### **Pour effacer tous les mappages Agile, procédez comme suit :**

- **1** Dans le menu Administration, sélectionnez **Paramètres Agile**. La boîte de dialogue Paramètres Agile s'ouvre.
- **2** Cliquez sur **Réinitialiser**.
- **3** Confirmez le message suivant en cliquant sur **Réinitialiser**.

# **Modification du schéma d'instance**

Cette section décrit les fonctions trouvées dans la définition de schéma de RM Browser.

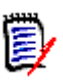

## **REMARQUE**

- Nous continuons de déplacer les fonctionnalités d'administrateur depuis l'outil de définition de classe vers RM Browser, mais cette migration n'est pas encore terminée. Pour plus d'informations, consultez le chapitre ["Fonctionnalités manquantes dans](#page-466-0)  [l'éditeur de schéma d'instance" à la page 467](#page-466-0).
- **EXECT:** Les fonctions de modification ne sont pas disponibles avec Internet Explorer. Pour les modifications, utilisez Edge, Chrome ou Firefox.

Le processus de définition de schéma (anciennement définition de classe) est une étape majeure dans la gestion des instances de Dimensions RM. Il commence par la création de l'instance par l'administrateur système. Le processus de définition prend en compte chaque classe (type) d'exigence (par exemple, métier, fonctionnelle, logicielle, système), les attributs associés, les relations entre elles, ainsi que le processus associé au workflow. La gestion de ces informations relève de la responsabilité de l'administrateur de l'instance.

Notez qu'il est possible d'étendre ce processus, au fur et à mesure que l'équipe se familiarise avec Dimensions RM, sa philosophie et ses fonctionnalités. Des attributs peuvent être ajoutés ou masqués, des relations peuvent être ajoutées et des états de workflow peuvent être modifiés. Dimensions RM a été développé dans le but d'améliorer les processus.

La définition de classes pour une instance permet aux utilisateurs d'effectuer les actions suivantes :

Organiser les informations selon des types d'exigences significatifs.

- Qualifier les informations au sein de chaque classe en fonction des attributs définis. Cela permet à l'utilisateur de rechercher l'instance en fonction de critères spécifiques (par exemple, la priorité, la date de création, le composant ou la partie prenante).
- Maintenir les relations entre les classes pour la traçabilité.

Les utilisateurs de Dimensions RM ont la possibilité de créer un modèle d'information logique pour chaque instance. Ce modèle est créé et illustré dans le diagramme de définition de schéma, une représentation graphique des classes et des relations définies.

### <span id="page-466-0"></span>*Fonctionnalités manquantes dans l'éditeur de schéma d'instance*

Historiquement, la majeure partie de l'administration du schéma a été réalisée à l'aide de la fonction de définition de classe dans RM Manage, l'outil utilisé pour l'administration de RM. Chaque nouvelle version de RM inclut la migration de fonctionnalités d'administrateur supplémentaires dans le navigateur. Seules les fonctionnalités suivantes n'ont pas encore été migrées.

- Copie de workflows d'une classe à une autre
- Déploiement de schémas sur d'autres serveurs
- Définition de types de classes personnalisés

L'accès à ces fonctionnalités est disponible dans l'outil de définition de classe de RM Manage. Pour plus d'informations, consultez le chapitre *« Définition de classe »* dans le *Guide de l'administrateur*.

## *Modélisation du schéma d'instance*

Un administrateur d'instance utilise la fonction **Définition de schéma** dans le menu **Administration** de RM Browser pour effectuer les actions suivantes :

- Créer des classes
- Renommer, modifier ou supprimer des classes existantes
- Créer des relations entre les classes
- Manipuler le diagramme de définition de schéma

Voici la définition de schéma provenant de l'exemple de base de données ALM\_Demo (consultez le chapitre ["Exemples d'instances" à la page 22](#page-21-0)). Ces exemples ne doivent pas être utilisés comme base pour votre propre schéma, et sont disponibles pour tester de nouvelles idées.

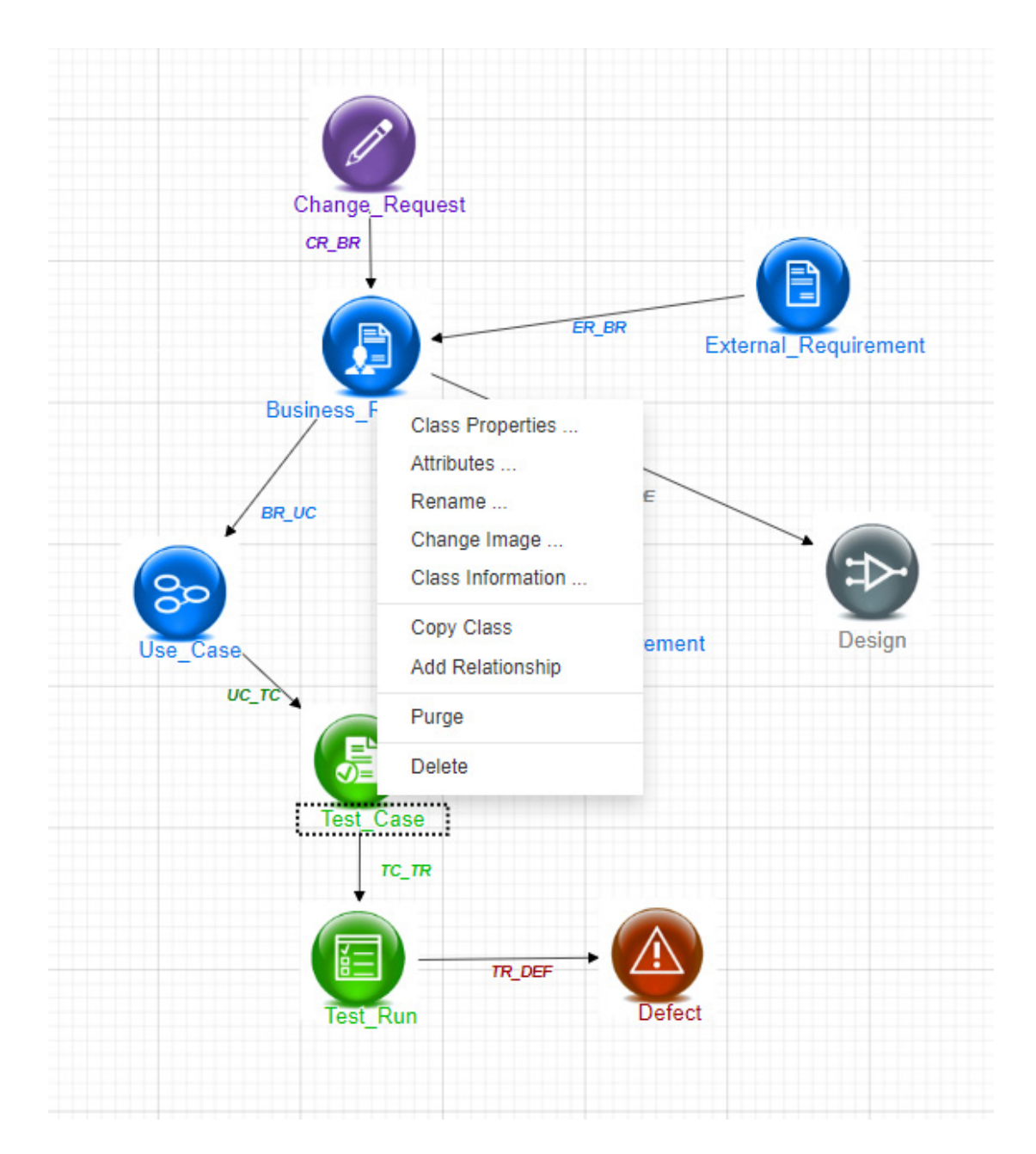

## *La grille de schéma*

E

**REMARQUE** Les fonctions de modification ne sont pas disponibles dans Internet Explorer. Pour les modifications, utilisez Edge, Chrome ou Firefox.

### **Grille de canevas**

La grille est un ensemble de points uniformément espacés sur le canevas qui sont utilisés pour aligner les composants lorsqu'ils sont déplacés. Lorsque l'option d'alignement sur la grille est activée, le coin supérieur gauche d'un composant est aligné sur un point de grille lorsque le composant est déplacé. La fonction d'alignement sur la grille peut être activée et désactivée en sélectionnant **Aligner** dans le menu **Grille**. La visibilité de la grille peut être activée et désactivée en sélectionnant **Afficher** dans le menu **Grille**.
Pour modifier la distance entre les points de la grille, sélectionnez **Espacement** dans le menu **Grille**.

#### **Panoramique du diagramme**

Pour effectuer un panoramique du diagramme, cliquez sur l'arrière-plan du diagramme et déplacez-le dans le sens souhaité.

#### **Sélection d'objets**

Vous pouvez sélectionner un seul composant en cliquant dessus avec le bouton gauche en mode de sélection. Si vous souhaitez sélectionner plusieurs composants, maintenez la touche Ctrl enfoncée, puis cliquez avec le bouton gauche sur chacun des composants à inclure dans la sélection, ou cliquez et faites glisser le curseur pour dessiner un rectangle de sélection.

#### **Zoom sur le diagramme**

Pour modifier rapidement le zoom, vous pouvez utiliser la molette de la souris. Vous pouvez également utiliser les options suivantes dans le menu **Zoom** :

- **Facteur :** déplacez le curseur vers la droite pour effectuer un zoom avant ou vers la gauche pour effectuer un zoom arrière.
- **100 % :** met le diagramme à l'échelle 100 % (taille d'origine).
- **Zoomer pour ajuster :** met le diagramme à l'échelle de sorte que tous les composants du diagramme soient visibles dans la fenêtre.
- **zoomer sur la sélection :** met le diagramme à l'échelle de sorte que tous les composants sélectionnés soient visibles dans la fenêtre. Pour sélectionner plusieurs composants, maintenez enfoncée la touche Ctrl tout en cliquant avec le bouton gauche de la souris sur la classe ou la relation à ajouter à la sélection.

## *Collecte des informations sur les applications*

Avant de définir des classes, il est important d'évaluer le type et la portée des informations à modéliser. Les informations suivantes aideront les utilisateurs à comprendre l'instance afin que le modèle le plus efficace puisse être développé.

- Identifiez le type d'applications ou de composants existant dans votre organisation. Y a-t-il des études de faisabilité, des prototypes ou des projets de développement à grande échelle ? Cela vous aidera à déterminer la mise en phases des projets et à décider la quantité d'informations à modéliser, où l'accent doit être mis et quels types de rapports seront nécessaires.
- Évaluez les exigences en matière de documentation et de rapport. Elles varient selon le type de projet et sont également influencées par les rapports que votre organisation a pu produire dans le passé. Par exemple, pour une étude de faisabilité, l'évaluation des risques est une préoccupation majeure, et vous voudrez probablement établir un rapport sur les composants ou les modifications à haut risque.
- Identifiez les informations clients et propriétaires qui doivent être modélisées et suivies tout au long des phases successives des projets.
- Évaluez quels sous-ensembles d'informations seront les plus significatifs et/ou utiles.
- Évaluez comment l'expérience antérieure peut aider à identifier les informations qui doivent être modélisées. Vous pourrez peut-être utiliser une version modifiée d'un modèle d'informations Dimensions RM existant.
- Identifiez les phases de développement de vos projets.
- Identifiez les classes d'informations requises pour la phase de démarrage, telles que les spécifications fonctionnelles.
- Identifiez les classes d'informations nécessaires à la phase finale, telles que les résultats de tests (unité, intégration et acceptation).
- Déterminez le flux d'informations requis entre les phases. Cela permet d'identifier les relations entre les classes.
- Déterminez si certains projets seront sous-traités à des équipes de développement hors site et nécessitent le partitionnement des informations.
- Évaluez le niveau de détail des informations disponibles et effectuez quelques hypothèses de base sur la structure des informations. L'évaluation des informations vous aide à déterminer la structure de votre modèle d'information comme indiqué dans la liste suivante :
	- **Très générales :** informations générales ou résumées, telles que des scénarios opérationnels ou des plans marketing.
	- **Haut niveau :** informations de haut niveau, telles que les descriptions des spécifications du système qui couvrent les contraintes de conception, les fonctionnalités souhaitées et les éléments à ne pas inclure dans la solution.
	- **Détaillées :** informations détaillées, telles que les spécifications de sous-système qui fournissent des détails sur le niveau de mise en œuvre.
	- **Bas niveau :** détails de bas niveau, tels que l'exigence d'une certaine version de logiciel ou de matériel.
- Évaluez et définissez les paramètres opérationnels, tels que :
	- Le niveau de suivi requis parmi les exigences, les autres informations sur le projet et les informations générées par les outils CASE.
	- Les membres des équipes de projet, leurs responsabilités et les droits d'accès dont chacun aura besoin pour divers types d'informations de projet lors de phases spécifiques. Les autorisations de groupe, d'utilisateur et de catégorie permettent de déterminer les classes qui doivent être créées, les documents qui seront associés à chaque classe ainsi que la répartition logique des données.

L'identification des rapports générés aide à déterminer les attributs qui seront nécessaires ultérieurement pour la recherche, le tri et l'impression.

## *Définition d'un nouveau schéma d'instance*

Un nouveau schéma doit être créé par l'**Administrateur système** à l'aide de RM Manage. Veuillez consulter le chapitre Gestion des instances dans le Guide de l'administrateur ou soumettre une demande à votre administrateur système.

La définition de schéma se compose des éléments suivants :

- Une description des types d'exigences (classes).
- La définition des attributs de chaque classe.
- La spécification des autorisations pour les données affectées à la classe.
- L'identification de la relation entre les classes.
- La création d'un workflow optionnel.

Les premières étapes du développement d'une classe sont l'ajout de classes au diagramme de définition de schéma, la spécification des types et l'attribution de noms à chaque classe.

Une liste étendue et croissante de classes d'exigences est disponible sous la liste déroulante **Nouveau** dans la boîte de dialogue Définition de schéma. Il existe une classe d'exigences qui peut être utilisée comme base pour tout type d'exigence. Il existe des classes pour les cas de test, les cas d'utilisation, les versions, les sprints et les stories. Chacune d'entre elles comprend un ensemble d'attributs considérés comme utiles pour vous aider à démarrer, mais toutes sont disponibles pour considération et adoption.

### <span id="page-470-0"></span>*Ouverture du schéma d'instance*

Pour ouvrir le schéma d'instance, sélectionnez **Définition de schéma** dans le menu **Administration**. Si vous êtes l'administrateur de l'instance, la boîte de dialogue Définition de schéma s'ouvrira en mode lecture/écriture. Une fois que l'administrateur ouvre le schéma d'instance, celui-ci est verrouillé et reste verrouillé jusqu'à ce que le schéma soit enregistré et fermé.

Lors de la tentative d'ouverture d'un schéma verrouillé, la boîte de dialogue **Le schéma est verrouillé** s'affiche et identifie l'utilisateur qui maintient actuellement le verrou.

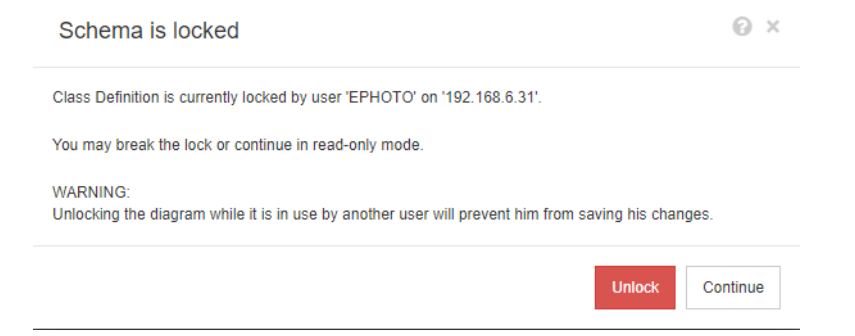

*Figure 11-11. Schéma d'instance verrouillé*

Si vous êtes certain que l'utilisateur identifié ne modifie pas actuellement le schéma d'instance, cliquez sur **Déverrouiller** pour réinitialiser le verrouillage et charger le schéma en mode lecture/écriture. Vous pouvez également cliquer sur **Continuer** pour charger le schéma en mode lecture seule.

## **Création d'une classe de schéma**

Les noms de classe (types d'exigences) doivent refléter les conventions familières aux utilisateurs lors de l'implémentation ou de l'extension du schéma Dimensions RM. Si une équipe a conservé les exigences dans des feuilles de calcul, des fichiers Word ou d'une autre manière, il est recommandé d'utiliser ces mêmes noms lors de la création de classes dans Dimensions RM. Cela facilitera la transition vers la solution.

À l'avenir, Dimensions RM stockera automatiquement les informations nécessaires pour déterminer « qui a fait quoi et quand », mais vous souhaiterez peut-être inclure ces informations, si elles sont disponibles, lors de l'importation initiale. L'équipe peut également envisager de définir des attributs supplémentaires qui aideront à rechercher ou à générer des rapports sur des ensembles d'exigences.

Il est toujours possible d'ajouter, de masquer ou même de retirer des attributs au fur et à mesure de l'extension de l'utilisation de l'outil.

Certaines classes ont été prédéfinies et ne doivent pas être modifiées. Celles-ci sont énumérées ci-dessous.

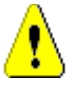

## **ATTENTION !**

 La classe Sondage est à usage interne uniquement et ne doit pas être modifiée. Les attributs de cette classe sont utilisés pour prendre en charge la fonction d'interrogation ; toute modification de cette classe peut entraîner l'échec de la fonction.

■ La classe Chapitre est utilisée pour prendre en charge la préparation des documents.

Vous ne devez pas modifier ni renommer les attributs suivants :

- Description du chapitre
- Type de chapitre
- Associations CM abrégées
- Description du document
- Masquer le numéro de chapitre
- Motif de la modification
- Titre

Vous pouvez

- ajouter des attributs ;
- afficher ou masquer l'attribut **Masquer le numéro de chapitre**.
- La classe Commentaire, utilisée pour les discussions concernant les objets de la base de données, est à usage interne uniquement.

Vous **ne devez pas** modifier ni renommer les attributs suivants :

- Commentaire
- Objet

Vous pouvez ajouter des attributs.

#### <span id="page-471-0"></span>*Définition d'une nouvelle classe*

Une liste de classes a été préparée pour la sélection d'une nouvelle classe. Le contenu n'est pas immuable, il est là pour vous aider à vous lancer rapidement. Si vous n'êtes pas sûr du contenu qui répondra le mieux à vos besoins, vous pouvez ajouter, consulter, considérer et supprimer. La classe *Exigence* générique est toujours un bon point de départ.

#### **Pour ajouter la classe :**

- **1** Sélectionnez un type de classe dans le menu **Nouveau** ou bien déplacez le curseur à l'emplacement souhaité sur la grille, effectuez un clic droit, choisissez « Ajouter une classe » et sélectionnez un type dans la liste
- **2** Déplacez le curseur à l'endroit où vous souhaitez placer la classe et cliquez sur le bouton gauche de la souris. La boîte de dialogue **Ajouter une classe** s'ouvre.

**3** Saisissez un nom unique pour la classe, de préférence un nom décrivant les données qui y seront stockées.

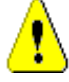

**ATTENTION !** Le nom de la classe doit respecter les conventions spécifiées au chapitre ["Conventions de nommage pour les classes" à la page 504.](#page-503-0)

- **4** Cliquez sur **OK** pour ajouter la classe sous le nom spécifié au schéma d'instance.
- **5** Cliquez sur **E** pour enregistrer le schéma d'instance.

La définition complète d'une classe se compose des étapes suivantes :

- **1** Créer la classe.
- **2** Définir les relations, si nécessaire (consultez le chapitre ["Ajout d'une nouvelle](#page-477-0)  [relation" à la page 478](#page-477-0)).
- **3** Définir les attributs associés (consultez le chapitre ["Définition d'un attribut" à la page](#page-440-0)  [441\)](#page-440-0).

L'ajout d'un symbole de classe au schéma d'instance crée une classe d'informations.

#### *Spécification des attributs*

Pour gérer les attributs, enregistrez vos modifications et utilisez la fonction **Paramètres d'attribut** du menu **Administration**. Pour plus de détails, consultez le chapitre ["Définition des attributs" à la page 439](#page-438-0).

#### *Boîte de dialogue Propriétés de la classe :*

Lorsqu'une classe est ajoutée au schéma d'instance, elle est ajoutée avec un ensemble de propriétés par défaut.

Pour modifier ces propriétés, qui incluent les paramètres par défaut, le style et la sécurité, cliquez avec le bouton droit sur la classe et choisissez **Propriétés de la classe** dans le menu contextuel.

### *Onglet Propriétés : spécification d'une description et des paramètres par défaut*

Une **description de la classe** peut et doit être associée à tous les éléments définis dans le schéma d'instance. Elle peut aider à clarifier le contenu et même l'équipe responsable de la définition du contenu. Par exemple, la classe Exigence métier peut se voir affecter la description « Exigences définies et révisées par les analystes et l'équipe de gestion des produits ».

Attribut **Titre par défaut** : attribut disponible parmi ceux définis dans la classe et qui doit être utilisé comme titre lorsque les objets de la classe sont affichés. Il peut s'agir de l'attribut défini comme Nom ou Titre, mais tout attribut alphanumérique peut être utilisé.

**Attribut de description par défaut :** l'attribut Texte qui doit être utilisé comme description. L'instruction (description) de l'exigence est généralement utilisée.

Activer le workflow : case à cocher pour activer le workflow pour une classe. Consultez le chapitre ["Création ou modification d'un workflow" à la page 486](#page-485-0).

**Dimensionner automatiquement les attributs sur le formulaire :** activez cette option pour permettre une disposition de formulaire plus propre, en fournissant une fonction permettant d'affecter des attributs à un formulaire de manière égale, de sorte que les attributs avec des longueurs d'affichage variables s'alignent sur le formulaire.

D'autres mécanismes permettent de contrôler le placement des attributs sur les formulaires ; consultez le chapitre « Personnalisation des formulaires Web et des modèles » dans le *Guide de l'administrateur de Dimensions RM*.

## *Onglet Style : modification de la couleur et de la police d'affichage*

La définition de schéma est utilisée dans la documentation. Il est ainsi possible de modifier la taille et la couleur de la police comme indicateurs lorsqu'un schéma contient de nombreuses classes qui peuvent avoir une pertinence différente pour différentes équipes.

Pour modifier l'affichage utilisé pour une classe dans le schéma, cliquez avec le bouton droit sur la classe, choisissez **Propriétés de la classe** et sélectionnez l'onglet **Style**.

## <span id="page-473-0"></span>*Définition des autorisations de groupe sur la classe*

Dans Dimensions RM, les utilisateurs sont définis et affectés à des groupes. L'affectation des autorisations de groupe peut être spécifiée pour chaque groupe au sein de chaque classe, ou plus généralement par groupe avec des autorisations appliquées à toutes les classes. Là encore, le choix dépend du processus.

Par exemple, si tous les membres de l'équipe disposent d'un accès en lecture aux exigences métier et fonctionnelles, mais que seuls les analystes peuvent modifier les exigences métier, il est alors raisonnable d'affecter des autorisations au sein de chaque classe individuelle.

Pour modifier les paramètres de sécurité de la classe, cliquez avec le bouton droit sur la classe, choisissez **Propriétés de la classe** et sélectionnez l'onglet **Sécurité**.

Sélectionnez un groupe dans la colonne de gauche et définissez les autorisations sur la droite. Il est possible de cocher la case de l'autorisation pour tout définir comme indiqué ci-dessous.

Pour connaître la liste complète des transactions/actions valides, consultez le chapitre ["Transactions valides" à la page 412](#page-411-0).

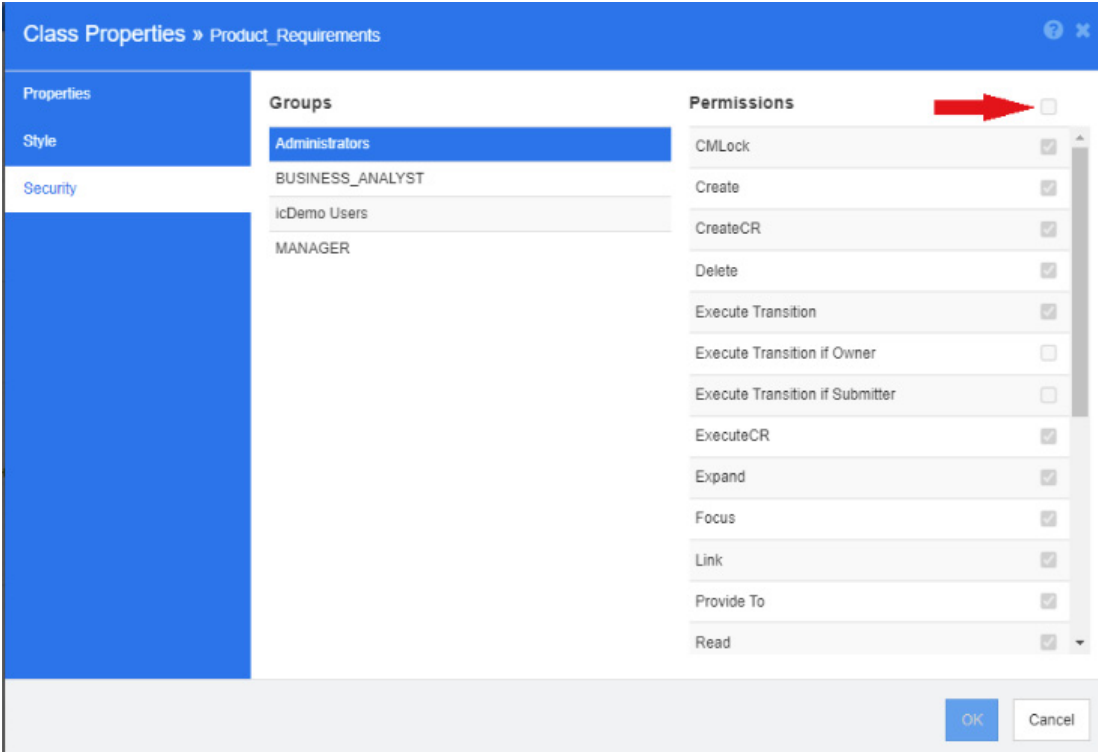

### *Attributs*

Les paramètres d'attribut sont accessibles directement à partir de la classe (cliquez avec le bouton droit sur une classe et sélectionnez Attributs) ou en sélectionnant Paramètres d'attribut dans le menu Administration. Pour une documentation complète concernant les **Paramètres d'attributs**, consultez le chapitre ["Gestion des paramètres d'attribut" à la](#page-427-0)  [page 428](#page-427-0).

## *Renommage d'une classe*

Cliquez avec le bouton droit sur la classe et sélectionnez **Renommer** dans le menu contextuel. La boîte de dialogue **Renommer** s'ouvre. Saisissez un nom unique pour la classe qui décrit les données qu'elle contient.

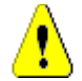

**ATTENTION !** Le nom de la classe doit respecter les conventions spécifiées au chapitre ["Conventions de nommage pour les classes" à la page 504.](#page-503-0)

## *Modification d'une image de classe*

Lors de la création d'une classe, l'image de classe générique **de la casta utilisée**. Vous pouvez modifier l'image pour refléter l'objet de la classe. Certains des dossiers répertoriés contiennent l'ensemble complet des images dans différentes couleurs, ce qui simplifie la différenciation entre les groupes de classes. L'équipe peut également créer et stocker ses propres images.

#### **Pour modifier l'image, procédez comme suit :**

**1** Cliquez avec le bouton droit sur la classe et sélectionnez **Modifier l'image…** dans le menu contextuel. La boîte de dialogue **Modifier l'image** s'ouvre.

- **2** La liste contient des images dans un arrière-plan turquoise. Si vous souhaitez utiliser une couleur d'arrière-plan différente, sélectionnez un sous-dossier.
- **3** Sélectionnez une image et cliquez sur **OK**.
- **4** Cliquez sur **pour enregistrer le schéma d'instance.**

### *Informations sur la classe*

Cette fonction crée un formulaire imprimable contenant une description du workflow (le cas échéant) et des détails concernant tous les attributs (personnalisés et système) pour la classe sélectionnée. La sortie, très utile aux utilisateurs nouveaux comme anciens, comprend les éléments suivants :

- Description de la classe
- Diagramme de workflow, état et détail de la transition
- Attributs personnalisés, avec description
- Attributs système, avec description

## *Copie d'une classe*

Lors de la création de types d'exigences avec une structure d'attributs similaire, vous pouvez cliquer avec le bouton droit sur la classe existante et sélectionner **Copier la classe** dans le menu. Sélectionnez **Renommer** dans le menu pour affecter un nom unique. La classe dupliquée contiendra initialement les mêmes attributs que la classe d'origine.

Notez que si vous avez modifié le format PUID pour attribuer à chaque classe d'exigence un préfixe unique, vous devez apporter cette même modification à la classe copiée (consultez le chapitre ["Attribut PUID" à la page 462](#page-461-0)).

#### **Pour dupliquer (copier) une classe :**

- **1** Cliquez avec le bouton droit sur la classe et sélectionnez **Copier la classe**.
- **2** Cliquez avec le bouton droit sur le canevas où la classe doit être affichée. La boîte de dialogue Classe s'ouvre.
- **3** Saisissez un nom unique pour la classe qui décrit les données qu'elle contient.

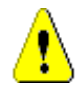

**ATTENTION !** Le nom de la classe doit respecter les conventions spécifiées au chapitre ["Conventions de nommage pour les classes" à la page 504.](#page-503-0)

**4** Cliquez sur **Enregistrer** pour ajouter la classe sous le nom spécifié au schéma d'instance. Le schéma est enregistré dans le processus.

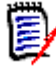

**REMARQUE** La duplication d'une classe ne copie pas les données associées.

## *Ajouter une relation*

Une relation représente une association logique entre deux classes. Les deux classes sont appelées classe principale (la classe d'où découle la relation) et la classe secondaire (la classe vers laquelle la relation s'écoule).

Les relations peuvent être ajoutées depuis le menu **Nouveau** dans la définition de schéma, ainsi qu'avec un clic droit sur la classe. L'avantage d'utiliser cette dernière méthode est que la source est claire et que vous n'avez qu'à tracer la ligne vers la cible.

Pour une description complète des relations et de leurs propriétés, veuillez consulter le chapitre ["Relations" à la page 478.](#page-477-1)

## *Purge des données de classe*

La purge, c'est-à-dire l'effacement des données, n'est pas une action qui doit être effectuée fréquemment, bien qu'elle puisse être utile, surtout au démarrage. Il arrive souvent, une fois les attributs créés et les données importées, que le résultat ne corresponde pas aux attentes. Certes, les noms d'affichage d'attribut et les formulaires peuvent être modifiés, mais il est parfois utile de purger les données et de tout recommencer. La numérotation revient alors à 1 (ou au point de départ sélectionné).

#### **Pour purger les données d'une classe :**

- **1** Cliquez avec le bouton droit sur la classe et sélectionnez **Purger** dans le menu contextuel. La boîte de dialogue **Purger les données** s'ouvre.
- **2** Cliquez sur **Purger** pour supprimer tous les objets de la classe et leurs liens associés.

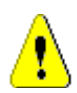

**ATTENTION !** La purge des données supprime définitivement les objets de l'instance.

- **3** Lorsque la purge d'une classe ou d'une relation a été effectuée correctement, une coche confirme la réussite. Si la purge échoue, un « x » signale l'échec. Passez le curseur au-dessus du « x » pour obtenir plus d'informations sur l'échec.
- **4** Cliquez sur **OK** pour fermer la boîte de dialogue **Purger les données**.

## *Suppression d'une classe*

La suppression d'une classe efface la classe du schéma, ainsi que toutes les données qui lui sont associées. La suppression de la classe, tout comme la purge du contenu, est définitive. Si une classe contient des informations utiles, mais que l'équipe préfère arrêter de la maintenir, les autorisations peuvent être supprimées, tout comme la relation de la classe avec d'autres classes, et la classe peut être supprimée des listes de classes dans les paramètres d'instance.

Pour supprimer une classe du schéma d'instance, effectuez l'une des opérations suivantes :

- Cliquez avec le bouton droit sur la classe à supprimer et sélectionnez **Supprimer** dans le menu contextuel.
- Sélectionnez la classe, puis appuyez sur la touche **Supprimer**.

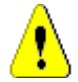

**ATTENTION !** Cela supprime non seulement la classe spécifique du schéma d'instance, mais efface également toutes les données associées à la classe.

## <span id="page-477-1"></span>**Relations**

Une relation représente une association logique entre deux classes. Les deux classes sont appelées classe principale (la classe d'où découle la relation) et la classe secondaire (la classe vers laquelle la relation s'écoule).

## <span id="page-477-0"></span>*Ajout d'une nouvelle relation*

L'ajout d'une relation au diagramme de définition de schéma crée un lien entre deux classes permettant la création de la traçabilité ou du flux d'informations entre les objets des classes.

### **Pour créer une relation, procédez comme suit :**

- **1** Dans le menu **Nouveau**, sélectionnez **Relation**.
- **2** Sélectionnez la classe de votre choix comme source de la relation (classe principale), puis la classe cible. La boîte de dialogue **Nouvelle relation** s'ouvre.

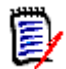

**REMARQUE** Ne créez pas de relation entre une classe quelconque et une classe Chapitre.

- **3** Attribuez à la relation un nom unique qui décrit la connexion entre les classes principale et secondaire.
- **4** Cliquez sur **OK** pour ajouter la relation à votre schéma d'instance.

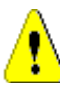

ATTENTION ! Le nom de la relation doit respecter les conventions spécifiées au chapitre ["Conventions de nommage pour les relations" à la page 506.](#page-505-0)

**5** Le schéma d'instance doit être enregistré avant de définir les propriétés de la **Relation** .

## *Définition ou modification des propriétés de la relation*

La boîte de dialogue **Propriétés de la relation** se compose de trois onglets : Propriétés, Style et Sécurité. Les étapes suivantes concernent l'onglet Propriétés :

- **1** Sélectionnez et double-cliquez sur la relation ou cliquez avec le bouton droit sur la relation et sélectionnez **Propriétés de la relation** dans le menu contextuel.
- **2** Modifiez les paramètres en fonction de vos besoins.
	- Modifiez le texte dans la zone **Description**.
	- **Cardinalité :** consultez la section "*[Cardinalité" à la page 479](#page-478-0)*
	- **Règles de transfert :** consultez la section "*[Règles de transfert" à la page 479](#page-478-1)*
	- **Autorisations** : la boîte de dialogue de définition des autorisations par groupe sur une relation est la même que celle utilisée pour définir les autorisations au niveau de la classe. Pour plus d'informations, consultez la section ["Définition des](#page-473-0)  [autorisations de groupe sur la classe" à la page 474](#page-473-0).
- **3** Cliquez sur **OK** pour modifier les paramètres.
- **4** Lorsque vous avez apporté toutes les modifications nécessaires, cliquez sur **P**our enregistrer le schéma d'instance.

### <span id="page-478-0"></span>**Cardinalité**

Les règles de cardinalité contrôlent le nombre de liens que vous pouvez établir entre les objets des classes d'une relation. Par exemple, une cardinalité de 2:3 (2 pour la cardinalité principale et 3 pour la cardinalité secondaire) signifie que pas plus de deux liens peuvent être établis d'un objet de la classe principale vers des objets de la classe secondaire. De plus, pas plus de trois liens peuvent être établis entre un objet de la classe secondaire et des objets de la classe principale. Pour indiquer que des liens ne peuvent pas être établis vers des objets de la classe principale ou secondaire, saisissez une valeur de 0 dans le champ approprié. Pour indiquer que le nombre de liens créés vers des objets de la classe principale ou secondaire ne doit pas être contraint, saisissez une valeur de **n** dans le champ approprié.

Reportez-vous également à l'option « Appliquer uniquement pour la version actuelle » dans la section "*[Règles de transfert" à la page 479](#page-478-1)*.

### <span id="page-478-1"></span>**Règles de transfert**

Les règles de transfert régissent ce qui advient d'un lien d'objet si vous modifiez un objet participant à la relation. L'activation ou la désactivation des valeurs souhaitées définit les règles de transfert de lien.

Le tableau suivant décrit les types de règles de transfert de lien.

#### **Principal :**

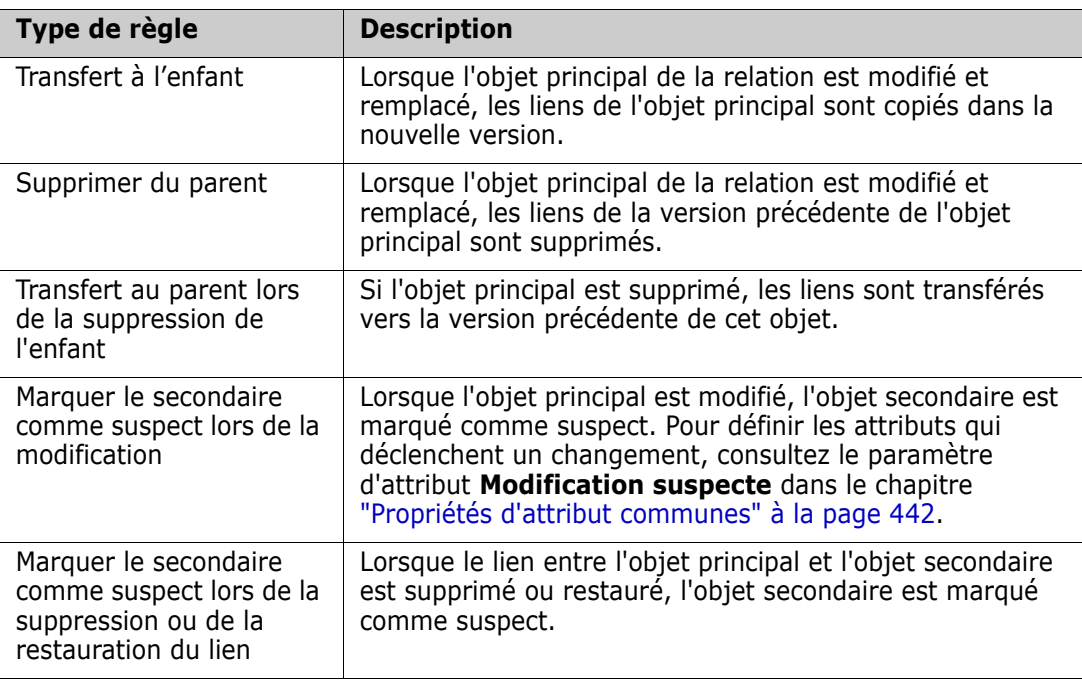

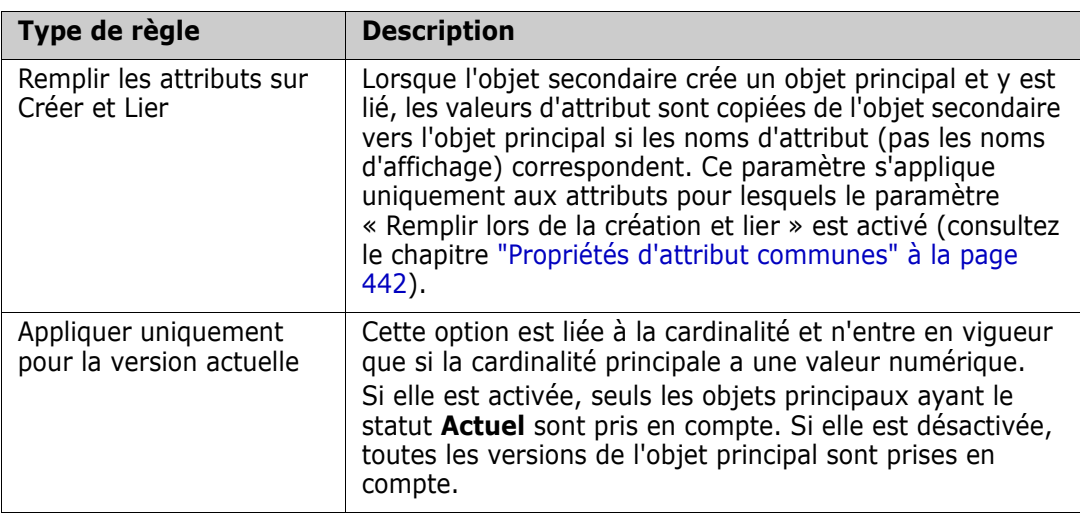

## **Secondaire :**

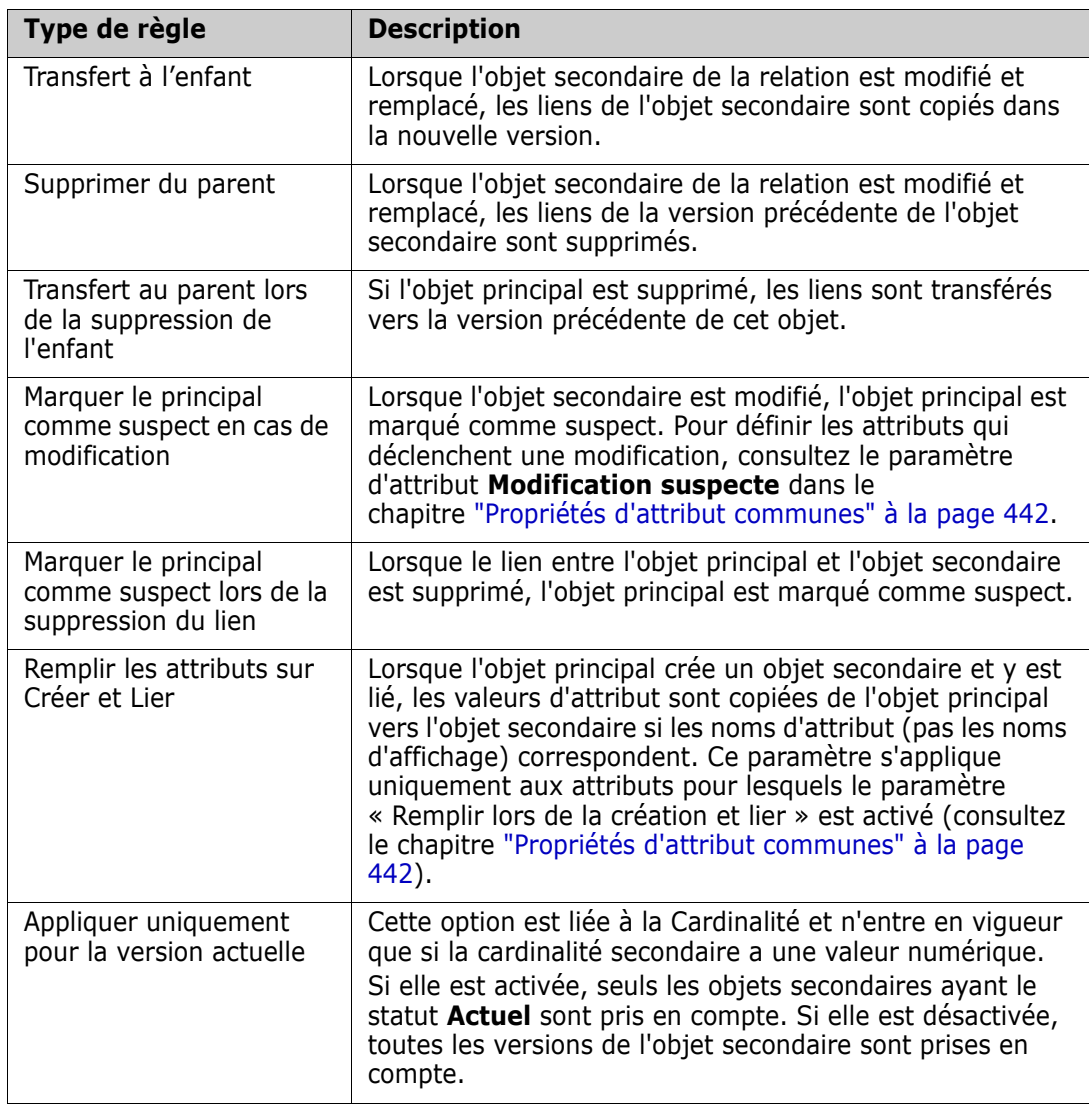

## *Modification des propriétés de style pour une relation*

Lorsqu'une relation est ajoutée au schéma d'instance, elle est ajoutée avec un ensemble de propriétés par défaut qui se rapportent à la représentation graphique utilisée pour la relation.

#### **Pour configurer les propriétés de style d'une relation :**

- **1** Cliquez avec le bouton droit sur la classe et sélectionnez **Propriétés de style**… dans le menu contextuel. La boîte de dialogue **Propriétés de style** s'ouvre.
- **2** Modifiez le style comme vous le souhaitez.
- **3** Cliquez sur **OK** pour accepter le nouveau style.
- **4** Si vous avez terminé vos modifications, cliquez sur **P** pour enregistrer le schéma d'instance.

### *Suppression d'une relation*

#### **Pour supprimer une relation du schéma d'instance :**

- **1** Cliquez avec le bouton droit sur la relation (ligne) à supprimer.
- **2** Sélectionnez **Supprimer** pour ouvrir la boîte de dialogue **Confirmer la suppression**.
- **3** Cliquez sur **OK** pour supprimer la relation.

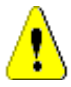

**ATTENTION !** Cela supprime non seulement la définition de la relation du schéma d'instance, mais également tous les liens associés à la relation.

## *Modification des sommets*

Lorsqu'une relation est sélectionnée, vous verrez des poignées de contrôle sur chaque sommet qui définit la forme de la relation. Ces sommets peuvent être manipulés pour changer le chemin d'une relation

#### **Pour déplacer un sommet :**

- **1** Sélectionnez la relation.
- **2** Passez le curseur sur une poignée de contrôle.
- **3** Cliquez sur la poignée de contrôle, puis faites-la glisser vers une nouvelle position.
- **4** Relâchez le bouton de la souris pour placer le sommet à ses nouvelles coordonnées.
- **5** Si vous avez terminé vos modifications, cliquez sur **P** pour enregistrer le schéma d'instance.

#### *Purge des données de relation*

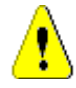

**ATTENTION !** La purge des données supprime définitivement les liens de l'instance.

### **Pour purger les liens d'une relation :**

- **1** Cliquez avec le bouton droit sur la relation et sélectionnez **Purger** dans le menu contextuel. La boîte de dialogue **Purger les données** s'ouvre.
- **2** Cliquez sur **Purger** pour supprimer tous les liens de cette relation.
- **3** Lorsque la purge de la relation s'est terminée correctement, une coche indique la réussite. Si la purge échoue, un « x » signale l'échec. Passez le curseur au-dessus du « x » pour obtenir plus d'informations sur l'échec.
- **4** Cliquez sur **OK** pour fermer la boîte de dialogue **Purger les données**.

## *Renommage d'une relation*

Le nom de la relation doit décrire les données à associer à la relation. Chaque nom de relation doit être unique pour le schéma d'instance.

#### **Pour renommer une relation, procédez comme suit :**

- **1** Cliquez avec le bouton droit sur la relation et sélectionnez **Renommer** dans le menu contextuel. La boîte de dialogue **Renommer** s'ouvre.
- **2** Saisissez un nom unique pour la relation qui doit décrire les données à associer à la relation.

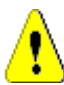

**ATTENTION !** Le nom de la relation doit respecter les conventions spécifiées au chapitre ["Conventions de nommage pour les relations" à la page 506](#page-505-0).

- **3** Cliquez sur **OK** pour modifier le nom de la relation.
- **4** Si vous avez terminé vos modifications, cliquez sur **P** pour enregistrer le schéma d'instance.

## *Inversion d'une relation*

Si les informations ne semblent pas circuler dans le sens dans lequel la relation a été initialement créée, vous pouvez l'inverser.

#### **Pour inverser une relation, procédez comme suit :**

- **1** Cliquez avec le bouton droit sur la relation et sélectionnez **Inverser** dans le menu contextuel.
- **2** Sélectionnez l'une des options suivantes. L'option sélectionnée est appliquée à tous les liens existants lorsque la relation est inversée.
	- **Conserver les liens :** inverse le sens de la relation tout en laissant en place tous les liens existants.
	- **Retirer les liens :** inverse le sens de la relation et retire tous les liens existants pour la relation.

#### *Spécification des attributs d'une relation*

Il est possible d'associer des attributs à des relations. Pour gérer les attributs, enregistrez toute modification de relation non sauvegardée, utilisez la fonction **Paramètres** 

**d'attribut** du menu **Administration** et sélectionnez *Afficher les relations*. Pour des détails supplémentaires, consultez le chapitre ["Définition des attributs" à la page 439.](#page-438-0)

## **Enregistrement du schéma d'instance**

Pour enregistrer le schéma d'instance, cliquez sur **D** dans la barre d'outils.

## **Rechargement du schéma d'instance**

Pour recharger le schéma d'instance, cliquez sur **d**ans la barre d'outils.

## **Affichage des informations sur la classe**

La boîte de dialogue **Informations sur la classe** fournit des informations concernant les attributs de classe et le workflow associé (le cas échéant).

Pour afficher les informations sur la classe, cliquez avec le bouton droit sur la classe et sélectionnez **Informations sur la classe…** dans le menu contextuel. La boîte de dialogue **Informations sur la classe** s'ouvre.

## **Création de classes de produits et de projets**

Les classes **Produit** et **Projet** permettent d'affecter facilement une exigence à un produit (*CloudPhoto*, par exemple) et un projet (*Édition 2019*, par exemple). Selon vos besoins, vous pouvez créer une classe ou les deux.

- **Agile :** nécessite la classe **Produit**
- **Ramification :** nécessite les classes **Produit** et **Projet**
- **Exigence pour l'affectation de produit :** nécessite la classe **Produit** (sans ramification)
- **Exigence pour l'affectation de projet :** nécessite la classe **Projet** (sans ramification)

#### *Création des classes Produit et Projet pour la ramification*

- **1** Ouvrez le schéma d'instance (consultez le chapitre ["Ouverture du schéma d'instance"](#page-470-0)  [à la page 471](#page-470-0)).
- **2** Ajoutez une classe basée sur le type **Produit** (consultez le chapitre ["Définition d'une](#page-471-0)  [nouvelle classe" à la page 472](#page-471-0)) et nommez-la selon vos besoins (*Produits*, par exemple).
- **3** Ajoutez une classe basée sur le type **Projet** (consultez le chapitre ["Définition d'une](#page-471-0)  [nouvelle classe" à la page 472](#page-471-0)) et nommez-la selon vos besoins (*Projets*, par exemple).
- **4** Cliquez sur **E** pour enregistrer le schéma d'instance.

## *Création de classes de produits ou de projets sans ramification*

- **1** Ouvrez le schéma d'instance (consultez le chapitre ["Ouverture du schéma d'instance"](#page-470-0)  [à la page 471\)](#page-470-0).
- **2 Pour créer la classe Produit :**
	- **a** Ajoutez une classe basée sur le type **Produit** (consultez le chapitre ["Définition](#page-471-0)  [d'une nouvelle classe" à la page 472](#page-471-0)) et nommez-la selon vos besoins (*Produits*, par exemple).
	- **b** Continuez avec le point 4.
- **3 Pour créer la classe Projet :** Ajoutez une classe basée sur le type **Projet** (consultez le chapitre ["Définition d'une nouvelle classe" à la page 472](#page-471-0)) et nommez-la selon vos besoins (*Projets*, par exemple).
- **4** Si vous ne prévoyez pas d'utiliser la ramification ultérieurement, vous pouvez effectuer les modifications suivantes, afin que le nom abrégé ne soit pas requis lors de la création d'un produit ou d'un projet :
	- **a** Dans la boîte de dialogue **Définition d'attribut** (consultez le chapitre ["Définition](#page-440-0)  [d'un attribut" à la page 441](#page-440-0)), sélectionnez la classe que vous venez de créer (*Produits* ou *Projets*).
	- **b** Sélectionnez l'attribut **Nom abrégé**.
	- **c** Désactivez les options suivantes :
		- **Attribut obligatoire**
		- **Affichage de l'entrée**
	- **d** Cliquez sur **Enregistrer** pour enregistrer vos modifications.

## **Commentaires de soutien**

## *Aperçu*

Des commentaires peuvent être ajoutés aux chapitres ou aux exigences. Les commentaires permettent de discuter de sujets concernant une exigence ou un chapitre. Plutôt que de simplement discuter des sujets par e-mail ou personnellement, cela permet de revoir tous les commentaires à tout moment (lors d'un processus d'approbation, par exemple).

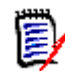

**REMARQUE** Pour ajouter un commentaire ou y répondre, les utilisateurs doivent disposer des autorisations suivantes :

- Autorisation **Créer** sur la classe de commentaire.
- Autorisation **Lire** sur la classe d'exigence.
- Autorisation **Créer** sur la relation entre la classe de commentaire et la classe d'exigence.

## *Ajout de la classe Commentaire et de relations*

Les étapes suivantes décrivent comment ajouter la classe Commentaire et créer les relations avec les classes pour lesquelles vous souhaitez prendre en charge les

commentaires. Vous pouvez modifier le nom de la classe Commentaire dans votre schéma.

#### **Procédez comme suit :**

- **1** Dans le menu **Nouveau**, sélectionnez **Commentaire**.
- **2** Déplacez le curseur à l'endroit où vous souhaitez placer la classe et cliquez sur le bouton gauche de la souris. La boîte de dialogue **Ajouter une classe** s'ouvre.
- **3** Saisissez un nom unique pour la classe qui décrit les données qu'elle contient.

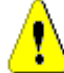

**ATTENTION !** Le nom de la classe doit respecter les conventions spécifiées au chapitre ["Conventions de nommage pour les classes" à la page 504.](#page-503-0)

- **4** Cliquez sur **OK** pour ajouter la classe sous le nom spécifié au schéma d'instance.
- **5** Procédez comme suit pour chaque classe avec laquelle vous souhaitez utiliser des commentaires :
	- **a** Dans le menu **Nouveau**, sélectionnez **Relation.**
	- **b** Sélectionnez la classe avec laquelle vous souhaitez utiliser des commentaires, puis sélectionnez la classe *Commentaire*. La boîte de dialogue **Nouvelle relation**

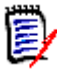

**REMARQUE** Ne créez pas de relation entre une classe quelconque et une classe Chapitre.

s'ouvre.

**c** Saisissez un nom unique pour la relation qui doit décrire les données à associer à la relation.

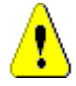

**ATTENTION !** Le nom de la relation doit respecter les conventions spécifiées au chapitre ["Conventions de nommage pour les relations" à la page 506.](#page-505-0)

- **d** Cliquez sur **OK** pour ajouter la relation à votre schéma d'instance.
- **e** Double-cliquez sur la relation (la flèche pointant de votre classe à la classe *Commentaire*) ou sélectionnez la relation et sélectionnez **Propriétés de la relation…** dans le menu contextuel. La boîte de dialogue **Définir la relation** s'ouvre.
- **f** Assurez-vous que pour **Principal** et **Secondaire**, l'option **Transfert à l'enfant** est sélectionnée.
- **g** Cliquez sur **OK**.
- **6** Cliquez sur **P** pour enregistrer le schéma d'instance.

# **Modification des workflows**

Dans Dimensions RM, les workflows sont définis pour garantir que les types d'exigences ou les conteneurs (documents, collections, etc.) répondent à un ensemble défini de critères avant d'atteindre un état approuvé. Des contraintes peuvent être placées sur des attributs et des relations spécifiques, ainsi que sur l'utilisateur ou le groupe responsable de la révision.

Par exemple, pour qu'une exigence nouvellement définie puisse être transférée vers l'état Révision, il se peut qu'elle doive contenir un titre, une description, une méthode de vérification ou un responsable.

Les workflows sont généralement définis par l'équipe des exigences et mis en œuvre par l'administrateur à l'aide de l'outil de définition de schéma.

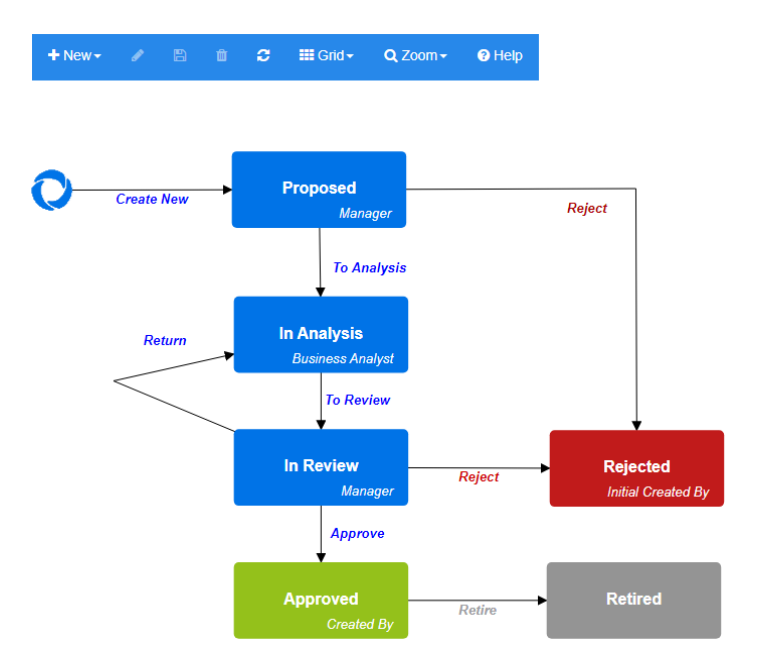

*Figure 11-12. Workflow pour la classe Product\_Requirements*

# **Éléments d'un workflow**

Un workflow se compose de deux éléments : des états et des transitions.

**État :** un état est la position d'une exigence dans un workflow. Lorsqu'une exigence se trouve dans un état donné, son propriétaire est responsable de l'exécution d'une tâche spécifique qui l'utilise.

**Transition :** une transition active le passage d'une exigence d'un état à un autre dans le workflow.

## <span id="page-485-0"></span>**Création ou modification d'un workflow**

Vous pouvez créer un workflow pour une classe uniquement. Il n'est pas possible de créer un workflow qui gère plusieurs classes.

#### **Pour créer un workflow, procédez comme suit :**

**1** Dans le menu **Administration**, sélectionnez **Définition de schéma**. La boîte de dialogue **Définition de schéma** s'ouvre.

- **2** Cliquez avec le bouton droit sur la classe souhaitée et sélectionnez **Propriétés de la classe**.
- **3** Assurez-vous que l'option **Activer le workflow** est sélectionnée.
- **4** Cliquez sur le bouton **Définition de workflow**. La boîte de dialogue **Définition de workflow** s'ouvre.
- **5** Concevez votre workflow en ajoutant, modifiant ou supprimant des états et des transitions.
- **6** Cliquez sur **notically** pour enregistrer vos modifications.
- **7** Fermez la boîte de dialogue **Définition de workflow**.
- **8 Effectuez l'une des actions suivantes :**
	- Si vous avez activé le workflow en sélectionnant l'option Activer le workflow :
		- **a** Cliquez sur **OK** pour fermer la boîte de dialogue **Propriétés de la classe**.
		- **b** Cliquez sur **P** pour enregistrer la définition de schéma.
		- **c** Fermez la boîte de dialogue **Définition de schéma**.
	- Si vous avez modifié un workflow existant :
		- **a** Cliquez sur **Annuler** pour fermer la boîte de dialogue **Propriétés de la classe**.
		- **b** Fermez la boîte de dialogue **Définition de schéma**.

## *États du workflow*

#### **Ajout d'un état de workflow**

#### **Pour ajouter un état, procédez comme suit :**

- **1** Dans le menu **Nouveau**, sélectionnez **et cliquez à l'emplacement souhaité sur le** canevas. La boîte de dialogue **Ajouter un état** s'ouvre.
- **2** Remplacez le nom par défaut **New\_State** par le nom de l'état souhaité et cliquez sur **OK**.

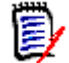

**REMARQUE** Les noms d'état doivent être uniques.

#### **Modification d'un nom d'état de workflow**

#### **Pour renommer un état, procédez comme suit :**

- **1** Double-cliquez sur l'état que vous souhaitez renommer ou cliquez avec le bouton droit et sélectionnez **Renommer**.
- **2** Entrez le nouveau nom de l'état.
- **3** Cliquez sur **OK**.

#### **Modification d'une définition d'état de workflow**

Pour modifier une définition d'état, vous pouvez double-cliquer sur l'état ou cliquer avec le bouton droit sur l'état et sélectionner **Propriétés…** dans le menu contextuel. Cette opération ouvre la boîte de dialogue *Propriétés de l'état » 'Nom de l'état'* qui vous permet de modifier ce qui suit :

#### *Paramètres de propriété de l'état du workflow*

L'onglet **Propriétés** s'affiche lorsque vous ouvrez la boîte de dialogue *Propriétés de l'état » 'Nom de l'état'*. Pour modifier les propriétés après avoir modifié d'autres paramètres, sélectionnez l'onglet **Propriétés**. L'onglet **Propriétés** vous permet de modifier les paramètres suivants :

- **Nom :** la modification de la valeur dans la zone **Nom** renomme l'état du workflow.
- **Description :** saisissez ou modifiez la description pour décrire l'objet de l'état. La description est utilisée comme infobulle affichée lorsque les utilisateurs survolent l'état dans la section Historique des états d'un formulaire.
- **Propriétaire :** la modification du propriétaire peut éviter que d'autres utilisateurs ne puissent exécuter une transaction dans cet état. Cela dépend de la configuration de l'attribut (c'est-à-dire, utilisateur unique, groupe ou équipe), des autorisations de l'utilisateur ou du groupe et des paramètres de sécurité pour la transition.

#### **Paramètres de style de l'état du workflow**

L'onglet **Style** vous permet de modifier les paramètres suivants :

- **Étiquette :** définit la police utilisée pour l'étiquette. La police de l'étiquette est utilisée uniquement avec le diagramme d'état.
- **Propriétaire :** définit la police utilisée pour le propriétaire. La police du propriétaire est utilisée uniquement avec le diagramme d'état.
- **Icône :** définit la couleur utilisée pour l'icône d'état. La couleur de l'icône est utilisée pour le diagramme d'état et pour la balise d'état du workflow dans les listes.

#### **Paramètres de transition de l'état du workflow**

L'onglet **Transitions** vous permet de modifier l'ordre dans lequel les transitions sont affichées sur le formulaire. Pour modifier l'ordre, sélectionnez une transition et cliquez sur  $\uparrow$  ou  $\uparrow$ 

#### **Paramètres de formulaire de l'état du workflow**

L'onglet **Formulaire** permet l'accès aux paramètres suivants :

**Sections :** définit les sections affichées lorsqu'une exigence dans cet état est ouverte.

Attributs : définit le traitement des attributs, comme décrit ci-dessous.

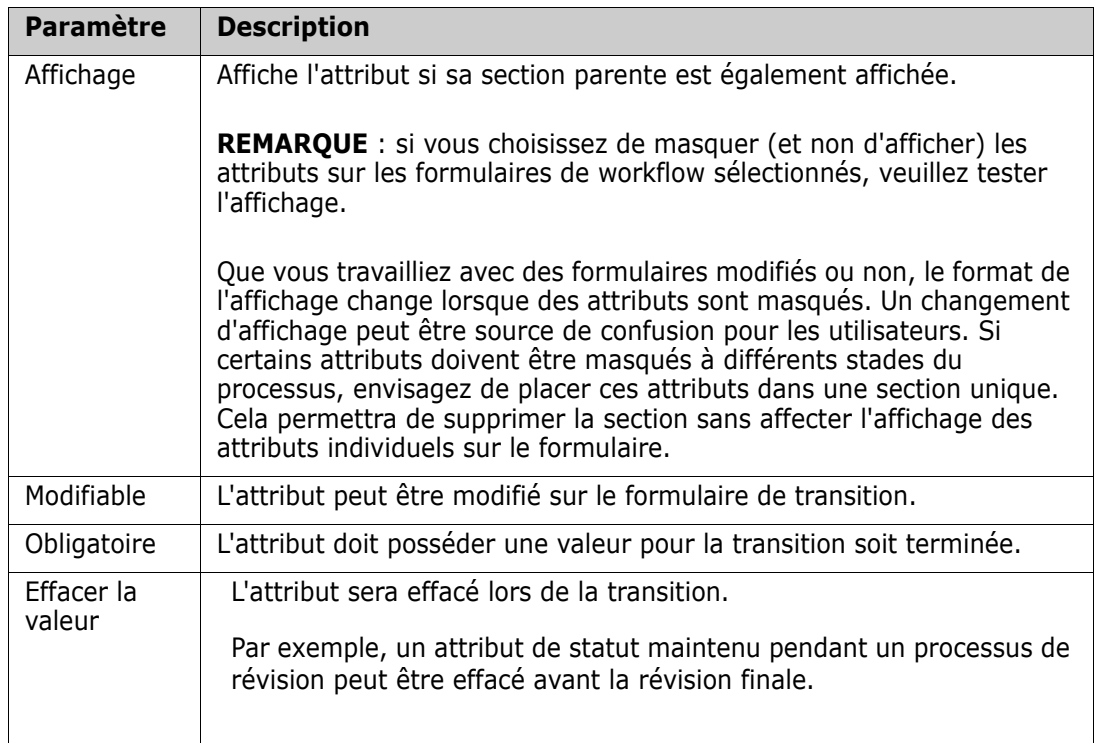

### **Paramètres de sécurité de l'état du workflow**

Les paramètres de l'onglet **Sécurité** permettent à l'administrateur de définir le groupe qui peut lire, enregistrer ou modifier une exigence de l'état sélectionné.

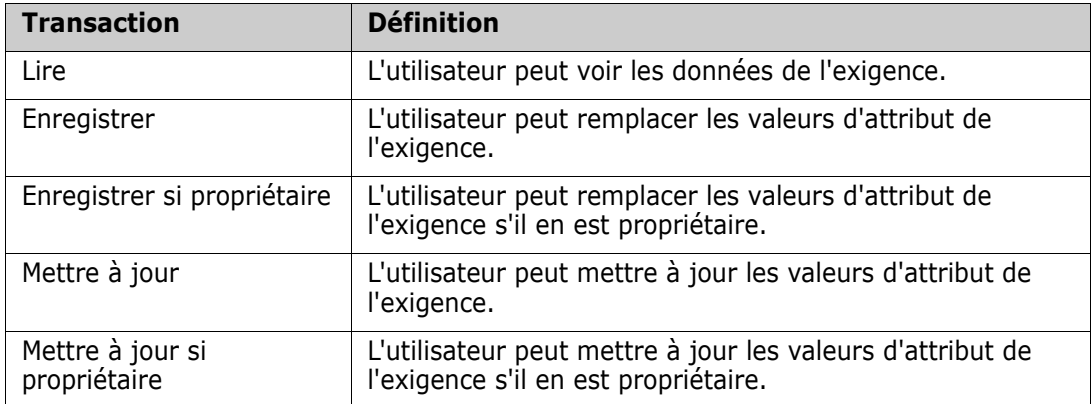

La boîte de dialogue fournit une fonction permettant de sélectionner chaque groupe, puis d'ajouter ou de retirerc toutes les autorisations pour ce groupe.

Pour plus d'informations, consultez le chapitre ["Gestion des groupes" à la page 408](#page-407-0).

#### **Suppression d'un état de workflow**

Pour supprimer un état, procédez comme suit :

- **1** Sélectionnez l'état à supprimer.
- **2** Appuyez sur la touche **Suppr** ou cliquez avec le bouton droit sur l'état et sélectionnez **Supprimer** dans le menu contextuel.

**3** Confirmez la boîte de dialogue suivante.

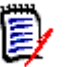

**REMARQUE** Un état ne peut être supprimé que si aucune exigence ne se trouve dans cet état.

## *Transitions de workflow*

#### **Ajout d'une transition de workflow**

Pour ajouter une transition, votre diagramme de workflow doit comporter au moins 2 états.

#### **Pour ajouter une transition, procédez comme suit :**

- **1** Dans le menu **Nouveau**, sélectionnez Transition &
- **2** Cliquez sur l'état auquel vous voulez que la transition commence.
- **3** Cliquez sur l'état auquel vous voulez que la transition se termine.

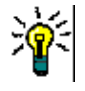

**ASTUCE** Vous pouvez créer une flèche de transition « angulaire » (par exemple, un angle de 90°) en cliquant sur plusieurs points de la zone de travail avant de cliquer sur l'état final.

**4** Entrez le nom d'une transition et cliquez sur **OK**.

#### **Modification du nom d'une transition de workflow**

Pour modifier le nom d'une transition, procédez comme suit :

- **1** Double-cliquez sur la flèche de transition ou cliquez avec le bouton droit sur la flèche de transition et sélectionnez **Propriétés de la transition…** dans le menu contextuel. La boîte de dialogue *Propriétés de la transition* s'ouvre.
- **2** Entrez le nouveau nom dans la zone **Nom**.
- **3** Cliquez sur **OK**.

#### **Modification de la définition d'une transition de workflow**

Pour modifier la définition de la transition, vous pouvez double-cliquer sur la flèche de transition ou cliquer avec le bouton droit sur la flèche de transition et sélectionner **Propriétés de la transition…**. Cette opération ouvre la boîte de dialogue *Propriétés de la transition » 'Nom de la transition'* qui permet de modifier les éléments suivants :

#### **Paramètres de propriété de la transition du workflow**

L'onglet **Propriétés** s'affiche lorsque vous ouvrez la boîte de dialogue *Propriétés de la transition » 'Nom de la transition'*. Pour modifier les propriétés après avoir modifié d'autres paramètres, sélectionnez l'onglet **Propriétés**. L'onglet **Propriétés** vous permet de modifier les paramètres suivants :

 **Nom :** la modification de la valeur dans la zone **Nom** renomme la transition de workflow.

**Description :** saisissez ou modifiez la description pour décrire l'objet de la transition. La description est utilisée comme infobulle que les utilisateurs peuvent afficher lorsqu'ils survolent la transition dans la section Historique des états d'un formulaire.

#### **Paramètres de style de la transition du workflow**

L'onglet **Style** vous permet de modifier les paramètres suivants :

- **Ligne :** définit le style de la ligne fléchée qui permet de visualiser la transition. Le style de ligne est utilisé uniquement avec le diagramme d'état.
- **Étiquette :** définit la police utilisée pour l'étiquette. La police de l'étiquette est utilisée uniquement avec le diagramme d'état.

#### **Paramètres de formulaire de la transition du workflow**

Les cases à cocher en haut de l'onglet Formulaire permettent à l'administrateur de choisir une **Transition rapide** ou d'exiger une **Signature électronique**.

Une transition rapide provoque la transition automatique de l'exigence dès que tous les attributs répertoriés comme obligatoires en tant que **Propriétés d'état** ont été traités. Par exemple, si le processus exige que le chef d'équipe examine une exigence et affecte une valeur à l'attribut *Gestionnaire*, l'attribut Gestionnaire est défini comme obligatoire dans le formulaire d'état et, une fois celui-ci rempli, l'exigence est transférée.

Une transition régulière est manuelle et provoque la remontée d'un formulaire de transition contenant les éléments suivants à signaler :

**Sections :** définit les sections qui s'affichent lorsque l'utilisateur ouvre l'exigence.

**Attributs définis par l'utilisateur :** définit comment traiter les attributs définis par l'utilisateur.

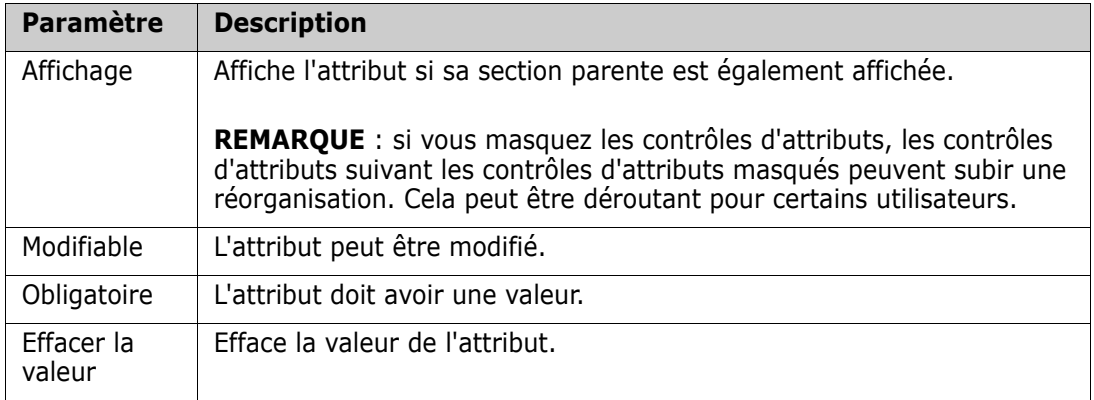

Lorsque vous cochez la case pour exiger une **Signature électronique**, l'utilisateur doit confirmer son identité en saisissant son nom d'utilisateur et son mot de passe. Les données suivantes sont stockées avec la transition :

- Nom d'utilisateur et ID d'utilisateur
- Horodatage auquel la transition a été exécutée
- Transition exécutée

#### **Paramètres de champ utilisateur de la transition du workflow**

Les paramètres des **Champs utilisateur** fournissent une fonction permettant d'affecter ou de déplacer des utilisateurs entre les attributs pendant les transitions, ce qui permet à l'équipe de conserver les informations critiques ainsi que d'appliquer le processus.

Les champs utilisateur permettent à l'équipe de retirer des utilisateurs ou d'en affecter à divers rôles lors des transitions. Par exemple, l'auteur (personne responsable de l'écriture d'une exigence et de sa soumission pour révision) est supprimé de l'ensemble des personnes disponibles en tant que réviseur ou approbateur.

Le réviseur, lors de la prochaine transition, sera supprimé de la liste des approbateurs, ce qui garantit que chaque rôle est rempli par un utilisateur différent.

Dans les situations où un individu différent se voit affecter un rôle au cours de chaque processus de publication, la personne remplissant ce rôle (dans cet exemple, le chef de produit) peut être automatiquement affectée à d'autres rôles (dans cet exemple, le rôle d'approbateur).

Nous espérons vous avoir fourni les outils nécessaires pour créer un processus fonctionnel dans votre environnement.

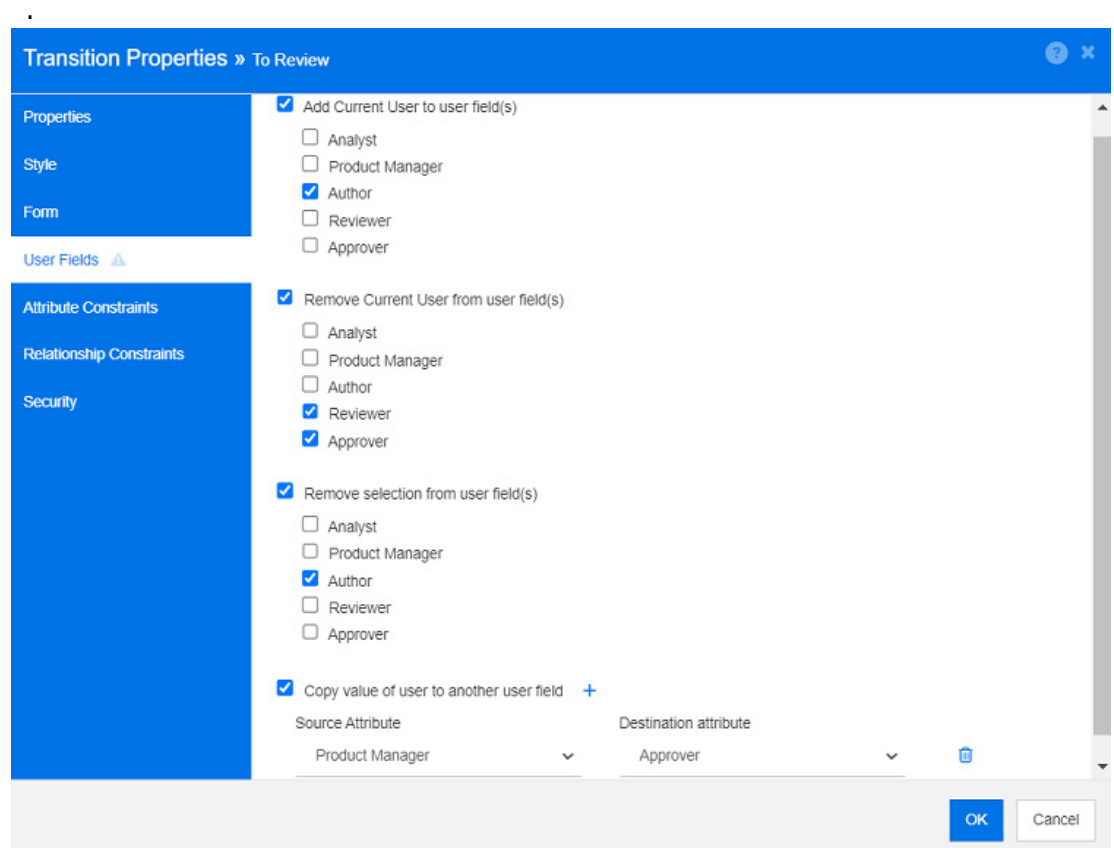

*Figure 11-13. Exemples de paramètres : transition pour révision*

Les options suivantes sont disponibles :

- **Ajouter l'utilisateur actuel aux champs utilisateur :**
	- **Liste à valeur unique :** les attributs d'utilisateur sélectionnés seront affichés à l'utilisateur exécutant la transition. Dans l'exemple ci-dessus, l'utilisateur responsable de la création de l'exigence et de sa transition pour révision se verra affecter le rôle d'auteur, une liste qui n'autorise pas les entrées multiples.
- **Liste à valeurs multiples :** ajoute l'utilisateur actuel aux listes sélectionnées.
- **Retirer l'utilisateur actuel du ou des champs utilisateur :**
	- **Liste à valeur unique :** si l'un des attributs d'utilisateur sélectionnés contient l'utilisateur exécutant la transition, l'attribut d'utilisateur sera effacé.
	- **Liste à valeurs multiples :** l'utilisateur exécutant la transition est supprimé des listes sélectionnées. Dans l'exemple ci-dessus, l'utilisateur exécutant la transition (désormais réviseur) est supprimé de la liste des approbateurs.
- **Retirer la sélection du ou des champs utilisateur :**
	- **Liste à valeur unique :** les attributs d'utilisateur sélectionnés seront effacés.
	- **Liste à valeurs multiples :** tous les utilisateurs seront désélectionnés sur les attributs d'utilisateur sélectionnés.

#### **Paramètres de constrainte d'attribut de la transition du workflow**

Pour modifier les paramètres de contrainte d'attribut, sélectionnez l'onglet **Contraintes d'attribut**. En créant ou en modifiant des contraintes d'attribut, vous définissez dans quelles conditions la transition peut être exécutée.

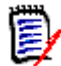

**REMARQUE** Les contraintes d'attribut sont vérifiées lorsque vous cliquez sur le bouton associé.

- **1** Cliquez sur **OU** ou **ET** dans la zone **Contraintes d'attribut** pour spécifier le type de relation logique que vous êtes sur le point de préciser.
- **2** Spécifiez les contraintes conformément à la description donnée dans les sections suivantes.
- **3** Cliquez sur **OK**.

#### **Pour ajouter une nouvelle contrainte d'attribut :**

**1** Cliquez sur **+** dans la zone **Contraintes d'attribut**.

Une nouvelle ligne est ajoutée au tableau et la cellule **Attribut** est renseignée. Si nécessaire, cliquez sur la cellule **Attribut** pour sélectionner un autre attribut dans un menu déroulant.

- **2** Cliquez dans la cellule **Contrainte** et sélectionnez le type de contrainte souhaité dans le menu déroulant. Les types de contrainte suivants sont disponibles :
	- **=** : l'attribut est *exactement* égal à la valeur.
	- **!=** : l'attribut n'est PAS égal à la valeur.
	- **Comme** : l'attribut inclut la valeur dans le cadre d'une chaîne plus longue. Lors de l'utilisation de la contrainte Comme, vous pouvez inclure un ou plusieurs astérisques (\*) comme caractères génériques pour indiquer l'endroit où la valeur s'intègre dans la chaîne d'attribut plus longue. Par exemple, prises dans l'ordre, les valeurs \*UNIX, \*UNIX\* ou UNIX\* correspondraient aux attributs HP-UNIX, HP-UNIX-11 ou UNIX-11.
- **Nul** : l'attribut ne contient pas de valeur.
- **Non nul** : l'attribut contient une valeur.
- **3** Cliquez dans la cellule **Valeur**. Si l'attribut sélectionné est une liste, sélectionnez la valeur dans la liste des valeurs affichées. Sinon, tapez la valeur dans la cellule.

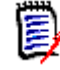

**REMARQUE** Si vous utilisez une contrainte **Comme**, utilisez des astérisques comme caractères génériques.

- **4** La cellule **Auto** est une case à cocher Oui-Non :
	- **Non :** la transition est exécutée en sélectionnant le bouton de la transition.
	- **Oui :** la transition est exécutée automatiquement pour les exigences à l'état « Actuel », une fois que toutes les contraintes ont été respectées. Pour les transitions automatiques, l'interface utilisateur n'affiche aucun bouton pour la transition.

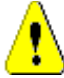

**ATTENTION !** Il est déconseillé d'utiliser l'exécution automatique sur plusieurs transitions issues du même état de workflow. Si les contraintes de plusieurs transitions sont vraies, il est impossible de prédire laquelle de ces transitions Dimensions RM s'exécutera.

**5** Cliquez sur **OK**.

#### **Pour supprimer une contrainte d'attribut :**

- **1** Cliquez sur **d** dans la ligne de la contrainte que vous souhaitez supprimer.
- **2** Cliquez sur **OK**.

#### **Pour modifier une règle de contrainte d'attribut existante :**

- **1** Cliquez sur la cellule à modifier et remplacez la valeur.
- **2** Cliquez sur **OK**.

#### **Paramètres de contrainte de relation de la transition du workflow**

Pour modifier les paramètres de contrainte de relation, sélectionnez l'onglet **Contraintes de relation**. En créant ou en modifiant des contraintes, vous définissez dans quelles conditions la transition peut être exécutée.

#### **Pour ajouter des contraintes de relation :**

- **1** Cliquez sur **OU** ou **ET** dans la zone **Contraintes de relation** pour spécifier le type de relation logique que vous êtes sur le point de préciser.
- **2** Spécifiez les contraintes conformément à la description donnée dans les sections suivantes.
- **3** Cliquez sur **OK**.

#### **Pour ajouter une nouvelle contrainte de relation :**

- **1** Cliquez sur  $\div$  dans la zone **Contraintes de relation** pour ajouter une nouvelle ligne au tableau.
- **2** Cliquez dans la cellule **Déclenchement de la classe** et sélectionnez la classe pour laquelle vous souhaitez définir la contrainte dans le menu déroulant.
- **3** Cliquez dans la cellule **Déclenchement de l'attribut** et sélectionnez l'attribut pour lequel vous souhaitez définir la contrainte dans le menu déroulant.
- **4** Cliquez dans la cellule **Contrainte** et sélectionnez le type de contrainte souhaité dans le menu déroulant. Les types de contrainte suivants sont disponibles :
	- **=** : l'attribut est *exactement* égal à la valeur.
	- **!=** : l'attribut n'est PAS égal à la valeur.
	- **Comme** : l'attribut inclut la valeur dans le cadre d'une chaîne plus longue. Lors de l'utilisation de la contrainte Comme, vous pouvez inclure un ou plusieurs astérisques (\*) comme caractères génériques pour indiquer l'endroit où la valeur s'intègre dans la chaîne d'attribut plus longue. Par exemple, prises dans l'ordre, les valeurs \*UNIX, \*UNIX\* ou UNIX\* correspondraient aux attributs HP-UNIX, HP-UNIX-11 ou UNIX-11.
- **5** Cliquez dans la cellule **Valeur**. Si l'attribut sélectionné est une liste, sélectionnez la valeur dans la liste des valeurs affichées. Sinon, tapez la valeur dans la cellule.

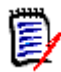

**REMARQUE** Si vous utilisez une contrainte **Comme**, utilisez des astérisques comme caractères génériques.

- **6** Si vous le souhaitez, cliquez dans la cellule **Exécuter quand** et sélectionnez une valeur différente dans le menu déroulant. Les sélections suivantes sont disponibles :
	- **Au moins un :** exécute la transition si une exigence liée remplit la contrainte.
	- **Tout :** exécute la transition si toutes les exigences liées remplissent la contrainte.
	- **Tout ou Non lié :** exécute la transition si toutes les exigences liées remplissent la contrainte ou si aucune exigence de la classe (spécifiée dans la cellule **Déclenchement de la classe**) n'est liée.
- **7** Si vous le souhaitez, cliquez dans la cellule **Auto** et sélectionnez une valeur différente dans le menu déroulant. Les sélections suivantes sont disponibles :
	- **Non :** la transition est exécutée en cliquant sur le bouton de la transition.
	- **Oui :** la transition est exécutée automatiquement si l'exigence est à l'état « Actuel ». L'interface utilisateur n'affiche aucun bouton pour la transition.

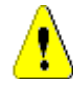

**ATTENTION !** Il est déconseillé d'utiliser l'exécution automatique sur plusieurs transitions issues du même état de workflow. Si les contraintes de plusieurs transitions sont vraies, il est impossible de prédire laquelle de ces transitions Dimensions RM s'exécutera.

**8** Cliquez sur **OK**.

#### **Pour supprimer une contrainte de relation :**

- **1** Cliquez sur **d** dans la ligne de la contrainte que vous souhaitez supprimer.
- **2** Cliquez sur **OK**.

#### **Pour modifier une règle de contrainte de relation existante :**

- **1** Cliquez sur la cellule à modifier et remplacez la valeur.
- **2** Cliquez sur **OK**.

#### **Cas d'utilisation : Transition automatique de plusieurs exigences avec un workflow de conteneur**

Ce cas d'utilisation décrit comment faire passer les exigences qui se trouvent dans un conteneur (document, instantané, collection ou base de référence) à un nouvel état de workflow. Pour les étapes ci-dessous, l'instance RMDEMO est utilisée. Lors de la transition du conteneur, les exigences seront également transférées.

#### **Pour configurer la transition automatique des exigences :**

- **1** Dans le menu **Administration**, sélectionnez **Définition de schéma**. La boîte de dialogue **Définition de schéma** s'ouvre.
- **2** Ouvrez la classe (par exemple, *Product\_Requirements*) contenant le workflow que vous souhaitez modifier en utilisant l'une de ces méthodes :
	- Double-cliquez sur la classe.
	- Cliquez avec le bouton droit sur la classe et sélectionnez **Propriétés de la classe…** dans le menu contextuel.
- **3** Ouvrez le workflow en cliquant sur le bouton **Définition de workflow**.
- **4** Ouvrez la transition que vous souhaitez exécuter (par exemple, *Approuver*) en utilisant l'une de ces méthodes :
	- Double-cliquez sur la transition.
	- Cliquez avec le bouton droit sur la transition et sélectionnez **Propriétés de la transition…** dans le menu contextuel.
- **5** Sélectionnez l'onglet **Contraintes de relation**.
- **6** Cliquez sur **d** dans la zone **Contraintes de relation** pour ajouter une nouvelle ligne au tableau.
- **7** Cliquez dans la cellule **Déclenchement de la classe** et sélectionnez la classe de workflow de conteneur (par exemple, Approbation) pour laquelle vous souhaitez définir la contrainte dans le menu déroulant.
- **8** Cliquez dans la cellule **Déclenchement de l'attribut** et sélectionnez l'attribut **État du workflow** dans le menu déroulant.
- **9** Assurez-vous que la cellule **Contrainte** affiche =.
- **10** Cliquez dans la cellule **Valeur**. Sélectionnez l'état du workflow vers lequel vous réalisez la transition de l'exigence (par exemple, *Approuvé*).
- **11** Assurez-vous que la cellule **Exécuter quand** affiche **Au moins un**.
- **12** Faites défiler vers la droite, cliquez dans la cellule **Auto** et sélectionnez-la (une coche s'affiche).

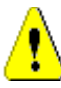

**ATTENTION !** Il est déconseillé d'utiliser l'exécution automatique sur plusieurs transitions issues du même état de workflow. Si les contraintes de plusieurs transitions sont vraies, il est impossible de prédire laquelle de ces transitions Dimensions RM s'exécutera.

- **13** Cliquez sur **OK**.
- **14** Cliquez sur **P** pour enregistrer vos modifications.
- **15** Fermez la boîte de dialogue **Définition de workflow.**
- **16** Cliquez sur **Annuler** pour fermer la boîte de dialogue *Propriétés de la classe*.
- **17** Fermez la boîte de dialogue **Définition de schéma**.

#### **Paramètres de sécurité de la transition de workflow**

Pour modifier les paramètres de sécurité, sélectionnez l'onglet **Sécurité**. Les paramètres de sécurité définissent le groupe qui peut exécuter une transition de l'état sélectionné.

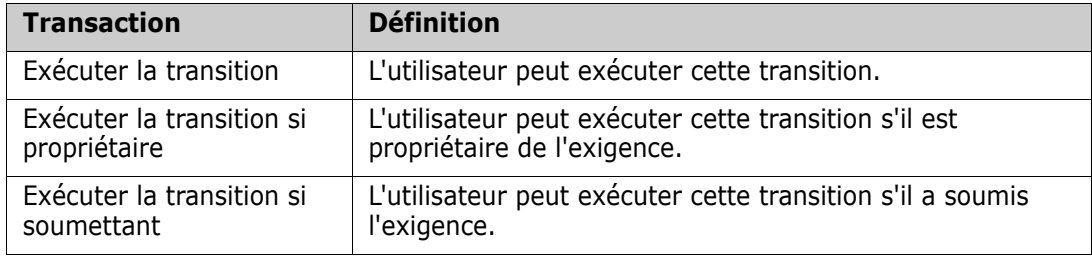

#### **Suppression d'une transition de workflow**

Pour supprimer une transition, procédez comme suit :

- **1** Cliquez avec le bouton droit sur la transition et sélectionnez **Supprimer** dans le menu contextuel.
- **2** Confirmez la boîte de dialogue suivante.

## **Suppression d'un workflow**

Un workflow ne peut être supprimé que s'il n'existe aucune exigence dans aucun état de ce workflow. Si ce n'est pas le cas, le workflow peut uniquement être désactivé.

#### **Pour supprimer un workflow, procédez comme suit :**

**1** Dans le menu **Administration**, sélectionnez **Définition de schéma**. La boîte de dialogue **Définition de schéma** s'ouvre.

- **2** Cliquez avec le bouton droit sur la classe souhaitée et sélectionnez **Propriétés de la classe…** dans le menu contextuel. La boîte de dialogue **Propriétés de la classe** s'ouvre.
- **3** Cliquez sur le bouton **Définition de workflow**. La boîte de dialogue **Définition de workflow** s'ouvre.
- **4** Supprimez tous les états et transitions à l'exception de l'état **Nouveau**.
- **5** Cliquez sur **P** pour enregistrer vos modifications.
- **6** Fermez la boîte de dialogue **Définition de workflow.**
- **7** Dans la boîte de dialogue *Propriétés de la classe » 'Nom de la classe'*, décochez la case **Activer le workflow**.
- **8** Cliquez sur **OK** pour fermer la boîte de dialogue *Propriétés de la classe » 'Nom de la classe'*.
- **9** Cliquez sur **P** pour enregistrer la définition de schéma.

#### **Pour désactiver un workflow, procédez comme suit :**

- **1** Dans le menu **Administration**, sélectionnez **Définition de schéma**. La boîte de dialogue **Définition de schéma** s'ouvre.
- **2** Cliquez avec le bouton droit sur la classe souhaitée et sélectionnez **Propriétés de la classe…** dans le menu contextuel. La boîte de dialogue **Propriétés de la classe** s'ouvre.
- **3** Décochez la case **Activer le workflow**.
- **4** Cliquez sur **OK**.
- **5** Cliquez sur **P** pour enregistrer la définition de schéma.

## **Utilisation de conteneurs avec les workflows**

Si vous souhaitez utiliser des conteneurs (documents, collections et bases de référence) avec les workflows, vous devez créer une classe de type **WorkFlow\_Container**. En utilisant des conteneurs avec les workflows, vous pouvez définir un processus d'approbation pour ce conteneur.

## *Création de la classe WorkFlow\_Container*

## **Pour créer la classe WorkFlow\_Container, procédez comme suit :**

- **1** Dans le menu **Administration**, sélectionnez **Définition de schéma**. La boîte de dialogue **Définition de schéma** s'ouvre.
- **2** Dans la boîte de dialogue **Définition de schéma**, cliquez avec le bouton droit sur un espace libre et sélectionnez **Ajouter une classe | Conteneur de workflow** dans le menu contextuel.
- **3** Cliquez sur un espace libre pour placer la nouvelle classe.
- **4** Modifiez le nom à votre convenance, par exemple *WorkFlow\_Container*.
- **5** Cliquez sur **P** pour enregistrer la définition de schéma.
- **6** Vous pouvez développer la définition de la classe *WorkFlow\_Container* en ajoutant des attributs personnalisés. Pour plus d'informations sur l'ajout d'attributs, reportez-vous au chapitre ["Ajout d'un attribut" à la page 441](#page-440-1).
- **7** Ajoutez un workflow à la classe *WorkFlow\_Container* comme décrit dans le chapitre ["Création ou modification d'un workflow" à la page 486.](#page-485-0)

# **Mise à jour du certificat du serveur Tomcat**

Le chapitre suivant décrit comment mettre à jour les certificats pour Micro Focus Common Tomcat utilisés pour les connexions HTTPS. Comme Micro Focus Common Tomcat a toujours des certificats installés, vous pouvez également utiliser cette fonction pour la configuration initiale des certificats de votre serveur.

## <span id="page-498-0"></span>**Conditions préalables**

Toutes les conditions préalables suivantes doivent être remplies pour réussir l'importation des certificats :

- Votre serveur Dimensions RM utilise une configuration Micro Focus Common Tomcat non modifiée.
- Le fichier de certificat est au format PFX.
- Vous connaissez le mot de passe du fichier PFX.
- Le certificat provient d'une autorité de certification connue acceptée par le serveur Windows exécutant Dimensions RM. Pour les certificats autosignés, vous devez importer le certificat dans le magasin **Autorité de certification racine de confiance** avant de pouvoir mettre à jour le certificat du serveur Tomcat.
- Les utilisateurs de toutes les applications Web exécutées sur Micro Focus Common Tomcat sont informés que le serveur est en panne pendant quelques minutes et qu'ils ne peuvent pas travailler sur ce serveur pendant cette période.

## **Mise à jour du certificat**

**IMPORTANT !** Avant de commencer, assurez-vous que toutes les conditions préalables sont remplies (consultez le chapitre ["Conditions préalables" à la page 499\)](#page-498-0).

#### **Pour mettre à jour le certificat du serveur Micro Focus Common Tomcat :**

- **1** Dans le menu **Administration**, sélectionnez **Outils d'administration**. La boîte de dialogue **Outils d'administration** s'ouvre avec l'option **Mise à jour du certificat** présélectionnée.
- **2** Cliquez sur **Parcourir…** pour ouvrir la boîte de dialogue de chargement de fichier.
- **3** Sélectionnez le fichier PFX avec le certificat et cliquez sur **Ouvrir**.
- **4** Saisissez le mot de passe du fichier PFX dans la zone Mot de passe du certificat.
- **5** Cliquez sur **Récupérer l'alias** pour lire l'alias du certificat à partir du fichier PFX.
- **6** La zone **Nom du serveur RM** affiche le nom du serveur que vous avez utilisé pour vous connecter à Dimensions RM. Vous **devez** vous assurer que ce nom de serveur est le nom complet du serveur.

Exemple :

Vous êtes connectés à myserver, mais le nom du serveur **dans le certificat** est myserver. mycompany. com. Dans ce cas, vous devez spécifier myserver.mycompany.com dans la zone **Nom du serveur RM**.

**7** Cliquez sur **Mettre à jour le certificat** pour démarrer la mise à jour du certificat.

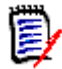

#### **REMARQUE**

- Tomcat sera redémarré dans le processus. Les utilisateurs ne peuvent pas travailler avec Dimensions RM et toute autre application Web s'exécutant sur Micro Focus Common Tomcat.
- Le processus de mise à jour prendra un certain temps, car Tomcat sera redémarré au cours du processus.
- Si la mise à jour du certificat échoue, le certificat précédent est restauré.
- **8** Cliquez sur **OK** pour confirmer le message d'avertissement.
- **9** Attendez que la boîte de dialogue **Mise à jour du certificat** indique la fin du processus de mise à jour.

# **Mise à jour des certificats SSO**

Le chapitre suivant décrit comment mettre à jour les certificats SSO à utiliser avec Solution Business Manager (SBM) et Dimensions CM.

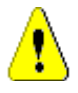

**ATTENTION !** N'utilisez pas ce programme de mise à jour lorsque vous utilisez Windows SSO. Pour les mises à jour des certificats pour Windows SSO, reportez-vous au *Guide de l'administrateur*.

## <span id="page-499-0"></span>**Conditions préalables**

Toutes les conditions préalables suivantes doivent être remplies pour réussir l'importation des certificats :

- **EXEC** L'authentification unique a été activée.
- Votre serveur Dimensions RM utilise une configuration Micro Focus Common Tomcat non modifiée.
- Les fichiers de certificat pour Gatekeeper et le serveur de fédération sont au format CER.
- Le certificat pour STS est au format PEM.
- Les certificats proviennent d'une autorité de certification connue acceptée par le serveur Windows exécutant Dimensions RM. Pour les certificats autosignés, vous devez importer les certificats dans le magasin **Autorité de certification racine de confiance** avant de pouvoir mettre à jour les certificats SSO.
- Les utilisateurs de toutes les applications Web exécutées sur Micro Focus Common Tomcat sont informés que le serveur est en panne pendant quelques minutes et qu'ils ne peuvent pas travailler sur ce serveur pendant cette période.

## **Mise à jour des certificats SSO**

**IMPORTANT !** Avant de commencer, assurez-vous que toutes les conditions préalables sont remplies (consultez le chapitre ["Conditions préalables" à la page 500\)](#page-499-0).

**Pour mettre à jour le certificat du serveur Micro Focus Common Tomcat :**

- **1** Dans le menu **Administration**, sélectionnez **Outils d'administration**. Dans le volet de navigation, sélectionnez **Mise à jour du certificat SSO**.
- **2** Pour **Certificat Gatekeeper**, cliquez sur **Parcourir…** pour ouvrir la boîte de dialogue de chargement de fichier.
- **3** Sélectionnez le fichier de certificat Gatekeeper au format CER, puis cliquez sur **Ouvrir**.
- **4** Pour **Certificat STS**, cliquez sur **Parcourir…** pour ouvrir la boîte de dialogue de chargement de fichier.
- **5** Sélectionnez le fichier de certificat STS au format PEM, puis cliquez sur **Ouvrir**.
- **6** Pour **Certificat du serveur de fédération**, cliquez sur **Parcourir…** pour ouvrir la boîte de dialogue de téléchargement de fichier.
- **7** Sélectionnez le fichier de certificat de serveur de fédération au format CER, puis cliquez sur **Ouvrir**.
- **8** Cliquez sur **Mettre à jour les certificats SSO** pour lancer la mise à jour des certificats.

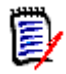

#### **REMARQUE**

- Tomcat sera redémarré dans le processus. Les utilisateurs ne peuvent pas travailler avec Dimensions RM et toute autre application Web s'exécutant sur Micro Focus Common Tomcat.
- **EXEC** Le processus de mise à jour prendra un certain temps, car Tomcat sera redémarré au cours du processus.
- **9** Cliquez sur **OK** pour confirmer le message d'avertissement.
- **10** Attendez que la boîte de dialogue **Mise à jour du certificat SSO** indique la fin du processus de mise à jour.

# **Gestion des services RM**

La fonction **Gérer les services** vous permet de gérer tous les services liés à Dimensions RM, à condition que Tomcat et le serveur Dimensions RM soient installés sur la même machine .

Vous pouvez démarrer, arrêter et redémarrer n'importe quel service, à l'exception de **Micro Focus Common Tomcat** et **Micro Focus RM Pool Manager**. Ces deux services ne peuvent être que redémarrés, car ils sont requis pour le fonctionnement par Dimensions RM.

#### **Pour gérer les services RM, procédez comme suit :**

- **1** Dans le menu **Administration**, sélectionnez **Outils d'administration**.
- **2** Dans le volet de navigation, sélectionnez **Gérer les services**.

# **Journal de processus RM**

Le **journal de processus** indique l'heure de début des services Dimensions RM RM. Il affiche l'heure de début du service RM Pool Manager, ainsi que le Micro Focus Common Tomcat, les statistiques et l'état actuel du RM Pool Manager et des services RM Webservice.

#### **Pour accéder au journal de processus, procédez comme suit :**

- **1** Dans le menu **Administration**, sélectionnez **Outils d'administration**.
- **2** Dans le volet de navigation, sélectionnez **Journal de processus**.

#### **Les statistiques des services fournissent ces données :**

- **Nombre de serveurs d'applications :** nombre d'instances de RM Application server.
- **Nombre de travailleurs SW :** nombre de travailleurs traitant la demande de service Web RM.
- **Demandes traitées :** nombre de demandes traitées par toutes les instances.
- **Demandes non traitées :** nombre de demandes qui n'ont pas été traitées, car tous les processus étaient occupés. L'augmentation du nombre de processus pouvant être exécutés résout généralement ce problème.
- **Processus interrompus :** nombre de processus que Dimensions RM a interrompus en raison du manque de mémoire libre. Si cela se produit souvent, vous devriez envisager d'augmenter la RAM sur votre serveur Dimensions RM.

**Processus interrompus :** Nombre de processus qui se sont terminés de manière inattendue.

Le tableau des **Processus de RM Pool Manager** contient une liste de tous les processus enfants de RM Pool Manager (RM Application server et RM Webservice) et fournit ces données :

- **PIPE :** ID interne pour la communication interprocessus.
- **PID :** ID du processus.
- **Statut :** statut actuel du processus.
- **Mémoire :** quantité actuelle de mémoire utilisée.
- **Demandes traitées :** nombre de demandes traitées par le processus.

# **Accès aux fichiers journaux**

#### **Accès aux fichiers journaux de Dimensions RM**

#### **Pour accéder aux fichiers journaux de Dimensions RM, procédez comme suit :**

- **1** Dans le menu **Administration**, sélectionnez **Outils d'administration**. La boîte de dialogue **Outils d'administration** s'ouvre avec l'option **Mise à jour du certificat** présélectionnée.
- **2** Dans le volet de gauche, sélectionnez **Fichiers journaux**.
- **3** Dans la zone **Choisir un fichier journal…**, sélectionnez le fichier journal souhaité.
- **4** Pour télécharger le fichier journal, cliquez sur  $\pm$ .

#### **Téléchargement des fichiers journaux de Dimensions RM et Tomcat**

#### **Pour télécharger des fichiers journaux de Dimensions RM et Tomcat, procédez comme suit :**

- **1** Dans le menu **Administration**, sélectionnez **Outils d'administration**. La boîte de dialogue **Outils d'administration** s'ouvre avec l'option **Mise à jour du certificat** présélectionnée.
- **2** Dans le volet de gauche, sélectionnez **Fichiers journaux**.
- **3** Cliquez sur **Télécharger tous les fichiers journaux du serveur**. Les fichiers journaux seront fournis pour téléchargement ou téléchargés automatiquement (selon votre navigateur Web) dans une archive ZIP.

# **Conventions de nommage liées au schéma**

Instances : ["Conventions de nommage pour les instances" à la page 504](#page-503-1)

- Classes : ["Conventions de nommage pour les classes" à la page 504](#page-503-0)
- Noms d'affichage des attributs : ["Conventions de nommage pour les noms d'affichage](#page-504-0)  [d'attribut" à la page 505](#page-504-0)
- Noms d'attribut : ["Conventions de nommage pour les noms d'attribut" à la page 505](#page-504-1)
- Relations : ["Conventions de nommage pour les relations" à la page 506](#page-505-0)
- États du workflow : ["Conventions de nommage pour les états de workflow" à la page](#page-505-1)  [506](#page-505-1)
- Transitions de workflow : ["Conventions de nommage pour les transitions de workflow"](#page-505-2)  [à la page 506](#page-505-2).

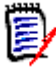

**REMARQUE** Lorsque vous définissez des objets qui autorisent l'utilisation de caractères qui ne font pas partie du jeu de caractères ASCII standard (par exemple, des trémas allemands ou des caractères chinois ou japonais), 4 octets maximum sont nécessaires pour stocker un caractère. Les bases de données prises en charge utilisent le codage UTF-8, ce qui signifie que le nombre de caractères réels autorisés dépend des **caractères utilisés**.

## <span id="page-503-1"></span>**Conventions de nommage pour les instances**

**Pour les noms d'instance, les conventions de nommage suivantes s'appliquent :**

- **Caractères autorisés :**
	- Lettres A-Z, a-z
	- Chiffres
	- Trait de soulignement  $($
	- Trait d'union (-)
- **Longueur maximale :** jusqu'à 30 caractères
- Le nom de l'instance ne doit pas être l'un des mots réservés (voir chapitre ["Mots](#page-505-3)  [réservés dans Dimensions RM" à la page 506](#page-505-3)).
- Restrictions telles que spécifiées pour les noms d'utilisateur de votre base de données.

## <span id="page-503-0"></span>**Conventions de nommage pour les classes**

#### **Pour les noms de classe, les conventions de nommage suivantes s'appliquent :**

- **Caractères autorisés :**
	- Lettres A-Z, a-z
	- Caractères Unicode
	- Chiffres
	- Trait de soulignement  $($
	- Trait d'union (-)
- Esperluette (&)
- Deux-points (:)
- **Longueur maximale :** jusqu'à 1024 caractères
- Le nom de la classe ne doit pas être l'un des mots réservés (voir chapitre ["Mots](#page-505-0)  [réservés dans Dimensions RM" à la page 506](#page-505-0)).

# **Conventions de nommage pour les noms d'affichage d'attribut**

- **Caractères autorisés :**
	- Lettres A-Z, a-z
	- Caractères Unicode
	- Chiffres
	- Trait de soulignement ()
	- Trait d'union (-)
	- Esperluette (&)
	- Deux-points (:)
	- Espace
- **Longueur maximale :** jusqu'à 1024 caractères
- Le nom d'affichage d'attribut ne doit pas être l'un des mots réservés (voir chapitre ["Mots réservés dans Dimensions RM" à la page 506\)](#page-505-0).

# **Conventions de nommage pour les noms d'attribut**

- **Caractères autorisés :**
	- Lettres A-Z, a-z
	- Chiffres
	- Trait de soulignement  $(\_)$
	- Trait d'union (-)
	- Esperluette (&)
	- Deux-points (:)
- **Longueur maximale :** jusqu'à 1024 caractères
- Le nom d'attribut ne doit pas commencer par RTM.
- Le nom d'attribut ne doit pas être l'un des mots réservés (voir chapitre ["Mots réservés](#page-505-0)  [dans Dimensions RM" à la page 506\)](#page-505-0).

# **Conventions de nommage pour les relations**

- **Caractères autorisés :**
	- Lettres A-Z, a-z
	- Caractères Unicode
	- Chiffres
	- Trait de soulignement  $($
	- Trait d'union (-)
	- Esperluette (&)
	- Deux-points (:)
- **Longueur maximale :** jusqu'à 1024 caractères
- Le nom de relation ne doit pas être l'un des mots réservés (voir le chapitre ["Mots](#page-505-0)  [réservés dans Dimensions RM" à la page 506](#page-505-0)).

# **Conventions de nommage pour les états de workflow**

- **Caractères autorisés :** Tous les caractères ASCII et caractères Unicode
- **Longueur maximale : jusqu'à 1024 caractères**

# **Conventions de nommage pour les transitions de workflow**

- **Caractères autorisés :** Tous les caractères ASCII et caractères Unicode
- **Longueur maximale : jusqu'à 1024 caractères**

# <span id="page-505-0"></span>**Mots réservés dans Dimensions RM**

## **A**

- **ACCESS**
- ADD
- ALL
- **ALTER**
- AND
- ANY
- AS
- ASC
- AUDIT
- **AVER**
- **AVERAGE**

# **B**

- **BETWEEN**
- **BY**

**C**

- CALC
- **CALCULATE**
- CHAR
- CHECK
- **CLAR\_CONDITION**
- **CLASS\_NAME**
- **CLUSTER**
- **COLUMN**
- **COMPRESS**
- **CONNECT**
- COUNT
- **CREATE**
- **CURRENT**

### **D**

- DATALESS\_TAG\_COLUMN
- **DATE**
- DATE\_CREATED
- DATE\_LAST\_MODIFIED
- DBA
- **DECIMAL**
- **DEFAULT**
- **DELETE**
- DESC
- **DISTINCT**
- DROP
- **DTP\_TEXT**

**E**

- ELSE
- **EXCLUSIVE**
- **EXISTS**

EXPAND

### **F**

- FILE
- **FIRST**
- **FLOAT**
- **FOCUS**
- FOR
- **FOURTH**
- **FROM**

### **G**

- GEN\_KEY\_COLUMN
- GRANT
- GRAPHIC
- GROUP

### **H**

- **B** HAVING
- HAVING\_CLARIFICATION\_TEXT
- $\blacksquare$  HAVING\_NO\_CLARIFICATION\_TEXT
- HAVING\_NO\_QUERY\_TEXT
- **HAVING\_QUERY\_TEXT**

### I

- **DENTIFIED**
- $IF$
- **IMMEDIATE**
- IMMEDIATE\_XREF
- $\blacksquare$  IN
- **INCREMENT**
- **INDEX**
- **INITIAL**
- INITIALIZED
- **INSERT**
- INTEGER
- **INTERSECT**
- INTO
- IS

### **K**

- **KEY**
- KEYWORD\_COLUMN
- **KEY\_LIST\_CONDITION**

### **L**

- **LEVEL**
- **LIKE**
- **LINKS\_IN**
- **LOCK**
- **LONG**
- **LOWEST\_LEVEL\_REQUIREMENT\_CONDITION**

### **M**

- MATH\_OP
- MATH\_TAG
- MAX
- MAXEXTENTS
- MAXIMISE
- MAXIMUM
- MIN
- **MINIMISE**
- MINIMUM
- **MINUS**
- MODE
- **MODIFY**

### **N**

- NOAUDIT
- **NOCOMPRESS**
- **NORM**
- **NORMALISE**
- **NORMALIZE**
- NOT
- $\blacksquare$  NOT\_LOWEST\_LEVEL\_REQUIREMENT\_CONDITION
- NOT\_PRIMARY\_IN
- NOT\_PRIMARY\_IN\_CONDITION
- NOT\_SECONDARY\_IN
- NOT\_SECONDARY\_IN\_CONDITION
- $\blacksquare$  NOT\_SOURCE\_REQUIREMENT\_CONDITION
- NOWAIT
- NULL
- **NUMBER**

### **O**

- OF
- **OFFLINE**
- ON
- **ONLINE**
- **OPTION**
- OR
- **ORDER**
- ORDER\_COLUMN

### **P**

- **PCTFREE**
- POP
- **POPULATED**
- **PRIMARY**
- **PRIMARY\_HISTORY**
- **PRIMARY\_IN**
- **PRIMARY\_IN\_CONDITION**
- **PRIMARY\_IN\_RELATIONSHIP**
- **PRIOR**
- **PRIVILEGES**
- **PUBLIC**

## **Q**

**QUERY\_CONDITION** 

### **R**

- RAW
- **RELATIONSHIP\_COLUMN**
- **RENAME**
- **REPLACE**
- **RESOURCE**
- **REVOKE**
- ROW
- ROWID
- **ROWNUM**
- **ROWS**

#### **S**

- SECOND
- **SECONDARY**
- **SECONDARY\_HISTORY**
- SECONDARY\_IN
- **SECONDARY\_IN\_CONDITION**
- **SECONDARY\_IN\_RELATIONSHIP**
- **SELECT**
- **SESSION**
- SET
- **SHARE**
- **SIZE**
- **SMALLINT**
- **SOURCE**
- SOURCE\_DOC
- SOURCE\_DOC\_TREE
- SOURCE\_REQUIREMENT\_CONDITION
- SOURCE\_XREF
- **START**
- **SUCCESSFUL**
- **SYNONYM**
- **SYSDATE**

### **T**

**TABLE** 

- **THEN**
- **THIRD**
- TO
- **TOTAL**
- **TRIGGER**
- **TypeNameHere**

# **U**

- UID
- UNION
- UNIQUE
- **UPDATE**
- USER
- **USING**

# **V**

- VALIDATE
- **vALUES**
- VARCHAR
- **NARGRAPHIC**
- **D** VIEW

### **W**

- **NHENEVER**
- **NHERE**
- WITH
- **WITHOUT\_CLAR\_CONDITION**
- **WITHOUT\_QUERY\_CONDITION**
- **WITH\_CLAR\_CONDITION**
- **WITH\_QUERY\_CONDITION**

# **X**

XREF

# Chapitre 12 **Syntaxe de script**

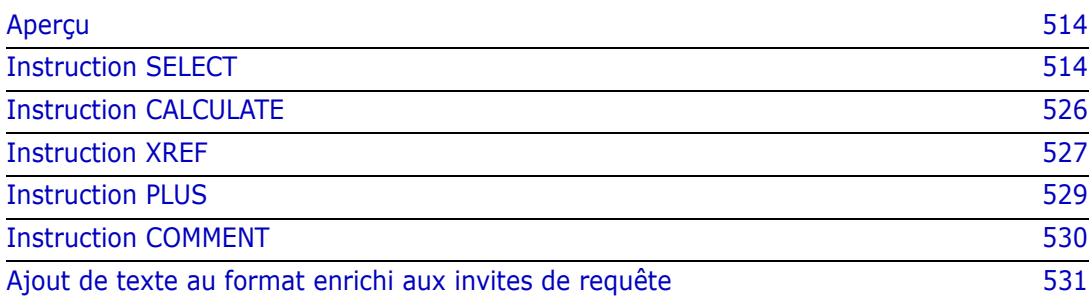

# <span id="page-513-0"></span>**Aperçu**

Les scripts contiennent des commandes permettant d'extraire des données de la base de données Dimensions RM et de formater les résultats. Cette annexe décrit la syntaxe du langage de script de Dimensions RM. Si vous connaissez bien le SQL, vous remarquerez la similitude entre ce langage standard et sa variante spécialement conçue pour Dimensions RM.

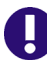

**IMPORTANT !** Le langage de script de Dimensions RM n'est **PAS** du SQL. Bien que *semblable* au SQL, il est en fait spécifique à Dimensions RM. Pour comprendre son utilisation, lisez ce chapitre.

Le langage de script de RM :

- Est un langage interprété. Cela permet d'éviter les attaques par injection de code SQL.
- Utilise un métamodèle de base de données afin que les noms de classes ne soient *pas* de vrais noms de tables de bases de données.

Un script de création de rapport Dimensions RM contient des commandes qui indiquent à Dimensions RM quelles données extraire de l'instance et comment les formater. Les types de commandes suivants peuvent être inclus dans un script :

- SELECT définit les données (attributs de l'objet) à extraire.
- CALCULATE effectue des calculs basés sur les données extraites.
- XREF contrôle les références croisées qui suivent les liens entre les objets.
- PLUS concatène les instructions SELECT.
- COMMENT fournit des informations descriptives qui ne sont pas interprétées par Dimensions RM.

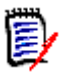

**REMARQUE** Vous ne pouvez pas enregistrer un script à moins d'avoir l'autorisation « Créer » pour les scripts.

# <span id="page-513-1"></span>**Instruction SELECT**

Pour ceux qui connaissent le SQL (Structured Query Language), l'instruction SELECT dans un script ressemble à bien des égards à l'instruction SQL SELECT.

Une instruction SELECT peut contenir les éléments suivants (les éléments obligatoires sont spécifiés en caractères gras) :

- Le mot réservé SELECT
- Une liste d'éléments d'affichage (attributs) précédés, chacun, d'une balise <DTPtag>. La balise DTPtag spécifie un en-tête de colonne pour les affichages tabulaires ou, lorsque les résultats du script sont enregistrés dans un fichier formaté, un style de paragraphe ou un format pour les outils de publication. Au moins un attribut doit être sélectionné. Si vous ne voulez pas d'en-tête de colonne ou de style de paragraphe, vous devez l'indiquer à l'aide de délimiteurs vides, comme <>.
- Le mot réservé FROM
- Le nom de la classe RM
- Le mot réservé WHERE
- Conditions dans lesquelles effectuer l'extraction
- Les mots réservés ORDER BY
- Une liste de champs selon laquelle ordonner l'extraction
- Calculs des mesures à effectuer

Notez le format de cette instruction : SELECT <>'attribut' FROM 'classe'. Les attributs d'affichage doivent être précédés des caractères « < » et « > ». Si ces caractères ne sont pas présents, l'attribut n'est pas inclus dans le document de rapport.

Une instruction SELECT peut contenir autant d'éléments d'affichage que nécessaire, mais chaque élément doit être défini comme un attribut de la classe donnée.

Par exemple :

```
SELECT <>TEST_ID <>TEST_DESCRIPTION <>TEST_NOTES <>REQUIRED_RESULT 
FROM TEST
```
Cette instruction SELECT produit une liste de tous les objets de la classe TEST dans la base de données Dimensions RM, dans l'ordre de clé Dimensions RM. L'identifiant du test, la description, les notes et les attributs de résultat requis s'affichent dans la sortie dans le même ordre que celui dans lequel ils s'affichent dans la liste d'affichage.

```
SELECT <Requirement ID>REQ_ID <Status> STATUS <Text>Text FROM 
CustomerRequirements WHERE STATUS != 'Deleted' ORDER BY STATUS
```
Cette instruction SELECT produit une liste de tous les objets de la classe CustomerRequirements qui n'ont pas été supprimés. La liste est destinée à une sortie tabulaire à l'écran ou dans un fichier CSV, de sorte que les en-têtes de colonne sont inclus. Le résultat sera classé par valeur de l'attribut STATUS dans l'ordre alphabétique.

## **DTPtag**

Vous pouvez spécifier une balise DTPtag pour chaque attribut de votre rapport afin de contrôler le formatage de la sortie. Pour la sortie tabulaire, la balise DTPtag est utilisée comme en-tête de colonne. Pour le format de document, tel que le RTF, la balise DTPtag est utilisée pour identifier un style de paragraphe à associer à la valeur de l'attribut. Le nom de la balise est placé entre les caractères < et > qui précèdent un élément de liste d'affichage. Le nom de la balise peut comporter jusqu'à 19 caractères.

Le nom de la balise ne peut inclure le caractère « # » que s'il est précédé d'une barre oblique inverse (\).

Lorsqu'il est utilisé avec une table, le nom de la balise s'affiche comme en-tête de colonne, avec une largeur de colonne déterminée par Dimensions RM. Vous pouvez spécifier la largeur de colonne en faisant précéder la balise de « !n », où n est la largeur de colonne souhaitée en caractères. Les largeurs de colonne ne sont pas prises en charge dans l'assistant du générateur de script.

Par exemple (les balises DTPtag sont affichées en **gras**) :

SELECT !8<Test ID>TEST\_ID !25<Description>TEST\_DESCRIPTION !25<Test Notes>TEST\_NOTES !25<Results>REQUIRED\_RESULT FROM TEST

# **Élément d'affichage DTP\_TEXT**

Dimensions RM accepte un élément de liste d'affichage, appelé DTP\_TEXT, qui ne correspond pas à un attribut. Pour la sortie tabulaire, DTP\_TEXT peut être utilisé pour insérer une colonne vide dans la sortie. La sortie de document a pour objet d'insérer une balise de composant « vide » (c'est-à-dire une balise DTP sans texte ni données attachées). Cela permet l'inclusion d'en-têtes, de pieds de page et de chaînes de texte répétées dans les documents.

Il est possible d'inclure autant d'éléments DTP\_TEXT que souhaité dans la liste d'affichage. Leur position dans la liste d'affichage est significative.

Par exemple, pour séparer chaque enregistrement TEST d'une liste par un marqueur (comme une ligne de séparation) :

SELECT <Test ID>TEST\_ID <Description>TEST\_DESCRIPTION <Test Notes>TEST\_NOTES <Result>REQUIRED\_RESULT <separator>DTP\_TEXT FROM TEST

Dans RM Word, le séparateur de balises doit être défini pour produire un paragraphe du type requis, par exemple, une ligne de tirets ou d'astérisques.

# **Élément d'affichage RTM\_KEYWORD**

Dimensions RM prend en charge un autre élément de liste d'affichage qui ne correspond pas à un attribut. Utilisez RTM\_KEYWORD pour demander à Dimensions RM de renvoyer une liste des collections liées pour chaque objet. Par exemple :

```
SELECT <Test ID>TEST_ID <Description>TEST_DESCRIPTION <Test 
Notes>TEST_NOTES <Result>REQUIRED_RESULT
<Linked Collections>RTM_KEYWORD FROM TEST
```
# **Clause WHERE**

Pour la production de nombreux rapports, seul un sous-ensemble des objets d'une classe est requis. Le mot réservé WHERE est utilisé en conjonction avec une instruction SELECT pour spécifier les contraintes de sélection en termes de valeurs d'attribut, d'appartenance à une collection ou de liens de relation. La syntaxe de la clause WHERE a généralement la forme suivante :

WHERE ConditionalExpression

où ConditionalExpression est une expression logique dont les éléments ont la forme suivante :

- AttributeName Operator Valuelist
- **Direction Relationship**
- Group {in | not in} (collectionList)
- SpecialConstraint

Les éléments d'une expression conditionnelle sont combinés à l'aide des opérateurs logiques AND et OR. Un nombre quelconque de conditions peut être appliqué à une instruction SELECT qui peut être combinée à l'aide des mots réservés AND et OR. AND et OR ont la même priorité et demeurent associatifs. Des parenthèses peuvent être utilisées pour modifier la priorité.

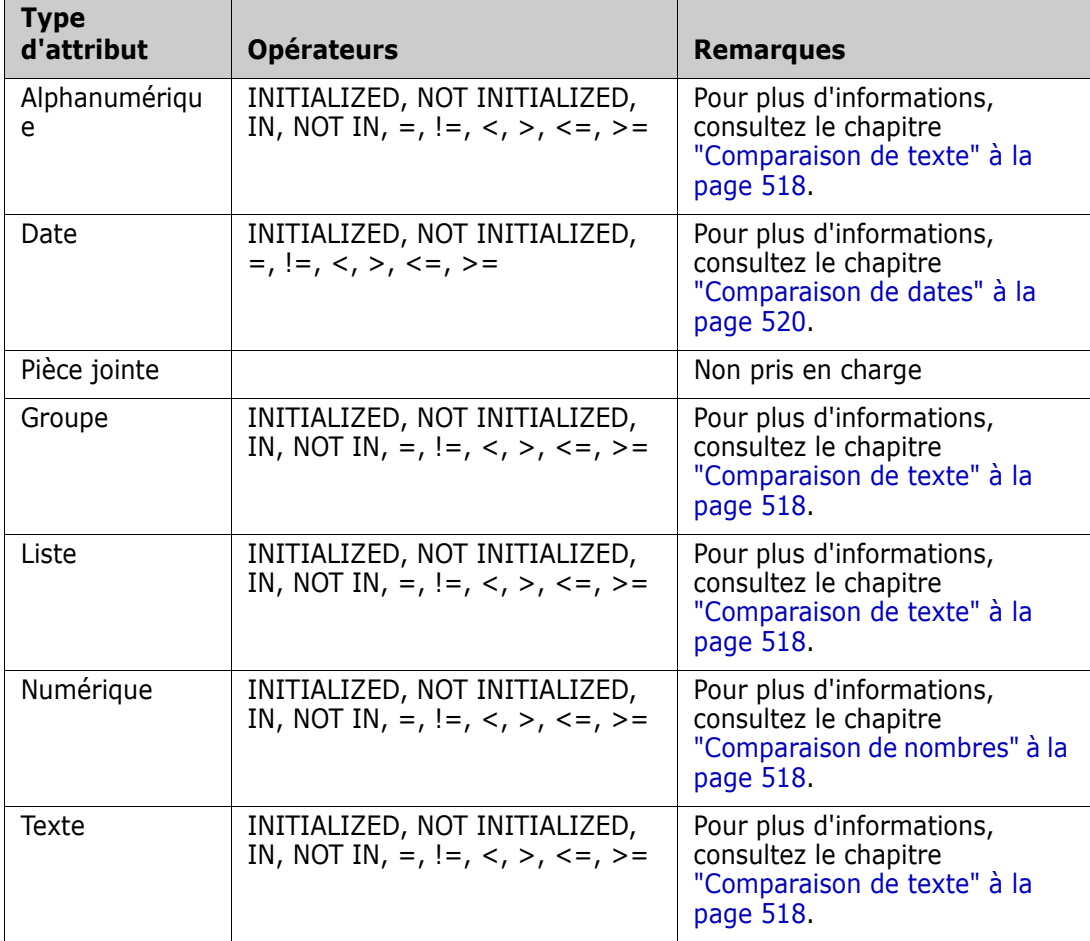

Le tableau suivant décrit les types d'attributs utilisés dans les schémas d'instances Dimensions RM et leurs opérateurs autorisés.

#### <span id="page-517-1"></span>*Comparaison de nombres*

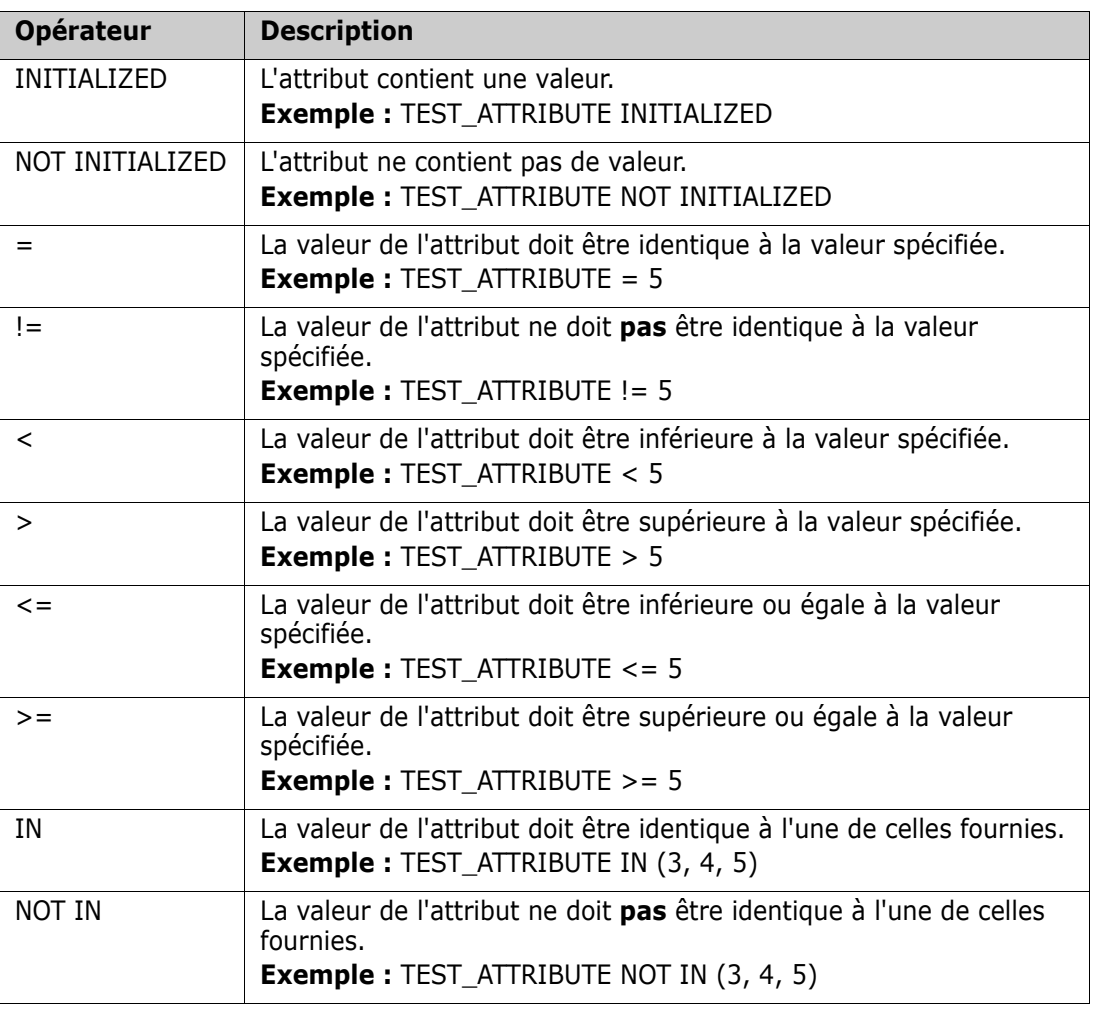

#### <span id="page-517-0"></span>*Comparaison de texte*

Lors de la comparaison de texte, la casse d'un mot est très importante. En effet, pour un ordinateur, un texte est représenté par des nombres. Toutes les lettres majuscules ont une valeur inférieure aux lettres minuscules, c'est-à-dire que « A » a la valeur 65, tandis que « a » a la valeur 97. Pour le tableau suivant (sauf pour les opérateurs INITIALIZED et NOT INITIALIZED), on suppose qu'il y a deux exigences, REQ1 et REQ2. Pour REQ1, l'attribut TEST\_ATTRIBUTE a la valeur « Test ». Pour REQ2, l'attribut TEST\_ATTRIBUTE a la valeur « test ».

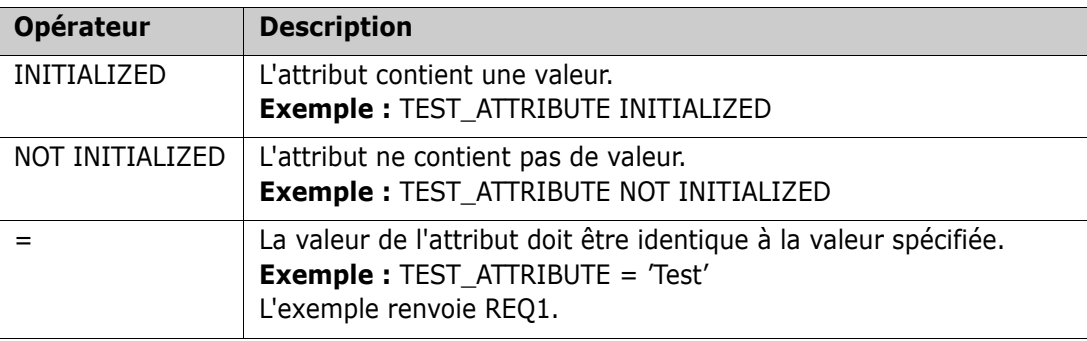

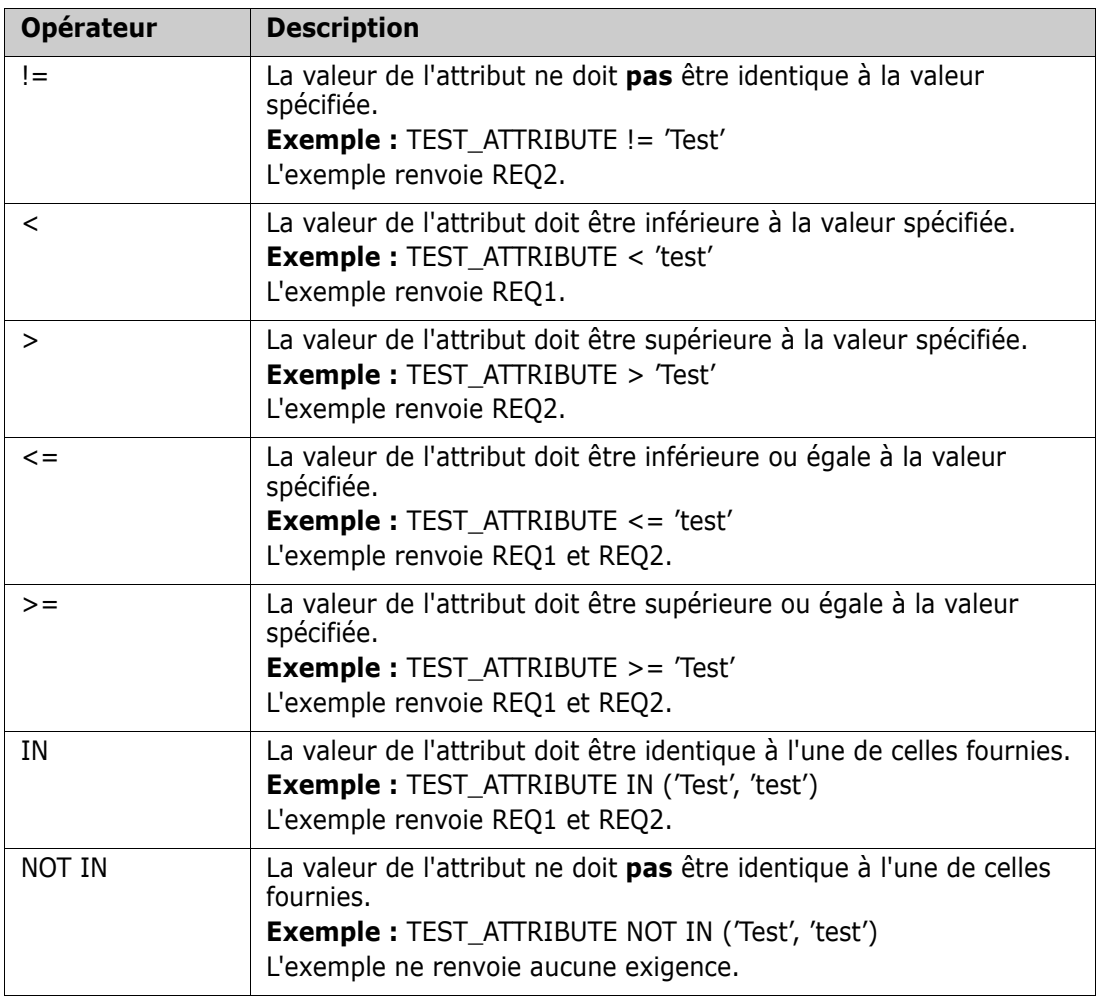

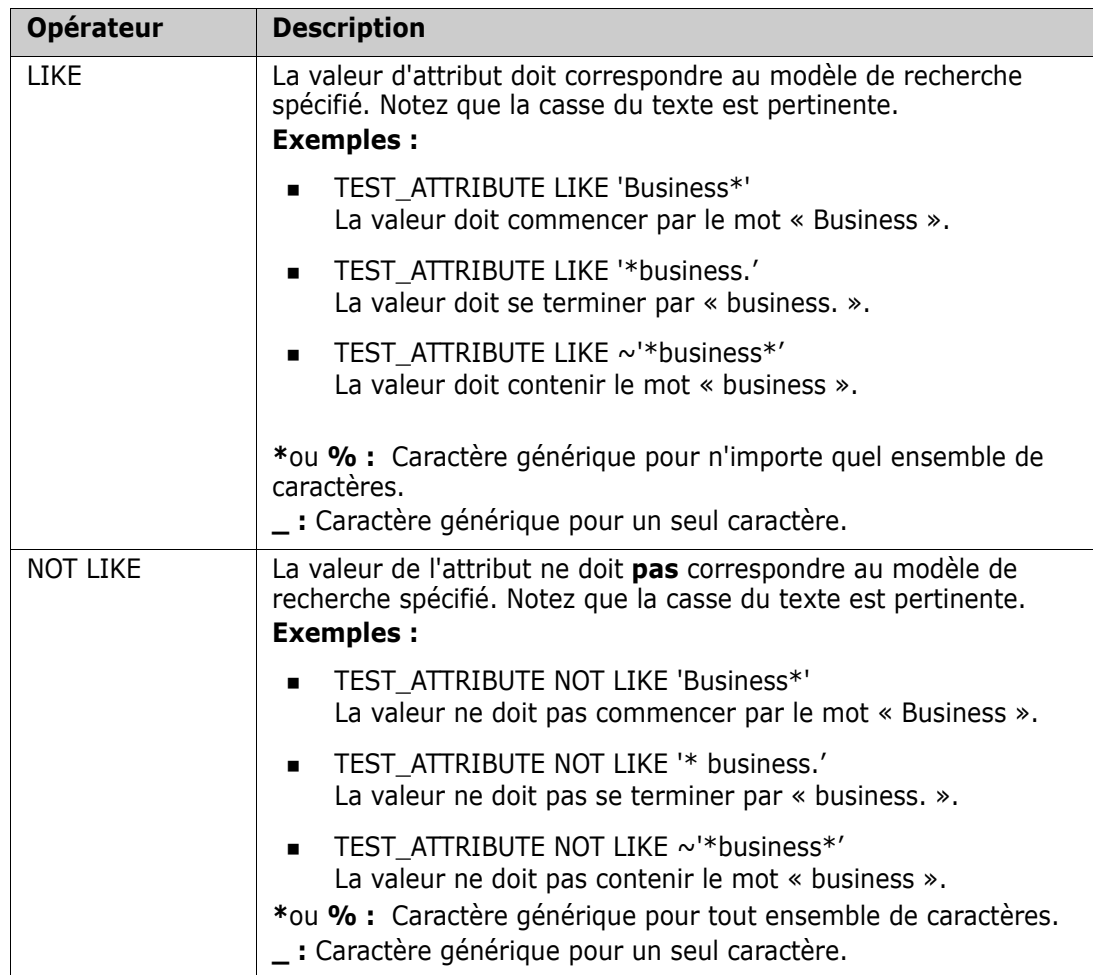

#### <span id="page-519-0"></span>*Comparaison de dates*

La syntaxe de comparaison de dates est semblable à la syntaxe de comparaison de chaînes. Cependant, pour comparer les dates, il importe que le format de la requête corresponde au format de l'attribut. Au démarrage d'un nouveau script, vous préférerez peut-être sélectionner des dates par le biais de l'assistant.

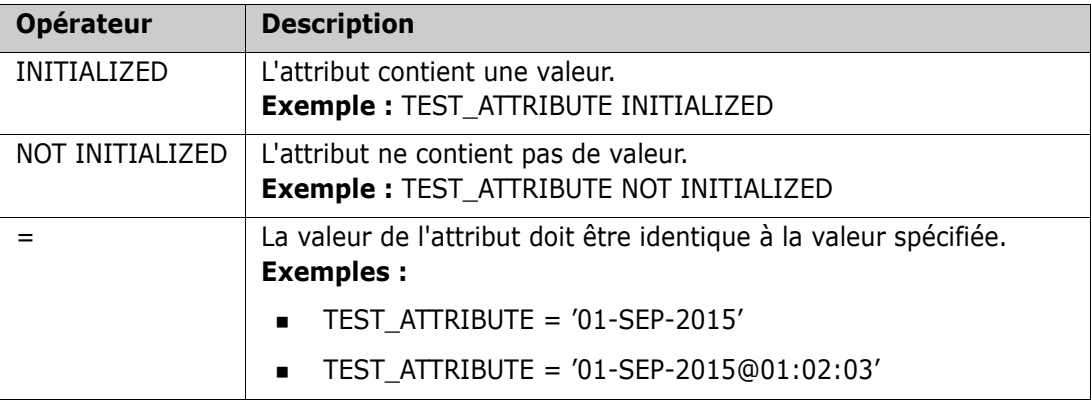

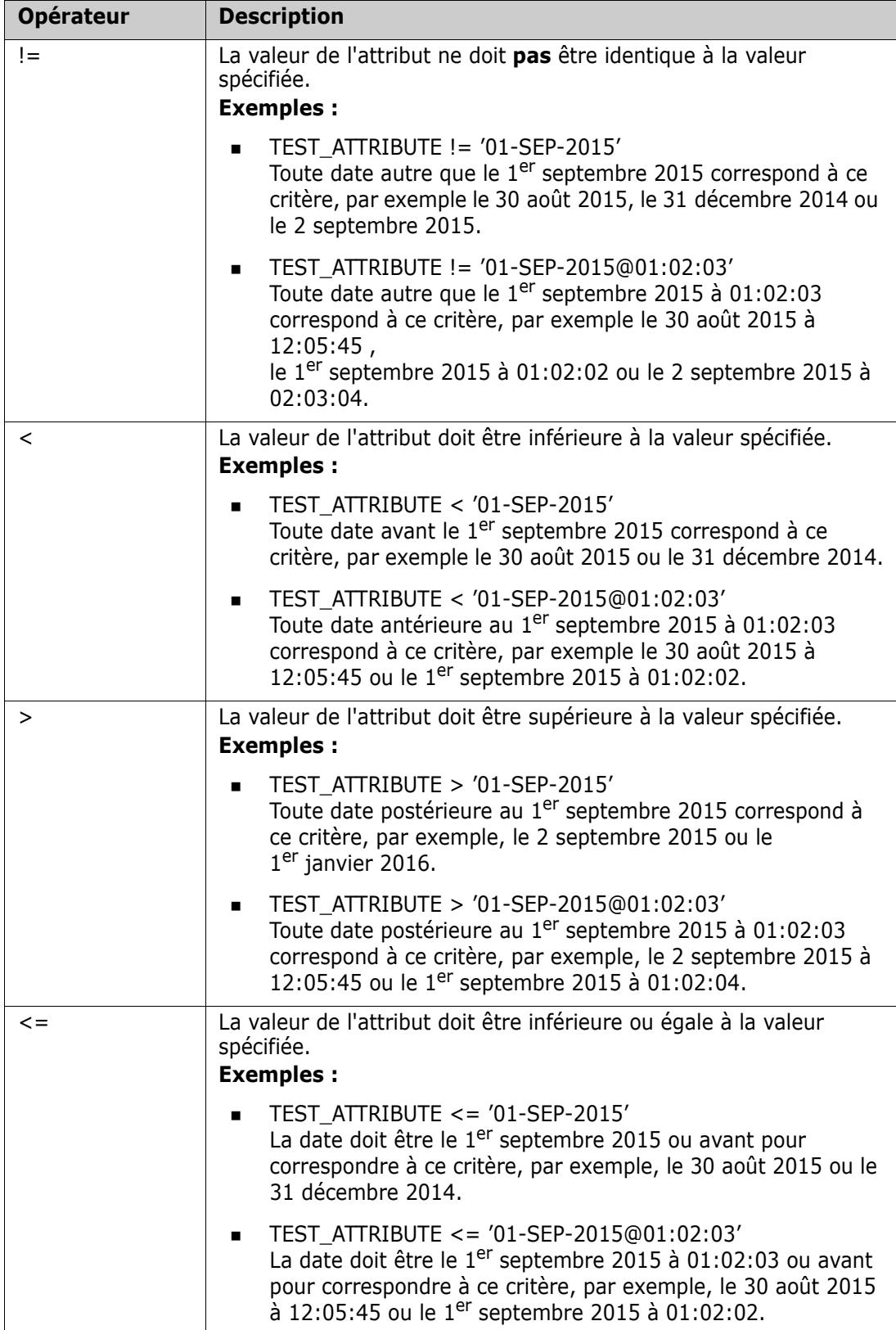

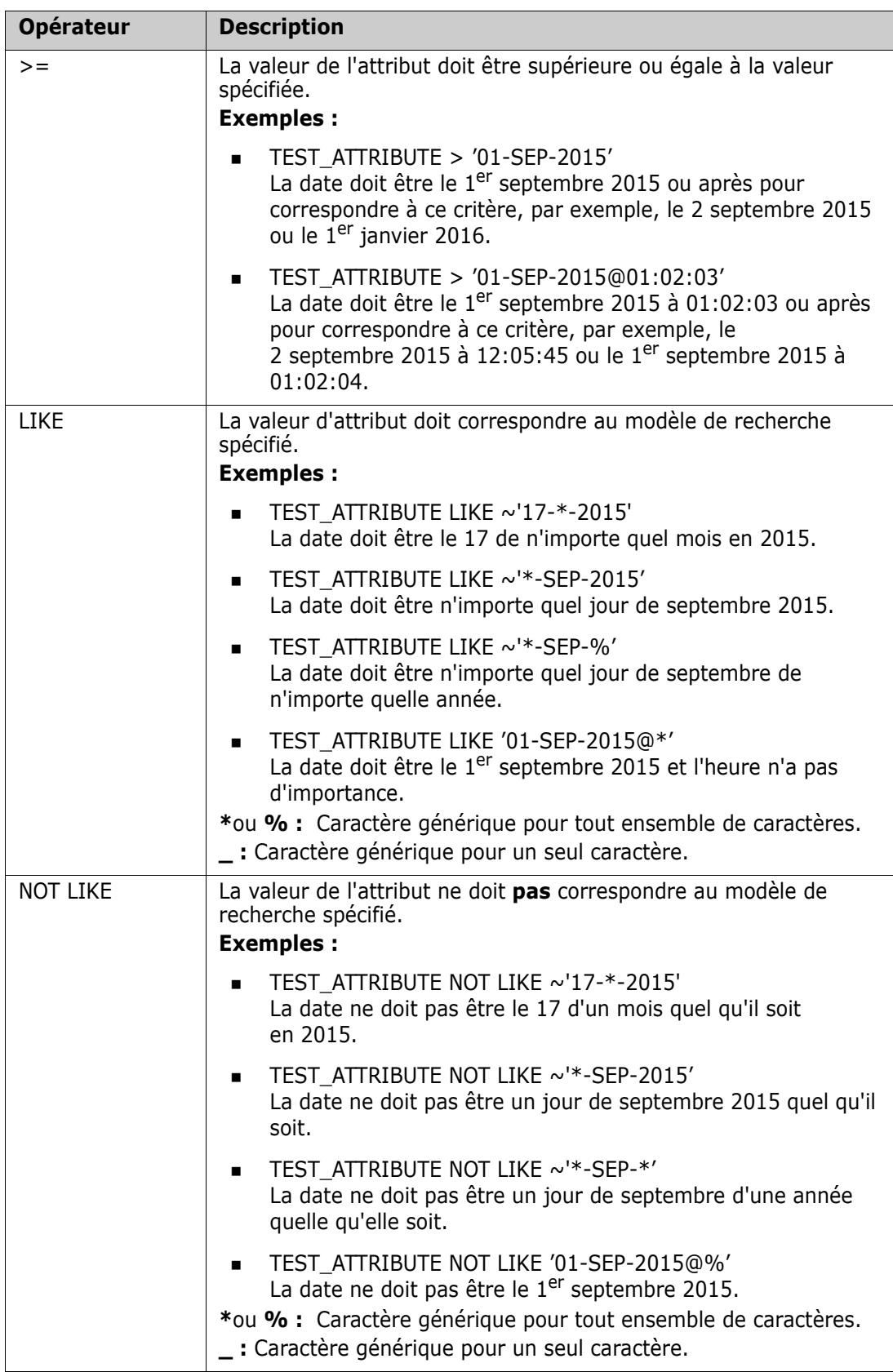

#### *Relation de sens*

Ce formulaire de contrainte est utilisé pour identifier les objets liés dans une relation particulière. Par exemple, si une relation entre les classes SystemRequirement (la classe principale) et Test (la classe secondaire) existe, vous pouvez rechercher la configuration requise des objets qui sont liés à des objets de test. Autrement, rechercher qui ne sont pas liés peut vous aider à identifier le travail qui reste à terminer. Les « sens » suivants sont définis :

- PRIMARY\_IN
- NOT\_PRIMARY\_IN
- SECONDARY\_IN
- NOT\_SECONDARY\_IN

Ces opérateurs sont utilisés pour extraire uniquement les objets qui ont des liens (ou non) dans une relation nommée, et qui peuvent donc être utilisés pour créer des listes de « conformité » (comme une liste de tests qui ont ou n'ont pas été liés à des exigences).

Voici des exemples de relations de sens (basés sur une relation nommée Tested\_By avec SystemRequirements comme classe principale et Test comme classe secondaire).

PRIMARY\_IN Tested\_By

Recherche les SystemRequirements liées à au moins un objet Test.

NOT SECONDARY IN Tested By

Recherche les objets Test qui ne sont associés à aucun objet SystemRequirement.

Pour les instructions SELECT impliquant des exigences, il existe deux relations prédéfinies qui peuvent également être utilisées. Il s'agit de SOURCE et IMMEDIATE. L'impact de l'utilisation de chacun des opérateurs de relation avec chacune des relations SOURCE et IMMEDIATE est décrit dans le tableau suivant.

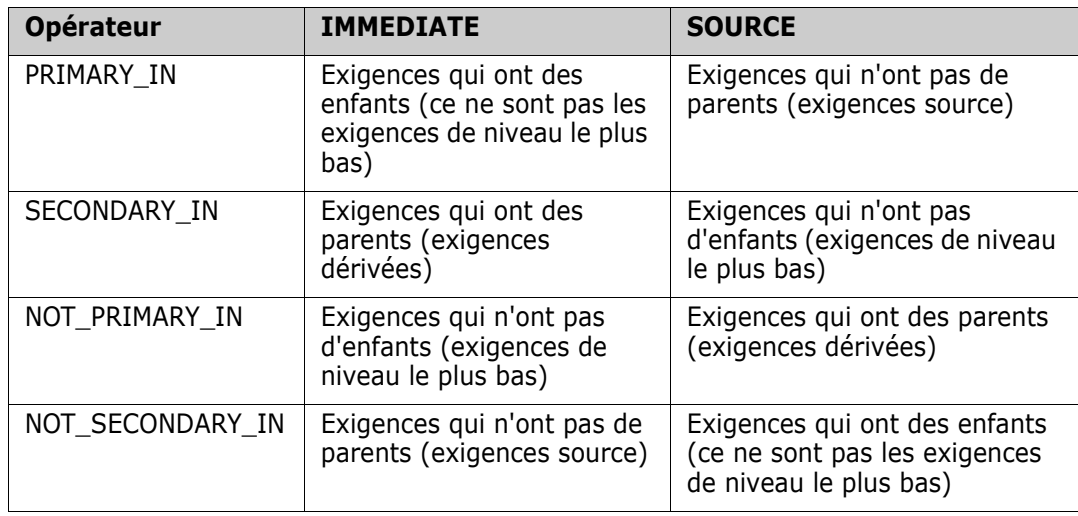

Group {in | not in} (collectionList)

Ce formulaire de contrainte permet d'identifier les objets par rapport à leur lien avec une ou plusieurs collections. Par exemple, vous pouvez définir des collections pour vous aider à gérer la hiérarchisation. Une collection parente, nommée Priorités, peut avoir des collections enfants nommées Priorité 1, Priorité 2, etc. Vous pouvez utiliser ces collections pour organiser des rapports ciblant des priorités spécifiques ou pour rechercher des éléments qui n'ont pas encore été hiérarchisés :

Voici des exemples de contraintes de collection.

GROUP IN ('Priorité 1', 'Priorité 2')

Recherche les objets liés aux collections Priorité 1 ou Priorité 2.

GROUP NOT IN ('Priorités')

Recherche les objets qui n'ont pas encore été hiérarchisés.

#### *SpecialContraint*

Ce formulaire de contrainte prend en charge les attributs intégrés des classes en fonction du type de classe d'exigence. Ces classes incluent des attributs de texte intégrés nommés Query et Clarification qui sont destinés à être utilisés avec des questions et des réponses concernant l'exigence elle-même. Les mots clés de SpecialConstraint répertoriés cidessous ne prennent pas d'opérandes supplémentaires :

- HAVING\_CLARIFICATION\_TEXT
- HAVING\_NO\_CLARIFICATION\_TEXT
- HAVING\_QUERY\_TEXT
- **HAVING NO QUERY TEXT**

Voici un exemple de SpecialConstraint :

 SELECT <Requirement ID>REQ\_ID <Status> STATUS <Text>Text FROM CustomerRequirements WHERE HAVING\_QUERY\_TEXT

Recherche l'identifiant, le statut et le texte des objets de la classe CustomerRequirements avec un attribut Query non vide.

#### *Invites*

Les scripts peuvent également contenir des invites spécialement formatées qui s'afficheront lors de l'exécution interactive du script pour inviter les utilisateurs à fournir des informations. La syntaxe des invites dans les scripts est la suivante :

<#prompt#> n'importe où dans le script. Par exemple : select <id>object\_id from ECP where object\_id = '<#enter id#>'

Cette syntaxe d'invite permet également d'utiliser des valeurs d'invite comme variables à plusieurs endroits dans un script. Par exemple :

- select <id>object id from CR where object id='<#enter id^var1#>' xref
- select <id>object id from SR where object id='<#^var1#>

La valeur saisie par l'utilisateur pour l'ID d'objet de la classe CR sera également utilisée dans la clause WHERE de la sélection de classe SR. Le caractère « ^ » indique que la valeur doit être stockée dans la variable après le caractère « ^ » et que le nom de la variable peut être utilisé sans invite ailleurs. Si un deuxième nom de variable d'invite ^ est trouvé avec le même nom de variable, la valeur de la variable sera modifiée.

# **Clause ORDER BY**

La clause ORDER BY peut être ajoutée à l'instruction SELECT pour spécifier l'ordre dans lequel les enregistrements doivent être renvoyés. La clause ORDER BY est ajoutée après la clause WHERE ou après le nom de la classe s'il n'y a pas de clause WHERE incluse. Les mots réservés ORDER BY doivent être suivis d'une liste d'attributs séparés par des virgules. Il est possible d'utiliser n'importe quel nombre d'attributs d'une classe pour qualifier l'ordre d'extraction.

#### *Tri par ordre croissant*

Par défaut, la clause ORDER BY applique un tri par ordre croissant.

#### **Exemples :**

- SELECT <>TEST\_SETUP FROM TEST ORDER BY TEST\_ID, TEST\_DATE
- SELECT <>TEST\_SETUP FROM TEST WHERE TEST ID = '7' ORDER BY TEST\_DATE, REQUIRED\_RESULT

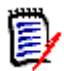

**REMARQUE** Lorsque l'attribut ORDER BY a une valeur NULL, il est placé à la fin de la liste (c'est-à-dire qu'il est considéré comme ayant la valeur la plus élevée).

#### *Tri par ordre décroissant*

Pour trier par ordre décroissant, ajoutez **|DESC|** au nom de l'attribut.

#### **Exemples :**

- SELECT <>TEST\_SETUP FROM TEST ORDER BY TEST\_ID|DESC|, TEST\_DATE|DESC|
- SELECT <>TEST\_SETUP FROM TEST WHERE TEST ID =  $'7'$ ORDER BY TEST\_DATE|DESC|, REQUIRED\_RESULT|DESC|

**REMARQUE** Lorsque l'attribut ORDER BY a une valeur NULL, il est placé en haut de la liste (c'est-à-dire qu'il est considéré comme ayant la valeur la plus élevée).

#### *Tri des valeurs au format décimal de Dewey*

Les rapports sont généralement classés par attributs qui ont un format décimal de Dewey (1.2.3.12, par exemple). Souvent, l'attribut PARAGRAPH\_ID aura ce type de format. Un tri ASCII simple sur ces codes ne renverra pas un ordre correct, car il est effectué caractère par caractère, plutôt que par numérotation.

Un code décimal de Dewey doit comporter des lettres (majuscules ou minuscules) et des chiffres séparés par une virgule ou un trait d'union. Les exemples suivants sont des codes utilisant la classification décimale de Dewey légale :

 $1.2.5$ 

- a.b
- 3
- d
- d-1-2

Aucune restriction de longueur ne s'applique au code.

Pour effectuer un classement décimal de Dewey, faites précéder l'attribut approprié du symbole **@**.

#### **Exemple :**

SELECT <PUID>PUID <Title>TITLE <ID de paragraphe>PARAGRAPH\_ID FROM REQ ORDER BY @PARAGRAPH\_ID

Le tri décroissant peut également être utilisé pour les attributs qui contiennent des valeurs au format décimal de Dewey en ajoutant **|DESC|**.

# <span id="page-525-0"></span>**Instruction CALCULATE**

Les calculs disponibles sont les suivants :

- Un **nombre** d'enregistrements sélectionnés sur n'importe quel champ
- Le **total** des valeurs des enregistrements sélectionnés sur les champs numériques
- La valeur **moyenne** des enregistrements sélectionnés sur les champs numériques
- La valeur **minimale** sélectionnée sur les champs numériques
- La valeur **maximale** sélectionnée sur les champs numériques
- **Normalisation** des valeurs sélectionnées par une simple expression arithmétique

Les résultats des mesures du nombre, du total, de la moyenne, minimale et maximale sont affichés en bas du rapport. La normalisation entraîne la modification de chaque valeur d'enregistrement dans le corps du rapport en fonction de l'expression arithmétique.

Les champs NULL sont gérés de deux manières :

- Si seuls les enregistrements contenant des valeurs doivent être utilisés (POPULATED), les champs NULL sont ignorés (c'est la valeur par défaut).
- Si tous les enregistrements doivent être utilisés quel que soit leur contenu (ALL), les champs NULL sont traités comme ayant la valeur 0 (zéro).

Le format de l'instruction CALCULATE est le suivant :

- Le mot clé CALCULATE s'affiche en premier pour indiquer que les mesures seront effectuées.
- Une liste de types de calculs (COUNT, TOTAL, AVERAGE, MINIMIZE, MAXIMIZE ou NORMALIZE) et les champs applicables (les champs doivent être séparés par des virgules).
- Chaque mot clé de type de calcul peut se voir ajouter un préfixe par une balise ALL ou POPULATED. Si aucun n'est fourni, la valeur par défaut POPULATED est utilisée.

Pour TOTAL, COUNT, AVERAGE, MINIMUM et MAXIMUM :

- Le nom du champ doit être précédé d'une « balise » obligatoire au format [balise] qui définit une chaîne à utiliser dans le rapport pour identifier cette valeur particulière. Notez que [] est valide.
- Chaque entrée de champ [balise] distincte dans la liste peut avoir le préfixe ALL ou POPIII ATFD.

Pour la normalisation :

- Chaque entrée a la forme « nom de champ opérateur valeur », où opérateur peut être « + », « - », « \* », « / » et où valeur est un nombre réel ou entier. Aucune balise n'est applicable pour la normalisation.
- Chaque entrée de champ [balise] distincte dans la liste peut avoir le préfixe ALL ou POPULATED.

Par exemple :

SELECT <number>PARTS AVAILABLE FROM REQ CALCULATE COUNT [nombre]PARTS AVAILABLE TOTAL [total]PARTS\_AVAILABLE AVERAGE [moyenne]PARTS\_AVAILABLE MINIMIZE [min]PARTS\_AVAILABLE MAXIMIZE [max]PARTS\_AVAILABLE

Pour modifier les valeurs de l'attribut PARTS\_AVAILABLE dans le rapport, vous pouvez utiliser la mesure NORMALIZE :

SELECT <id>REQUIREMENT KEY <number>PARTS\_AVAILABLE FROM REQ CALCULATE NORMALIZE ALL PARTS\_AVAILABLE + 5

# <span id="page-526-0"></span>**Instruction XREF**

L'instruction XREF permet d'afficher le lien ou la traçabilité entre les objets. XREF lie l'instruction SELECT, la faisant immédiatement suivre d'une instruction SELECT précédente.

L'instruction XREF doit contenir le mot réservé XREF et le nom de la relation qui définit la traçabilité. Il peut également contenir les mots réservés PRIMARY, SECONDARY, PRIMARY\_HISTORY, SECONDARY\_HISTORY et FIRST, SECOND, THIRD ou FOURTH, ou un nombre.

Si les deux instructions SELECT sélectionnent à partir de la même classe, l'instruction XREF doit être modifiée avec les mots réservés PRIMARY ou SECONDARY. Utilisez PRIMARY si la deuxième instruction SELECT fait référence à la partie principale de la relation. Utilisez SECONDARY si la deuxième instruction SELECT fait référence à la partie secondaire de la relation.

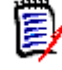

**REMARQUE** L'assistant du générateur de script ne prend pas en charge les mots réservés PRIMARY\_HISTORY, SECONDARY\_HISTORY, FIRST, SECOND, THIRD et FOURTH, ni l'utilisation d'un nombre pour faire référence aux instructions SELECT.

L'instruction XREF doit s'afficher entre deux instructions SELECT, dont la dernière doit être pour une classe définie pour être membre de la relation nommée dans l'instruction XREF.

Il faut également qu'au moins une des instructions SELECT précédant l'instruction XREF concerne l'autre classe nommée dans la relation.

Supposons, par exemple, qu'une relation appelée REQ\_TEST a été définie et qu'elle lie la classe REQ de type d'exigence (comme l'objet PRIMARY dans la relation) à une classe appelée TEST (l'objet SECONDARY), et que des liens de traçabilité ont été créés entre les objets dans les classes. Une liste d'exigences indiquant leurs objets TEST associés peut être créée à l'aide du script suivant :

```
SELECT <ID>REQ_ID <>TEXT FROM REQ WHERE STATUS='CURRENT'
XREF REQ_TEST
SELECT <TEST ID>TEST_ID <>TEST_DESCRIPTION FROM TEST
```
Ce script produit une liste de chaque exigence de la classe REQ où l'attribut STATUS a la valeur « Actuel » ; si une exigence participe à la relation REQ\_TEST, ses TEST correspondants sont extraits. Notez que ce formulaire de script extrait chacune des exigences qui correspondent à la condition, puis les TEST qui leur sont liés. Si la condition était telle que plus d'une exigence était satisfaite et qu'un TEST est lié à plus d'une exigence, il peut s'afficher plus d'une fois dans la sortie.

Pour répertorier uniquement les exigences liées aux TEST, ajoutez une condition comme suit :

SELECT <ID>REQ\_ID <>TEXT FROM REQ WHERE STATUS='CURRENT' AND PRIMARY\_IN REQ\_TEST XREF REQ\_TEST SELECT <TEST ID>TEST\_ID <>TEST\_DESCRIPTION FROM TEST

L'opérateur PRIMARY\_IN est utilisé, car REQ a été défini comme objet principal dans la relation REQ\_TEST.

Utilisation de l'opérateur NOT\_PRIMARY\_IN :

SELECT <ID>REQ\_ID <>TEXT FROM REQ WHERE STATUS='CURRENT' AND NOT PRIMARY\_IN REQ\_TEST XREF REQ\_TEST SELECT <TEST ID>TEST\_ID <>TEST\_DESCRIPTION FROM TEST

Cela produit une liste contenant uniquement des exigences, car toute exigence non liée à un TEST, par définition, n'entraînera l'extraction d'aucun TEST.

Le script suivant présente un problème :

SELECT <original>REQ\_ID FROM REQ XREF REQ\_TEST SELECT <test>TEST\_DESCRIPTION FROM TEST XREF SOURCE SECONDARY SELECT <low child>REQUIREMENT\_KEY FROM REQ XREF REQ\_EVENT SELECT <events>EVENT\_TEXT FROM EVENT

Il est valide (à condition que les objets, les attributs et les relations aient été définis), mais la troisième instruction XREF (XREF REQ\_EVENT) qui implique la classe nommée dans l'instruction SELECT (EVENT) suivante doit être liée dans la relation REQ\_EVENT. Étant donné que la relation lie les REQ aux EVENT et que la classe suivante est EVENT, elles doivent être liées aux exigences REQ dans une instruction SELECT précédente.

Le script contient deux instances de REQ dans les instructions SELECT (instructions SELECT 1 et 3) . **Par défaut, la première instruction**SELECT**pour une classe correspondante est utilisée.** Ainsi, dans l'exemple, les EVENT sont ceux liés au premier ensemble d'exigences REQ (les exigences d'origine).

Il y a quatre mots réservés qui permettent de choisir où le lien doit exister en cas de duplicité d'objets dans le script :

- FIRST
- **SECOND**
- THIRD
- FOURTH

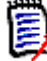

**REMARQUE** Ces mots réservés sont destinés à la compatibilité avec les versions antérieures de RM, mais ils ne sont pas pris en charge dans l'assistant du générateur de script.

Les mots réservés expriment le numéro de l'instruction SELECT à laquelle la prochaine instruction SELECT est liée. L'un de ces mots réservés peut s'afficher en dernier dans une instruction XREF. Il peut être nécessaire de faire référence à une instruction SELECT plus tard dans le script que la quatrième. Cela peut être spécifié à l'aide d'un entier positif.

Pour modifier le script précédent afin que les EVENT liés aux REQUIREMENT de la source soient affichés, ajoutez le mot réservé THIRD ou le nombre 3 à la dernière instruction XREF.

SELECT <original>REQUIREMENT KEY FROM REQ XREF REQ TEST SELECT <test>TEST\_DESCRIPTION FROM TEST XREF SOURCE SECONDARY SELECT <low child>REQUIREMENT KEY FROM REQ XREF REQ EVENT THIRD SELECT <events>EVENT\_TEXT FROM EVENT

La dernière instruction XREF désigne désormais la classe nommée dans l'instruction SELECT (EVENT) suivante et doit être liée dans la relation REQ\_EVENT aux objets extraits par la troisième instruction SELECT. Étant donné que la relation REQ\_EVENT lie les REQ aux EVENT et que les deux sont représentés dans les instructions SELECT, il s'agit d'un script valide et il produit la sortie souhaitée.

# <span id="page-528-0"></span>**Instruction PLUS**

L'instruction PLUS peut être utilisée pour réunir plusieurs scripts en un seul. L'extraction à l'aide du script résultant produit plusieurs rapports réunis en une seule exécution d'extraction de données.

Par exemple :

SELECT <4.1\_Title>DTP\_TEXT <>TEXT FROM REQ WHERE PRIMARY IN IS ALLOCATED TO HARDWARE PLUS SELECT <4.2 Title>DTP TEXT <>TEXT FROM REQ WHERE PRIMARY\_IN IS\_ALLOCATED\_TO\_SOFTWARE PLUS SELECT <4.3 Title>DTP TEXT <>TEXT FROM REQ WHERE PRIMARY\_IN IS\_ALLOCATED\_TO\_MANUAL\_OPERATION

# <span id="page-529-0"></span>**Instruction COMMENT**

Vous pouvez utiliser des commentaires pour intégrer aux scripts une documentation à utiliser à partir de la ligne de commande. L'assistant du générateur de script ne prend pas en charge les commentaires. Les commentaires peuvent être insérés dans un script sous plusieurs formats :

- **EXEC** Les caractères après  $##$ , -- ou \$! sont ignorés jusqu'au début d'une nouvelle ligne.
- Les commentaires sur plusieurs lignes peuvent être inclus dans des paires de délimiteurs de commentaires {}, /\* \*/ ou (\* \*).

```
Par exemple :
/* Version 1.0
    Date : 14 mai 2006*/
    SELECT <key>REQUIREMENT_KEY ## extract RMs no.
    FROM REQ-- for the req class
    WHERE SOURCE_REQUIREMENTS = 'Y'$! of all original requirements
    {Recherchez maintenant toutes les exigences dérivées}
    XREF SOURCE SECONDARY
    (* et extrayez les numéros de RM *)
    SELECT REQUIREMENT_KEY FROM REQ
```
# <span id="page-530-0"></span>**Ajout de texte au format enrichi aux invites de requête**

L'utilisation de texte enrichi dans une invite de requête peut fournir des informations supplémentaires à l'utilisateur.

Par exemple, ce qui suit est une requête standard demandant un ID d'exigence marketing :

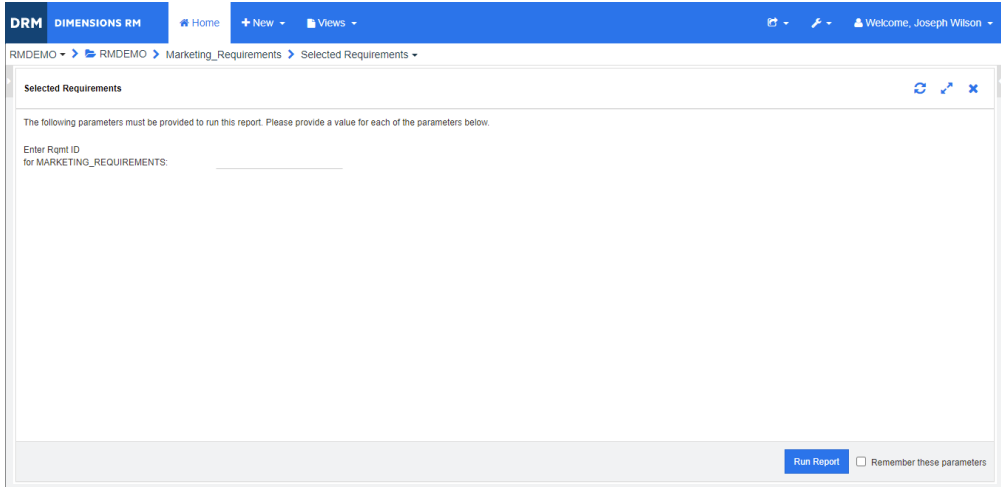

Voici la disposition souhaitée :

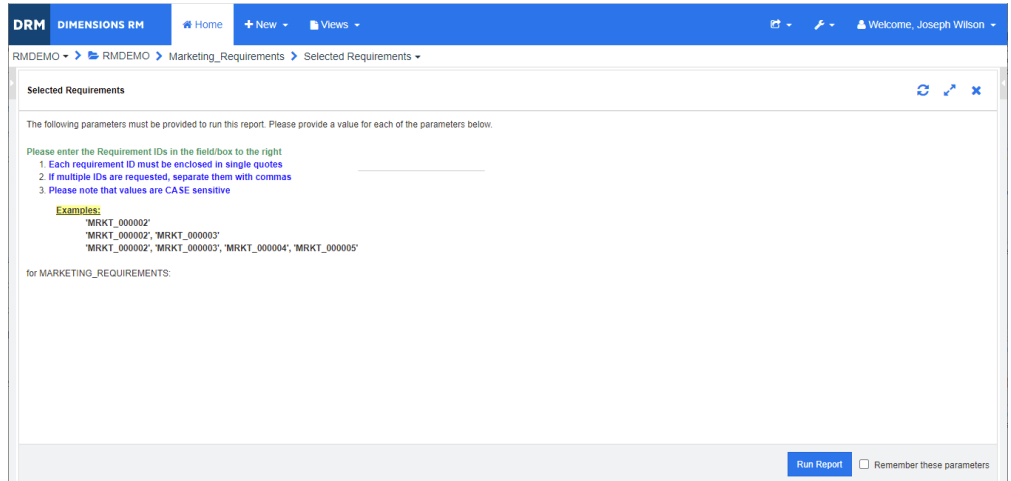

Les étapes suivantes indiquent comment modifier une invite de requête pour fournir ces informations supplémentaires :

- **1** Dans le menu **Nouveau**, sélectionnez **Rapport de classe**.
- **2** Sélectionnez la classe souhaitée (« Exigences marketing » dans cet exemple).
- **3** Spécifiez un nom de requête.
- **4** Sélectionnez l'onglet **Contraintes d'attribut**.
- **5** Cliquez sur la flèche du champ **ID d'exigence** et sélectionnez **Saisir lors de l'exécution**.
- **6** Dans la fenêtre principale, sélectionnez **Exigence** dans le menu **Nouveau**.
- **7** Sélectionnez une classe avec un attribut compatible HTML et cliquez sur cet attribut.
- **8** Saisissez le texte à utiliser avec l'invite de requête.
- **9** Dans le menu **Outils**, sélectionnez **Code source** pour obtenir le code HTML brut. Sélectionnez tout, puis copiez ce texte/HTML.

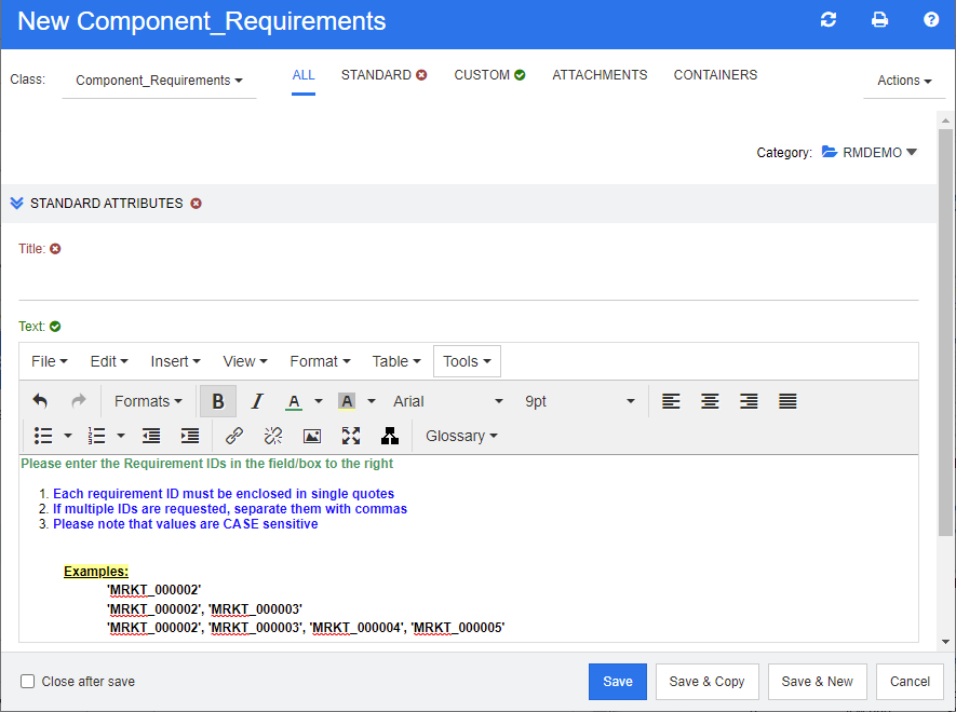

- **10** Fermez les fenêtres *Éditeur de source HTML* et *Nouveau Marketing\_Requirements*.
- **11** Dans la fenêtre *Requête par classe : Marketing\_Requirements*, cliquez sur le bouton **Afficher le script** en bas à gauche de la fenêtre. Le script se présente comme suit :

select <Rqmt ID>PUID <Title>TITLE from Marketing Requirements where PUID LIKE ~'<#Enter Rqmt ID#>' and STATUS IN ('Current') order by PUID calculate all count[Row Count:]PUID

- **12** Recherchez l'invite « <#Enter Rqmt ID#> » et supprimez le texte entre les deux caractères «  $#$  » afin que seul «  $4#$  > » demeure.
- **13** Placez le curseur entre les deux caractères « # » et appuyez deux fois sur la touche « Entrée ». Votre script devrait ressembler à ce qui suit :

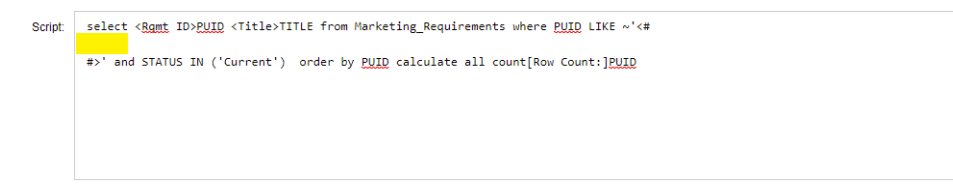

**14** Collez le code HTML dans la ligne vide pour qu'il ressemble à ce qui suit :

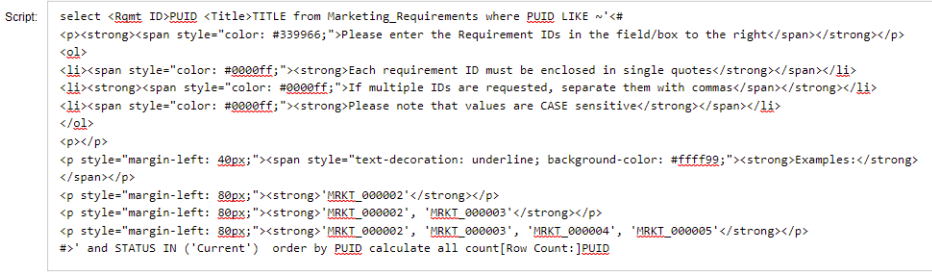

#### **15** Cliquez sur **Enregistrer et exécuter**.

# **Glossaire**

<span id="page-534-2"></span><span id="page-534-1"></span><span id="page-534-0"></span>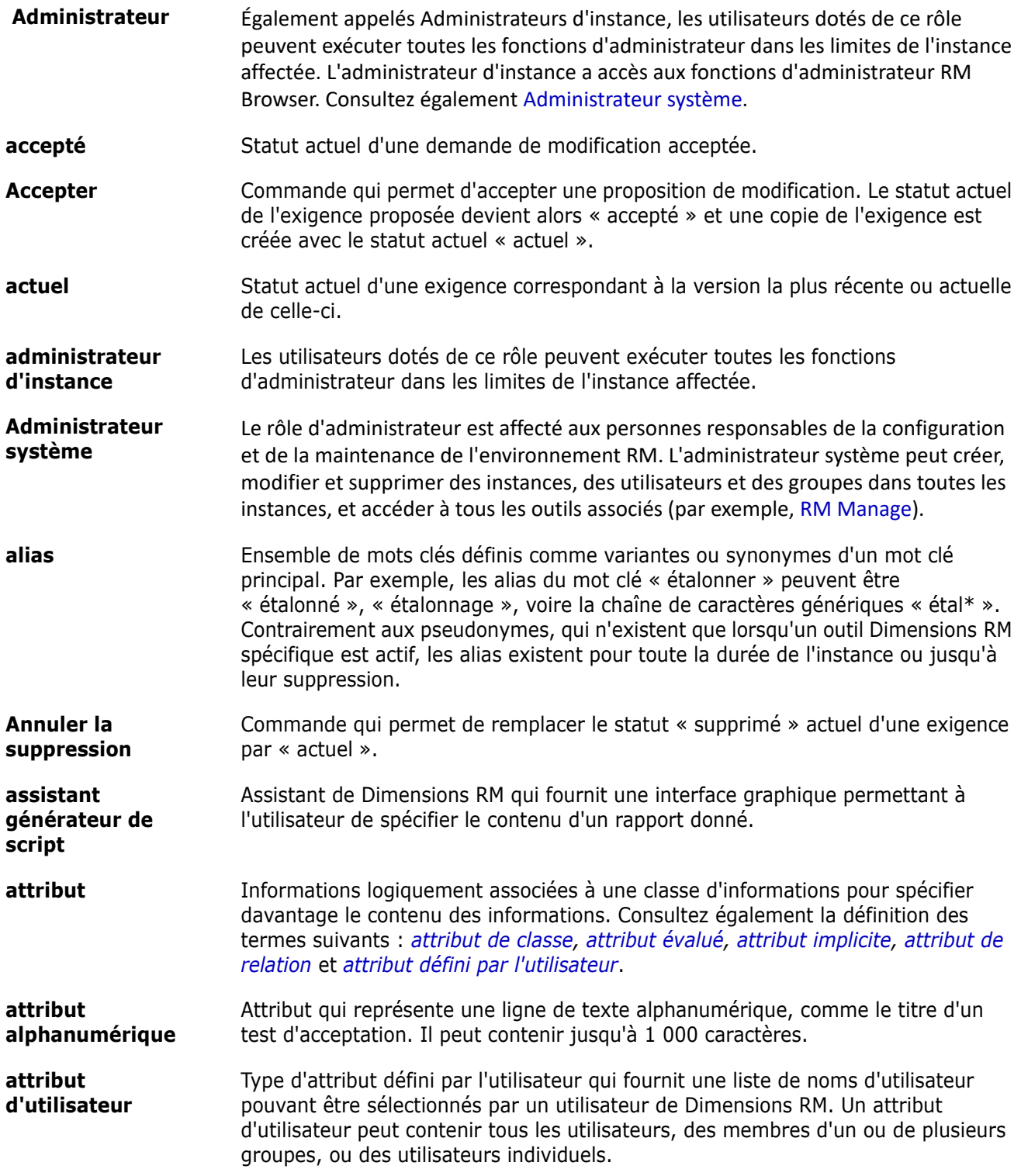

<span id="page-535-10"></span><span id="page-535-9"></span><span id="page-535-8"></span><span id="page-535-7"></span><span id="page-535-6"></span><span id="page-535-5"></span><span id="page-535-4"></span><span id="page-535-3"></span><span id="page-535-2"></span><span id="page-535-1"></span><span id="page-535-0"></span>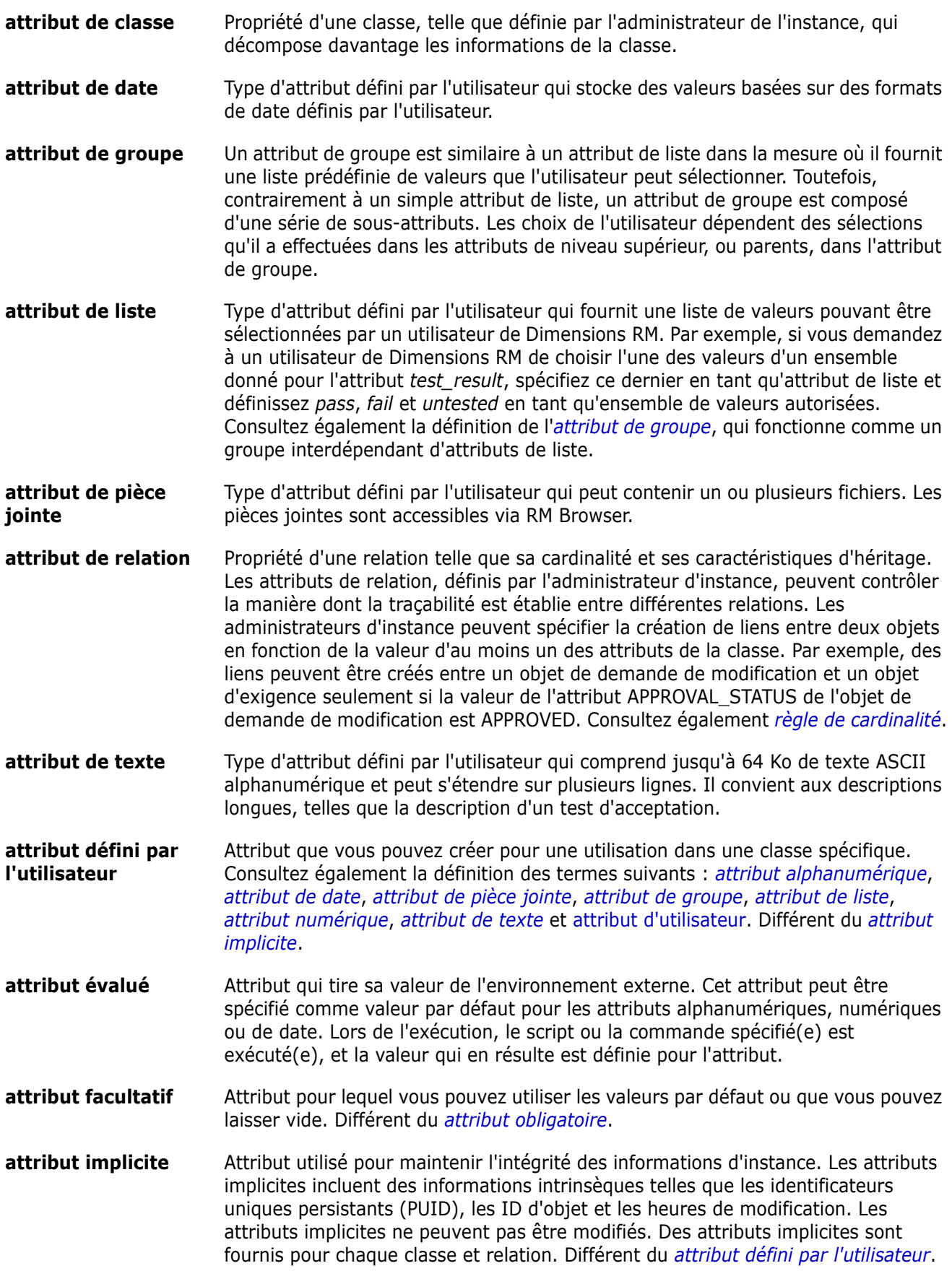

<span id="page-536-5"></span><span id="page-536-4"></span><span id="page-536-3"></span><span id="page-536-2"></span><span id="page-536-1"></span><span id="page-536-0"></span>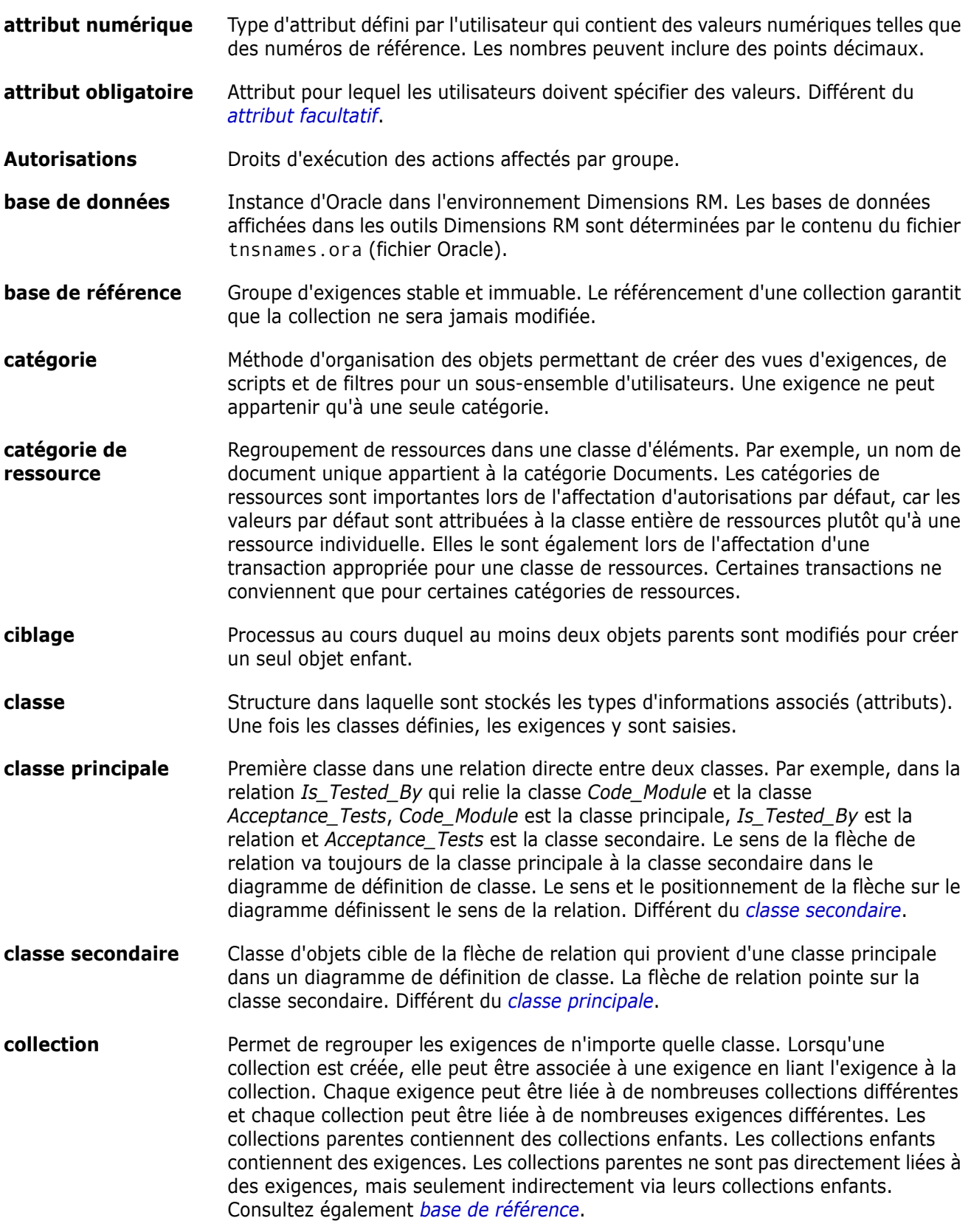

<span id="page-537-0"></span>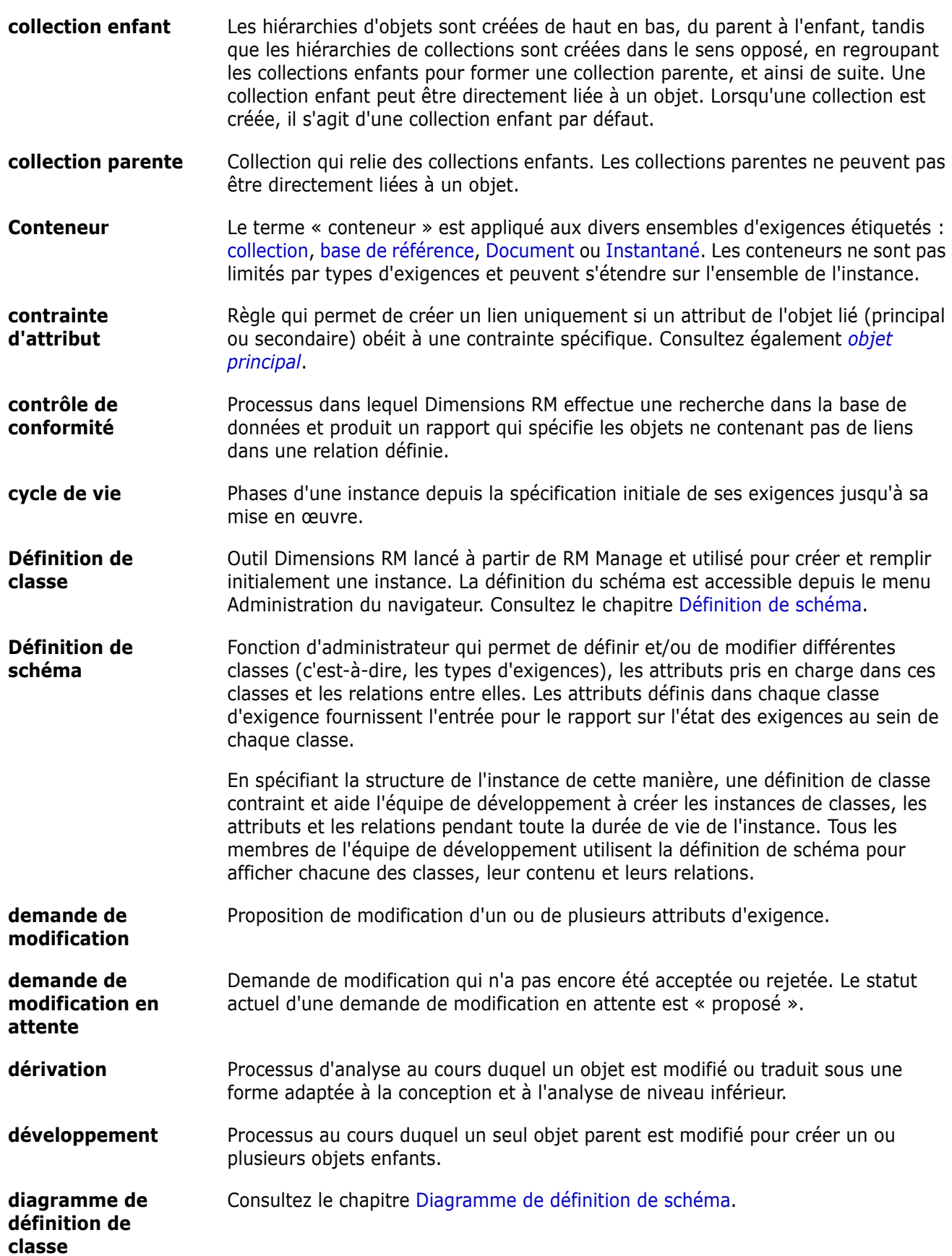

<span id="page-538-1"></span><span id="page-538-0"></span>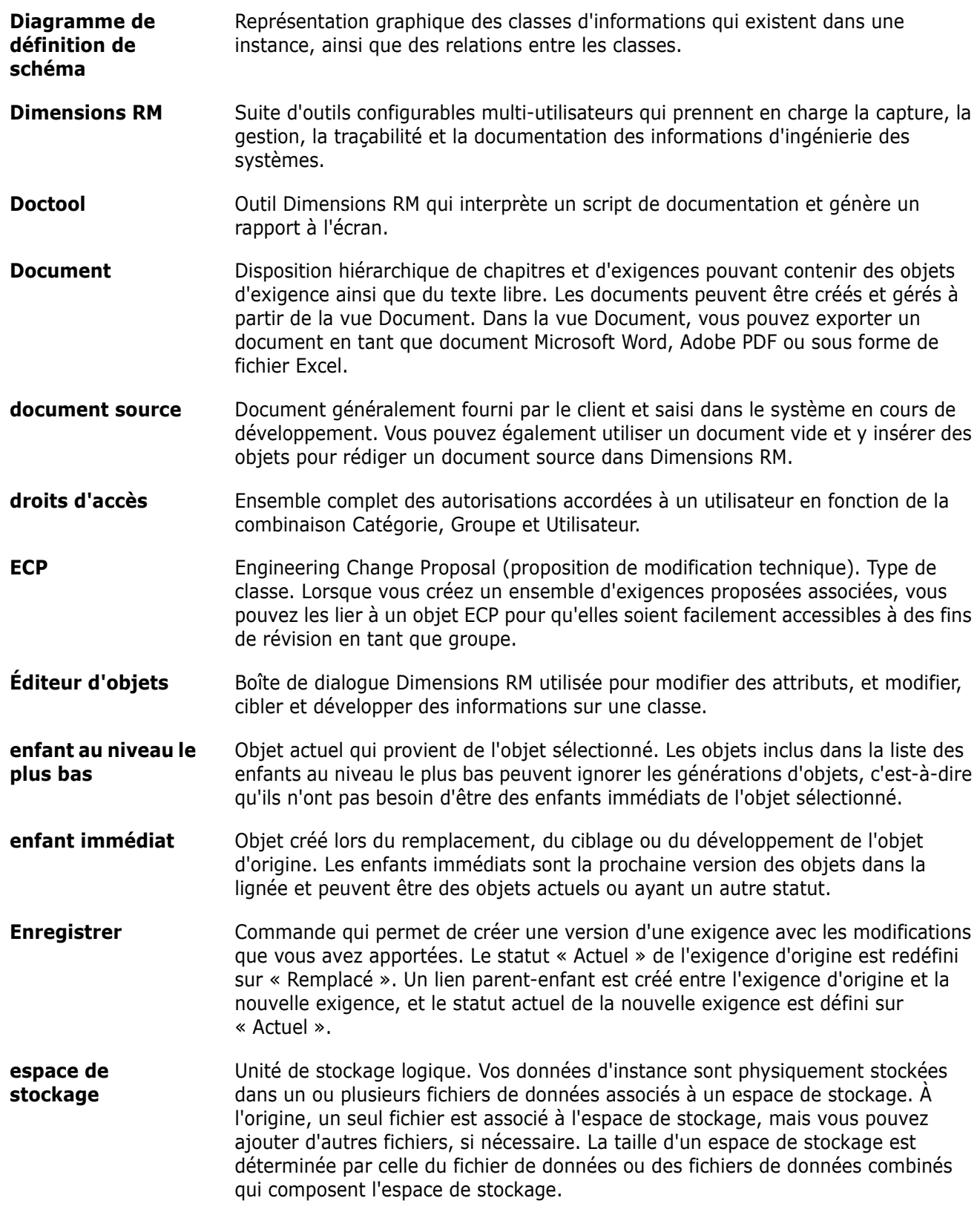

<span id="page-539-0"></span>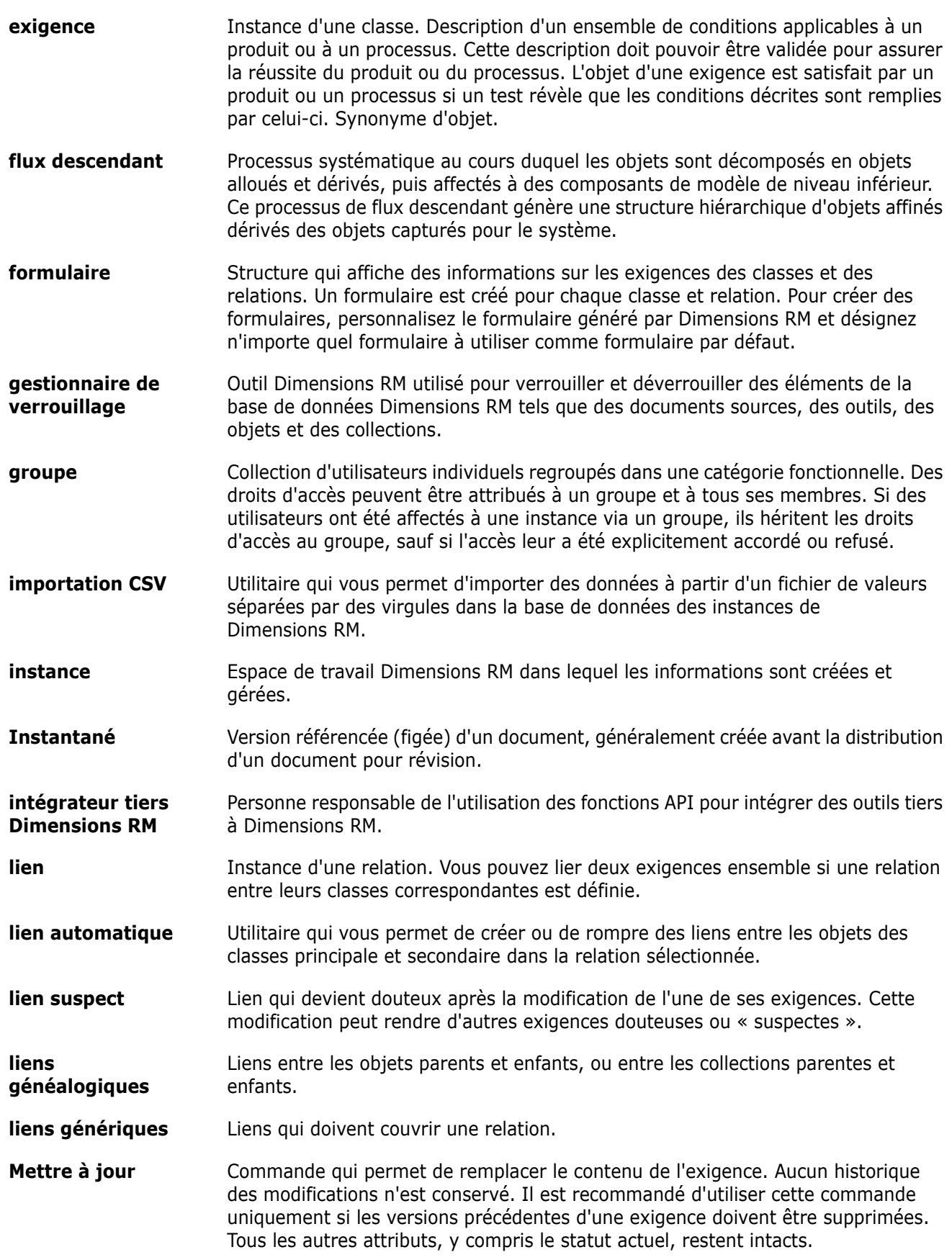
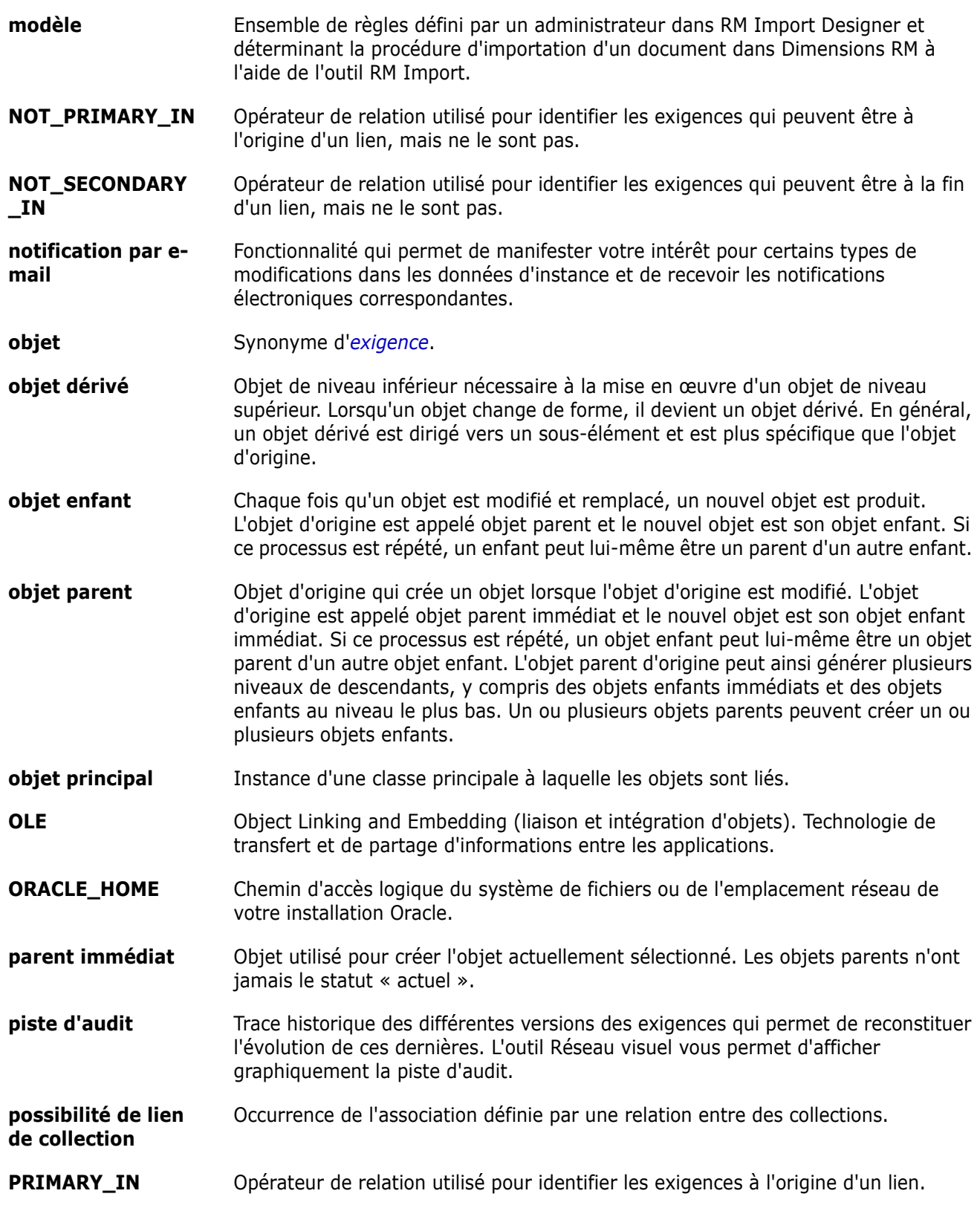

<span id="page-541-0"></span>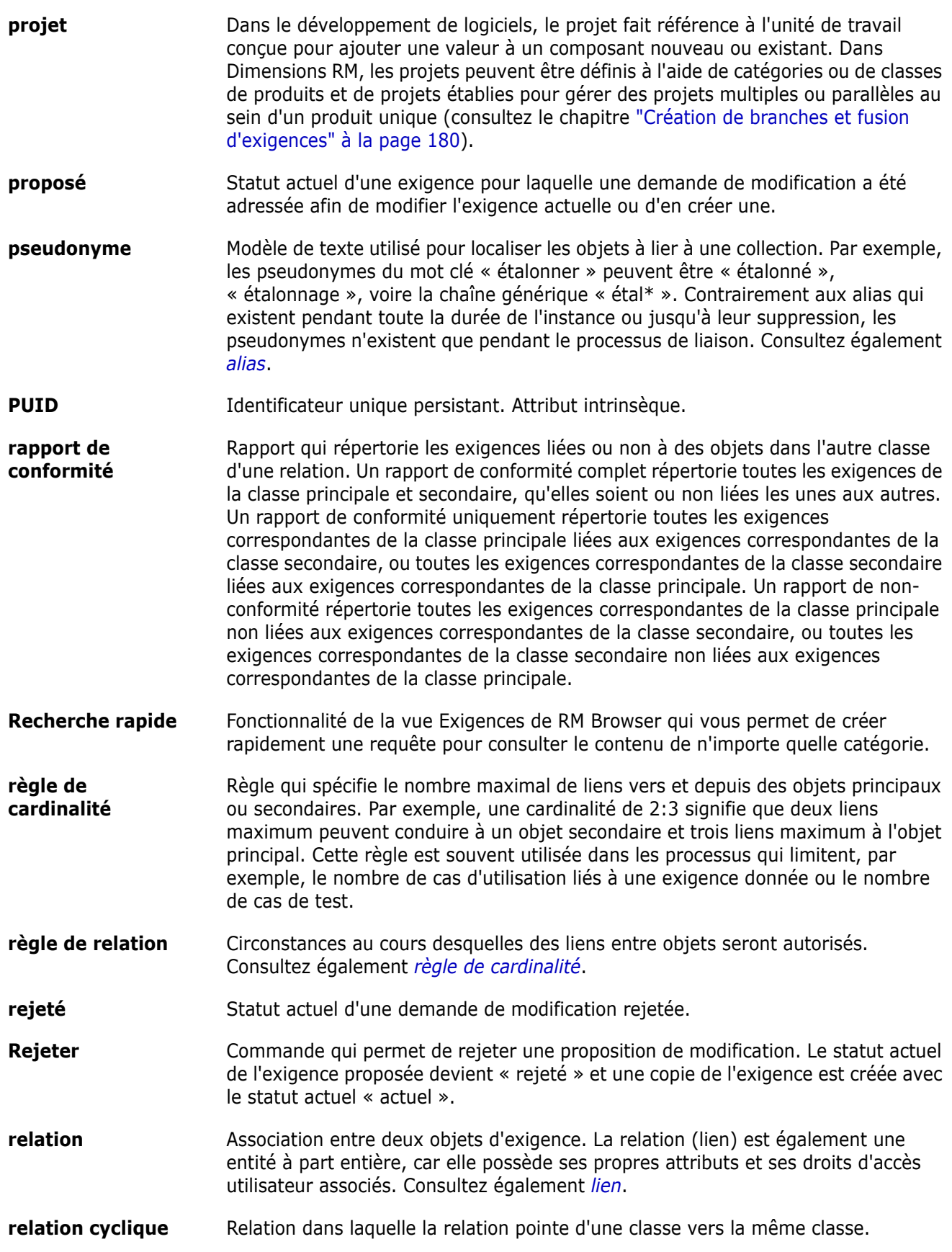

<span id="page-542-1"></span><span id="page-542-0"></span>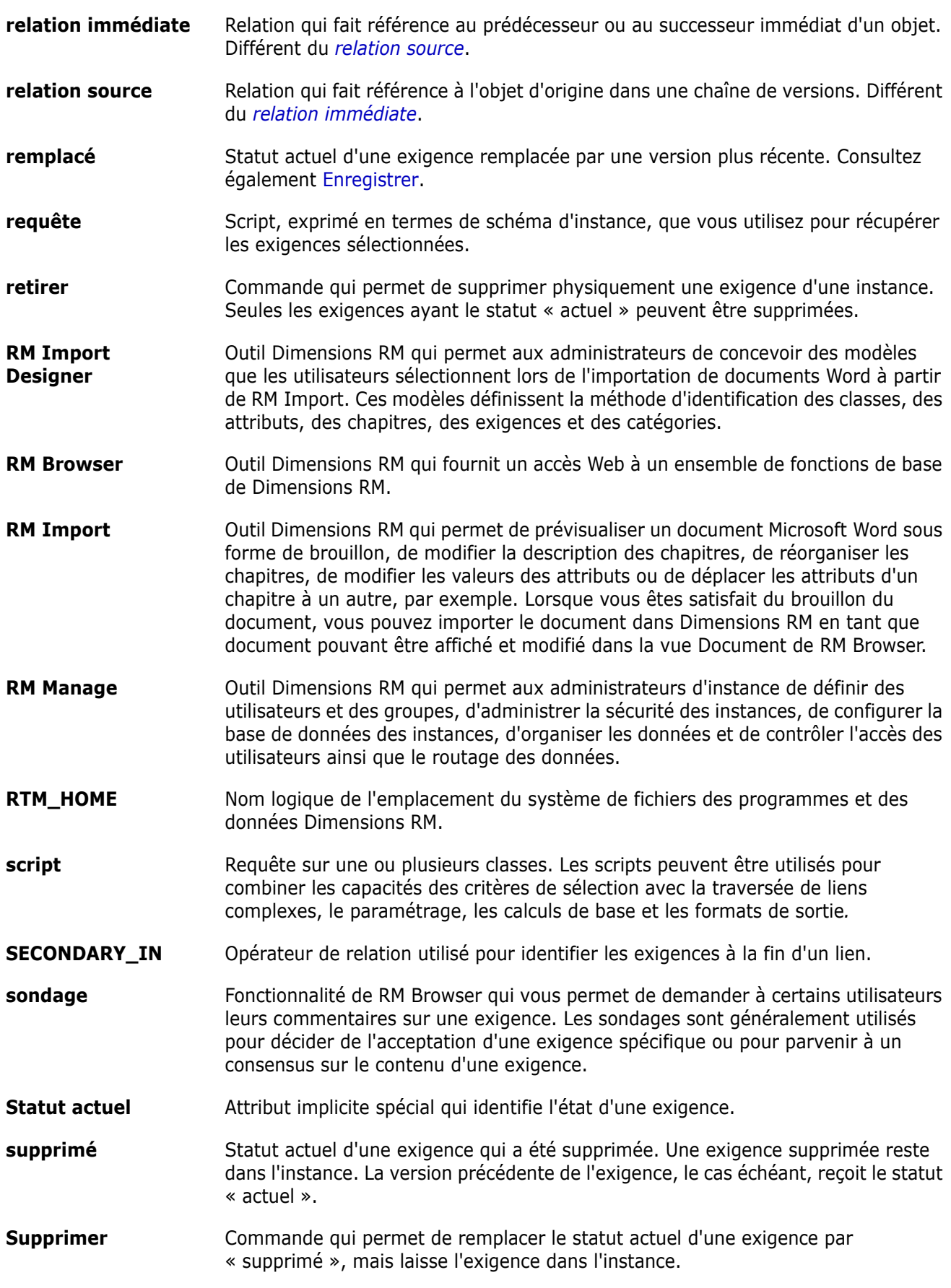

<span id="page-543-3"></span><span id="page-543-2"></span><span id="page-543-1"></span><span id="page-543-0"></span>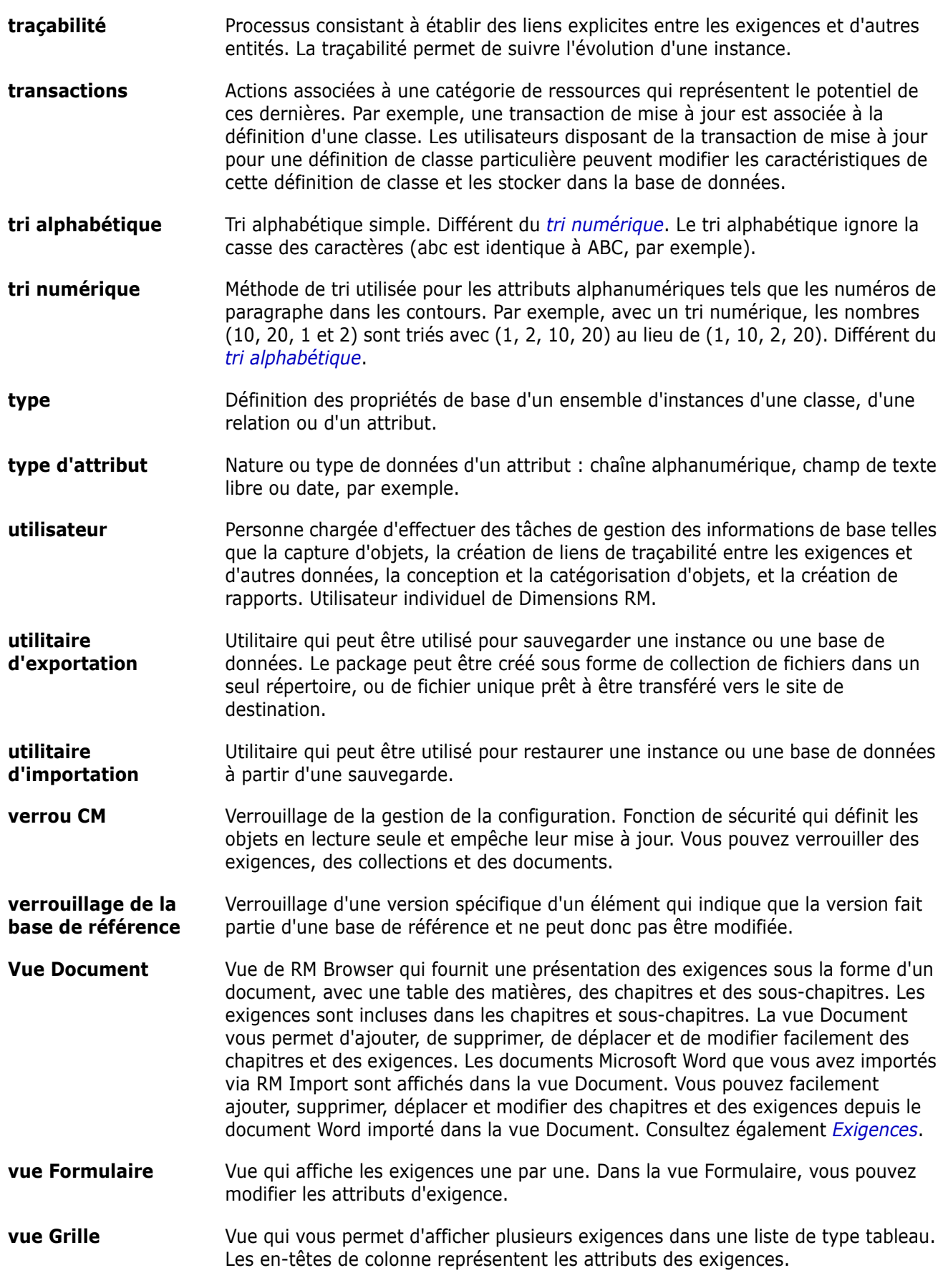

<span id="page-544-0"></span>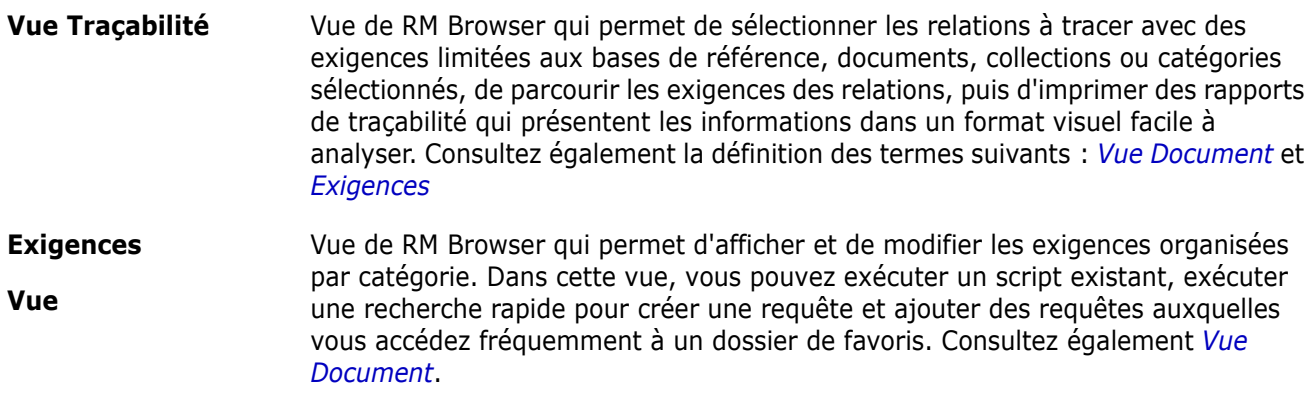

# **Index**

## **A**

[accès à RM Browser 64,](#page-63-0) [65,](#page-64-0) [66](#page-65-0) [accès de groupe par défaut 411](#page-410-0) actualisation [données 110](#page-109-0) [affectation d'un utilisateur à des groupes 407](#page-406-0) [affectation d'utilisateurs à des groupes 409](#page-408-0) [affectation de groupe 407,](#page-406-0) [408,](#page-407-0) [409,](#page-408-0) [410](#page-409-0) [Agile 377](#page-376-0) fonctionnalités [ajouter 397](#page-396-0) [modifier 397](#page-396-1) [supprimer 397](#page-396-2) [onglet Aperçu 385](#page-384-0) [onglet Backlog de produit 386](#page-385-0) [onglet Plan conceptuel du produit 388](#page-387-0) [onglet Plan conceptuel du sprint 390](#page-389-0) [onglet Planification du sprint 389](#page-388-0) [onglet Tableau des tâches 391](#page-390-0) [options d'affichage 383](#page-382-0) produits [affectation manuelle 394](#page-393-0) [ajouter 393](#page-392-0) [modifier 393](#page-392-1) [supprimer 394](#page-393-1) sprints [ajouter 399](#page-398-0) [modifier 399](#page-398-1) [supprimer 399](#page-398-2) stories [ajouter 398](#page-397-0) [modifier 398](#page-397-1) [supprimer 398](#page-397-2) versions [ajouter 395](#page-394-0) [modifier 395](#page-394-1) [supprimer 395](#page-394-2) [Aide 68](#page-67-0) [annulation de la suppression d'exigences 112,](#page-111-0)  [130](#page-129-0) [annulation de la suppression de collections 333](#page-332-0) [annulation de la suppression de documents 222](#page-221-0) [attribut alphanumérique 445](#page-444-0) [Attribut Créateur initial 439](#page-438-0) [Attribut Créé par 439](#page-438-0) [attribut d'URL 459](#page-458-0) [attribut d'utilisateur 459](#page-458-1) [attribut de date 446](#page-445-0)

[attribut de groupe 447](#page-446-0) [attribut de liste 450](#page-449-0) [attribut de pièce jointe 447](#page-446-1) [attribut de recherche 456](#page-455-0) [attribut de texte 458](#page-457-0) [attribut ID d'exigence 462](#page-461-0) [attribut numérique 457](#page-456-0) [attribut PUID 462](#page-461-0) attributs [ajout 441](#page-440-0) [alphanumériques 445](#page-444-0) [copie 123,](#page-122-0) [182,](#page-181-0) [183,](#page-182-0) [442](#page-441-0) [Créateur initial 439](#page-438-0) [Créé par 439](#page-438-0) [date 446](#page-445-0) [définition 441](#page-440-1) [groupe 106,](#page-105-0) [447](#page-446-0) [ID d'exigence 462](#page-461-0) [liste 450](#page-449-0) [nommage 503](#page-502-0) [pièce jointe 447](#page-446-1) [PUID 462](#page-461-0) [suppression 443,](#page-442-0) [444](#page-443-0) [types 440](#page-439-0) [attributs de groupe 52,](#page-51-0) [106,](#page-105-0) [168](#page-167-0) [attributs de texte, mise en forme 42](#page-41-0) [attributs dépendants 168](#page-167-0) [attributs, groupe 168](#page-167-0) [auditabilité 112](#page-111-1)

#### **B**

[barre d'outils de mise en forme HTML 42](#page-41-0) [barre de menus 25](#page-24-0) [barre de navigation 26](#page-25-0) [barre de navigation de l'instance 26](#page-25-0) base de référence [créer 336](#page-335-0) [Base de référence verrouillée 331](#page-330-0) bases de référence [retrait 337](#page-336-0)

#### **C**

[cardinalité 479](#page-478-0) Cas de test [exportation CSV 141](#page-140-0)

[importation au format CSV 357,](#page-356-0) [363](#page-362-0) [Case à cocher Charger automatiquement le](#page-93-0)  document 94 catégories [ajout 420](#page-419-0) [déplacement 423](#page-422-0) [droits d'accès 423](#page-422-1) [gestion 418](#page-417-0) [longueur maximale d'un nom 420](#page-419-1) [nommage 503](#page-502-0) [renommage 421](#page-420-0) [suppression 420](#page-419-2) [catégories dans RM Browser 51](#page-50-0) [catégories, déplacement d'exigences entre 426](#page-425-0) chapitres [création 237](#page-236-0) [déplacement 249](#page-248-0) [mise en forme 244](#page-243-0) [modification 240](#page-239-0) [suppression 242](#page-241-0) [chargement automatique de documents,](#page-93-1)  paramètre 94 classes [aperçu 471](#page-470-0) [copie 476](#page-475-0) [modification des propriétés de style 474](#page-473-0) [modifier l'image d'une classe 475](#page-474-0) [nommage 503](#page-502-0) [purge des données 477](#page-476-0) [renommage 475](#page-474-1) [spécification d'une description 473](#page-472-0) [suppression 477](#page-476-1) [collection 163](#page-162-0) collections [annulation de la suppression 333](#page-332-0) [création 331](#page-330-1) [référencement 336](#page-335-0) [retrait 334](#page-333-0) [suppression 333](#page-332-1) commentaires [ajout 72,](#page-71-0) [194](#page-193-0) [comparer un document et son instantané 263](#page-262-0) [connexion 64,](#page-63-0) [65](#page-64-0) [connexion, authentification unique 65](#page-64-1) [connexion, Azure 66](#page-65-1) [connexion, carte à puce 66](#page-65-0) [contacter le support technique 15](#page-14-0) [conteneur 163,](#page-162-0) [164](#page-163-0) [hérité 164](#page-163-1) [workflow 342](#page-341-0) [conteneurs hérités 164](#page-163-1) [Contrainte Comme 493,](#page-492-0) [495](#page-494-0) [contraintes 493,](#page-492-1) [494](#page-493-0) [contraintes d'attribut 493](#page-492-1) [contraintes de relation, workflow 494](#page-493-0) [copie d'exigences 123,](#page-122-0) [128,](#page-127-0) [129,](#page-128-0) [182,](#page-181-0) [183](#page-182-0)

[copie d'utilisateurs 405](#page-404-0) copie de l'URL [d'une collection 343](#page-342-0) [d'une exigence 119](#page-118-0) [copie de l'URL d'un rapport dans le Presse](#page-324-0)papiers 325 [copie de l'URL d'une collection dans le Presse](#page-342-0)papiers 343 [copie de l'URL d'une exigence dans le Presse](#page-118-0)papiers 119 [copie de l'URL du document dans le Presse](#page-215-0)papiers 216 copier de l'URL [d'un rapport 325](#page-324-0) copier l'URL [du document 216](#page-215-0) [création d'un document 217](#page-216-0) [création d'une collection 331](#page-330-1) [création d'utilisateurs 404](#page-403-0) [création de branches 180,](#page-179-1) [184,](#page-183-0) [186](#page-185-0)

## **D**

demandes de modification [demande d'une nouvelle exigence 124](#page-123-0) [examen 133](#page-132-0) [proposition d'une nouvelle exigence 124](#page-123-0) [soumission 124,](#page-123-0) [132](#page-131-0) [déplacement d'exigences entre catégories 426](#page-425-0) [désaffecter des utilisateurs de groupes 410](#page-409-0) [désaffecter un utilisateur de groupes 407](#page-406-1) Diagramme de définition de classe [panoramique 469](#page-468-0) diagramme de définition de classe [grille de canevas 468](#page-467-0) [sélection d'objets 469](#page-468-1) [zoom 469](#page-468-2) DimensionsCM [sécurité 414](#page-413-0) [discussions 72,](#page-71-0) [194](#page-193-0) Disposition des chapitres [Grille 207](#page-206-0) [Grille modifiable 208](#page-207-0) [Paragraphe 207](#page-206-1) [disposition des exigences par défaut 95](#page-94-0) [document, copie de l'URL dans le Presse-papiers](#page-215-0)  216 Documents [Créer un instantané 261](#page-260-0) documents [affichage des pièces jointes 267](#page-266-0) [ajout d'une exigence 247](#page-246-0) [annulation de la suppression 222](#page-221-0) [autorisations limitées 212](#page-211-0) [comparaison 263](#page-262-0)

[configuration du chargement automatique de](#page-93-1)  94 [création 217](#page-216-0) [création d'un chapitre 237](#page-236-0) [création d'une exigence 246](#page-245-0) [création de document Word 266](#page-265-0) [création de fichier Excel 271](#page-270-0) [création de fichier PDF 270](#page-269-0) [création de fichier ReqIF 271](#page-270-1) [déplacement d'exigences 249](#page-248-0) [déplacement des chapitres 249](#page-248-0) [disposition des exigences par défaut 95](#page-94-0) [exportation de documents Adobe PDF 270](#page-269-0) [exportation de documents Microsoft Word](#page-265-0)  266 [exportation de documents ReqIF 271](#page-270-1) [exporter une feuille de calcul Excel 271](#page-270-0) [impression 210](#page-209-0) [Mode Vue par défaut 96](#page-95-0) [modification 224](#page-223-0) [modification d'un chapitre 240](#page-239-0) [modification d'un document 224](#page-223-0) [ouverture 211](#page-210-0) [propriétés du document 231](#page-230-0) [rapport sur les différences du document 265](#page-264-0) [recherche et remplacement de chaînes de](#page-212-0)  caractères 213 [restriction des classes d'exigences 233](#page-232-0) [résumé des différences entre les exigences](#page-264-1)  265 [retrait 223](#page-222-0) [suppression 222](#page-221-1) [suppression d'un chapitre 242](#page-241-0) [suppression d'une exigence 249](#page-248-1) [versions d'exigence 174](#page-173-0) [workflow 273](#page-272-0) [documents, mise en forme 226](#page-225-0) droits d'accès [octroi 412](#page-411-0) [révocation 412](#page-411-0)

#### **E**

[enregistrement des exigences 112](#page-111-2) état de workflow [ajouter 487](#page-486-0) [modifier la définition 487](#page-486-1) [modifier le nom 487](#page-486-2) paramètres [formulaire 488](#page-487-0) [propriétés 488](#page-487-1) [sécurité 489](#page-488-0) [style 488](#page-487-2) [supprimer 489](#page-488-1) état du workflow

paramètres [transitions 488](#page-487-3) Exécution de test [exportation CSV 141](#page-140-0) [importation au format CSV 357,](#page-356-0) [363](#page-362-0) [exemples de bases de données 22](#page-21-0) exigence [versions 114,](#page-113-0) [174](#page-173-0) exigences [ajouter à un conteneur 163](#page-162-1) [annulation de la suppression 112,](#page-111-0) [130](#page-129-0) [collection 163](#page-162-0) [conteneur 163](#page-162-0) [conteneurs hérités 164](#page-163-1) [copie 123,](#page-122-0) [128,](#page-127-0) [129,](#page-128-0) [182,](#page-181-0) [183,](#page-182-0) [442](#page-441-0) [création 124](#page-123-0) [création de branches 180,](#page-179-1) [184,](#page-183-0) [186](#page-185-0) [déplacement dans les documents 249](#page-248-0) [déplacement entre les catégories 426](#page-425-0) [éléments d'un workflow 117](#page-116-0) [enregistrement 112](#page-111-2) [exportation des résultats de la recherche](#page-133-0)  [rapide 134,](#page-133-0) [135,](#page-134-0) [136,](#page-135-0) [140,](#page-139-0) [141](#page-140-1) [fusion après la création de branches 180,](#page-179-1)  [187,](#page-186-0) [189](#page-188-0) [fusion des modifications 177](#page-176-0) [historique 170,](#page-169-0) [174](#page-173-0) [historique, vue Ascendance 174](#page-173-1) [importation à partir de fichiers ReqIF 364](#page-363-0) [importation à partir de fichiers XML 354](#page-353-0) [impression 130](#page-129-1) [liens hérités 158](#page-157-0) [mise à jour 112](#page-111-3) [modification 126](#page-125-0) [ouvrir un conteneur 164](#page-163-2) [recherche 104](#page-103-0) [recherche rapide 104](#page-103-0) [restriction des classes dans les documents](#page-232-0)  233 [retirer d'un conteneur 164](#page-163-0) [retrait 112,](#page-111-4) [130](#page-129-2) [sélection de plusieurs 38](#page-37-0) [sélection multiple 38](#page-37-0) [suppression 112,](#page-111-5) [129,](#page-128-1) [249](#page-248-1) exigences proposées [examen 133](#page-132-0) exportation [Cas de test 141](#page-140-0) [CSV 134](#page-133-1) [Cas de test 141](#page-140-0) [Exécution de test 141](#page-140-0) [Excel 134](#page-133-1) [Exécution de test 141](#page-140-0) [HTML 134](#page-133-1) [PDF 134](#page-133-1) [Texte 134](#page-133-1)

[Word 134](#page-133-1) [XML 134](#page-133-1) Exporter [en tant que document PDF 270](#page-269-0) [en tant que document ReqIF 271](#page-270-1) [en tant que document Word 266](#page-265-0) [en tant que feuille de calcul Excel 271](#page-270-0)

#### **F**

[fichiers XML, importation 354](#page-353-0) [fusion 180,](#page-179-1) [187,](#page-186-0) [189](#page-188-0) [fusion des modifications des exigences 177](#page-176-0)

## **G**

[gestion des utilisateurs 404](#page-403-1) [affectation à des groupes 407,](#page-406-0) [408,](#page-407-0) [409,](#page-408-0) [410](#page-409-0) [copie d'utilisateurs 405](#page-404-0) [création d'utilisateurs 404](#page-403-0) [modification des utilisateurs 406](#page-405-0) [suppression d'utilisateurs 408](#page-407-1)

## **H**

[historique, exigence 170](#page-169-0)

## **I**

[icône de cadenas 331](#page-330-0) [image de classe, modification 475](#page-474-0) [Importer 345](#page-344-0) importer [aller-retour 368](#page-367-0) [Cas de test 357,](#page-356-0) [363](#page-362-0) [CSV 356](#page-355-0) [Cas de test 357,](#page-356-0) [363](#page-362-0) [Exécution de test 357,](#page-356-0) [363](#page-362-0) [Exécution de test 357,](#page-356-0) [363](#page-362-0) [exigences précédemment exportées 368](#page-367-0) [ReqIF 364](#page-363-0) [Word 346,](#page-345-0) [350](#page-349-0) [XML 354](#page-353-1) [impression 130,](#page-129-1) [210](#page-209-0) [Informations 476](#page-475-1) [Informations sur la classe 476](#page-475-2) Instantané [Afficher 262](#page-261-0) [Créer à partir du document 261](#page-260-0) [Enregistrer en tant que nouveau document](#page-261-0)  262 [Modifier 262](#page-261-0)

[Supprimer 262](#page-261-0) [Interface RM Browser 23](#page-22-0)

#### **L**

liens [hérités 158](#page-157-0) [suspects 153](#page-152-0) [liens hérités 158](#page-157-0) [liens suspects 153](#page-152-0)

#### **M**

[Menu Bienvenue 25](#page-24-1) [mise à jour des exigences 112](#page-111-3) [mise en forme de chapitres 244](#page-243-0) [mise en forme de documents 226](#page-225-0) [mise en forme du texte avec HTML, attributs 42](#page-41-0) [Mise en forme HTML 458](#page-457-1) [mode d'édition 82,](#page-81-0) [85,](#page-84-0) [86](#page-85-0) [mode d'édition simultanée 82,](#page-81-0) [85,](#page-84-0) [86](#page-85-0) [mode Vue Document par défaut 96](#page-95-0) [modification des utilisateurs 406](#page-405-0) [mots de passe, exemples de bases de données](#page-21-0)  22 [mots de passe, modification 67](#page-66-0)

## **N**

[Navigateur de liens 159](#page-158-0) [navigation 24](#page-23-0) [nommage des classes, attributs, catégories 503](#page-502-0) numériques [attributs 457](#page-456-0)

#### **O**

[octroi de droits d'accès 412](#page-411-0) [Onglet Contraintes de relation 57](#page-56-0) [opérateurs dans RM Browser 55](#page-54-0)

#### **P**

paramètres [attribut utilisateur 86](#page-85-1) [d'accueil 84](#page-83-0) [document 94](#page-93-2) [exigences 85](#page-84-1) [généraux 82](#page-81-1) [Navigateur de liens 97](#page-96-0) [paramètres d'instance 82](#page-81-2) [paramètres utilisateur 82](#page-81-2)

[rapport 96](#page-95-1) [Recherche rapide 92](#page-91-0) [Vue Branche 99](#page-98-0) [vue de synchronisation 99](#page-98-0) [Vue Fractionnée 98](#page-97-0) [paramètres d'accueil 84](#page-83-0) [paramètres d'exécution avec rapports 302](#page-301-0) [paramètres d'exécution d'un rapport 302](#page-301-0) [paramètres d'instance 82](#page-81-2) [Paramètres de la Vue Branche 99](#page-98-0) [Paramètres de la vue de synchronisation 99](#page-98-0) [Paramètres de la Vue Fractionnée 98](#page-97-0) [paramètres de rapport 96](#page-95-1) [Paramètres de recherche rapide 92](#page-91-0) [paramètres des exigences 85](#page-84-1) [paramètres du document 94](#page-93-2) [Paramètres du navigateur de liens 97](#page-96-0) [paramètres généraux 82](#page-81-1) [paramètres utilisateur 82](#page-81-2) [parcourir les liens 159](#page-158-0) [pièces jointes 267](#page-266-0) [propriétés de conteneur 165](#page-164-0)

## **Q**

[QLARIUS\\_RM, exemple de base de données 22](#page-21-0)

## **R**

rapport [créer un rapport de classe 304](#page-303-0) [créer un rapport de distribution 306](#page-305-0) [créer un rapport de relation 314](#page-313-0) [créer un rapport de tendance 307](#page-306-0) [créer un rapport de traçabilité 316](#page-315-0) [créer un rapport graphique 306](#page-305-1) [exécuter 302](#page-301-0) [modifier 321](#page-320-0) [rapport de classe, créer 304](#page-303-0) [rapport de distribution, créer 306](#page-305-0) [rapport de relation, créer 314](#page-313-0) [rapport de tendance 112](#page-111-6) [rapport de tendance, créer 307](#page-306-0) [rapport de traçabilité, créer 316](#page-315-0) [rapport graphique, créer 306](#page-305-1) recherche [attributs 456](#page-455-0) [recherche d'exigences 104](#page-103-0) [Recherche rapide 104](#page-103-0) [rechercher et remplacer, page de travail](#page-212-0)  Document 213 [référencement 336](#page-335-0) [règles de transfert 479](#page-478-1) [règles de transfert de lien 479](#page-478-1)

relations [ajout 478](#page-477-0) [aperçu 478](#page-477-1) [cardinalité 479](#page-478-0) [inversion 482](#page-481-0) [modification des propriétés de style 481](#page-480-0) [modification des sommets 481](#page-480-1) [purge des données 481](#page-480-2) [règles de transfert 479](#page-478-1) [renommage 482](#page-481-1) [suppression 481](#page-480-3) [ReqIF 364](#page-363-0) [restriction des classes d'exigences dans les](#page-232-0)  documents 233 [retrait de bases de référence 337](#page-336-0) [retrait de collections 334](#page-333-0) [retrait de documents 223](#page-222-0) [retrait des exigences 112,](#page-111-4) [130](#page-129-2) [révocation de droits d'accès 412](#page-411-0) [RM Browser 57](#page-56-0) [actualisation des données 110](#page-109-0) [affichage des informations de contact 77](#page-76-0) [affichage des informations de version 77](#page-76-0) [affichage des informations système 77](#page-76-0) [aperçu 18](#page-17-0) [catégories utilisées dans les requêtes 51](#page-50-0) [connexion 64,](#page-63-1) [65,](#page-64-0) [66](#page-65-0) [Contraintes d'attribut, onglet 50](#page-49-0) [déconnexion 67](#page-66-1) [informations de base 23](#page-22-1) [modification du mot de passe 67](#page-66-0) [obtenir de l'aide 68](#page-67-0) [opérateurs utilisés dans les requêtes 55](#page-54-0) [participation aux discussions 72,](#page-71-0) [194](#page-193-0) [RM Browser, navigation 24](#page-23-0) RMBrowser [annulation de la suppression d'exigences 130](#page-129-0) [création d'un objet 121](#page-120-0) [examen de demandes de modification 133](#page-132-0) [modification d'exigences 126](#page-125-0) [organisation des collections 330](#page-329-0) [retrait d'exigences 130](#page-129-2) [sondage 190](#page-189-0) [soumission de demandes de modification 132](#page-131-0) [suppression d'exigences 129](#page-128-1) [vue Traçabilité 318](#page-317-0) [RMDEMO, exemple de base de données 22](#page-21-0)

## **S**

schéma d'instance [définition 467](#page-466-0) [grille de canevas 468](#page-467-0) [panoramique 469](#page-468-0) [sélection d'objets 469](#page-468-1)

[zoom 469](#page-468-2) sécurité [importer des transactions 415](#page-414-0) [projets DimensionsCM 414](#page-413-0) [transactions d'attributs 412](#page-411-1) [transactions de classe 413](#page-412-0) [transactions de collection 414](#page-413-1) [transactions relationnelles 415](#page-414-1) sélection [plusieurs exigences 38](#page-37-0) [signaler des transactions 415](#page-414-2) sondages [affichage des résultats 193](#page-192-0) [aperçu 190](#page-189-0) [création 190](#page-189-1) [fermeture 192](#page-191-0) [modification 192](#page-191-1) [requêtes intégrées 194](#page-193-1) [vote 193](#page-192-1) [SQL 514](#page-513-0) support technique [contacter 15](#page-14-0) [suppression d'utilisateurs 408](#page-407-1) [suppression de collections 333](#page-332-1) [suppression de documents 222](#page-221-1) [suppression des exigences 112,](#page-111-5) [129](#page-128-1)

## **T**

tableau de bord [ajouter un rapport graphique 282](#page-281-0) [ajouter un rapport standard 282](#page-281-1) [ajouter un site Web 284](#page-283-0) [copie 285](#page-284-0) [créer 280](#page-279-0) [paramètre d'exécution 283](#page-282-0) [supprimer 285](#page-284-1) [utilisation de rapports 279](#page-278-0) tableau de bord Mon travail [création 278](#page-277-0) [sondages 194](#page-193-1) Test Case Management [cas de test 373](#page-372-0) [exécution de test 374](#page-373-0) texte [attributs 458](#page-457-0) [texte, attributs de mise en forme avec HTML 42](#page-41-0) traçabilité [aperçu 318](#page-317-0) [personnalisation de l'arborescence 320](#page-319-0) [présentation de l'arborescence de la](#page-318-0)  traçabilité 319 transition de workflow [ajouter 490](#page-489-0) [modifier la définition 490](#page-489-1)

[modifier le nom 490](#page-489-2) paramètres [contraintes d'attribut 493](#page-492-1) [contraintes de relation 494](#page-493-0) [sécurité 497](#page-496-0) [tri alphabétique 41](#page-40-0) [tri des valeurs de liste 430](#page-429-0) [tri numérique 41](#page-40-1)

#### **U**

URL [attributs 459](#page-458-0) [collection, copie dans le Presse-papiers 343](#page-342-0) [du document, copie dans le Presse-papiers](#page-215-0)  216 [exigence, copie dans le Presse-papiers 119](#page-118-0) [rapport, copie dans le Presse-papiers 325](#page-324-0) [URL d'un rapport, copie dans le Presse-papiers](#page-324-0)  325 [URL d'une exigence, copie dans le Presse-papiers](#page-118-0)  119 [URL de collection, copie dans le Presse-papiers](#page-342-0)  343 utilisateur [attributs 459](#page-458-1)

#### **V**

[valeurs de liste, tri 430](#page-429-0) vérification orthographique [Chrome 80](#page-79-0) [Edge 78](#page-77-0) [Firefox 79](#page-78-0) [Internet Explorer 77](#page-76-1) [Verrouillage de la base de référence 544](#page-543-3) [verrouillage, base de référence 544](#page-543-3) [Volet Actions 29](#page-28-0) [Volet Catégories 27](#page-26-0) [vote dans un sondage 193](#page-192-1) [Vue Ascendance 174](#page-173-1) [Vue Formulaire 35](#page-34-0) [Vue Grille 35,](#page-34-0) [37](#page-36-0) [Vue Grille modifiable 35](#page-34-0) vues [Formulaire 35](#page-34-0) [Grille 35](#page-34-0) [Grille modifiable 35](#page-34-0)

#### **W**

workflow [conteneur 342](#page-341-0) [désactiver 498](#page-497-0) [document 273](#page-272-0) [éléments 117,](#page-116-0) [486](#page-485-0)